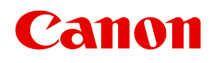

# **MG3600 series** 在线手册

请首先阅读此页 打印机功能 概述 打印 复印 扫描 故障排除

中文(简体) (Chinese (Simplified))

# 目录

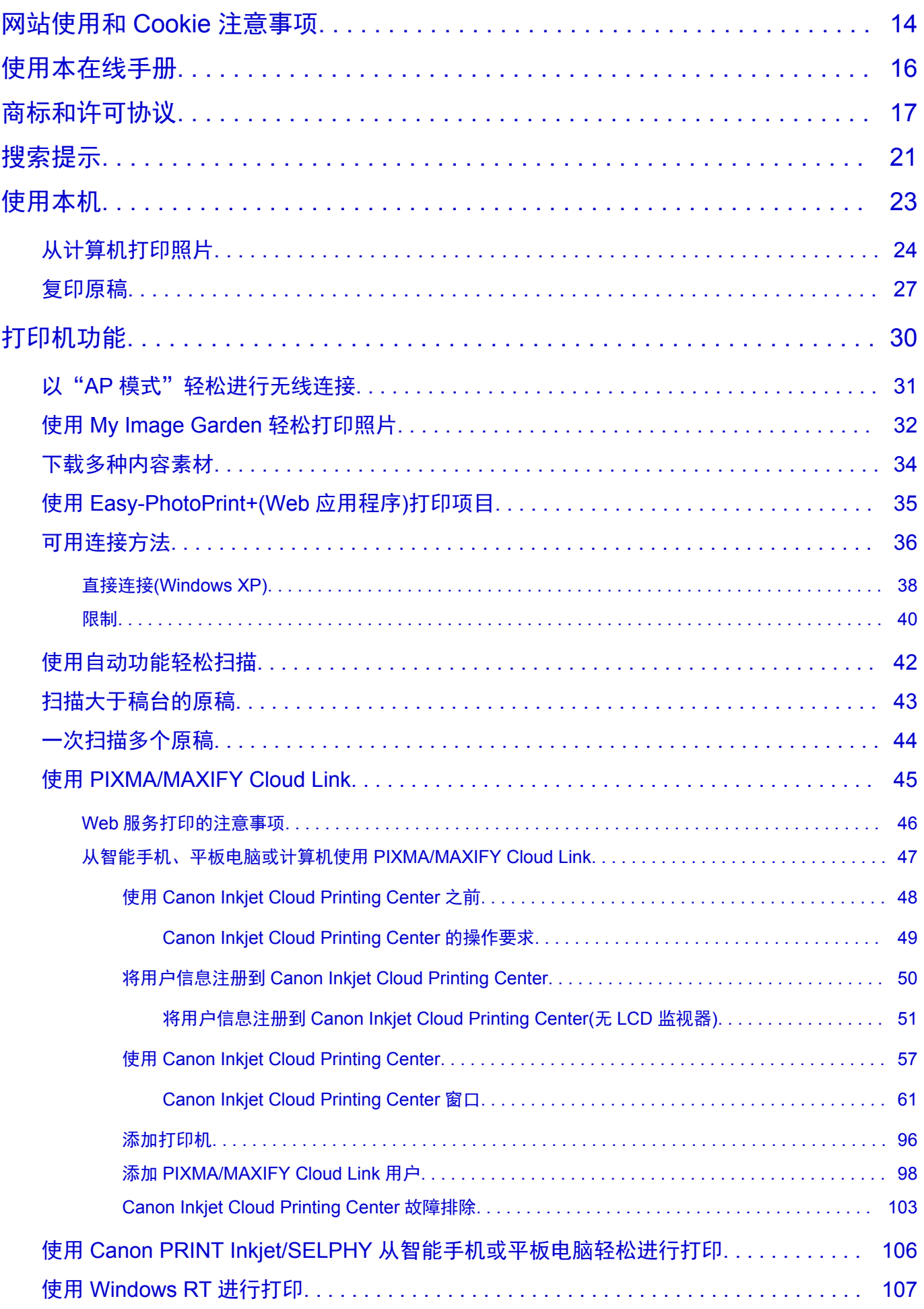

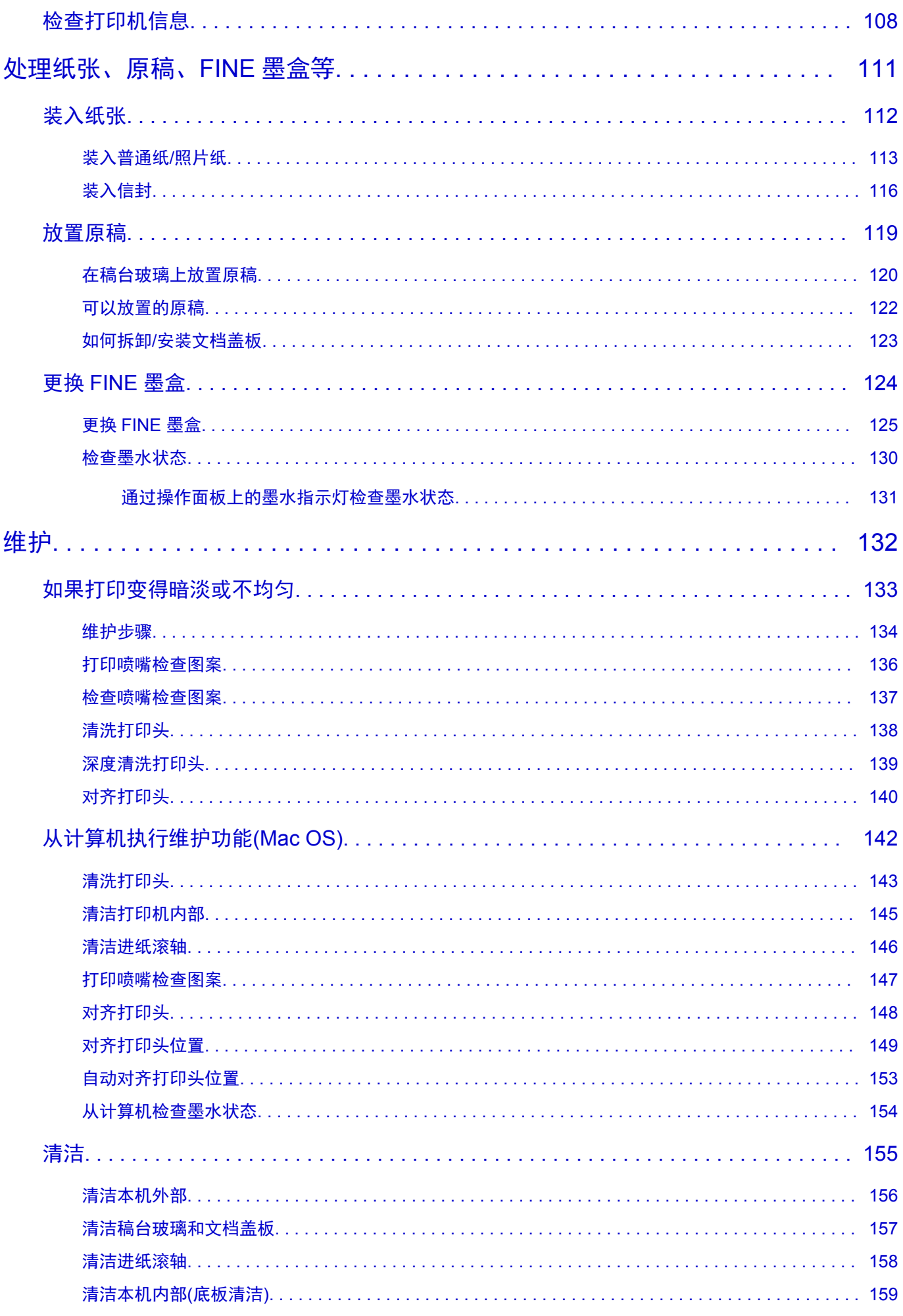

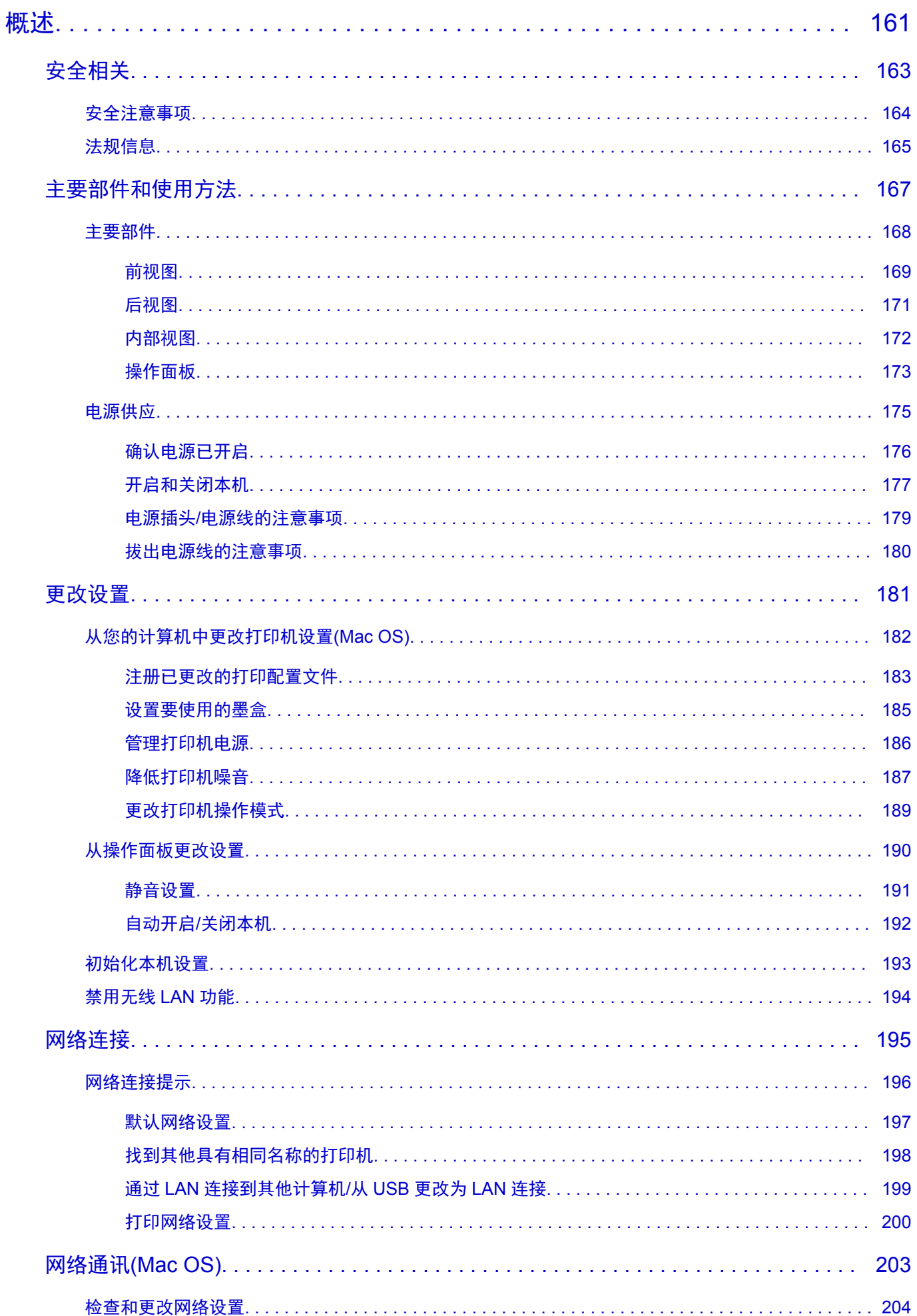

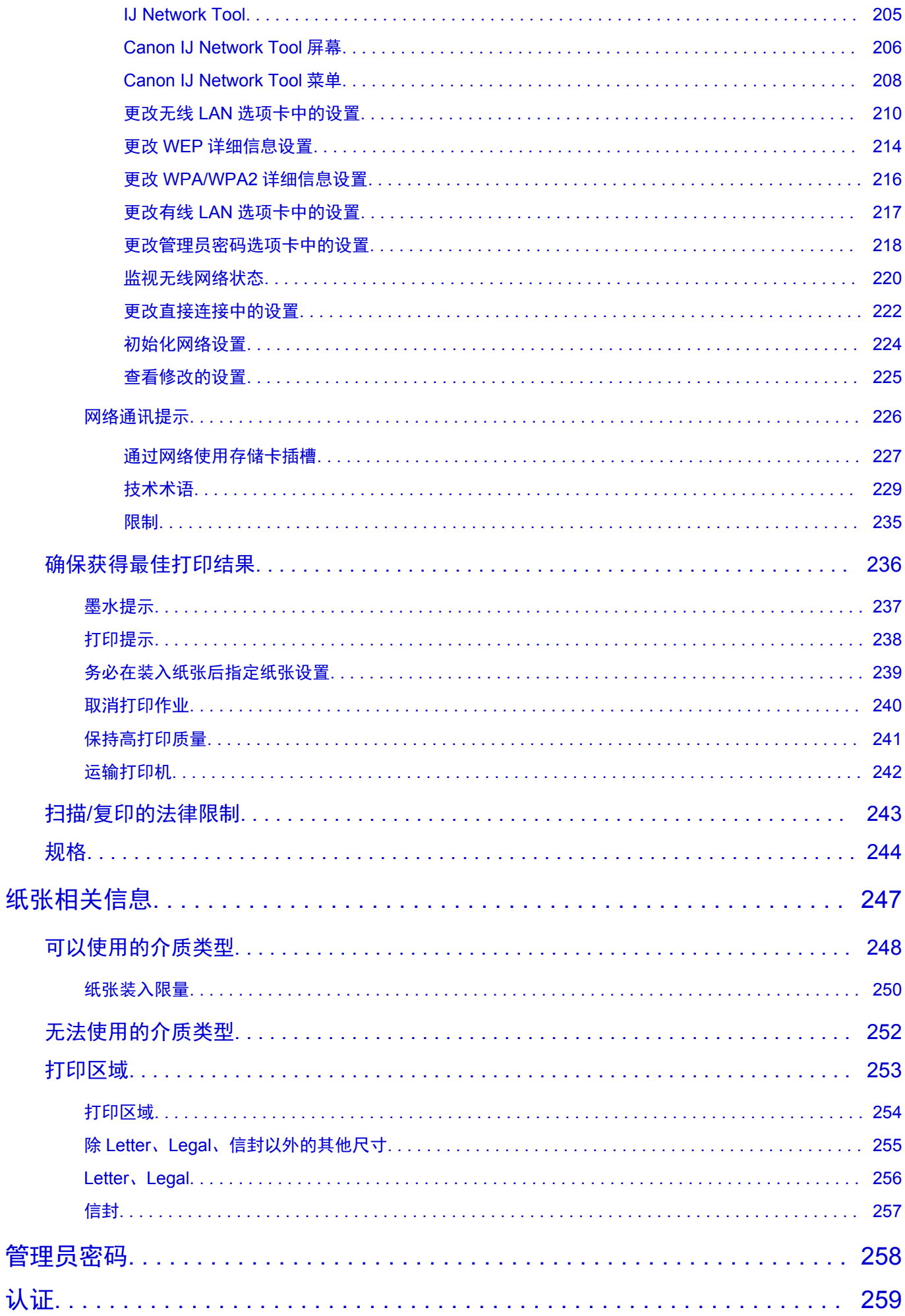

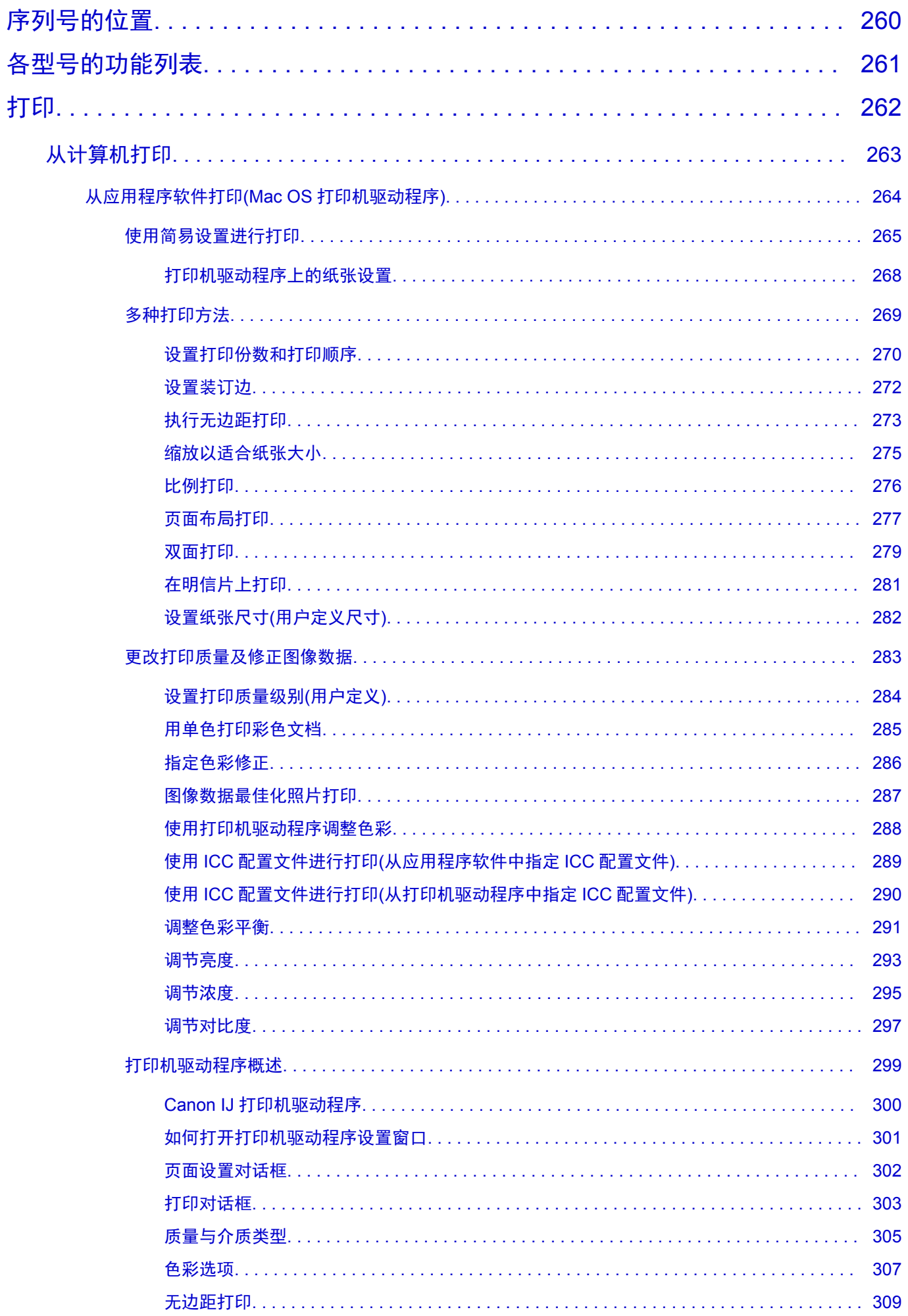

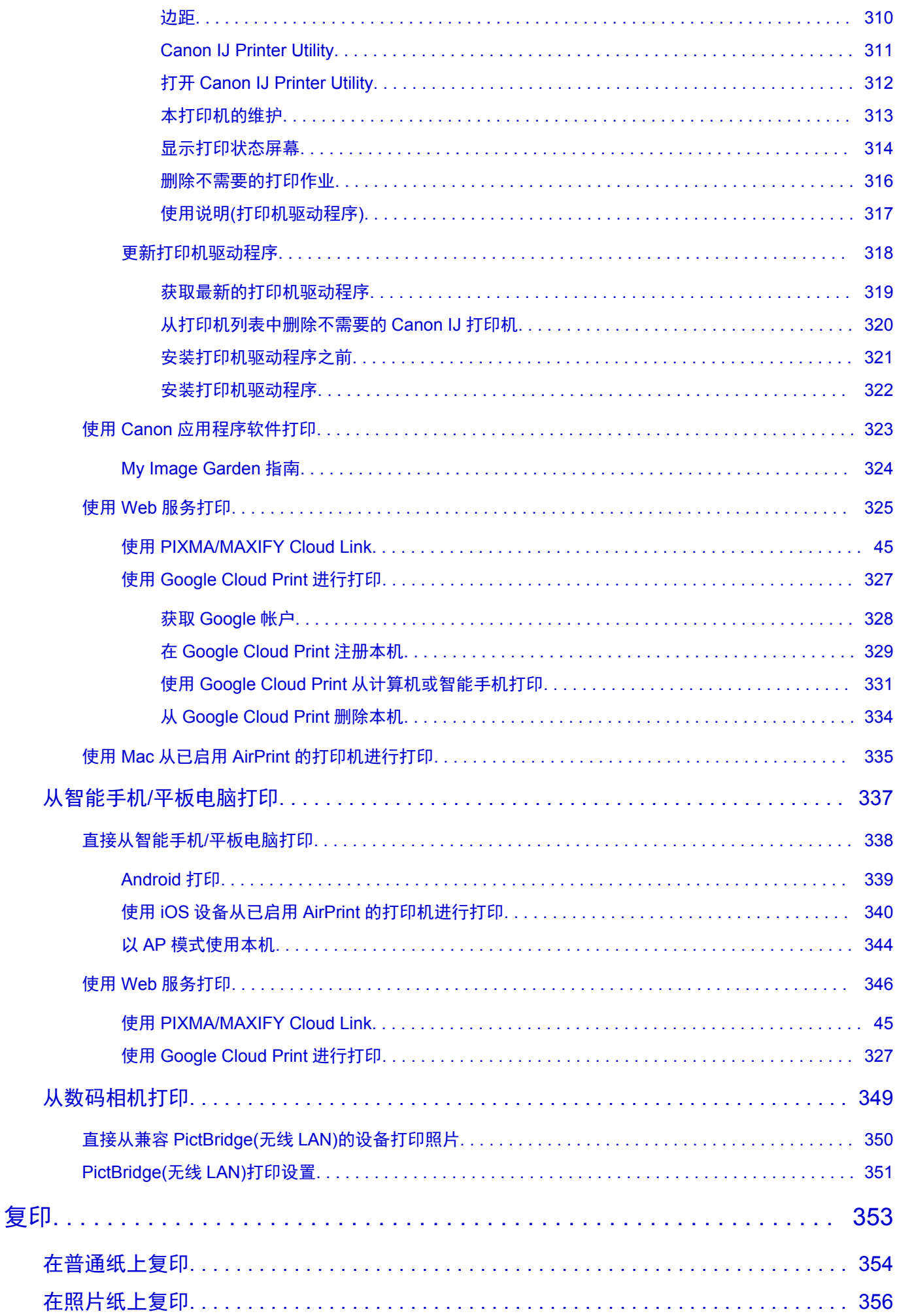

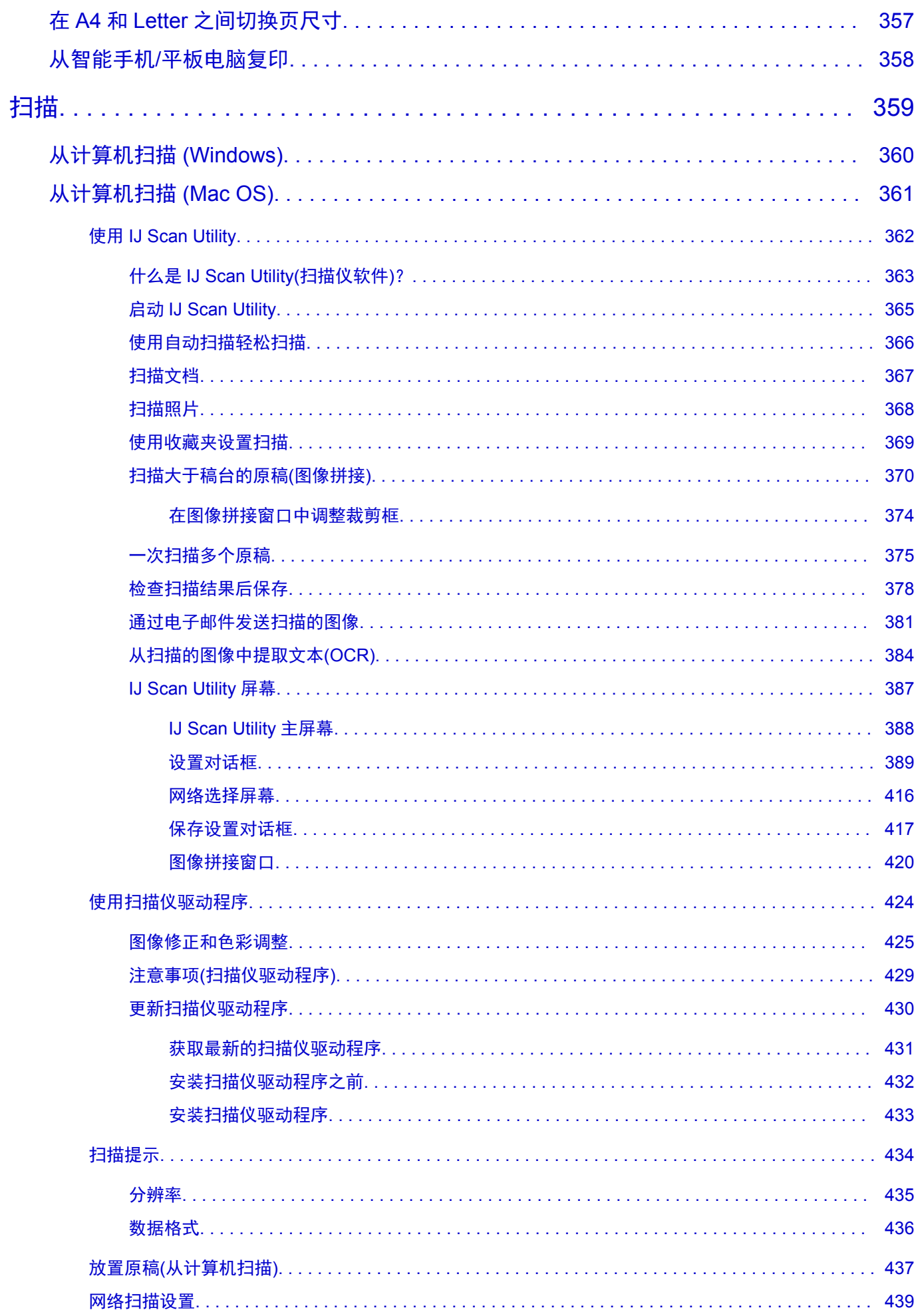

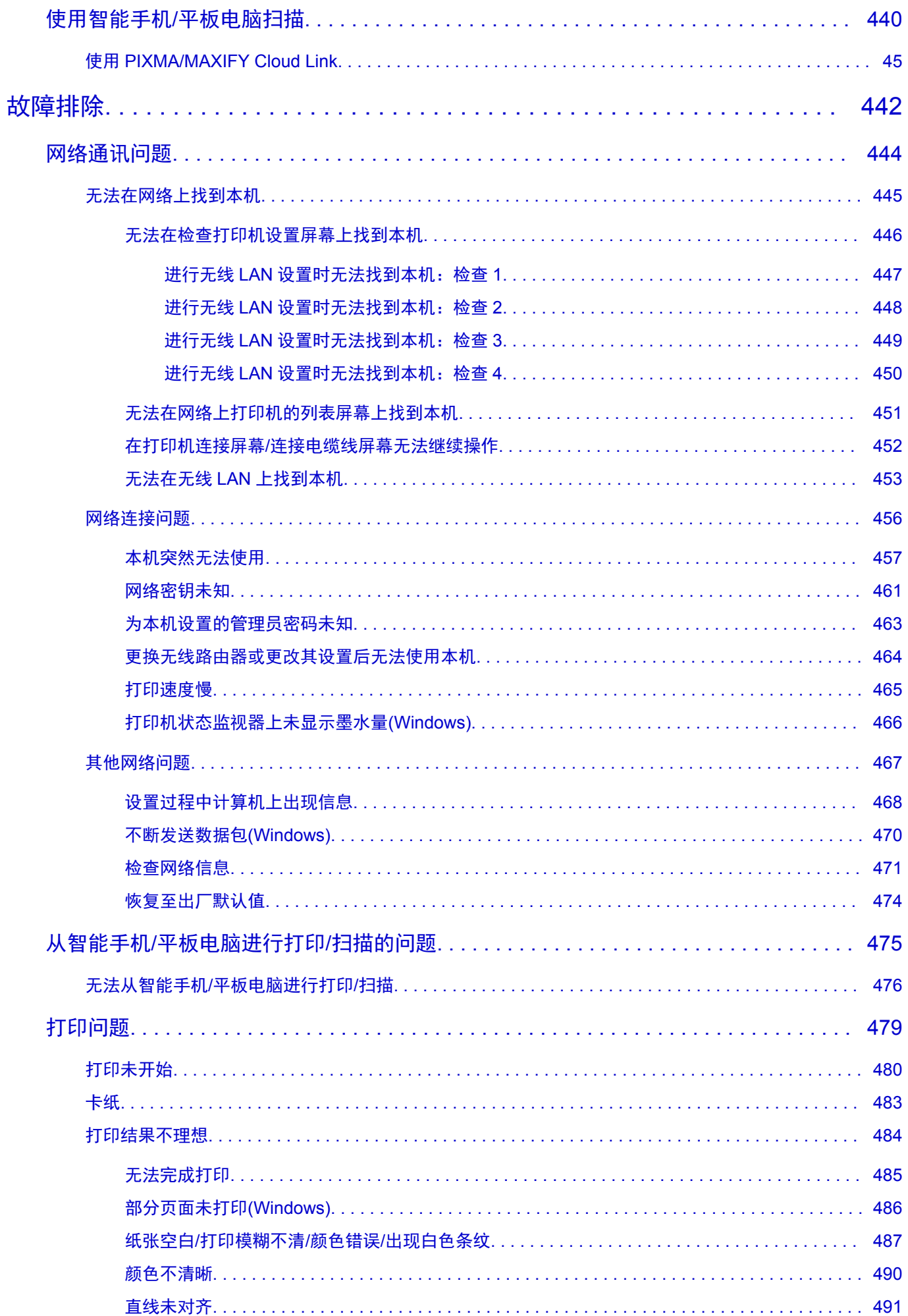

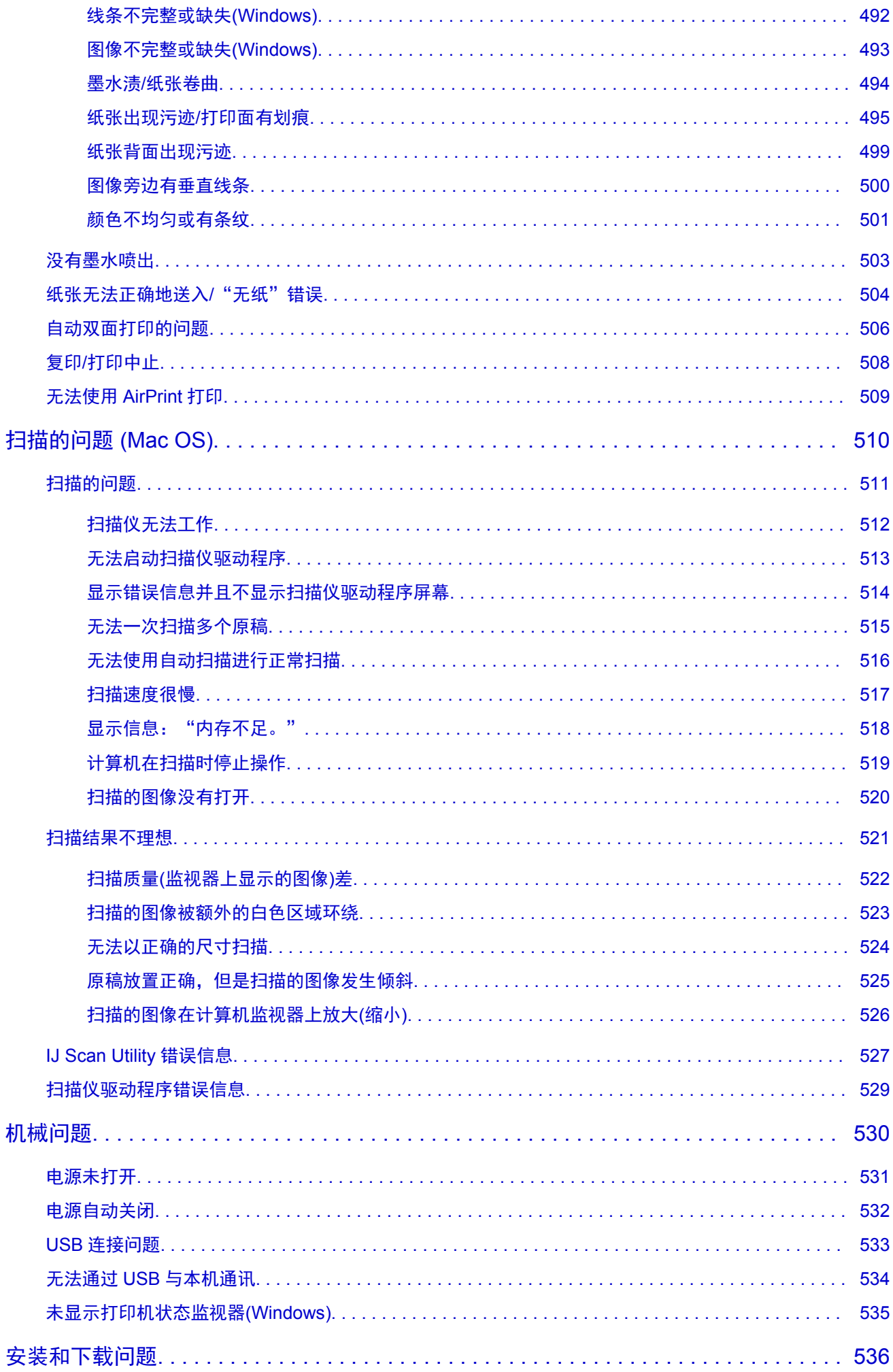

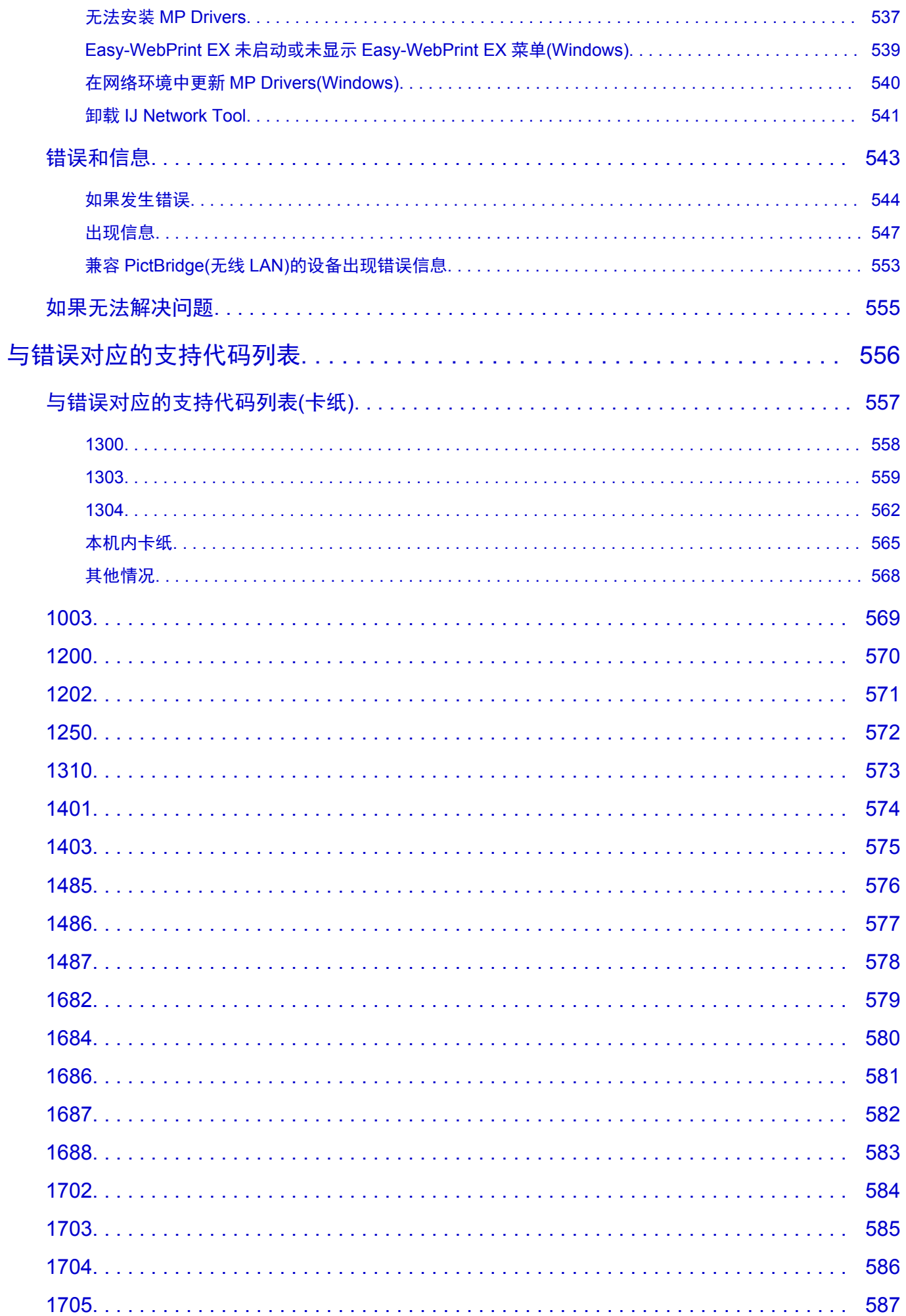

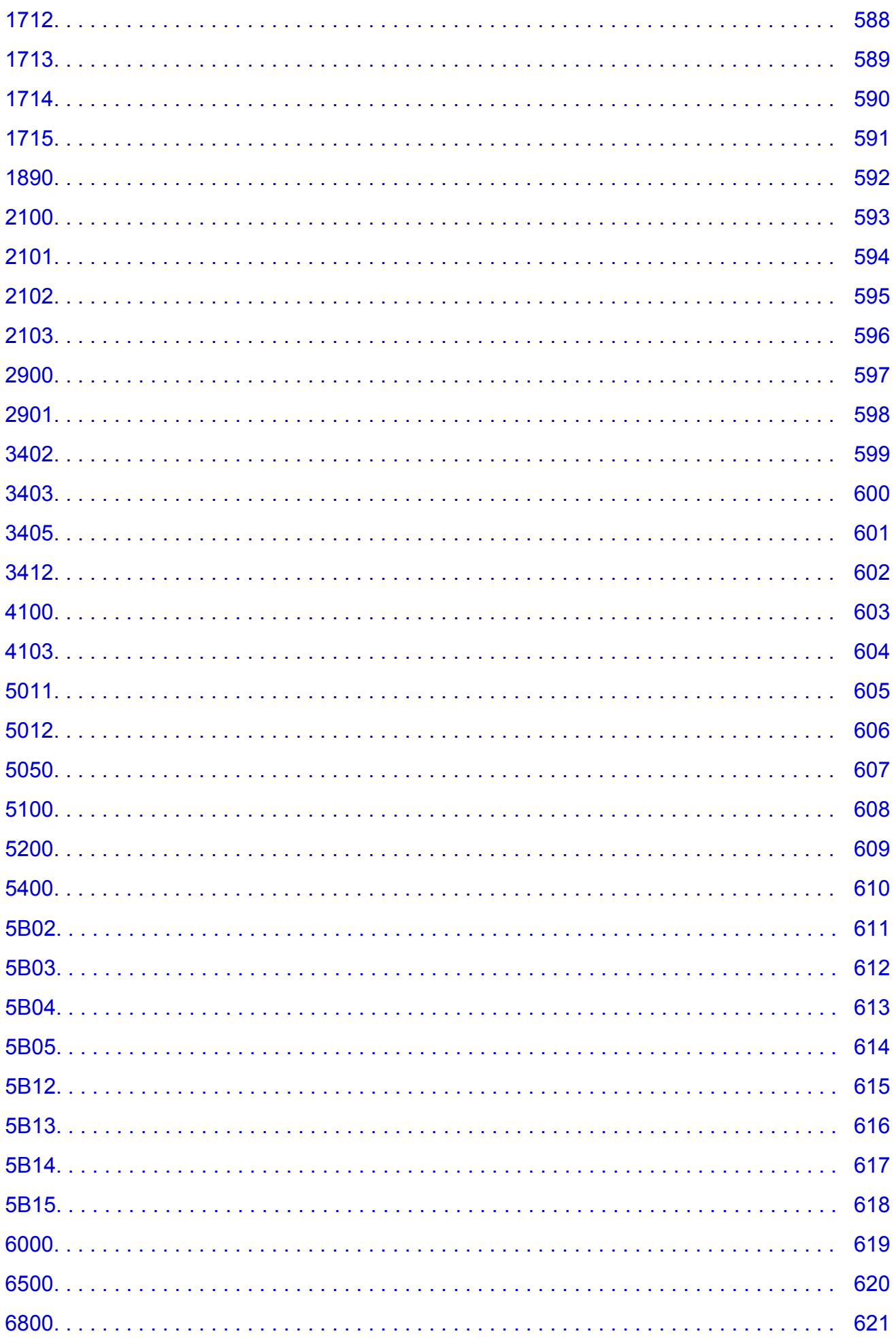

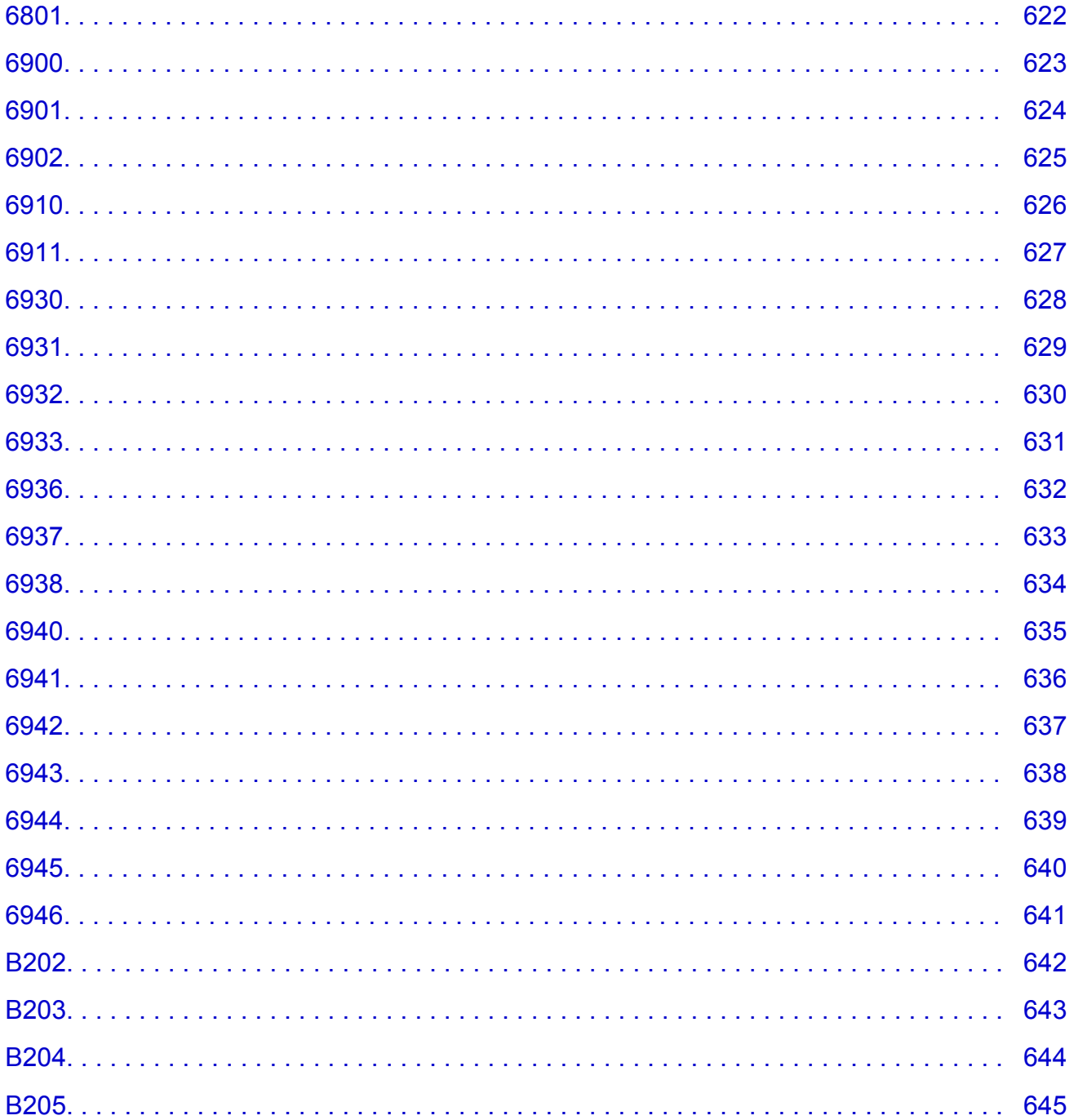

# <span id="page-13-0"></span>网站使用和 **Cookie** 注意事项

- 网站使用注意事项
- 如何打印

#### 网站使用注意事项

- 产品停产五年后, 我们将不再提供相关安装文件。 在线手册仍可使用,但是通常将不再更新。
- 查看本网站时,请注意以下事项:
	- 为获得最佳效果,请在浏览器设置中启用 JavaScript。
	- Canon 可能会向计算机、智能手机或平板电脑发送一个或多个 Cookie,以便根据环境以适当方式 显示网页。 大多数浏览器会自动接受 Cookie,但可以修改浏览器设置以便不接受 Cookie。 如果已 设置为不接受 Cookie, 本网站的部分功能可能无法正常运行。
	- 如果正在使用 Internet Explorer 8 的兼容模式,某些页面可能无法正确显示。 在这种情况下,请关闭兼容模式。
- 严禁完全或部分重新制作、转载或复制本网站中的任何文字、照片或图像。
- 原则上,Canon 可能对本指南的内容进行更改或删除,对此造成的不便,敬请谅解。 此外,Canon 可 能因为不可避免的原因暂停或停止提供本网站。 在法律允许的范围内,Canon 对于因更改或删除或者 暂停/停止提供本指南信息对客户造成的任何间接的、偶然的或其他形式的损失(包括但不限于商业利润 损失、业务中断或商业信息丢失)不承担责任。
- 虽然本网站的内容经过悉心准备,但是如果发现任何信息错误或遗漏,请与服务中心联系。
- 原则上,本网站中的说明是基于初始销售时的产品。
- 本网站并不包含 Canon 出售的所有产品的手册。 使用本网站中未介绍的产品时,请参见产品附带的手 册。

#### 如何打印

使用 Web 浏览器的打印功能打印本网站。

#### 对于 **Windows**:

要设置为打印背景颜色和图像,请按照以下步骤操作。

#### 注释

- 在 Windows 8 环境下, 请使用桌面版本打印。
- 在 **Internet Explorer 9**、**10** 或 **11** 中
	- 1. 选择 (工具) > 打印 > 页面设置**...**。
	- 2. 选中打印背景颜色和图像复选框。
- 在 **Internet Explorer 8** 中
	- 1. 按 Alt 键显示菜单。
		- 或者,从工具中选择工具栏 > 菜单栏显示菜单。
	- 2. 从文件菜单中选择页面设置**...**。
	- 3. 选中打印背景颜色和图像复选框。
- 在 **Mozilla Firefox** 中
	- 1. 选择 (菜单) > 打印 > 页面设置**...**。
	- 2. 选中格式和选项中的打印背景**(**颜色和图片**)**复选框。
- 在 **Google Chrome** 中
	- 1. 选择 (Chrome Menu) > 打印**...**。
	- 2. 选中**选项**中的**背景图形**复选框。

### 对于 **Mac OS**:

要打印背景颜色和图像,请按照以下步骤显示打印对话框选项,然后选中**打印背景**复选框。

- 1. 从文件菜单中单击打印**...**。
- 2. 单击**显示详细信息或Ⅳ**(向下箭头)。
- 3. 从弹出菜单中选择 **Safari**。

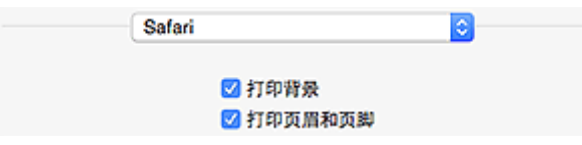

# <span id="page-15-0"></span>使用本在线手册

■ 该文档中使用的符号

■ 已启用触摸功能的设备用户 (Windows)

### 该文档中使用的符号

### 警告

如果忽略说明,可能会由于不正确的设备操作而导致死亡或严重的人身伤害。 为安全操作必须注意该 说明。

#### 注意

如果忽略说明,可能会由于不正确的设备操作而导致人身伤害或器材损坏。 为安全操作必须注意该说 明。

#### 重要事项

包含重要信息的用法说明。 要避免机器损坏、人身伤害或不正当使用本产品,请务必阅读这些指示。

#### 注释

该说明包括对于操作和其他解释的注意事项。

#### 基础

介绍产品基本操作的说明。

#### ▶ 注释

• 根据产品,图标可能会有所不同。

#### 已启用触摸功能的设备用户 **(Windows)**

对于触摸操作,需要使用操作系统中设置的操作替换本文档中的"右键单击"。例如,如果操作系统中设 置的操作为"按住",请将"右键单击"替换为"按住"。

# <span id="page-16-0"></span>商标和许可协议

- Microsoft 是 Microsoft Corporation 的注册商标。
- Windows 是 Microsoft Corporation 在美国和/或其他国家/地区的商标或注册商标。
- Windows Vista 是 Microsoft Corporation 在美国和/或其他国家/地区的商标或注册商标。
- Internet Explorer 是 Microsoft Corporation 在美国和/或其他国家/地区的商标或注册商标。
- Mac、Mac OS、AirPort、Safari、Bonjour、iPad、iPhone 和 iPod touch 是 Apple Inc.在美国和其他国 家/地区注册的商标。 App Store、AirPrint 和 AirPrint 徽标是 Apple Inc.的商标。
- IOS 是 Cisco 在美国和其他国家/地区的商标或注册商标,在许可下使用。
- Google Cloud Print、Google Chrome、Chrome OS、Chromebook、Android、Google Play 和 Picasa 是 Google Inc.的注册商标或商标。
- Adobe、Flash、Photoshop、Photoshop Elements、Lightroom、Adobe RGB 和 Adobe RGB (1998)是 Adobe Systems Incorporated 在美国和/或其他国家/地区的注册商标或商标。
- Bluetooth 是 Bluetooth SIG, Inc., U.S.A.的商标并授权给 Canon Inc.

### ▶ 注释

• Windows Vista 的正式名称为 Microsoft Windows Vista 操作系统。

Copyright (c) 2003-2004, Apple Computer, Inc. All rights reserved.

Redistribution and use in source and binary forms, with or without modification, are permitted provided that the following conditions are met:

- 1. Redistributions of source code must retain the above copyright notice, this list of conditions and the following disclaimer.
- 2. Redistributions in binary form must reproduce the above copyright notice, this list of conditions and the following disclaimer in the documentation and/or other materials provided with the distribution.
- 3. Neither the name of Apple Computer, Inc. ("Apple") nor the names of its contributors may be used to endorse or promote products derived from this software without specific prior written permission.

THIS SOFTWARE IS PROVIDED BY APPLE AND ITS CONTRIBUTORS "AS IS" AND ANY EXPRESS OR IMPLIED WARRANTIES, INCLUDING, BUT NOT LIMITED TO, THE IMPLIED WARRANTIES OF MERCHANTABILITY AND FITNESS FOR A PARTICULAR PURPOSE ARE DISCLAIMED. IN NO EVENT SHALL APPLE OR ITS CONTRIBUTORS BE LIABLE FOR ANY DIRECT, INDIRECT, INCIDENTAL, SPECIAL, EXEMPLARY, OR CONSEQUENTIAL DAMAGES (INCLUDING, BUT NOT LIMITED TO, PROCUREMENT OF SUBSTITUTE GOODS OR SERVICES; LOSS OF USE, DATA, OR PROFITS; OR BUSINESS INTERRUPTION) HOWEVER CAUSED AND ON ANY THEORY OF LIABILITY, WHETHER IN CONTRACT, STRICT LIABILITY, OR TORT INCLUDING NEGLIGENCE OR OTHERWISE) ARISING IN ANY WAY OUT OF THE USE OF THIS SOFTWARE, EVEN IF ADVISED OF THE POSSIBILITY OF SUCH DAMAGE.

#### Apache License

Version 2.0, January 2004

http://www.apache.org/licenses/

TERMS AND CONDITIONS FOR USE, REPRODUCTION, AND DISTRIBUTION

1. Definitions.

"License" shall mean the terms and conditions for use, reproduction, and distribution as defined by Sections 1 through 9 of this document.

"Licensor" shall mean the copyright owner or entity authorized by the copyright owner that is granting the License.

"Legal Entity" shall mean the union of the acting entity and all other entities that control, are controlled by, or are under common control with that entity. For the purposes of this definition, "control" means (i) the power, direct or indirect, to cause the direction or management of such entity, whether by contract or otherwise, or (ii) ownership of fifty percent (50%) or more of the outstanding shares, or (iii) beneficial ownership of such entity.

"You" (or "Your") shall mean an individual or Legal Entity exercising permissions granted by this License.

"Source" form shall mean the preferred form for making modifications, including but not limited to software source code, documentation source, and configuration files.

"Object" form shall mean any form resulting from mechanical transformation or translation of a Source form, including but not limited to compiled object code, generated documentation, and conversions to other media types.

"Work" shall mean the work of authorship, whether in Source or Object form, made available under the License, as indicated by a copyright notice that is included in or attached to the work (an example is provided in the Appendix below).

"Derivative Works" shall mean any work, whether in Source or Object form, that is based on (or derived from) the Work and for which the editorial revisions, annotations, elaborations, or other modifications represent, as a whole, an original work of authorship. For the purposes of this License, Derivative Works shall not include works that remain separable from, or merely link (or bind by name) to the interfaces of, the Work and Derivative Works thereof.

"Contribution" shall mean any work of authorship, including the original version of the Work and any modifications or additions to that Work or Derivative Works thereof, that is intentionally submitted to Licensor for inclusion in the Work by the copyright owner or by an individual or Legal Entity authorized to submit on behalf of the copyright owner. For the purposes of this definition, "submitted" means any form of electronic, verbal, or written communication sent to the Licensor or its representatives, including but not limited to communication on electronic mailing lists, source code control systems, and issue tracking systems that are managed by, or on behalf of, the Licensor for the purpose of discussing and improving the Work, but excluding communication that is conspicuously marked or otherwise designated in writing by the copyright owner as "Not a Contribution."

"Contributor" shall mean Licensor and any individual or Legal Entity on behalf of whom a Contribution has been received by Licensor and subsequently incorporated within the Work.

- 2. Grant of Copyright License. Subject to the terms and conditions of this License, each Contributor hereby grants to You a perpetual, worldwide, non-exclusive, no-charge, royalty-free, irrevocable copyright license to reproduce, prepare Derivative Works of, publicly display, publicly perform, sublicense, and distribute the Work and such Derivative Works in Source or Object form.
- 3. Grant of Patent License. Subject to the terms and conditions of this License, each Contributor hereby grants to You a perpetual, worldwide, non-exclusive, no-charge, royalty-free, irrevocable (except as stated in this section) patent license to make, have made, use, offer to sell, sell, import, and otherwise transfer the Work, where such license applies only to those patent claims licensable by such Contributor that are necessarily infringed by their Contribution(s) alone or by combination of their Contribution(s) with the Work to which such Contribution(s) was submitted. If You institute patent litigation against any entity (including a cross-claim or counterclaim in a lawsuit) alleging that the Work or a Contribution incorporated within the Work constitutes direct or contributory patent infringement, then any patent licenses granted to You under this License for that Work shall terminate as of the date such litigation is filed.
- 4. Redistribution. You may reproduce and distribute copies of the Work or Derivative Works thereof in any medium, with or without modifications, and in Source or Object form, provided that You meet the following conditions:
	- 1. You must give any other recipients of the Work or Derivative Works a copy of this License; and
	- 2. You must cause any modified files to carry prominent notices stating that You changed the files; and
	- 3. You must retain, in the Source form of any Derivative Works that You distribute, all copyright, patent, trademark, and attribution notices from the Source form of the Work, excluding those notices that do not pertain to any part of the Derivative Works; and
	- 4. If the Work includes a "NOTICE" text file as part of its distribution, then any Derivative Works that You distribute must include a readable copy of the attribution notices contained within such NOTICE file, excluding those notices that do not pertain to any part of the Derivative Works, in at least one of the following places: within a NOTICE text file distributed as part of the Derivative Works; within the Source form or documentation, if provided along with the Derivative Works; or, within a display generated by the Derivative Works, if and wherever such third-party notices normally appear. The contents of the NOTICE file are for informational purposes only and do not modify the License. You may add Your own attribution notices within Derivative Works that You distribute, alongside or as an addendum to the NOTICE text from the Work, provided that such additional attribution notices cannot be construed as modifying the License.

You may add Your own copyright statement to Your modifications and may provide additional or different license terms and conditions for use, reproduction, or distribution of Your modifications, or for any such Derivative Works as a whole, provided Your use, reproduction, and distribution of the Work otherwise complies with the conditions stated in this License.

- 5. Submission of Contributions. Unless You explicitly state otherwise, any Contribution intentionally submitted for inclusion in the Work by You to the Licensor shall be under the terms and conditions of this License, without any additional terms or conditions. Notwithstanding the above, nothing herein shall supersede or modify the terms of any separate license agreement you may have executed with Licensor regarding such Contributions.
- 6. Trademarks. This License does not grant permission to use the trade names, trademarks, service marks, or product names of the Licensor, except as required for reasonable and customary use in describing the origin of the Work and reproducing the content of the NOTICE file.
- 7. Disclaimer of Warranty. Unless required by applicable law or agreed to in writing, Licensor provides the Work (and each Contributor provides its Contributions) on an "AS IS" BASIS, WITHOUT WARRANTIES OR CONDITIONS OF ANY KIND, either express or implied, including, without limitation, any warranties or conditions of TITLE, NON-INFRINGEMENT, MERCHANTABILITY, or FITNESS FOR A PARTICULAR PURPOSE. You are solely responsible for determining the appropriateness of using or redistributing the Work and assume any risks associated with Your exercise of permissions under this License.
- 8. Limitation of Liability. In no event and under no legal theory, whether in tort (including negligence), contract, or otherwise, unless required by applicable law (such as deliberate and grossly negligent acts) or agreed to in writing, shall any Contributor be liable to You for damages, including any direct, indirect, special, incidental, or consequential damages of any character arising as a result of this License or out of the use or inability to use the Work (including but not limited to damages for loss of goodwill, work stoppage, computer failure or malfunction, or any and all other commercial damages or losses), even if such Contributor has been advised of the possibility of such damages.
- 9. Accepting Warranty or Additional Liability. While redistributing the Work or Derivative Works thereof, You may choose to offer, and charge a fee for, acceptance of support, warranty, indemnity, or other liability obligations and/or rights consistent with this License. However, in accepting such obligations, You may act only on Your own behalf and on Your sole responsibility, not on behalf of any other

Contributor, and only if You agree to indemnify, defend, and hold each Contributor harmless for any liability incurred by, or claims asserted against, such Contributor by reason of your accepting any such warranty or additional liability.

END OF TERMS AND CONDITIONS

以下仅适用于支持 Wi-Fi 的产品。

(c) 2009-2013 by Jeff Mott. All rights reserved.

Redistribution and use in source and binary forms, with or without modification, are permitted provided that the following conditions are met:

\* Redistributions of source code must retain the above copyright notice, this list of conditions, and the following disclaimer.

\* Redistributions in binary form must reproduce the above copyright notice, this list of conditions, and the following disclaimer in the documentation or other materials provided with the distribution.

\* Neither the name CryptoJS nor the names of its contributors may be used to endorse or promote products derived from this software without specific prior written permission.

THIS SOFTWARE IS PROVIDED BY THE COPYRIGHT HOLDERS AND CONTRIBUTORS "AS IS," AND ANY EXPRESS OR IMPLIED WARRANTIES, INCLUDING, BUT NOT LIMITED TO, THE IMPLIED WARRANTIES OF MERCHANTABILITY AND FITNESS FOR A PARTICULAR PURPOSE, ARE DISCLAIMED. IN NO EVENT SHALL THE COPYRIGHT HOLDER OR CONTRIBUTORS BE LIABLE FOR ANY DIRECT, INDIRECT, INCIDENTAL, SPECIAL, EXEMPLARY, OR CONSEQUENTIAL DAMAGES (INCLUDING, BUT NOT LIMITED TO, PROCUREMENT OF SUBSTITUTE GOODS OR SERVICES; LOSS OF USE, DATA, OR PROFITS; OR BUSINESS INTERRUPTION) HOWEVER CAUSED AND ON ANY THEORY OF LIABILITY, WHETHER IN CONTRACT, STRICT LIABILITY, OR TORT (INCLUDING NEGLIGENCE OR OTHERWISE) ARISING IN ANY WAY OUT OF THE USE OF THIS SOFTWARE, EVEN IF ADVISED OF THE POSSIBILITY OF SUCH DAMAGE.

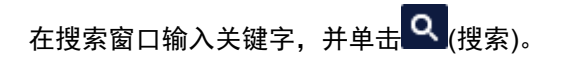

可以在本指南中搜索目标页面。

输入示例:"(产品的型号名称)装入纸张"

# <span id="page-20-0"></span>搜索提示

可以通过在搜索窗口输入关键字来搜索目标页。

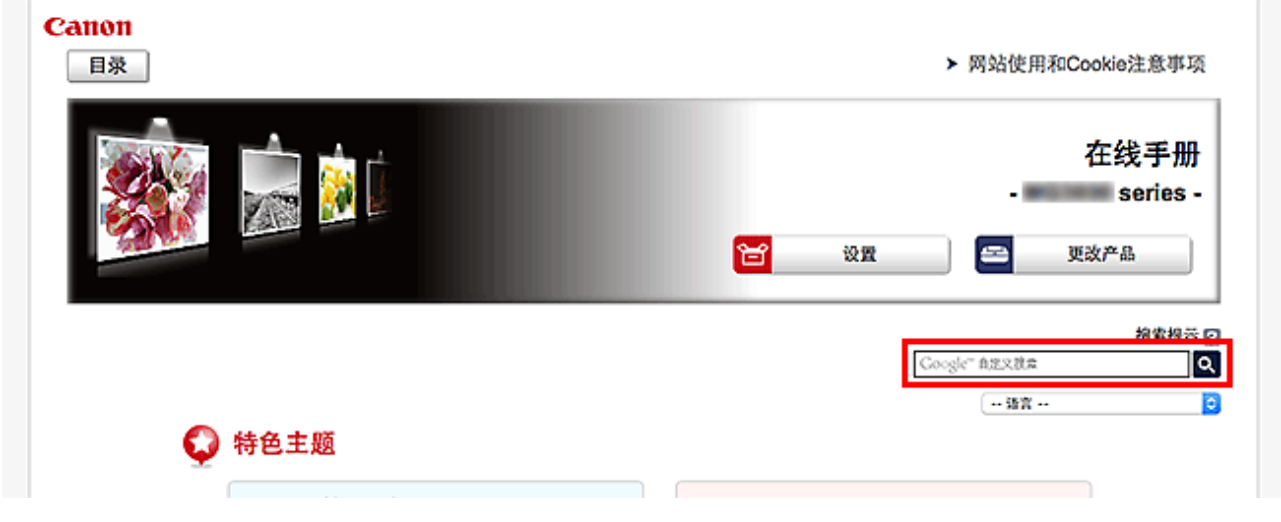

### 重要事项

• 该功能在某些国家/地区可能不可用。

### 注释

• 显示的屏幕可能会有所不同。

• 在不输入所用产品型号名称或所用应用程序名称情况下从本页面搜索时, 将在本指南支持的所有产品中 进行搜索。

如果想要减少搜索结果,请将所用产品型号名称或所用应用程序名称添加至关键词。

#### • 搜索功能

输入您的产品型号名称和您想了解的功能的关键词 示例: 想了解如何装入纸张时 在搜索窗口输入"(产品的型号名称)装入纸张"并执行搜索

#### • 故障排除错误

输入您的产品的型号名称和支持代码

示例:出现以下错误屏幕时 在搜索窗口输入"(产品的型号名称)1003"并执行搜索

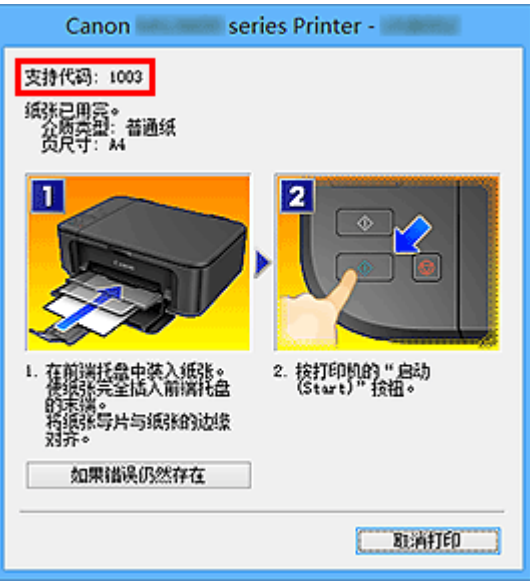

### 注释

• 根据产品,显示的屏幕会有所不同。

#### • 搜索应用程序功能

输入您的应用程序名称和您想了解的功能的关键词

示例:当您想了解如何使用 My Image Garden 打印拼贴画时 在搜索窗口输入"My Image Garden 拼贴画"并执行搜索。

#### • 搜索参考页

输入型号名称和参考页面标题\*

\* 通过输入功能名称,还可以轻松找到参考页。

示例:当您想浏览扫描步骤页面上的以下句子涉及的页面时 有关详细资料,请从*在线手册*的主页参阅您的型号的"色彩设置选项卡"。 在搜索窗口输入"(产品的型号名称)扫描色彩设置选项卡"并执行搜索

# <span id="page-22-0"></span>使用本机

- [从计算机打印照片](#page-23-0)
- [复印原稿](#page-26-0)

# <span id="page-23-0"></span>从计算机打印照片

本节描述如何使用 My Image Garden 打印照片。

本节使用 Windows 8.1 操作系统(以下称为 Windows 8.1)下显示的窗口。

- 1. 打开前盖(A)。
- 2. 拉出靠纸架(B)。
- 3. 将打印面向下垂直装入纸张。

将纸叠完全推入前端托盘的后部。

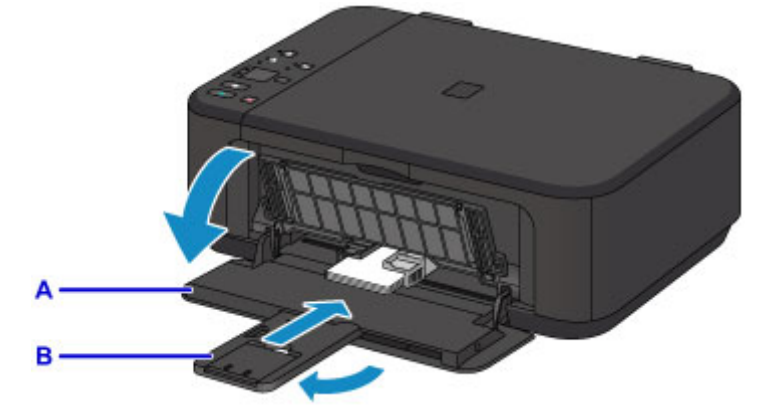

4. 使纸张导片适合纸张宽度。

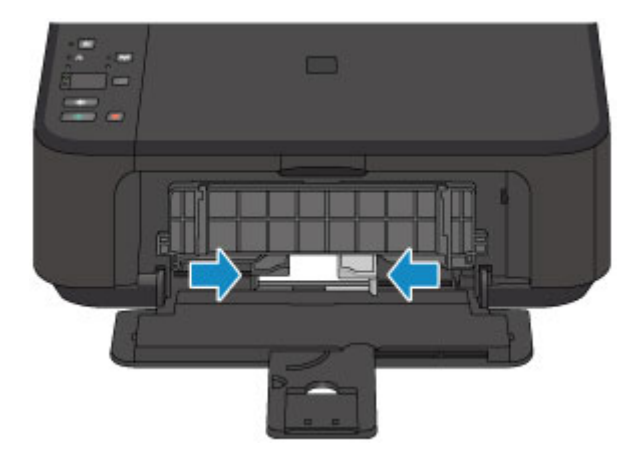

- 5. 打开出纸托盘扩展架(C)。
- 6. 打开出纸托盘(D)。
- 7. 拉出出纸支架(E)。

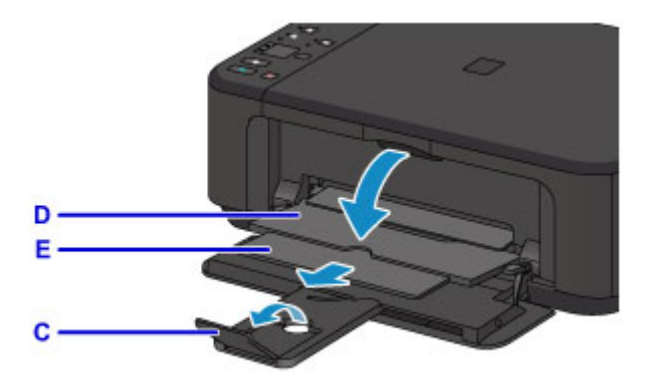

8. 单击 Quick Menu 中的 My Image Garden 图标(F)。 显示引导菜单屏幕。

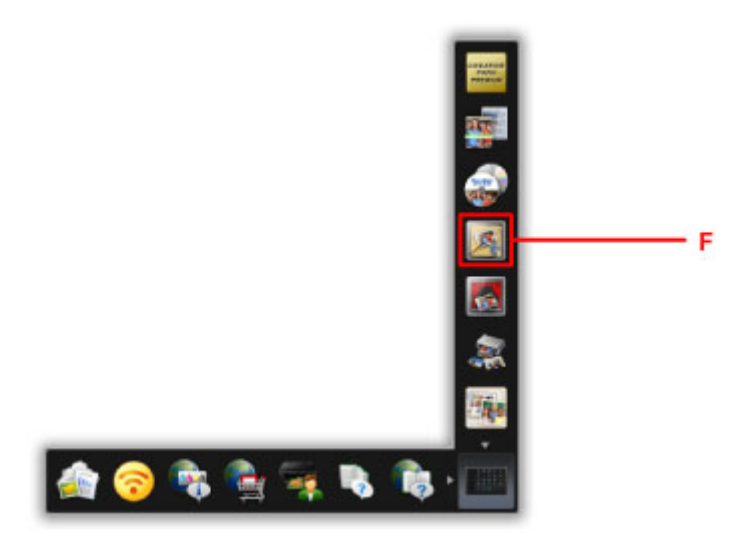

### 注释

• 根据地区、注册的打印机/扫描仪和安装的应用程序的不同,显示的图标数目和类型会有所不同。

9. 单击照片打印图标(G)。

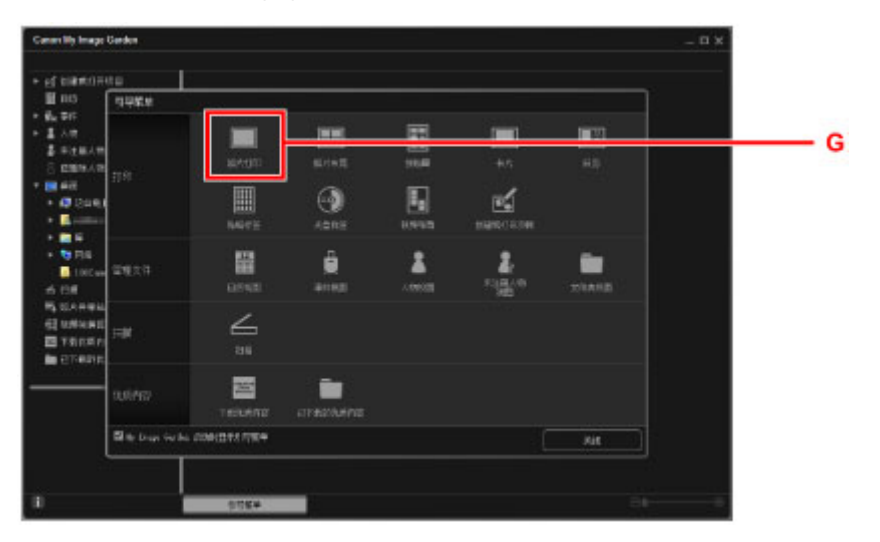

- 10. 单击包含要打印的照片的文件夹(H)。
- 11. 单击要打印的照片(I)。

#### 对于 **Windows**:

要一次选择两个或更多的照片,在按下 Ctrl 键时单击照片。

#### 对于 **Mac OS**:

要一次选择两个或更多的照片,在按下命令键时单击照片。

12. 单击打印(J)。

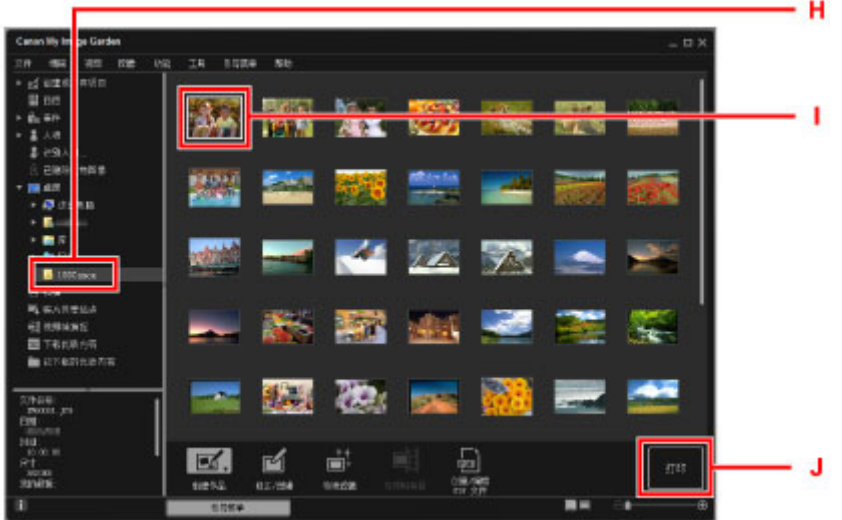

13. 指定份数、本机名称、介质类型等(K)。

14. 单击打印(L)。

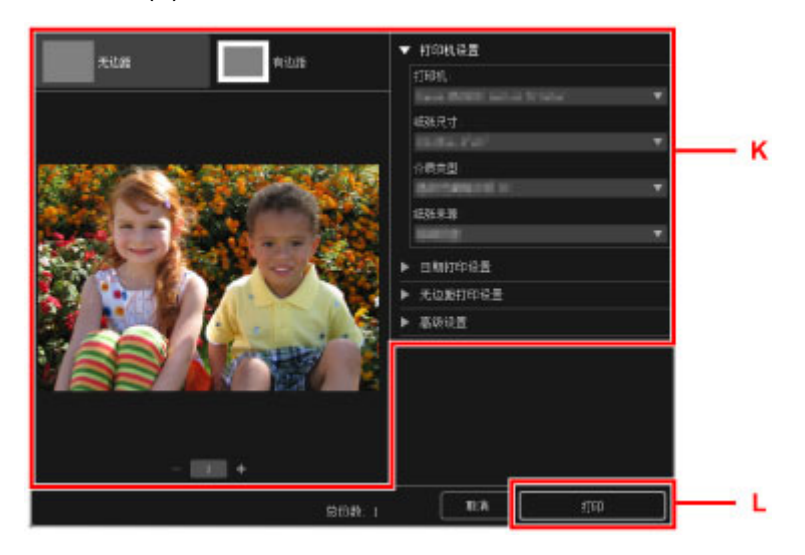

#### 对于 **Mac OS**:

出现确认信息时,单击确定,然后单击打印。

#### 注释

• My Image Garden 可以让您在计算机上以多种方式使用图像,如使用数码相机拍摄的照片。

■ My Image Garden 指南 (Windows)

■ My Image Garden 指南 (Mac OS)

# <span id="page-26-0"></span>复印原稿

本节描述如何放置原稿并将其复印到普通纸。

- 1. 打开前盖(A)。
- 2. 拉出靠纸架(B)。
- 3. 将打印面向下垂直装入纸张。

将纸叠完全推入前端托盘的后部。

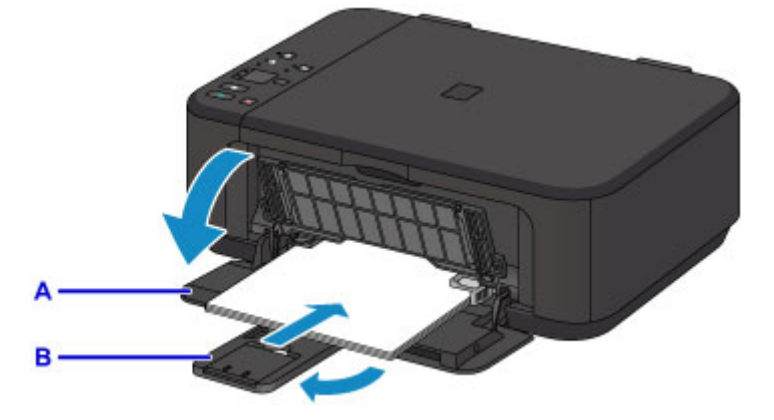

4. 使纸张导片适合纸张宽度。

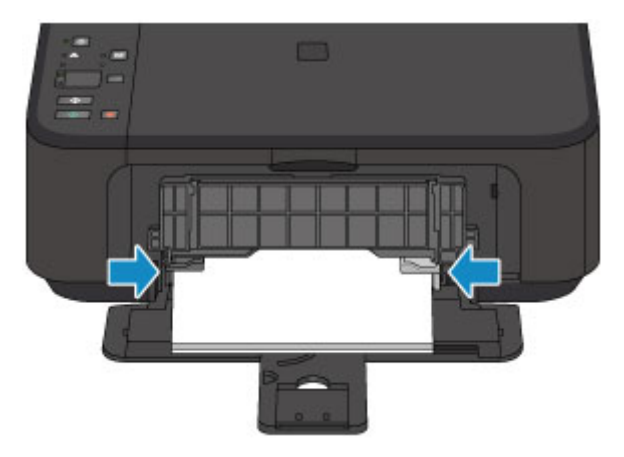

- 5. 打开出纸托盘扩展架(C)。
- 6. 打开出纸托盘(D)。
- 7. 拉出出纸支架(E)。

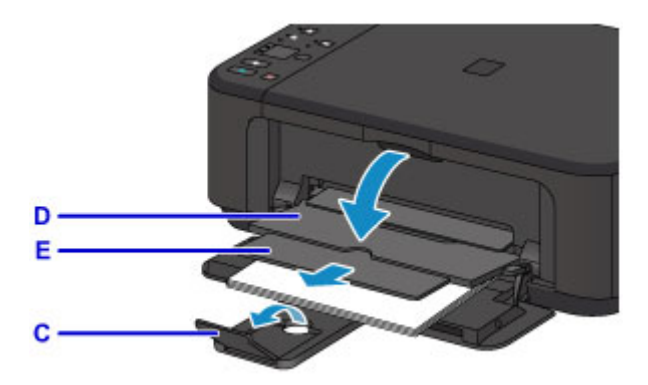

- 8. 打开文档盖板(F)。
- 9. 将要复印的一面向下放置原稿并使其与对齐标记(G)对齐。
- 10. 轻轻地关闭文档盖板。

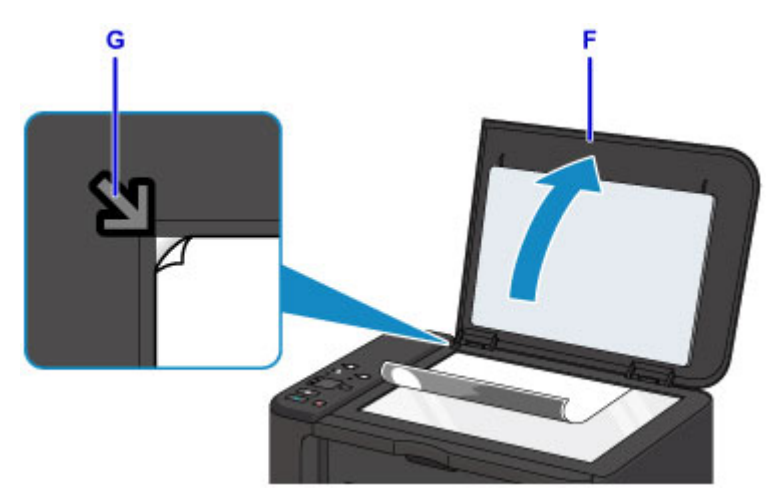

- 11. 按纸张按钮(H), 使上方纸张指示灯(I)亮起。
- 12. 按黑白按钮或彩色按钮(J)。

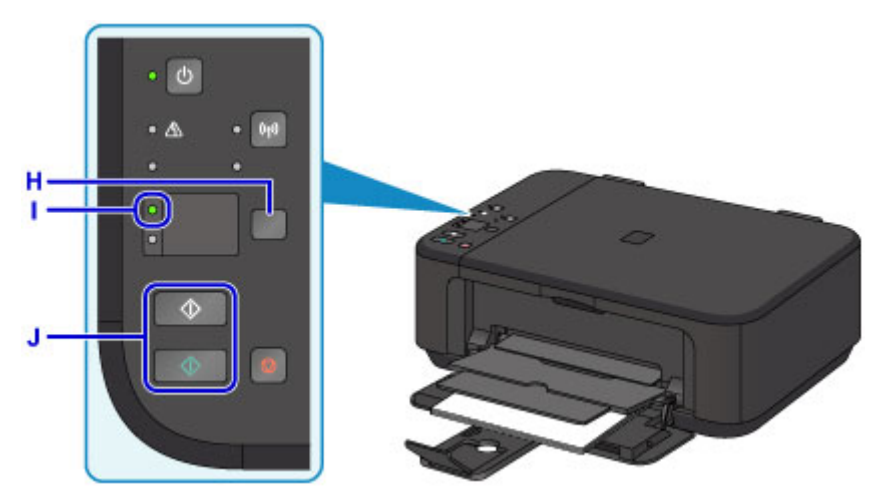

# 重要事项

• 复印完成前, 请勿打开文档盖板。

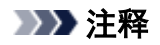

• 有关复印功能的详细资料,请参见<u>复印</u>。

# <span id="page-29-0"></span>打印机功能

- 以"**AP** [模式"轻松进行无线连接](#page-30-0)
- 使用 **[My Image Garden](#page-31-0)** 轻松打印照片
- [下载多种内容素材](#page-33-0)
- 使用 **[Easy-PhotoPrint+\(Web](#page-34-0)** 应用程序**)**打印项目
- [可用连接方法](#page-35-0)
- [使用自动功能轻松扫描](#page-41-0)
- [扫描大于稿台的原稿](#page-42-0)
- [一次扫描多个原稿](#page-43-0)
- 使用 **[PIXMA/MAXIFY Cloud Link](#page-44-0)**
- 使用 **Canon PRINT Inkjet/SELPHY** [从智能手机或平板电脑轻松进行打印](#page-105-0)
- 使用 **[Windows RT](#page-106-0)** 进行打印
- [检查打印机信息](#page-107-0)

# <span id="page-30-0"></span>以"**AP** 模式"轻松进行无线连接

本机支持"AP 模式", 在该模式中, 即便在没有访问点(无线路由器)的环境下, 也可以从计算机或智能手机 无线连接到本机。

通过简单步骤切换到"AP 模式"以进行无线扫描和打印。

以 AP 模式使用本机时,务必提前指定本机的访问点名称(SSID)和安全设置。

■以 AP [模式使用本机](#page-343-0)

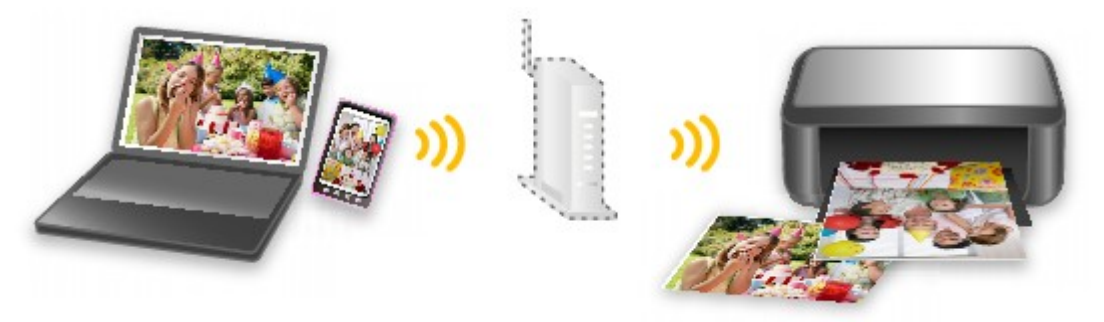

# <span id="page-31-0"></span>使用 **My Image Garden** 轻松打印照片

### 轻松组织图像

在 My Image Garden 中,可以将人物和事件的名称注册至照片中。 不仅可以按文件夹显示照片,而且可以按日历、事件和人物显示照片,因此可以轻松组织照片。 利用该功 能还可以在日后搜索时轻松找到目标照片。

<日历视图>

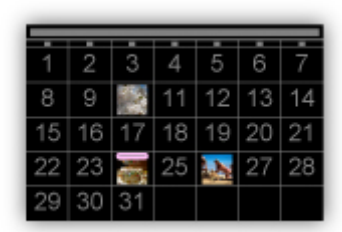

<人物视图>

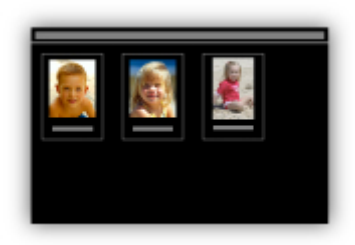

## 在幻灯片放映中显示推荐的项目

根据照片中注册的信息,Quick Menu 自动在计算机上选择照片,然后创建推荐的项目,如拼贴画和卡片。 创建的项目在幻灯片放映中出现。

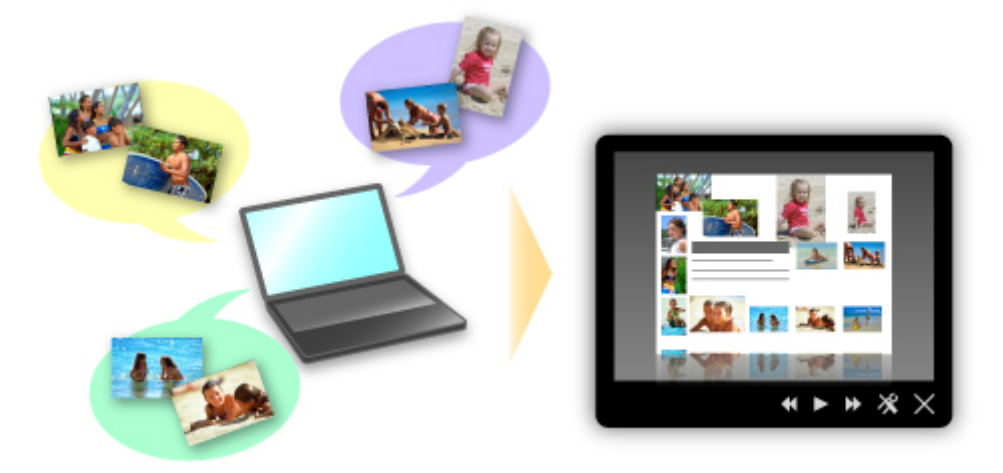

如果有喜欢的项目,只需两个步骤即可轻松进行打印。

- 1. 在 Quick Menu 的 Image Display 中, 选择要打印的项目。
- 2. 使用 My Image Garden 打印项目。

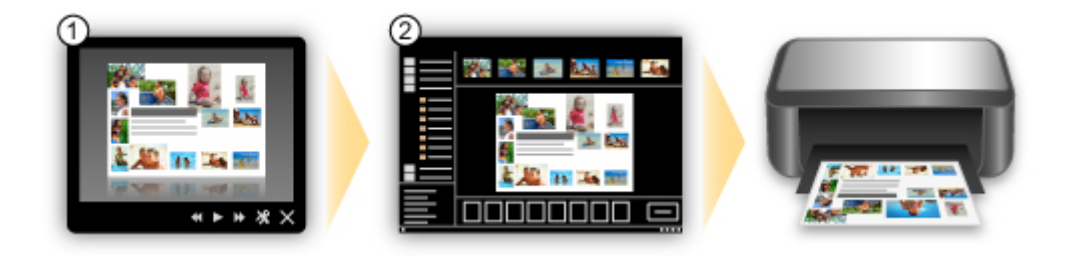

# 自动放置照片

所选照片根据主题自动放置,因此可以轻松创建有趣的项目。

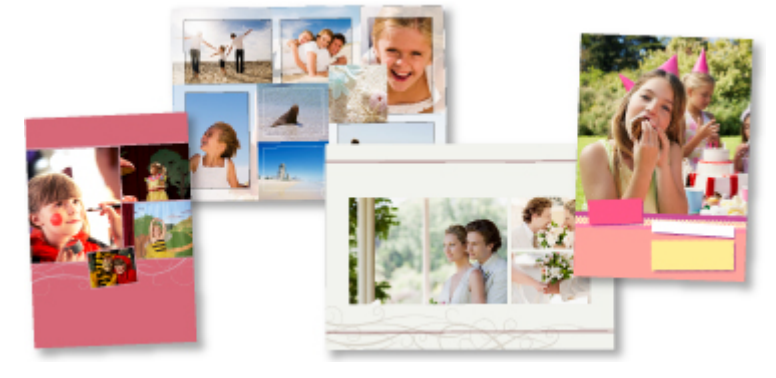

# 其他多种功能

My Image Garden 具有许多其他实用的功能。

请参阅以下详细信息。

- My Image Garden 的功能 (Windows)
- My Image Garden 的功能 (Mac OS)

# <span id="page-33-0"></span>下载多种内容素材

### **CREATIVE PARK**

可以免费下载所有打印素材的"打印素材站点"。 提供了多种类型的内容,如通过组装纸质部件即可制作的节日贺卡和纸质工艺品。 可以从 Quick Menu 轻松访问该站点。

### **CREATIVE PARK PREMIUM**

使用支持优质内容型号的用户可以从中下载专用打印素材的服务。 通过 My Image Garden 或 Easy-PhotoPrint+可以轻松下载优质内容。 使用 My Image Garden 或 Easy-PhotoPrint+可以直接打印下载的优质内容。

要下载优质内容,请确保支持的打印机上已安装所有颜色的原装 Canon 墨水盒/墨盒。

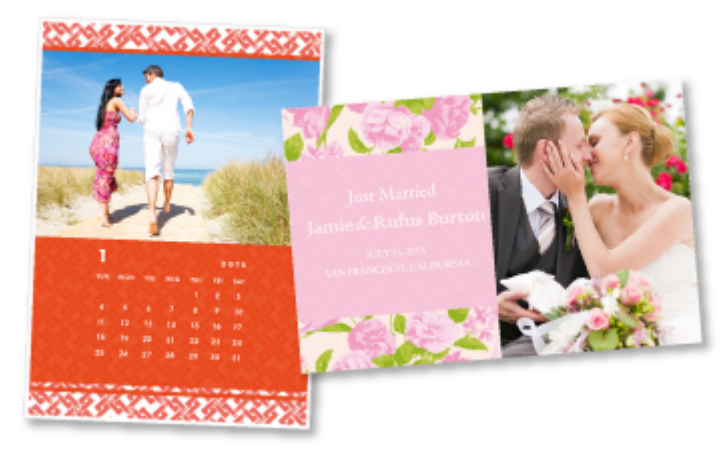

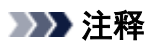

• 本页面描述的优质内容设计可能会更改,敬请留意。

# <span id="page-34-0"></span>使用 **Easy-PhotoPrint+(Web** 应用程序**)**打印项目

只需通过计算机或平板电脑访问网络上的 Easy-PhotoPrint+,即可随时随地轻松创建和打印个性化项目(如日 历和拼贴画)。

通过使用 Easy-PhotoPrint+,可以在最新的环境中创建项目而避免安装的麻烦。

而且,可以通过整合社交网络(如 Facebook)或在线存储、网络相册等,将多种照片用于项目。

有关详细资料,请参阅《Easy-PhotoPrint+指南》。

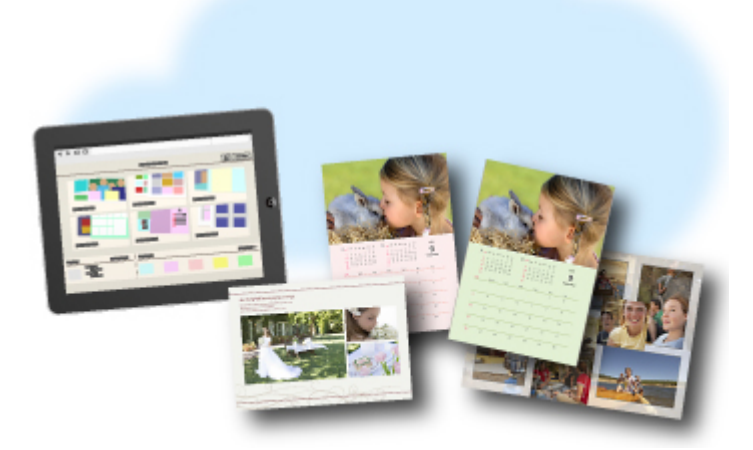

# <span id="page-35-0"></span>可用连接方法

本机可提供以下连接方法。

无线连接<sup>((</sup>†))

• 已有无线路由器

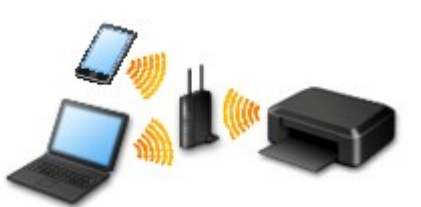

• 没有无线路由器

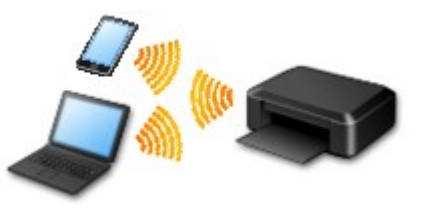

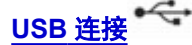

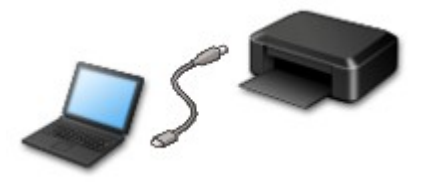

#### 无线连接

有两种方法可以将打印机连接到设备(如智能手机)。 一种方法是使用无线路由器进行连接,另一种方法是不 使用无线路由器进行连接。

无法同时使用这两种连接方法。

如果已有无线路由器,建议采用在使用无线路由器进行连接中描述的方法。

在一个设备已连接打印机的情况下,如果再连接另一设备到打印机,请使用与已连接设备相同的连接方法 进行连接。

如果使用不同的连接方法进行连接,将禁用与正在使用的设备之间的连接。

• 使用无线路由器进行连接

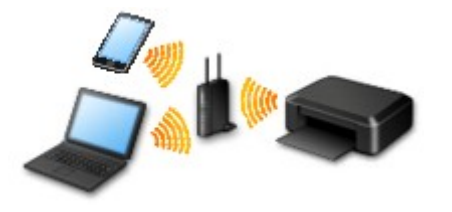

- 使用无线路由器连接打印机和设备。
- 根据无线路由器类型的不同,连接方法会有所不同。
- 设备和无线路由器之间的连接完成且 (Wi-Fi 图标)显示在设备屏幕上时,可以使用无线路由器将 设备连接到打印机。
• 不使用无线路由器进行连接

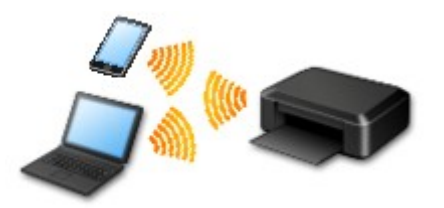

- 不使用无线路由器连接打印机和设备。 使用打印机的 AP 模式功能直接连接设备和打印机。
- 在 AP 模式下建立连接时,互联网连接可能不可用。 在这种情况下,用于打印机的 Web 服务无法 使用。
- 设备通过无线路由器连接到互联网时,如果将其连接到处于 AP 模式的打印机,设备和无线路由器 之间的连接将被禁用。 在这种情况下,根据设备的不同,设备连接可能会自动切换至移动数据连 接。 使用移动数据连接进行互联网连接会产生传输费用。
- 。在 AP 模式下,最多可以同时连接五台设备。 如果在已连接五台设备时尝试连接第六台设备,将出 现错误。 如果出现错误,断开其中一个不使用的已连接设备,然后重新配置设置。

使用 Windows XP 时:

直接连接[\(Windows XP\)](#page-37-0)

## **USB** 连接

使用 USB 电缆线连接打印机和计算机。 准备 USB 电缆线。

[限制](#page-39-0)

(出现在一个新窗口中)

## <span id="page-37-0"></span>直接连接**(Windows XP)**

[限制](#page-39-0)

(出现在一个新窗口中)

1. 如果打印机上的 **Wi-Fi** 指示灯(A)闪烁,按停止按钮(B)。

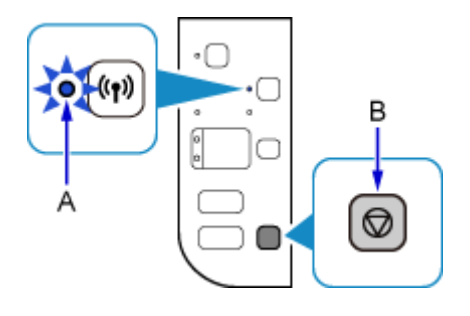

2. 按住打印机上的 **Wi-Fi** 按钮(C)直至电源指示灯(D)闪烁。

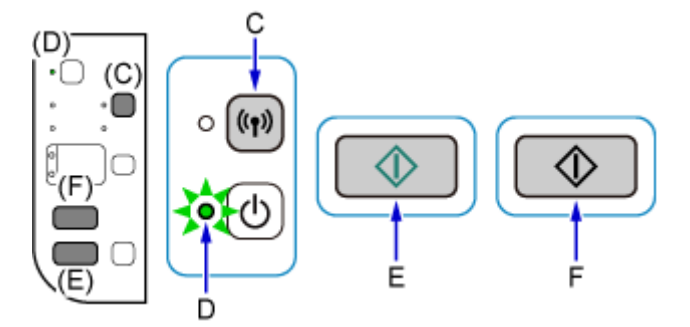

检查 SSID 和打印机的网络密钥。

默认 SSID 是打印机的名称, 默认密码(网络密钥)是打印机的序列号。 检查打印机的后侧或保修期。 如果 SSID/密码(网络密钥)未知,请打印 LAN 设置信息并检查 SSID/密码(网络密钥)字段。

#### • 如何打印 **LAN** 设置信息

按打印机上的 **Wi-Fi** 按钮。 将打印 LAN 设置信息。

如果已打印 LAN 设置信息,请在继续步骤 3 前重复步骤 2。

3. 按彩色按钮(E), 然后按黑白按钮(F)。

将启用打印机的直接连接。

4. 在计算机任务栏的通知区域右键单击无线网络连接图标,然后选择查看可用的无线网络。

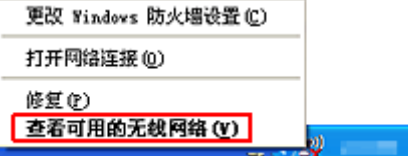

5. 选择要使用的网络名称(SSID), 然后单击**连接**。

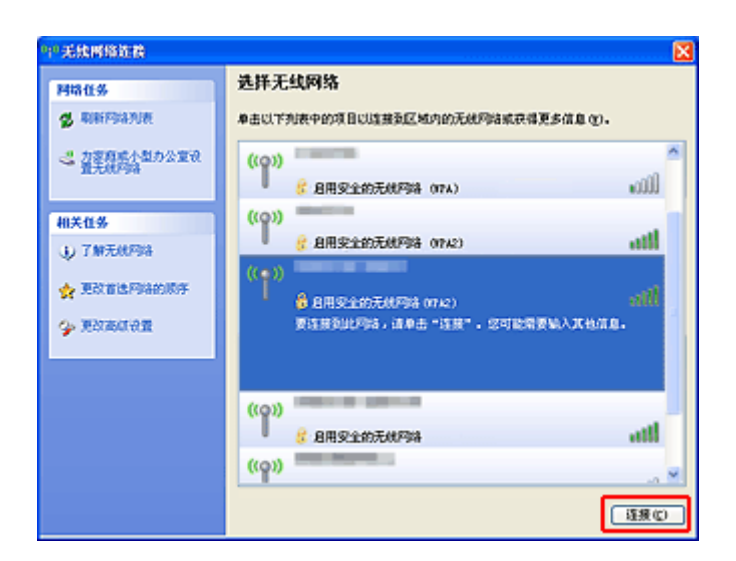

6. 输入密码(网络密钥), 然后单击**连接**。

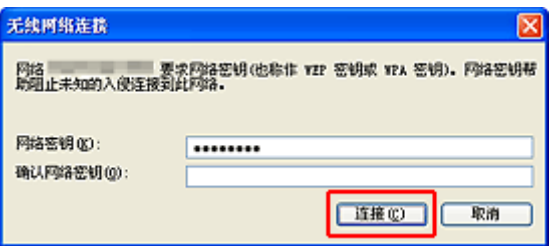

7. 连接完成后, 单击上一步直至出现以下屏幕。 继续进行设置。

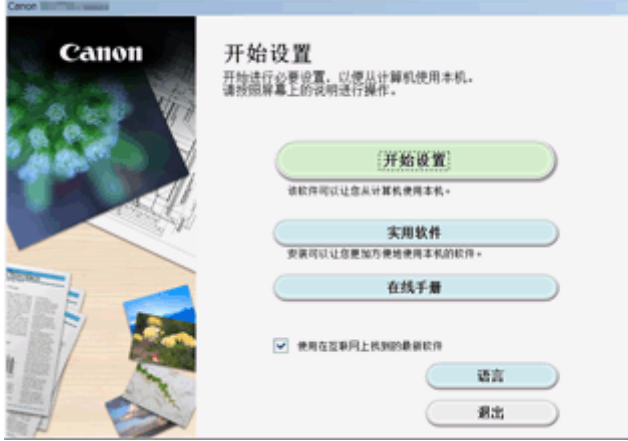

# <span id="page-39-0"></span>限制

在一个设备(如智能手机)已连接打印机的情况下,如果再连接另一设备到打印机,请使用与已连接设备相同的 连接方法。

如果使用不同的连接方法进行连接,将禁用与正在使用的设备之间的连接。

无法在不支持有线连接的打印机上使用有线网络进行连接。

## 通过无线路由器连接

- 不能同时为打印机建立无线和有线连接。
- 确保设备已与无线路由器连接。 有关检查这些设置的详细资料,请参见无线路由器附带的手册或联系 其制造商。

对于未使用无线路由器连接到打印机的设备,通过无线路由器重新连接该设备。

- 根据系统环境的不同,网络设备的配置、路由器功能、安装步骤以及安全设置会有所不同。 有关详细 资料,请参见网络设备手册或联系其制造商。
- 检查设备是否支持 IEEE802.11n(2.4GHz)、IEEE802.11g 或 IEEE802.11b。
- 如果设备设置为"仅 IEEE802.11n"模式, 则 WEP 或 TKIP 无法用作安全协议。 将设备的安全协议更 改为 WEP 和 TKIP 以外的协议或将设置更改为"仅 IEEE802.11n"以外的设置。 更改设置时,设备和无线路由器之间的连接将暂时禁用。 设置未完成时,请勿继续操作本指南的下一 屏幕。
- 如在办公室环境下使用,请咨询网络管理员。
- 请注意,如如果连接到一个没有安全保护的网络, 个人信息可能会泄露给第三方。

## 直接连接**(AP** 模式**)**

### 重要事项

- 设备通过无线路由器连接到互联网时,如果将其连接到处于直接连接模式的打印机,设备和无线路由 器之间的现有连接将被禁用。 在这种情况下,根据设备的不同,设备连接可能会自动切换至移动数据 连接。 当使用移动数据连接连接到互联网时,根据合同,可能会产生费用。
	- 使用直接连接来连接设备和打印机时,连接信息将保存到 Wi-Fi 设置。 即使断开设备连接或将其连 接到其他无线路由器后,设备可能也会自动连接到打印机。
	- 不能同时连接到无线路由器和处于直接连接模式的打印机。 如果已有无线路由器,建议使用无线 路由器连接到打印机。
	- 为防止自动连接到处于直接连接模式的打印机,请在使用打印机后更改连接模式,或在设备的 Wi-Fi 设置中设置为不进行自动连接。

有关检查或更改无线路由器设置的详细资料,请参见无线路由器手册或联系其制造商。

- 如果使用直接连接来连接设备和打印机,根据所用环境,互联网连接可能不可用。 在这种情况下,用 于打印机的 Web 服务无法使用。
- 在直接连接模式下,最多可以同时连接五台设备。 如果在已连接五台设备时尝试连接第六台设备,将 出现错误。

如果出现错误,断开不使用打印机的设备,然后重新配置设置。

- 使用直接连接连接到打印机的设备无法彼此进行通讯。
- 使用直接连接时,将不能对打印机进行固件更新。
- 未使用无线路由器将设备连接到打印机且要使用相同的连接方法重新进行设置时,请先断开连接。 在 Wi-Fi 设置屏幕上禁用设备和打印机之间的连接。

## 使用有线网络进行连接

• 不能同时为打印机建立无线和有线连接。

• 使用路由器时,请将打印机和设备连接到 LAN 一侧(同一网络区域)。

# 使用自动功能轻松扫描

使用 IJ Scan Utility 的自动功能,可以通过自动检测项目类型轻松扫描。

请参阅以下详细信息。

- 使用自动扫描轻松扫描 (Windows)
- [使用自动扫描轻松扫描](#page-365-0) (Mac OS)

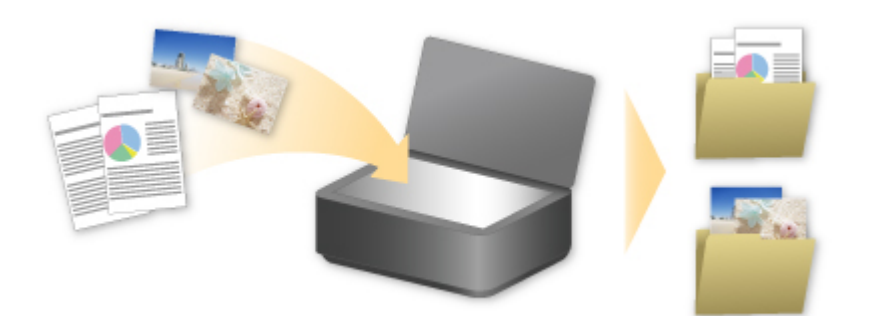

# 扫描大于稿台的原稿

对于大于稿台的项目,可以通过使用 IJ Scan Utility 的拼接功能来扫描其左半边和右半边,然后将其合并成一 幅图像。 支持最大约两倍于稿台大小的项目。

请参阅以下详细信息。

- 扫描大于稿台的原稿(图像拼接) (Windows)
- [扫描大于稿台的原稿](#page-369-0)(图像拼接) (Mac OS)

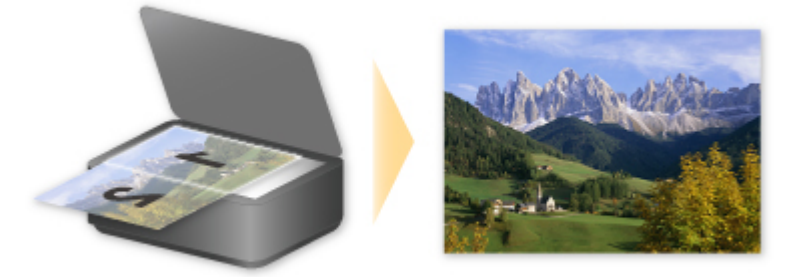

# 一次扫描多个原稿

通过使用 IJ Scan Utility, 可以同时扫描放置在稿台上的两张或多张照片(小型项目)并分别保存每个图像。 请参阅以下详细信息。

■ 一次扫描多个原稿 (Windows) ■ [一次扫描多个原稿](#page-374-0) (Mac OS)

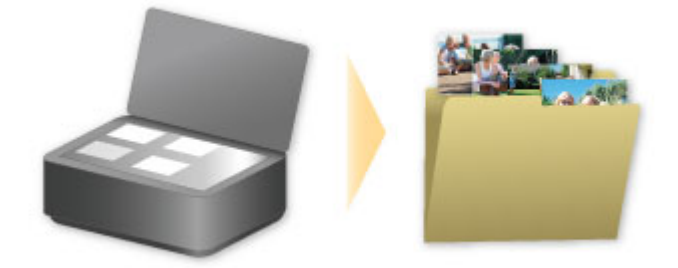

# 使用 **PIXMA/MAXIFY Cloud Link**

通过使用 PIXMA/MAXIFY Cloud Link, 可以将打印机连接到云服务(如 CANON iMAGE GATEWAY、 Evernote 或 Twitter), 且无需使用计算机即可使用以下功能:

- 从照片共享服务打印图像
- 从数据管理服务打印文档
- 将扫描图像保存到数据管理服务。
- 使用 Twitter 报告打印机状态(如无纸或墨水不足)。

此外,可以通过添加或注册链接到多种云服务的应用程序来使用多种功能。

- 从打印机使用 PIXMA/MAXIFY Cloud Link
- [从智能手机、平板电脑或计算机使用](#page-46-0) PIXMA/MAXIFY Cloud Link

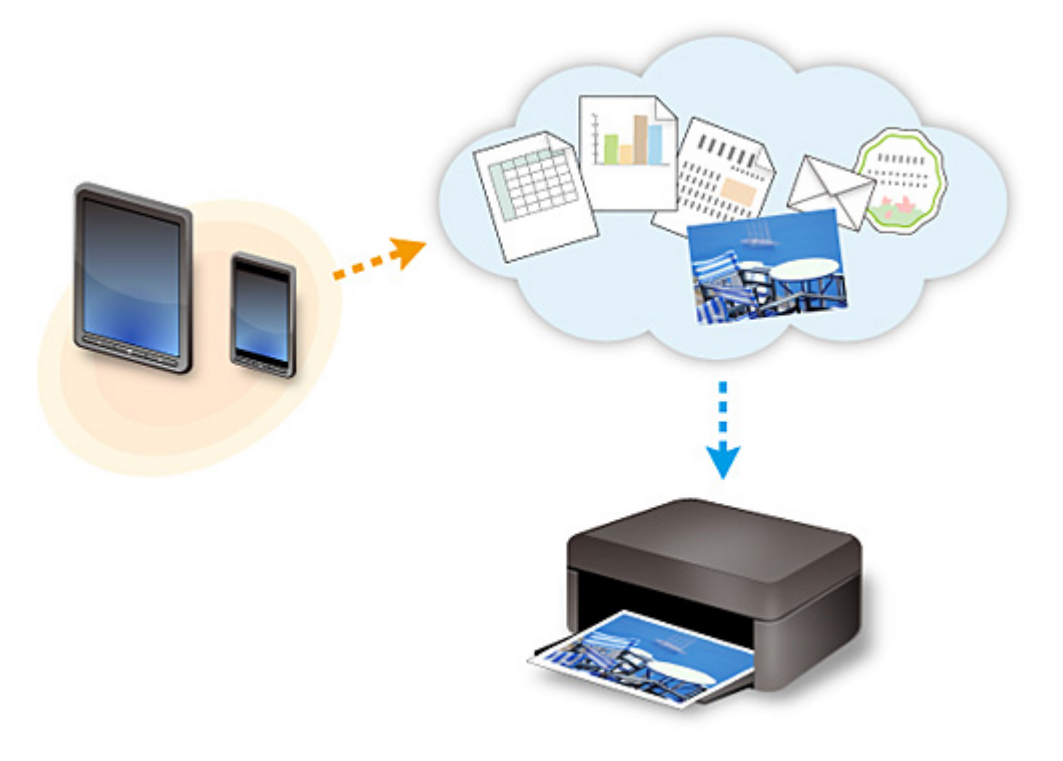

## 重要事项

- 在某些国家/地区,PIXMA/MAXIFY Cloud Link 可能不可用或可用的应用程序可能不同。
- 某些应用程序需要有帐户才能使用。 对于此类应用程序,请预先设置帐户。
- 要想知道哪些型号支持 PIXMA/MAXIFY Cloud Link, 请查看 Canon 主页。
- 屏幕显示可能会有变化,敬请留意。

## <span id="page-45-0"></span>**Web** 服务打印的注意事项

## 使用 **Web** 服务时

- Canon 不对所提供 Web 服务的连续性和可靠性、网址访问的可用性或下载材料的许可提供保证。
- Canon 可能会更新、更改或删除 Web 服务所提供的信息,或可能暂停或中止服务,对此造成的不便, 敬请谅解。 在法律允许的范围内,Canon 对因此类行为导致的任何间接的、偶然的或其他形式的损失 (包括但不限于商业利润损失、业务中断或商业信息丢失)不承担责任。
- 在法律允许的范围内, Canon 对因使用 Web 服务导致的任何间接的、偶然的或其他形式的损失(包括但 不限于商业利润损失、业务中断或商业信息丢失)不承担责任。
- 用户在使用外部链接站点之前必须注册。 使用外部链接站点时,请遵照网站的使用条件并在自身责任范围内使用服务。
- 根据所居住的国家或地区不同,全部或部分 Web 服务可能不可用。
- 根据网络环境,Web 服务的某些功能不可用。 即使可用,也可能需要一段时间才可以打印或显示内 容,或者通讯可能在操作正在进行时中断。
- 使用 Web 服务时,本机的名称、国家或地区、所选语言以及使用的服务类型(如照片共享网站)等信息 都会发送并保存在服务器上。 Canon 无法使用该信息识别特定的用户。
- 转移所有权或丢弃支持彩色 LCD 监视器的打印机之前, 请选择**设备设置 -> 重置设置 -> 全部重置,** 并 删除登录名称和密码。
- 有关详细信息,请与所在国家或地区的 Canon 授权销售代表联系。

## 致居住在中国大陆地区的用户

• 本机包含的 PIXMA/MAXIFY Cloud Link、Easy-PhotoPrint+和 Canon PRINT Inkjet/SELPHY 的部分功 能,由 Canon Inc.提供。

但是,由于服务器安装在中国大陆地区之外,部分服务可能尚不可用。

## 版权和公开权

#### 使用 **Canon** 提供的服务进行打印时

1. 在打印服务中提供的各种材料(照片、插图、徽标或文档: 以下称为"材料")的版权均为其各自所有者 所有。 显示在打印服务中的人物或角色可能会引发有关肖像权的问题。 除非经过允许(请参见以下"2"),否则严禁在未经过各自权利(公开权和版权)持有者同意的情况下复

制、修改或分发 Web 模板打印服务中所包含任何材料的所有或部分内容。

2. Web 模板打印服务中提供的所有材料可自由用于个人和非商业用途。

## <span id="page-46-0"></span>从智能手机、平板电脑或计算机使用 **PIXMA/MAXIFY Cloud Link**

- 使用 **[Canon Inkjet Cloud Printing Center](#page-47-0)** 之前
- 将用户信息注册到 **[Canon Inkjet Cloud Printing Center](#page-49-0)**
- 使用 **[Canon Inkjet Cloud Printing Center](#page-56-0)**
- [添加打印机](#page-95-0)
- 添加 **[PIXMA/MAXIFY Cloud Link](#page-97-0)** 用户
- **[Canon Inkjet Cloud Printing Center](#page-102-0)** 故障排除

# <span id="page-47-0"></span>使用 **Canon Inkjet Cloud Printing Center** 之前

Canon Inkjet Cloud Printing Center 是一项与打印机的云功能相关联的服务,可以从智能手机或平板设备执行 注册和管理应用程序以及检查打印机的打印状态、打印错误和墨水状态等操作。 也可以从智能手机或平板电 脑打印应用程序的照片和文档。

首先,请检查以下内容:

#### • 注意事项

如果计划使用 Web 服务打印文档, 务必预先检查这[些注意事项](#page-45-0)。

#### • 打印机规格

确认 Canon Inkjet Cloud Printing Center 是否支持所用打印机。 部分型号不支持此功能。 要检查所用型号是否支持此功能,请参见"支持 Canon Inkjet Cloud Printing Center 的型号"。

#### • 网络环境

打印机必须连接到 LAN 和互联网。

#### 重要事项

• 用户将承担互联网连接的费用。

• 操作要求

有关计算机、智能手机和平板设备,请参见"[Canon Inkjet Cloud Printing Center](#page-48-0) 的操作要求"。

#### 重要事项

• 该服务在某些国家或地区可能不可用。 即使该服务可用,有些应用程序也无法在某些地区使用。

■ 将用户信息注册到 [Canon Inkjet Cloud Printing Center](#page-49-0)

# <span id="page-48-0"></span>**Canon Inkjet Cloud Printing Center** 的操作要求

## 计算机

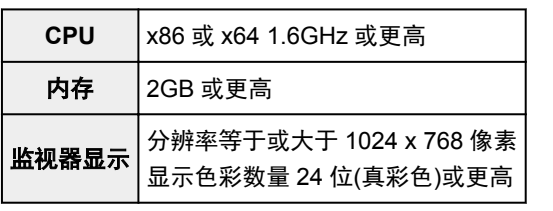

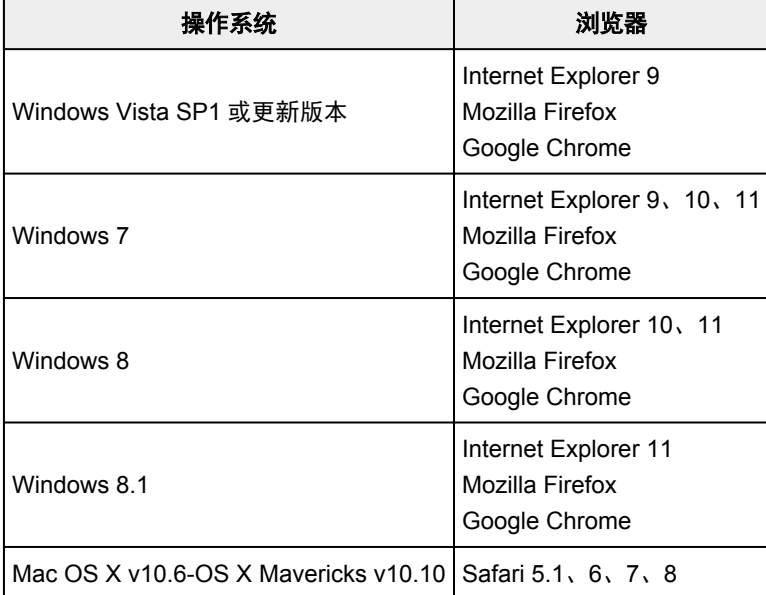

## 智能手机或平板电脑

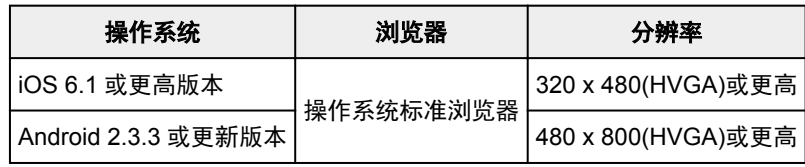

\*不支持 Android3.x。

操作要求可能更改,敬请留意。 如果发生这种情况,可能无法再从计算机、智能手机或平板电脑使用此服 务。

## 重要事项

- 在使用的浏览器上,启用 JavaScript 和 Cookie。
- 如果在浏览器上使用缩放功能或更改字体大小,网页可能无法正确显示。
- 如果使用 Google Chrome 的翻译功能, 网页可能无法正确显示。
- 该服务不支持通过位于所在国家/地区以外的代理服务器使用其提供的服务。
- 在室内网络环境下,必须开通 5222 端口。 有关确认说明,请联系网络管理员。

# <span id="page-49-0"></span>将用户信息注册到 **Canon Inkjet Cloud Printing Center**

要使用 Canon Inkjet Cloud Printing Center,需要按照以下所述步骤注册我的帐户信息。

■ 如果所用型号有彩色 LCD 监视器

- 如果所用型号有单色 LCD 监视器
- [如果所用型号无](#page-50-0) LCD 监视器

# <span id="page-50-0"></span>将用户信息注册到 **Canon Inkjet Cloud Printing Center(**无 **LCD** 监视 器**)**

要使用 Canon Inkjet Cloud Printing Center,需要按照以下所述步骤注册我的帐户信息。

## 从智能手机、平板电脑或计算机注册

1. 确认打印机是否已连接到互联网

## 重要事项

• 要使用该功能,必须将本打印机连接到互联网。

2. 显示打印机信息

有关详细资料,请转到*在线手册*主页并参见所用型号的"检查打印机信息"。

- 3. 选择 **IJ Cloud Printing Center** 设置 -> 注册该服务
- 4. 请按照窗口中显示的说明执行验证
- 5. 出现注册准备屏幕时,选择发送空白电子邮件

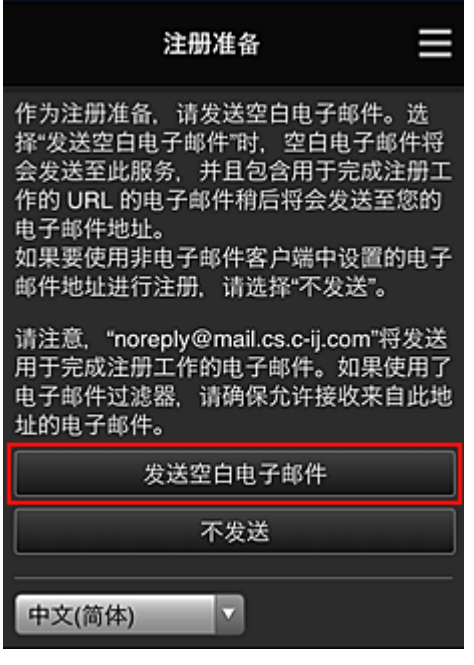

## 注释

• 选择发送空白电子邮件时, 将自动启动"目标输入已完成"邮件程序。 创建空白电子邮件后,发送该电子邮件而不进行任何更改。

如果要注册其他电子邮件地址,请选择不发送以显示电子邮件地址输入屏幕。

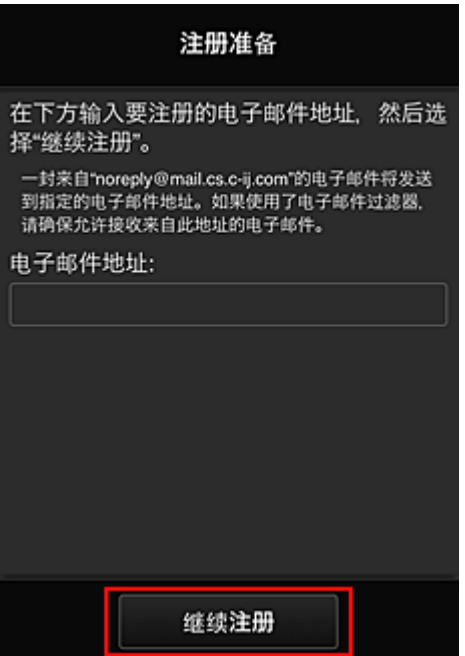

在显示的屏幕中,输入要注册的电子邮件地址,然后选择继续注册。

#### 注释

• 如果输入的电子邮件地址已注册, 将收到"已注册"电子邮件。 按照电子邮件中的说明注册其他 电子邮件地址。

### 重要事项

- 电子邮件地址有字符限制,如下所示。
	- 最多 255 个由单字节字母数字字符和符号(!\$'\*/^\_{}|~.-@)组成的字符。 (区分大写字母和小写 字母。)
	- 无法使用多字节字符。 如果输入的电子邮件地址包含无法使用的字符,将会出现错误。
- 如果错误注册了一个不同的电子邮件地址,则可以通过显示打印机信息并选择 **IJ Cloud Printing Center** 设置 -> 从该服务删除来取消注册。

要显示打印机信息,请转到*在线手册*主页并参见所用型号的"检查打印机信息"。

- 如果正在使用垃圾邮件过滤器,则可能无法收到通知。 如果设置了仅接收来自某些域的电子邮 件,请务必更改设置以允许接收来自"noreply@mail.cs.c-ij.com"的电子邮件。 即使由于垃圾邮件过滤设置而无法接收电子邮件,或者输入的电子邮件地址不正确,也不会显示 错误。
- 6. 确认已收到空白电子邮件, 然后选择是

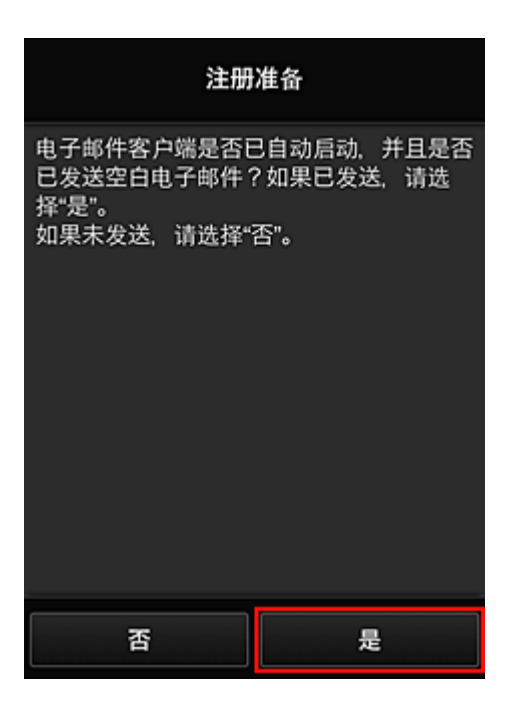

7. 按照屏幕上显示的说明进行操作,然后选择 **OK**

注册页面 URL 将发送至注册的电子邮件地址。

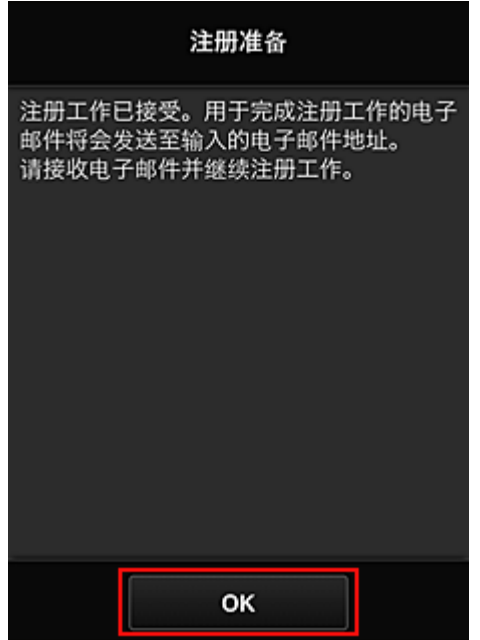

## 访问电子邮件中的 **URL**、注册信息并完成用户注册

- 1. 确认已向注册的电子邮件地址发送包含 URL 的电子邮件,并访问该 URL
- 2. 在 Canon Inkjet Cloud Printing Center 的**许可协议和隐私声明**窗口中, 阅读声明, 如果同 意则选择同意

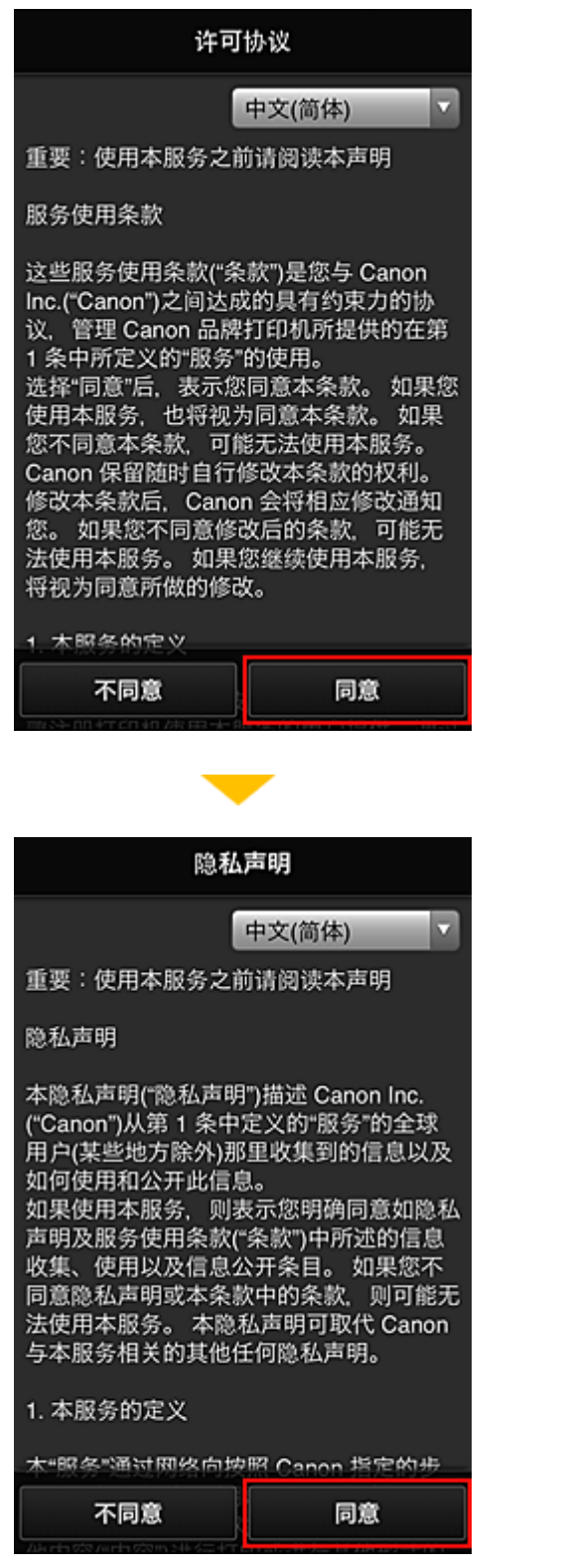

3. 注册登录 Canon Inkjet Cloud Printing Center 的密码

在我的帐户注册屏幕上的密码和密码**(**确认**)**中输入要注册的密码,然后选择下一步。

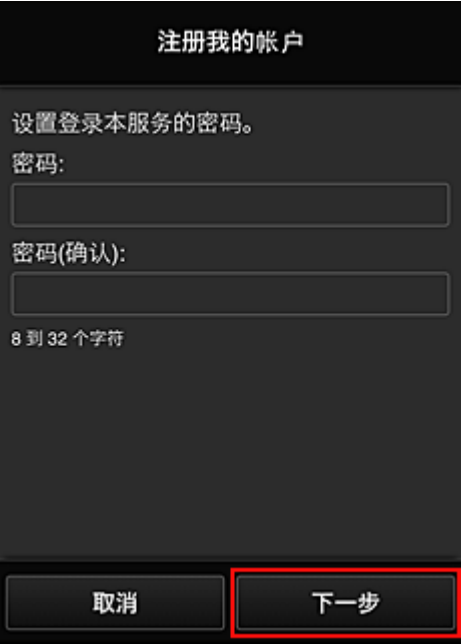

## 重要事项

- 密码有字符限制, 如下所示。
	- 密码必须使用单字节字母数字字符和符号(!"#\$%&'()\*+,-./:;<=>?@[¥]^\_`{|}~),且长度为 8 至 32 个字符。 (字母区分大小写)

### 4. 输入昵称

输入任意要使用的用户名称。

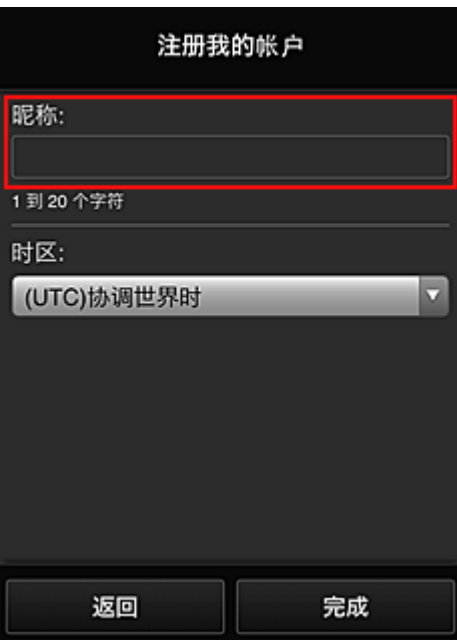

## 重要事项

- 用户名称输入字段存在以下字符限制:
	- 用户名称必须使用单字节字母数字字符和符号(!"#\$%&'()\*+,-./:;<=>?@[¥]^\_`{|}~), 且长度为 1 至 20 个字符。 (字母区分大小写)

#### 5. 指定时区设置并选择完成

在列表中选择所在地区。 如果在列表中找不到所在地区,请选择一个最接近的地区。

#### 应用夏令时

仅当所选的时区存在夏令时时,才会出现此项。 选择是否应用夏令时。

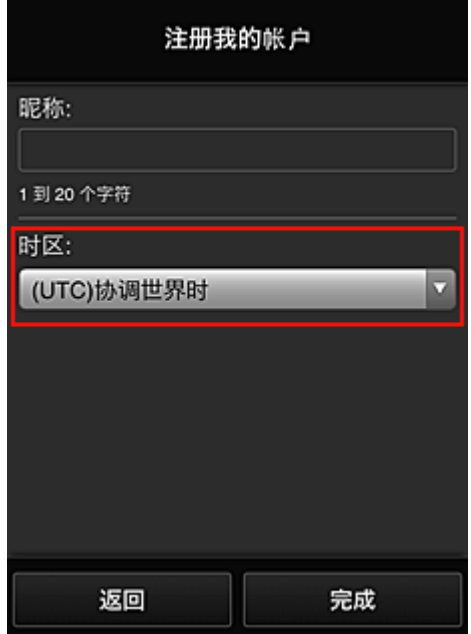

注册完成。 显示注册完成信息。

选择信息的 **OK** 按钮后,显示登录屏幕。

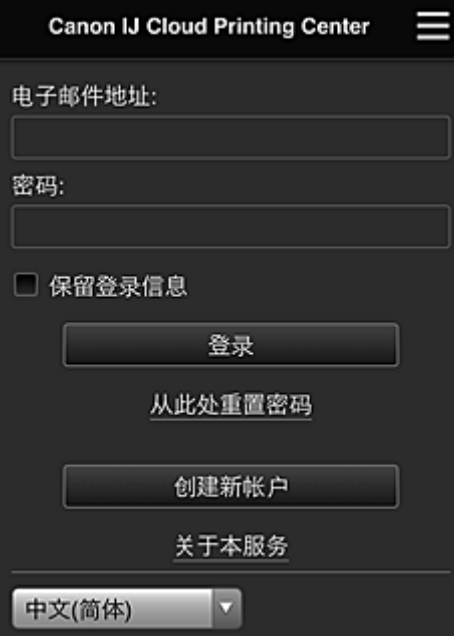

输入已注册的**电子邮件地址**和**密码**,然后[登录](#page-60-0) Canon Inkjet Cloud Printing Center。

■ 使用 [Canon Inkjet Cloud Printing Center](#page-56-0)

## <span id="page-56-0"></span>使用 **Canon Inkjet Cloud Printing Center**

用户注册完成后,可以登录 Canon Inkjet Cloud Printing Center 并使用该服务。

- 1. 从计算机、智能手机或平板电脑,访问服务登录 URL(http://cs.c-ij.com/)
- 2. 在登录屏幕上,输入电子邮件地址和密码,然后选择登录

#### 重要事项

• 电子邮件地址和密码区分大小写。 确保大小写正确。

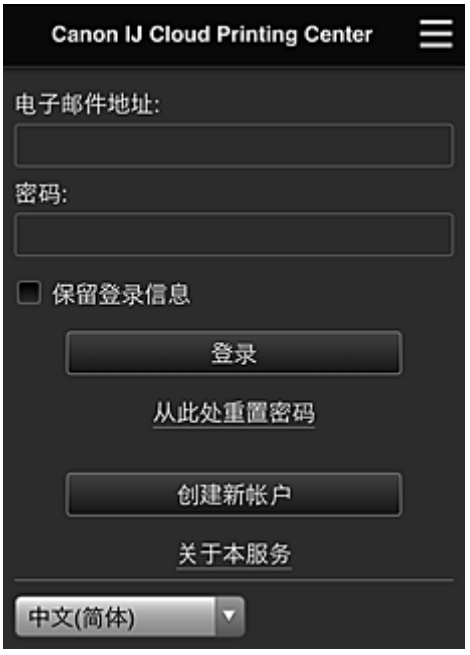

#### 电子邮件地址

输入在用户注册中输入的电子邮件地址。

#### 密码

输入在用户注册中输入的密码。

#### 保留登录信息

选择该复选框时,自最后访问服务屏幕当日起 14 天内会跳过登录屏幕。

#### 重要事项

- 如果连续五次登录失败,则在接下来的约 60 分钟内将无法再次登录。
- 最后一次访问后,登录状态将保持 60 分钟。
- 如果同时从多个设备使用同一电子邮件地址登录,该服务可能无法正常使用。

登录后,可以使用实用的服务,如添加/管理与本产品的云功能结合使用的应用程序以及检查墨水状态。 有关屏幕描述和操作说明,请参见"[Canon Inkjet Cloud Printing Center](#page-60-0) 窗口"。

#### 打印步骤

本节以 CANON iMAGE GATEWAY 为例, 介绍照片打印步骤。

#### 重要事项

- 根据应用程序,可用功能会有所不同。
- 根据应用程序,打印步骤会有所不同。
- 需要预先获得帐户并注册照片和其他数据。
- 可以打印以下格式的文件:jpg、jpeg、pdf、docx、doc、xlsx、xls、pptx、ppt 和 rtf。 根据应用程序,可以打印的文件格式会有所不同。
- 在打印之前,确认打印机是否已开启并已连接到网络。 然后开始。
- 如果正在使用智能手机或平板电脑,则此项可用。

### 注释

- 可以使用 CANON iMAGE GATEWAY 打印 jpg 和 jpeg 格式的文件。
- 1. 在主屏幕上,选择要使用的应用程序
- 2. 按照验证屏幕上的说明输入信息,然后选择登录

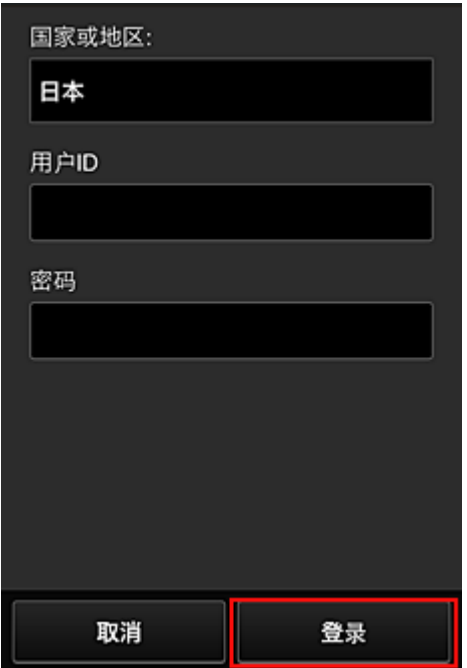

3. 在显示的影集列表中, 选择所需影集

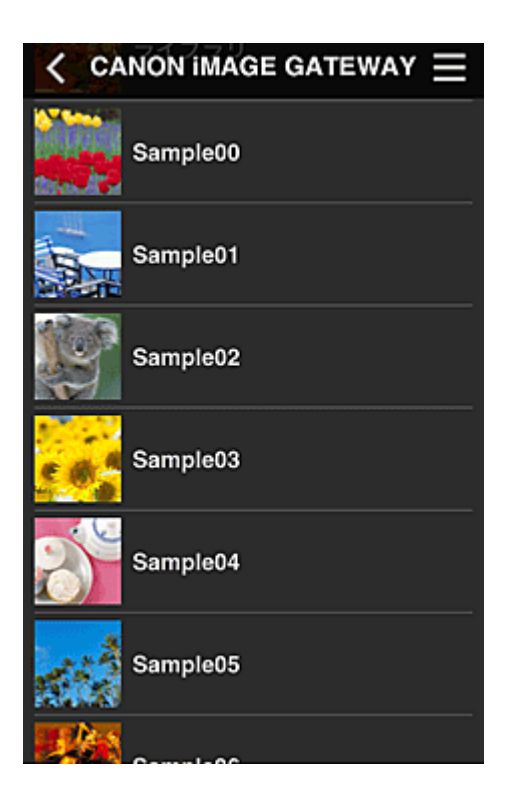

4. 在显示的图像列表中,选择要打印的图像,然后选择下一步

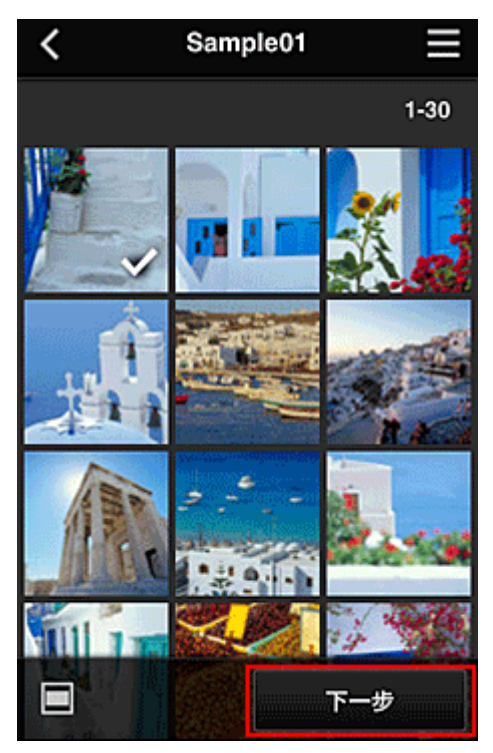

5. 进行必要的打印设置,然后选择打印

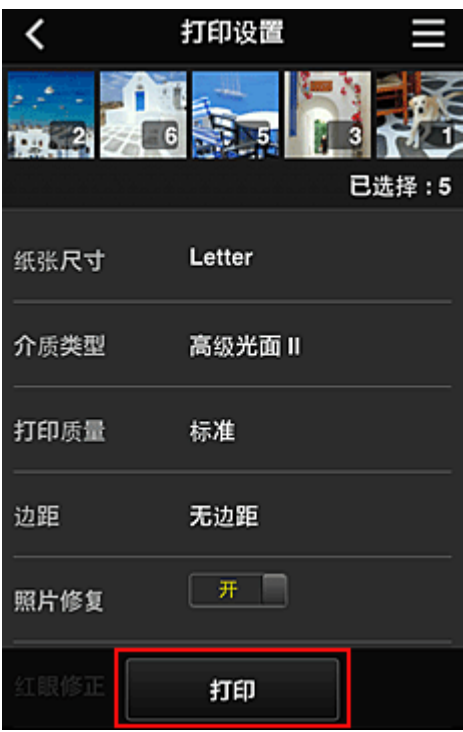

6. 会出现打印作业完成信息,并且打印开始

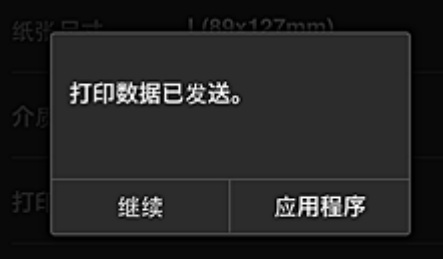

要继续打印,请选择继续,并从步骤 3 开始执行操作。 要结束打印,请选择应用程序。 屏幕将返回至应用程序列表屏幕。

### 重要事项

- 如果打印作业在传出后 24 小时内没有打印,打印作业将过期且无法打印。
- 使用限制打印作业数量的高级应用程序时,已过期且无法打印的打印作业也包括在打印数量内。

■ [添加打印机](#page-95-0)

## <span id="page-60-0"></span>**Canon Inkjet Cloud Printing Center** 窗口

本节描述智能手机、平板设备或计算机上显示的 Canon Inkjet Cloud Printing Center 屏幕。

■ 登录屏幕的说明

■ [主屏幕的说明](#page-61-0)

## 登录屏幕的说明

本节介绍 Canon Inkjet Cloud Printing Center 的登录屏幕。

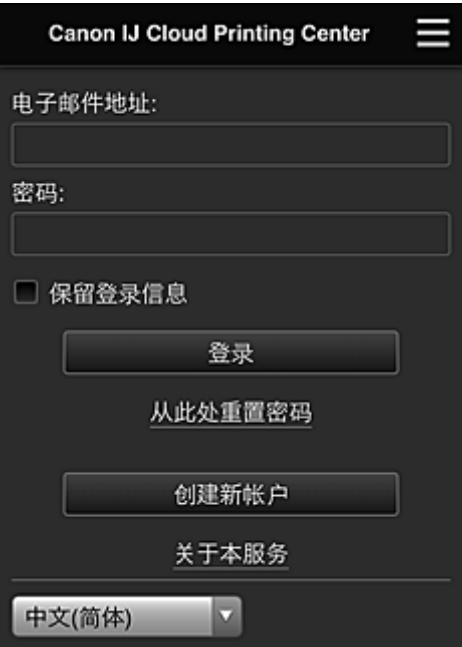

#### 重要事项

- 输入密码时有 5 次尝试机会。 如果失败,在接下来的约 60 分钟内将无法登录。
- 最后一次访问后,登录状态将保持 60 分钟。

#### 语言

选择将要使用的语言。

#### 电子邮件地址

输入在用户注册中输入的电子邮件地址。

#### 重要事项

• 电子邮件地址区分大小写。 确保大小写正确。

#### 密码

输入在用户注册中输入的密码。

#### 保留登录信息

选择该复选框时,自最后访问服务屏幕当日起 14 天内会跳过登录屏幕。

#### 从此处重置密码

如果忘记了密码,请选择此项。 按照屏幕上的说明重置密码。

#### 创建新帐户

新的注册将添加至 Canon Inkjet Cloud Printing Center。 进行新注册需要打印机注册 ID。

### <span id="page-61-0"></span>关于本服务

此项显示该服务的说明。

#### 系统要求

此项显示 Canon Inkjet Cloud Printing Center 的系统要求。

### 软件许可信息

显示 Canon Inkjet Cloud Printing Center 的许可信息。

## 主屏幕的说明

登录 Canon Inkjet Cloud Printing Center 后,会出现主屏幕。 如果正在使用智能手机或平板电脑,则还可以打印照片和文档。

### 重要事项

• 使用此服务时,根据用户是打印机的**管理员**还是**标准用户**以及所设置的管理方法不同,可用功能会有 所不同。

可以使用以下所示区域启动、添加和管理应用程序。

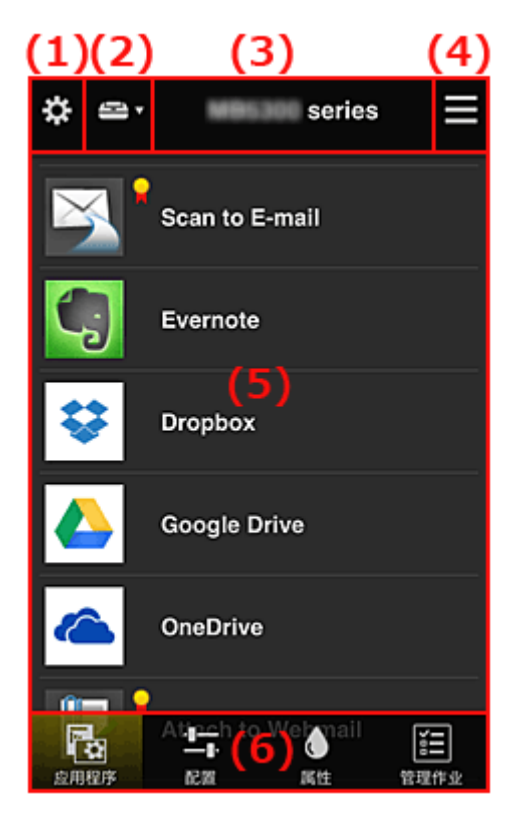

- (1) 左侧内容菜单(仅限管理员)
- (2) [选择打印机](#page-68-0)
- (3) [打印机名称区域](#page-68-0)
- (4) [右侧内容菜单](#page-69-0)
- (5) [显示区域](#page-70-0)
- (6) [菜单区域](#page-70-0)

## **(1)** 左侧内容菜单**(**仅限管理员**)**

选择 ※ 时,会出现左侧内容菜单。

选择管理打印机、管理用户、群组管理或高级管理时,会出现相应屏幕。

<span id="page-62-0"></span>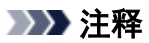

• 仅当使用[选择管理方法并](#page-68-0)设置按群组管理**(**适用于办公室用户**)**时,才会出现群组管理。

### 管理打印机屏幕

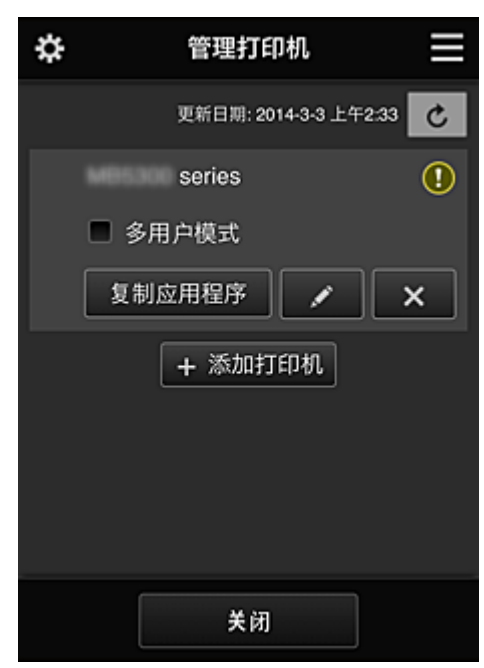

从**管理打印机**屏幕上,可以<u>检查或更新</u>注册在 Canon Inkjet Cloud Printing Center 中的打印机信息[、复制](#page-63-0) [应用程序、更改打印机名称、删除打印机以](#page-63-0)及[添加打印机。](#page-63-0)

• 检查打印机信息

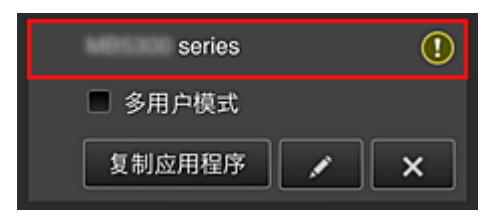

显示已注册的打印机名称。

 $\overline{\textbf{O}}$ 表示打印机发生错误。

• 显示打印机信息更新日期**/**时间

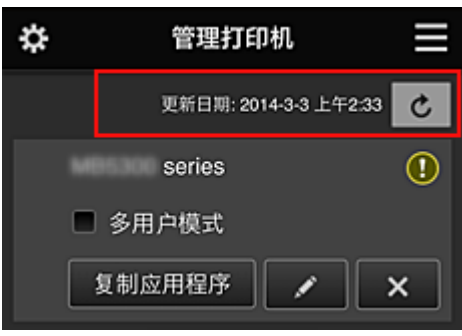

此项显示最后一次更新打印机信息的日期和时间。 刷新信息。

• 多用户模式**(**仅限 **MAXIFY series)**

如果多个用户将使用打印机,请向[多用户模式添](#page-101-0)加复选标记。 复选标记链接到需要安全代码屏幕。

#### <span id="page-63-0"></span>• 复制应用程序

选择此项可将所选打印机中添加的应用程序复制到其他打印机中。

选择 <sup>复制应用程序</sup> 时,会出现以下所示屏幕。

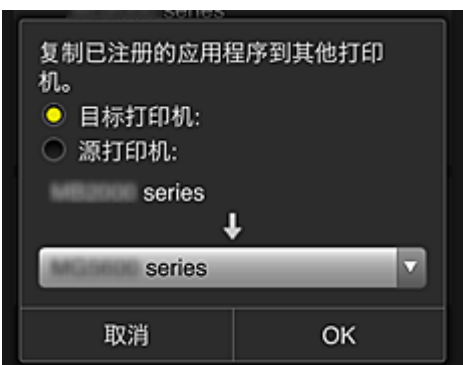

设置目标打印机和源打印机。 然后选择 **OK**。

#### 注释

· 如果已设置选择管理方法, 则只有在选择按打印机管理可用应用程序时才可以使用此功能。 有关详细资料,请参见"有关使用 [Canon Inkjet Cloud Printing Center](#page-77-0) 的一些提示信息(商务使 [用](#page-77-0))"。

### • 更改打印机名称

选择<mark>文 时</mark>,会出现更改打印机名称的屏幕。 请按照屏幕上的说明更改名称。

#### 重要事项

- 打印机名称输入存在以下字符限制:
	- 最多 128 个字符 (区分大写字母和小写字母。)

#### • 删除打印机

选择 X 时,会从 Canon Inkjet Cloud Printing Center 中删除打印机。 转让打印机所有权时,选择清除保存在打印机中的信息。

#### • 添加打印机

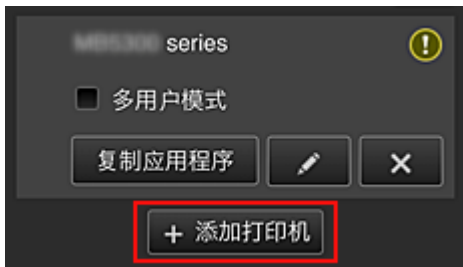

选择此项可将要使用的打印机添加至 Canon Inkjet Cloud Printing Center。 添加打印机时需要打印机注册 ID。

#### 注释

• 尽管未限制一个域可以注册的打印机数量,但是仅保证最多可以运行 16 台打印机。

#### 管理用户屏幕

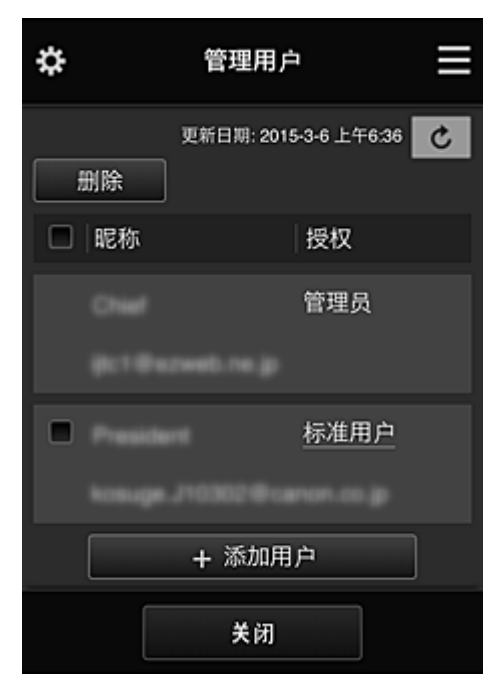

从**管理用户**屏幕上,可以检查注册在 Canon Inkjet Cloud Printing Center 中的用户信息、删除用户、添加 用户以及更改管理员和标准用户设置。

#### • 删除用户

选择要删除的用户对应的复选框,然后选择删除。 但是,无法删除自身。 要删除自身,请从<mark>我的帐户</mark>屏幕取消成员关系。

• 添加用户

选择添加用户。 出现用户注册屏幕。

#### • 更改管理员和标准用户设置

要更改管理员或标准用户的权限,请为要更改设置的用户选择授权。

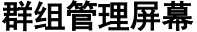

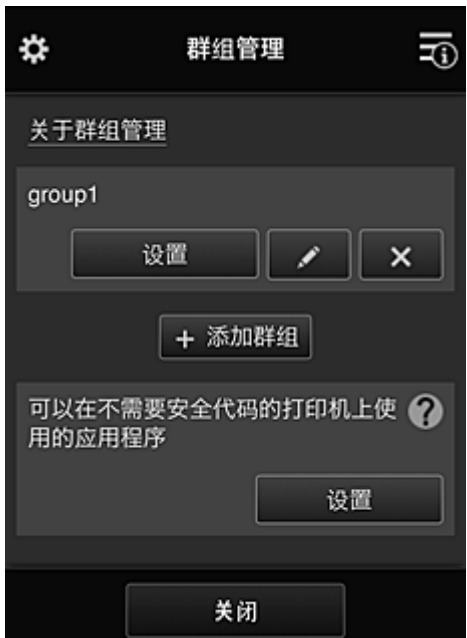

从群组管理屏幕,可以使用检查群组信息(注册到 Canon Inkjet Cloud Printing Center)、[更改群组、删除](#page-66-0) [群组、添加群组以](#page-66-0)及设置属于每个群组的用户、打印机和应用程序的功能。

• 检查群组信息

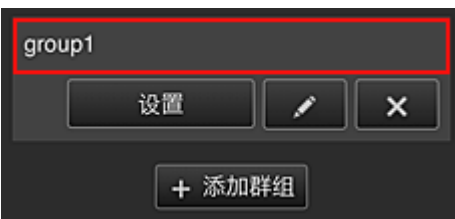

将出现注册的群组名称。

如果存在尚未设置的项目, 将出现<sup>10</sup>。

选择████████████□以屏幕,在其中可以设置每个群组的信息。

根据所选的选项卡,显示的信息将有所变化。

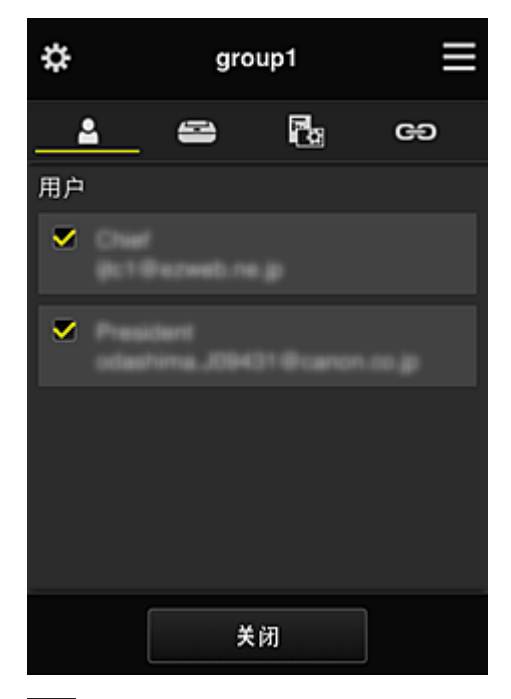

# 2 用户

显示域中注册的所有用户和邮件地址。

# 三打印机

显示域中注册的所有打印机。

# 28 应用程序

默认设置下,屏幕将显示所有应用程序。 要仅显示已注册的应用程序,请选择已注册类别。 要在应用程序注册与应用程序删除之间切换,请选择 / 。

# **Web** 服务

显示外部链接服务。

可以限制对使用 Canon Inkjet Cloud Printing Center 帐户的其他 Web 服务(如 Easy-PhotoPrint +)的使用。

要在服务链接与服务发布之间切换,请选择 / 。

<span id="page-66-0"></span>未选择任何选项的项目会出现<mark>①</mark>

在默认设置中,将清除打印机和用户的所有复选标记。 只有应用程序下的系统应用程序才会设置为 开。

• 更改群组名称

要显示**群组名称**更改屏幕,请选择 可以按照显示屏幕中的说明将名称更改为喜爱的名称之一。

#### 重要事项

- 输入群组名称时,会应用以下限制:
	- 使用单字节字母数字字符时,至少输入 1 个字符,但不要超过 20 个字符。 使用双字节字符 时,至少输入 1 个字符,但不要超过 10 个字符。
	- 不能在同一域中注册重复的群组名称。

#### • 删除群组

要从 Canon Inkjet Cloud Printing Center 删除群组,请选择

如果删除所有群组,必须创建一个新群组。 要设置其他管理方法,请从**选择管理方法**屏幕设置目标 方法。

#### • 添加群组

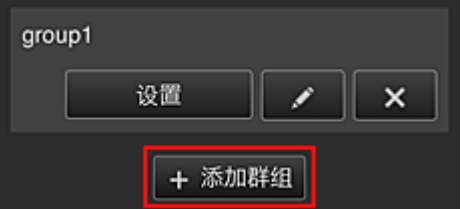

添加要在 Canon Inkjet Cloud Printing Center 中使用的群组。

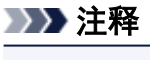

• 最多可以注册 20 个群组。

#### • 可以在不需要安全代码的打印机上使用的应用程序

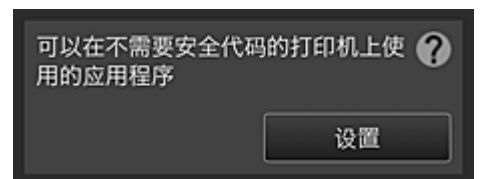

对于没有多用户模式设置或安全代码设置的打印机,请将应用程序设置为当用户从打印机主页屏幕选

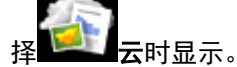

如果域中不存在满足此条件的打印机,将不会出现此设置屏幕。

要转到设置屏幕,请选择 2001

#### 注释

• 如果仅在域中注册了以下打印机,将不会显示。

- 无 LCD 监视器的打印机
- 具有单色 LCD 监视器的打印机

### 高级管理屏幕

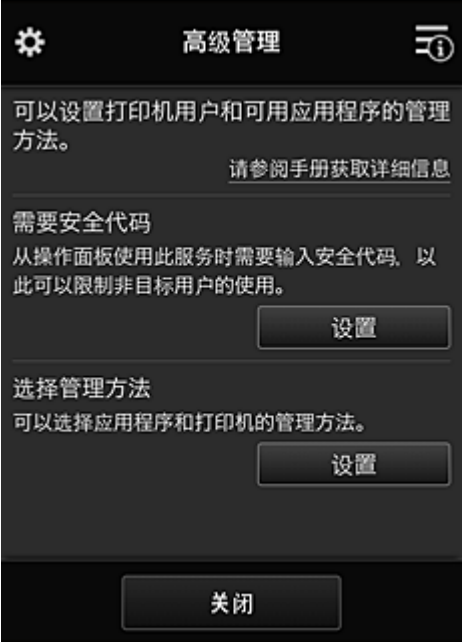

使用高级管理屏幕,可以针对打印机用户和可用的应用程序设置管理方法。

要转到设置屏幕,请选择 。

• 需要安全代码

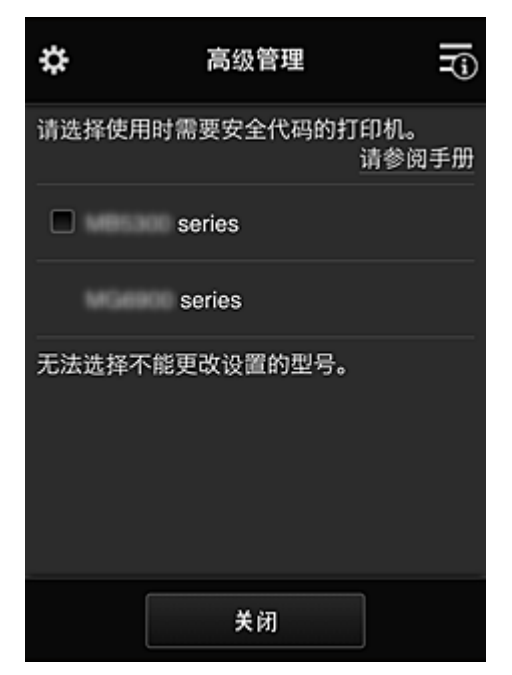

每个用户都可以设置**安全代码**、启动应用程序并执行打印及其他操作。 此设置与管理打印机屏幕上的多用户模式相关联。

### 注释

- 列表中未显示无 LCD 的型号或具有单色 LCD 的型号。
- 不支持多用户模式的型号不会显示复选框。

#### <span id="page-68-0"></span>• 选择管理方法

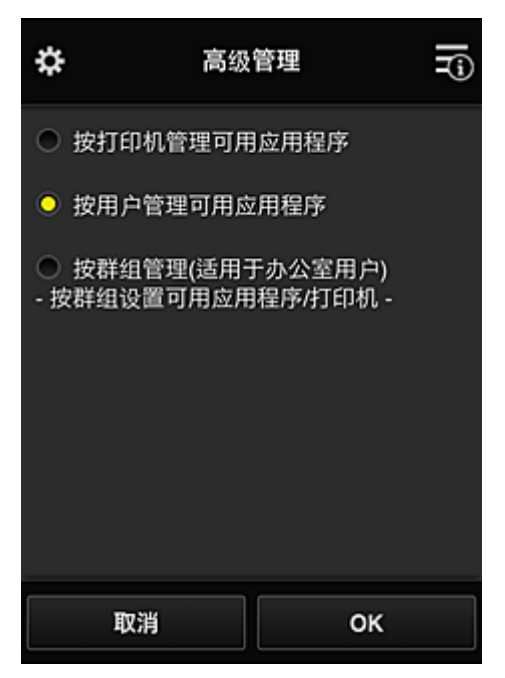

可以更改可用应用程序和打印机的管理方法。

#### 按打印机管理可用应用程序

如果正在使用多台打印机,可以管理每台打印机的可用应用程序。

#### 按用户管理可用应用程序

使用一台打印机时,可以按用户管理可用应用程序。 对于使用示例,请参见"有关使用 [Canon Inkjet Cloud Printing Center](#page-73-0) 的一些提示信息(在家使 [用](#page-73-0))"。

#### 按群组管理**(**适用于办公室用户**)**

可以按群组管理可用应用程序和打印机。

对于使用示例,请参见"有关使用 [Canon Inkjet Cloud Printing Center](#page-77-0) 的一些提示信息(商务使 [用](#page-77-0))"。

## 注释

- 如果按打印机管理可用应用程序,默认设置下所有用户都可以添加、删除和重新排列应用程序。 此外,如果正在使用 MAXIFY series 打印机并在**管理打印机**屏幕中选择**多用户模式**,则只有管 理员才可以添加、删除和重新排列应用程序。
- 如果按用户管理可用应用程序,则无论多用户模式设置如何,所有用户都将可以添加、删除和重 新排列应用程序。
- 如果按群组管理可用应用程序和打印机, 所有用户将只能重新排列应用程序。

## **(2)** 选择打印机

洗择 三, 然后从选择打印机屏幕选择一台打印机。 如果正在使用计算机,可以直接从下拉菜单中选择一台打印机。

### 注释

• 不会出现具有使用限制设置的打印机。

## **(3)** 打印机名称区域

显示所选打印机的已注册名称。

# <span id="page-69-0"></span>**(4)** 右侧内容菜单

选择 时,会出现上下文菜单。 显示的信息取决于当前在菜单区域中选择的菜单。 三)<br>三)符号表示有未读的新通知。

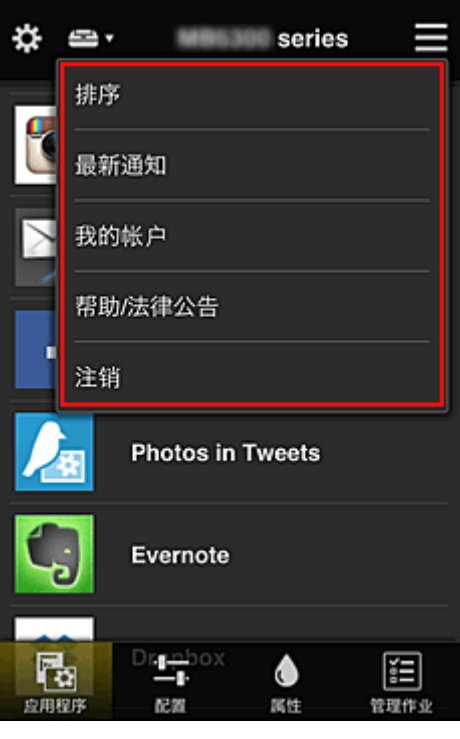

• 排序<br>• 排序

此项显示对已注册应用程序进行排序的屏幕。

可以使用 <mark>图 图</mark> 按钮更改应用程序的显示顺序。 排序完成后,选择**完成**。

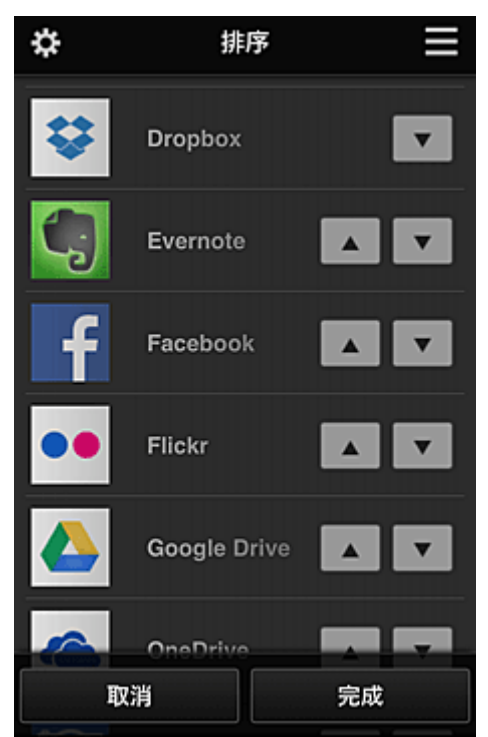

# <span id="page-70-0"></span>注释 • 显示图标的说明  $\overline{\textbf{O}}$ : 因为尚未发布或不支持所在地区、所用型号或语言,所以无法使用。 Supersed Superset Canon 墨水一起使用。 • 最新通知 最新通知 此项显示最新通知。 1 符号表示有未读的新通知。 。<sup>我的帐户</sup> <mark>我的帐户</mark> 显示用户信息。 从我的帐户屏幕中,可以更改帐户设置。 从我的帐户屏幕中,可以显示许可的服务屏幕并清除任何链接服务设置。 • 帮助/法律公告<br>• 帮助/法律公告 显示 Canon Inkjet Cloud Printing Center 的描述屏幕及多种提醒。 • 注销

此项可打开 Canon Inkjet Cloud Printing Center 的注销屏幕。

## **(5)** 显示区域

显示会根据选择的菜单而变化。

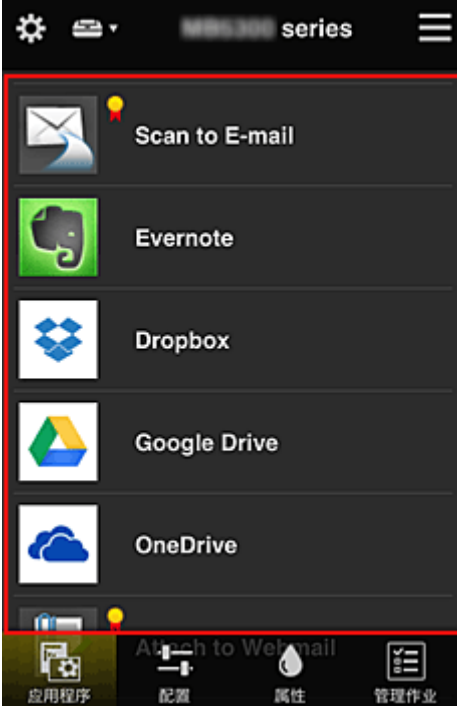

## **(6)** 菜单区域

显示以下 4 个菜单按钮:

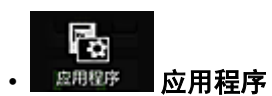

此项在[显示区域中](#page-70-0)显示已注册应用程序的列表。

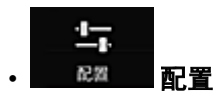

比项在[显示区域中](#page-70-0)显示注册应用程序屏幕。 显示可以在已注册和搜索应用程序之间切换。

已注册屏幕会列出已注册的应用程序。 可以检查这些应用程序的信息或将其取消注册。

注释

- 如果已设置群组管理, 将不会显示配置。
- · 如果已设置**按用户管理可用应用程序,** 即使**标准用户**也可以注册和删除应用程序。

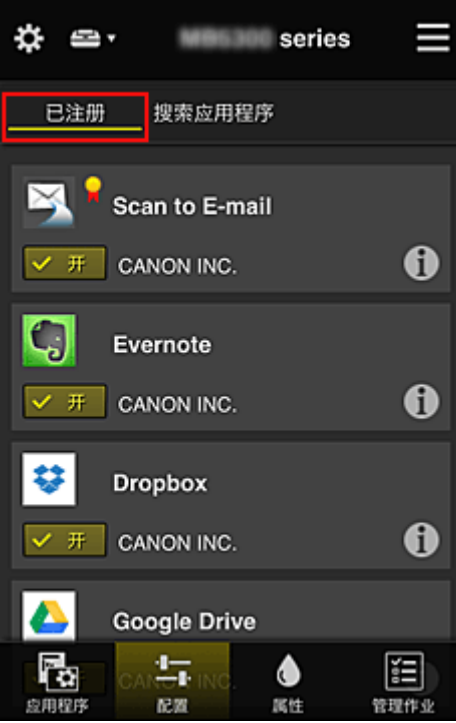

在搜索应用程序屏幕上,按类别显示可以使用 Canon Inkjet Cloud Printing Center 注册的应用程序。
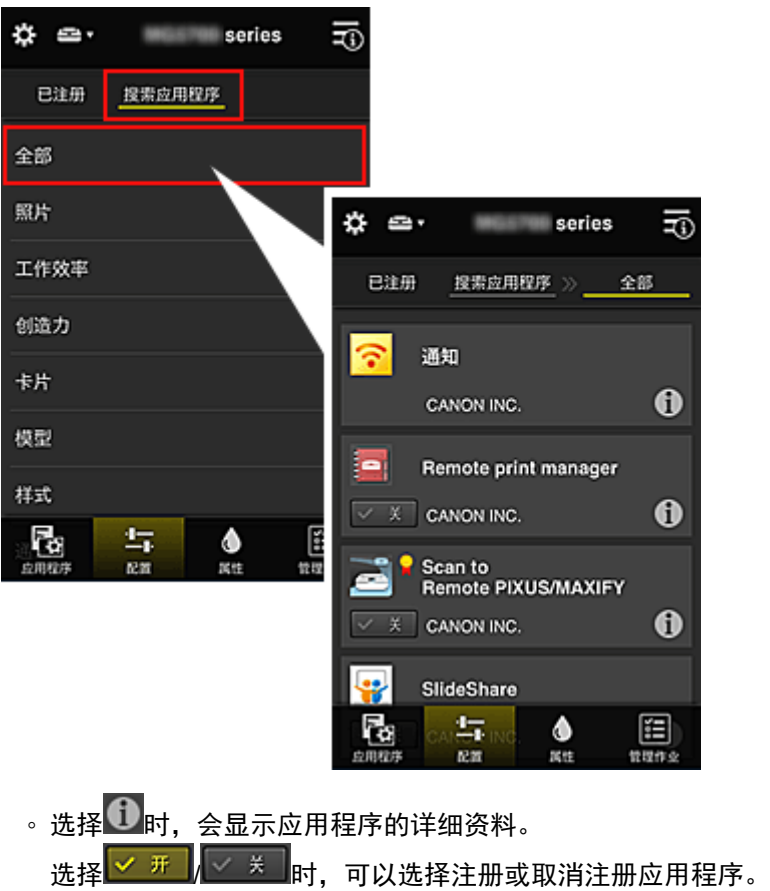

注释

• 显示图标的说明 ○: 因为尚未发布或不支持所在地区、所用型号或语言,所以无法使用。  $\begin{bmatrix} \blacksquare \ \blacksquare \end{bmatrix}$ : 可以与原装 Canon 墨水一起使用。

$$
\bigotimes_{\mathbb{R}^{\text{tt}}} \mathbb{R}^{\text{tt}}
$$

该屏幕显示当前所选打印机的状态。 可以检查剩余墨水量或关于所发生错误的详细资料。 也可以访问墨水购买站点和在线手册。

#### 重要事项

• 根据打印机状态,显示的属性可能与显示时的实际状态不同。

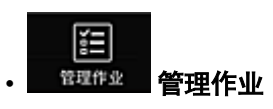

该屏幕显示打印或扫描的状态和历史记录。 可以通过查看状态列表检查打印或扫描的状态,以及通过查看历史记录检查打印或扫描的历史记录。 也可以取消打印或扫描作业并删除历史记录信息。 要取消或删除作业,请选择该作业,然后选择取消或删除。

# 有关使用 **Canon Inkjet Cloud Printing Center** 的一些提示信息**(**在家使 用**)**

通过高级管理功能,可以利用该服务提供的适用于在家中使用的多种有用功能。 本节以一个 3 口之家(父亲、母亲和孩子)为例介绍这些功能。

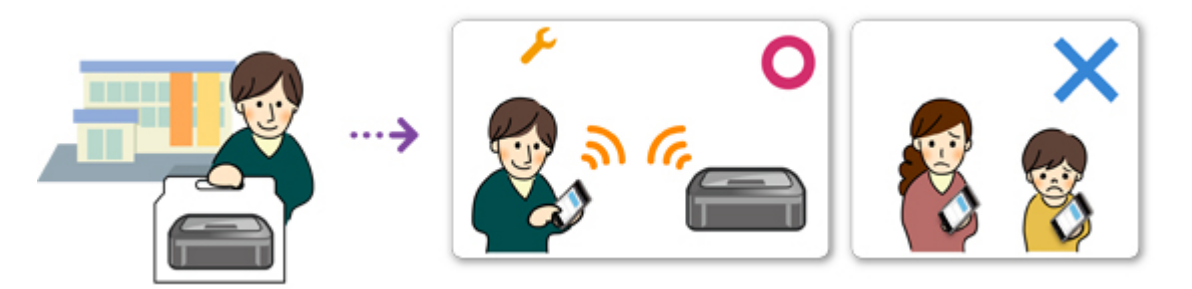

如果父亲将打印机注册到 Canon Inkjet Cloud Printing Center, 则只有父亲可通过该服务进行管理, 母亲和孩 子将无法使用该服务,除非父亲告知其登录电子邮件地址和密码。

### 如果母亲和孩子想要从智能手机使用该服务

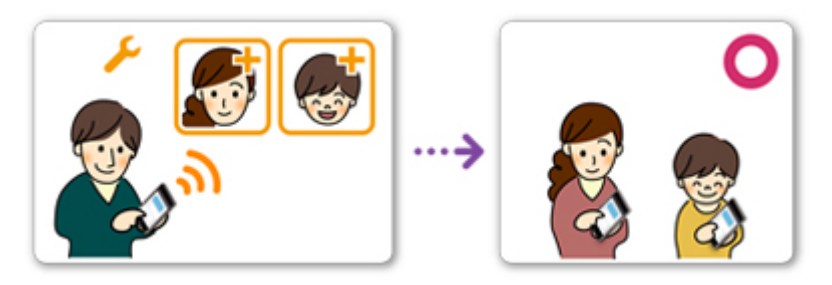

- 1. 父亲注册到 [Canon Inkjet Cloud Printing Center](#page-49-0) 成为**管理员**
- 2. 登录后,父亲从<sup>交</sup>中选择<del>管理</del>用户

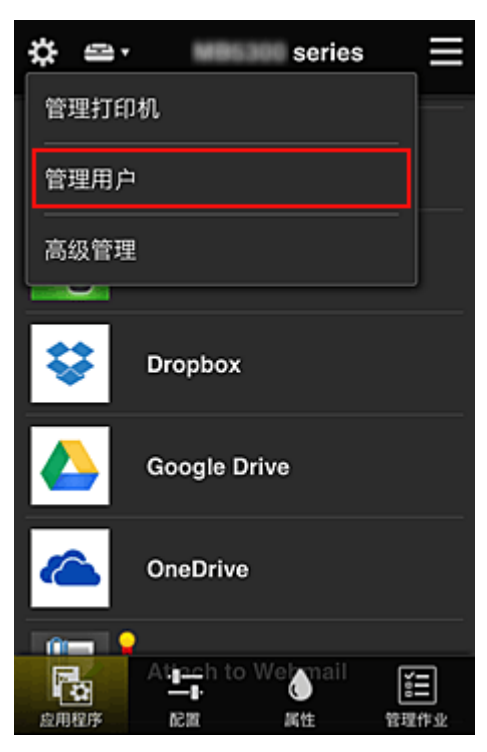

3. 父亲选择添加用户,然后按照屏幕上的说明将母亲和孩子注册为用户。

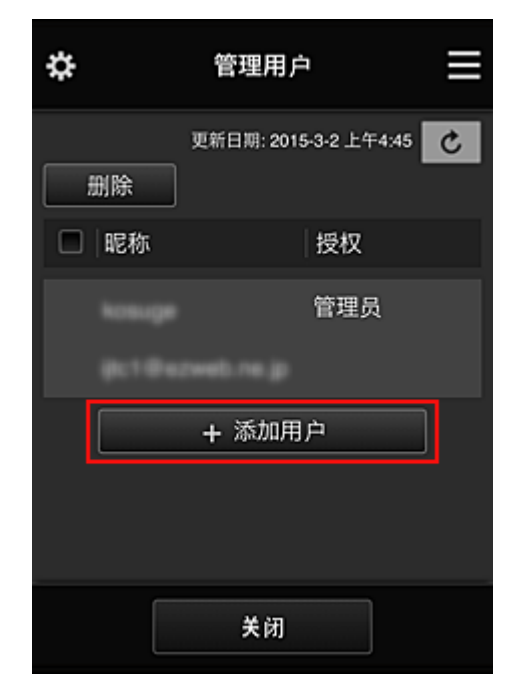

此注册完成后,母亲和孩子将可以单独使用该服务。

### 如果父亲、母亲和孩子想要单独管理应用程序

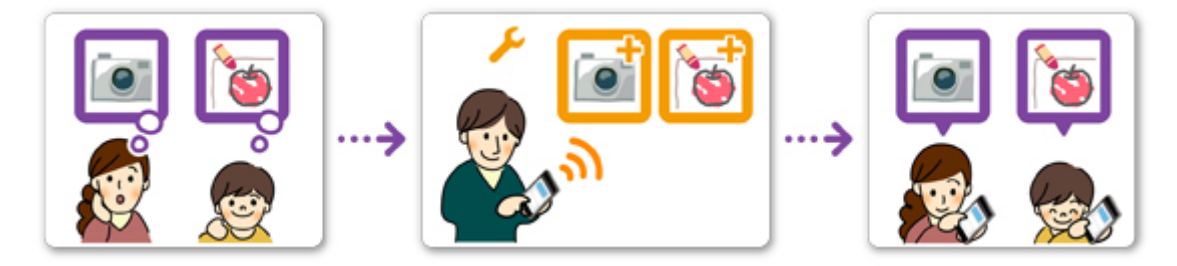

默认设置下,仅管理员(父亲)可以注册要使用的应用程序或删除应用程序。 管理员(父亲)根据以下步骤指定设置后,父亲、母亲和孩子将可以单独管理应用程序。

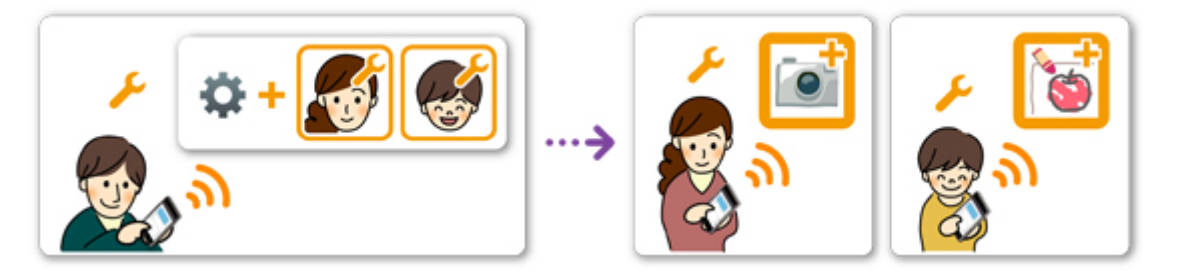

1. 父亲以**管理员**身份<u>登录 [Canon Inkjet Cloud Printing Center](#page-56-0),</u> 然后从 第中选择**高级管理** 

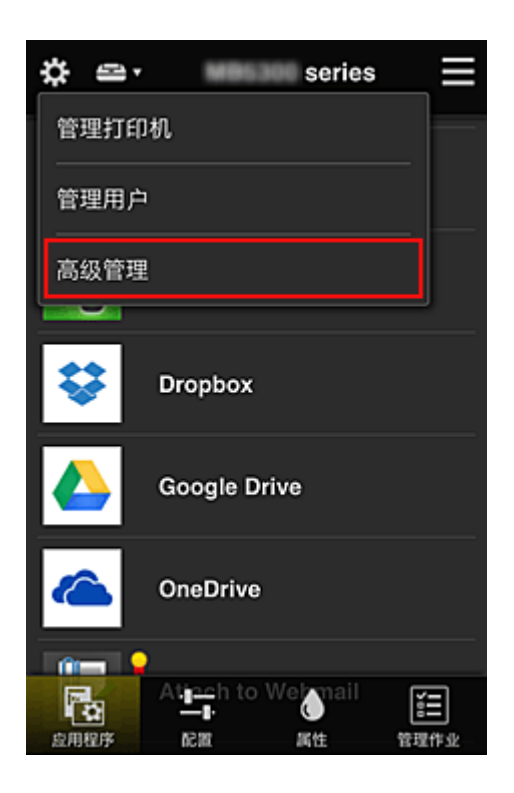

2. 对于选择管理方法,父亲选择设置

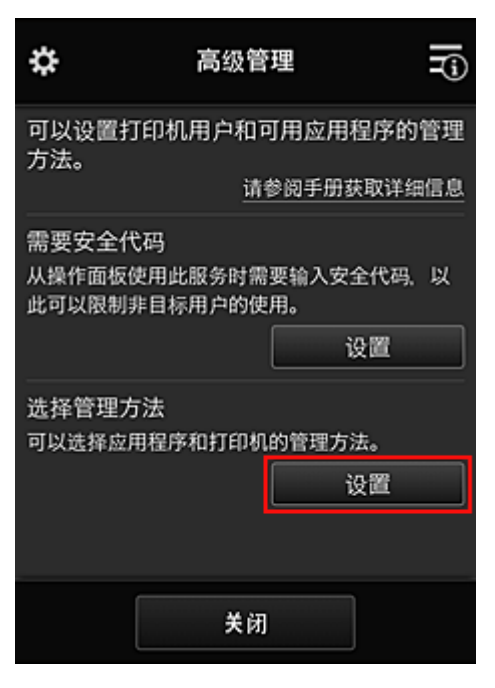

3. 父亲设置按用户管理可用应用程序并选择 **OK**

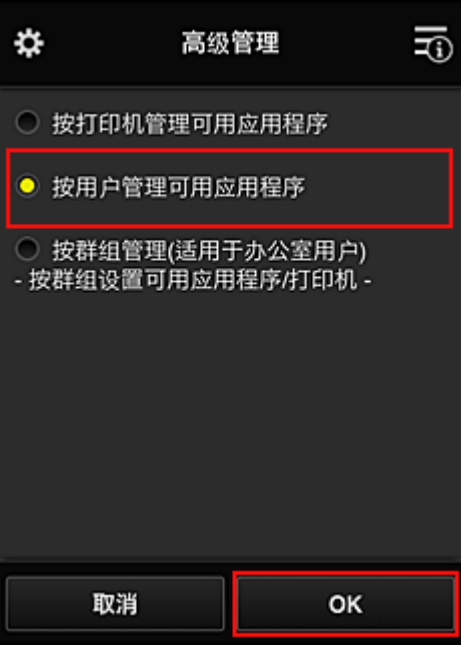

4. 将出现用于检查管理方法更改的屏幕

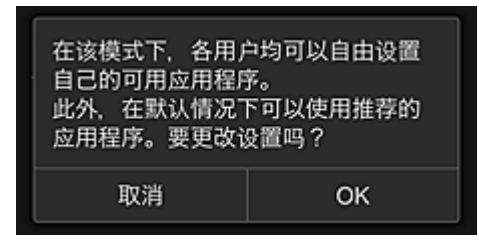

要完成设置并返回至高级管理窗口,请选择 **OK**。 所有注册的用户均可以自由注册和删除应用程序。

# 有关使用 **Canon Inkjet Cloud Printing Center** 的一些提示信息**(**商务使 用**)**

通过群组管理功能,可以利用该服务提供的适用于在办公室中使用的多种有用功能。 本节介绍使用两台打印机的示例,在该示例中, 管理员为高级职员, 其他成员为公司总裁、部门经理和新员 工。

### 注释

• 如果尚未注册第二台打印机,请选择"<u>添加打印机</u>",然后按照以下步骤注册该打印机。

### 创建群组供所有办公室成员使用

设置基本群组。 在本示例中,2 台打印机上将仅使用 Evernote 应用程序。

- 1. 高级职员注册到 [Canon Inkjet Cloud Printing Center](#page-49-0) 成为**管理员**
- 2. 高级职员从<sup>投</sup>中选[择管理用户](#page-97-0)

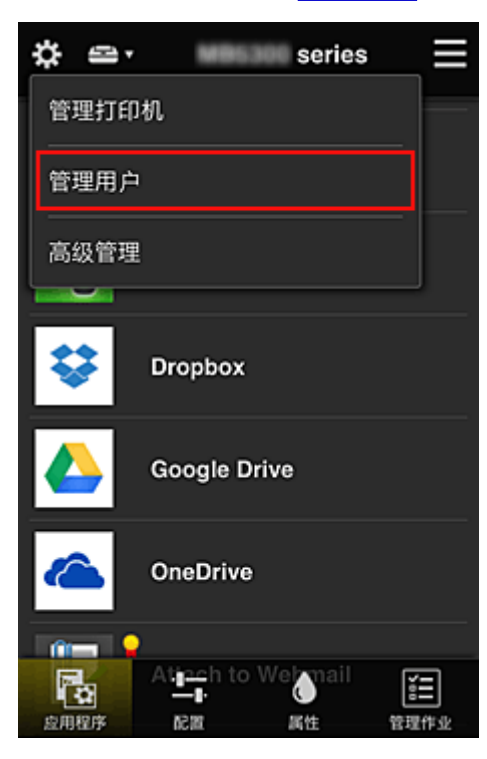

3. 在显示的屏幕上, 高级职员选择**添加用户,** 将公司总裁, 部门经理和新员工注册为用户

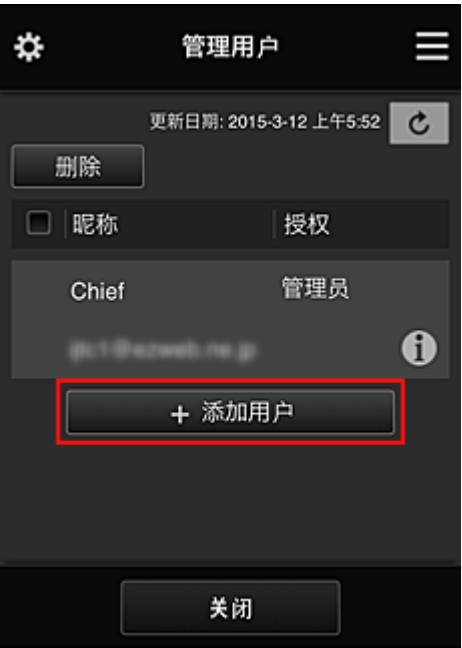

4. 高级职员从<sup>33</sup>中选择**高级管理** 

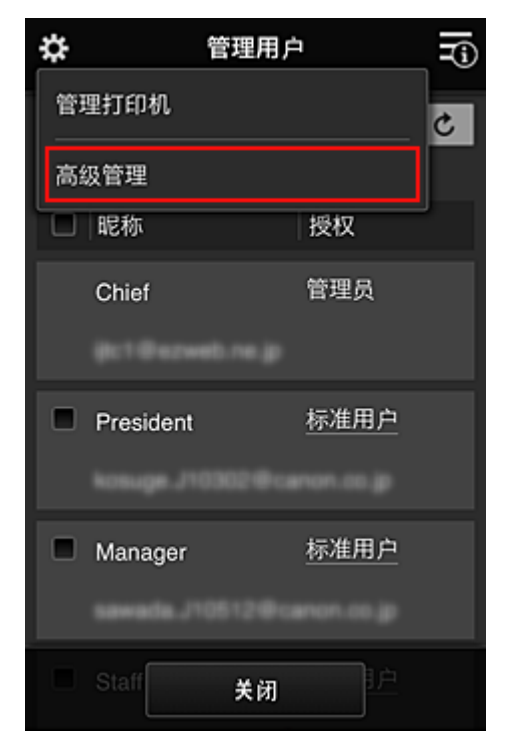

5. 对于选择管理方法,高级职员选择设置

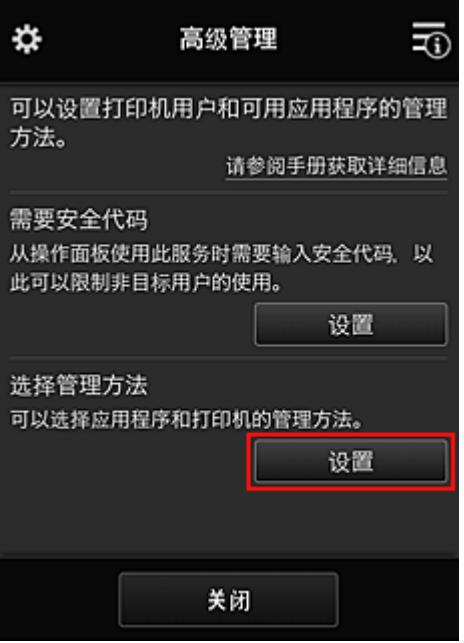

6. 高级职员设置按群组管理**(**适用于办公室用户**)**并选择 **OK**

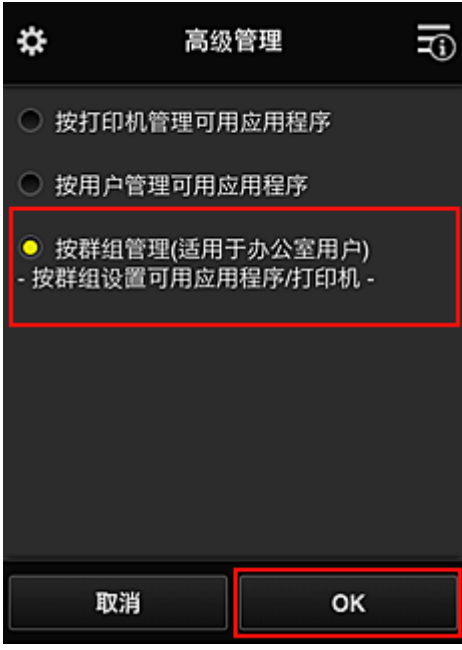

注释

- 如果已设置群组管理,请参阅步骤 10 及后续步骤。
- 7. 在用于检查管理方法更改的屏幕上,高级职员检查所显示的信息并选择 **OK**。

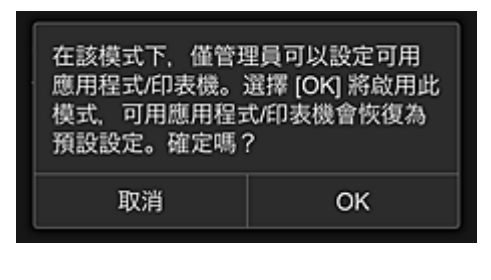

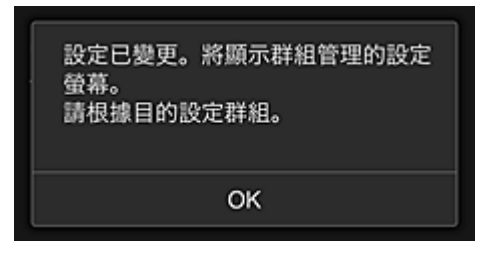

仅当所选模式为群组管理时,才会出现此屏幕。 要完成设置并显示群组管理屏幕,请选择 **OK**。

#### 注释

- 默认设置下,群组名为"group1"。
- 默认设置下, 所有注册的用户都属于同一群组。
- 8. 在群组管理屏幕中, 高级职员选择群组中的 4 进行重命名

#### 9. 高级职员输入群组名称并选择 **OK**

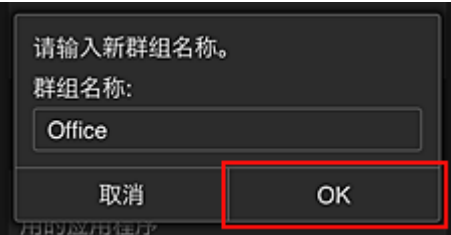

高级职员在此处输入"Office",因为该职员正在设置的群组将供办公室中的每位员工使用。

#### 重要事项

- 输入群组名称时将应用以下限制。
	- 群组名称最多可以由 20 个单字节字母数字字符或 10 个双字节字符组成。
	- 在同一域中相同的群组名称不能多次注册。
	- 最多可以注册 20 个群组。

• 创建群组的人员将成为**管理员**。

10. 选择设置,然后在群组设置屏幕中确认是否已选择用户选项卡上的所有用户

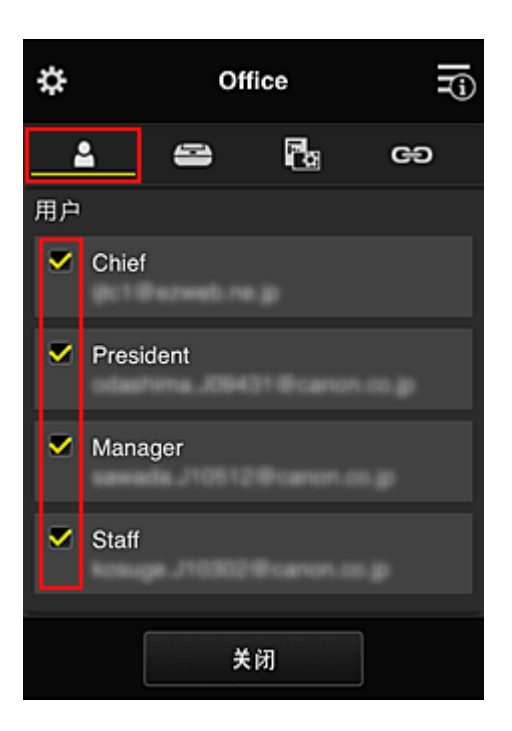

11. 在打印机选项卡上,确认是否已选择所有打印机

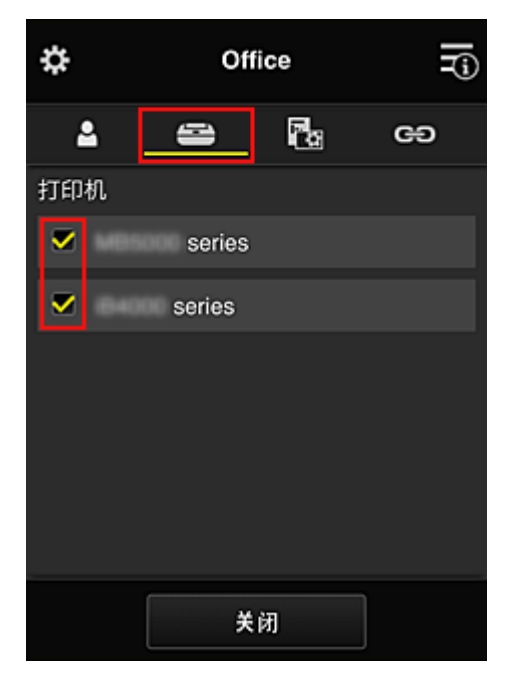

12. 在**应用程序**选项卡上,仅将 Evernote 应用程序设置为

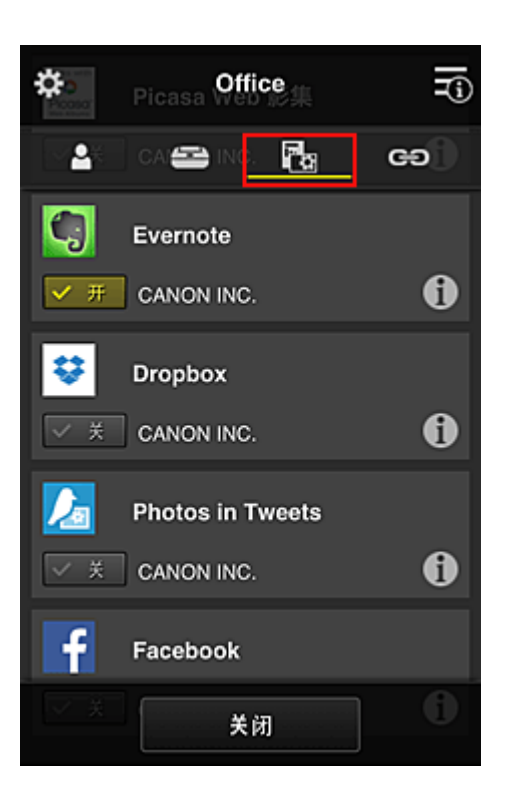

要在应用程序注册与应用程序删除之间切换,请选择 $\boxed{\checkmark\pi}_{\checkmark}$ 要返回至群组管理屏幕,请选择关闭。

至此,适用于整个办公室使用的群组设置完成。

#### 注释

- 群组设置屏幕将显示域中注册的所有用户和打印机。
- 如果要单独设置新的应用程序,可以添加一个群组。 要创建新的群组,请使用**添加群组**,然后在已添加群组的设置屏幕中,添加用户和打印机。

#### ■ 限制每个用户可以使用的应用程序

- 图[限制所有成员可以在打印机上使用的应用程序](#page-86-0)
- [限制单个用户可以在打印机上使用的应用程序](#page-88-0)
- [限制单个用户可以使用的打印机](#page-91-0)

#### 重要事项

• 根据国家或地区的不同,可用应用程序可能会有所不同。

### 限制每个用户可以使用的应用程序

设置以下各项:

- 整个办公室:仅使用 Evernote 应用程序
- 总裁:使用 Evernote 应用程序和 Facebook 应用程序

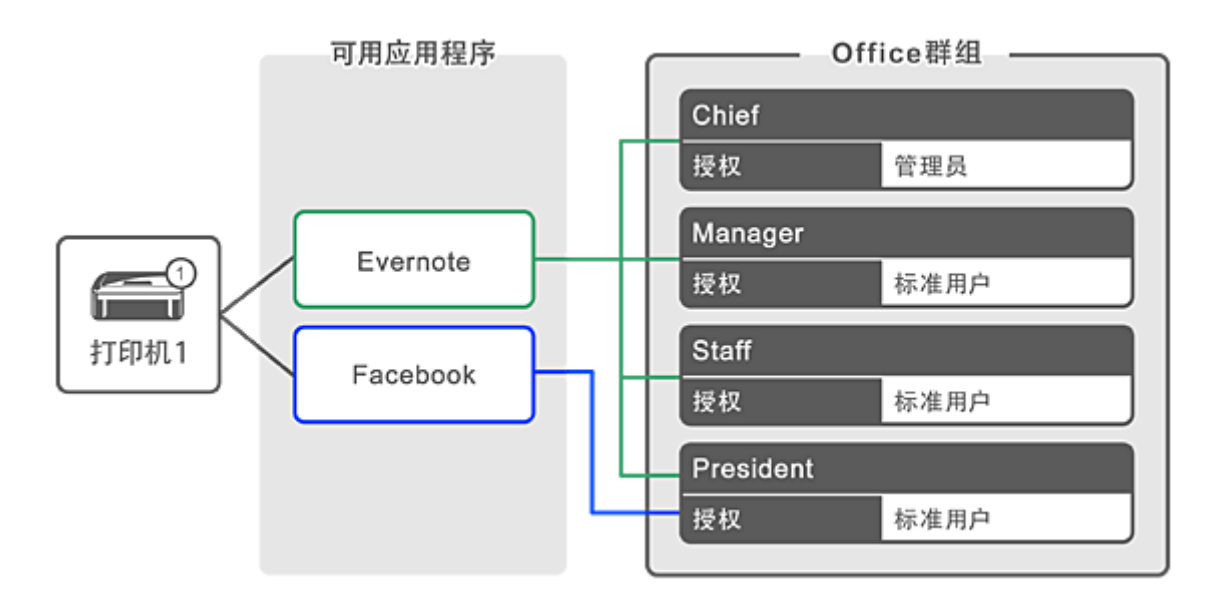

# 1. 从<sup>34</sup>中选择**群组管理**

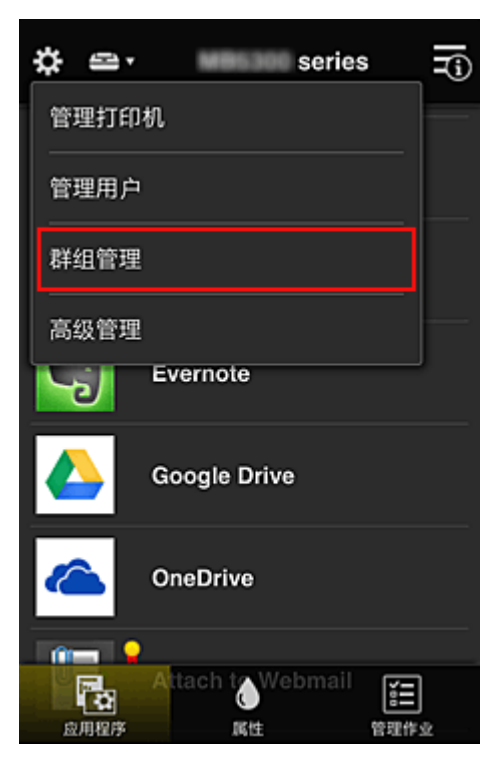

### 注释

• 仅当在高级管理中设置按群组管理**(**适用于办公室用户**)**时,才会出现此项。

2. 在显示的屏幕中,选择添加群组

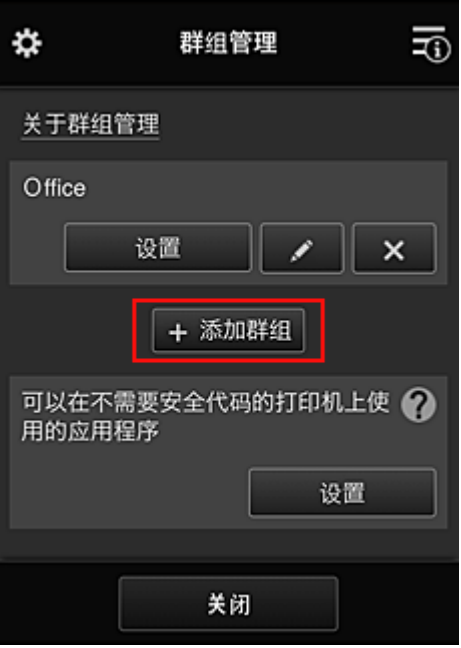

3. 高级职员输入群组名称并选择 **OK**

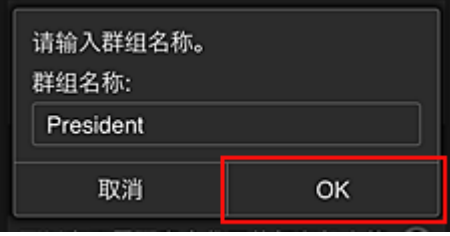

由于将设置仅限总裁使用的应用程序, 在此字段中请输入"President"作为仅包含总裁的群组。

#### 重要事项

• 输入群组名称时将应用以下限制。

- 群组名称最多可以由 20 个单字节字母数字字符或 10 个双字节字符组成。
- 在同一域中相同的群组名称不能多次注册。
- 最多可以注册 20 个群组。
- 创建群组的人员将成为管理员。
- 4. 按照屏幕上显示的信息进行操作,然后选择 **OK**

#### 将出现群组设置屏幕。

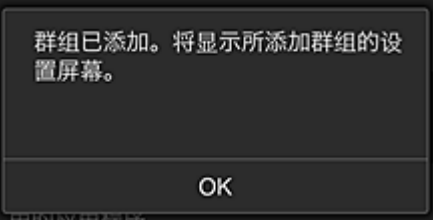

5. 在用户选项卡上,仅选择总裁

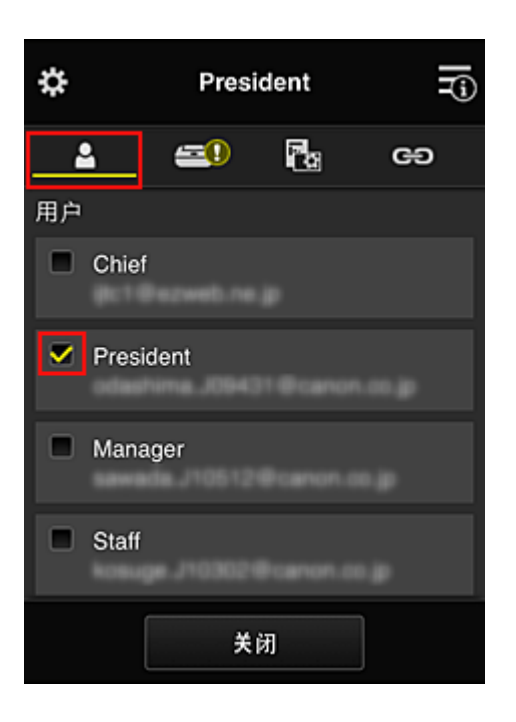

6. 在打印机选项卡上,选择要使用的打印机。

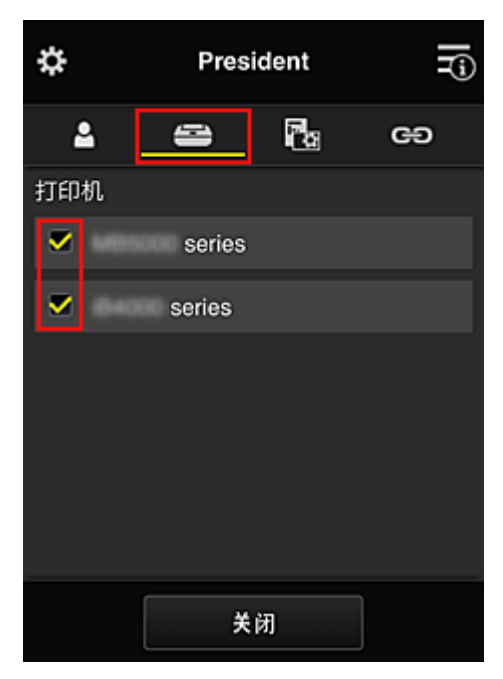

7. 在应用程序选项卡上,将 Evernote 和 Facebook 应用程序设置为

<span id="page-86-0"></span>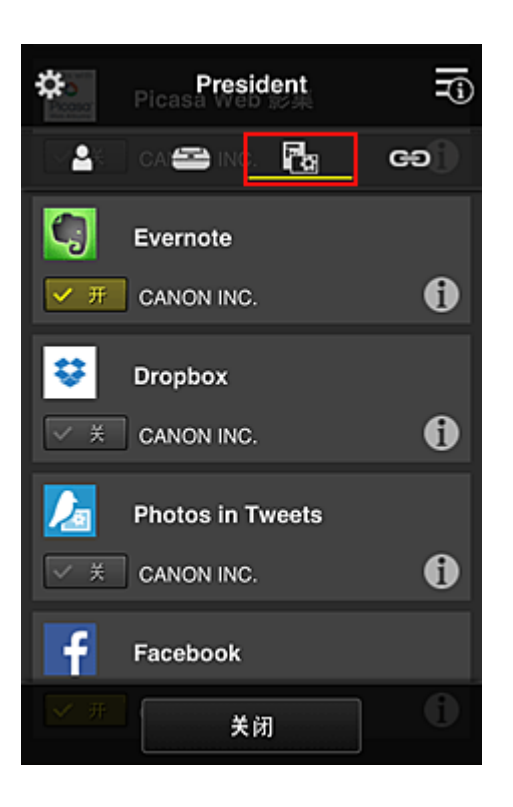

要在应用程序注册与应用程序删除之间切换,请选择 / 。 要返回至群组管理屏幕,请选择关闭。

通过上述步骤,可以设置仅限总裁使用的应用程序。

### 注释

• 群组设置屏幕将显示域中注册的所有用户和打印机。

### 限制所有成员可以在打印机上使用的应用程序

要设置要在打印机上使用的应用程序,请使用此服务提供的以下步骤。 例如,本节介绍允许所有用户从打印机使用 Evernote 应用程序的步骤。

1. 从<sup>类</sup>中选择群组管理

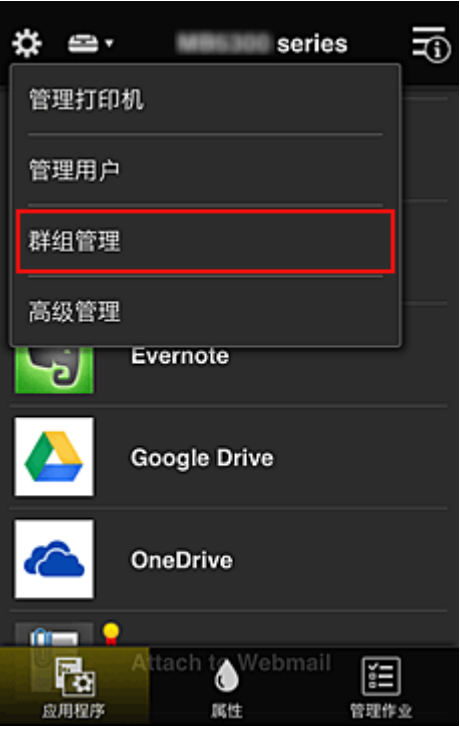

### 注释

• 仅当在高级管理中设置按群组管理**(**适用于办公室用户**)**时,才会出现此项。

2. 对于可以在不需要安全代码的打印机上使用的应用程序,选择设置

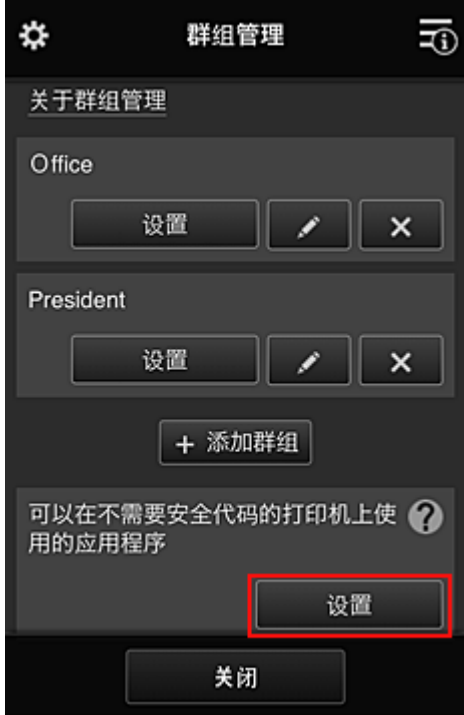

3. 在**应用程序**选项卡上,仅将 Evernote 应用程序设置为

<span id="page-88-0"></span>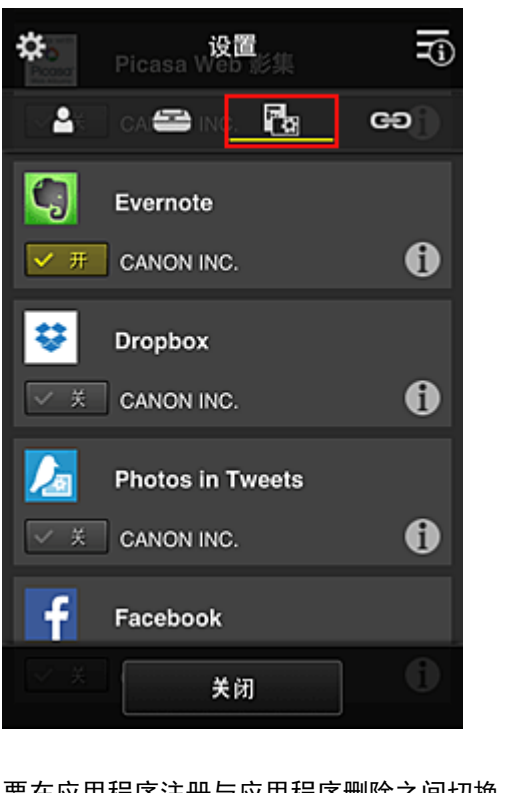

要在应用程序注册与应用程序删除之间切换,请选择 $\boxed{\checkmark}$  \*  $\frac{1}{\checkmark}$   $\left[\frac{1}{\checkmark}$  \*  $\frac{1}{\checkmark}\right]$ 要返回至群组管理屏幕,请选择关闭。

上述步骤会将 Evernote 设置为所有用户可在打印机上使用的唯一应用程序。

## 限制单个用户可以在打印机上使用的应用程序

对于各个用户,可以设置用户能够在打印机上使用的应用程序。 例如,本节介绍仅允许总裁从打印机同时使用 Facebook 应用程序的步骤。

1. 从<sup>类</sup>中选择**高级管理** 

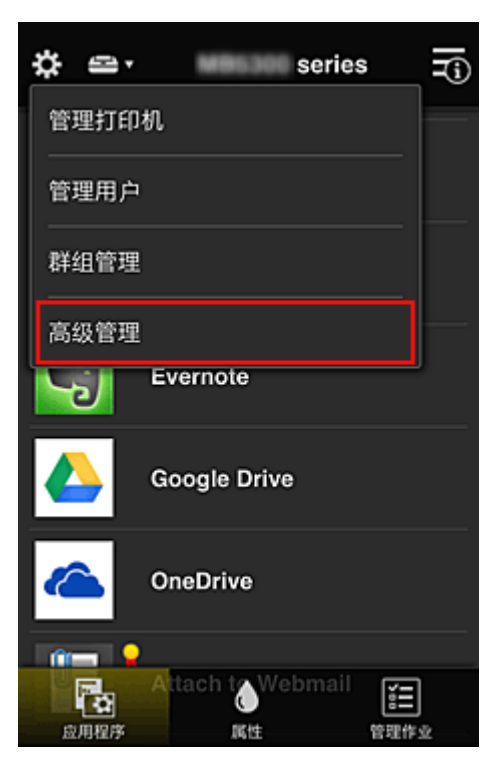

2. 对于需要安全代码,选择设置。

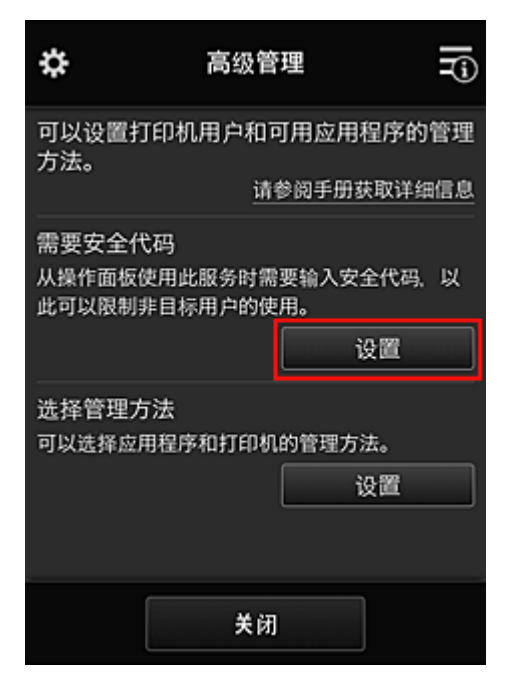

3. 选择打印机以设置安全代码。

多个用户同时使用一台打印机时,[安全代码](#page-94-0)可识别单个用户。

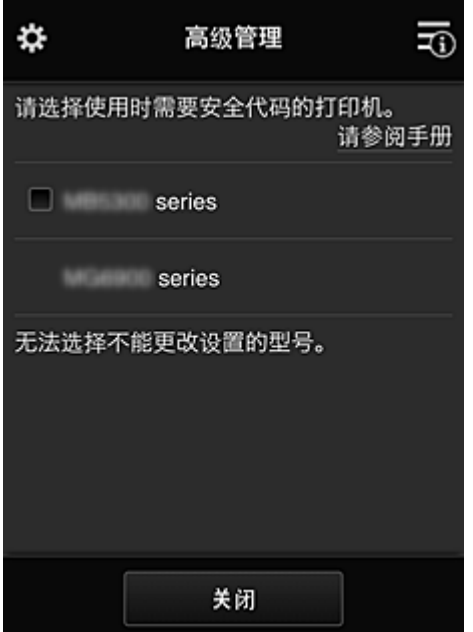

#### 注释

• 在无法更改设置的型号上,无法选择此功能。 部分型号不支持此功能。 要检查所用型号是否支持此功能,请参见"支持安全代码的型号"。

4. 设置安全代码

如果有用户尚未设置安全代码,将出现一个确认屏幕,确认是否向这些用户发送电子邮件以提示其设置 安全代码。

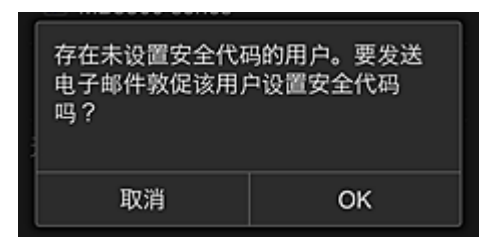

要仅向无安全代码的用户发送通知电子邮件,请选择 **OK**。

要在每个用户登录时显示安全代码设置屏幕而不发送通知电子邮件,请选择取消。

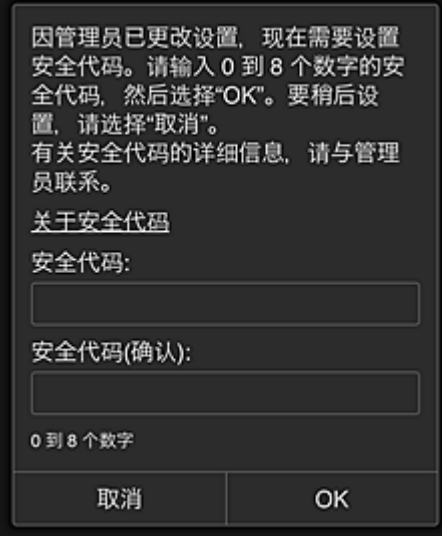

#### 重要事项

- 安全代码输入受以下字符限制:
	- 最多 8 个字母数字字符

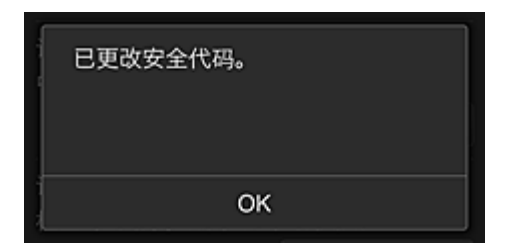

安全代码更改过程将结束,并出现更改完成信息。 在信息屏幕中,选择 **OK** 返回至主屏幕。

- 5. 从打印机的主屏幕中选择
- 6. 在切换用户屏幕中,选择用户

<span id="page-91-0"></span>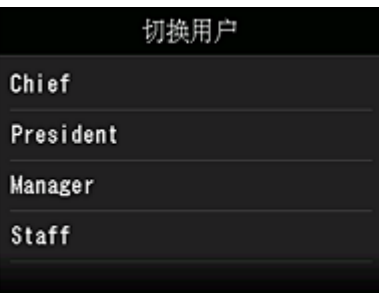

7. 输入设置的安全代码并登录

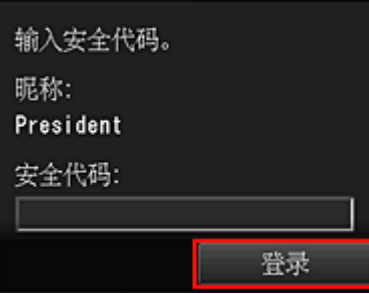

### 注释

- 如果尚未设置**安全代码**,请从<mark>我的帐户</mark>设置**安全代码**,然后**登录**。
- 8. 选择 Facebook 应用程序

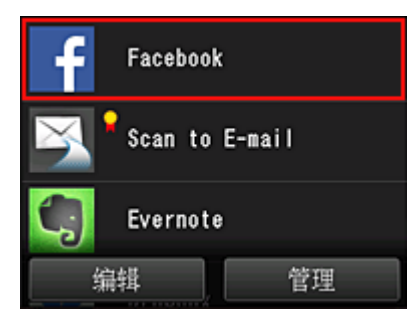

只有总裁才能从打印机使用 Facebook 应用程序。

### 限制单个用户可以使用的打印机

例如,本节介绍为总裁设置一台打印机并且为所有用户设置另一台打印机的步骤。

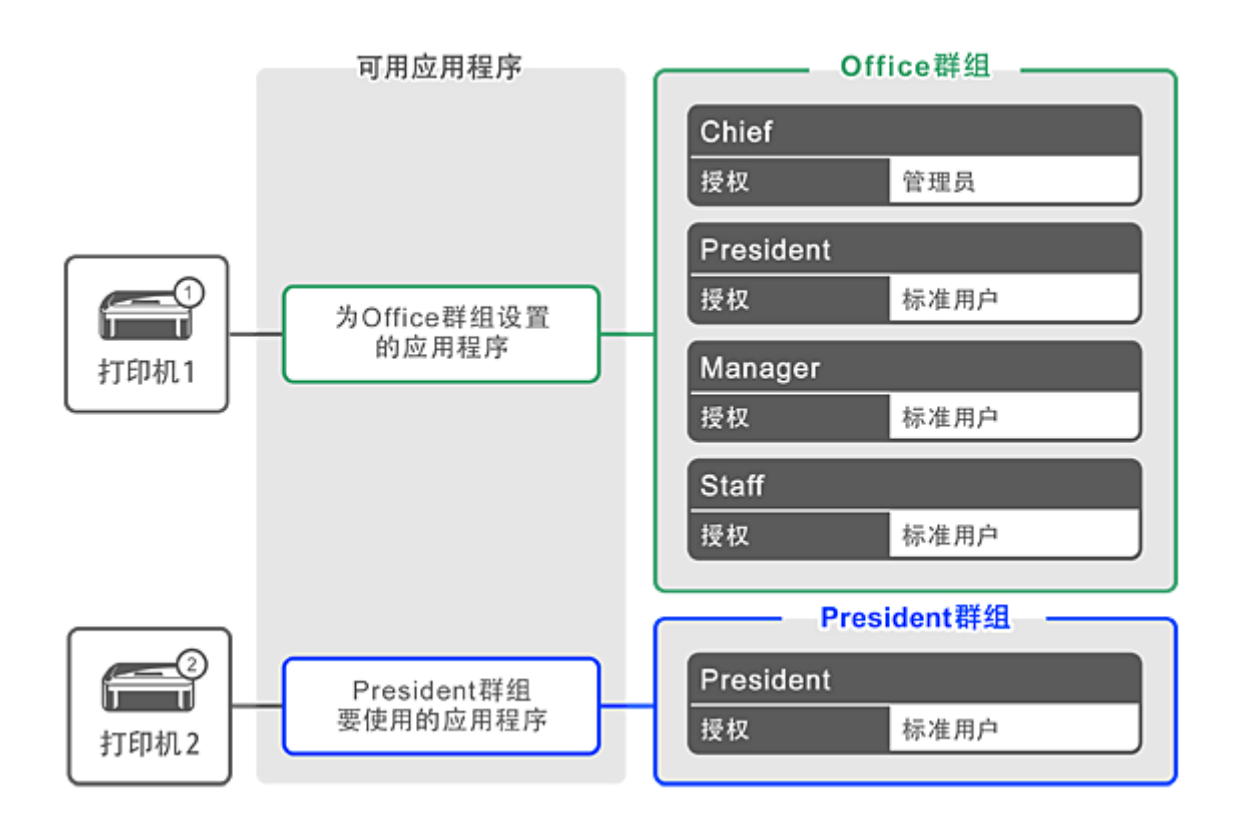

# 1. 从<sup>34</sup>中选择**群组管理**

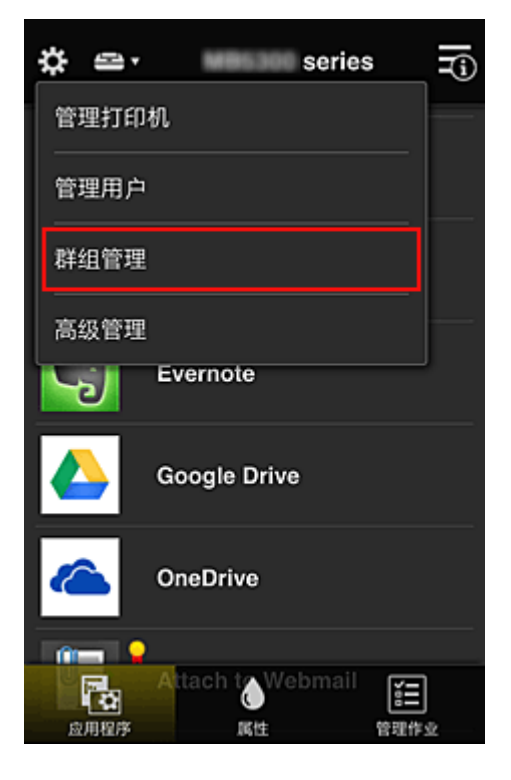

### 注释

• 仅当在高级管理中设置按群组管理**(**适用于办公室用户**)**时,才会出现此项。

2. 选择包含所有用户的群组的设置

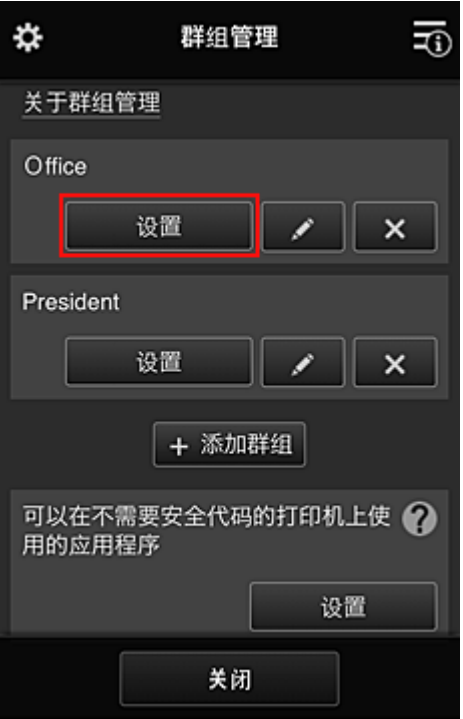

3. 在打印机选项卡上,清除为总裁设置的打印机

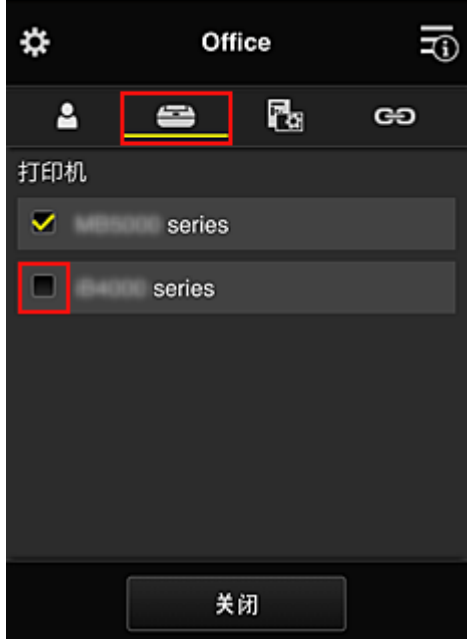

要返回至群组管理屏幕,请选择关闭。

#### 重要事项

• 如果某个用户在多个群组中进行管理,并且其中一个群组已删除某个应用程序或者已更改目标打 印机,则在其他群组之一允许的情况下,该用户仍可使用该应用程序或打印机。

只有已设置的打印机可供所有用户使用。

# <span id="page-94-0"></span>什么是安全代码?

多个其他用户共享同一打印机时,安全代码可识别用户。

### 重要事项

- 如果正在使用 MAXIFY series,可以设置**安全代码**。 建议设置**安全代码**以防止其他用户使用您的帐户。
- 该代码仅在从打印机操作面板使用 MAXIFY Cloud Link 时有效。 从智能手机、平板电脑或计算机访问 Canon Inkjet Cloud Printing Center 时,无法使用该代码。

## <span id="page-95-0"></span>添加打印机

使用一个帐号可以在多个打印机上使用 Canon Inkjet Cloud Printing Center 服务。 添加打印机的步骤如下:

### 如果所用型号有彩色 **LCD** 监视器

- 1. 确认包含 URL 的电子邮件已发送至注册的电子邮件地址,然后访问该 URL
- 2. 按照验证屏幕上的说明输入信息, 然后选择登录

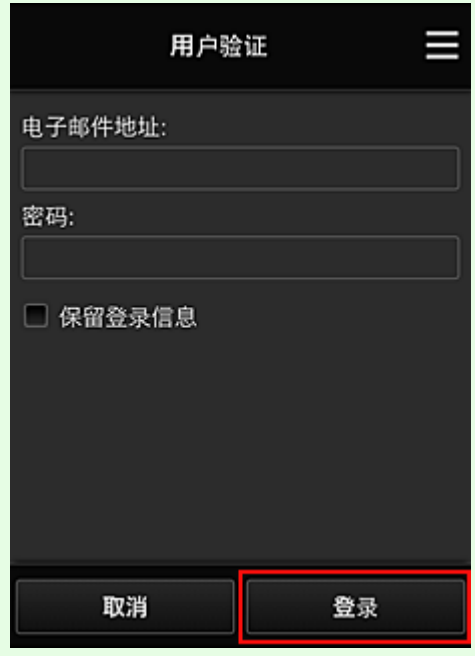

3. 出现打印机添加完成信息时,选择 **OK**

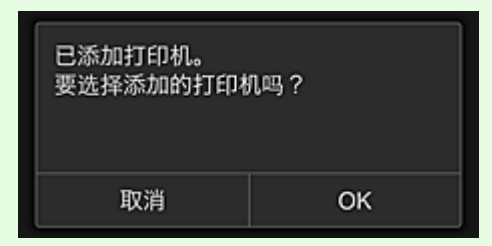

打印机添加过程将结束,并出现 Canon Inkjet Cloud Printing Center 的主屏幕。

#### 注释

• 如果选择取消,打印机选择状态不会更改,并将出现 Canon Inkjet Cloud Printing Center 的主屏 幕。

### 如果所用型号有单色 **LCD** 监视器 如果所用型号无 **LCD** 监视器

1. 确认包含 URL 的电子邮件已发送至注册的电子邮件地址,然后访问该 URL

■ 如果所用型号有单色 LCD 监视器

■ [如果所用型号无](#page-50-0) LCD 监视器

2. 按照验证屏幕上的说明输入信息,然后选择登录

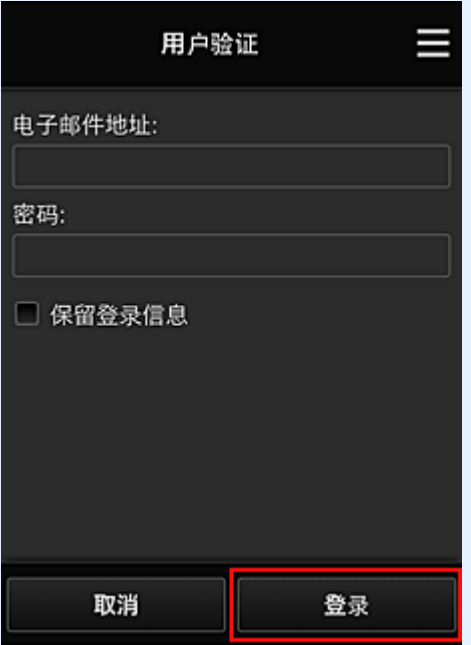

3. 出现打印机添加完成信息时,选择 **OK**

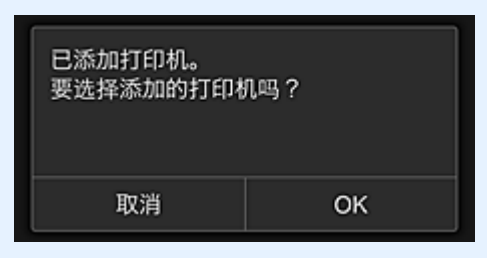

打印机添加过程将结束,并出现 Canon Inkjet Cloud Printing Center 的主屏幕。

#### 注释

• 如果选择取消,打印机选择状态不会更改,并将出现 Canon Inkjet Cloud Printing Center 的主屏 幕。

■ 添加 [PIXMA/MAXIFY Cloud Link](#page-97-0) 用户

# <span id="page-97-0"></span>添加 **PIXMA/MAXIFY Cloud Link** 用户

多个人可使用一台打印机。 本节描述用户添加步骤和用户权限。

### 添加用户

1. 在服务屏幕上,从<mark>第1</mark>中选择**管理用户**。

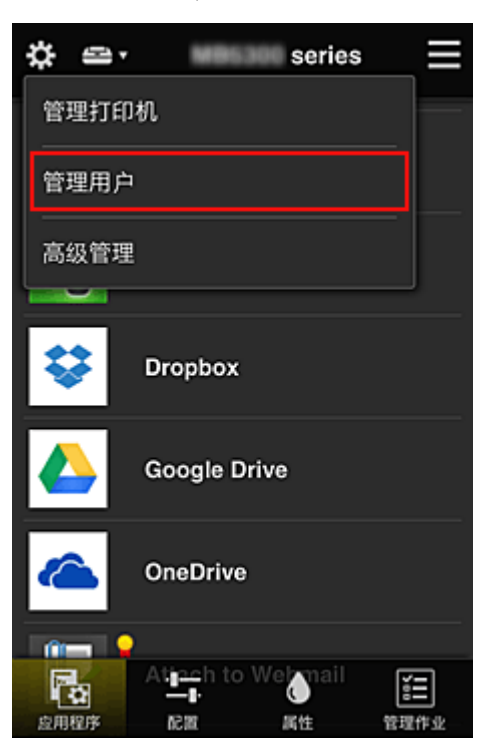

2. 选择添加用户

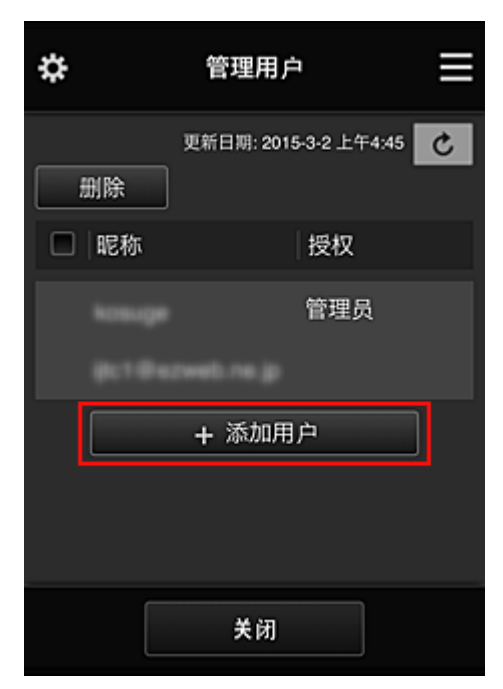

### 注释

• 选择**添加用户**时,该服务首先检查用户数量是否已达到最多。 如果可以添加新用户,将会出现用 户注册屏幕。

• 可以为 1 台打印机添加的用户数最多为 20 个。

3. 输入要添加用户的电子邮件地址,然后选择 **OK**

完成注册的 URL 将会发送至输入的电子邮件地址。

### 注释

- 如果输入的电子邮件地址已注册,将收到该地址已注册的通知。 要指定其他电子邮件地址,请按 照显示的说明操作。
- 4. 访问电子邮件中报告的 URL

以下步骤描述了收到通知电子邮件时要进行的操作。

5. 阅读显示在**许可协议和隐私声明**屏幕上的条款。如果同意该条款,请选择同意。

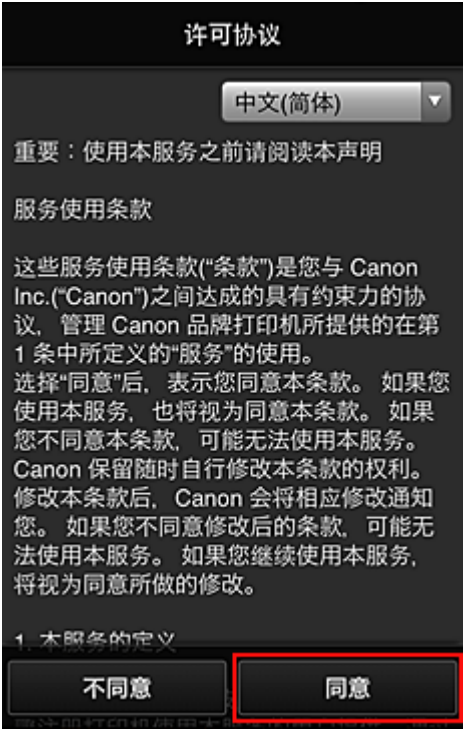

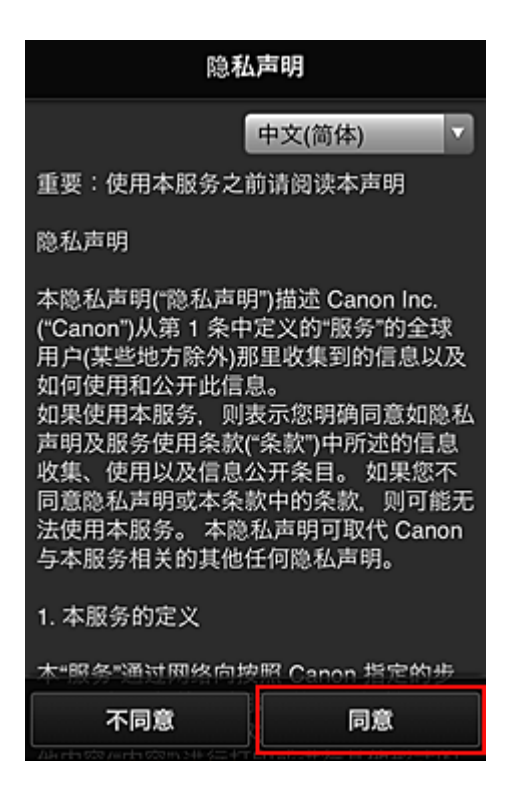

6. 注册登录 Canon Inkjet Cloud Printing Center 的密码。

在我的帐户注册屏幕上的密码和密码**(**确认**)**中输入所需密码,然后选择下一步。

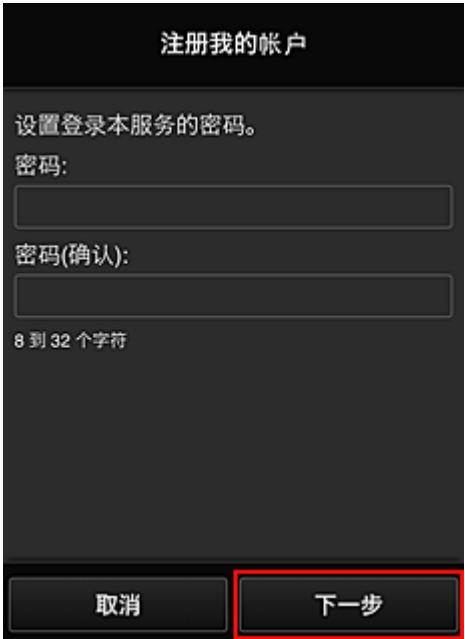

#### 重要事项

- 密码有字符限制, 如下所示。
	- 密码必须使用单字节字母数字字符和符号(!"#\$%&'()\*+,-./:;<=>?@[¥]^\_`{|}~),且长度为 8 至 32 个字符。 (字母区分大小写)
- 7. 输入昵称

输入要使用的任一用户名称。

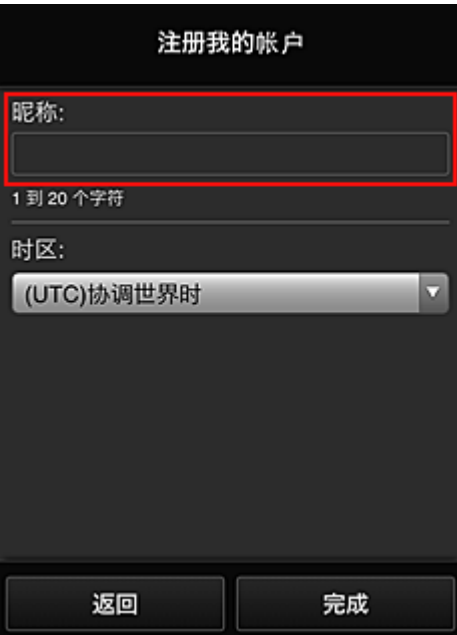

### 重要事项

- 用户名称输入字段存在以下字符限制:
	- 用户名称必须使用单字节字母数字字符和符号(!"#\$%&'()\*+,-./:;<=>?@[¥]^\_`{|}~), 且长度为 1 至 20 个字符。 (字母区分大小写)

#### 8. 指定时区设置并选择完成

在列表中选择所在地区。 如果在列表中找不到所在地区,请选择一个最接近的地区。

#### 应用夏令时

仅当所选的时区存在夏令时时,才会出现此项。 选择是否应用夏令时。

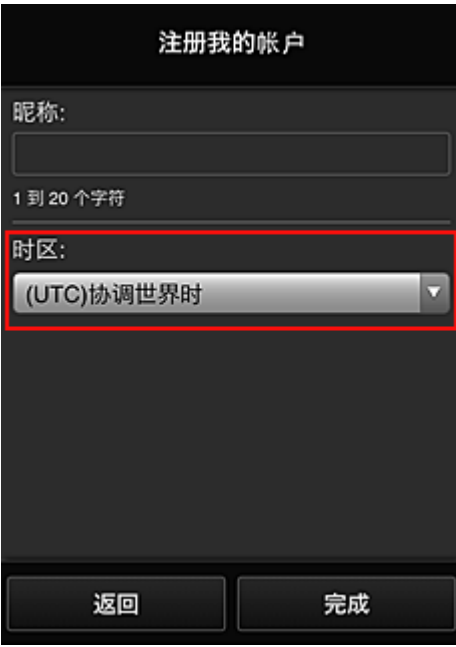

主要注册完成,将会发送注册完成电子邮件。

### 注释

• 使用 MAXIFY Cloud Link 时,已选择用户的 cookie 将添加到打印机,并且每个用户的登录状态将恢 复。对于每台打印机,最多可注册 8 个用户的 cookie。

### 打印机用户权限

如果多个用户使用 1 台打印机的云服务, 每个用户被归类为**管理员**或标准用户。

#### 注释

・注册的首位用户将成为**管理员**。 管理员可以从**管理用户**屏幕更改用户权限。

管理员可以更改打印机信息、添加和删除应用程序、管理用户以及进行多种其他操作。 标准用户可以查看打印机信息和启动应用程序。

有关每个用户可以使用的功能的信息,请参阅"[Canon Inkjet Cloud Printing Center](#page-60-0) 窗口"。

如果正在从打印机使用 MAXIFY Cloud Link, 在<u>管理打印机屏幕</u>选择多用户模式以设置打印机为多用户模 式。 之后,每个用户都可以启动应用程序并打印文档。

#### 注释

- 如果尚未设置自己的安全代码,请选择多用户模式以显示安全代码设置屏幕。 如果选择取消,将无法设置多用户模式。
- 如果您是管理员,将出现一个确认屏幕,询问是否要发送电子邮件以提示无安全代码的标准用户设置 其安全代码。
	- 要仅向无安全代码的用户发送通知电子邮件并设置多用户模式,请选择 **OK**。
	- 要设置多用户模式而不发送通知电子邮件, 请选择取消。

■ [Canon Inkjet Cloud Printing Center](#page-102-0) 故障排除

# <span id="page-102-0"></span>**Canon Inkjet Cloud Printing Center** 故障排除

- 如果无法安装应用程序
- 如果已注册的应用程序不在应用程序列表中
- 如果按更新按钮时信息未更新
- 如果没有接收到注册电子邮件
- [如果无法打印](#page-103-0)
- 虽然未进行任何操作, 但是打印自行开始
- 如果即使在 iOS 或 Mac [中输入正确的密码后仍无法正确登录](#page-104-0)

### 如果无法安装应用程序

检查购买打印机时所在的国家或地区。 如果将打印机带出购买时所在的国家或地区,则无法安装应用程序。

#### 如果正在使用 **iP110 series**

检查购买打印机时所在的国家或地区。

如果携带打印机离开购买时所在的国家或地区,则可能无法安装某些应用程序。 只要应用程序支持即将前往的国家或地区,则可以继续使用已安装的应用程序。

### 如果已注册的应用程序不在应用程序列表中

检查 Canon Inkjet Cloud Printing Center 的显示语言。

如果显示语言切换为不支持应用程序的语言,该应用程序将不会显示在应用程序列表中,但是可以继续注 册。

如果切换回应用程序的目标语言,该应用程序将显示在应用程序列表中,并且可以启动、注册或取消注 册。

### 如果按更新按钮时信息未更新

因为属性屏幕需要与本产品进行网络连接,所以信息可能无法立即显示。 请稍候,然后再次尝试更新信 息。

如果信息仍未更新,请确认本产品是否已连接到互联网。

### 如果没有接收到注册电子邮件

在 Canon Inkjet Cloud Printing Center 的用户注册过程中可能输入了其他电子邮件地址。

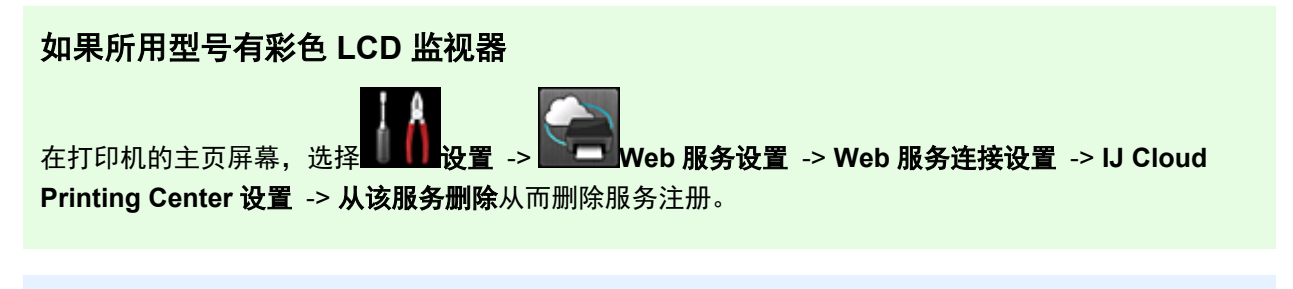

### 如果所用型号有单色 **LCD** 监视器

在打印机操作面板上,选择 设置按钮,然后选择 **Web** 服务设置 -> 连接设置 -> **IJCloudPrintingCtr** -> 从该服务删除以删除服务注册。

#### <span id="page-103-0"></span>如果所用型号无 **LCD** 监视器

显示打印机信息-> **IJ Cloud Printing Center** 设置 -> 从该服务删除以删除服务注册。 要显示打印机信息, 请转到*在线手册*主页并参见所用型号的"检查打印机信息"。

重置打印机之后,请从头开始重复 Canon Inkjet Cloud Printing Center 的用户注册。

### 如果无法打印

如果无法打印,请检查以下事项。

#### 如果所用型号有彩色 **LCD** 监视器

- 确认打印机是否已连接到互联网。
- 确认打印机是否已连接到 LAN 并且 LAN 环境是否已连接到互联网。
- 确认打印机的 LCD 监视器上未显示任何错误信息。
- 如果即使等待一段时间后打印仍不开始,请转到打印机的主页屏幕,然后选择 服务查询。

#### 如果所用型号有单色 **LCD** 监视器

- 确认打印机是否已连接到互联网。
- 确认打印机是否已连接到 LAN 并且 LAN 环境是否已连接到互联网。
- 确认打印机的 LCD 监视器上未显示任何错误信息。
- 如果即使等待一段时间后打印仍不开始,请转到打印机操作面板,选择 设置并运行 **Web** 服务 查询。 如果打印不开始,请多次执行查询。

#### 如果所用型号无 **LCD** 监视器

- 确认打印机是否已连接到互联网。
- 确认打印机是否已连接到 LAN 并且 LAN 环境是否已连接到互联网。
- 如果即使等待一段时间后打印仍不开始, 则先将打印机关闭, 然后再重新开启。

如果问题未解决,使用计算机上的打印机驱动程序执行打印作业并检查打印机是否可以正常打印数据。 如果仍然无法打印,请从*在线手册*的主页参见您的型号的故障排除页面。

#### ▶ 注释

- 使用无线 LAN 连接时,打印机开启后,可能需要几分钟才能通讯。 确认打印机是否已连接到无线网 络,并等待一段时间,然后再开始打印。
- 如果打印机未开启或者未连接到互联网,从而导致打印作业在提交后 24 小时内未进行处理, 则打印作 业会自动取消。 如果发生这种情况,请检查打印机电源和互联网连接,然后重新提交打印作业。

### 虽然未进行任何操作,但是打印自行开始

第三方可能会非法使用 Canon Inkjet Cloud Printing Center 服务。

### <span id="page-104-0"></span>如果所用型号有彩色 **LCD** 监视器

<mark>在打印机的主页屏幕, 选择 → 设置 -> 这一 Web 服务设置 -> Web 服务连接设置 -> IJ Cloud</mark> **Printing Center** 设置 -> 从该服务删除从而删除服务注册。

#### 如果所用型号有单色 **LCD** 监视器

在打印机操作面板上,选择 设置按钮,然后选择 **Web** 服务设置 -> 连接设置 -> **IJCloudPrintingCtr** -> 从该服务删除以删除服务注册。

#### 如果所用型号无 **LCD** 监视器

显示打印机信息-> **IJ Cloud Printing Center** 设置 -> 从该服务删除以删除服务注册。 要显示打印机信息,请转到*在线手册*主页并参见所用型号的"检查打印机信息"。

重置打印机之后,请从头开始重复 Canon Inkjet Cloud Printing Center 的用户注册。

### 如果即使在 **iOS** 或 **Mac** 中输入正确的密码后仍无法正确登录

如果正在使用 iOS 或 Mac. 并且密码中包含¥或₩符号, 请输入反斜杠代替。 有关输入反斜杠的说明, 请 参见操作系统帮助。

# 使用 **Canon PRINT Inkjet/SELPHY** 从智能手机或平板电脑轻松进行打 印

使用 Canon PRINT Inkjet/SELPHY 轻松无线打印智能手机或平板电脑上保存的照片。 不使用计算机也可以直接在智能手机或平板电脑上接收扫描数据(PDF 或 JPEG)。

可以从 App Store 和 Google Play 下载 Canon PRINT Inkjet/SELPHY。

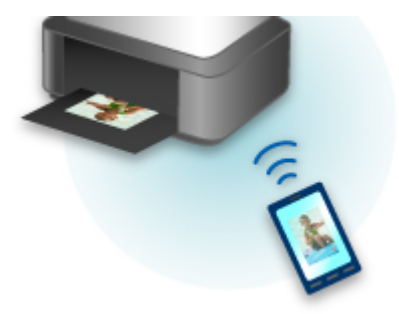

# 使用 **Windows RT** 进行打印

使用 Windows RT 8.1 或更高版本时,只需将本打印机连接至网络,即可轻松进行打印。

有关连接至网络的信息,请参见设置 URL(http://www.canon.com/ijsetup)以从计算机、智能手机或平板设备使 用本产品。

连接完成后,将自动下载可用于指定详细打印设置的软件 Canon Inkjet Print Utility。

通过使用 Canon Inkjet Print Utility, 可以检查打印机状态并指定详细打印设置。 (根据使用环境和连接方法, 可用功能会有所不同。)

## 检查打印机信息

可以在智能手机、平板电脑或计算机上使用 Web 浏览器检查打印机状态以及更改打印机设置。

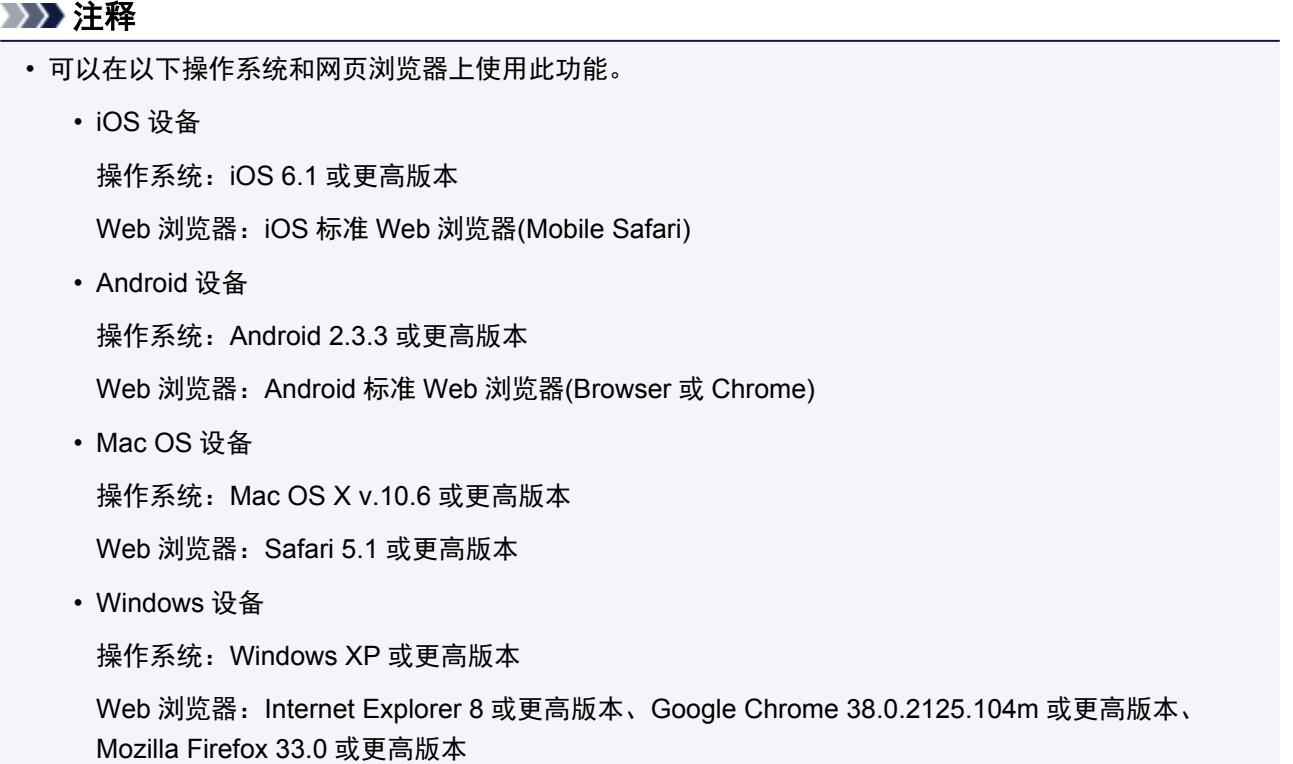

#### 1. 检查本机的 IP 地址和序列号。

按照以下步骤打印网络设置信息以检查本机的 IP 地址和序列号。

- 1. [确保本机已开启。](#page-175-0)
- 2. 装入两张 A4 或 Letter [尺寸的普通纸。](#page-111-0)
- 3. 按住 **Wi-Fi** 按钮,并在电源指示灯闪烁时松开。
- 4. 再次按 **Wi-Fi** 按钮。

本机开始打印网络设置信息。

5. 检查网络设置信息页上的"IP 地址"列和"序列号"列。

#### 注释

• 购买时,已将密码指定到本机序列号。 如果已更改为其他密码,将不需要检查序列号。

2. 在智能手机、平板电脑或计算机上打开 Web 浏览器并输入 IP 地址。

在 Web 浏览器的 URL 字段中输入如下内容。

http://XXX.XX.X.XXX

对于"XXX.XX.X.XXX",输入在网络设置信息页上"IP 地址"列中查到的 IP 地址。

访问时,智能手机、平板电脑或计算机上的 Web 浏览器中将显示打印机信息。

如果要检查打印机状态以及更改打印机设置,请继续执行下一步。 否则,请关闭 Web 浏览器。

- 3. 选择**登录**检查打印机状态以及更改打印机设置。
	- 显示管理员密码验证屏幕。
#### 重要事项

• 显示管理员密码验证屏幕前, 可能会显示身份信息未经验证的警告信息。 通过在步骤 5 中为加密通讯指定证书 SSL/TLS 设置,可以设置不显示信息。

4. 输入密码。

购买时,已将密码指定到本机序列号。 如果尚未更改密码,输入打印在网络设置信息页上"序列号"列中 的本机序列号。

密码验证完成时,可以使用的菜单将显示在 Web 浏览器上。

5. 检查打印机状态以及更改打印机设置。

可以使用以下菜单。

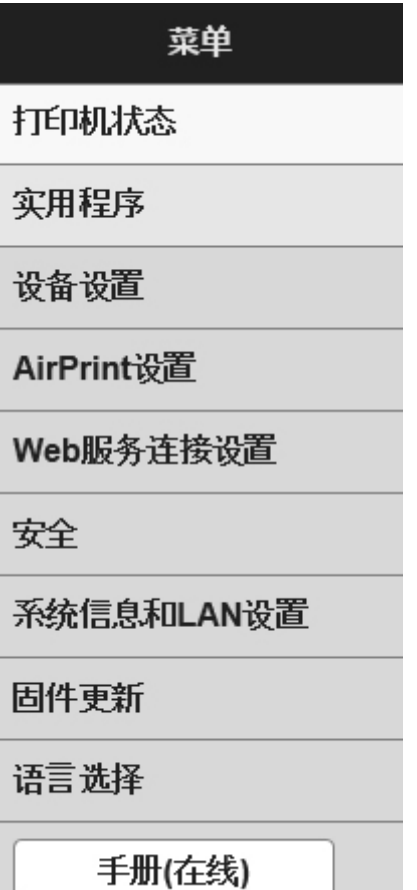

#### 打印机状态

该功能显示打印机信息,如剩余墨水量、状态和详细错误信息。

还可以连接到墨水购买网站或支持页面,以及使用 Web 服务。

#### 实用程序

该功能可以设置和执行打印机的实用程序功能,如清洗。

#### 设备设置

该功能可以更改打印机设置,如静音设置、节能设置和打印设置。

#### **AirPrint** 设置

使用此功能可以指定 AirPrint 设置, 如纸张尺寸和介质类型。

#### **Web** 服务连接设置

该功能可以注册至 Google Cloud Print 或 IJ Cloud Printing Center, 或删除注册。

### 安全

该功能可以指定管理员密码和用于加密通讯的证书 SSL/TLS 设置。

#### 重要事项

- 购买时,已将密码指定到本机序列号。
	- 有关密码,请参[阅管理员密码](#page-257-0)。
- 更改密码受以下字符限制:
	- 使用 4 到 32 个字符设置密码。
	- 允许使用单字节的字母数字字符。
	- 为安全起见,建议使用 6 个或更多个字母数字字符。

#### 系统信息和 **LAN** 设置

该功能可以检查系统信息以及更改 LAN 设置。

#### 固件更新

该功能可以更新固件和检查版本信息。

#### 语言选择

该功能可以更改显示语言。

#### 手册**(**在线**)**

该功能显示在线手册。

- 6. 完成打印机状态检查以及打印机设置更改后,选择注销。
- 7. 关闭 Web 浏览器。

# 处理纸张、原稿、**FINE** 墨盒等

- ▶ [装入纸张](#page-111-0)
	- [装入普通纸](#page-112-0)/照片纸
	- [装入信封](#page-115-0)

## [放置原稿](#page-118-0)

- [在稿台玻璃上放置原稿](#page-119-0)
- [可以放置的原稿](#page-121-0)
- 如何拆卸/[安装文档盖板](#page-122-0)

## 更换 **[FINE](#page-123-0)** 墨盒

- 更换 [FINE](#page-124-0) 墨盒
- [检查墨水状态](#page-129-0)

# <span id="page-111-0"></span>装入纸张

- [装入普通纸](#page-112-0)**/**照片纸
- [装入信封](#page-115-0)

# <span id="page-112-0"></span>装入普通纸**/**照片纸

可以装入普通纸或照片纸。

#### 重要事项

• 如果将普通纸剪切为小尺寸进行试打印, 如 10 x 15 厘米(4" x 6")或 13 x 18 厘米(5" x 7"), 可能会造成卡 纸。

### 注释

• 建议使用 Canon 原装照片纸打印照片。

有关 Canon 原装纸张的详细资料,请参[见可以使用的介质类型](#page-247-0)。

• 可以使用普通的复印纸或 Canon Red Label Superior WOP111/Canon Océ Office Colour Paper SAT213。

有关本机可以使用的页尺寸和纸张重量,请参见[可以使用的介质类型。](#page-247-0)

1. 准备纸张。

对齐纸张的边缘。 如果纸张卷曲,将其平整。

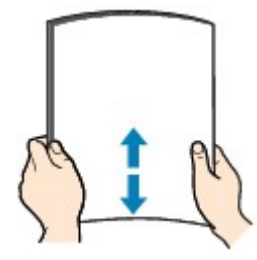

注释

- 装入前请先将纸张的边缘完全对齐。 装入纸张时没有对齐纸张边缘可能会造成卡纸。
- 如果纸张卷曲,请持着卷曲的角并轻轻地向反方向弯曲纸张,直至纸张完全平整。

有关如何平整卷曲纸张的详细资料,请参见纸张出现污迹/[打印面有划痕中](#page-494-0)的"装入平整后的纸 张。"。

- 使用亚高光泽照片纸 SG-201 时,即使纸张卷曲,也请按原样一次装入一张纸。 如果卷曲纸张以平 整纸张,可能造成纸张表面出现裂纹并降低打印质量。
- 2. 轻轻打开前盖(A), 然后拉出靠纸架(B)。

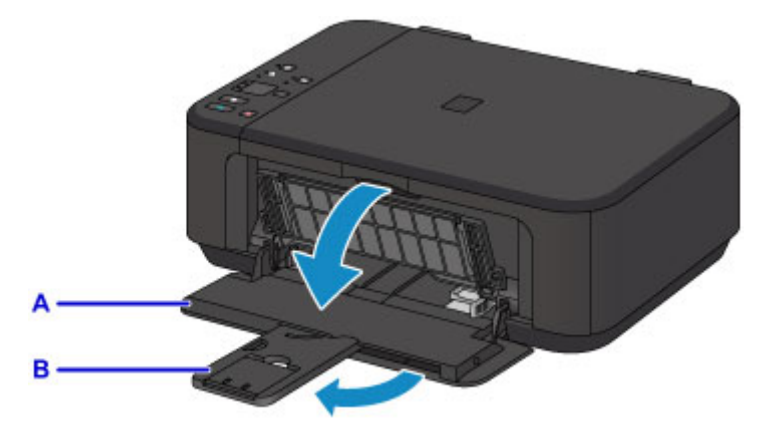

3. 使用右纸张导片(C)将两个纸张导片移至最外侧。

4. 将纸张打印面向下装入前端托盘的中央。

将纸叠完全推入前端托盘的后部。

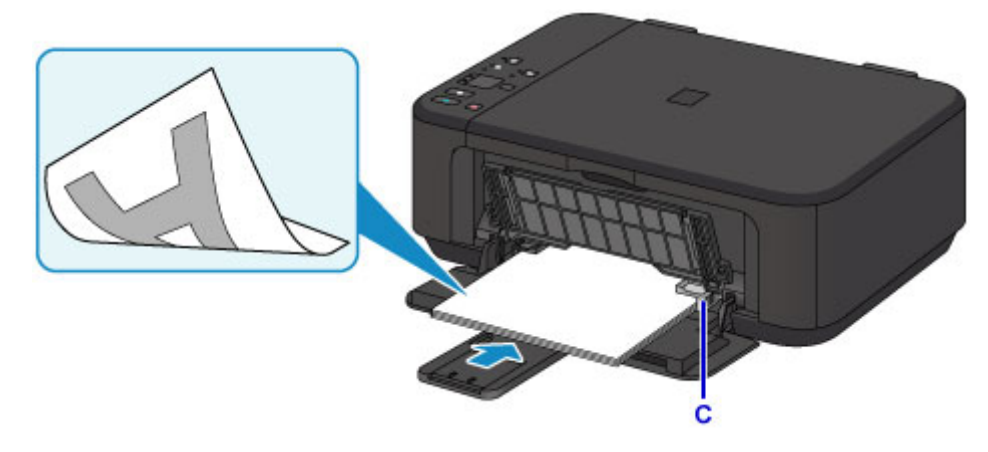

- 重要事项 • 请务必纵向(D)装入纸张。 横向(E)装入纸张会造成卡纸。 D E
- 5. 移动右纸张导片(C)使两个纸张导片与纸叠两侧对齐。

请勿过于用力移动纸张导片以紧靠纸张。 否则,纸张可能无法正确地送入。

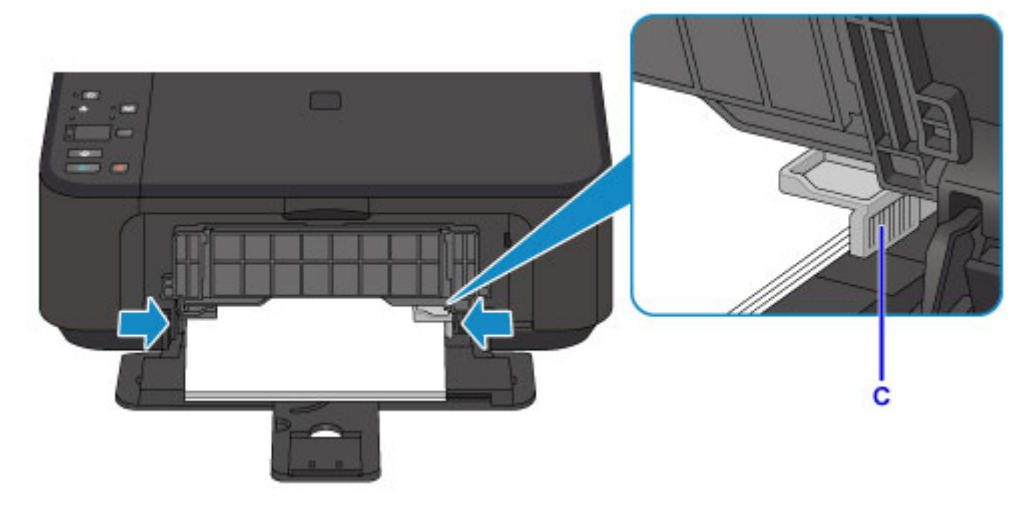

## 注释

- 在纸叠顶端接触到纸张导片后,请勿在上面叠放更多纸张。
- 在前端托盘中完全装入小尺寸纸张, 如 10 x 15 厘米(4" x 6")。

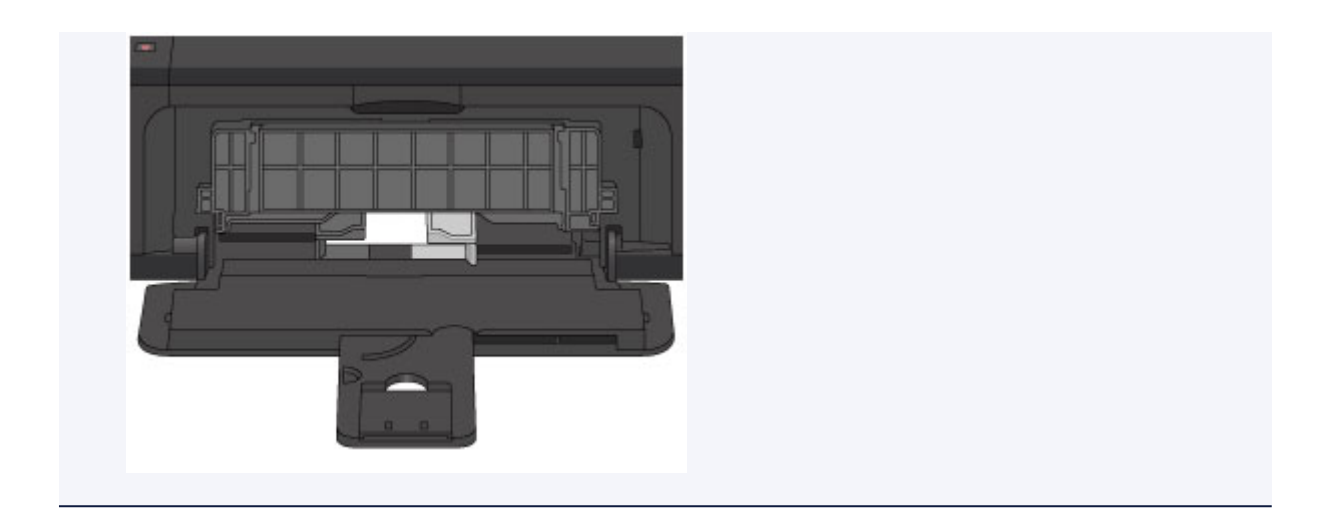

6. 打开出纸托盘扩展架。

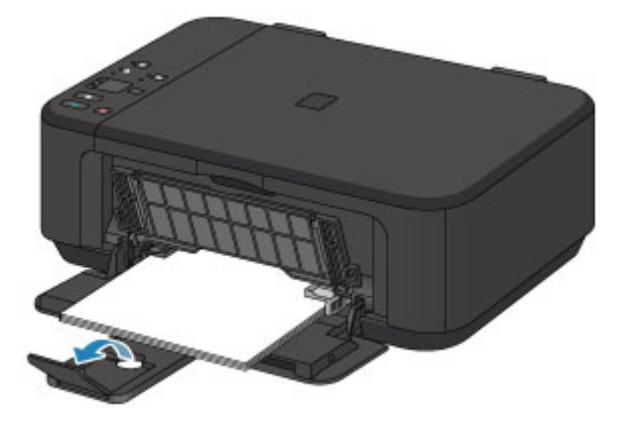

7. 轻轻打开出纸托盘(F), 然后拉出出纸支架(G)。

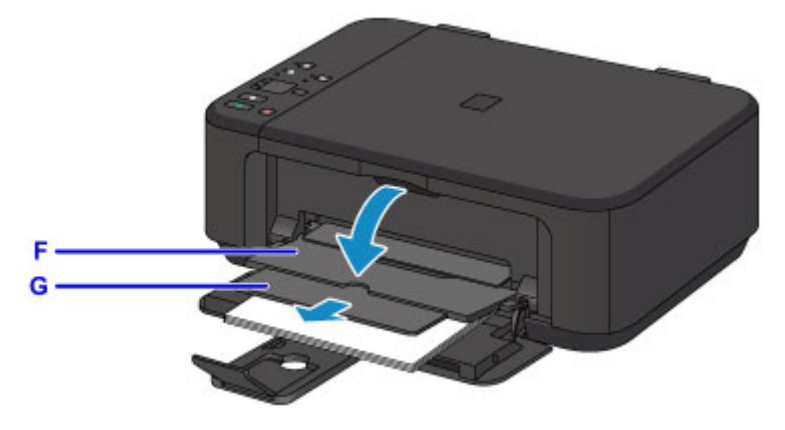

## 重要事项

• 务必在打印时打开出纸托盘。 如果没有打开,本机无法开始打印。

## 注释

• 打印时, 在操作面板或打印机驱动程序的打印设置屏幕上选择装入纸张的尺寸和类型。

# <span id="page-115-0"></span>装入信封

可以装入信封 DL 和信封 Com 10。 通过正确指定打印机驱动程序的设置,会根据信封的方向自动旋转并打印地址。

### 重要事项

- 不支持从操作面板或从兼容 PictBridge(无线 LAN)的设备打印信封。
- 请勿使用以下信封。 可能导致本机内部卡纸或造成本机故障。
	- 有凹凸花纹或表面经过处理的信封
	- 双盖舌的信封
	- 涂胶盖舌已潮湿并具有粘性的信封
- 1. 准备信封。
	- 按下信封的四个角和边缘以平整信封。

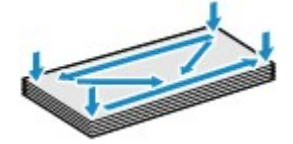

• 如果信封卷曲, 请持着对角并轻轻地向反方向弯曲信封。

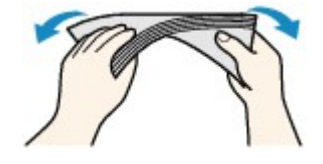

- 如果信封盖舌的角折叠,请将其平整。
- 请用笔以信封插入方向压平导入边使折痕平整清晰。

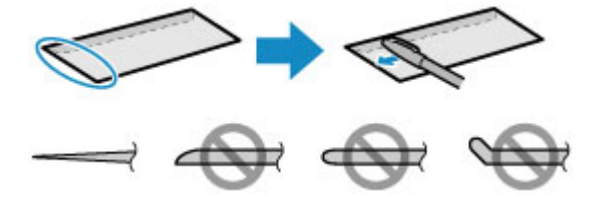

上图为信封导入边的侧视图。

### 重要事项

- 如果信封不平整或边缘未对齐,可能会导致信封卡在本机中。 确保卷曲或翘起量不超过 3 毫米(0.1 英寸)。
- 2. 轻轻打开前盖(A), 然后拉出靠纸架(B)。

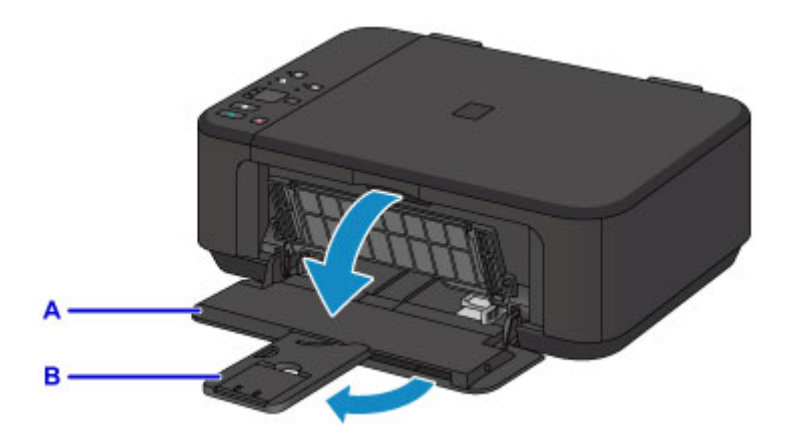

- 3. 使用右纸张导片(C)将两个纸张导片移至最外侧。
- 4. 将信封地址面向下装入前端托盘的中央。

折叠的信封盖舌向上并位于左侧。

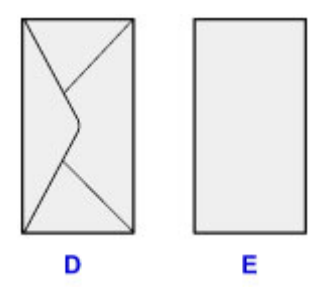

D: 背面

E: 地址面

将信封完全推入前端托盘的后部。

每次最多可以装入 5 个信封。

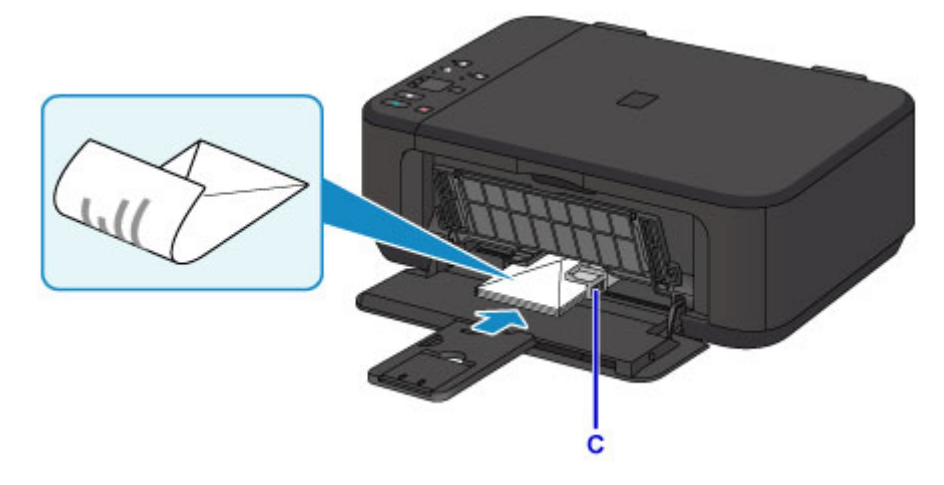

5. 移动右纸张导片(C)使两个纸张导片与信封两侧对齐。 请勿过于用力移动纸张导片以紧靠信封。 信封可能无法正确送入。

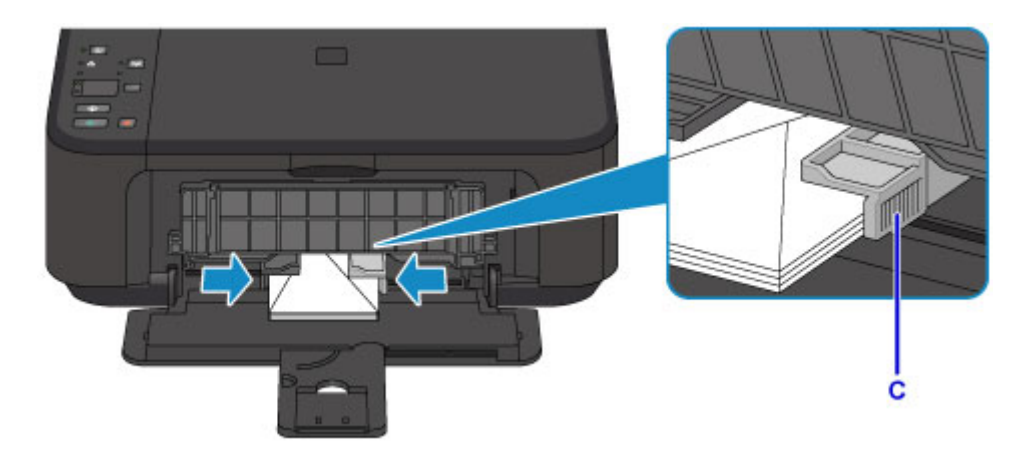

## 注释

- 在纸叠顶端接触到纸张导片后,请勿在上面叠放更多信封。
- 6. 打开出纸托盘扩展架。

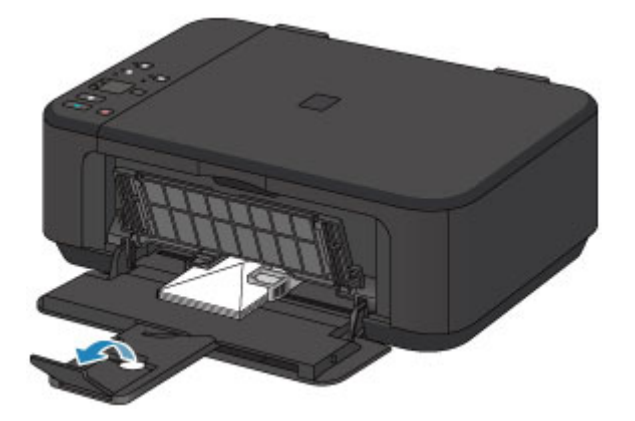

7. 轻轻打开出纸托盘(F),然后拉出出纸支架(G)。

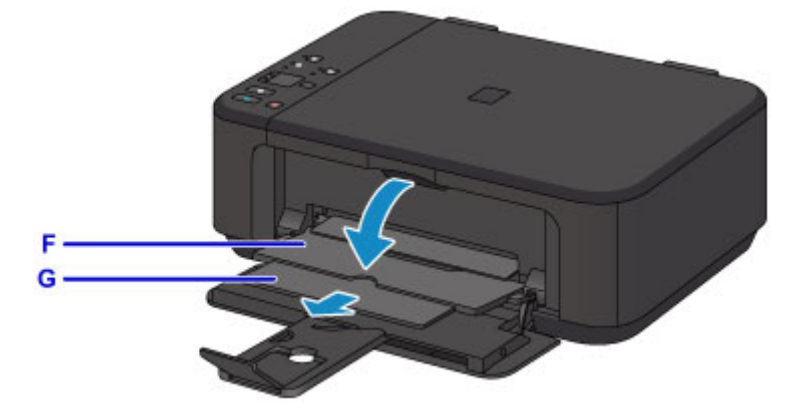

## 重要事项

• 务必在打印时打开出纸托盘。 如果没有打开,本机无法开始打印。

## 注释

• 打印时, 在打印机驱动程序的打印设置屏幕上选择装入信封的尺寸和类型。

# <span id="page-118-0"></span>放置原稿

- [在稿台玻璃上放置原稿](#page-119-0)
- [可以放置的原稿](#page-121-0)
- 如何拆卸**/**[安装文档盖板](#page-122-0)

# <span id="page-119-0"></span>在稿台玻璃上放置原稿

- 1. 打开文档盖板。
- 2. 在稿台玻璃上放置原稿,将要扫描的一面向下。

■ [可以放置的原稿](#page-121-0)

将原稿的角与对齐标记<sup>20</sup>对齐。

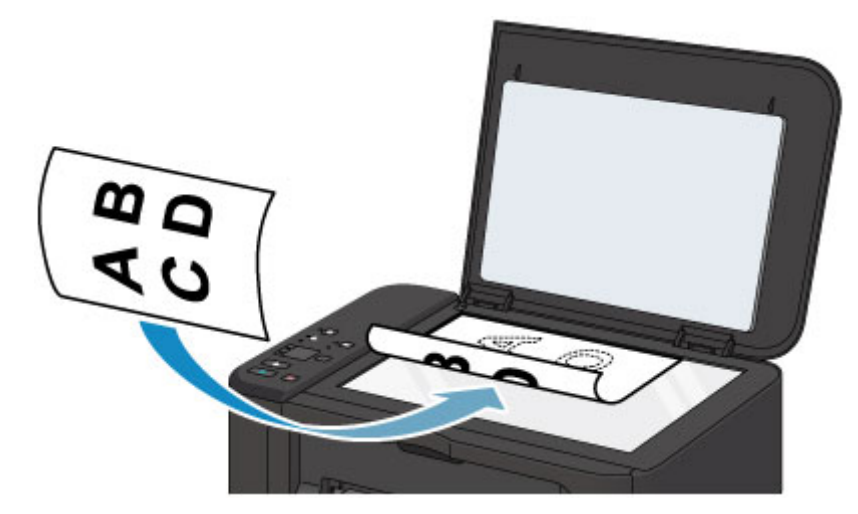

### 重要事项

- 将原稿放置在稿台玻璃上时,务必注意以下事项。
	- 请勿将任何重量达到或超过 2.0 千克(4.4 磅)的物体放置在稿台玻璃上。
	- 请勿使稿台玻璃承受的压力达到或超过 2.0 千克(4.4 磅), 如按压原稿。

否则可能造成扫描仪故障或稿台玻璃破裂。

• 本机无法扫描阴影区域(A)[距离稿台玻璃边缘 1 毫米(0.04 英寸)的区域]。

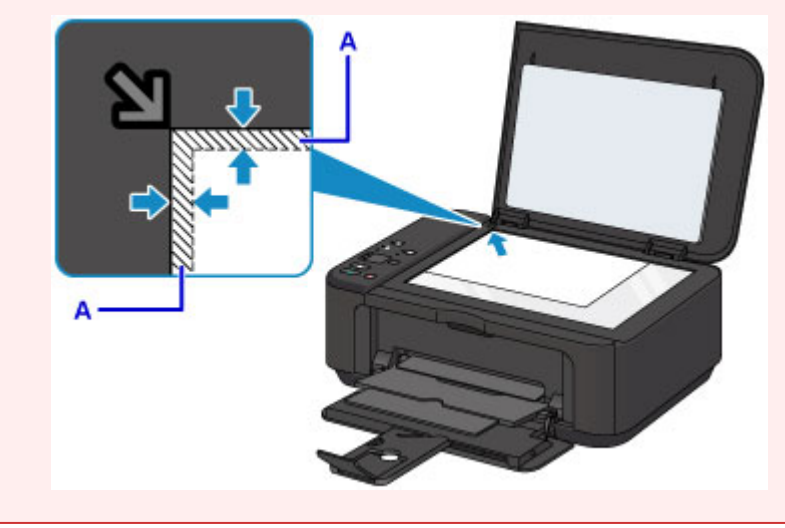

3. 轻轻地关闭文档盖板。

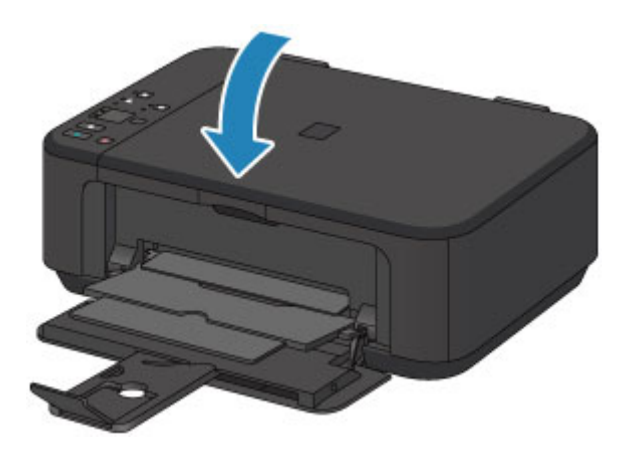

# 重要事项

• 在稿台玻璃上放置原稿后,请务必在开始复印或扫描之前关闭文档盖板。

# <span id="page-121-0"></span>可以放置的原稿

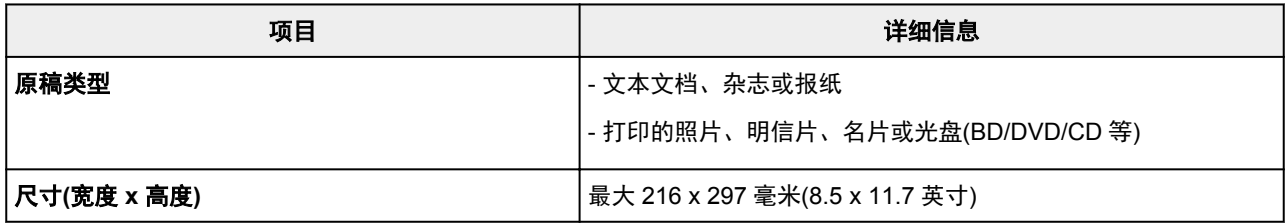

# 注释

• 将厚原稿(如书籍)放到稿台玻璃上时,可以从本机取下文档盖板以放上厚原稿。

■ 如何拆卸/[安装文档盖板](#page-122-0)

# <span id="page-122-0"></span>如何拆卸**/**安装文档盖板

## 拆卸文档盖板:

垂直抬起文档盖板然后将其拉起。

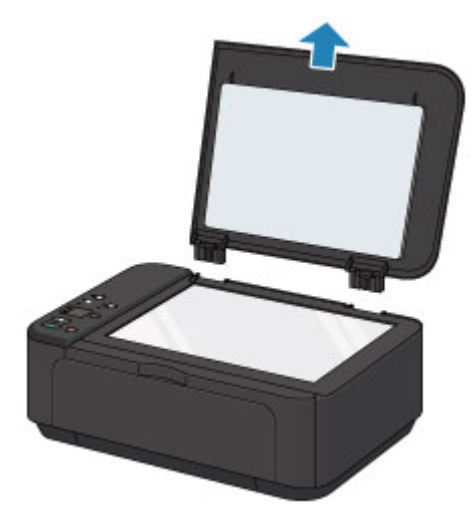

# 安装文档盖板:

如下图所示,将文档盖板的两个转轴(A)装入插槽(B)中并将文档盖板的两个转轴垂直插入。

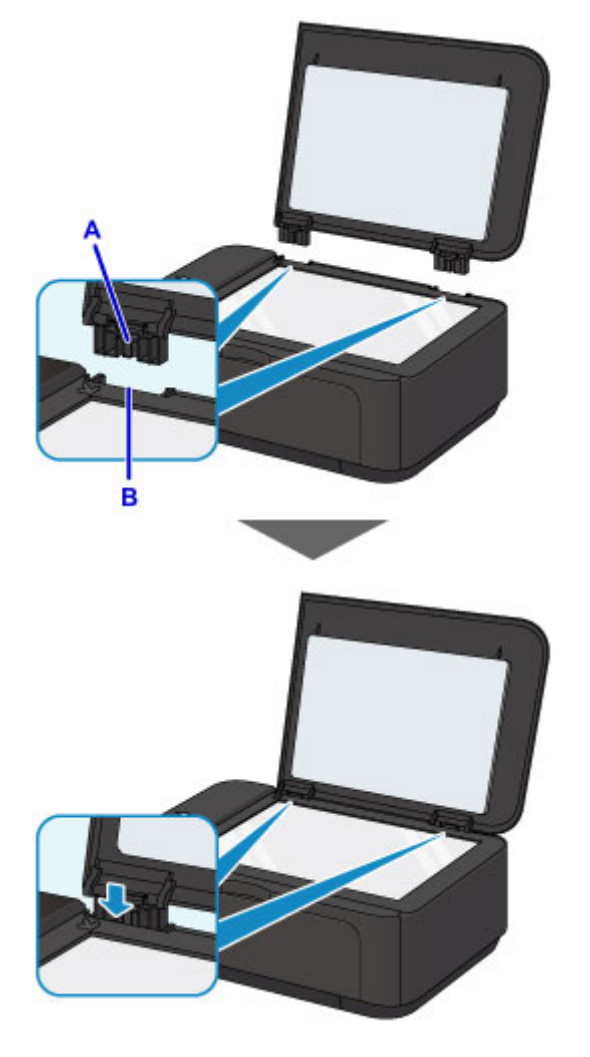

# <span id="page-123-0"></span>更换 **FINE** 墨盒

- 更换 **[FINE](#page-124-0)** 墨盒
- [检查墨水状态](#page-129-0)

# <span id="page-124-0"></span>更换 **FINE** 墨盒

出现剩余墨水警告或错误时,墨水指示灯和**警告**指示灯将闪烁以提示出现错误。 计算闪烁次数并采取适当措 施。

■ [如果发生错误](#page-543-0)

### 注释

• 有关处理 FINE 墨盒的注意事项, 请参见 FINE [墨盒的注意事项。](#page-127-0)

### 更换步骤

需要更换 FINE 墨盒时,请按照以下步骤操作。

1. 确保电源已开启, 然后打开前盖(A)和出纸托盘(B)。

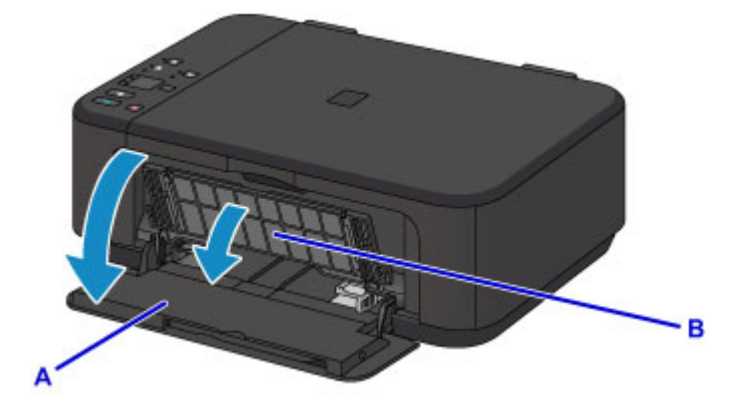

2. 打开出纸盖板(C)。

FINE 墨盒固定器移动至更换位置时, 顶盖(D)会自动打开。

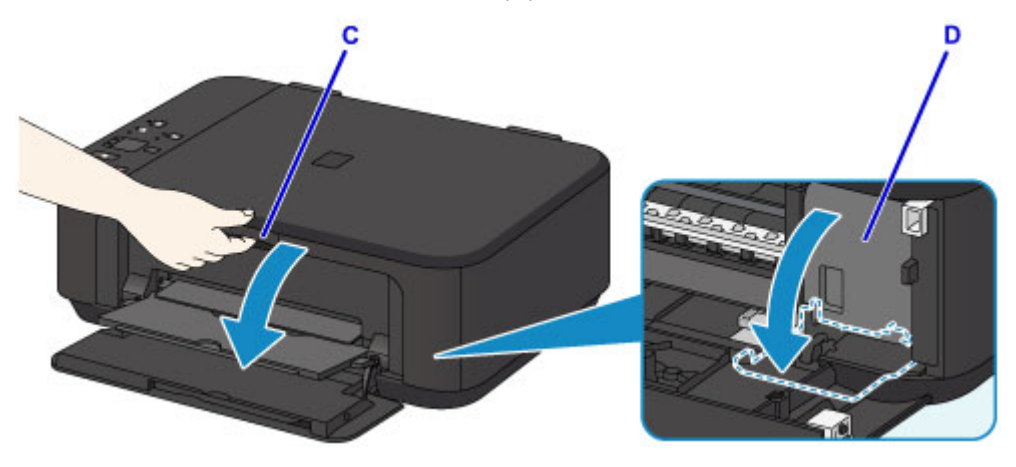

### 注意

• 请勿捏着 FINE 墨盒固定器强行将其停止或移动。 FINE 墨盒固定器完全停止之前,请勿触摸。

### 重要事项

- 打开出纸盖板后, 顶盖将会自动打开。 如果在更换 FINE 墨盒时关闭了顶盖, 关闭出纸盖板, 然 后重新打开。 强行用手打开顶盖可能造成本机故障。
- 请勿触摸本机内部的金属部件或其他部件。
- 如果出纸盖板持续打开 10 分钟以上, FINE 墨盒固定器会移至最右侧, 并且警告指示灯亮起。 在这种情况下,关闭出纸盖板,然后重新开启。

3. 向下按空 FINE 墨盒的墨盒锁定杆直至发出咔嗒声。

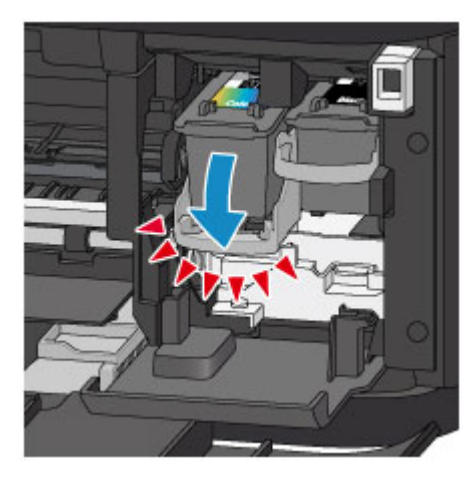

4. 取出 FINE 墨盒。

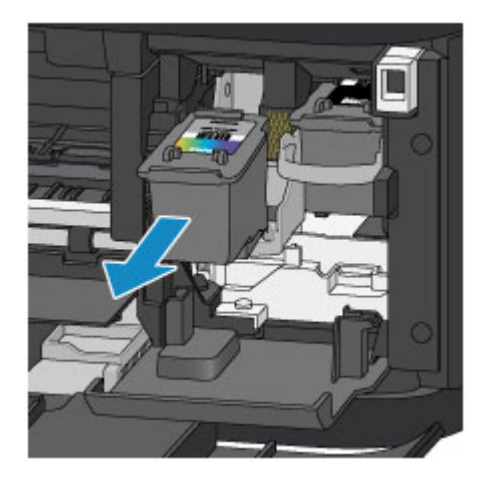

重要事项

- 小心处理 FINE 墨盒, 以免弄脏衣物或四周。
- 请根据当地处理耗用品的法律和法规弃置空 FINE 墨盒。
- 5. 从包装中取出新的 FINE 墨盒,并轻轻取下保护胶带(E)。

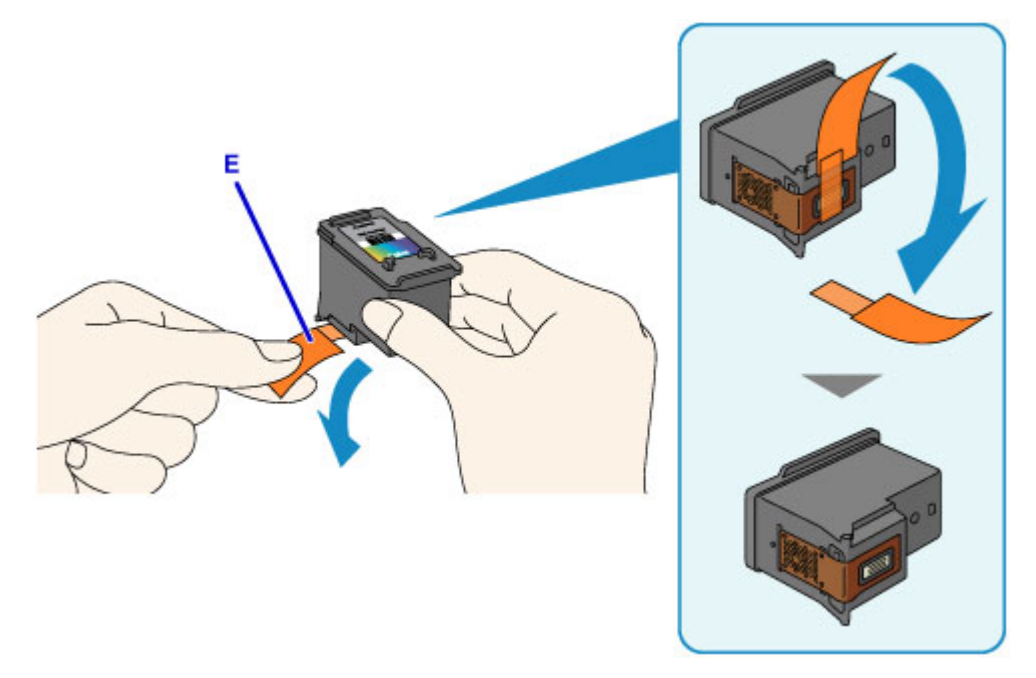

## 重要事项

- 如果摇晃 FINE 墨盒,可能造成墨水漏出并弄脏双手和四周。 请小心处理 FINE 墨盒。
- 请注意,不要让取下的保护胶带上的墨水弄脏双手和四周。
- 一旦取下保护胶带后,请勿将其重新粘上。 请根据当地处理耗用品的法律和法规将其弃置。
- 请勿触摸 FINE 墨盒上的电气触点或打印头喷嘴。 如果触摸这些区域,本机可能无法正确打印。
- 6. 将彩色 FINE 墨盒直接完全插入 FINE 墨盒固定器直至接触到其后部。

彩色 FINE 墨盒应安装于左侧的插槽中,黑色 FINE 墨盒应安装于右侧的插槽中。

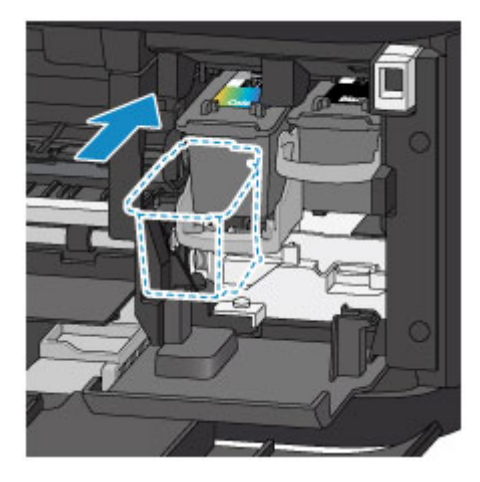

### 重要事项

• 轻轻插入 FINE 墨盒, 以免碰撞 FINE 墨盒固定器上的电气触点。

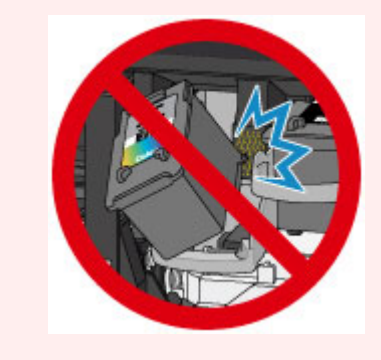

7. 向上推墨盒锁定杆将 FINE 墨盒锁定到位。

当墨盒锁定杆发出咔嗒声时,FINE 墨盒锁定到位。

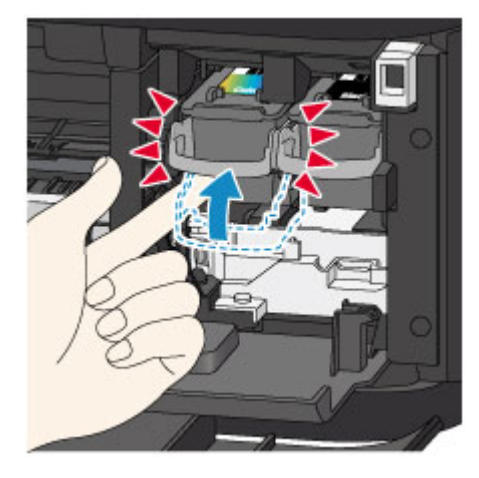

<span id="page-127-0"></span>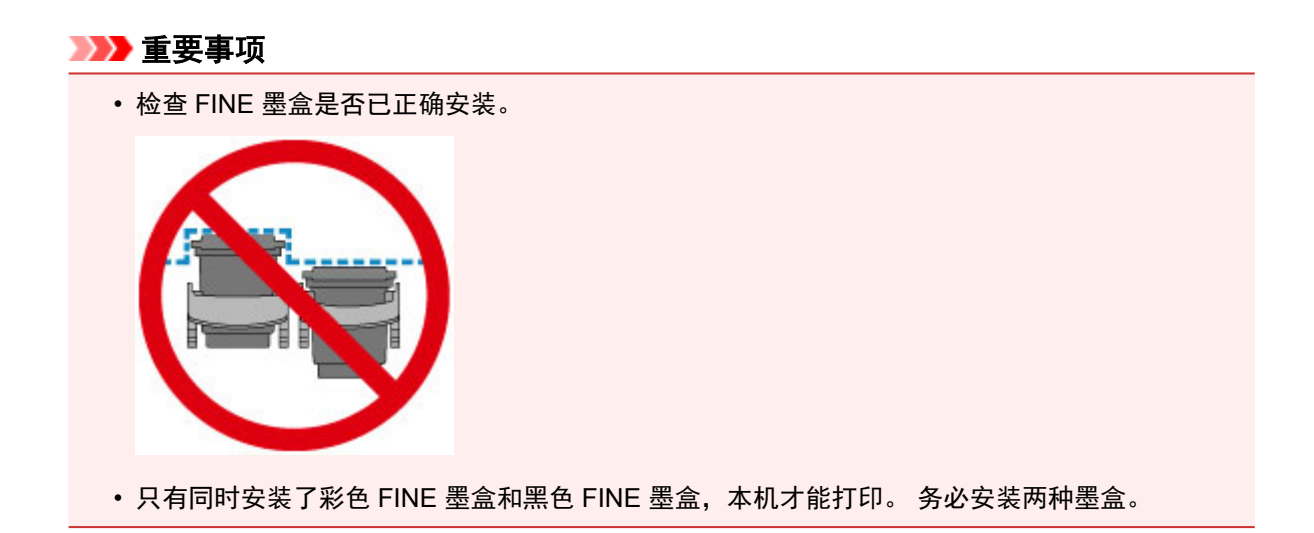

8. 关闭出纸盖板。

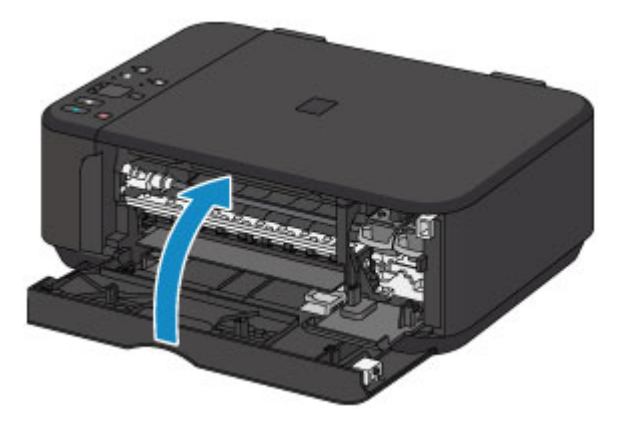

### 注释

• 如果关闭出纸盖板后**警告**指示灯亮起或闪烁,请采取适当措施。

#### ■ [如果发生错误](#page-543-0)

- 更换 FINE 墨盒后开始打印时,本机会自动开始清洗打印头。 本机完成打印头清洗之前请勿执行 任何其他操作。
- 如果打印头没有对齐(打印的规则线条未对齐或有类似现象),[请对齐打印头](#page-139-0)。
- 本机在操作时可能会产生噪音。

## **FINE** 墨盒的注意事项

### 重要事项

• 请勿触摸 FINE 墨盒上的电气触点(A)或打印头喷嘴(B)。 如果触摸这些区域,本机可能无法正确打印。

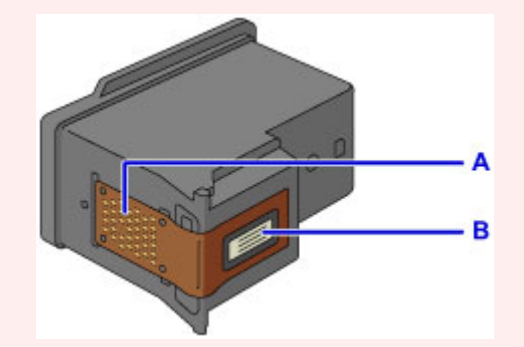

- 如果取出 FINE 墨盒,请立即更换。 请勿让本机处于没有 FINE 墨盒的状态。
- 使用新 FINE 墨盒进行更换。 安装使用过的 FINE 墨盒可能会造成喷嘴堵塞。

此外,使用这样的 FINE 墨盒,本机将无法正确提示何时更换 FINE 墨盒。

• 一旦安装 FINE 墨盒后,请勿将其从本机中取出并裸露放置。 这将造成 FINE 墨盒变干,重新装入后, 本机可能无法正常工作。 要保持最佳打印质量,请在 FINE 墨盒开封后六个月内将其用完。

#### >>>> 注释

• 如果 FINE 墨盒中墨水用完,可仅使用仍有墨水的彩色或黑色 FINE 墨盒打印一段时间。 但是,与同时 使用两个墨盒打印时相比,打印质量可能会降低。 为获得最佳质量,建议使用新 FINE 墨盒。 即使仅使用一种墨水打印,请在不取出空的 FINE 墨盒的情况下进行打印。 如果未安装彩色 FINE 墨盒 或黑色 FINE 墨盒,则会出现错误且本机无法打印。 有关如何配置此设置的详细资料,请参见以下内 容。

■ 设置要使用的墨盒 (Windows)

■ [设置要使用的墨盒](#page-184-0) (Mac OS)

• 即使打印黑白文档或指定黑白打印时,也可能会消耗彩色墨水。 打印头标准清洗和打印头深度清洗也会消耗彩色墨水和黑色墨水,这是保持本机性能所必要的。 墨水用完时,请立即更换新的 FINE 墨盒。

■ [墨水提示](#page-236-0)

# <span id="page-129-0"></span>检查墨水状态

[通过操作面板上的墨水指示灯检查墨水状态](#page-130-0)

也可以在计算机屏幕上检查墨水状态。

- 从计算机检查墨水状态 **(Windows)**
- [从计算机检查墨水状态](#page-153-0) **(Mac OS)**

# <span id="page-130-0"></span>通过操作面板上的墨水指示灯检查墨水状态

### 注释

- 本机上装有墨水量检测器以检测剩余墨水量。 安装新的 FINE 墨盒时,本机认为墨水是满的,然后开始 检测剩余墨水量。 如果安装用过的 FINE 墨盒, 则该墨盒的墨水量指示可能不正确。 在这种情况下, 查 看墨水量信息仅作为参考。
- 出现剩余墨水警告或错误时,墨水指示灯和**警告**指示灯将闪烁以提示出现错误。 计算闪烁次数并采取适 当措施。

■ [如果发生错误](#page-543-0)

在复印待机模式下,可以通过彩色墨水指示灯和黑色墨水指示灯检查墨水状态。

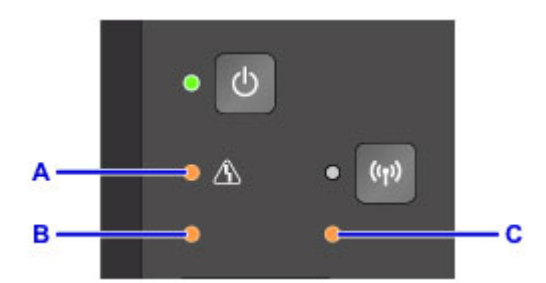

- A:警告指示灯
- B:彩色墨水指示灯
- C:黑色墨水指示灯

#### 彩色墨水指示灯或黑色墨水指示灯亮起

墨水量很少。 准备一个新墨盒。

如果在这种情况下继续打印,打印结果的质量可能不会令人满意。

#### 彩色墨水指示灯或黑色墨水指示灯闪烁,警告指示灯闪烁

发生错误。

■ [如果发生错误](#page-543-0)

\* 对于某些类型的故障, 警告指示灯可能不会闪烁。

### 注释

• 也可以在计算机屏幕上检查墨水状态。

■ 从计算机检查墨水状态 (Windows)

■ [从计算机检查墨水状态](#page-153-0) (Mac OS)

# 维护

- [如果打印变得暗淡或不均匀](#page-132-0)
- 从计算机执行维护功能 **(Windows)**
- [从计算机执行维护功能](#page-141-0) **(Mac OS)**
- ▶ [清洁](#page-154-0)

<span id="page-132-0"></span>如果打印变得暗淡或不均匀

- [维护步骤](#page-133-0)
- [打印喷嘴检查图案](#page-135-0)
- [检查喷嘴检查图案](#page-136-0)
- [清洗打印头](#page-137-0)
- [深度清洗打印头](#page-138-0)
- [对齐打印头](#page-139-0)

# <span id="page-133-0"></span>维护步骤

如果打印结果模糊不清、打印颜色错误或对打印结果仍不满意(例如,打印的规则线条未对齐),请执行以下维 护操作。

### 重要事项

• 请勿冲洗或擦拭 FINE 墨盒。 否则可能造成 FINE 墨盒故障。

### 注释

• 检查 FINE 墨盒中是否还剩有墨水。 ■ [通过操作面板上的墨水指示灯检查墨水状态](#page-130-0)

检查 FINE 墨盒是否已正确安装。

#### ■ [更换步骤](#page-124-0)

同时检查保护胶带是否已从 FINE 墨盒底部取下。

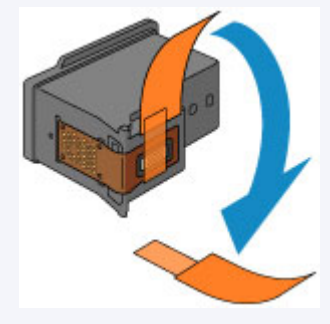

- 如果**警告**指示灯亮起或闪烁,请参见[如果发生错误。](#page-543-0)
- 在打印机驱动程序设置中提高打印质量可能会改善打印结果。

■ 更改打印质量及修正图像数据 (Windows)

■ [更改打印质量及修正图像数据](#page-282-0) (Mac OS)

## 打印结果模糊或不均匀时:

| 步骤 1 打印喷嘴检查图案。

从本机

■ [打印喷嘴检查图案](#page-135-0)

从计算机

■ 打印喷嘴检查图案 (Windows)

■ [打印喷嘴检查图案](#page-146-0) (Mac OS)

| 步骤2 [检查喷嘴检查图案](#page-136-0)。

如果图案中有线条缺失或者水平白色条纹:

步骤 3 清洗打印头。

从本机

■ [清洗打印头](#page-137-0)

从计算机

- 清洗打印头 (Windows)
- [清洗打印头](#page-142-0) (Mac OS)

清洗打印头后,打印并检查喷嘴检查图案: → [步骤](#page-133-0) 1

**Contract Contract Contract Contract** 

#### 如果执行两次步骤 **1** 至步骤 **3** 后问题仍未解决**:**

| 步骤 4 | 深度清洗打印头。

从本机

■ [深度清洗打印头](#page-138-0)

从计算机

■ 清洗打印头 (Windows)

■ [清洗打印头](#page-142-0) (Mac OS)

如果问题未解决,关闭电源并在 24 小时后再次深度清洗打印头。 电源关闭时请勿拔出电源线。

#### 如果问题仍未解决**:**

步骤 5 更换 FINE 墨盒。

■ 更换 [FINE](#page-124-0) 墨盒

### 注释

• 如果更换 FINE 墨盒后问题仍未解决,请联系服务中心。

## 打印结果不均匀**(**例如规则的线条未对齐**)**时:

步骤 对齐打印头。

从本机

■ [对齐打印头](#page-139-0)

从计算机

■ 自动对齐打印头位置 (Windows)

■ [自动对齐打印头位置](#page-152-0) (Mac OS)

# <span id="page-135-0"></span>打印喷嘴检查图案

打印喷嘴检查图案以确定打印头喷嘴是否正常地喷出墨水。

## 注释

• 如果剩余墨水量不足,则不会正确打印喷嘴检查图案。 [更换墨水不足的](#page-124-0) FINE 墨盒。

### 需要准备:一张 **A4** 或 **Letter** 尺寸的普通纸

- 1. 确保电源已开启。
- 2. 在前端托盘中装入一张 A4 或 Letter 尺寸的普通纸。
- 3. 打开出纸托盘扩展架,打开出纸托盘,然后拉出出纸支架。
- 4. 按住停止按钮直至警告指示灯闪烁一次, 然后立即松开按钮。 将打印喷嘴检查图案。 本机完成喷嘴检查图案打印之前请勿执行任何其他操作。
- 5. [检查喷嘴检查图案](#page-136-0)。

# <span id="page-136-0"></span>检查喷嘴检查图案

检查喷嘴检查图案,并在需要时清洗打印头。

1. 检查图案 A 中是否有线条缺失或者图案 B 中是否有水平白色条纹。

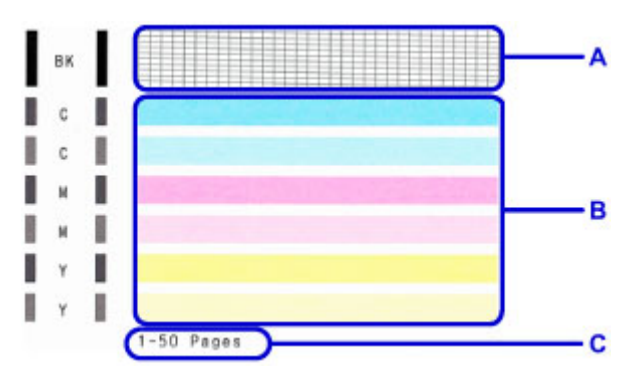

C: 当前已打印的张数

如果图案 A 中有线条缺失:

需[要清洗打印头](#page-137-0)。

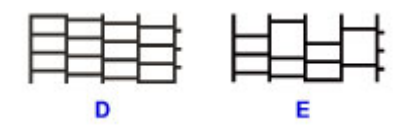

D: 正常

E: 不正常(线条缺失)

如果图案 B 中有水平白色条纹:

需[要清洗打印头](#page-137-0)。

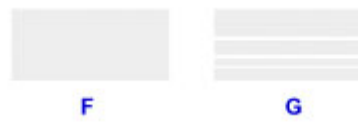

F: 正常

G: 不正常(出现水平白色条纹)

## 注释

• 当前已打印纸张的总数以 50 张为增量显示在喷嘴检查图案的打印输出上。

# <span id="page-137-0"></span>清洗打印头

如果打印的喷嘴检查图案中线条缺失或出现水平白色条纹,请清洗打印头。 清洗疏通喷嘴并恢复打印头状 况。 清洗打印头消耗墨水,因此请仅在需要时清洗打印头。

- 1. 确保电源已开启。
- 2. 按住停止按钮直至警告指示灯闪烁两次, 然后立即松开按钮。

本机开始清洗打印头。

电源指示灯闪烁后亮起时,清洁将完成。 本机完成打印头清洗之前请勿执行任何其他操作。 此过程大约需要 1 到 2 分钟。

3. 检查打印头状况。

要检查打印头状况[,打印喷嘴检查图案](#page-135-0)。

## 注释

• 如果清洗打印头两次后问题仍未解决,请[深度清洗打印头。](#page-138-0)

# <span id="page-138-0"></span>深度清洗打印头

如果标准打印头清洗未改善打印质量,则深度清洗打印头。 深度清洗打印头比标准清洗打印头消耗更多墨 水,因此请仅在必要时深度清洗打印头。

1. 确保电源已开启。

2. 按住停止按钮直至警告指示灯闪烁三次, 然后立即松开按钮。 本机开始深度清洗打印头。 电源指示灯闪烁后亮起时,清洁将完成。 本机完成打印头深度清洗之前请勿执行任何其他操作。 此过程大约需要 1 到 2 分钟。

3. 检查打印头状况。

要检查打印头状况, 打印喷嘴检查图案。

如果问题未解决,关闭电源并在 24 小时后再次深度清洗打印头。

如果问题仍未解决,请[更换新的](#page-124-0) FINE 墨盒。

如果更换 FINE 墨盒后问题仍未解决,请联系服务中心。

# <span id="page-139-0"></span>对齐打印头

如果规则的线条打印后没有对齐或打印效果不理想,请调整打印头位置。

### 注释

• 如果剩余墨水量不足,则不会正确打印打印头对齐页。 [更换墨水不足的](#page-124-0) FINE 墨盒。

#### 需要准备:一张 **A4** 或 **Letter** 尺寸的普通纸**(**包括再生纸**)\***

\* 务必使用两面均洁白干净的纸张。

- 1. 确保电源已开启。
- 2. 在前端托盘中装入一张 A4 或 Letter 尺寸的普通纸。
- 3. 打开出纸托盘扩展架,打开出纸托盘,然后拉出出纸支架。
- 4. 按住停止按钮直至警告指示灯闪烁四次, 然后立即松开按钮。 将打印打印头对齐页。

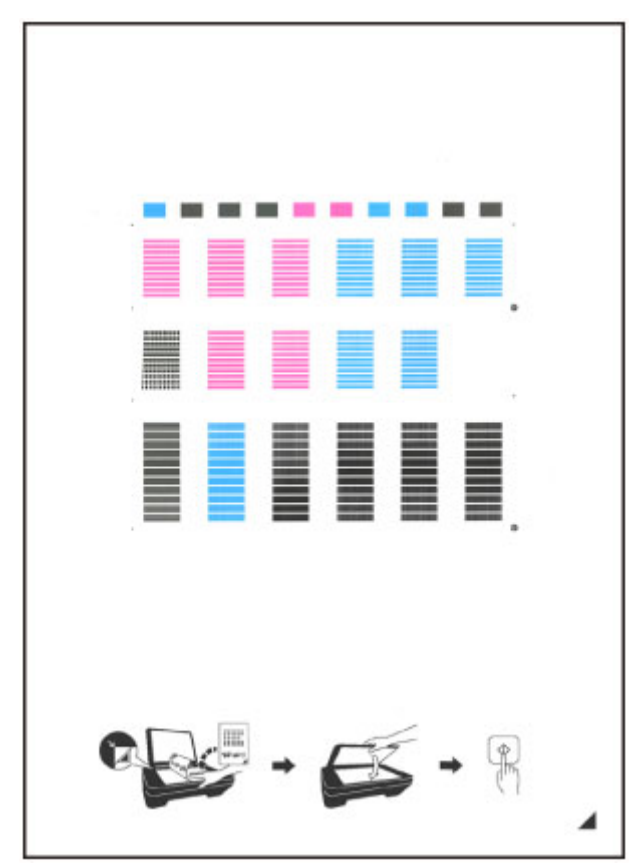

#### 重要事项

- 请勿触摸打印头对齐页上的任何打印部分。 如果打印头对齐页脏污或皱褶,可能无法正确扫描。
- 如果未正确打印打印头对齐页,请按停止按钮,然后从开始重新执行此步骤。
- 5. 将打印头对齐页装入到稿台玻璃上。

将打印面向下放置打印头对齐页,并将该页右下角的标记 ▲与对齐标记<sup>20</sup>对齐。

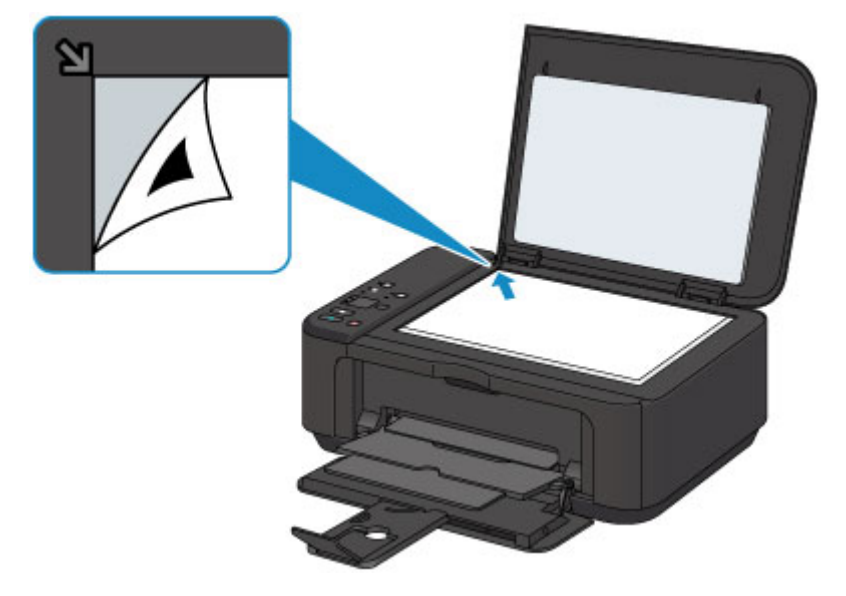

6. 轻轻关闭文档盖板,然后按黑白或彩色按钮。 本机开始扫描打印头对齐页,并且将自动调整打印头位置。 电源指示灯闪烁后亮起时,打印头位置调整将完成。 取下稿台玻璃上的打印头对齐页。

## 重要事项

- 打印头位置调整完成之前,请勿打开文档盖板或取出稿台玻璃上的打印头对齐页。
- 如果打印头位置调整失败,警告指示灯闪烁。 按黑白或彩色按钮清除错误,然后采取适当措施。 ■ [如果发生错误](#page-543-0)

## 注释

• 如果按以上描述调整打印头位置后打印效果仍不理想, 请从计算机手动调整打印头位置。

■ 对齐打印头位置 (Windows) ■ [对齐打印头位置](#page-148-0) (Mac OS)

• 要打印和检查当前打印头位置调整值,按住停止按钮直至警告指示灯闪烁六次,然后立即松开按钮。

<span id="page-141-0"></span>从计算机执行维护功能**(Mac OS)**

- [清洗打印头](#page-142-0)
- [清洁打印机内部](#page-144-0)
- [清洁进纸滚轴](#page-145-0)
- [打印喷嘴检查图案](#page-146-0)
- [对齐打印头](#page-147-0)
- [自动对齐打印头位置](#page-152-0)
- [对齐打印头位置](#page-148-0)
- [从计算机检查墨水状态](#page-153-0)

# <span id="page-142-0"></span>清洗打印头

打印头清洗功能可以疏通阻塞的打印头喷嘴。 如果在墨水充足的条件下,打印变得暗淡或无法打印特定颜 色,请执行打印头清洗。

清洗打印头的步骤如下:

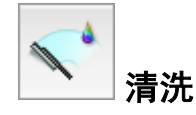

- 1. 从 [Canon IJ Printer Utility](#page-310-0) 上的弹出菜单中选择清洗
- 2. 单击清洗图标

对话框打开后,选择要执行清洗的墨水组。 执行清洗前,请检查以下项目:

某些型号的打印机可以通过按打印机上的墨水盒盖打开按钮打开墨水盒盖。 检查各墨水的以下项目。然后,如有必要,请执行清洗。

- [墨水盒中是否有剩余墨水?](#page-153-0)
- 听到滴答声前是否完全推入墨水盒?
- 如果有橙色胶带,是否已完全撕下? 任何残留的胶带都将阻碍墨水输出。
- 是否将墨水盒安装在正确位置?
- 3. 执行清洗

确保打印机已开启,然后单击好。 打印头清洗开始。

#### 重要事项

• 清洗完成前,请勿关闭出纸托盘。

4. 完成清洗

下一步,显示喷嘴打印检查图案的信息。

5. 检查结果

要检查打印质量是否有所改善,请单击打印检查图案。 要取消检查过程,请单击取消。 如果清洗一次打印头没有解决打印头问题,请再清洗一次。

### 重要事项

- 清洗会消耗少量墨水。
	- 频繁清洗打印头会迅速耗尽打印机的墨水。 因此,请仅在需要时执行清洗。

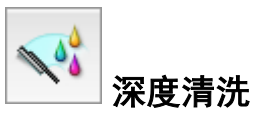

深度清洗比清洗更彻底。 当清洗两次仍不能解决打印头问题时,请执行深度清洗。

1. 从 [Canon IJ Printer Utility](#page-310-0) 上的弹出菜单中选择清洗

#### 2. 单击深度清洗图标

对话框打开后,选择要执行深度清洗的墨水组。 执行深度清洗前,请检查以下项目: 某些型号的打印机可以通过按打印机上的墨水盒盖打开按钮打开墨水盒盖。 检查各墨水的以下项目。然后,如有必要,请执行深度清洗。

- [墨水盒中是否有剩余墨水?](#page-153-0)
- 听到滴答声前是否完全推入墨水盒?
- 如果有橙色胶带,是否已完全撕下? 任何残留的胶带都将阻碍墨水输出。
- 是否将墨水盒安装在正确位置?
- 3. 执行深度清洗

确保打印机已开启,然后单击好。 出现确认信息时,单击好。 打印头深度清洗开始。

#### 重要事项

• 请勿关闭出纸托盘,直至深度清洗完成。

4. 完成深度清洗

出现确认信息后**喷嘴检查**对话框打开。

5. 检查结果

要检查打印质量是否有所改善,请单击打印检查图案。 要取消检查过程,请单击取消。

#### 重要事项

• 深度清洗比清洗消耗更多的墨水。 频繁清洗打印头会迅速耗尽打印机的墨水。 因此,请仅在需要时执行清洗。

#### 注释

• 如果在深度清洗之后没有改善的迹象,请关闭打印机,等待 24 小时,然后重新执行深度清洗。 如果仍然 没有改善的迹象,请参见"没有墨水喷出"。

### 相关主题

■ [打印喷嘴检查图案](#page-146-0)
# 清洁打印机内部

执行双面打印前先执行底板清洁可以防止纸张背面出现污迹。 如果打印页出现非打印数据造成的墨渍,也请执行底板清洁。

执行底板清洁的步骤如下:

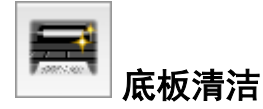

- 1. 从 [Canon IJ Printer Utility](#page-310-0) 上的弹出菜单中选择清洗
- 2. 单击底板清洁图标

对话框打开。

3. 在打印机中[装入纸张](#page-158-0)

按照对话框中的说明,将 A4 尺寸或 Letter 尺寸的普通纸水平对折,然后展开纸张。 将纸张的一面对折,对齐边缘与中间折痕,然后打开纸张。 折痕隆起朝上,将纸张装入前端托盘中,另一面没有折痕的边缘朝向本机。

4. 执行底板清洁

确保打印机已开启,然后单击好。 底板清洁开始。

## 清洁进纸滚轴

清洁进纸滚轴。 当纸张碎片粘附在进纸滚轴上并导致无法正常送纸时,请执行进纸滚轴清洁。 执行进纸滚轴清洁的步骤如下:

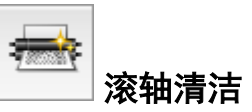

1. 准备打印机

从前端托盘中移除所有纸张。

- 2. 从 [Canon IJ Printer Utility](#page-310-0) 上的弹出菜单中选择清洗
- 3. 单击滚轴清洁图标

显示确认信息。

4. 执行进纸滚轴清洁

确保打印机已开启,然后单击好。 开始进纸滚轴清洁。

5. 完成进纸滚轴清洁

滚轴停止后,按照信息说明,在前端托盘中装入一张普通纸或市场上出售的清洁纸。 然后单击好。 纸张被弹出后,进纸滚轴清洁完成。

## 打印喷嘴检查图案

喷嘴检查功能可以通过打印喷嘴检查图案以检查打印头是否正常工作。 如果打印变得暗淡或无法打印指定颜 色,请打印喷嘴检查图案。

打印喷嘴检查图案的步骤如下:

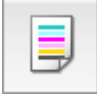

#### 喷嘴检查

1. 从 [Canon IJ Printer Utility](#page-310-0) 上的弹出菜单中选择**测试打印** 

#### 2. 单击喷嘴检查图标

显示确认信息。 打印喷嘴检查图案前,请检查以下项目:

某些型号的打印机可以通过按打印机上的墨水盒盖打开按钮打开墨水盒盖。 检查各墨水的以下项目。然后,如有必要,请执行喷嘴检查。

- [墨水盒中是否有剩余墨水?](#page-153-0)
- 听到滴答声前是否完全推入墨水盒?
- 如果有橙色胶带,是否已完全撕下? 任何残留的胶带都将阻碍墨水输出。
- 是否将墨水盒安装在正确位置?
- 3. 在打印机中装入纸张

在前端托盘中装入一张 A4 尺寸或 Letter 尺寸的普通纸。

4. 打印喷嘴检查图案

确保打印机已开启,并单击打印检查图案。 打印喷嘴检查图案开始。

5. 检查打印结果

当对话框打开时,检查打印结果。 如果打印结果正常,单击退出。 如果打印件有污迹或部分内容缺失,请单击清洗以清洗打印头。

## 相关主题

■ [清洗打印头](#page-142-0)

执行打印头位置调整时,会修正打印头调整位置中的错误,并改善色彩和线条出现条纹等情况。 如果由于线条偏移或其他情况导致打印结果不均匀,请调整打印头的位置。

在打印机上,可以<u>自动</u>或<u>手动</u>调整打印头。

# <span id="page-148-0"></span>对齐打印头位置

打印头对齐可以修正打印头的安装位置并改善变更的色彩和线条。 本打印机支持两种打印头对齐方法:[自动打印头对齐和](#page-152-0)手动打印头对齐。

执行手动打印头对齐的步骤如下:

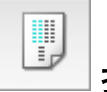

# 打印头对齐

- 1. 从 [Canon IJ Printer Utility](#page-310-0) 上的弹出菜单中选择 用户定义设置
- 2. 将打印头对齐转换为手动

选中手动对齐打印头复选框。

- 3. 应用设置 单击应用,出现确认信息时,单击好。
- 4. 从 [Canon IJ Printer Utility](#page-310-0) 上的弹出菜单中选择测试打印
- 5. 单击打印头对齐图标

显示一条信息。

6. 在打印机中装入纸张

在前端托盘中装入三张 A4 尺寸或 Letter 尺寸的普通纸。

7. 执行打印头对齐

确保打印机已开启,并单击对齐打印头。 打印第一组图案。

#### 重要事项

• 请勿在打印过程中打开出纸盖板。

8. 检查打印的图案

请在相应的框中输入条纹最不显著的图案的号码,并单击好。

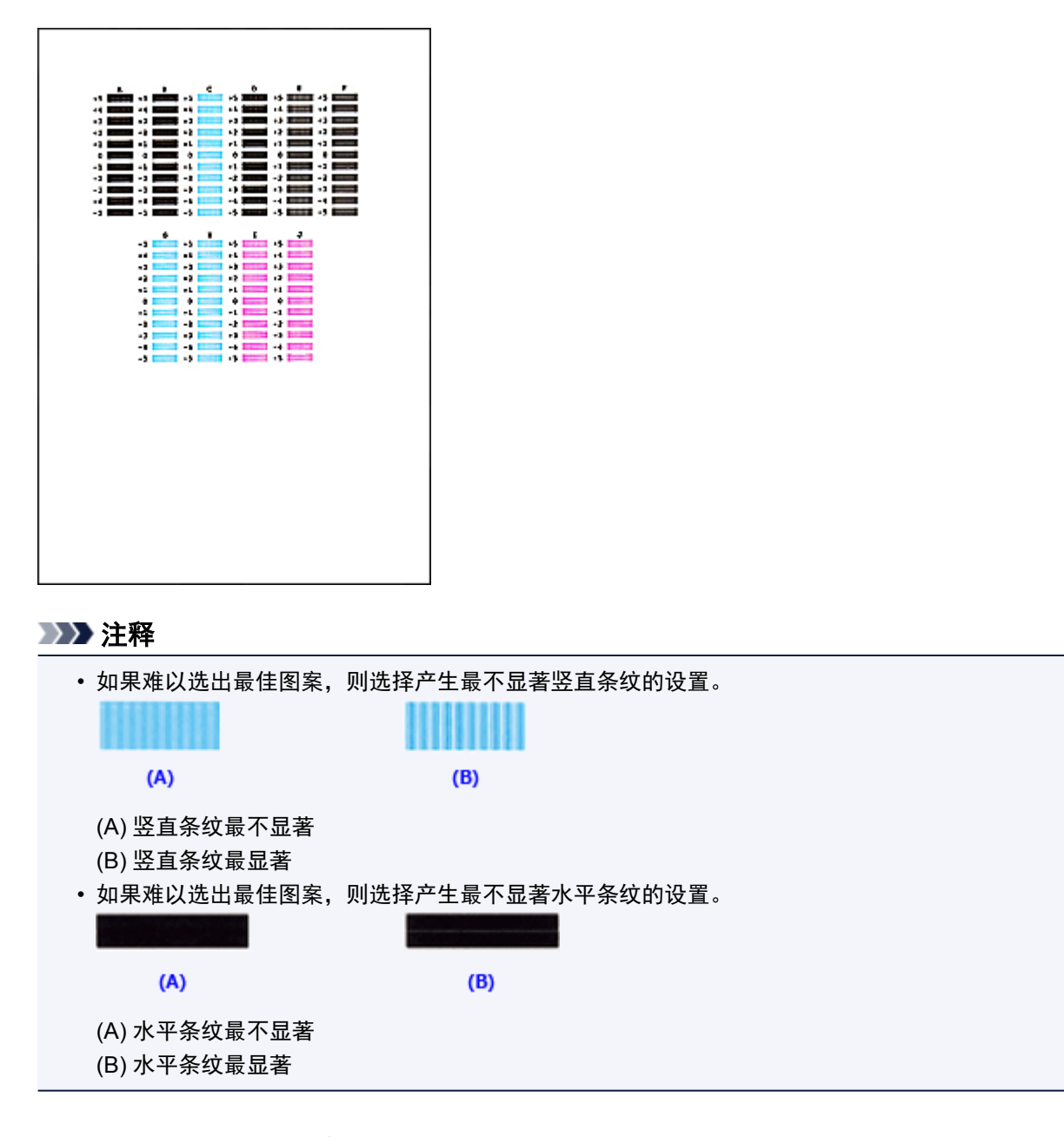

9. 确认显示的信息,并单击好

将打印第二个图案。

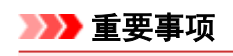

• 请勿在打印过程中打开出纸盖板。

10. 检查打印的图案

请在相应的框中输入条纹最不显著的图案的号码,并单击好。

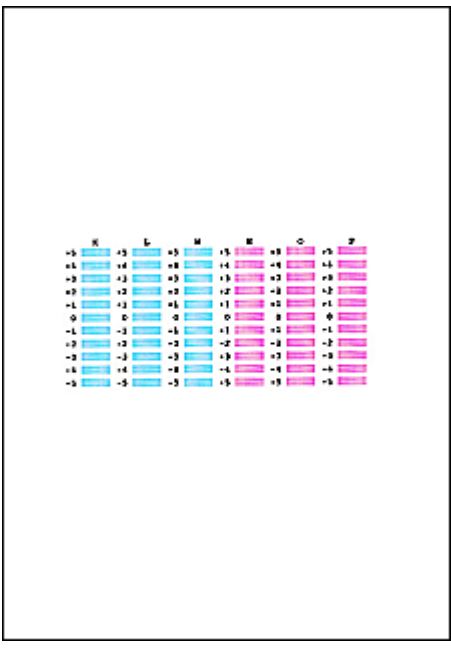

### 注释

• 如果难以选出最佳图案,则选择产生最不显著竖直条纹的设置。

 $(B)$ 

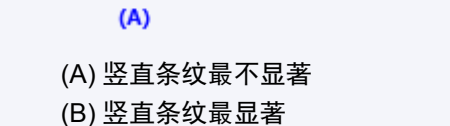

11. 确认显示的信息,并单击好

将打印第三个图案。

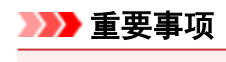

• 请勿在打印过程中打开出纸盖板。

#### 12. 检查打印的图案

请在相应的框中输入条纹最不显著的图案的号码,并单击好。

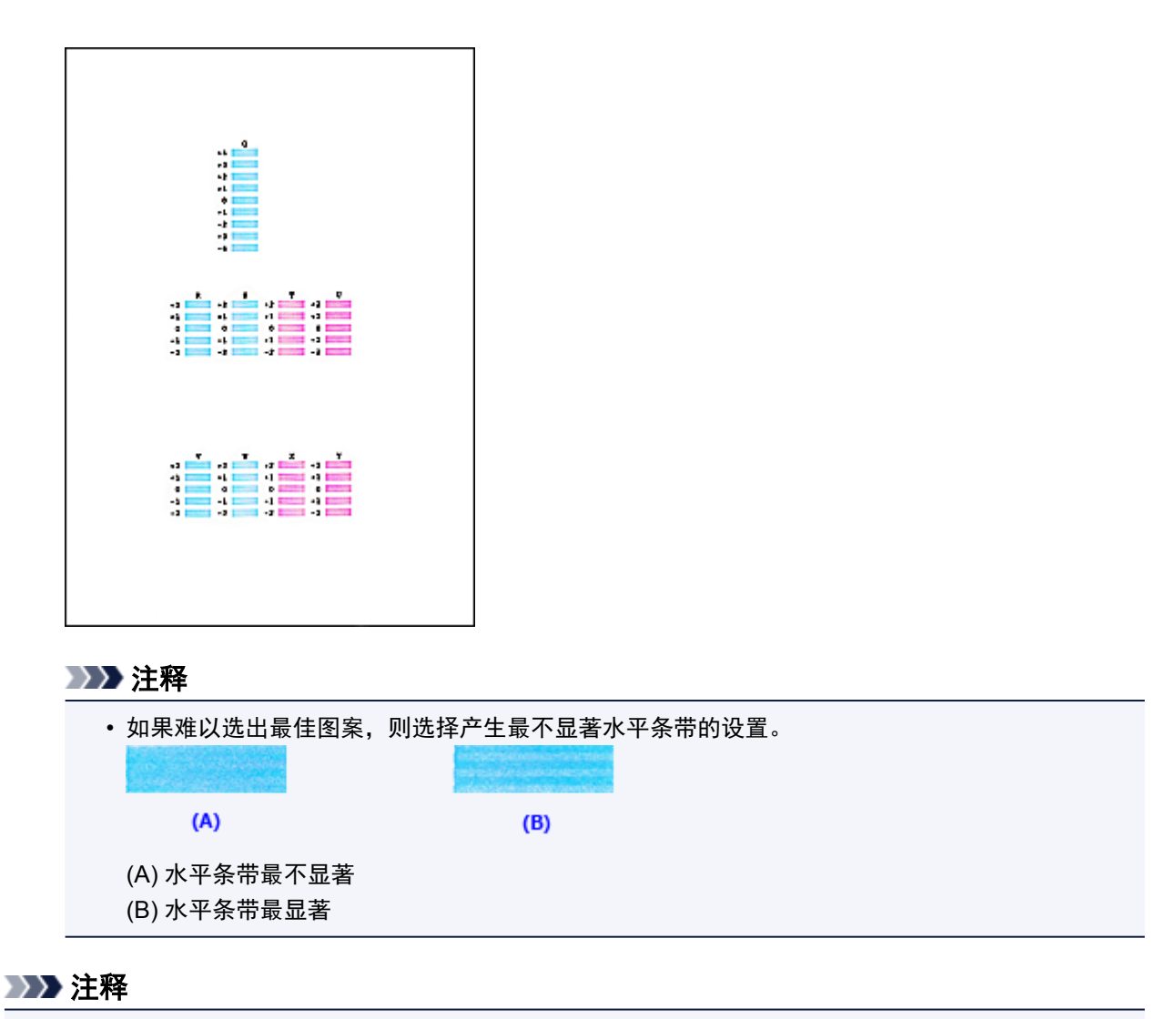

• 完成打印头对齐后,可以打印并检查当前设置。 为进行此操作,请单击**打印头对齐**图标,并且当显示 该信息时单击打印对齐值。

# <span id="page-152-0"></span>自动对齐打印头位置

打印头对齐可以修正打印头的安装位置并改善变更的色彩和线条。

本打印机支持两种打印头对齐方法:自动打印头对齐和手动打印头对齐。 通常,打印机设置为自动打印头对 齐。 如果自动打印头对齐的打印结果不令人满意,[请执行手动打印头对齐。](#page-148-0)

执行自动打印头对齐的步骤如下:

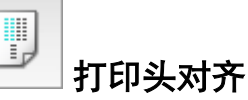

- 1. 从 [Canon IJ Printer Utility](#page-310-0) 上的弹出菜单中选择测试打印
- 2. 单击打印头对齐图标

显示一条信息。

3. 在打印机中装入纸张

在前端托盘中装入一张 A4 尺寸或 Letter 尺寸的普通纸。

#### 注释

• 当选择手动打印头对齐时,要使用的张数不同。

4. 打印头对齐图案打印

确保打印机已开启,并单击对齐打印头。 打印调整图案。

#### 重要事项

• 请勿在打印过程中打开出纸盖板。

5. 调整图案扫描

调整图案打印之后,将显示信息。 将调整图案装入到稿台上,然后按打印机上的**启动**按钮。 打印头对齐开始。

### 注释

• 完成打印头对齐后,可以打印并检查当前设置。 为进行此操作,请单击**打印头对齐**图标,并且当显示 该信息时单击打印对齐值。

# <span id="page-153-0"></span>从计算机检查墨水状态

可以检查剩余墨水量和所用型号的 FINE 墨盒类型。

1. 从 [Canon IJ Printer Utility](#page-310-0) 上的弹出菜单中选择墨水量信息

会显示墨水类型及其状态的图像。 如果出现与剩余墨水量有关的警告或错误时,打印机驱动程序将显示图标通知您。

2. 如有必要,单击墨水详情

您可以检查墨水相关信息。

#### 注释

- 墨水量不足时, 会显示**墨水详情**。
- 单击 ? 以检查您的打印机型号所使用的 FINE 墨盒。
- 单击更新以显示当前剩余墨水量。
- 收到关于剩余墨水量的通知时,墨水图标上方会显示一个标记。

例如: (2)

墨水量很少。 准备一个新墨盒。 如果在这种情况下继续打印,打印结果的质量可能不会令人满意。

# 清洁

- [清洁本机外部](#page-155-0)
- [清洁稿台玻璃和文档盖板](#page-156-0)
- [清洁进纸滚轴](#page-157-0)
- [清洁本机内部](#page-158-0)**(**底板清洁**)**

# <span id="page-155-0"></span>清洁本机外部

务必使用诸如眼镜清洁布等柔软的干布轻轻擦拭表面上的灰尘。 必要时在清洁前抚平布上的皱褶。

### 重要事项

- 清洁本机之前,务必关闭电源并拔出电源线。
- 请勿使用棉纸、纸巾、粗布或类似材料清洁本机以免划伤表面。
- 切勿使用稀释剂、苯、丙酮等挥发性液体或任何其他化学清洁剂清洁本机,否则可能会造成本机故障或 损坏本机表面。

## <span id="page-156-0"></span>清洁稿台玻璃和文档盖板

### 重要事项

- 清洁本机之前,务必关闭电源并拔出电源线。
- 请勿使用棉纸、纸巾、粗布或类似材料清洁本机以免划伤表面。
- 切勿使用稀释剂、苯、丙酮等挥发性液体或任何其他化学清洁剂清洁本机,否则可能会造成本机故障或 损坏本机表面。

务必使用柔软、干净、无绒的干布。 请轻轻擦拭稿台玻璃(A)和文档盖板的内侧(白色区域)(B)。 确保未留下任 何残留物,特别是在玻璃表面上。

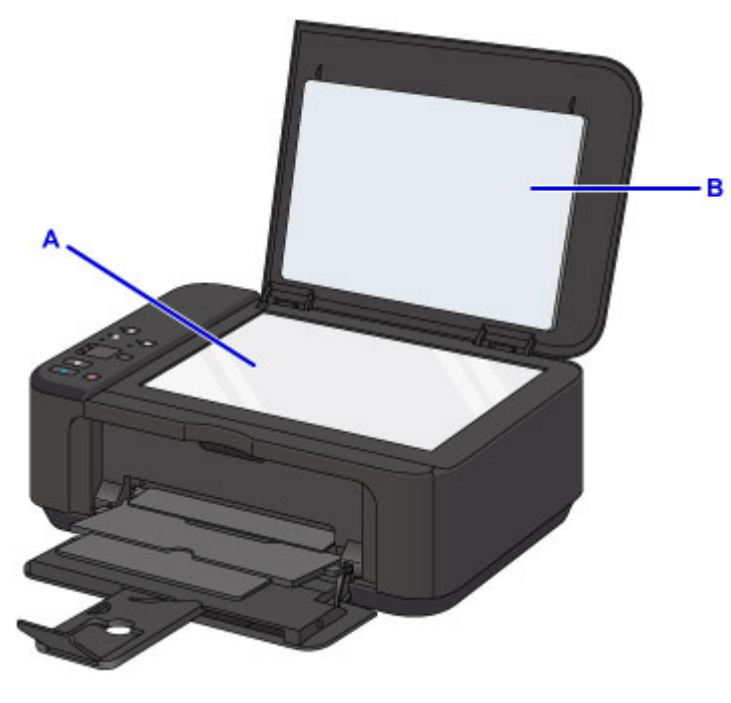

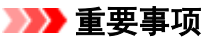

• 文档盖板的内侧(白色区域)(B)容易损坏,因此请轻轻地擦拭。

## <span id="page-157-0"></span>清洁进纸滚轴

如果进纸滚轴脏污或沾有纸屑,则可能不会正确送入纸张。 在这种情况下,清洁进纸滚轴。 清洁会磨损进纸滚轴,因此仅在必要时执行清洁。

#### 需要准备:一张 **A4** 或 **Letter** 尺寸的普通纸或者市场上出售的清洁纸

1. 确保电源已开启,并从前端托盘取出所有纸张。

2. 打开出纸托盘。

- 3. 按住停止按钮直至警告指示灯闪烁七次, 然后立即松开按钮。 无纸清洁时,进纸滚轴会转动。
- 4. 确保进纸滚轴已停止转动,关闭出纸托盘,然后在前端托盘中装入一张 A4 或 Letter 尺寸的 普通纸或市场上出售的清洁纸。
- 5. 打开出纸托盘扩展架,打开出纸托盘,然后拉出出纸支架。
- 6. 按住停止按钮直至警告指示灯闪烁七次, 然后立即松开按钮。

本机开始清洁。 纸张弹出时,清洁完成。 如果清洁进纸滚轴后问题仍未解决,请联系服务中心。

## <span id="page-158-0"></span>清洁本机内部**(**底板清洁**)**

从本机内部擦除污迹。 如果本机内部脏污,可能会弄脏打印的纸张,因此建议定期执行清洁。

#### 需要准备:一张 **A4** 或 **Letter** 尺寸的普通纸**\***

\* 务必使用一张新纸。

- 1. 确保电源已开启,并从前端托盘取出所有纸张。
- 2. 将一张 A4 或 Letter 尺寸的普通纸横向对折, 然后打开纸张。
- 3. 将打开纸张的一半对折,将中央折缝与纸张边缘对齐,然后打开纸张。

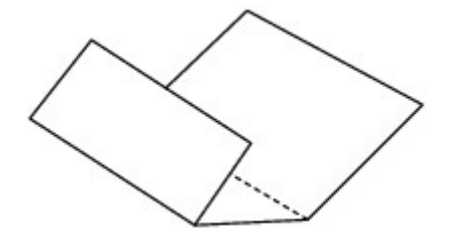

4. 仅将这页纸张装入前端托盘,并且将折缝的凸面朝上,使有折缝的半页纸的边缘朝向自己。

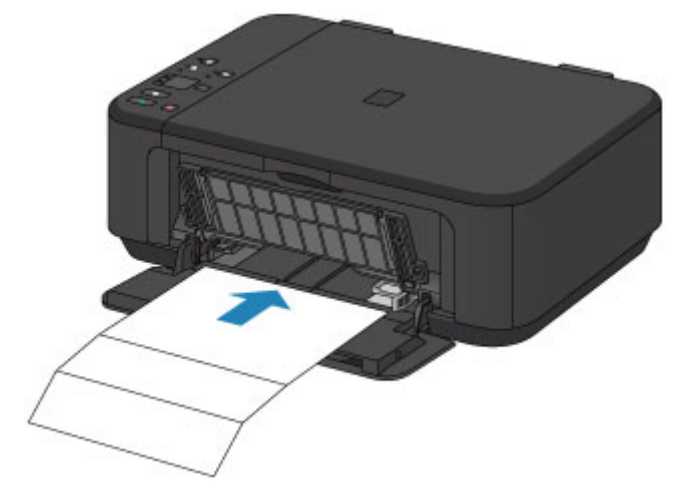

- 5. 打开出纸托盘扩展架,打开出纸托盘,然后拉出出纸支架。
- 6. 按住停止按钮直至警告指示灯闪烁八次, 然后立即松开按钮。

纸张送入本机时将清洁本机内部。

检查已输出纸张的折叠部分。 如果被墨水弄脏,请再次执行底板清洁。

#### 注释

• 再次执行底板清洁时,务必使用一张新纸。

如果再次执行清洁后问题仍未解决,本机内部的突出部分可能已脏污。 使用棉签或类似物品将突出部分的所 有墨水擦拭干净。

#### 重要事项

• 清洁本机之前,务必关闭电源并拔出电源线。

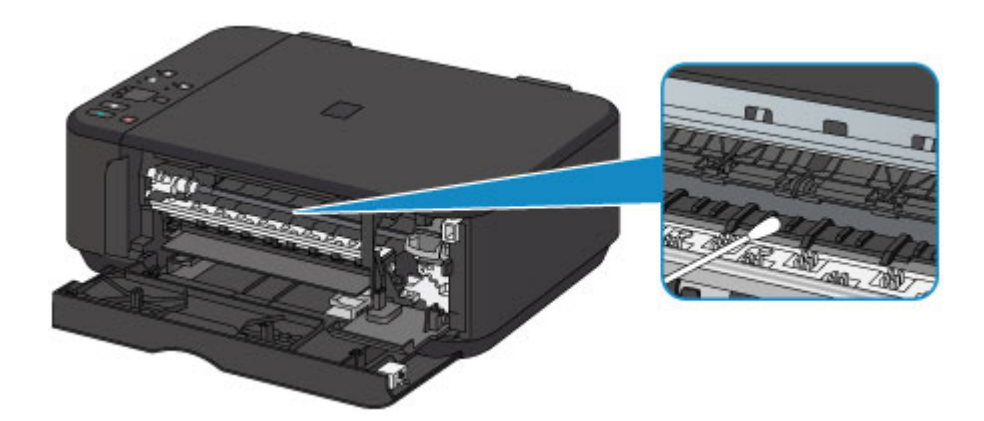

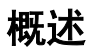

- ▶ [安全相关](#page-162-0)
	- [安全注意事项](#page-163-0)
	- [法规信息](#page-164-0)
- [主要部件和使用方法](#page-166-0)
	- [主要部件](#page-167-0)
	- [电源供应](#page-174-0)
- [更改设置](#page-180-0)
	- 从您的计算机中更改打印机设置 (Windows)
	- [从您的计算机中更改打印机设置](#page-181-0) (Mac OS)
	- [从操作面板更改设置](#page-189-0)
	- [初始化本机设置](#page-192-0)
	- [禁用无线](#page-193-0) LAN 功能

#### [网络连接](#page-194-0)

- [网络连接提示](#page-195-0)
- 网络通讯 **(Windows)**
	- 检查和更改网络设置
	- IJ Network Tool(网络连接)
	- IJ Network Tool(其他屏幕)
	- 网络通讯提示
- 网络通讯 **[\(Mac OS\)](#page-202-0)**
	- [检查和更改网络设置](#page-203-0)
	- [网络通讯提示](#page-225-0)
- [确保获得最佳打印结果](#page-235-0)
	- [墨水提示](#page-236-0)
	- [打印提示](#page-237-0)
	- [务必在装入纸张后指定纸张设置](#page-238-0)
	- [取消打印作业](#page-239-0)
- [保持高打印质量](#page-240-0)
- [运输打印机](#page-241-0)
- 扫描**/**[复印的法律限制](#page-242-0)
- [规格](#page-243-0)

# <span id="page-162-0"></span>安全相关

- [安全注意事项](#page-163-0)
- [法规信息](#page-164-0)

## <span id="page-163-0"></span>安全注意事项

### 选择放置位置

- 请勿将本机放置在不稳固或有可能受到强烈震动的地方。
- 请勿将本机放置在高湿度、多尘、阳光直射、户外或接近热源的地方。 为了避免火灾或电击危险,请在规格中指定的操作环境下使用本机。
- 请勿将本机放置于厚垫或地毯上。
- 请勿将本机背面紧贴墙壁放置。

### 电源供应

- 时刻确保电源插座附近没有障碍物,以便必要时可以轻易地拔出电源线。
- 切勿拽着电源线拔出插头。 拉拽电线可能损坏电源线,并可能导致火灾或电击。
- 请勿使用延长线。

## 在本机附近工作时

- 切勿在打印过程中将手或手指伸入本机内。
- 移动本机时,同时握住本机的两端。如果本机重量超过 14 千克,建议由两人搬运本机。本机意外掉落 会造成伤害。关于本机的重量,请参阅规格。
- 请勿将任何物品放置于本机上。尤其勿将金属物品(如纸夹、钉书钉等)或装有易燃溶剂(如酒精、稀释剂 等)的容器放置于本机上。
- 运输或使用本机时, 请勿使其倾斜、直立或倒置, 否则墨水可能漏出并损坏本机。

## 在本机附近工作时**(**对于多功能一体机**)**

• 将厚书装入到稿台玻璃上时,请勿用力按压文档盖板。稿台玻璃可能破裂并导致受伤。

## 打印头**/**墨水盒和 **FINE** 墨盒

- 请将墨水盒存放在远离孩童可接触的地方。如果不慎舔到或咽下墨水\*,请及时漱口或喝一两杯清水。 如果感觉刺激或不适,请立即就医。
- \* 无色墨水含有硝酸盐(对于包含无色墨水的型号)。
- 如果墨水进入眼中,请立即用水清洗。如果墨水接触到皮肤,请立即用肥皂和水清洗。如果眼部或皮肤 仍感觉刺激,请立即就医。
- 切勿在打印结束后触摸打印头的电气触点或 FINE 墨盒。 金属部件可能非常灼热,并可能造成烫伤。
- 请勿将墨水盒和 FINE 墨盒投入火中。
- 请勿尝试拆开或改装打印头、墨水盒和 FINE 墨盒。

## <span id="page-164-0"></span>法规信息

### 电源要求

切勿使用购买时所在国家的电压供应以外的电源电压。使用不正确的电压将导致火灾或电击。正确的电源 电压和频率如下:

AC 100-240V、50/60Hz

## 对于包含锂电池的型号

- 请根据当地法规弃置使用过的电池。
- 如果更换的电池类型不正确,会有发生爆炸的危险。

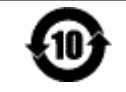

本标志适用于在中华人民共和国销售的电子电气产品,标志中央的数字代表产品的环保 使用期限。

中华人民共和国 电子电气产品有害物质限制使 用标志

只要您遵守与本产品相关的安全与使用方面的注意事项,在从生产日期起算的上述年限 内,就不会产生环境污染或对人体及财产的严重影响。

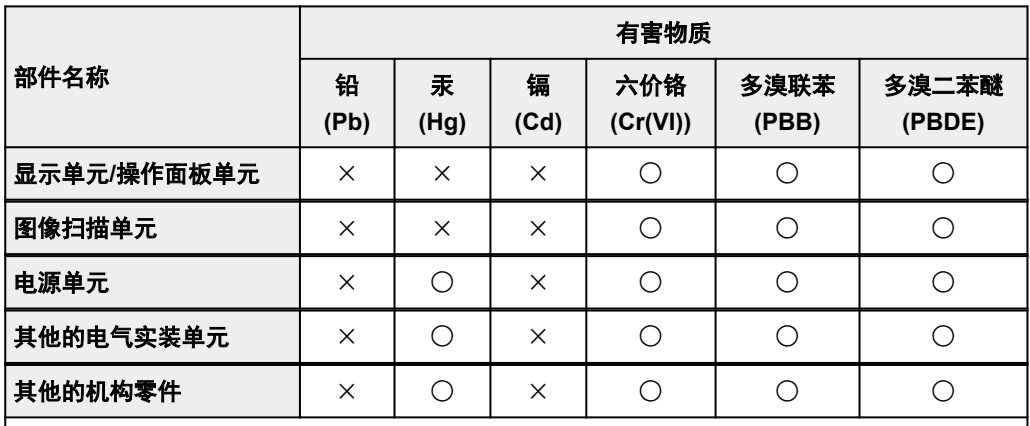

本表格依据 SJ/T 11364 的规定编制。

○:表示该有害物质在该部件所有均质材料中的含量均在 GB/T 26572 规定的限量要求以下。

×:表示该有害物质至少在该部件的某一均质材料中的含量超出 GB/T 26572 规定的限量要求。

注释:根据产品的不同,一些部件不适用于此指令。

- 1. 标明附件中所规定的技术指标和使用范围,说明所有控制、调整及开关等使用方法;
	- 使用频率:2.4 2.4835 GHz
	- 等效全向辐射功率(EIRP):

天线增益< 10dBi 时:≤100 mW 或≤20 dBm

- 最大功率谱密度: 天线增益< 10dBi 时:≤10 dBm / MHz(EIRP)
- 载频容限:20 ppm
- 2. 不得擅自更改发射频率、加大发射功率(包括额外加装射频功率放大器),不得擅自外接天线或改用其它发 射天线;
- 3. 使用时不得对各种合法的无线电通信业务产生有害干扰;一旦发现有干扰现象时,应立即停止使用,并 采取措施消除干扰后方可继续使用;
- 4. 使用微功率无线电设备,必须忍受各种无线电业务的干扰或工业、科学及医疗应用设备的辐射干扰;
- 5. 不得在飞机和机场附近使用。

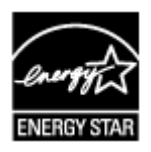

<span id="page-166-0"></span>主要部件和使用方法

- [主要部件](#page-167-0)
- [电源供应](#page-174-0)

# <span id="page-167-0"></span>主要部件

- [前视图](#page-168-0)
- [后视图](#page-170-0)
- ▶ [内部视图](#page-171-0)
- [操作面板](#page-172-0)

## <span id="page-168-0"></span>前视图

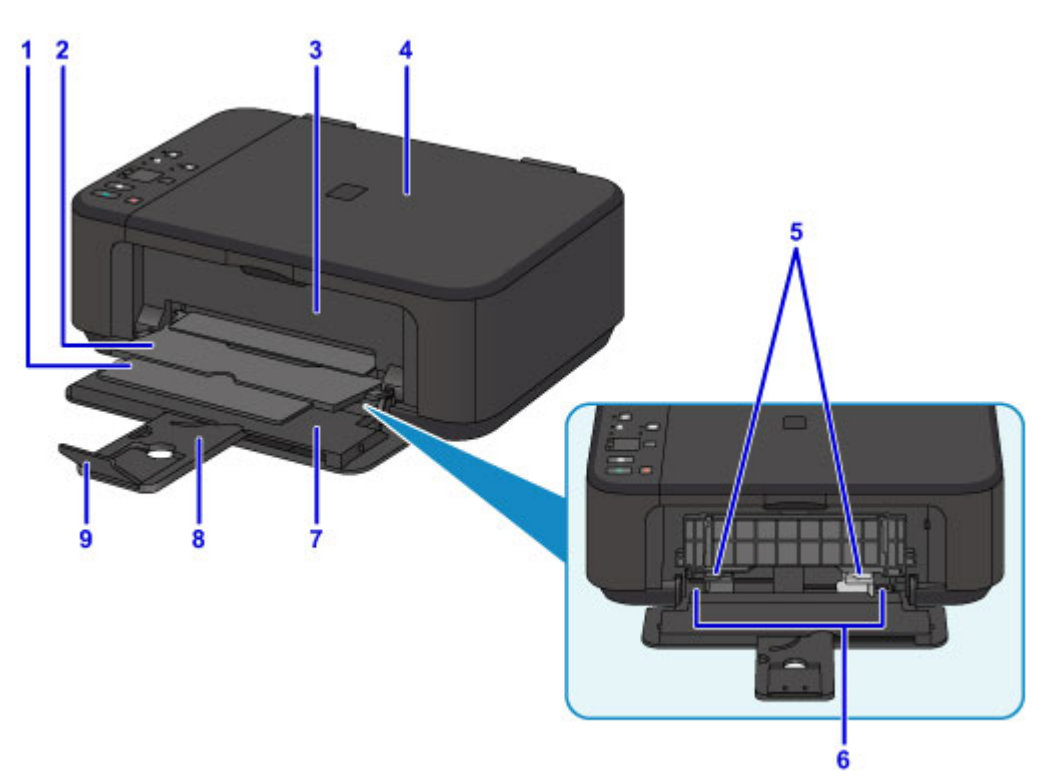

#### **(1)** 出纸支架

拉出以承托输出纸张。

**(2)** 出纸托盘

输出已打印的纸张。

#### **(3)** 出纸盖板

打开以更换 FINE 墨盒或取出本机内部的卡纸。

#### **(4)** 文档盖板

打开以在稿台玻璃上放置原稿。

#### **(5)** 纸张导片

对齐纸叠的两侧。

### **(6)** 前端托盘

请在此处装入纸张。 可以同时装入两张或更多相同尺寸和类型的纸张,并且每次自动送入一张。

#### ■ [装入普通纸](#page-112-0)/照片纸

■ [装入信封](#page-115-0)

#### **(7)** 前盖

打开以在前端托盘中装入纸张。

#### **(8)** 靠纸架

拉出以在前端托盘中装入纸张。

### **(9)** 出纸托盘扩展架

打开以承托输出纸张。

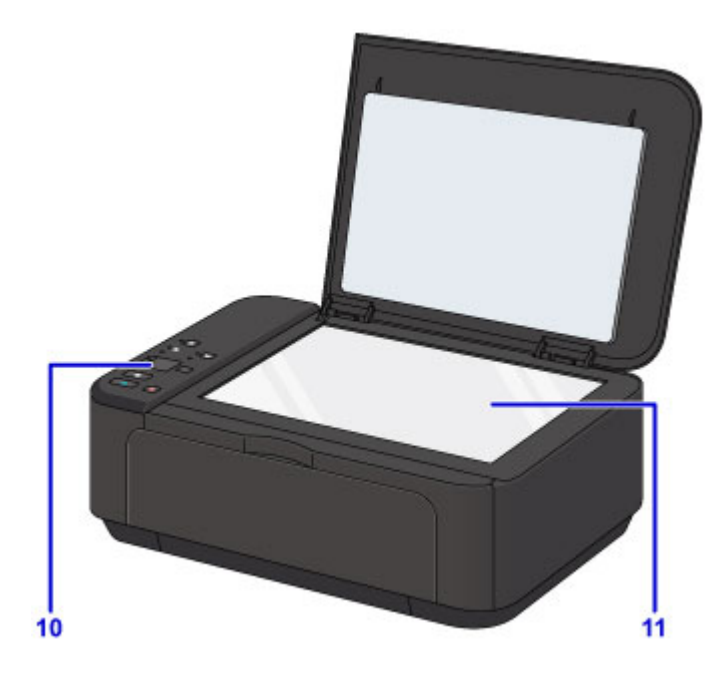

### **(10)** 操作面板

用以更改本机设置或操作本机。

■ [操作面板](#page-172-0)

## **(11)** 稿台玻璃

请在此处放置原稿。

<span id="page-170-0"></span>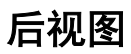

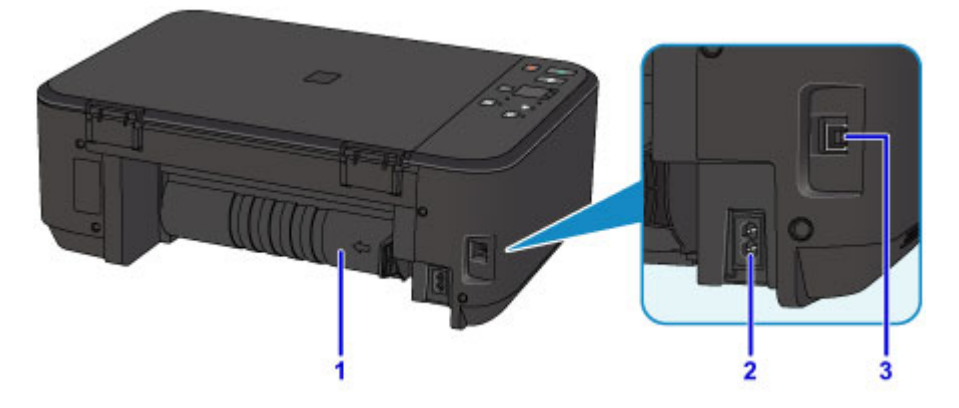

**(1)** 传送单元

取出卡纸时打开。

**(2)** 电源线连接器

在此插入附带的电源线。

**(3) USB** 端口

插入 USB 电缆线以连接本机和计算机。

### 重要事项

- 请勿触摸金属外壳。
- 本机正在通过计算机打印或扫描原稿时,请勿插入或拔出 USB 电缆线。

<span id="page-171-0"></span>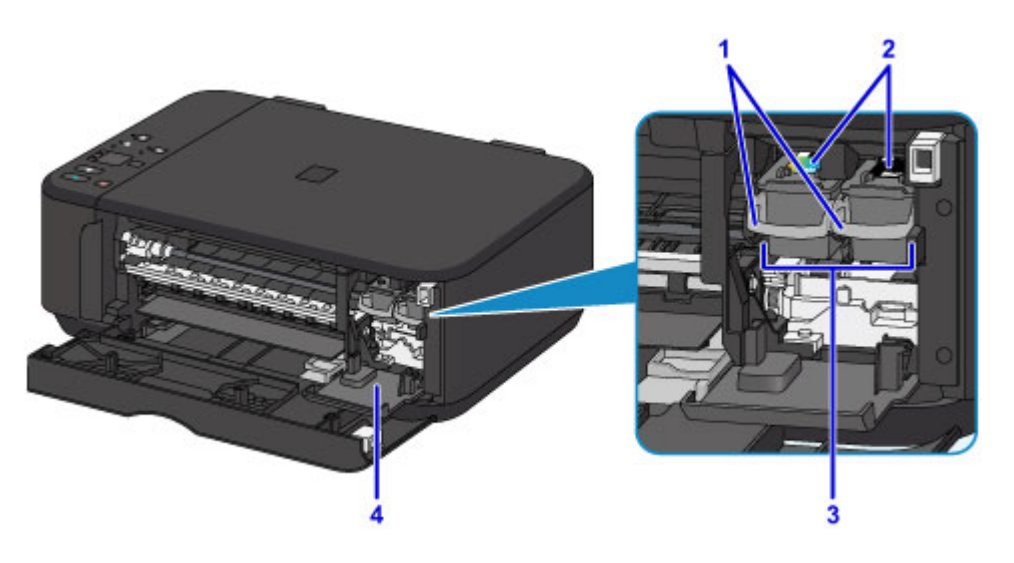

#### **(1)** 墨盒锁定杆

将 FINE 墨盒锁定到位。

#### **(2) FINE** 墨盒**(**墨盒**)**

打印头与墨水盒集成在一起的可更换式墨盒。

#### **(3) FINE** 墨盒固定器

在此安装 FINE 墨盒。

彩色 FINE 墨盒应安装于左侧的插槽中,黑色 FINE 墨盒应安装于右侧的插槽中。

**(4)** 顶盖

打开以启用 FINE 墨盒的更换。 当打开出纸盖板时,顶盖将会自动打开。

### 注释

• 有关更换 FINE 墨盒的详细资料,请参见更换 [FINE](#page-124-0) 墨盒。

#### 重要事项

- 部件 A 的周围区域可能溅有墨水。 这不会影响本机的性能。
- 请勿触摸部件 A 或其后的电气触点 B。 如果触摸这些区域,本机可能无法正确打印。

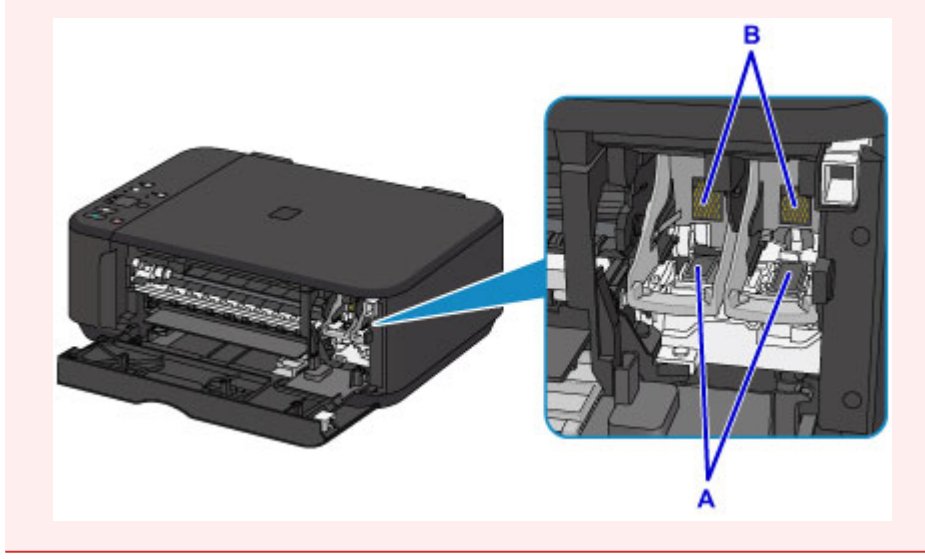

# <span id="page-172-0"></span>操作面板

\* 下图操作面板上的所有指示灯亮起均为示例所用。

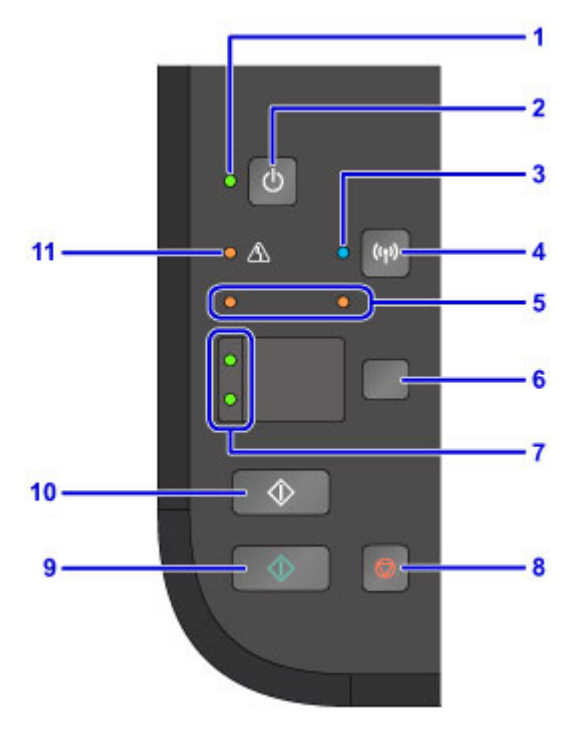

#### **(1)** 电源指示灯

电源开启时,闪烁后亮起。

#### 注释

- 可以通过电源指示灯和警告指示灯检查本机状态。
	- 电源指示灯熄灭: 电源关闭。
	- · 电源指示灯亮起: 本机已准备就绪, 可以打印。
	- 电源指示灯闪烁: 本机正在准备打印, 或正在打印。
	- 警告指示灯闪烁: 发生错误并且本机无法打印。
	- 电源指示灯和警告指示灯交替闪烁: 可能已出现需要联系客户支持中心的故障。

■ [如果发生错误](#page-543-0)

#### **(2)** 电源按钮

打开或关闭电源。 开启电源前,请确保文档盖板处于关闭状态。

■ [开启和关闭本机](#page-176-0)

#### **(3) Wi-Fi** 指示灯

亮起或闪烁以指示无线 LAN 状态。

#### 亮起:

已启用无线 LAN 连接。

#### 闪烁:

正在通过无线 LAN 打印或扫描。 配置无线 LAN 连接时也会闪烁。

#### **(4) Wi-Fi** 按钮

按住以自动设置无线 LAN 连接。

#### **(5)** 墨水指示灯

出现墨水用完等情况时,亮起或闪烁。

左侧指示灯指示彩色 FINE 墨盒的状态,右侧指示灯指示黑色 FINE 墨盒的状态。

#### **(6)** 纸张按钮

选择页尺寸和介质类型。

#### **(7)** 纸张指示灯

亮起以指示使用纸张按钮所选的页尺寸和介质类型。

#### **(8)** 停止按钮

取消正在进行的打印、复印或扫描作业。

按住该按钮可以选择维护选项或本机设置。

#### **(9)** 彩色按钮**\***

开始彩色复印。 也可以按此按钮完成设置项目的选择。

#### **(10)** 黑白按钮**\***

开始黑白复印。 也可以按此按钮完成设置项目的选择。

#### **(11)** 警告指示灯

发生错误时亮起或闪烁。 执行本机维护或本机设置时,可以根据闪烁次数选择选项。

\* 在软件应用程序或手册中, 彩色和黑白按钮统称为"启动"或"OK"按钮。

# <span id="page-174-0"></span>电源供应

- [确认电源已开启](#page-175-0)
- [开启和关闭本机](#page-176-0)
- 电源插头**/**[电源线的注意事项](#page-178-0)
- [拔出电源线的注意事项](#page-179-0)

# <span id="page-175-0"></span>确认电源已开启

本机开启时, 电源指示灯亮起。

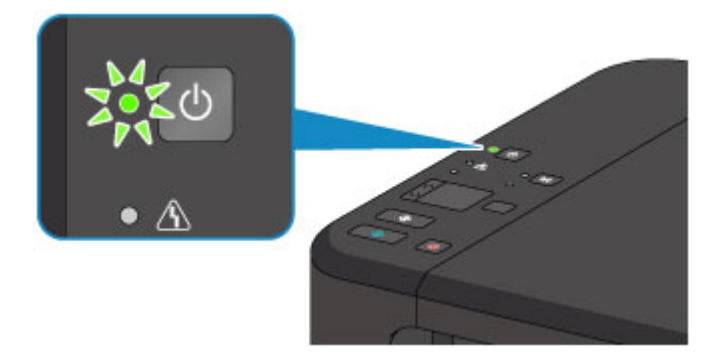

## 注释

• 开启本机后,本机可能需要一段时间才能立即开始打印。

## <span id="page-176-0"></span>开启和关闭本机

## 开启本机

1. 按电源按钮开启本机。 电源指示灯闪烁,然后持续亮起。

■ [确认电源已开启](#page-175-0)

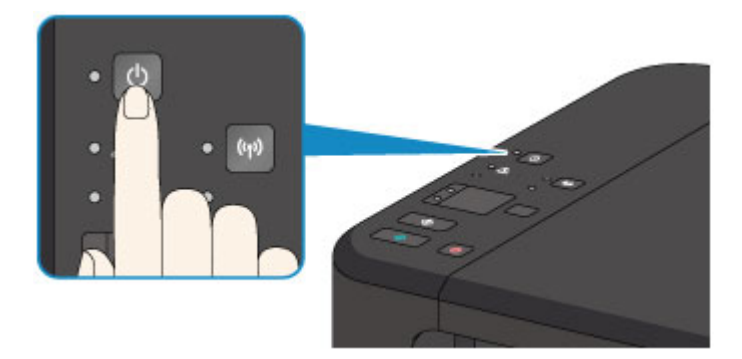

### 注释

- 开启本机后,本机可能需要一段时间才能立即开始打印。
- 如果**警告**指示灯亮起或闪烁,请参见<u>如果发生错误</u>。
- 可以将本机设置为在从通过 USB 电缆线或无线网络连接的计算机执行打印或扫描操作时自动开 启。 此功能默认设置为关闭。
	- 管理打印机电源 (Windows)
	- ■[管理打印机电源](#page-185-0) (Mac OS)

## 关闭本机

1. 按电源按钮关闭本机。

电源指示灯停止闪烁时,本机关闭。

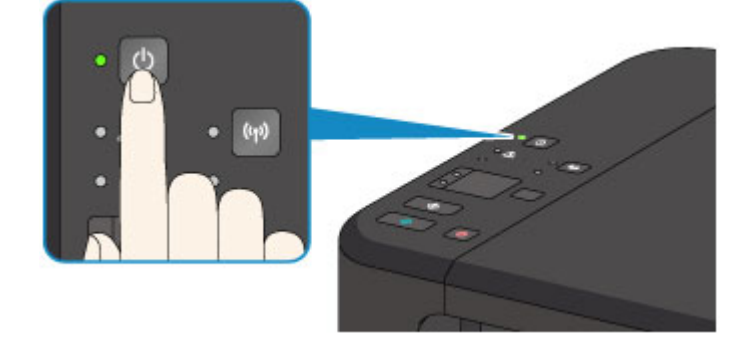

#### 重要事项

• 关闭本机后<u>拔出电源线</u>时,请务必确认**电源**指示灯已熄灭。

### 注释

- 可以设置本机在一定间隔时间中未执行操作或无打印作业发送至本机时自动关闭。 此功能默认设 置为开启。
	- 管理打印机电源 (Windows)

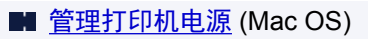

## <span id="page-178-0"></span>电源插头**/**电源线的注意事项

每月拔出电源线一次以确认电源插头/电源线没有任何下列异常。

- 电源插头/电源线过热。
- 电源插头/电源线生锈。
- 电源插头/电源线弯曲。
- 电源插头/电源线磨损。
- 电源插头/电源线破裂。

#### 注意

• 如果发现电源插头/电源线有任何上述异常,请[拔出电源线并](#page-179-0)联系客户支持中心。 在上述任一异常情况下 使用本机可能造成火灾或触电。

## <span id="page-179-0"></span>拔出电源线的注意事项

要拔出电源线,请按照以下步骤操作。

## 重要事项

- 拔出电源线时,按**电源**按钮,然后确认**电源**指示灯已熄灭。 在**电源**指示灯亮起或闪烁时拔出电源线,可 能会造成打印头干涸或堵塞,打印质量可能会降低。
- 1. 按电源按钮关闭本机。

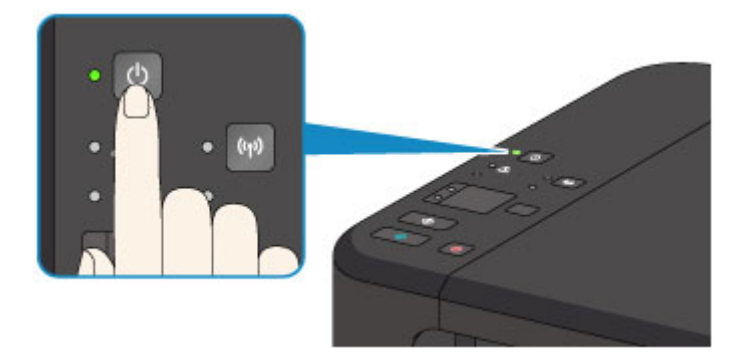

2. 确认电源指示灯已熄灭。

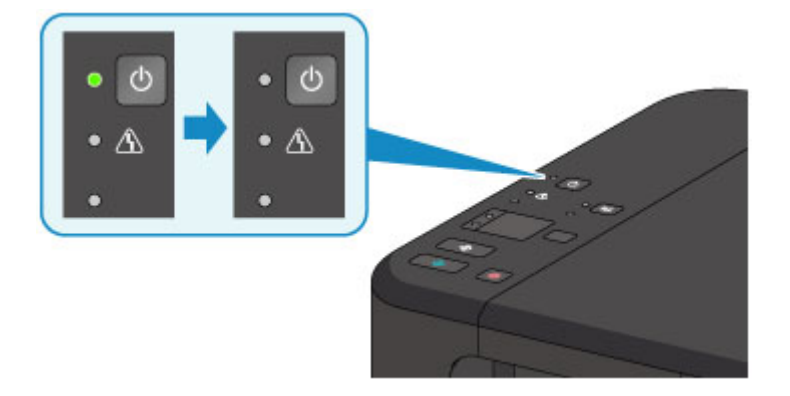

3. 拔出电源线。

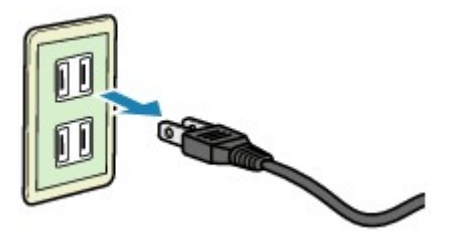

根据使用本机所在的国家或地区的不同,电源线的规格也不同。
# 更改设置

- 从您的计算机中更改打印机设置 **(Windows)**
- [从您的计算机中更改打印机设置](#page-181-0) **(Mac OS)**
- [从操作面板更改设置](#page-189-0)
- [初始化本机设置](#page-192-0)
- [禁用无线](#page-193-0) **LAN** 功能

# <span id="page-181-0"></span>从您的计算机中更改打印机设置**(Mac OS)**

- [注册已更改的打印配置文件](#page-182-0)
- ▶ [设置要使用的墨盒](#page-184-0)
- [管理打印机电源](#page-185-0) [降低打印机噪音](#page-186-0)
- ▶ [更改打印机操作模式](#page-188-0)

# <span id="page-182-0"></span>注册已更改的打印配置文件

您可以命名并注册在<u>打印对话框</u>中设置的打印配置文件。 已注册的打印设置可以从要使用的**预置**中调用。 您 也可以删除不需要的打印配置文件。

注册打印配置文件的步骤如下:

# 注册打印配置文件

- 1. 在打印对话框中,设置必要的项目
- 2. 从预置中选择将当前设置存储为预置**...**

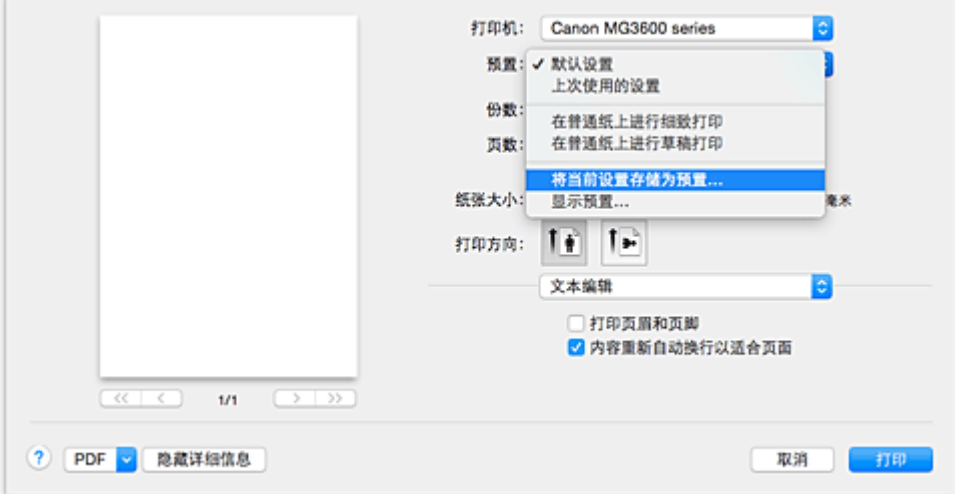

3. 保存设置

在显示的对话框中,在预置名称中输入名称,如果有必要,设置预置可用于。然后单击好。

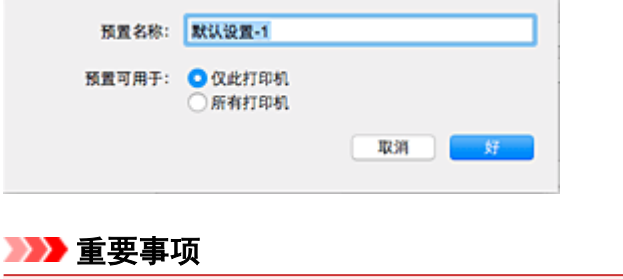

• 也存在无法保存至预置的打印设置。

# 使用已注册的打印配置文件

1. 在打印对话框中的预置上,选择要使用的打印配置文件的名称 打印对话框中的打印配置文件将更新为需要的配置文件。

# 删除不需要的打印配置文件

1. 选择要删除的打印配置文件

在打印对话框中的预置部分中,选择显示预置**...**。 然后,在出现的对话框中,选择要删除的打印配置文 件的名称。

2. 删除打印配置文件

单击**删除**,然后单击好。 将从预置中删除所选的打印配置文件。

# <span id="page-184-0"></span>设置要使用的墨盒

该功能允许您根据使用需要在已安装的墨盒中指定最合适的 FINE 墨盒。 其中一个 FINE 墨盒的墨水用完且不能立即更换新墨盒时,可以通过指定其他仍有墨水的 FINE 墨盒继续打 印。

指定 FINE 墨盒的步骤如下:

1. 从 [Canon IJ Printer Utility](#page-310-0) 上的弹出菜单中选择墨盒设置

2. 选择要使用的 FINE 墨盒

选择用于打印的 FINE 墨盒,并单击应用。

#### 仅彩色

仅使用彩色墨盒。

仅黑色

仅使用黑色墨盒。

#### 黑色和彩色

使用安装在打印机上的彩色和黑色墨盒。

3. 完成设置

出现确认信息时,单击**好**。 从下次打印开始,将使用指定的 FINE 墨盒。

### 重要事项

• 指定以下设置时, 仅黑色不起作用, 因为打印机使用彩色 FINE 墨盒打印文档。

• 从打印对话框中的弹出菜单上质量与介质类型的介质类型中选择了除普通纸、信封、**Ink Jet Hagaki (A)**、**Hagaki K (A)**、**Hagaki (A)**或 **Hagaki** 以外的纸张类型。

- 从打印对话框中的纸张大小弹出菜单中选择"XXX(无边距)"。
- 不要取下未使用的 FINE 墨盒。 当取下任一 FINE 墨盒时,将无法执行打印。

# <span id="page-185-0"></span>管理打印机电源

使用该功能可以从打印机驱动程序管理打印机电源。

管理打印机电源的步骤如下:

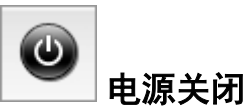

电源关闭功能可以关闭打印机电源。 当使用该功能时,您将无法从打印机驱动程序打开打印机电源。

- 1. 从 [Canon IJ Printer Utility](#page-310-0) 上的弹出菜单中选择电源设置
- 2. 执行电源关

单击电源关闭,出现确认信息时,单击好。 打印机电源关闭。

自动电源

#### 利用自动电源可以设置自动电源开启和自动电源关闭。

自动电源开启功能将在接收到数据时自动打开打印机电源。 当打印机驱动程序或打印机在指定时段内未进行任何操作时,自动电源关闭功能将自动关闭打印机电源。

- 1. 从 [Canon IJ Printer Utility](#page-310-0) 上的弹出菜单中选择电源设置
- 2. 确认打印机是否已开启,然后单击自动电源

显示一个对话框。

## 注释

- 如果打印机关闭或打印机与计算机之间的通讯被禁用,由于计算机无法收集打印机状态信息,可 能会出现一条错误信息。
- 3. 如有必要,完成以下设置:

### 自动电源开启

在列表中指定启用将在接收到打印数据时打开打印机电源。

#### 自动电源关闭

从列表中指定时间。 当打印机驱动程序或打印机在该时段内未进行任何操作时,打印机将自动关 闭。

### 4. 应用设置

此后将启用设置。 当想要禁用该功能时,请根据相同步骤从列表中选择禁用。

# <span id="page-186-0"></span>降低打印机噪音

静音功能可以降低打印机的操作噪音。 希望在夜间或其他时间降低打印机的操作噪音时,请选择该模式。 使用此功能可能会降低打印速度。

使用静音模式的步骤如下:

1. 从 [Canon IJ Printer Utility](#page-310-0) 上的弹出菜单中选择静音设置

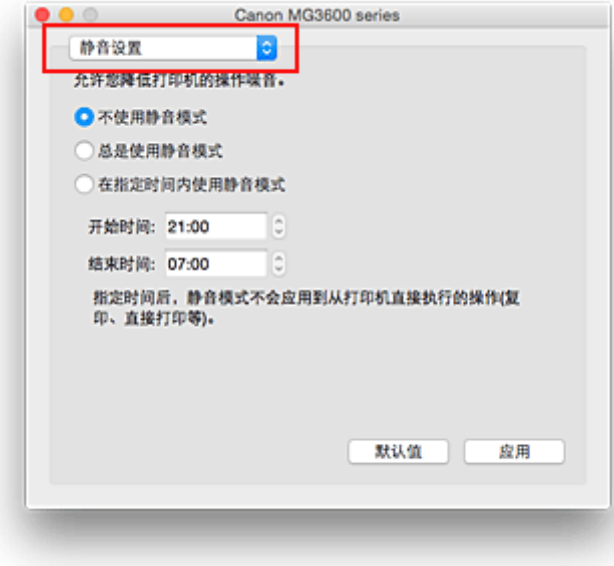

### 注释

- 如果计算机无法连接打印机,由于计算机无法访问设置在打印机上的功能信息,所以会出现一条信 息。 如果发生此情况,单击取消可显示在计算机上新近指定的设置。
- 2. 设置静音模式

如有必要,请指定以下一种项目:

### 不使用静音模式

要想在操作噪音正常的情况下使用本打印机,请选择该选项。

### 总是使用静音模式

如果要降低打印机操作噪音,请选择该选项。

#### 在指定时间内使用静音模式

如果要在指定时间段内降低打印机操作噪音,请选择该选项。

当要激活该静音模式时,请设置开始时间和结束时间。 如果将两者设置为同一时间,则静音模式不可 用。

## 重要事项

- 可以从打印机的操作面板或打印机驱动程序设置静音模式。 无论如何设置静音模式,从打印机操作面板执行操作或从计算机打印和扫描时,均应用此模式。
- 如果为在指定时间内使用静音模式指定时间, 则静音模式将不应用于直接从打印机执行的操作(复 印、直接打印等)。
- 3. 应用设置

确保打印机已开启,并单击应用。 出现确认信息时,单击**好**。

此后将启用该设置。

# 注释

• 根据打印质量设置,静音模式的效果可能不明显。

# <span id="page-188-0"></span>更改打印机操作模式

如有必要,可以在打印机的多种操作模式之间进行切换。

#### 配置用户定义设置的步骤如下:

1. 确保打印机已开启, 然后从 [Canon IJ Printer Utility](#page-310-0) 的弹出菜单中选择用户定义设置。

#### 注释

• 如果计算机无法连接打印机,由于计算机无法访问设置在打印机上的功能信息,所以会出现一条信 息。

如果发生此情况,单击取消可显示在计算机上新近指定的设置。

2. 如有必要,完成以下设置:

#### 墨水晾干等待时间

打印下一页之前,可以设置打印机等待时间的长度。 向右移动滑块将增加暂停时间,向左移动将减少 暂停时间。

如果在打印页墨水晾干之前下一页已经输出从而导致纸张脏污,请增加墨水晾干等待时间。 减少墨水晾干等待时间可以加快打印速度。

### 防止纸张磨损

高密度打印时,打印机可以增加打印头和纸张之间的空隙以防止纸张磨损。 选中此复选框以防止纸张磨损。

#### 防止重复进纸

仅在打印机同时送入多张普通纸时选中该复选框。

#### 重要事项

• 使用该功能会降低打印速度。

#### 手动对齐打印头

通常, Canon IJ Printer Utility 中的弹出菜单上**测试打印的打印头对齐**功能设置为自动打印头对齐, 但 是可以将其更改为手动打印头对齐。

如果自动打印头对齐的打印结果不令人满意[,请执行手动打印头对齐](#page-148-0)。

选中该复选框以执行手动打印头对齐。 不选中此复选框以执行自动打印头对齐。

#### 从计算机打印时检测纸张宽度

从计算机打印时,此功能可识别装入打印机的纸张。

打印机检测到的纸张宽度不同于在打印对话框的**纸张大小**中指定的纸张宽度时,会显示一条信息。 要在从计算机打印时使用纸张宽度检测功能,请选择此复选框。

## 重要事项

• 使用自定义页尺寸时,请在自定纸张大小对话框中正确设置装入打印机的纸张尺寸。 如果即使装入了与指定尺寸相同的纸张时仍显示错误信息,请取消选中从计算机打印时检测纸张 宽度复选框。

3. 应用设置

单击应用,出现确认信息时,单击好。

此后,打印机将按照修改后的设置运行。

# <span id="page-189-0"></span>从操作面板更改设置

- [静音设置](#page-190-0)
- 自动开启**/**[关闭本机](#page-191-0)

# <span id="page-190-0"></span>静音设置

如果想降低工作噪音,例如在夜间打印时,请启用本机的此项功能。 请按照以下步骤执行设置。

- 1. [确保本机已开启。](#page-175-0)
- 2. 按住停止按钮, 并在警告指示灯闪烁 9 次后松开。
- 3. 按彩色按钮。

要禁用该功能, 在步骤 4 中按**黑白**按钮。

### 重要事项

• 与未选择静音模式时相比,操作速度有所降低。

- 可以从本机的操作面板或打印机驱动程序设置静音模式。 无论如何设置静音模式, 从本机操作面板 执行操作或从计算机打印和扫描时,均应用此模式。
- 对于 Windows, 可以从 ScanGear(扫描仪驱动程序)设置静音模式。

# <span id="page-191-0"></span>自动开启**/**关闭本机

根据环境可以启用本机自动开启/关闭

自动开启本机

■自动关闭本机

# 自动开启本机

来自计算机的扫描命令或打印数据发送至本机时,可以使本机自动开启。

- 1. [确保本机已开启。](#page-175-0)
- 2. 按住停止按钮, 并在警告指示灯闪烁 14 次后松开。
- 3. 按彩色按钮。

要禁用该功能,按**黑白**按钮。

### ▶ 注释

- 可以选择是否从本机的操作面板或打印机驱动程序自动开启本机。 无论如何设置该模式, 从计算 机执行打印或扫描操作时,均应用此模式。
- 对于 Windows,可以选择是否从 ScanGear(扫描仪驱动程序)自动开启本机。

# 自动关闭本机

还可以使本机在特定的一段时间内未执行任何操作或无打印数据发送到本机时自动关闭。

- 1. [确保本机已开启。](#page-175-0)
- 2. 按住停止按钮, 并在警告指示灯闪烁 13 次后松开。
- 3. 按彩色按钮。

要禁用该功能,按**黑白**按钮。

- 可以选择是否从本机的操作面板或打印机驱动程序自动关闭本机。 从打印机驱动程序中, 可以指 定关闭本机的时间。
- 对于 Windows,可以选择是否从 ScanGear(扫描仪驱动程序)自动关闭本机。 从 ScanGear(扫描 仪驱动程序)中,可以指定关闭本机的时间。

# <span id="page-192-0"></span>初始化本机设置

可以初始化本机设置。

### 重要事项

• 对于 Windows:

通过无线 LAN 使用本机时,请注意,初始化会删除本机上的所有网络设置,并可能无法通过网络从计算 机进行打印操作。 要通过网络使用本机,请使用安装光盘或按照 Canon 网站上的说明进行设置。

• 对于 Mac OS、智能手机或平板电脑:

通过无线 LAN 使用本机时,请注意,初始化会删除本机上的所有网络设置,并可能无法通过网络从计算 机进行打印操作。 要通过网络使用本机,请按照 Canon 网站上的说明进行操作。

要初始化本机设置,请按住停止按钮,并在警告指示灯闪烁 21 次后松开。 所有本机设置已初始化。 IJ Network Tool 指定的管理员密码还原为默认设置。

初始化打印机后,根据需要重新执行设置。

- 无法将以下设置项目恢复为默认值:
	- 打印头的当前位置
	- 用于加密方法(SSL/TLS)设置的 CSR(证书签名请求)

# <span id="page-193-0"></span>禁用无线 **LAN** 功能

请按照以下步骤禁用无线 LAN。

- 1. [确保本机已开启。](#page-175-0)
- 2. 按住 **Wi-Fi** 按钮,并在电源指示灯闪烁时松开。
- 3. 按黑白按钮两次,然后按 **Wi-Fi** 按钮。

电源指示灯由闪烁变为亮起且 **Wi-Fi** 指示灯熄灭时,无线 LAN 将会禁用。

## 注释

• 启用无线 LAN 时,依次按彩色按钮、黑白按钮以及 **Wi-Fi** 按钮。

# 网络连接

[网络连接提示](#page-195-0)

# <span id="page-195-0"></span>网络连接提示

- [默认网络设置](#page-196-0)
- 在打印机连接屏幕**/**[连接电缆线屏幕无法继续操作](#page-451-0)
- [找到其他具有相同名称的打印机](#page-197-0)
- 通过 **LAN** [连接到其他计算机](#page-198-0)**/**从 **USB** 更改为 **LAN** 连接
- ▶ [打印网络设置](#page-199-0)

# <span id="page-196-0"></span>默认网络设置

# **LAN** 连接默认值

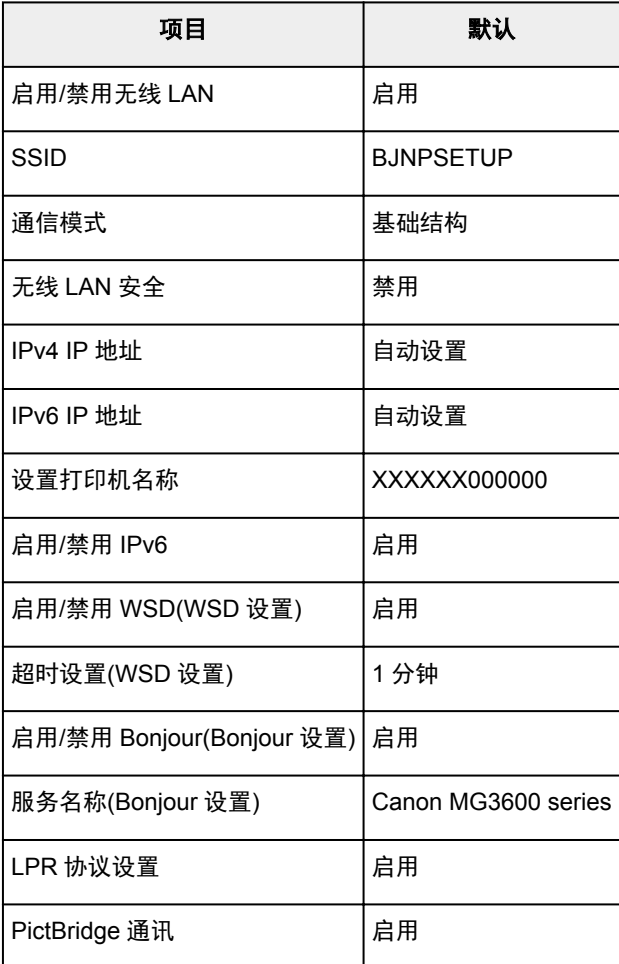

("XXXXXX"表示本机 MAC 地址的最后六位数字。)

# **AP** 模式默认值

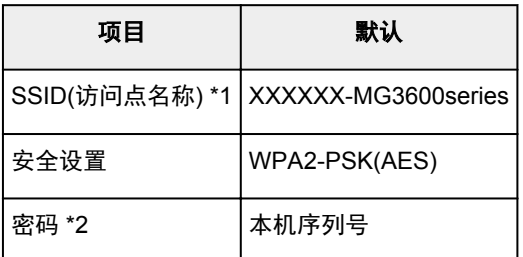

\*1 "XXXXXX"表示本机 MAC 地址的最后六位数字。

\*2 默认值因本机而异。

# <span id="page-197-0"></span>找到其他具有相同名称的打印机

设置过程中找到打印机时,结果屏幕上可能会出现其他具有相同名称的打印机。 对照检测结果屏幕上的设置查看打印机设置,从而选择打印机。

• 对于 Windows:

查看打印机的 MAC 地址或序列,从结果中选择正确的打印机。

• 对于 Mac OS:

打印机名称显示为末尾添加 MAC 地址的名称,或显示为由 Bonjour 指定的打印机名称。

检查标识符,如 MAC 地址、由 Bonjour 指定的打印机名称以及打印机的序列号, 从出现的打印机中选择 打印机。

# 注释

• 序列号可能未显示在结果屏幕上。

要检查打印机的 MAC 地址和序列号,请使用操作面板打印输出网络设置信息。

工厂印网络设置

# <span id="page-198-0"></span>通过 **LAN** 连接到其他计算机**/**从 **USB** 更改为 **LAN** 连接

■对于 Windows :

■对于 Mac OS :

# 对于 **Windows**:

要在 LAN 上添加计算机以连接到本机或从 USB 更改为 LAN 连接,请使用安装光盘执行设置或按照 Canon 网站上的说明进行设置。

# 对于 **Mac OS**:

要通过 LAN 将其他计算机连接到本机,或从 USB 更改为 LAN 连接,请按照 Canon 网站上的说明进行设 置。

# <span id="page-199-0"></span>打印网络设置

使用操作面板打印本机的当前网络设置。

# 重要事项

• 此网络设置打印输出包含关于网络的重要信息。 请小心处理。

# 1. [确保本机已开启。](#page-175-0)

- 2. 装入两张 A4 或 Letter [尺寸的普通纸。](#page-111-0)
- 3. 按住 **Wi-Fi** 按钮,并在电源指示灯闪烁时松开。

## 4. 再次按 **Wi-Fi** 按钮。

本机开始打印网络设置信息。

打印的网络设置信息如下:

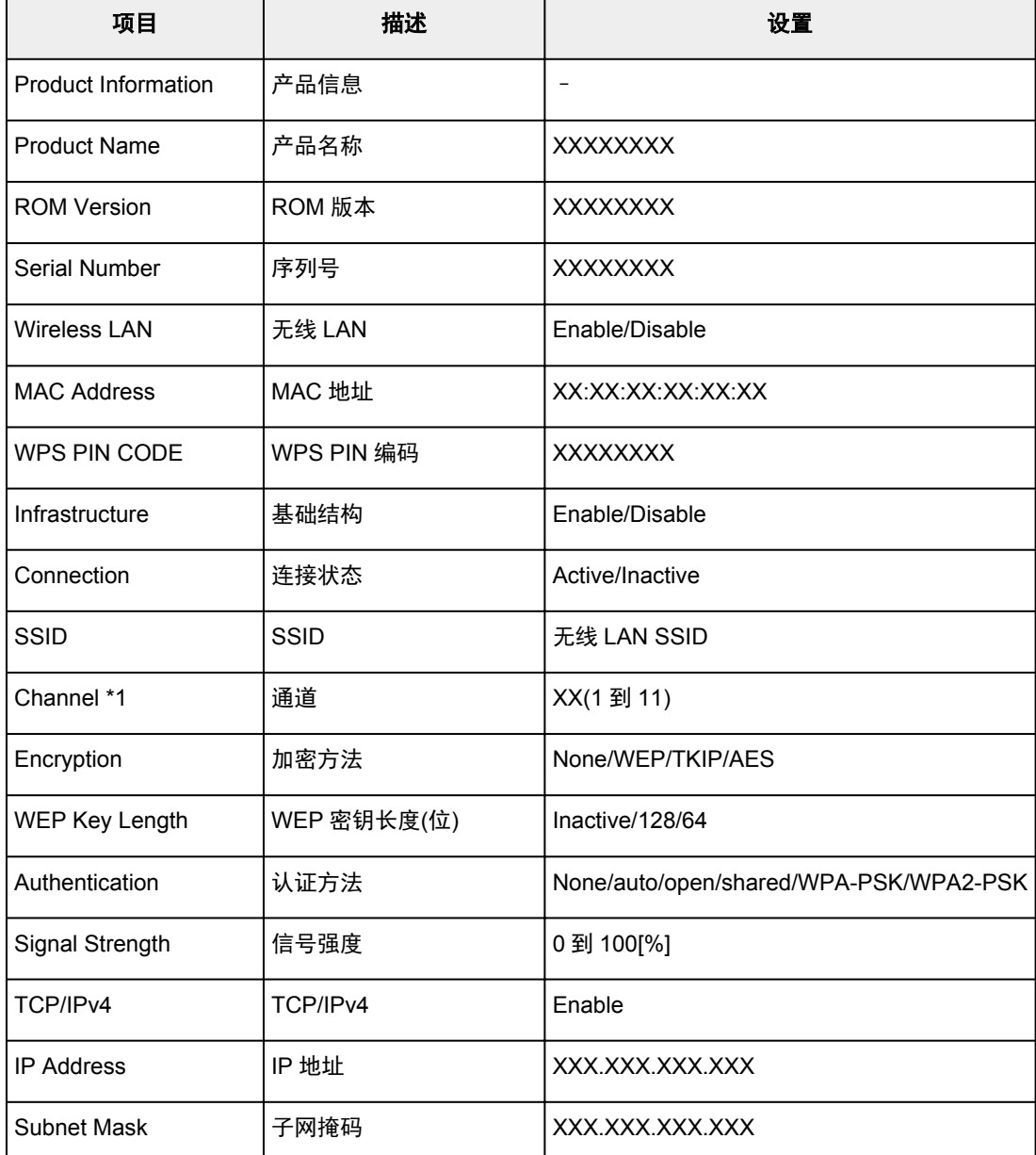

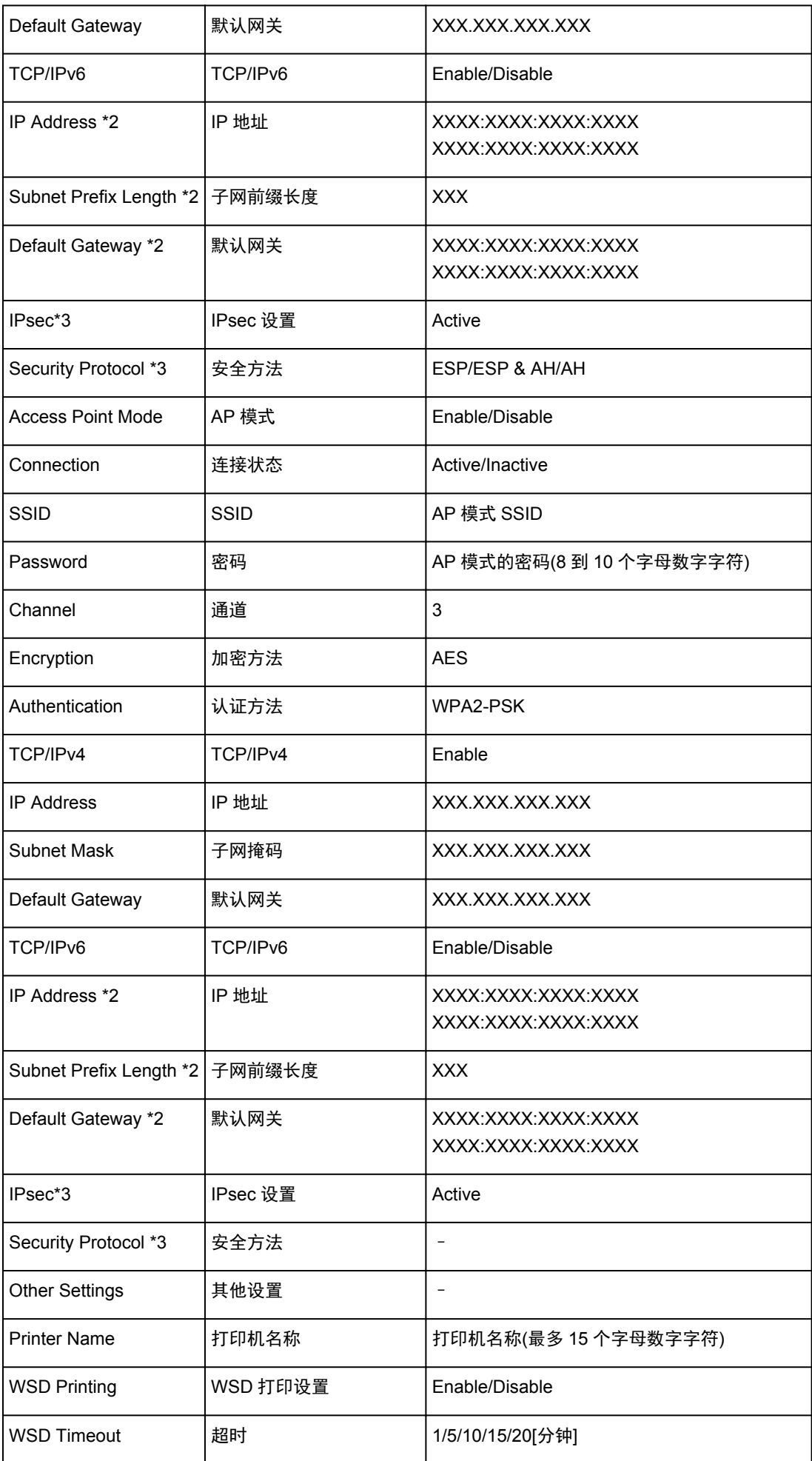

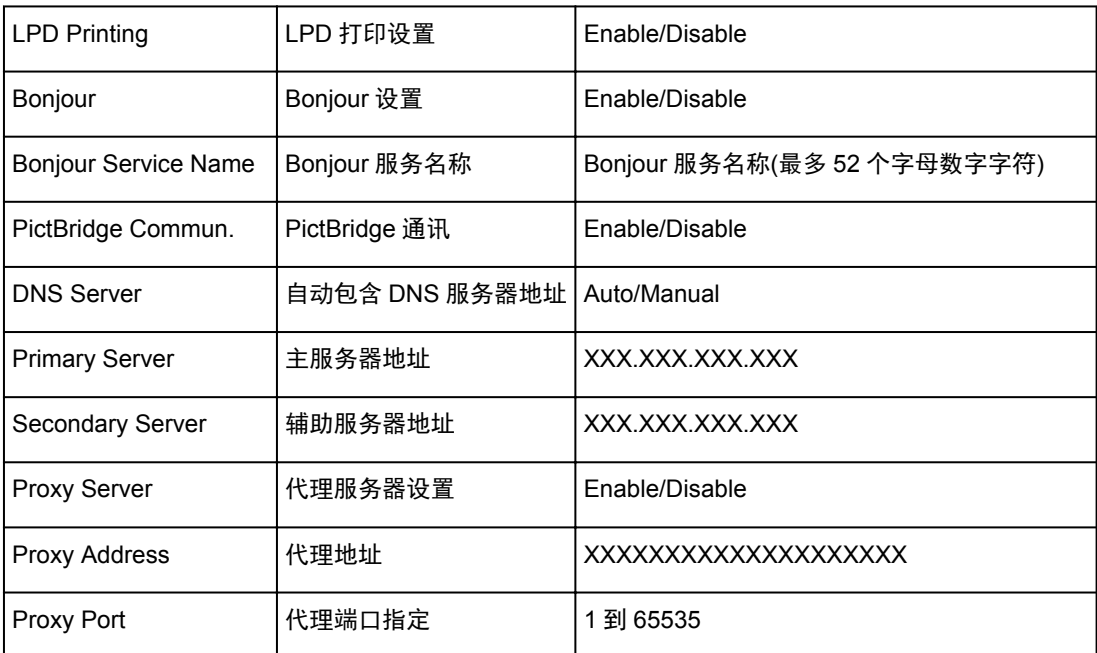

("XX"表示字母数字字符。)

\*1 根据购买国家或地区的不同,通道可能在 1 到 11 范围内。

\*2 只有启用 IPv6 时,才能打印网络状态。

\*3 只有启用 IPv6 和 IPsec 设置时,才能打印网络状态。

# 网络通讯**(Mac OS)**

- ▶ [检查和更改网络设置](#page-203-0)
- [网络通讯提示](#page-225-0)

# <span id="page-203-0"></span>检查和更改网络设置

- **[IJ Network Tool](#page-204-0)**
- **[Canon IJ Network Tool](#page-205-0)** 屏幕
- **[Canon IJ Network Tool](#page-207-0)** 菜单
- 更改无线 **LAN** [选项卡中的设置](#page-209-0)
- 更改 **WEP** [详细信息设置](#page-213-0)
- 更改 **WPA/WPA2** [详细信息设置](#page-215-0)
- 更改有线 **LAN** [选项卡中的设置](#page-216-0)
- [更改管理员密码选项卡中的设置](#page-217-0)
- [监视无线网络状态](#page-219-0)
- [更改直接连接中的设置](#page-221-0)
- > [初始化网络设置](#page-223-0)
- ▶ [查看修改的设置](#page-224-0)

# <span id="page-204-0"></span>**IJ Network Tool**

IJ Network Tool 是可以显示并修改本机网络设置的实用程序。 安装本机时会将其安装。

# 重要事项

- 要通过 LAN 使用本机,请确保备有此连接类型所必需的设备,如无线路由器或 LAN 电缆线。
- 请勿在打印时启动 IJ Network Tool。
- 请勿在运行 IJ Network Tool 时进行打印。
- 如果开启了安全性软件的防火墙功能,则可能显示 Canon 软件正在尝试访问网络的警告信息。 如果出现 警告信息,请将安全性软件设置为永远允许访问。

# 启动 **IJ Network Tool**

1. 在 Finder 的**转到**菜单上选择**应用程序, 双击 Canon Utilities > IJ Network Tool**, 然后双 击 **Canon IJ Network Tool** 图标。

根据使用的打印机不同,购买时已为打印机指定管理员密码。 更改网络设置时,需要管理员密码进行验 证。

有关详细资料:

■[管理员密码](#page-257-0)

为了提高安全性,建议更改管理员密码。

[更改管理员密码选项卡中的设置](#page-217-0)

# <span id="page-205-0"></span>**Canon IJ Network Tool** 屏幕

#### 本节描述 **Canon IJ Network Tool** 屏幕上显示的项目。

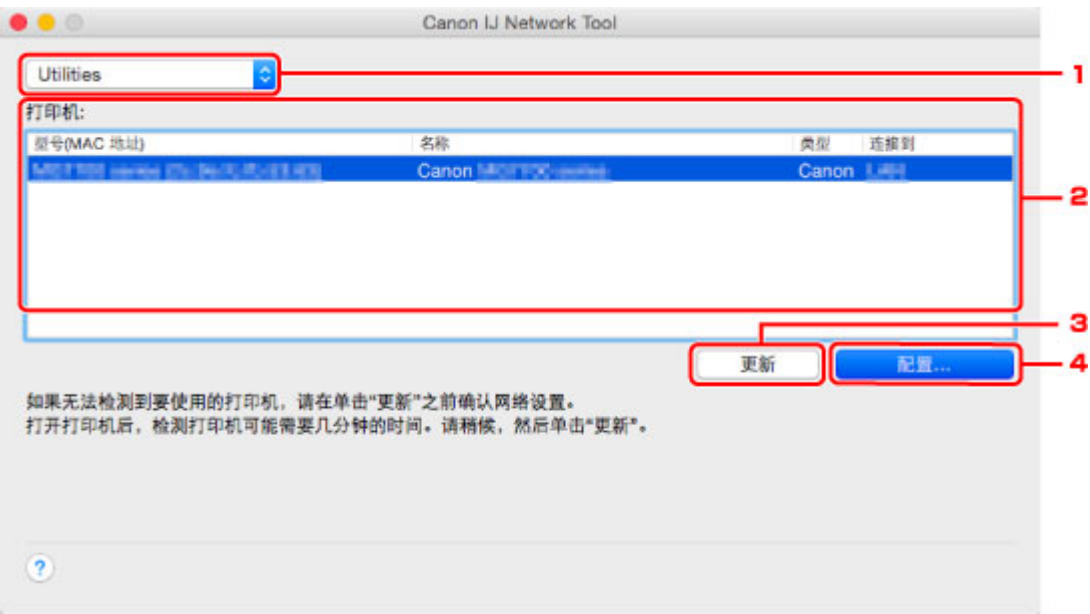

### 1. 实用程序

修改本机的设置。

选择此项以更改网络名称(SSID)设置。

#### 设置

设置本机。

如果刚刚开始安装本机,使用 USB 电缆线连接计算机和本机。

### 2. 打印机**:**

显示打印机名称、类型和连接目的地。 可以设置或修改所选的打印机。

### 3. 更新

重新执行打印机检测。 如果未显示目标打印机,则单击此按钮。

### 重要事项

- 要使用 IJ Network Tool 更改打印机的网络设置,必须通过 LAN 连接打印机。
- 如果未检测到网络上的打印机,请确保此打印机已开启,并单击更新。 检测打印机可能要花费几分 钟。 如果仍未检测到打印机,请使用 USB 电缆线连接本机和计算机, 并单击更新。
- 如果打印机正在被另一台计算机使用,则会显示一个屏幕提示此状况。

### 注释

• 此项目与**显示**菜单中的**刷新**具有相同功能。

## 4. 配置**...**

选择了 Utilities 时启用。 单击以显示配置屏幕, 配置所选打印机的设置。

# 注释

• 此项目与设置菜单中的配置**...**具有相同功能。

# <span id="page-207-0"></span>**Canon IJ Network Tool** 菜单

本节描述 **Canon IJ Network Tool** 中的菜单。

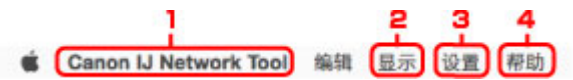

1. **Canon IJ Network Tool** 菜单

关于 **Canon IJ Network Tool** 显示此应用程序的版本。

退出 **Canon IJ Network Tool**

退出 IJ Network Tool。

2. 显示菜单

#### 状态

显示状态屏幕可检查打印机连接状态和无线通讯状态。

在直接连接(AP 模式)中, 此项目显示为灰色且无法检查打印机连接状态。

#### 刷新

更新并显示打印机**:**的最新信息。

### 重要事项

- 要使用 IJ Network Tool 更改打印机的网络设置,必须通过 LAN 连接打印机。
- 如果未检测到网络上的打印机,请确保此打印机已开启,并选择刷新。 检测打印机可能要花费几分 钟。 如果仍未检测到打印机, 请使用 USB 电缆线连接本机和计算机, 并选择刷新。
- 如果打印机正在被另一台计算机使用,则会显示一个屏幕提示此状况。

#### 注释

• 此项目与 **Canon IJ Network Tool** 屏幕中的更新具有相同功能。

#### 网络信息

显示网络信息屏幕可检查打印机的网络设置。

#### 3. 设置菜单

#### 配置**...**

显示配置屏幕以配置所选打印机的设置。

### 注释

• 此项目与 **Canon IJ Network Tool** 屏幕中的配置**...**具有相同功能。

#### 维护**...**

品示维护屏幕以将打印机的网络设置还原为出厂默认值。

### 设置打印机的直接连接**...**

可以更改或检查直接连接(AP 模式)设置。

[更改直接连接中的设置](#page-221-0)

#### 4. 帮助菜单

### 用法说明

显示该指南。

# <span id="page-209-0"></span>更改无线 **LAN** 选项卡中的设置

要更改打印机的无线网络设置,请暂时使用 USB 电缆线连接打印机和计算机。 如果通过无线连接而非 USB 连接修改计算机的无线网络设置,则修改设置后计算机可能无法与本机通讯。

### 注释

- 根据使用的打印机,此功能不可用。
- 启用打印机的无线 LAN 设置以更改无线 **LAN** 选项卡中的设置。
- 1. 启动 [IJ Network Tool](#page-204-0)。
- 2. 在打印机**:**中选择打印机。

暂时使用 USB 电缆线将打印机连接到计算机时,选择连接到栏中出现的带有 **USB** 的打印机。

- 3. 单击配置**...**按钮。
- 4. 单击无线 **LAN** 按钮。
- 5. 更改或检查设置。

更改配置后单击好。 将设置发送到打印机之前,会显示要求确认的屏幕。 如果单击好,会将设置发送到 打印机并显示已传送设置屏幕。

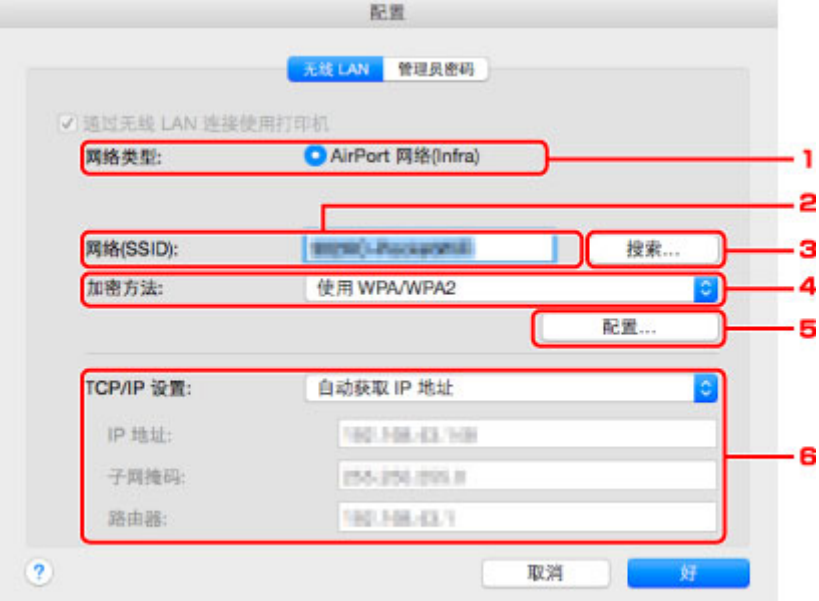

#### 1. 网络类型**:**

显示当前选择的无线 LAN 模式。

#### **AirPort** 网络**(Infra)**

通过无线路由器将打印机连接到无线 LAN。

#### 直接连接

将打印机作为访问点(无线路由器)连接外部无线通讯设备(如计算机、智能手机或平板电脑)。

注释

• 直接连接显示在网络类型**:**上时,无法更改无线 **LAN** 选项卡或管理员密码选项卡中的设置。

• 通过直接连接(AP 模式)使用打印机时,可以从设置菜单的设置打印机的直接连接**...**更改或检查 设置。

[更改直接连接中的设置](#page-221-0)

#### 2. 网络**(SSID):**

显示当前使用的无线 LAN 的网络名称(SSID)。

#### 注释

• 输入配置到无线路由器的 SSID。 SSID 区分大小写。

在直接连接(AP 模式)中,显示打印机的访问点名称(SSID)。

#### 3. 搜索**...**

显示无线路由器屏幕以选择要连接的无线路由器。

[无线路由器屏幕](#page-211-0)

### 注释

• 通过 LAN 运行 IJ Network Tool 时,此按钮灰显且无法选择。 暂时使用 USB 电缆线连接打印 机和计算机以更改设置。

### 4. 加密方法**:**

选择通过无线 LAN 使用的加密方法。

### 重要事项

- 如果无线路由器、打印机或计算机的所有加密类型不匹配, 则打印机无法与计算机通讯。 如果 打印机的加密类型切换后打印机无法与计算机通讯,请确保计算机和无线路由器的加密类型与 打印机设置的加密类型匹配。
- 如果连接到一个没有安全性措施保护的网络,则会有将数据(如个人信息)泄漏给第三方的风 险。

#### 不使用

选择此项以禁用加密。

#### 使用密码**(WEP)**

使用指定的 WEP 密钥为传送加密。

如果未设置网络密码(WEP),将自动显示 **WEP** 详细信息屏幕。 要更改以前的 WEP 设置,请 单击配置**...**以显示屏幕。

■更改 WEP [详细信息设置](#page-213-0)

#### 使用 **WPA/WPA2**

使用指定的网络密钥将传送加密。

其安全性比 WEP 有所增强。

如果未设置网络密钥,将自动显示认证类型确认屏幕。要更改以前的网络密钥设置,请单击配 置**...**以显示 **WPA/WPA2** 详细信息屏幕。

■更改 WPA/WPA2 [详细信息设置](#page-215-0)

#### 5. 配置**...**

显示详细信息设置屏幕。 可以检查并更改加密方法**:**中选择的网络密码(WEP)或 WPA/WPA2 密钥。

#### 有关 **WEP** 设置的更多信息:

■更改 WEP [详细信息设置](#page-213-0)

### <span id="page-211-0"></span>有关 **WPA/WPA2** 设置的更多信息:

■更改 WPA/WPA2 [详细信息设置](#page-215-0)

#### 6. **TCP/IP** 设置**:**

设置通过 LAN 使用的打印机的 IP 地址。 指定适合于网络环境的数值。

#### 自动获取 **IP** 地址

选择此选项以使用由 DHCP 服务器自动指派的 IP 地址。 必须在无线路由器上启用 DHCP 服务 器功能。

#### 使用以下 **IP** 地址

如果在使用的打印机的设置中没有可用的 DHCP 服务器功能或想要使用特定 IP 地址或固定 IP 地址,选择此选项。

#### • 无线路由器屏幕

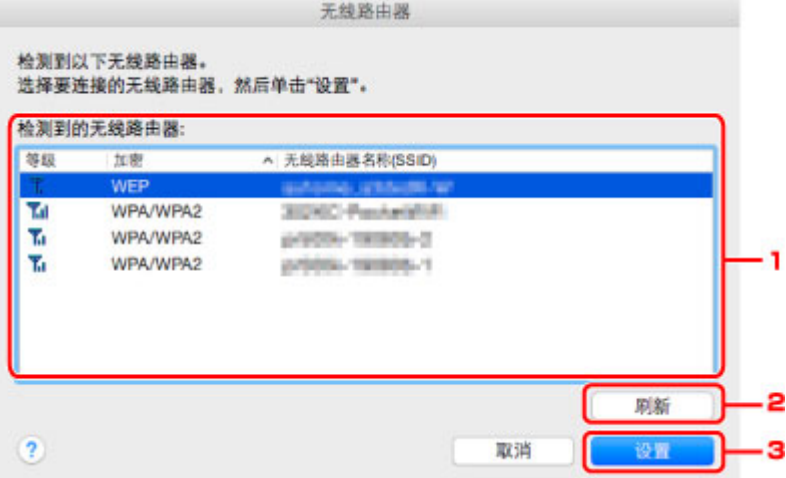

#### 1. 检测到的无线路由器**:**

可以检查无线路由器的信号强度、加密类型、无线路由器名称和无线电通道。

#### 重要事项

• 如果连接到一个没有安全性措施保护的网络,则会有将数据(如个人信息)泄漏给第三方的风 险。

### 注释

• 信号强度显示如下。

**Til**: 良好

- :一般
- :较弱
- 加密类型显示如下。

空白: 无加密

- **WEP**:已设置 WEP
- **WPA/WPA2**:已设置 WPA/WPA2

2. 刷新

未检测到目标无线路由器时,单击以更新无线路由器列表。

如果目标无线路由器设置为封闭网络(隐形模式),单击取消以返回上一屏幕并在网络**(SSID)**中输入网 络名称(SSID)。

## 注释

• 确保无线路由器已开启。

### 3. 设置

单击以在无线 **LAN** 选项卡的网络**(SSID):**中设置网络名称(SSID)。

- 如果选择的无线路由器已加密,将会出现 **WPA/WPA2** 详细信息屏幕或 **WEP** 详细信息屏幕。 在这种情况下,配置详细信息以使用为无线路由器设置的相同加密设置。
- 本机无法使用的无线路由器(包括配置为使用不同加密方法的无线路由器)显示为灰色且无法配 置。

# <span id="page-213-0"></span>更改 **WEP** 详细信息设置

## 注释

• 根据使用的打印机,此功能不可用。

要更改打印机的无线网络设置,请暂时使用 USB 电缆线连接打印机和计算机。 如果通过无线连接而非 USB 连接修改计算机的无线网络设置,则修改设置后计算机可能无法与本机通讯。

- 1. 启动 [IJ Network Tool](#page-204-0)。
- 2. 在打印机**:**中选择打印机。

暂时使用 USB 电缆线将打印机连接到计算机时,选择连接到栏中出现的带有 **USB** 的打印机。

- 3. 单击配置**...**按钮。
- 4. 单击无线 **LAN** 按钮。
- 5. 选择加密方法**:**中的使用密码**(WEP)**并单击配置**...**。

显示 **WEP** 详细信息屏幕。

6. 更改或检查设置。

更改密码(WEP 密钥)时,必须对无线路由器的密码(WEP 密钥)做同样的更改。

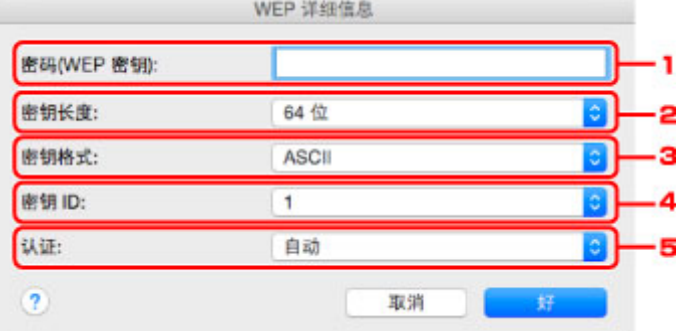

1. 密码**(WEP** 密钥**):**

输入与无线路由器中设置相同的密钥。

根据密钥长度和密钥格式组合的不同,可以输入的字符数和字符类型会有所不同。

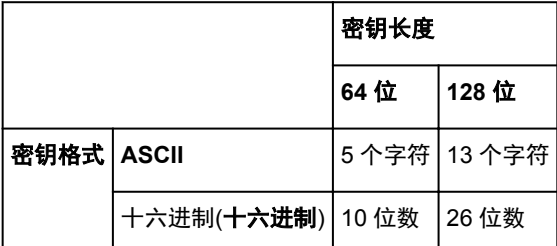

2. 密钥长度**:**

选择 **64** 位或 **128** 位。

3. 密钥格式**:**

选择 **ASCII** 或十六进制。

### 4. 密钥 **ID:**

选择为无线路由器设置的密钥 ID(索引)。

#### 注释

• 通过 LAN 将打印机连接到 AirPort 基站时:

通过 LAN 将打印机连接到 AirPort 基站时,请检查 **AirPort** 实用工具中无线安全性的设置。

- 如果在 AirPort 基站中选择了 **WEP 40 bit** 作为密钥长度,则选择 **64** 位。
- 为密钥 **ID:**选择 **1**。 否则计算机将无法通过无线路由器与打印机通讯。

#### 5. 认证**:**

选择认证方法以认证打印机能否访问无线路由器。

通常,选择自动。 如果想要手动指定方法,根据无线路由器的设置选择开放系统或共享密钥。

## 7. 单击好。

### 重要事项

• 如果打印机的加密类型切换后打印机无法与计算机通讯,请确保计算机和无线路由器的加密类型与 打印机设置的加密类型匹配。

# <span id="page-215-0"></span>更改 **WPA/WPA2** 详细信息设置

# 注释

• 根据使用的打印机,此功能不可用。

要更改打印机的无线网络设置,请暂时使用 USB 电缆线连接打印机和计算机。 如果通过无线连接而非 USB 连接修改计算机的无线网络设置,则修改设置后计算机可能无法与本机通讯。 本节屏幕拍图以 WPA 详细设置为例。

- 1. 启动 [IJ Network Tool](#page-204-0)。
- 2. 在打印机**:**中选择打印机。

暂时使用 USB 电缆线将打印机连接到计算机时,选择连接到栏中出现的带有 **USB** 的打印机。

- 3. 单击配置**...**按钮。
- 4. 单击无线 **LAN** 按钮。
- 5. 选择加密方法**:**中的使用 **WPA/WPA2** 并单击配置**...**。
- 6. 输入密码并单击好。

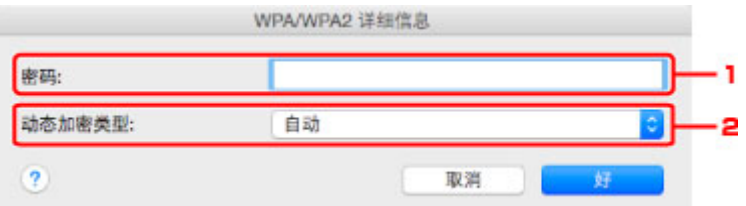

#### 1. 密码**:**

输入为无线路由器设置的密码。 此密码应为以 8 到 63 个字母数字字符的字串或 64 位的十六进制 数值。

如果不知道无线路由器密码,请参阅无线路由器附带的说明手册或联络其制造商。

2. 动态加密类型**:**

自动从 TKIP(基本加密)或 AES(安全加密)选择动态加密方法。

### 重要事项

- 如果自动未显示在动态加密类型**:**上,选择 **TKIP(**基本加密**)**或 **AES(**安全加密**)**。
- 如果打印机的加密类型切换后打印机无法与计算机通讯,请确保计算机和无线路由器的加密类型与 打印机设置的加密类型匹配。

# 注释

• 本机支持 WPA/WPA2-PSK(WPA/WPA2-个人)和 WPA2-PSK(WPA2-个人)。
# 更改有线 **LAN** 选项卡中的设置

## 注释

- 根据使用的打印机,此功能不可用。
- 启用打印机的有线 LAN 设置以更改有线 **LAN** 选项卡中的设置。
- 1. 启动 [IJ Network Tool](#page-204-0)。
- 2. 在打印机**:**中选择打印机。
- 3. 单击配置**...**按钮。
- 4. 单击有线 **LAN** 按钮。
- 5. 更改或检查设置。

更改配置后单击好。 将设置发送到打印机之前,会显示要求确认的屏幕。 如果单击好,会将设置发送到 打印机并显示已传送设置屏幕。

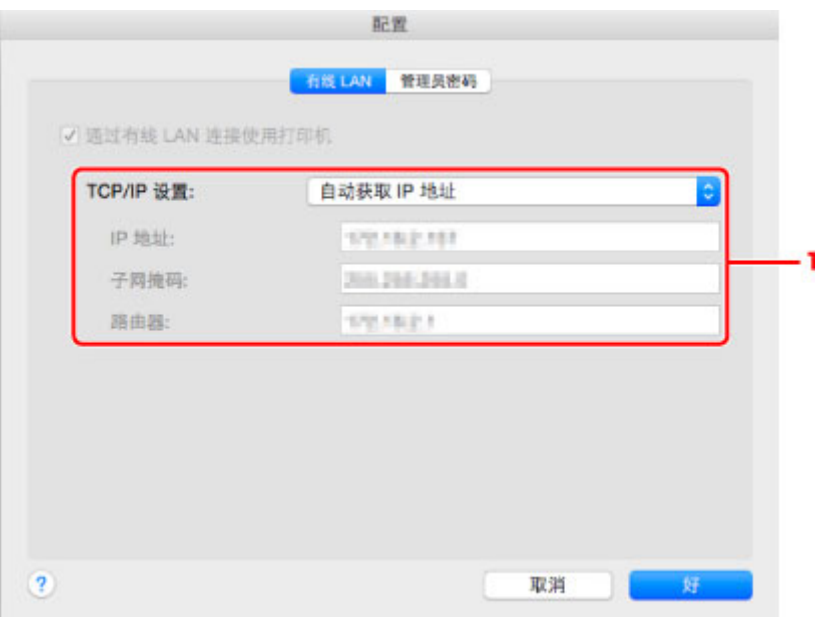

1. **TCP/IP** 设置**:**

设置通过 LAN 使用的打印机的 IP 地址。 指定适合于网络环境的数值。

#### 自动获取 **IP** 地址

选择此选项以使用由 DHCP 服务器自动指派的 IP 地址。 必须在路由器上启用 DHCP 服务器功 能。

#### 使用以下 **IP** 地址

如果在使用的打印机的设置中没有可用的 DHCP 服务器功能或想要使用特定 IP 地址或固定 IP 地址,选择此选项。

# 更改管理员密码选项卡中的设置

### 注释

• 无法在使用直接连接(AP 模式)时更改设置。

- 1. 启动 [IJ Network Tool](#page-204-0)。
- 2. 在打印机**:**中选择打印机。
- 3. 单击配置**...**按钮。
- 4. 单击管理员密码按钮。

显示管理员密码选项卡。

5. 更改或检查设置。

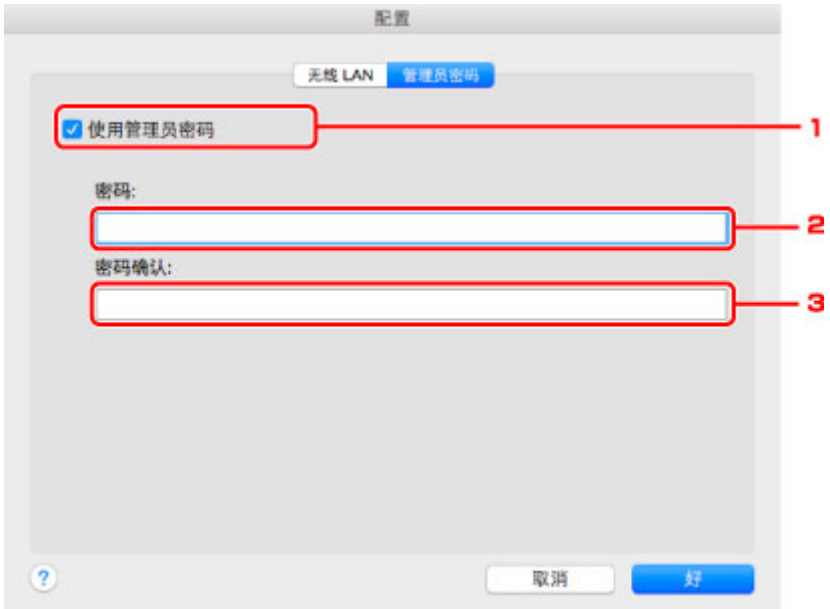

#### 1. 使用管理员密码

设置具有设置和更改详细选项权限的管理员密码。 要使用此功能,请选择此复选框并输入密码。

#### 重要事项

• 密码应由 4 到 32 个字母数字字符组成。 密码区分大小写。 请勿忘记设置的密码。

2. 密码**:**

输入要设置的密码。

3. 密码确认**:**

再次输入密码以确认。

6. 单击好。

将设置发送到打印机之前,会显示要求确认的屏幕。 如果单击好,会将设置发送到打印机并显示已传送设 置屏幕。

# 输入密码屏幕

如果打印机已设置管理员密码,则显示以下屏幕。

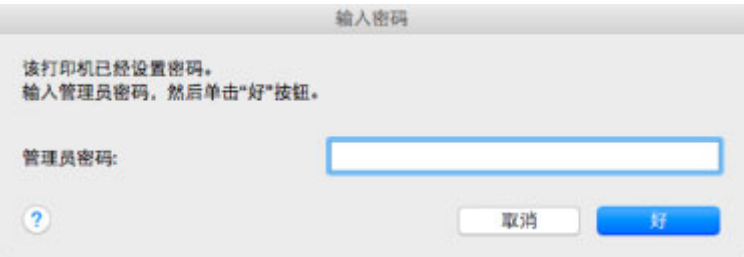

### • 管理员密码

输入已设置的管理员密码。 出于安全考虑,键入时不会显示密码。

## 重要事项

• 如果忘记指定的管理员密码,初始化打印机将密码还原为默认设置。

### • 好

输入管理员密码后单击此项目。

### • 取消

此项目会带您返回到已检测到的打印机列表。 如果没有输入正确的管理员密码,将无法操作打印机。

# 监视无线网络状态

### 注释

- 根据使用的打印机,此功能不可用。
- 通过有线 LAN 使用本机时,无法监视网络状态。
- 1. 启动 [IJ Network Tool](#page-204-0)。
- 2. 在打印机**:**中选择打印机。
- 3. 在显示菜单中选择状态。

显示状态屏幕,可以检查打印机状态和连接性能。

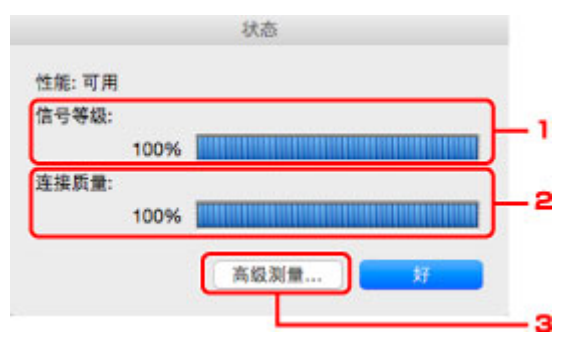

#### 1. 信号等级**:**

指示打印机接收到的信号强度,范围从 0%到 100%。

2. 连接质量**:**

指示通讯时除噪音外的信号质量,范围从 0%到 100%。

- 重要事项
	- 如果指示值低, 移动打印机使其靠近无线网络设备。
- 3. 高级测量**...**

单击以检查打印机和无线路由器之间的连接性能。 按照屏幕上的说明开始测量并显示状态。 测量 需要几分钟。

**打印机和无线路由器之间的连接性能:**中显示♥时,打印机可以和无线路由器通讯。 否则, 请参阅 显示的注解和帮助以改善通讯链接状态,并单击重新测量。

- 检查打印机与无线路由器是否位于无线连接范围以内且无线路由器与本机之间没有障碍物。
- 检查打印机与无线路由器之间的距离是否太远。

如果距离太远,请移近其距离(50 米/164 英尺以内)。

• 检查打印机和无线路由器之间是否有障碍物。

一般情况下,在不同房间或楼层的无线通讯性能不佳。 调整设备位置以避免此类情况。

• 检查打印机和无线路由器附近是否有无线电干扰源。

无线连接可能使用与微波炉或其他无线电干扰源相同的频率带宽。 尽可能将打印机和无线路由 器远离此类干扰源。

• 检查此无线路由器的无线电通道是否与附近其他无线路由器的无线电通道接近。

如果此无线路由器的无线电通道与附近其他无线路由器的无线电通道接近,连接性能可能会变 得不稳定。 务必使用不会干扰其他无线路由器的无线电通道。

• 检查打印机和无线路由器是否相对。

无线设备的方向也会影响连接性能。 调整无线路由器和打印机的方向以获得最佳性能。

• 检查是否有其他计算机正在访问打印机。

如果测量结果中出现 $\overline{\mathbf{Q}}$ ,请检查其他计算机是否正在访问打印机。

如果尝试了以上操作后 $\bigodot$ 仍然出现,请结束测量并重新启动 IJ Network Tool 以重新开始测量。

### 注释

• 如果在整体网络性能:上出现任何信息, 则按照屏幕上的说明移动本机和无线路由器以提高性 能。

# 更改直接连接中的设置

## 注释

- 根据使用的打印机,此功能不可用。
- 根据正在使用的打印机, "直接连接"在手册中可能称为"AP 模式"。
- 仅当使用兼容无线 LAN 的计算机时,才可以使用此功能。
- 1. 启动 [IJ Network Tool](#page-204-0)。
- 2. 在设置菜单上选择设置打印机的直接连接**...**。

会显示打印机的直接连接设置屏幕。

3. 检查显示的信息, 并单击下一步。

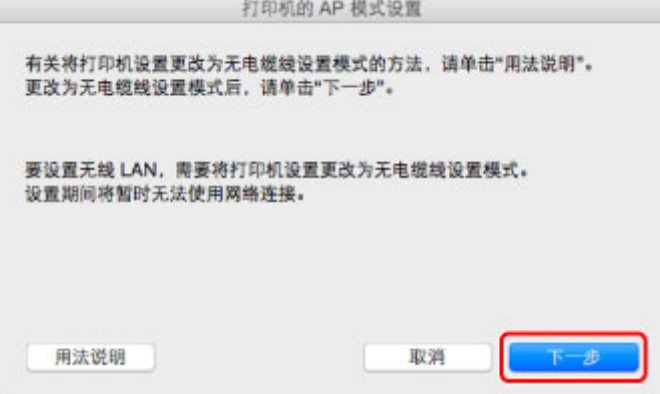

如果显示要求输入密码的屏幕,请输入为计算机指定的密码,并单击安装帮助程序。

4. 在显示的屏幕上单击允许。

会显示选择打印机屏幕。

注释

- 如果只有一台打印机可用于更改设置, 则会显示**打印机的直接连接设置**屏幕。 在这种情况下, 请转 到步骤 6。
- 5. 从选择打印机屏幕中选择打印机,并单击好。

指定的 SSID(访问点名称)、加密方法和密码会显示在**选择打印机**屏幕上。

6. 根据需要更改加密方法或密码。

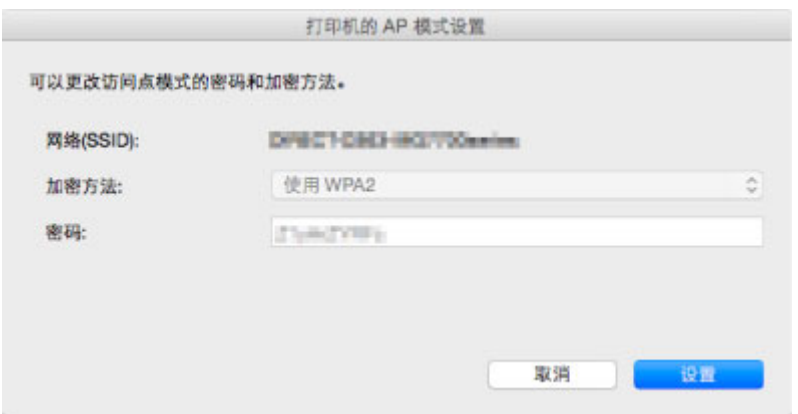

# 重要事项

• 根据正在使用的打印机, 无法更改加密方法或密码。

• 如果无法从以上屏幕更改设置,可以使用操作面板同时更新 SSID(访问点名称)和密码(无法更改加 密方法。)。

有关详细资料,请在打印机的在线手册中搜索"UG500"/"UG501"并参见显示的说明。

# 7. 单击设置。

设置信息将发送到打印机。

# 初始化网络设置

# 重要事项

- 请注意,初始化会删除本机上的所有网络设置,并无法通过网络从计算机进行打印或扫描操作。 要通过 网络使用本机,请按照 Canon 网站上的说明进行设置。
- 1. 启动 [IJ Network Tool](#page-204-0)。
- 2. 在打印机**:**中选择打印机。
- 3. 在设置菜单上选择维护**...**。

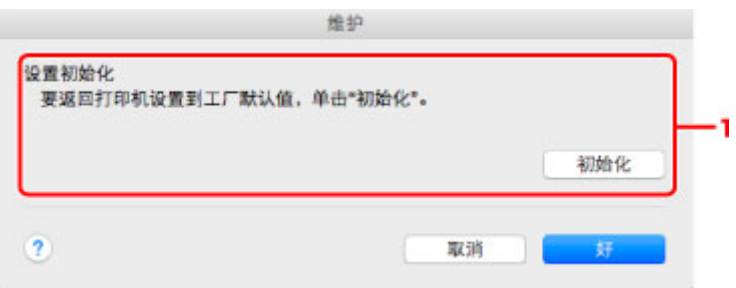

#### 1. 设置初始化

#### 初始化

将打印机的所有网络设置还原为出厂默认值。

4. 单击初始化。

#### 显示设置初始化屏幕。

单击好以初始化打印机的网络设置。 请勿在初始化过程中关闭打印机。

初始化完毕后单击好。

在通过无线 LAN 连接的情况下执行初始化会中断连接,因此请按照 Canon 网站上的说明进行设置。

## 注释

• 初始化 LAN 设置之后,可以通过 USB 连接使用 IJ Network Tool 更改打印机的网络设置。 要使用 Canon IJ Network Tool 更改网络设置,请预先启用无线 LAN。

# 查看修改的设置

修改配置屏幕上的打印机设置后,会显示确认屏幕。 单击确认屏幕上的好时,会显示以下屏幕用于检查修改 的设置。

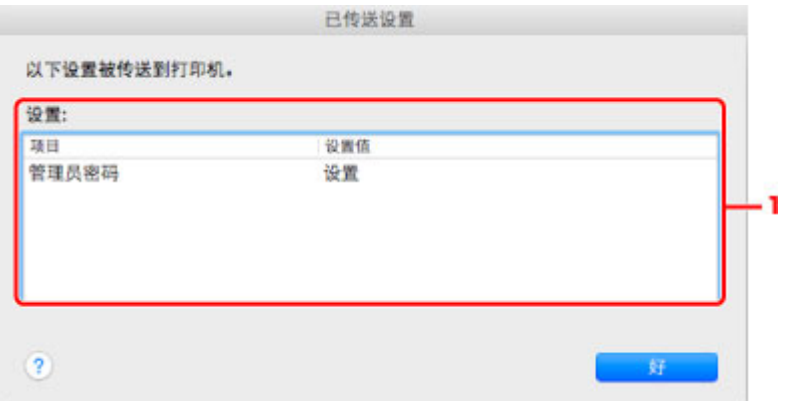

# 1. 设置**:**

显示在配置屏幕中所做的更改的列表。

# 网络通讯提示

- [通过网络使用存储卡插槽](#page-226-0)
- [技术术语](#page-228-0)
- [限制](#page-234-0)

# <span id="page-226-0"></span>通过网络使用存储卡插槽

### 注释

• 根据使用的打印机,此功能不可用。 要确保能够在您的打印机上使用此功能,请参阅[各型号的功能列](#page-260-0) [表。](#page-260-0)

将存储卡插槽安装为网络驱动器

通过网络使用存储卡插槽的限制

## 将存储卡插槽安装为网络驱动器

必须将存储卡插槽安装为通过网络使用。 要将存储卡插槽安装为网络驱动器,请按照以下步骤操作。

- 1. 将存储卡插入存储卡插槽。
- 2. 检查当前的打印机名称。 可以在打印机 LCD 屏幕上检查当前的打印机名称。
- 3. 在 Finder 上, 单击转到菜单和连接到服务器。
- 4. 输入 "smb://xxxxxxxxxxxx/canon\_memory/" 并单击**连接**。 例如,如果当前的打印机名称为"123ABC000000",则输入"smb://123ABC000000/ canon\_memory/"。
- 5. 确保已安装存储卡插槽。

安装完存储卡插槽后,桌面上或 Finder 的**转到**菜单中的电脑窗口中会出现以下图标。

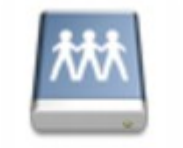

санон шенному

### 注释

- 可能会出现认证屏幕。 如果出现, 无需输入密码。
- 如果使用以上方法无法安装存储卡插槽,请输入本机的 IP 地址代替当前的打印机名称,然后重 试。例如, "smb://192.168.1.1/canon\_memory/"。 如果使用 IP 地址安装存储卡插槽, 则本 机的 IP 地址更改时必须重新安装存储卡插槽。

# 通过网络使用存储卡插槽的限制

- 无法通过网络将数据写入存储卡插槽中的存储卡。 只能从存储卡中读取数据。
- 如果本机连接到网络,则多台计算机可以共用存储卡插槽。 多台计算机可以同时从存储卡插槽的存储 卡中读取文件。
- 如果计算机加入网域, 则可能无法将存储卡插槽安装为网络驱动器。
- 如果使用存储了过大或过多文件的存储卡,则可能产生大量的存储卡访问。 在这种情况下,可能无法 在存储卡中进行操作或速度变慢。 请在本机的存取指示灯亮起后进行操作。
- 通过网络访问用作网络驱动器的存储卡插槽时,由八个或更少的小写字母组成的文件名(不包括文件扩 展名)可能会显示为大写。

例如,文件名"abcdefg.doc"将显示为"ABCDEFG.DOC",而文件名"AbcdeFG.doc"也将显示为 "ABCDEFG.DOC"。

文件实际上没有被重新命名,只是显示发生了更改。

• 禁用从计算机向存储卡写入文件的功能以通过网络从存储卡读取文件。

# <span id="page-228-0"></span>技术术语

本节说明手册中使用的技术术语。

A

**[B](#page-229-0)IB** 

**IN[C](#page-229-0)** 

- **[D](#page-229-0)**
- **N[F](#page-229-0)**
- [I](#page-229-0)
- **[K](#page-230-0)K**
- [L](#page-230-0)
- **[M](#page-230-0)M**
- 
- **[N](#page-230-0)N**
- [P](#page-231-0)
- **M[R](#page-231-0)**
- **TH[S](#page-231-0)**
- **[T](#page-232-0)ime**
- **N[U](#page-232-0)**

**[W](#page-232-0)W** 

**A**

# • **AP** 模式**(Access point mode)**

在没有无线路由器的环境中,本机会用作无线路由器来连接外部无线通讯设备(如计算机、智能手机或 平板电脑)。 使用 AP 模式(直接连接)最多可以将 5 台设备连接到本机。

# • **Ad-hoc**

在对等的基础上发生无线通讯的客户端计算机和本机设置,即所有具有相同 SSID/网络名称的客户端直 接进行相互通讯。 不需要无线路由器。 本机不支持临时通讯。

# • 管理员密码**(Admin Password)**

IJ Network Tool 中的管理员密码用于限制访问网络用户。 要访问打印机并更改打印机设置,必须输入 管理密码。

• **AES**

一种加密方法。 该方法对于 WPA/WPA2 是可选的。 美国政府机构内部采用的用于信息处理的增强式 密码编译演算法。

# • **AirPort** 网络**(Infra)[AirPort Network (Infra)]**

所有无线通讯经过无线路由器时客户端计算机和本机的设置。

# • 认证方法**(Authentication Method)**

无线路由器通过无线 LAN 认证打印机的方法。 各方法之间是相互兼容的。 使用 WEP 作为加密方法时, 认证方法可以固定为开放系统或共享密钥。

<span id="page-229-0"></span>对于 WPA/WPA2, 其认证方法是 PSK。

◦ 自动

打印机会自动更改其认证方法以匹配无线路由器。

◦ 开放系统

在此认证方法中,即使已选择使用密码**(WEP)**,也不会使用 WEP 密钥认证通讯伙伴。

#### ◦ 共享密钥

在此认证方法中,使用为加密设置的 WEP 密钥认证通讯伙伴。

#### **B**

#### • **Bonjour**

内置于 Mac OS X 操作系统的服务, 以自动检测网络上的可连接设备。

# **C**

#### • 通道**(Channel)**

无线通讯的常用通道。 在架构模式中,会自动调整通道以匹配无线路由器的设置。 本机支持通道 1 至 13。 (根据购买国家或地区的不同,不支持通道 12 和通道 13。) 请注意,根据国家或地区的不同,可 以用于无线 LAN 的通道数量会有所不同。

#### **D**

#### • **DHCP** 服务器功能**(DHCP server functionality)**

网络上的打印机或个人计算机无论何时启动,路由器都会自动为其指派 IP 地址。

#### • 直接连接**(AP** 模式**)[Direct connection (Access point mode)]**

在没有无线路由器的环境中,本机会用作无线路由器来连接外部无线通讯设备(如计算机、智能手机或 平板电脑)。 使用直接连接(AP 模式)最多可以将 5 台设备连接到本机。

#### • **DNS** 服务器**(DNS server)**

将设备名称转换为 IP 地址的服务器。 手动指定 IP 地址时,请同时指定主服务器和辅助服务器的地 址。

### **F**

#### • 防火墙**(Firewall)**

是用于阻止网络中的非法计算机访问的系统。 可以使用宽带路由器、安装在计算机中的安全性软件或 计算机操作系统中的防火墙功能进行阻止。

#### **I**

#### • **IEEE 802.11b**

无线 LAN 的国际标准,使用最大传输量为 11Mbps 的 2.4GHz 频率范围。

#### • **IEEE 802.11g**

无线 LAN 的国际标准,使用最大传输量为 54Mbps 的 2.4GHz 频率范围。 与 802.11b 兼容。

#### <span id="page-230-0"></span>• **IEEE 802.11n**

无线 LAN 的国际标准,使用 2.4GHz 和 5GHz 的频率范围。 即使同时使用两个或多个天线或者在同一 时间使用多个通讯通道获得比以前更大的传输率,传送速度也会受已连接设备的影响。

以 600Mbps 的最大传输率,其可与在大约 12 米的半径内的多个计算机终端进行通讯。

与 802.11b 和 802.11g 兼容。

#### • **IP** 地址**(IP Address)**

由句点分隔为四部分的唯一数字。 每个连接到互联网的网络设备都有一个 IP 地址。 示例: 192.168.0.1

IP 地址通常由无线路由器或路由器的 DHCP 服务器自动指派。

#### • **IPv4/IPv6**

是互联网上使用的互联网络协议。 IPv4 使用 32 位地址,IPv6 使用 128 位地址。

## **K**

#### • 密钥格式**(Key Format)**

选择 **ASCII** 或十六进制作为密码(WEP)密钥格式。 根据所选密钥格式的不同,可用作 WEP 密钥的字 符会有所不同。

◦ ASCII

指定一个包含字母数字字符和下划线""字符的长度为 5 或 13 的字符串。 区分大小写。

◦ 十六进制

指定一个包含十六进制数字(0 到 9、A 到 F 以及 a 到 f)的 10 位数串或 26 位数字串。

#### • 密钥长度**(Key Length)**

WEP 密钥的长度。 选择 64 位或 128 位。 密钥长度越长就可以设置越复杂的 WEP 密钥。

### **L**

#### • 连接质量**(Link Quality)**

无线路由器和打印机之间除噪音(干扰)外的连接状态,以 0 到 100%的数值指示。

• **LPR**

TCP/IP 网络中使用的一种独立于平台的打印协议。 该协议不支持双向通讯。

#### **M**

#### • **MAC** 地址**(AirPort ID)[MAC Address (AirPort ID)]**

也称为物理地址。 由网络设备制造商为其指派的唯一且永久的硬件标识符。 MAC 地址是由冒号分隔的 长度为 48 位的十六进制数字,例如:11:22:33:44:55:66。

### **N**

## • 网络**(SSID)[Network (SSID)]**

无线 LAN 的特有标签。 通常表示为网络名称或无线路由器名称。

<span id="page-231-0"></span>SSID 会区别各个无线 LAN 以防止干扰。

在同一个无线 LAN 上的打印机和所有客户端都必须使用相同的 SSID 以便能够相互通讯。 SSID 最长为 32 个字符,并且由字母数字字符组成。 SSID 也可以由其网络名称指定。

**P**

#### • 密码**(WEP)/**密码**(WEP** 密钥**)[Password (WEP)/Password (WEP Key)]**

由 IEEE 802.11 授权的加密方法。 用于加密和解密通过无线网络发送的数据的共享安全性密钥。 本打 印机支持长度为 64 位或 128 位、格式为 ASCII 编码或十六进制以及数字为 1 到 4 的密钥。

#### • 性能**(Performance)**

指示关于打印机是否可用的状态。

#### • 代理服务器**(Proxy server)**

将 LAN 连接的计算机链接到互联网的服务器。 使用代理服务器时,请指定代理服务器的地址和端口 号。

#### • **PSK**

由 WPA/WPA2 授权的加密方法。

#### **R**

### • 路由器**(Router)**

连接到另一个网络的继电设备。

### **S**

#### • 信号强度**(Signal Level)**

打印机从无线路由器接收到的信号强度,以 0 到 100%的数值表示。

• **SSID**

无线 LAN 的特有标签。 通常表示为网络名称或无线路由器名称。

SSID 会区别各个无线 LAN 以防止干扰。

在同一个无线 LAN 上的打印机和所有客户端都必须使用相同的 SSID 以便能够相互通讯。 SSID 最长为 32 个字符,并且由字母数字字符组成。 SSID 也可以由其网络名称指定。

• 隐形**(Stealth)**

在隐形模式中,无线路由器通过不广播其 SSID 将自身隐藏起来。 客户端必须指定为无线路由器设置的 SSID 以对其进行检测。

隐形模式被称为"已关闭网络"。

### • 子网掩码地址**(Subnet Mask Address)**

IP 地址由两部分组成,网络地址和主机地址。 子网掩码用于从 IP 地址计算出子网掩码地址。 子网掩 码通常由无线路由器或路由器的 DHCP 服务器自动指派。

示例:

IP 地址:192.168.127.123

子网掩码:255.255.255.0

# <span id="page-232-0"></span>**T**

#### • **TCP/IP**

一组用于连接互联网或 LAN 上的主机的通讯协议。 该协议允许不同的终端机相互通讯。

#### • **TKIP**

由 WPA/WPA2 授权的加密协议。

### **U**

#### • **USB**

为"热交换"设备设计的串行接口,无须关闭电源即可进行插拔。

### **W**

#### • **WEP/WEP** 密钥**(WEP/WEP Key)**

由 IEEE 802.11 授权的加密方法。 用于加密和解密通过无线网络发送的数据的共享安全性密钥。 本打 印机支持长度为 64 位或 128 位、格式为 ASCII 编码或十六进制以及数字为 1 到 4 的密钥。

• **Wi-Fi**

对基于 IEEE 802.11 规格的无线 LAN 产品的互用性进行认证的国际联盟。

本机为 Wi-Fi 授权的产品。

#### • 无线 **LAN(Wireless LAN)**

通过无线技术而非实体缆线连接的网络,如 Wi-Fi。

#### • 无线路由器**(Wireless Router)**

从无线客户端/本机接收信息并将信息转播的无线电收发器或基站。 这是结构网络中所必需的。

• **WPA**

由 Wi-Fi 联盟在 2002 年 10 月宣告的安全性架构。 其安全性比 WEP 有所增强。

◦ 认证

WPA 定义以下认证方法:WPA 个人(可以无需认证服务器直接使用)和 WPA 企业(需要认证服务 器)。

本机支持 WPA 个人。

◦ 密码

此加密密钥用于执行 WPA 个人认证。

此密码应为以 8 到 63 个字母数字字符的字串或 64 位的十六进制数值。

• **WPA2**

作为 WPA 的更高版本, 由 Wi-Fi 联盟在 2004 年 9 月发布的安全性架构。 通过高级加密标准(AES)提 供了更强的加密机制。

◦ 认证

WPA2 定义以下认证方法:WPA2 个人(可以无需认证服务器直接使用)和 WPA2 企业(需要认证服 务器)。

本机支持 WPA2 个人。

◦ 密码

此加密密钥用于执行 WPA2 个人认证。

此密码应为以 8 到 63 个字母数字字符的字串或 64 位的十六进制数值。

• **WPS (Wi-Fi Protected Setup)**

WPS 是用于简化并安全地建立无线网络的标准。

Wi-Fi Protected Setup 使用 2 个主要方法:

PIN 输入:用于所有 WPS 认证设备的强制性设置方法

单键加密(PBC):硬件上的实际按钮或通过软件中的模拟按钮。

<span id="page-234-0"></span>如果通过无线 LAN 使用打印机,打印机可能会识别出附近的无线系统,需要为无线路由器设置网络密钥 (WEP 或 WPA/WPA2)以加密无线传输。 无法保证与不符合 Wi-Fi 标准的产品之间无线通讯。 连接过多的计算机可能会影响打印机性能,例如打印速度。

# 确保获得最佳打印结果

- [墨水提示](#page-236-0)
- ▶ [打印提示](#page-237-0)
- [务必在装入纸张后指定纸张设置](#page-238-0)
- [取消打印作业](#page-239-0)
- [保持高打印质量](#page-240-0)
- [运输打印机](#page-241-0)

# <span id="page-236-0"></span>墨水如何用于打印之外的多种用途?

墨水可用于除打印外的其他用途。 墨水不仅可用于打印,也可用于清洗打印头以保持最佳打印质量。 本机具有自动清洁喷墨喷嘴以防止阻塞的功能。 在清洗步骤中,清洗喷嘴只使用少量墨水。

# 黑白打印是否使用彩色墨水?

根据打印纸张的类型或打印机驱动程序的设置,黑白打印可能会使用黑色墨水以外的墨水。 因此,即使在 进行黑白打印时也会消耗彩色墨水。

# <span id="page-237-0"></span>打印提示

# 打印前检查本机状态!

• 打印头状态是否良好?

如果打印头喷嘴堵塞,打印将会变得暗淡且浪费纸张。 打印喷嘴检查图案以检查打印头。

■ [维护步骤](#page-133-0)

• 本机内部是否被墨水弄脏?

打印大量纸张或执行无边距打印后,纸张经过的区域可能会被墨水弄脏。 使用[底板清洁功](#page-158-0)能清洁本机 内部。

# 检查如何正确装入纸张!

• 纸张是否按正确方向装入?

在前端托盘中装入纸张时,将纸张打印面向下装入。

■ [装入纸张](#page-111-0)

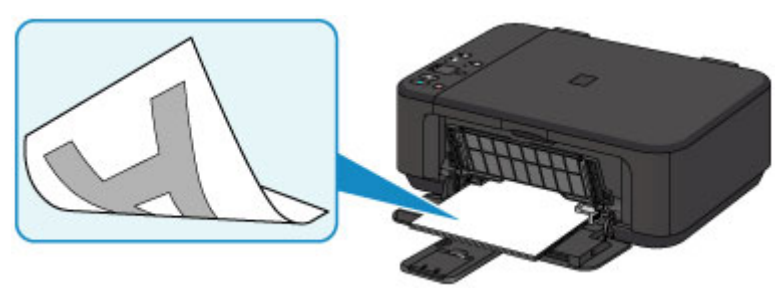

• 纸张是否卷曲?

卷曲的纸张会造成卡纸。 平整卷曲的纸张,然后将其重新装入。

■ 纸张出现污迹/[打印面有划痕中](#page-494-0)的"装入平整后的纸张"。

# <span id="page-238-0"></span>务必在装入纸张后指定纸张设置

如果介质类型设置不符合已装入的纸张,则打印结果可能不会令人满意。 装入纸张后,务必为已装入的纸张 选择适当的介质类型设置。

■ [打印结果不理想](#page-483-0)

存在多种类型的纸张:表面覆有特殊涂膜的用于打印最佳质量照片的纸张,以及适合打印文档的纸张。

每一种介质类型都有特定的预置设置(例如,如何使用墨水、如何喷出墨水或到喷嘴的距离等),以便在该类型 介质上打印出最佳图像质量。

这样,只需选择相应介质类型,就可以使用最适合装入介质类型的设置进行打印。

# <span id="page-239-0"></span>取消打印作业

# 切勿按电源按钮!

如果在打印过程中按电源按钮,则从计算机发送的打印数据会排列在本机的打印队列中,并且可能无法继 续打印。

按停止按钮以取消打印。

# <span id="page-240-0"></span>保持高打印质量

获得最佳打印质量的关键在于防止打印头变干或堵塞。 务必注意以下规则以获得最佳打印质量。

# 注释

• 根据纸张类型, 如果打印区域被荧光笔或画笔涂画过, 则墨水可能会模糊; 如果打印区域接触到水或汗 渍,则墨水可能会渗出。

# 电源关闭前请勿拔出电源线!

如果按电源按钮关闭电源,本机会自动盖上打印头(喷嘴)以防止变干。 如果在电源指示灯熄灭前从壁装电源 插座拔出电源线,则无法正确盖住打印头,从而造成打印头变干或阻塞。

[拔出电源线时](#page-179-0),确保电源指示灯未亮起。

# 定期打印!

如果毡头笔长时间未使用,即使已盖上笔帽,笔头也会变干而无法使用。同样的道理,如果本机长时间未 使用,打印头可能也会变干或堵塞。 建议每月至少使用一次本机。

# <span id="page-241-0"></span>运输打印机

因搬家或维修需要重新放置本机时,请确保下列情况。

## 重要事项

- 将本机包装在坚固的箱子中,使其底部向下放置,使用充足的保护材料,以确保本机运输安全。
- 在不取出本机内安装的 FINE 墨盒的状态下,按电源按钮关闭电源。 该功能可以使本机自动盖上打印 头, 以防止其变干。
- 包装后,请勿倾斜装有本机的箱子,或将其侧放或倒放。 否则可能造成运输过程中墨水漏出并损坏本 机。
- 运输代理商运输本机时,请在包装箱上标明"此面向上",以使本机保持底部向下。 同时在包装箱上标 明"易碎"或"小心轻放"。

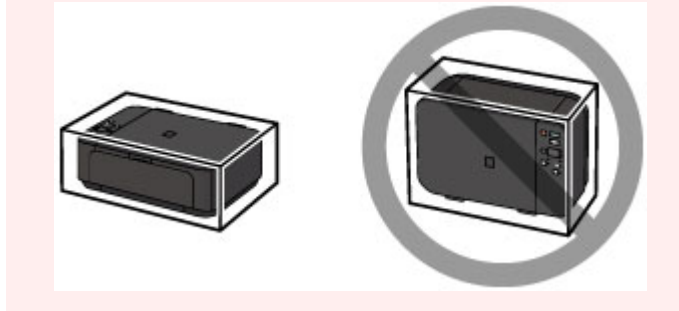

- 1. 关闭本机。
- 2. 确认电源指示灯已熄灭[并拔出电源线](#page-179-0)。

#### 重要事项

• 请勿在电源指示灯亮起或闪烁时拔出本机插头,否则可能会造成本机故障或损坏,以致本机无法打 印。

3. 收回出纸支架,然后关闭出纸托盘。 请在出纸托盘扩展架关闭的状态下收回靠纸架。

4. 关闭前盖。

- 5. 从计算机和本机拔出打印机电缆线,然后从本机拔出电源线。
- 6. 用粘贴胶带固定本机上的所有盖板,以防在运输过程中打开。 然后用塑料袋包装本机。
- 7. 将本机装入包装箱时, 用保护材料包装本机。

# 扫描**/**复印的法律限制

复印、扫描、打印以下文档或使用其复制品可能是非法行为。 此列表为不完全清单。 如有疑问,请咨询所在辖区的法律代表。

- 纸币
- 汇票
- 存款单
- 邮票(盖戳或未盖戳的)
- 识别徽章或证章
- 义务兵役或征兵证件
- 政府机构签发的支票或汇票
- 机动车驾照和所有权证书
- 旅行支票
- 食品券
- 护照
- 移民证件
- 国内税收印花税票(盖戳或未盖戳的)
- 债券或其他债务凭证
- 股票
- 未经版权所有者许可的版权著作/艺术作品

# 一般规格

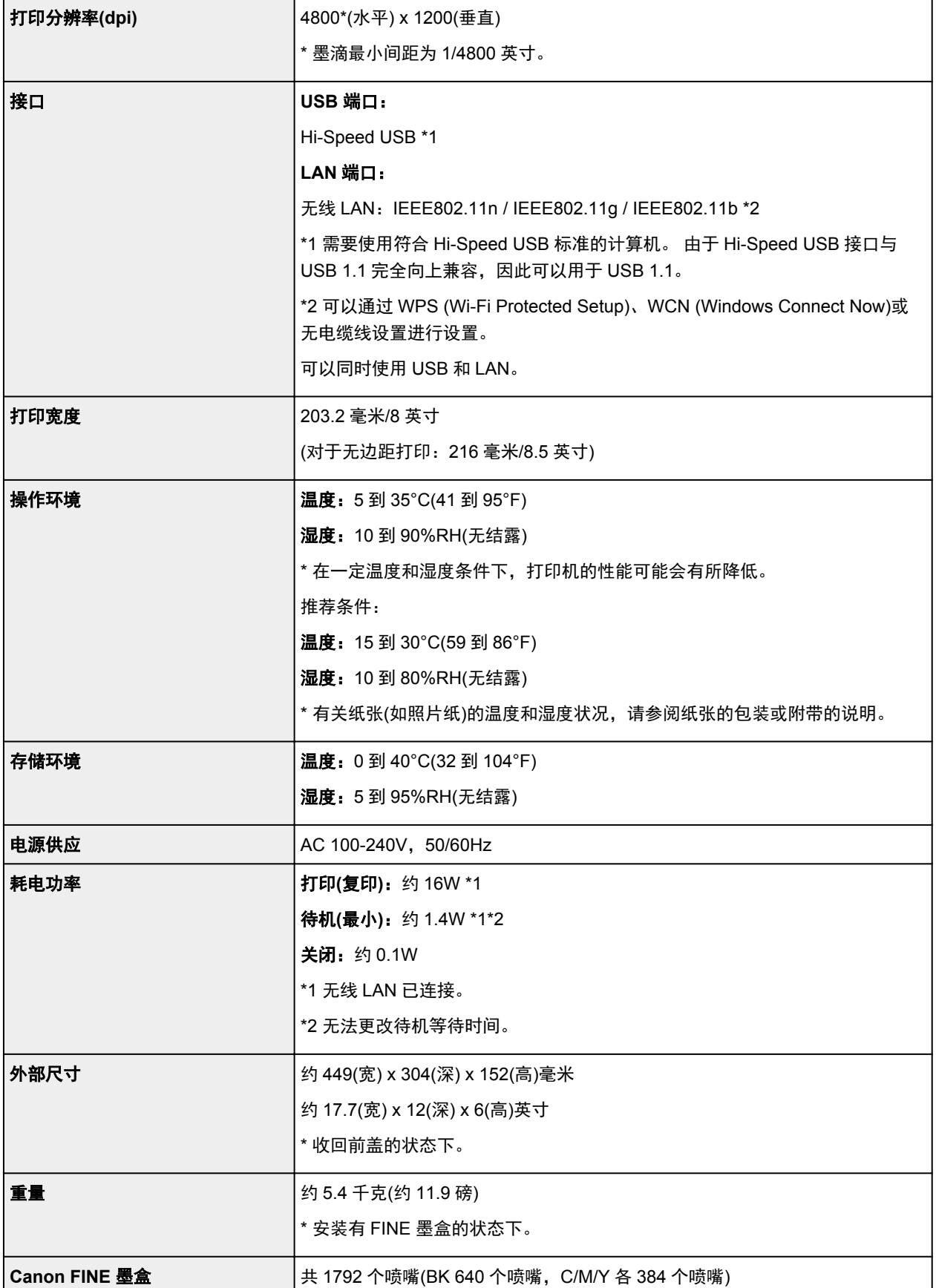

# 复印规格

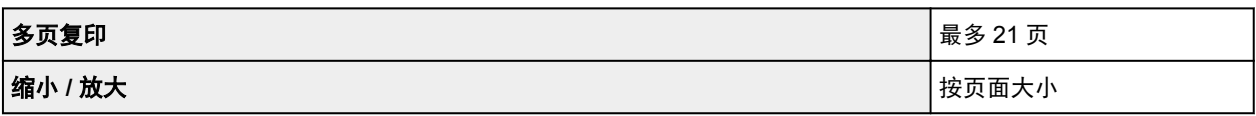

# 扫描规格

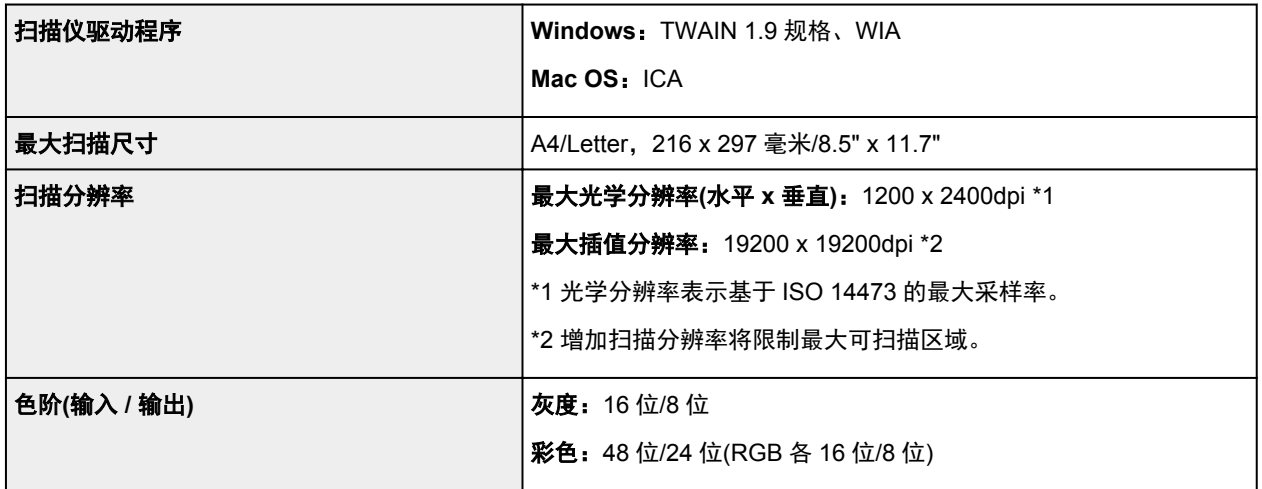

# 网络规格

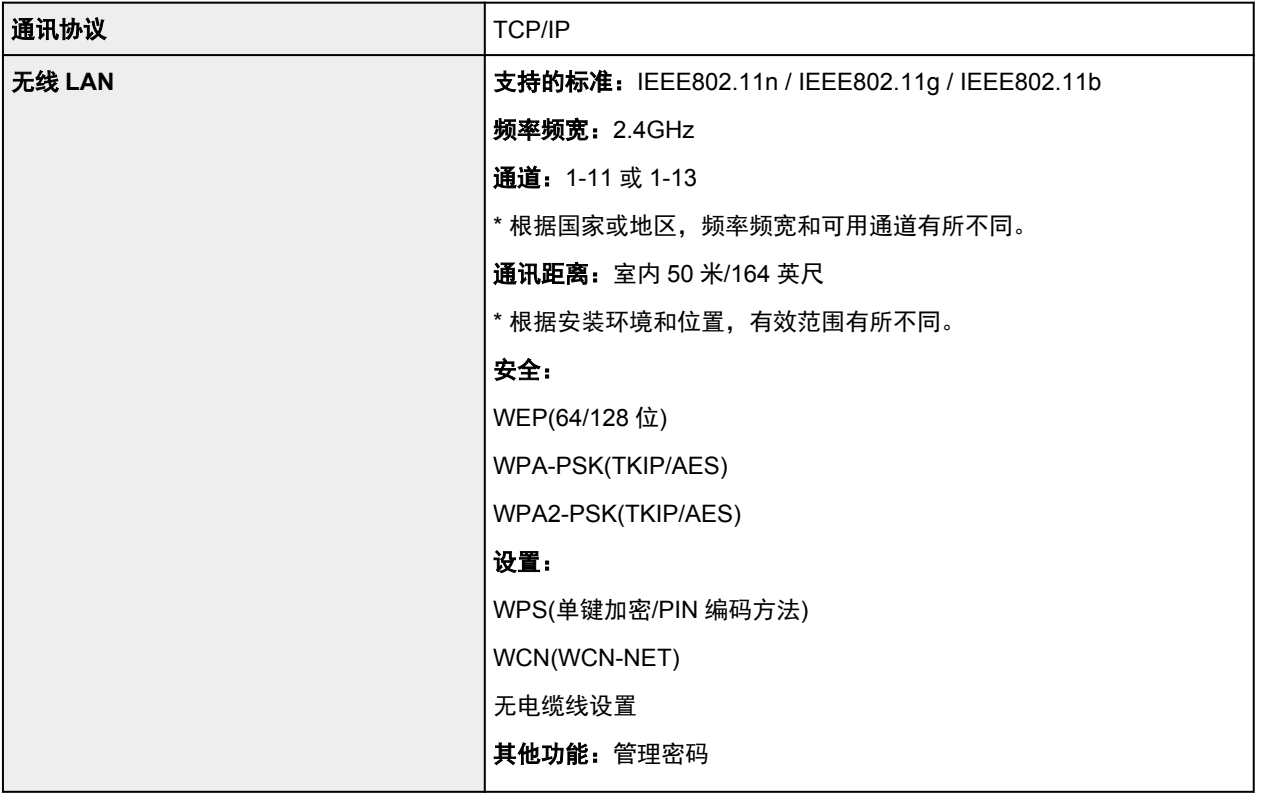

# 最低系统要求

如果所用操作系统高于此要求,即符合操作系统的要求。

# **Windows**

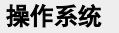

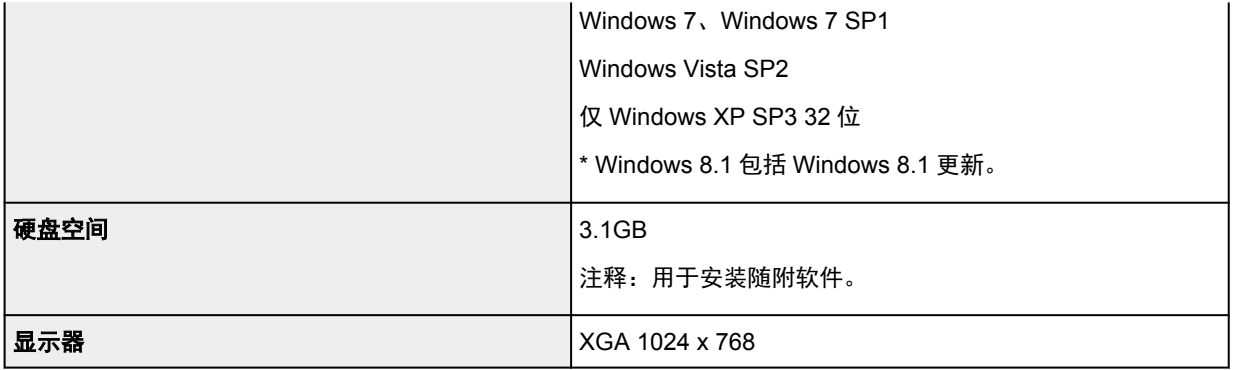

#### **Mac OS**

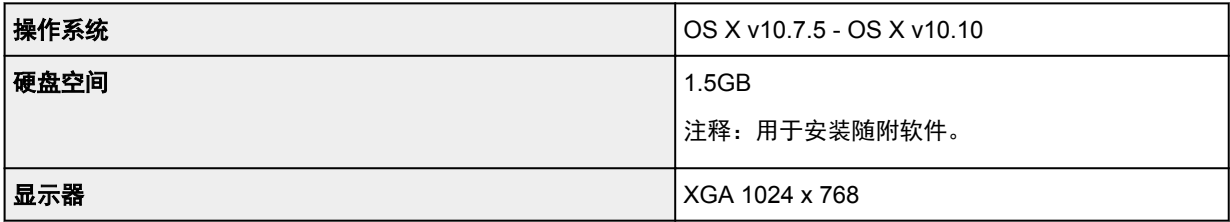

# 其他支持的操作系统

各操作系统中某些功能可能无法使用。 有关使用 iOS、Android 和 Windows RT 进行操作的详细资料,请参阅 Canon 网站。

## 移动打印功能

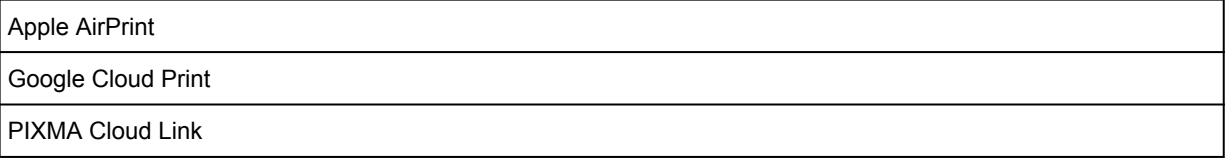

- 使用 Easy-WebPrint EX 和全部*在线手册*需要连接互联网。
- Windows:只有在预先安装了 Windows 8.1、Windows 8、Windows 7、Windows Vista 或 Windows XP 的计算机上才能保证正常工作。
- Windows:软件安装时需要光盘驱动器或连接互联网。
- Windows:要安装 Easy-WebPrint EX,需要 Internet Explorer 8、9、10 或 11。
- Windows:某些功能可能不适用于 Windows Media Center。
- Windows:必须安装.NET Framework 4 或 4.5 才能使用 Windows 软件。
- Windows:要在 Windows XP 环境下打印,需要 XPS Essentials Pack。
- Windows:TWAIN 驱动程序(ScanGear)基于 TWAIN 1.9 规格且需要使用操作系统随附的数据源管理 员。
- Mac OS: 对于 Mac OS, 软件安装时需要连接互联网。
- 在室内网络环境下,必须打开 5222 端口。 有关详细资料,请联系网络管理员。

# 通常使用要求

设想可打印页数

年打印页数 3400 页

• 超过设想可打印页数使用本产品而导致的故障,在保修期内也将收费修理。

# 纸张相关信息

- ▶ [可以使用的介质类型](#page-247-0)
	- [纸张装入限量](#page-249-0)
- [无法使用的介质类型](#page-251-0)
- [打印区域](#page-252-0)
	- [打印区域](#page-253-0)
	- 除 Letter、Legal[、信封以外的其他尺寸](#page-254-0)
	- **[Letter](#page-255-0)**、Legal
	- [信封](#page-256-0)

# <span id="page-247-0"></span>可以使用的介质类型

要获得最佳打印效果,选择适合打印的纸张。 Canon 提供多种类型的纸张,适合文档以及照片或插图用纸。 建议使用 Canon 原装纸张打印重要照片。

# 介质类型

### 可购买的纸张

- 普通纸(包括再生纸)\*1
- 信封\*2
- T 恤转印介质\*2

## **Canon** 原装纸张

Canon 原装纸张的型号显示在括号中。 有关可打印面的详细资料和处理纸张的注意事项,请参阅纸张附 带的说明手册。 有关每一种 Canon 原装纸张可用的页尺寸的信息,请访问我们的网站。

## 注释

• 根据购买时所在国家或地区的不同,可能无法购买到某些 Canon 原装纸张。 在美国,纸张不按型号 销售。 请按名称购买纸张。

#### 用于打印文档的纸张:

- Canon Red Label Superior <WOP111>\*1
- Canon Océ Office Colour Paper <SAT213>\*1

#### 用于打印照片的纸张:

- 优质专业照片纸<PT-101>
- 光面照相纸"Everyday Use" <GP-501/GP-508/GP-601>
- 光面照相纸<GP-601>
- 高级光面照片纸 II<PP-201>\*1
- 专业绒面照片纸<LU-101>
- 亚高光泽照片纸<SG-201>
- 无光泽照片纸<MP-101>\*2

#### 用于打印商业文档的纸张:

• 高分辨率纸<HR-101N>\*2

\*1 该纸张还可用于复印。 使用操作面板上的**纸张**按钮进行选择。 仅可以选择 A4 或 Letter 尺寸的普通纸 或者 10 x 15 厘米(4" x 6")的照片纸。

\*2 不支持从兼容 PictBridge(无线 LAN)的设备打印到此纸张。

#### ■ [纸张装入限量](#page-249-0)

- 打印机驱动程序上的纸张设置 (Windows)
- [打印机驱动程序上的纸张设置](#page-267-0) (Mac OS)

## 注释

• 打印保存在兼容 PictBridge(无线 LAN)的设备中的照片时, 必须指定页尺寸和介质类型。

■ [从数码相机打印](#page-348-0)

# 页尺寸

可以使用以下页尺寸。

# 注释

- 从操作面板仅可以在以下尺寸的纸张上打印。
	- A4、Letter 以及 10 x 15 厘米(4" x 6")
- 不支持从兼容 PictBridge(无线 LAN)的设备在以下尺寸的纸张上打印。
	- B5、A5、Legal 和信封

### 标准尺寸:

- Letter
- Legal
- A5
- A4
- B5
- 10 x 15 厘米(4" x 6")
- 13 x 18 厘米(5" x 7")
- 20 x 25 厘米(8" x 10")
- 信封 DL
- 信封 Com 10

## 非标准尺寸:

可以在以下范围内的非标准尺寸纸张上打印。

- 最小尺寸:89.0 x 127.0 毫米(3.50 x 5.00 英寸)
- 最大尺寸:215.9 x 676.0 毫米(8.50 x 26.61 英寸)

# 纸张重量

可以使用以下重量范围内的纸张。

• 64 到 105g /m<sup>2</sup>(17 到 28 磅)(Canon 原装纸张除外的普通纸)

请勿使用超出或轻于此重量的纸张(Canon 原装纸张除外),否则会造成本机卡纸。

# 有关存放纸张的注意事项

- 打印前仅从包装中取出所需数量的纸张。
- 为避免卷曲,请在不打印时将未用完的纸张放回包装并将其水平放置保存。 存放时也要避免高温、潮 湿和阳光直射。

# <span id="page-249-0"></span>纸张装入限量

# 市场上出售的纸张

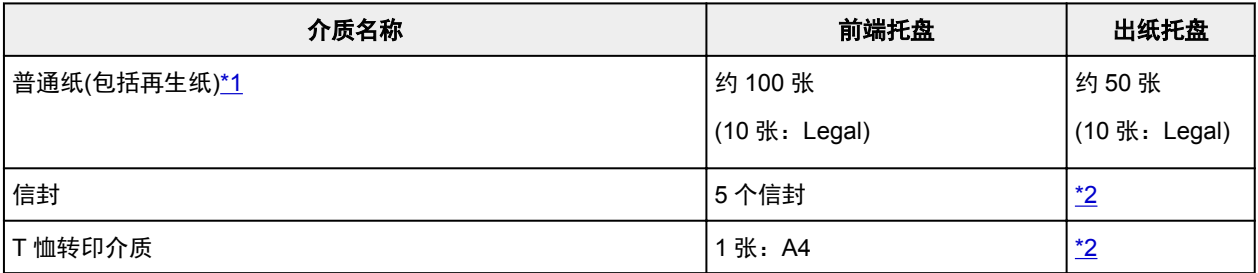

# **Canon** 原装纸张

# 注释

• 建议在连续打印之前,从出纸托盘中取出之前打印的纸张,以避免打印模糊变色(除 Canon Red Label Superior <WOP111>、Canon Océ Office Colour Paper <SAT213>和高分辨率纸<HR-101N>以外)。

## 用于打印文档的纸张:

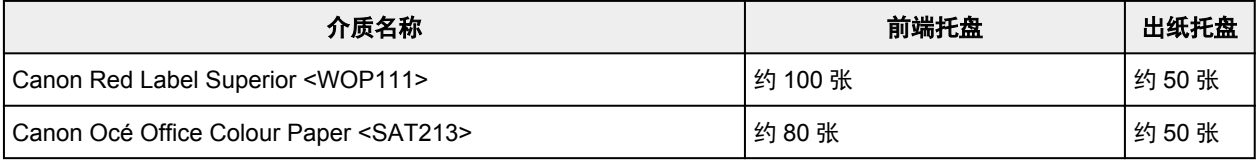

## 用于打印照片的纸张:

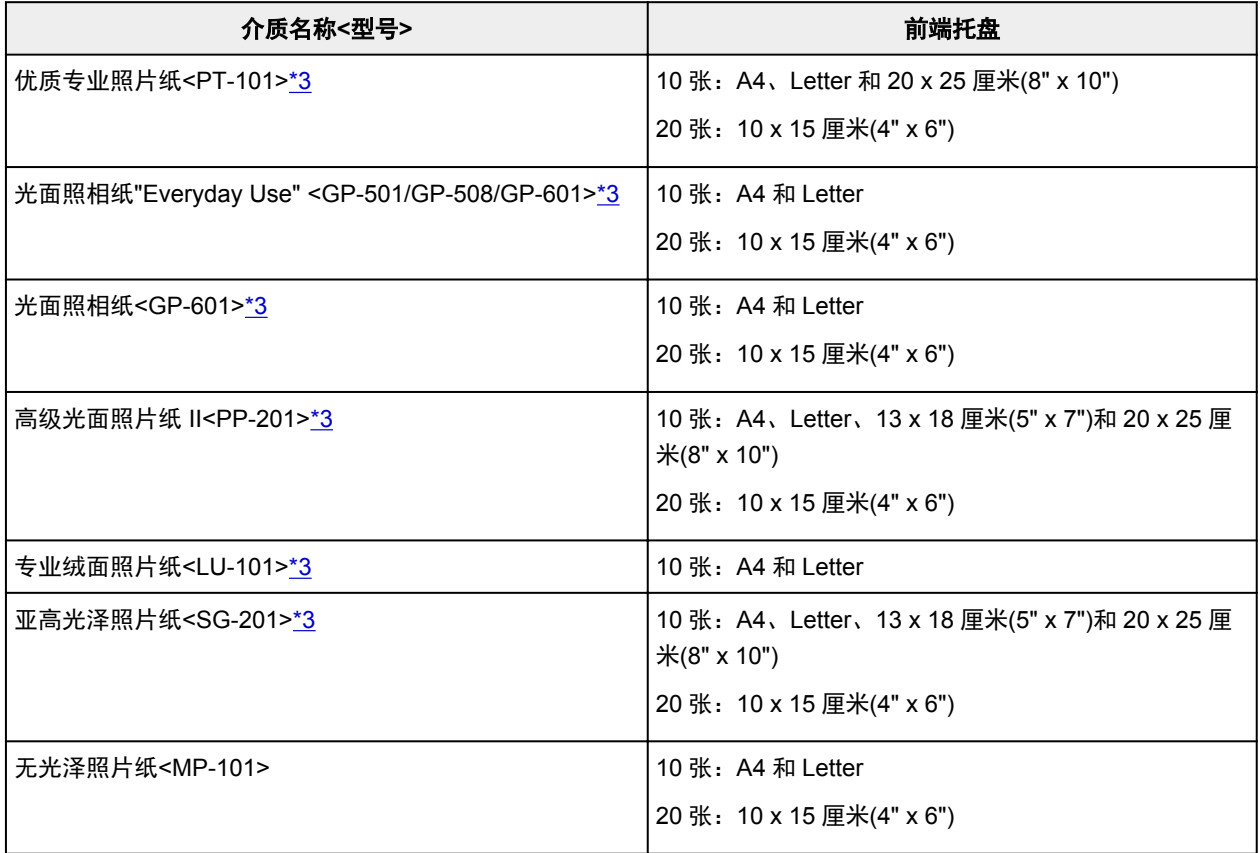

## 用于打印商业文档的纸张:

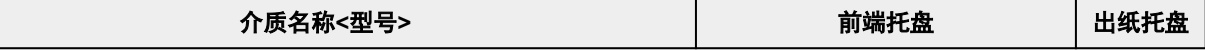

<span id="page-250-0"></span>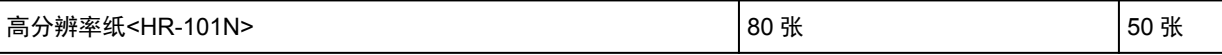

\*1 根据纸张的类型或环境状况(很高或很低的温度或湿度),纸张可能无法以此最大容量正确送入。 在这种 情况下,请将一次装入的纸张数减少到一半以下。

\*2 建议在连续打印之前,从出纸托盘中取出之前打印的纸张或信封,以避免打印模糊变色。

\*3 装入整叠纸张时,送入纸张时可能会弄脏纸张的打印面或纸张无法正确送入。 在这种情况下,一次装入 一张纸。

# <span id="page-251-0"></span>无法使用的介质类型

请勿使用以下类型的纸张。 使用此类纸张不但打印效果不理想,还会造成本机卡纸或无法正常工作。

- 折叠的纸张、卷曲的纸张或皱褶的纸张
- 受潮的纸张
- 过薄的纸张[重量少于 64g /m<sup>2</sup>(17 磅)]
- 过厚的纸张[重量超过 105g /m<sup>2</sup>(28 磅)的普通纸, Canon 原装纸张除外]
- 剪切为小尺寸的普通纸或记事本纸张(在小于 A5 的纸张上打印时)
- 图片明信片
- 贴有照片或贴条的明信片
- 双盖舌的信封
- 有凹凸花纹或表面经过处理的信封
- 涂胶盖舌已潮湿并具有粘性的信封
- 任何类型有孔的纸张
- 非长方形纸张
- 使用钉书钉或胶水等装订的纸张
- 涂有粘合剂的纸张
- 装饰有发光物等的纸张
# 打印区域

- [打印区域](#page-253-0)
- 除 **Letter**、**Legal**[、信封以外的其他尺寸](#page-254-0)
- **[Letter](#page-255-0)**、**Legal**
- [信封](#page-256-0)

# <span id="page-253-0"></span>打印区域

为了确保最佳打印质量,本机可以沿介质的每一边缘留有边距。 实际可打印的区域为这些边距之内的区域。

推荐的打印区域 ■ : Canon 推荐在此区域内打印。

可打印区域 | | | 可以打印的区域。 但是,在这个区域打印会降低打印质量或送纸精度。

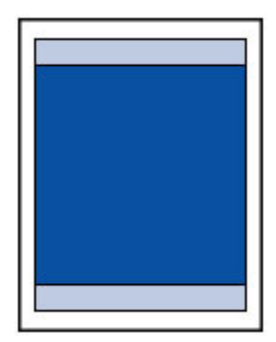

## 注释

- 执行自动双面打印时,可打印区域的上边缘将会变窄 2 毫米(0.08 英寸)。
- 通过选择无边距打印选项,可进行没有边距的打印。
- 执行无边距打印时,打印出的图像被放大以填充整个页面,因此图像边缘可能被裁去少许内容。
- 对于无边距打印,请使用以下纸张:
	- 优质专业照片纸<PT-101>
	- 光面照相纸"Everyday Use" <GP-501/GP-508/GP-601>
	- 光面照相纸<GP-601>
	- 高级光面照片纸 II<PP-201>
	- 专业绒面照片纸<LU-101>
	- 亚高光泽照片纸<SG-201>
	- 无光泽照片纸<MP-101>

在任何其他类型的纸张上执行无边距打印,可能会明显降低打印质量和/或导致打印输出变色。

在普通纸上执行无边距打印,可能导致打印输出的质量降低。 仅限测试打印时使用普通纸。 不支持从操 作面板或从兼容 PictBridge(无线 LAN)的设备在普通纸上进行无边距打印。

- 无边距打印不能用于 Legal、A5 或 B5 尺寸的纸张或信封。
- 根据纸张类型,无边距打印可能降低纸张上边缘和下边缘处的打印质量,或造成这些部分出现污迹。

# <span id="page-254-0"></span>除 **Letter**、**Legal**、信封以外的其他尺寸

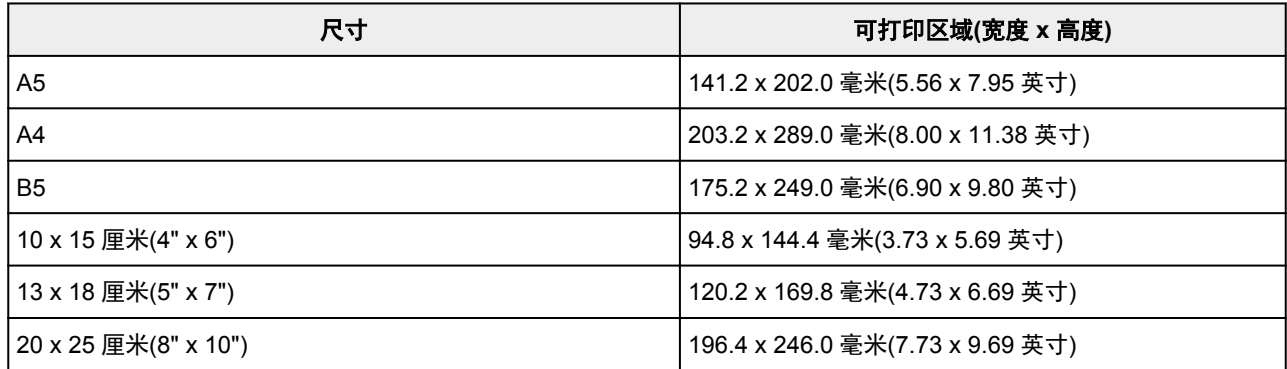

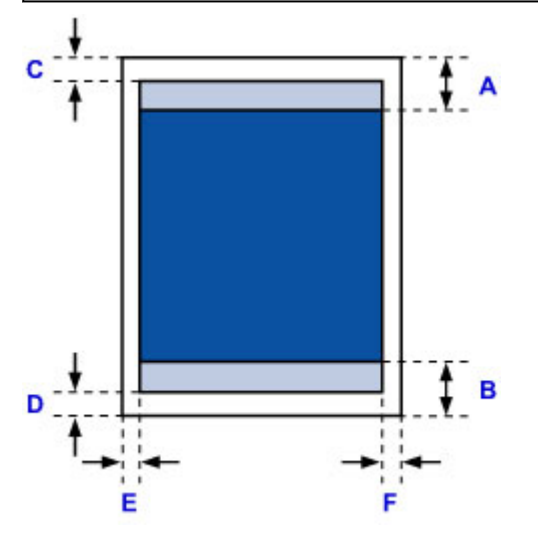

■推荐的打印区域

A: 32.5 毫米(1.28 英寸)

B: 33.5 毫米(1.32 英寸)

可打印区域

C: 3.0 毫米(0.12 英寸)

D: 5.0 毫米(0.20 英寸)

E: 3.4 毫米(0.13 英寸)

F: 3.4 毫米(0.13 英寸)

# <span id="page-255-0"></span>**Letter**、**Legal**

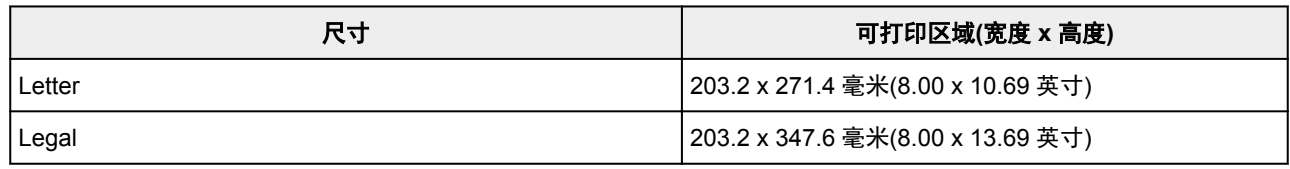

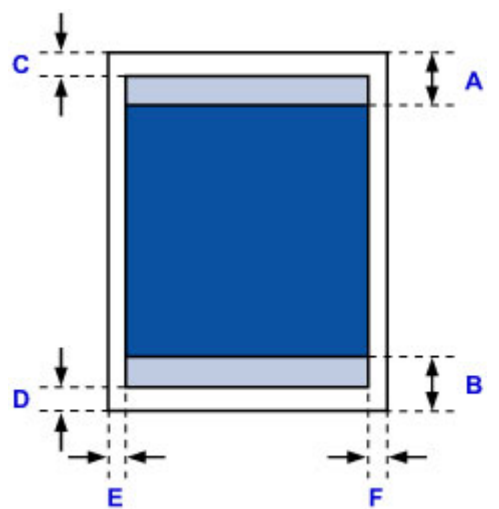

■推荐的打印区域

A: 32.5 毫米(1.28 英寸)

B: 33.5 毫米(1.32 英寸)

- 可打印区域
- C: 3.0 毫米(0.12 英寸)
- D: 5.0 毫米(0.20 英寸)
- E: 6.4 毫米(0.25 英寸)

F: 6.3 毫米(0.25 英寸)

# <span id="page-256-0"></span>信封

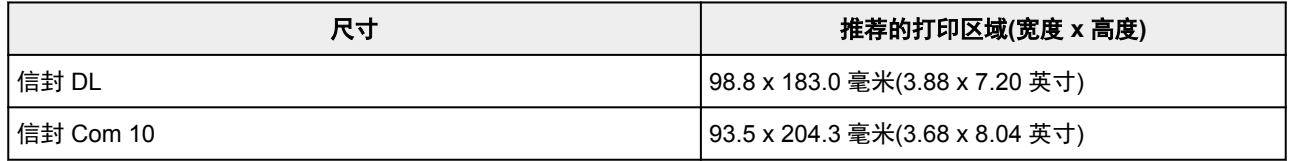

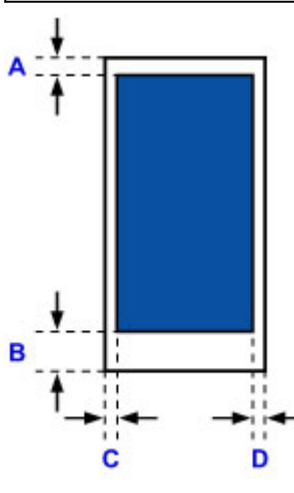

■推荐的打印区域

A: 8.0 毫米(0.31 英寸)

B: 29.0 毫米(1.14 英寸)

C: 5.6 毫米(0.22 英寸)

D: 5.6 毫米(0.22 英寸)

# <span id="page-257-0"></span>管理员密码

根据正在使用的打印机,购买时已指定管理员密码。 如已果指定,密码为"canon"或打印机序列号。

## 管理员密码指定为"**canon**"的型号:

- 以下型号的管理员密码指定为"canon"。 MG7500 series, MG6700 series, MG6600 series, MG5600 series MG2900 series, MX490 series, MB5300 series, MB5000 series MB2300 series, MB2000 series, E480 series, E460 series iP110 series, iB4000 series, PRO-100S series, PRO-10S series
- 购买时, 也会为以上型号指定用户名称"ADMIN"。
- 更改密码受以下字符限制:
	- 使用 0 到 32 个字符设置密码。
	- 允许使用单字节的字母数字字符。
	- 为安全起见,建议使用 6 个或更多个字母数字字符。

## 序列号用作管理员密码的型号:

- 对于上述以外的型号,会使用打印机序列号作为管理员密码。 [序列号的位置](#page-259-0)
- 更改密码受以下字符限制:
	- 使用 4 到 32 个字符设置密码。
	- 允许使用单字节的字母数字字符。
	- 为安全起见,建议使用 6 个或更多个字母数字字符。

### 重要事项

- 可以使用以下工具之一更改密码。 (根据使用的打印机, 某些工具可能不可用。)
	- 打印机的操作面板
	- IJ Network Tool
	- 显示在某些 Canon 应用程序软件中的打印机信息屏幕
- 共享使用打印机时,如果密码已更改并且您不知道密码,请询问所用打印机的管理员。
- 通过初始化打印机设置可将密码恢复为默认设置。

有关初始化打印机的更多信息,请在打印机的在线手册中搜索"UG067"或"UG505"并参见显示的说 明。

# 认证

显示认证屏幕时,请输入密码。

■[管理员密码](#page-257-0)

根据正在使用的打印机,需要输入用户名称和密码。 有关用户名称的更多信息,请参见以上链接。

## 重要事项

- 根据正在使用的打印机,可能会显示身份信息未经验证的警告信息。
- 为安全起见,建议更改密码。

## 注释

- 使用以下操作系统或 Web 浏览器以使用远程用户界面。
	- iOS 设备: 操作系统: iOS 6.1 或更高版本

浏览器: iOS 设备的默认浏览器(移动设备默认 Safari)

• Android 设备:

操作系统: Android 2.3.3 或更新版本

浏览器: Android 设备的默认浏览器(浏览器或 Chrome)

• Mac OS 设备:

操作系统: Mac OS X v.10.6 或更高版本

浏览器: Safari 5.1 或更新版本

• Windows 设备:

操作系统: Windows XP 或更高版本

浏览器: Internet Explorer 8 或更高版本/Google Chrome 38.0.2125.104m 或更高版本/Mozilla Firefox 33.0 或更高版本

# <span id="page-259-0"></span>序列号的位置

打印机序列号打印于附在打印机上的贴纸标签上。 由 9 个字母数字字符(四个字母后跟五个数字)组成。 示例:

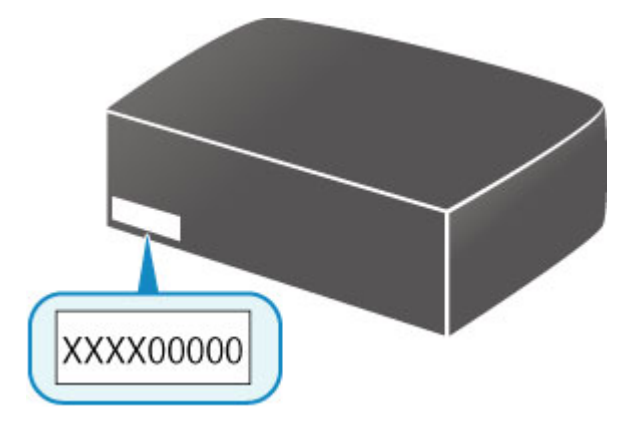

## 注释

- 打印机序列号写在保修卡上。
- 根据正在使用的打印机, 可以打印输出打印机的网络设置信息以查看序列号。 有关打印的更多信息, 请 在打印机的在线手册中搜索"NR044"并参见显示的说明。

# 各型号的功能列表

参见以下内容,检查可以/不可以通过网络使用存储卡插槽的型号。

**M** MG series

MX series / MB series / E series / P series / iP series / iX series / iB series / PRO series

## **MG series**

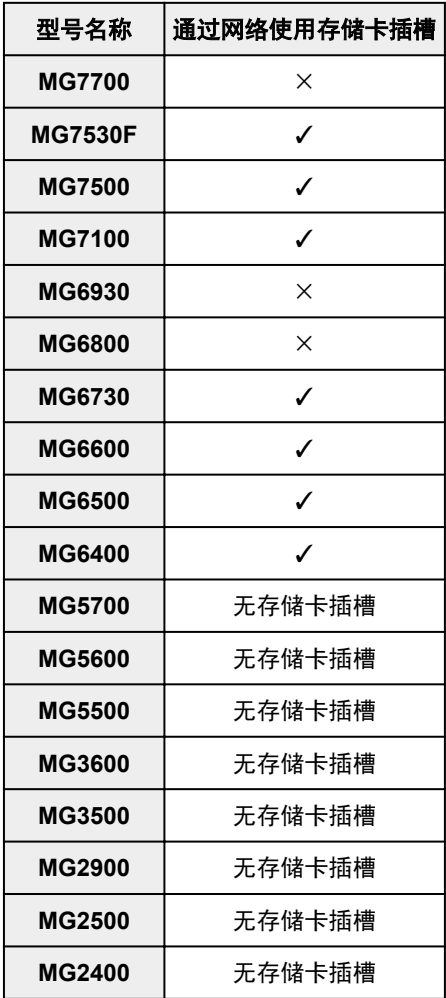

**MX series / MB series / E series / P series / iP series / iX series / iB series / PRO series**

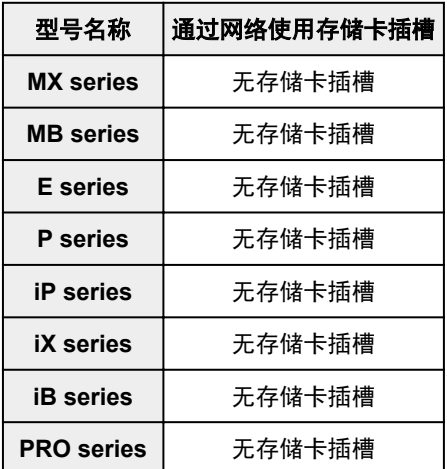

# 打印

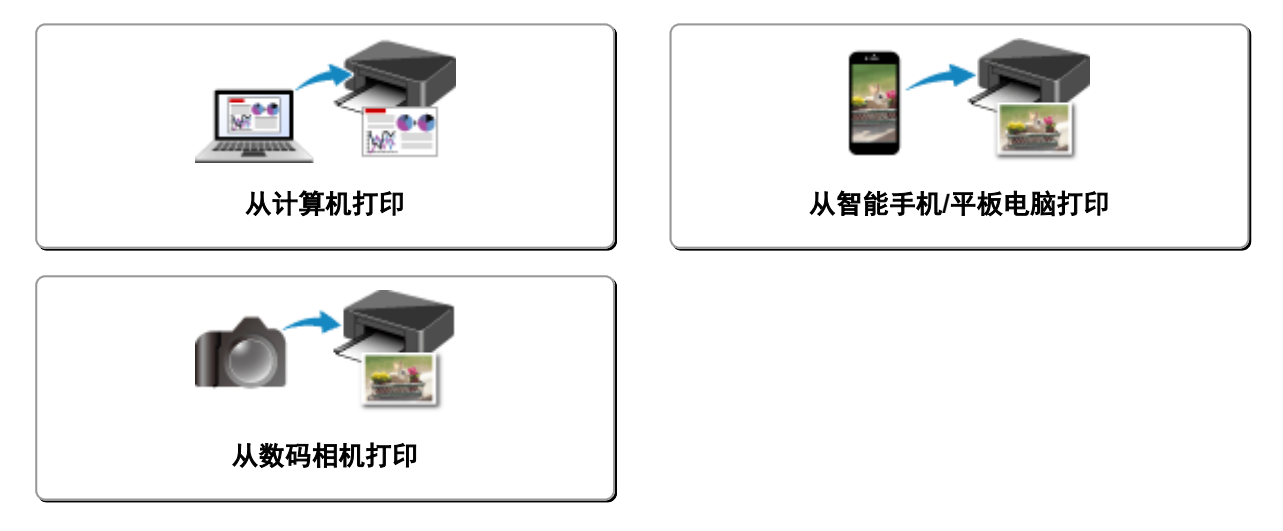

# <span id="page-262-0"></span>从计算机打印

- 从应用程序软件打印**(Windows** 打印机驱动程序**)**
- [从应用程序软件打印](#page-263-0)**(Mac OS** 打印机驱动程序**)**
- 使用 **Canon** [应用程序软件打印](#page-322-0)
- 使用 **Web** [服务打印](#page-324-0)
- 使用 **Mac** 从已启用 **AirPrint** [的打印机进行打印](#page-334-0)

<span id="page-263-0"></span>从应用程序软件打印**(Mac OS** 打印机驱动程序**)**

- ▶ [使用简易设置进行打印](#page-264-0) 基本
- [多种打印方法](#page-268-0)
- [更改打印质量及修正图像数据](#page-282-0)
- [打印机驱动程序概述](#page-298-0)
- [更新打印机驱动程序](#page-317-0)

# <span id="page-264-0"></span>使用简易设置进行打印

在打印机上执行适当打印的简单设置步骤如下:

- 1. [确认打印机是否已开启](#page-175-0)
- 2. 在打印机中[装入纸张](#page-111-0)
- 3. 选择打印机

从[打印对话框的](#page-302-0)打印机列表中选择型号。

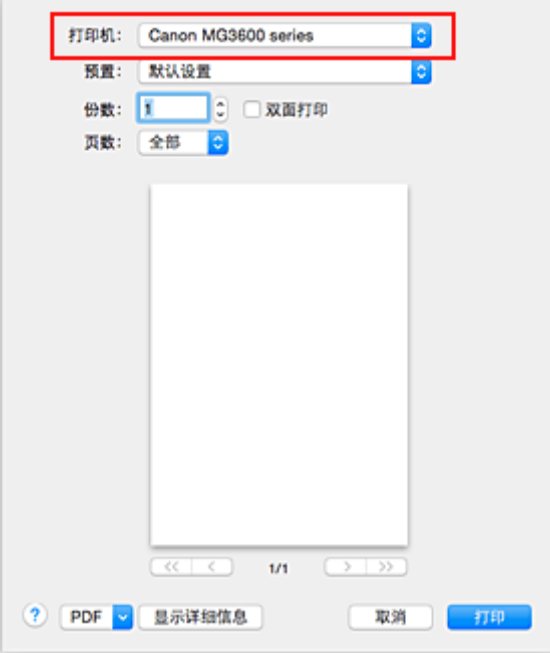

## 注释

- 单击**显示详细信息**将设置窗口切换为详细显示状态。
- 4. 选择纸张尺寸

对于纸张大小,请选择要使用的纸张尺寸。 如有必要,设置要打印的打印份数、页数及打印方向。

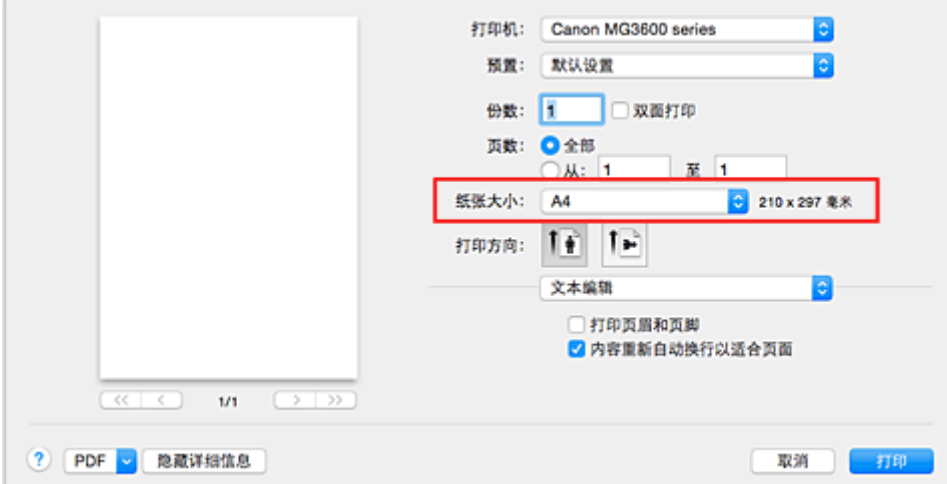

# 5. 从弹出菜单中选择质量与介质类型

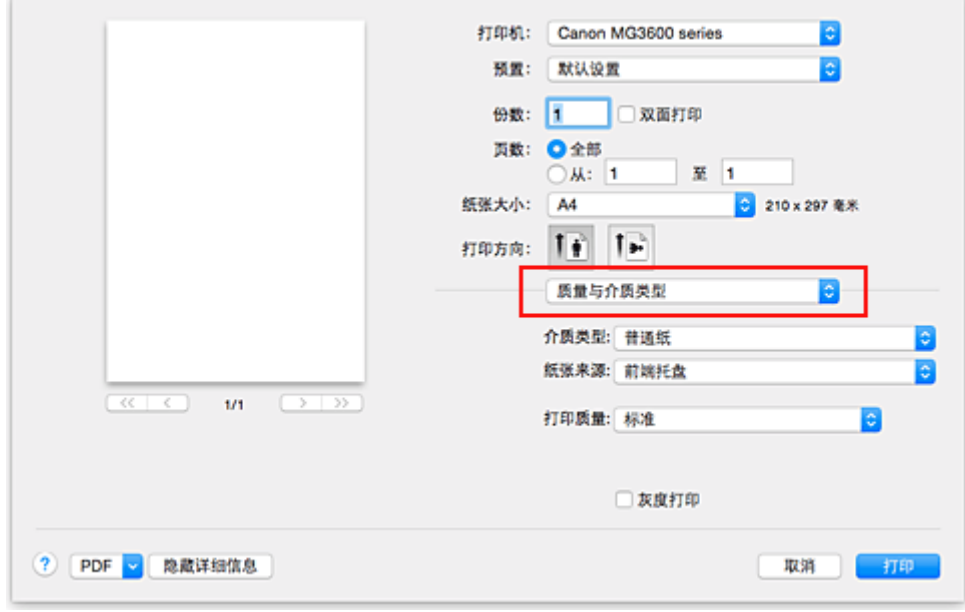

## 6. 选择介质类型

对于介质类型,请选择与打印机中的相同纸张类型。

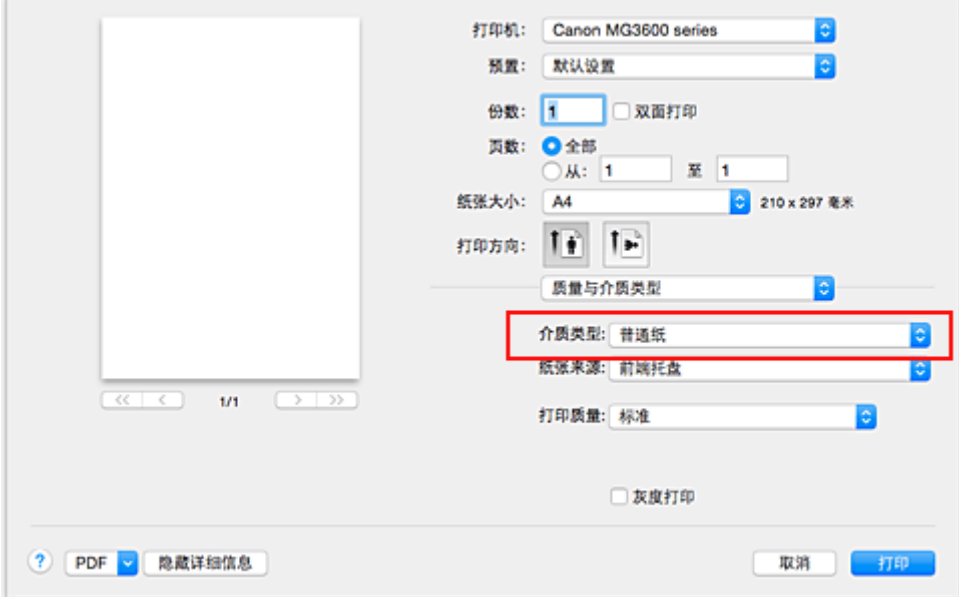

# 7. 选择打印质量

对于打印质量,根据您的目的,请选择高、标准或草稿。

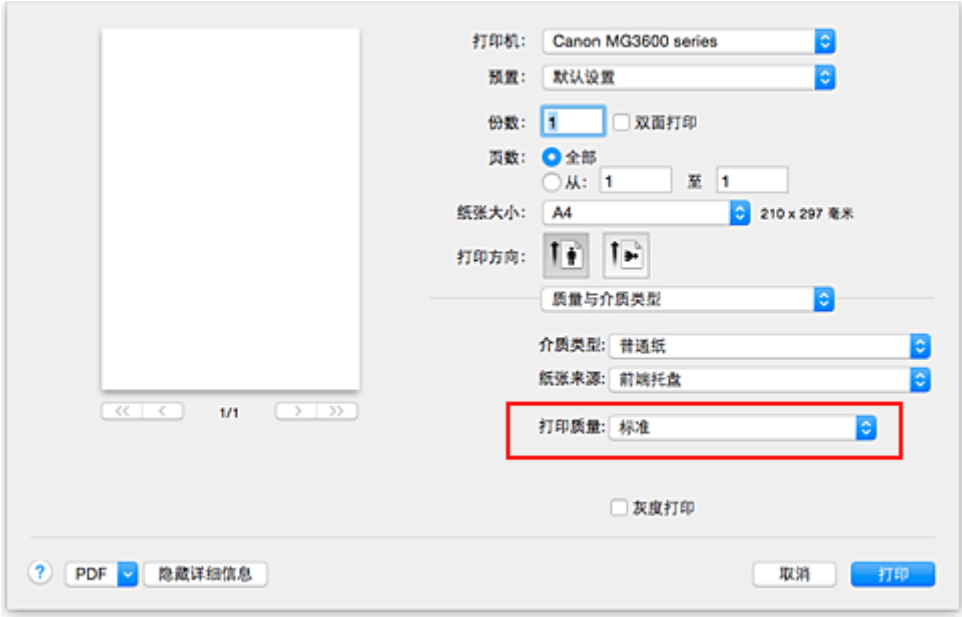

## 重要事项

• 根据打印配置文件,可选的打印质量设置可能会不同。

## 8. 完成设置

## 单击打印。

执行打印时,将根据介质类型和尺寸打印文档。

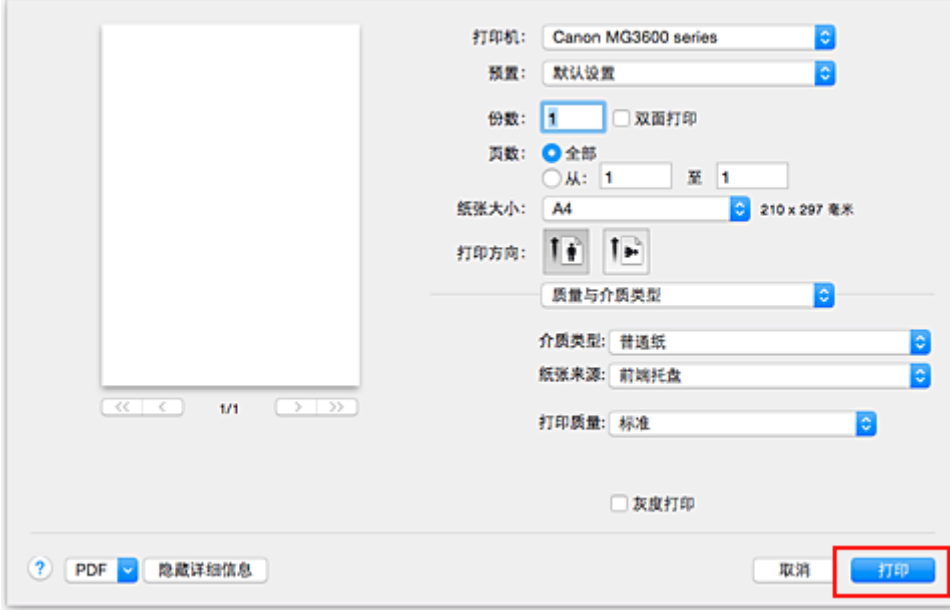

## 重要事项

• 在打印开始前显示指南信息时,如果选中**不要再显示**复选框,将不会再显示任何指南信息。

• 在预置部分,单击将当前设置存储为预置**...**[以注册指定的设置](#page-182-0)。

# 打印机驱动程序上的纸张设置

使用打印机时,选择符合打印用途的介质类型有助于获得最佳打印效果。 本打印机可以使用以下介质类型。

# 可购买的纸张

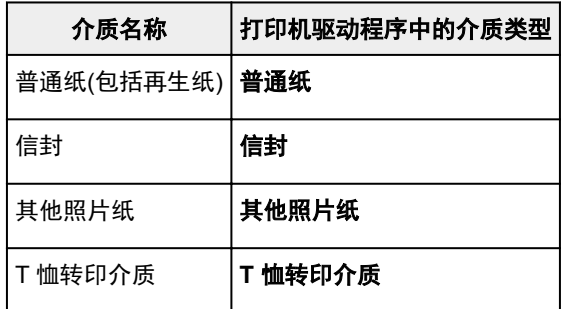

# **Canon** 原装纸张**(**文档打印**)**

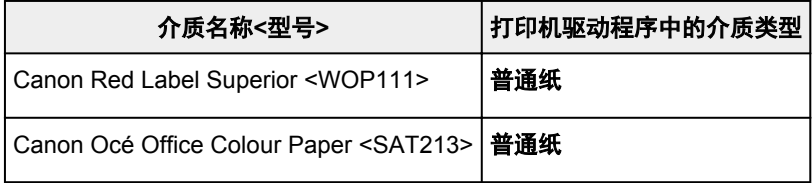

# **Canon** 原装纸张**(**照片打印**)**

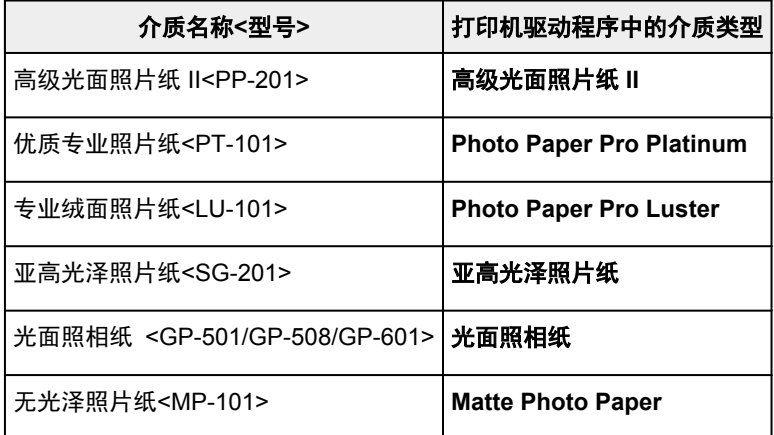

# **Canon** 原装纸张**(**商务信函打印**)**

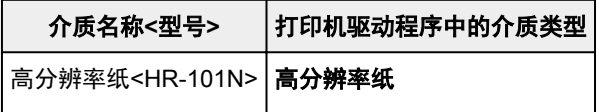

# **Canon** 原装纸张**(**制作原创物件**)**

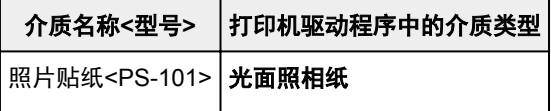

# <span id="page-268-0"></span>多种打印方法

- [设置打印份数和打印顺序](#page-269-0)
- [设置装订边](#page-271-0)
- [执行无边距打印](#page-272-0)
- ▶ [缩放以适合纸张大小](#page-274-0)
- [比例打印](#page-275-0)
- [页面布局打印](#page-276-0)
- [双面打印](#page-278-0)
- [在明信片上打印](#page-280-0)
- 设置纸张尺寸**(**[用户定义尺寸](#page-281-0)**)**

# <span id="page-269-0"></span>设置打印份数和打印顺序

逐份打印页面 + 倒序 逐份打印页面 + 正常 倒序

指定打印份数和打印顺序的步骤如下:

1. 指定要打印的份数

从[打印对话框的](#page-302-0)份数指定要打印的份数。

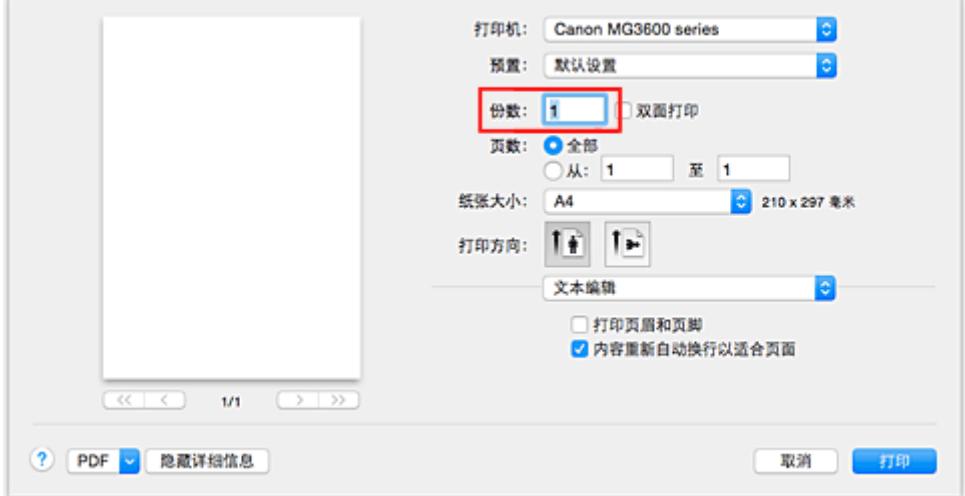

- 2. 从弹出菜单中选择纸张处理
- 3. 在份数框中指定了多份时,请选中逐份打印页面复选框

选中逐份打印页面复选框将集中打印单份副本的所有页。 不选中该复选框将集中打印同一页码的所有副本。

4. 指定打印顺序

检查页面顺序。

选择自动或倒序时,从最末页开始打印。 选择正常时,从首页开始打印。

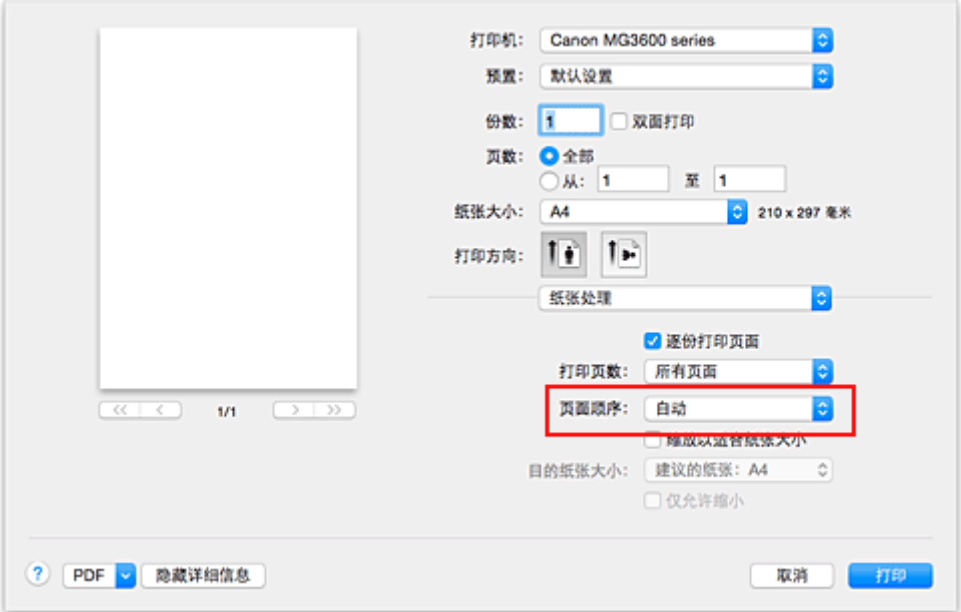

## 5. 完成设置

单击打印。

当执行打印时,将按照指定的打印顺序打印指定的份数。

## 重要事项

• 当创建文档的应用程序软件具有相同的功能时,请指定打印机驱动程序的设置。 然而, 如果打印结果不 能令人满意,请指定应用程序软件上的功能设置。 当同时使用应用程序软件和本打印机驱动程序指定打 印份数和打印顺序时,打印份数可能是两个设置的倍数或者指定的打印顺序可能不起作用。

<span id="page-271-0"></span>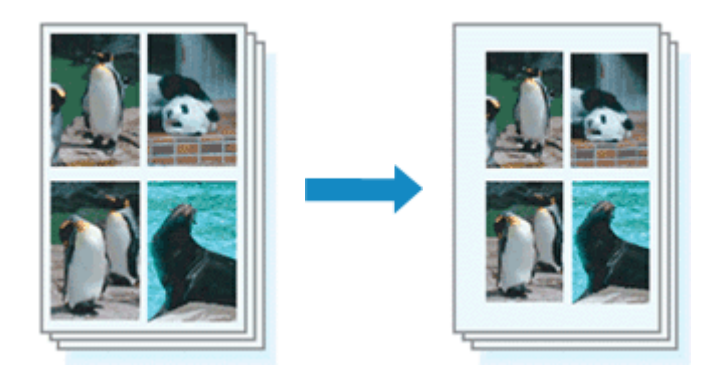

设置边距宽度和装订边的步骤如下:

1. [从打印对话框](#page-302-0)上的弹出菜单中选择边距

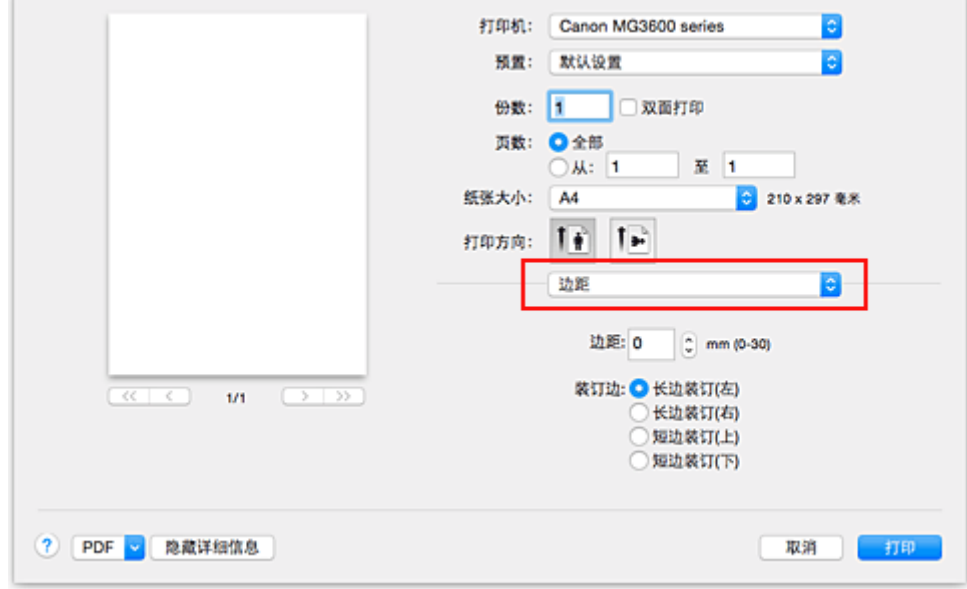

2. 设置边距宽度和装订边

如有必要,请设置边距宽度, 从装订边列表中选择一种装订位置。

### 注释

- 根据装订位置边距,打印机将自动减少打印区域。
- 根据布局弹出菜单中的双面打印设置,可以选择的装订边会有所不同。
- 3. 完成设置

## 单击打印。

当执行打印时,将以指定的边距宽度及装订边打印数据。

## 重要事项

• 当启用无边距打印时,边距和装订边显示为灰色且不可用。

# <span id="page-272-0"></span>执行无边距打印

无边距打印功能可以放大数据使其略微超出纸张,从而使打印的数据没有任何边距。 在标准打印中将在文档 区域周围创建边距。 但是,在无边距打印功能中不会创建这些边距。 当要使打印数据(如照片)不带任何边距 时,请设置无边距打印。

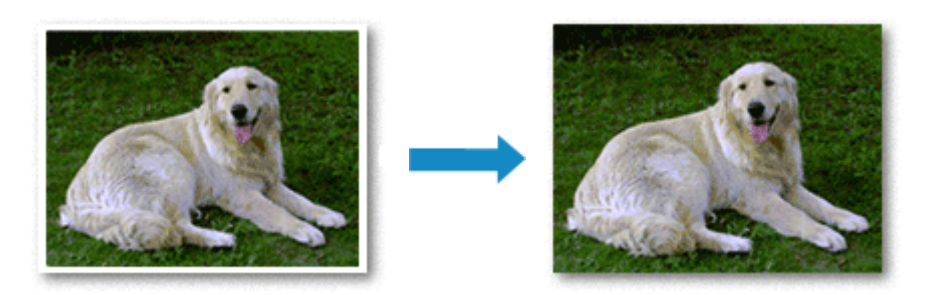

执行无边距打印的步骤如下:

# 设置无边距打印

1. 为无边距打印选择纸张尺寸

从[打印对话框的](#page-302-0)纸张大小中选择"XXX(无边距)"。

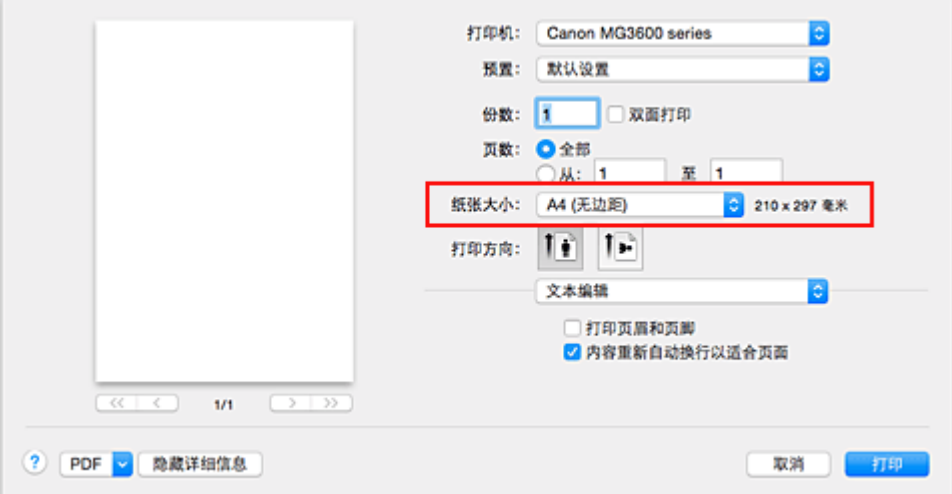

- 2. 从弹出菜单中选择无边距打印
- 3. 调整纸张的扩展量

根据需要,使用扩展量滑块调整扩展量。 向右移动滑块增加超出纸张的扩展量,向左移动减少超出纸张的扩展量。 在大多数情况下,建议将滑块调至从右边数第二个位置。

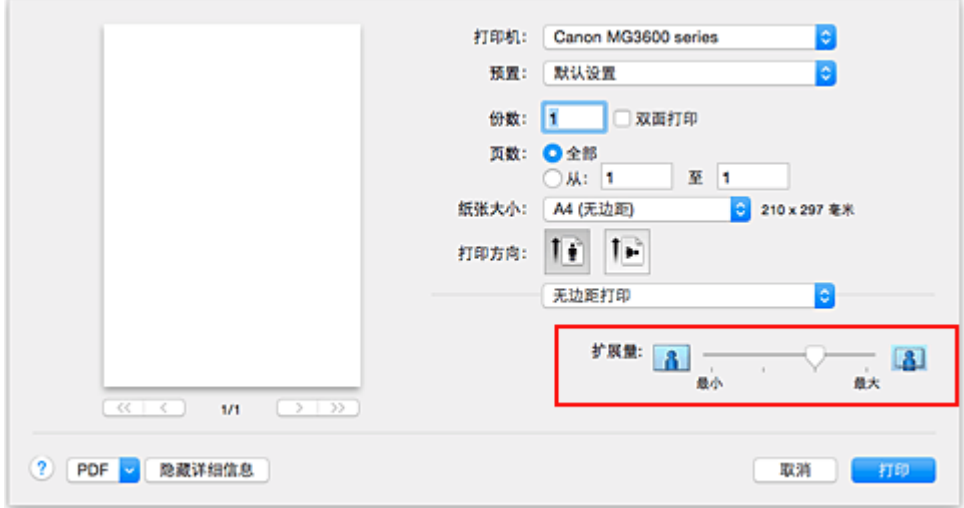

### 重要事项

• 将扩展量滑块调至最右端位置时, 纸张背面可能会变脏。

4. 完成设置

单击打印。

当执行打印时,将不在纸张上留有任何边距来打印数据。

### 重要事项

- 无边距打印仅支持指定的纸张尺寸。 请确保从**纸张大小**中选择带有"(无边距)"词条的纸张尺寸。
- 启用无边距打印时,在打印对话框中弹出菜单的**质量与介质类型**的**介质类型**列表中, **信封、高分辨率** 纸和 **T** 恤转印介质显示为灰色且不可用。
- 根据使用的纸张类型,打印质量可能变差或纸张顶部和底部可能会染污。
- 当纸张的长宽比例不同于图像数据时,根据使用的介质尺寸,可能无法打印部分图像。 在这种情况下,根据纸张尺寸使用应用程序软件裁剪图像数据。
- 当启用缩放打印或页面布局打印时,无法执行无边距打印。

### >>>注释

• 当质量与介质类型的介质类型选择为普通纸时,不推荐使用无边距打印。

## 扩展文档的打印范围

设置较大的扩展量可确保无边距打印顺利执行。然而,无法打印超出纸张范围的文档部分,因此,可能无 法打印照片边缘处的物件。

对无边距打印的结果不满意时,请减少扩展量。 向左移动**扩展量**滑块减少扩展量。

#### 重要事项

• 当减少扩展量时, 根据纸张尺寸, 打印件上可能会出现多余的边距。

### 注释

• 当扩展量滑块设置在最左端时,将以全尺寸打印图像数据。 如果在打印明信片的地址面时设置了该 项,则会在正确的位置上打印发送方的邮政编码。

# <span id="page-274-0"></span>缩放以适合纸张大小

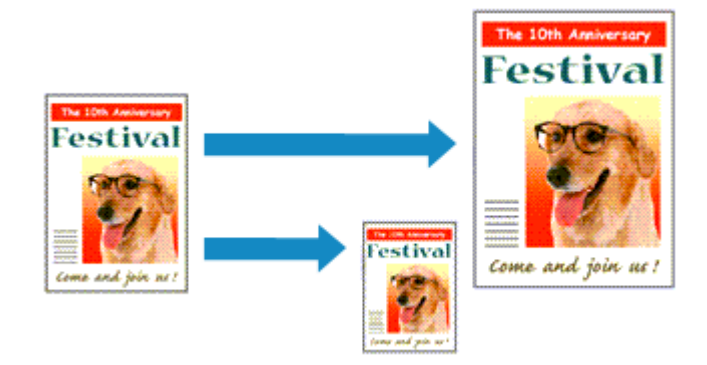

打印自动放大或缩小的文档以符合要使用的页尺寸的步骤如下:

### 1. 检查纸张尺寸

确[认打印对话框](#page-302-0)中的纸张大小是否与您在应用程序软件中设置的纸张尺寸一致。

2. 从弹出菜单中选择纸张处理

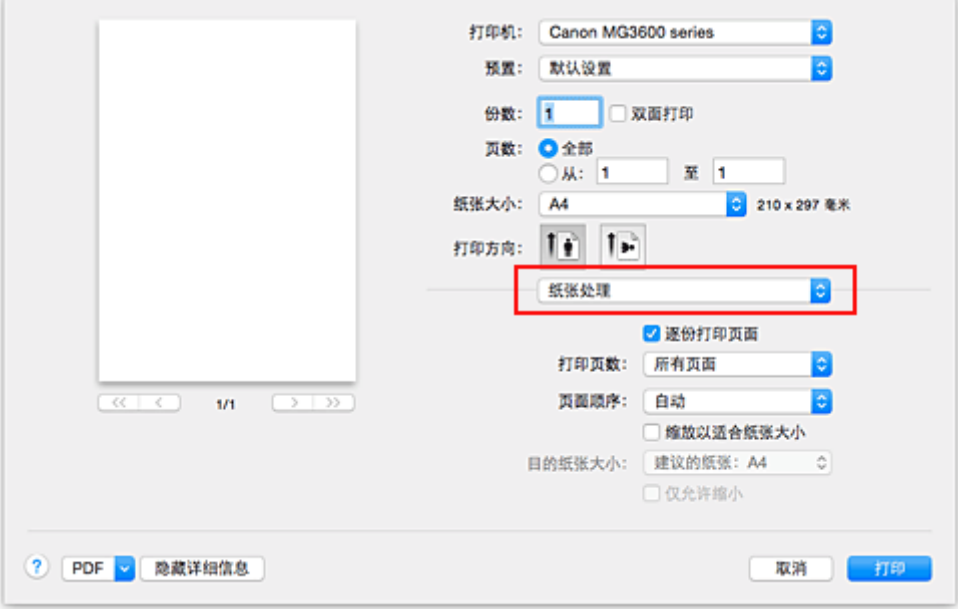

3. 设置打印机纸张尺寸

选中缩放以适合纸张大小复选框。 然后从目的纸张大小弹出菜单中,选择实际装入打印机的纸张大小。

### 4. 如有必要,请选中仅按比例缩小复选框

当选中该复选框时,如果文档尺寸大于页尺寸,文档将缩小至适合纸张的尺寸。 当文档尺寸小于页尺寸 时,文档将以原始尺寸打印。

5. 完成设置

#### 单击打印。

执行打印时,将放大或缩小文档以符合页尺寸。

# <span id="page-275-0"></span>比例打印

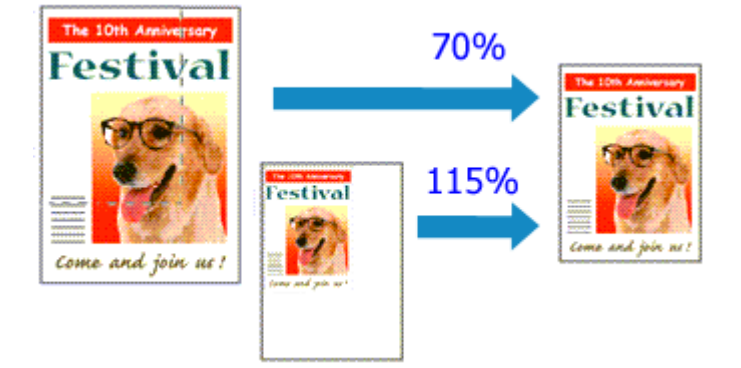

以放大或缩小页面打印文档的步骤如下:

1. 选择打印机

在[页面设置对话框](#page-301-0)中,从格式列表中选择型号名称。

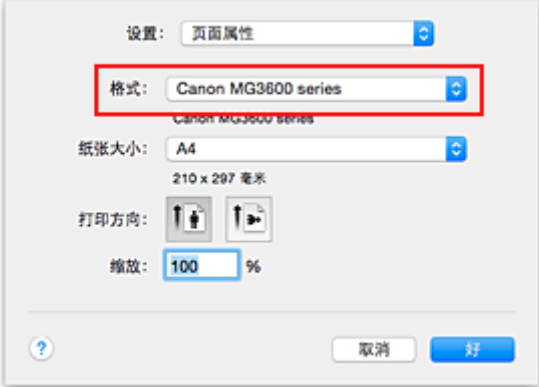

2. 设置比例打印

在缩放框中指定比例因数,然后单击好。

## 注释

• 根据设置的**缩放**值,可能会显示错误信息。

3. 完成设置

在[打印对话框上](#page-302-0),单击打印。 当执行打印时,将以指定的比例打印文档。

### 重要事项

• 当用于创建原稿的应用程序软件具有比例打印功能时,请在该应用程序软件上配置此设置。 您无须在页 面设置对话框中配置相同的设置。

# <span id="page-276-0"></span>页面布局打印

页面布局打印功能可以在一张纸上打印多页图像。

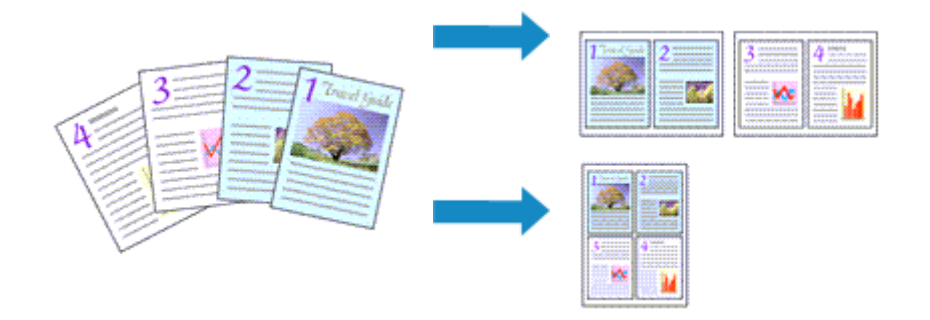

### 执行页面布局打印的步骤如下:

1. [从打印对话框](#page-302-0)的弹出菜单中选择布局

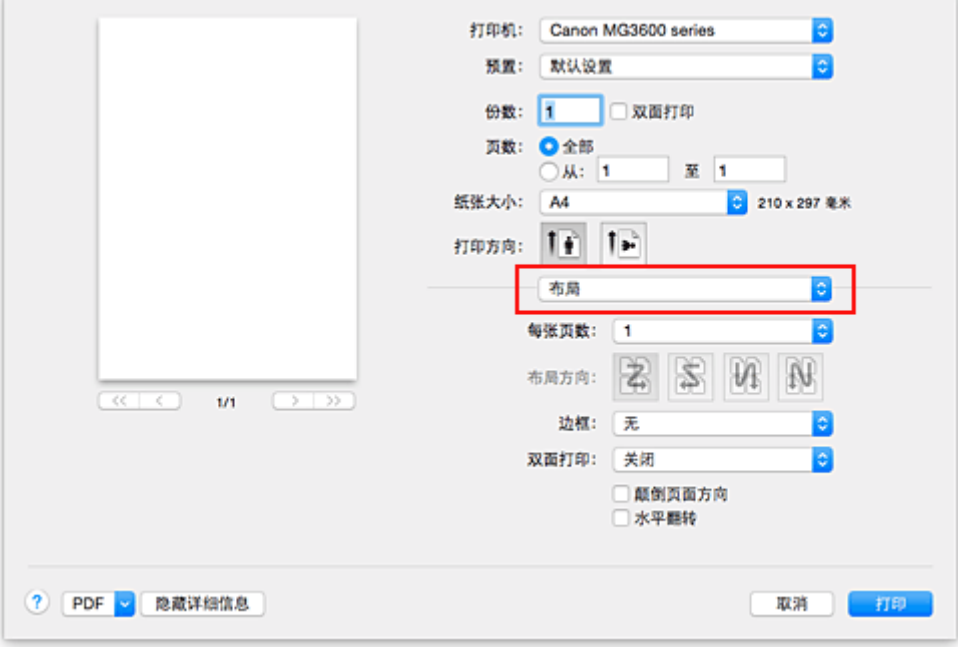

2. 设置一页打印的原稿数

在每张页数中,指定在一页上打印的页数。

3. 如有必要,设置以下项目

### 布局方向

要更改页面放置顺序,请从列表中选择一种图标。

边框

要在各文档页面周围打印页面边框,请选中一种页边框类型。

### 颠倒页面方向

选中该复选框以更改页面方向。

#### 水平翻转

选中该复选框以左右调换文档内容。

# 4. 完成设置

## 单击打印。

当执行打印时,将按照指定顺序在每页纸张上排列指定数目的页面。

# <span id="page-278-0"></span>双面打印

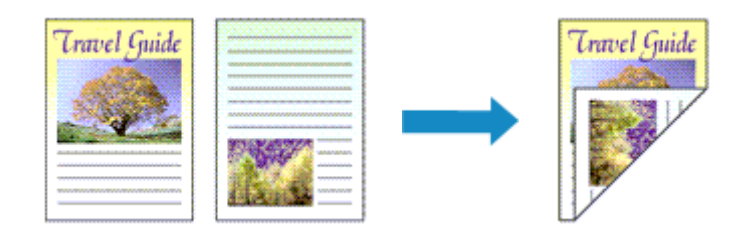

在纸张的两面打印数据的步骤如下:

1. 设置双面打印

选中<u>打印对话框</u>中的**双面打印**复选框。

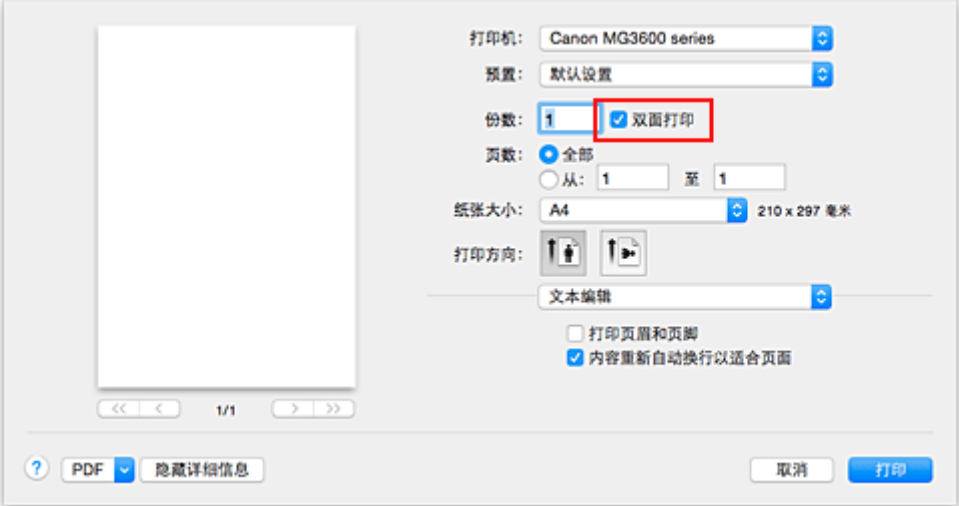

2. 从打印对话框上的弹出菜单中选择布局

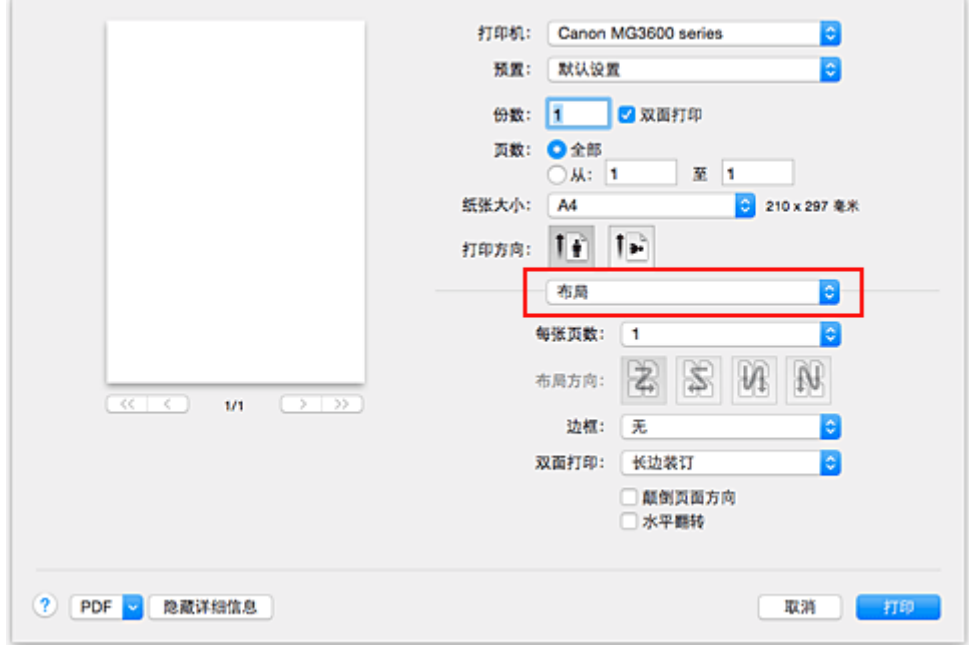

## 3. 设置装订边

对于双面打印,选择长边装订或短边装订。

4. 从打印对话框上的弹出菜单中选择边距

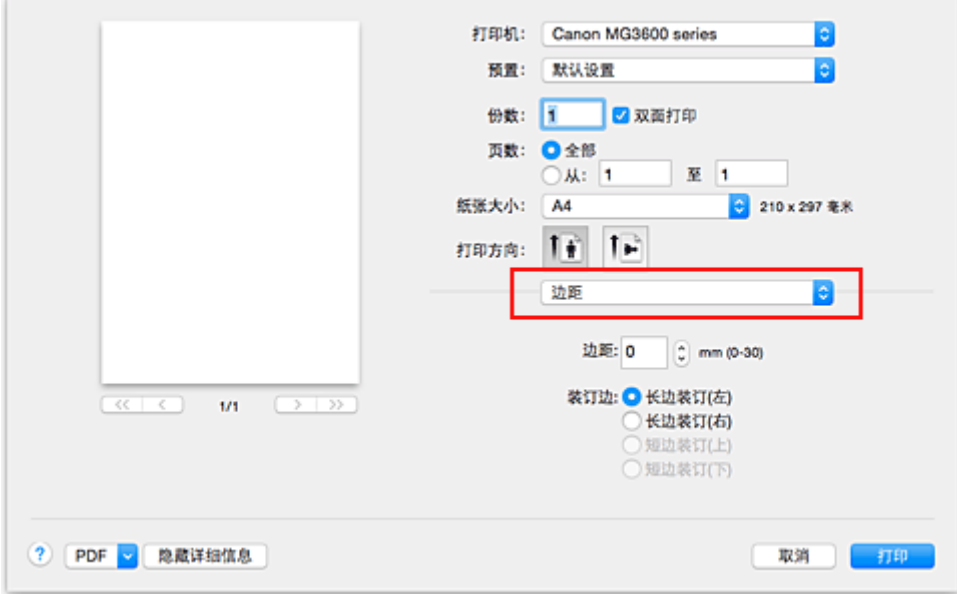

5. 设置装订边

如有必要,请设置边距宽度,要更改装订边,从列表中选择一种设置。

#### 注释

• 根据布局弹出菜单中的双面打印设置,可以选择的装订边会有所不同。

6. 完成设置

#### 单击打印。

执行打印时,将启动双面打印。

### 重要事项

- 当从质量与介质类型的介质类型菜单中选择了普通纸以外的介质类型时,无法执行双面打印。
- 当设置了无边距打印时,无法执行双面打印。
- 仅当从纸张大小中选择以下一种纸张尺寸时,才可以执行双面打印。
	- 美国信纸、**A4**
- 打印完正面后,在开始打印背面之前有一段墨水晾干等待时间(操作暂时停止)。 在此期间请勿触摸纸 张。可以从 Canon IJ Printer Utility 中的用户定义设置更改墨水晾干等待时间。

### 注释

- 如果在双面打印过程中纸张背面脏污, 则会显示 Canon IJ Printer Utility 的弹出菜单, 从此菜单选择清 洗,然后执行底板清洁。
- 当使用双面打印时, 打印区域变得略小于正常打印区域。

### 相关主题

- [清洁打印机内部](#page-144-0)
- [更改打印机操作模式](#page-188-0)

# <span id="page-280-0"></span>在明信片上打印

本节描述明信片打印的步骤。

- 1. 在打印机中[装入明信片](#page-111-0)
- 2. [在打印对话框](#page-302-0)中选择纸张尺寸

从纸张大小菜单中选择明信片或明信片一双面。

### 重要事项

- 只有从计算机打印时才可以使用回复明信片。
- 打印回复明信片时, 务必从应用程序软件或打印机驱动程序将纸张尺寸设置为明信片一双面。
- 请勿折叠回复明信片。 如果形成折痕,打印机将无法正确送入明信片,这种情况将造成线条偏移或 卡纸。
- 回复明信片不能使用无边距打印。
- 3. 从弹出菜单中选择质量与介质类型
- 4. 选择介质类型

对于介质类型,请选择与打印机中的相同纸张类型。

### 重要事项

- 本打印机无法打印附有照片或贴纸的明信片。
- 分别打印明信片的每一面时,如果先打印信息面,然后再打印地址面,将获得更清晰的打印效果。
- 5. 完成设置

#### 单击打印。

执行打印时,将在明信片上打印数据。

### 重要事项

• 在打印开始前显示指南信息时,如果选中不要再显示复选框,将不会再显示任何指南信息。

# <span id="page-281-0"></span>设置纸张尺寸**(**用户定义尺寸**)**

当从纸张大小菜单中无法选择所需纸张尺寸时,您可以指定纸张的高度和宽度。 此类纸张尺寸称为"用户定 义尺寸"。

指定用户定义尺寸的步骤如下:

1. 创建新的用户定义纸张尺寸

在[打印对话框中](#page-302-0),从纸张大小中选择管理自定大小**...**。 在自定纸张大小对话框中,单击**+**。

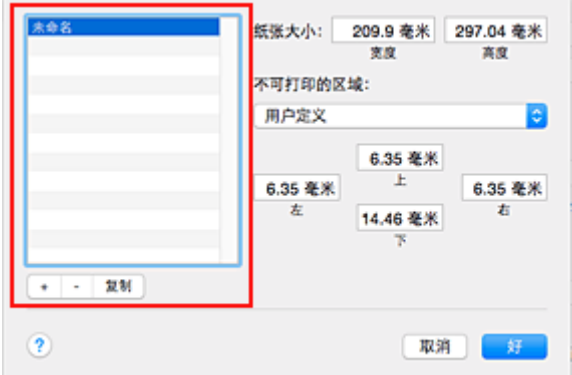

未命名将添加到列表。

2. 设置用户定义纸张尺寸的详细信息

双击未命名,输入要注册的纸张尺寸的名称,并为纸张大小指定纸张的宽度和高度。 为不可打印的区域选择用户定义值或所用打印机型号,然后输入边距。

3. 注册用户定义纸张尺寸

单击好。 注册自定大小。

## 重要事项

• 如果创建文档的应用程序软件具有允许用户指定高度和宽度值的功能时,请使用该应用程序软件设置这 些值。 如果应用程序软件不具有该功能或无法正确打印文档时,请执行上述步骤从打印机驱动程序设置 这些值。

### 注释

- 要复制已注册的纸张尺寸, 从**自定纸张大小**列表中选择要复制的纸张尺寸, 并单击复制。
- 要删除已注册的纸张尺寸,从自定纸张大小列表中选择要删除的纸张尺寸,并单击**-**。

<span id="page-282-0"></span>更改打印质量及修正图像数据

- [设置打印质量级别](#page-283-0)**(**用户定义**)**
- [用单色打印彩色文档](#page-284-0)
- [指定色彩修正](#page-285-0)
- ▶ [图像数据最佳化照片打印](#page-286-0)
- ▶ [使用打印机驱动程序调整色彩](#page-287-0)
- 使用 **ICC** 配置文件进行打印**(**[从应用程序软件中指定](#page-288-0) **ICC** 配置文件**)**
- 使用 **ICC** 配置文件进行打印**(**[从打印机驱动程序中指定](#page-289-0) **ICC** 配置文件**)**
- [调整色彩平衡](#page-290-0)
- [调节亮度](#page-292-0)
- ▶ [调节浓度](#page-294-0)
- [调节对比度](#page-296-0)

# <span id="page-283-0"></span>设置打印质量级别**(**用户定义**)**

可以在用户定义中设置打印质量级别。

设置打印质量级别的步骤如下:

- 1. [从打印对话框](#page-302-0)上的弹出菜单中选择质量与介质类型
- 2. 选择打印质量

### 选择打印质量为用户定义。

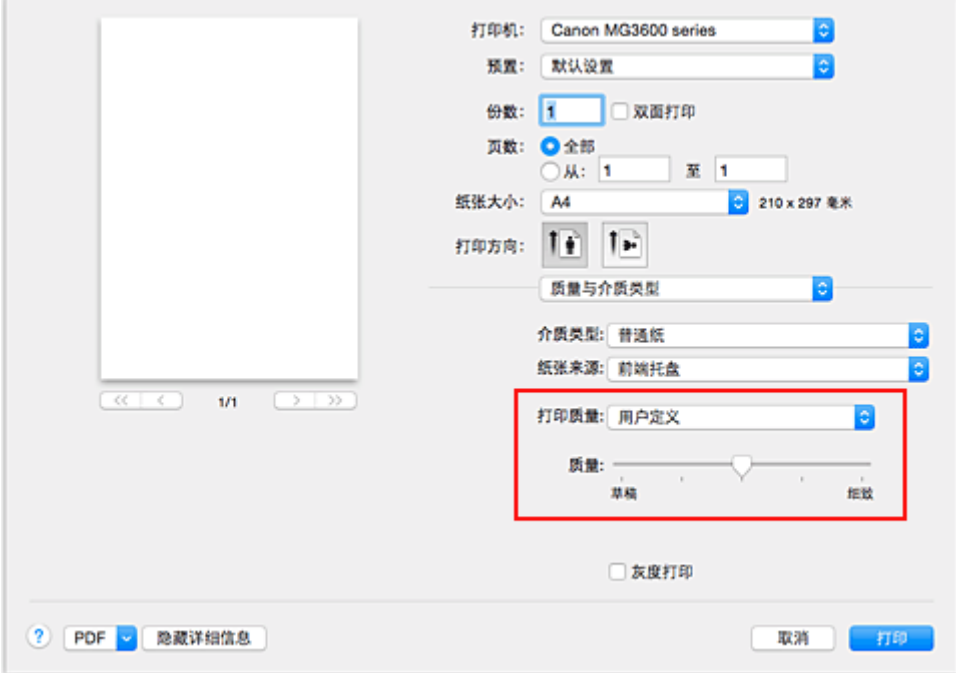

### 3. 设置打印质量级别

移动质量滑块以选择打印质量级别。

4. 完成设置

单击打印。

当执行打印时,将以选择的打印质量级别打印图像数据。

### 重要事项

• 根据介质类型的设置,可能无法选择某些打印质量级别。

## 相关主题

- [指定色彩修正](#page-285-0)
- [调整色彩平衡](#page-290-0)
- [调节亮度](#page-292-0)
- [调节浓度](#page-294-0)
- [调节对比度](#page-296-0)

# <span id="page-284-0"></span>用单色打印彩色文档

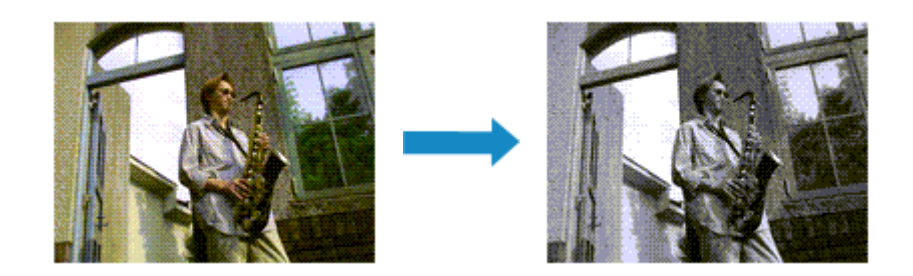

用单色打印彩色文档的步骤如下:

- 1. [从打印对话框](#page-302-0)上的弹出菜单中选择质量与介质类型
- 2. 设置灰度打印

选中灰度打印复选框。

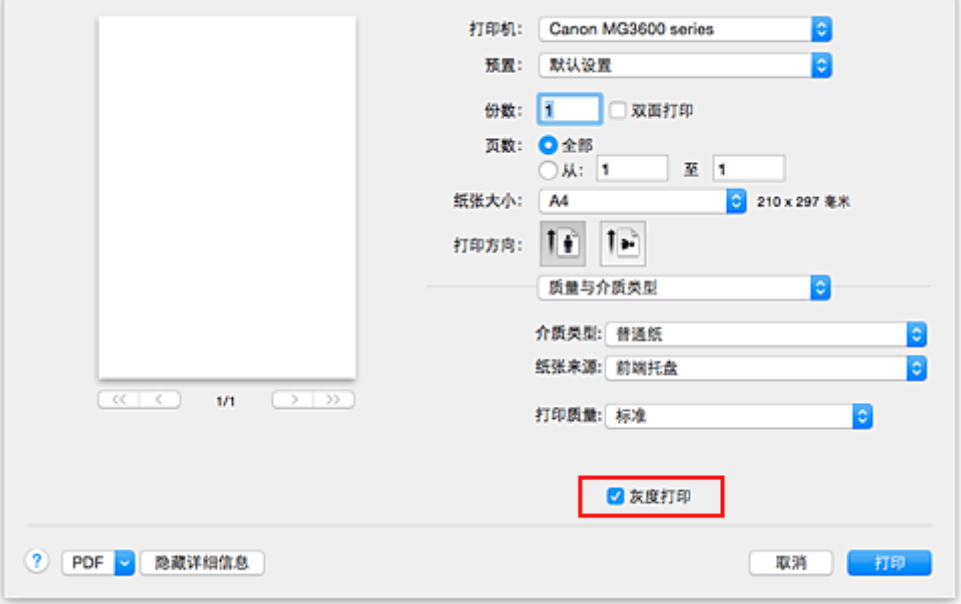

3. 完成设置

单击打印。

当执行打印时,文档转换为灰度数据。 该功能可以用单色打印彩色文档。

注释

• 在灰度打印过程中,还可能会使用除黑色墨水之外的其他墨水。

# <span id="page-285-0"></span>指定色彩修正

您可以指定适合要打印的文档类型的色彩修正方法。 通常,打印机驱动程序通过使用 Canon 数码照片色彩来调节色彩,以使用大众喜爱的色彩打印数据。

想要通过有效使用图像数据的色彩空间(sRGB)或通过从应用程序软件指定打印 ICC 配置文件进行打印时, 请 选择 **ColorSync**。 当要通过打印机驱动程序修正颜色进行打印时,请选择 **Canon** 颜色匹配。 指定色彩修正的步骤如下:

1. [从打印对话框](#page-302-0)的弹出菜单中选择颜色匹配

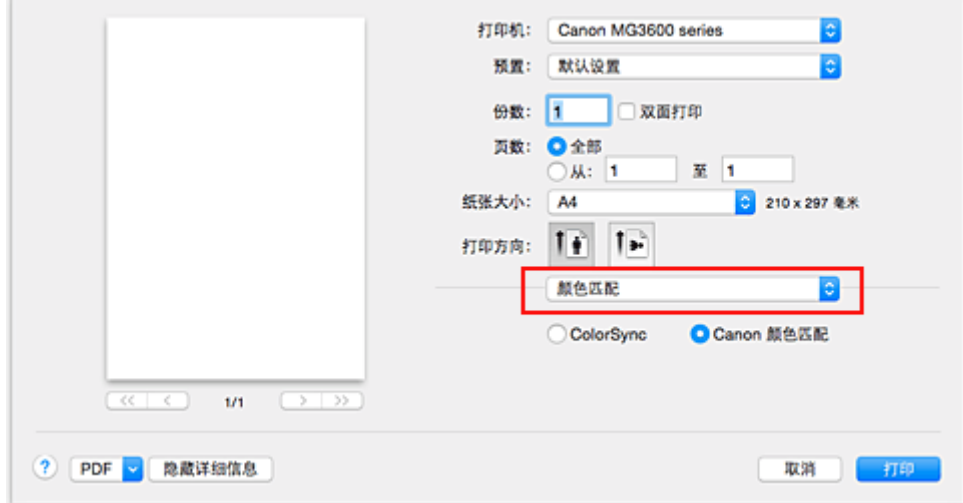

2. 选择色彩修正

根据您的目的,选择以下项目。

### **ColorSync**

使用 ColorSync 执行色彩修正。

### **Canon** 颜色匹配

通过使用 Canon 数码照片色彩,可以使用大众喜爱的色彩进行打印。

3. 完成设置

```
单击打印。
```
当执行打印时,将以指定的色彩修正打印文档数据。

### 重要事项

- 根据应用程序软件,当从该应用程序软件指定打印 ICC 配置文件时,由于自动选择了 ColorSync,因此 无法选择 **Canon** 颜色匹配。
- 尽管选择 **ColorSync** 或 **Canon** 颜色匹配,也有必要进行质量与介质类型设置。

## 相关主题

- [图像数据最佳化照片打印](#page-286-0)
- [使用打印机驱动程序调整色彩](#page-287-0)
- 使用 ICC 配置文件进行打印([从应用程序软件中指定](#page-288-0) ICC 配置文件)
- 使用 ICC 配置文件进行打印([从打印机驱动程序中指定](#page-289-0) ICC 配置文件)

# <span id="page-286-0"></span>图像数据最佳化照片打印

当打印使用数码相机拍摄的图像时,有时会觉得打印的色调与实际图像或在监视器上显示的图像色调有所差 别。

要使打印结果尽可能的接近理想色调,必须选择一种最适合于所用的应用程序软件或符合您要求的打印方 法。

## 色彩管理

每种设备(如数码相机、扫描仪、监视器和打印机)处理颜色的方法都不同。 色彩管理(色彩匹配)是一种将设 备相关"色彩"作为普通色彩空间进行处理的方法。

对于 Mac OS, 操作系统中内置了被称为"ColorSync"的色彩管理系统。 sRGB 是常用的通用色彩空间之一。

ICC 配置文件将设备相关"色彩"转换成普通色彩空间。 通过使用 ICC 配置文件并执行色彩管理, 您可以 在打印机能够显示的色彩重现区域中描绘出图像数据的色彩空间。

# 选择适合于图像数据的打印方法

根据图像数据的色彩空间(sRGB)或要使用的应用程序软件,建议使用的打印方法会有所不同。

有两种典型的打印方法。

检查图像数据的色彩空间(sRGB)和要使用的应用程序软件,然后选择符合用途的打印方法。

### [使用打印机驱动程序调整色彩](#page-287-0)

描述使用打印机驱动程序色彩修正功能进行打印的步骤。

• 要使用 Canon 数码照片色彩进行打印

打印机将以大众喜爱的色彩来打印数据、重现原稿图像数据的色彩并产生三维效果以及提高和强化 对比度。

• 要通过直接应用应用程序软件的编辑和修改结果打印

当打印数据时,在留出的最暗和最亮完整区域打印机将展现出亮暗区域细微的色彩差别。 当打印数据时,打印机将应用细致调整结果,如使用应用程序软件进行的亮度调整。

### 使用 **ICC** 配置文件进行打印**(**[从应用程序软件中指定](#page-288-0) **ICC** 配置文件**)**

描述有效使用 sRGB 色彩空间进行打印的步骤。

您可以通过设置应用程序软件和打印机驱动程序来使用普通色彩空间打印,以使色彩管理与图像数据 的输入 ICC 配置文件一致。

根据所用的应用程序软件,打印机驱动程序设置方法会有所不同。

# <span id="page-287-0"></span>使用打印机驱动程序调整色彩

可以指定打印机驱动程序的色彩修正功能,并通过使用 Canon 数码照片色彩以大众喜爱的色彩进行打印。 从能够识别并允许指定 ICC 配置文件的应用程序软件进行打印时,请在应用程序软件中使用打印 ICC 配置文 件,然后为色彩管理选择设置。

使用打印机驱动程序调整色彩的步骤如下:

1. [从打印对话框](#page-302-0)的弹出菜单中选择颜色匹配

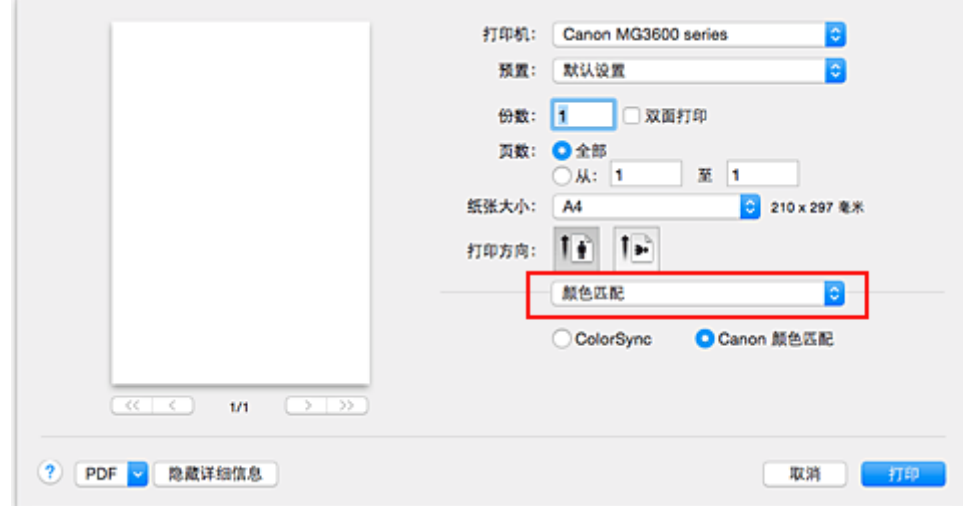

2. 选择色彩修正

选择 **Canon** 颜色匹配。

3. 设置其他项目

从弹出菜单中,选择色彩选项。 如有必要,请调整色彩平衡(青色、品红色和黄色),并调整亮度、浓度和 对比度设置。

4. 完成设置

单击打印。

当执行打印时,打印机驱动程序在打印数据时调节色彩。

## 相关主题

- [设置打印质量级别](#page-283-0)(用户定义)
- [指定色彩修正](#page-285-0)
- [调整色彩平衡](#page-290-0)
- [调节亮度](#page-292-0)
- [调节浓度](#page-294-0)
- [调节对比度](#page-296-0)
# 使用 **ICC** 配置文件进行打印**(**从应用程序软件中指定 **ICC** 配置文件**)**

当从 Adobe Photoshop、Canon Digital Photo Professional 或其他任何可以识别输入 ICC 配置文件并允许您 指定这些配置文件的应用程序软件打印时,打印机使用内置在 Mac OS 的色彩管理系统(ColorSync)进行打 印。 打印机打印应用程序软件的编辑和修改结果并有效地使用图像数据中指定输入 ICC 配置文件的色彩空 间。

要使用此打印方法,请使用应用程序软件在图像数据中选择色彩管理项目、指定输入 ICC 配置文件和打印 ICC 配置文件。

即使使用您自己从应用程序软件中创建的打印 ICC 配置文件打印时,请务必从您的应用程序软件中选择色彩 管理项目。

有关用法说明,请参见您正在使用的应用程序软件手册。

1. [从打印对话框](#page-302-0)的弹出菜单中选择颜色匹配

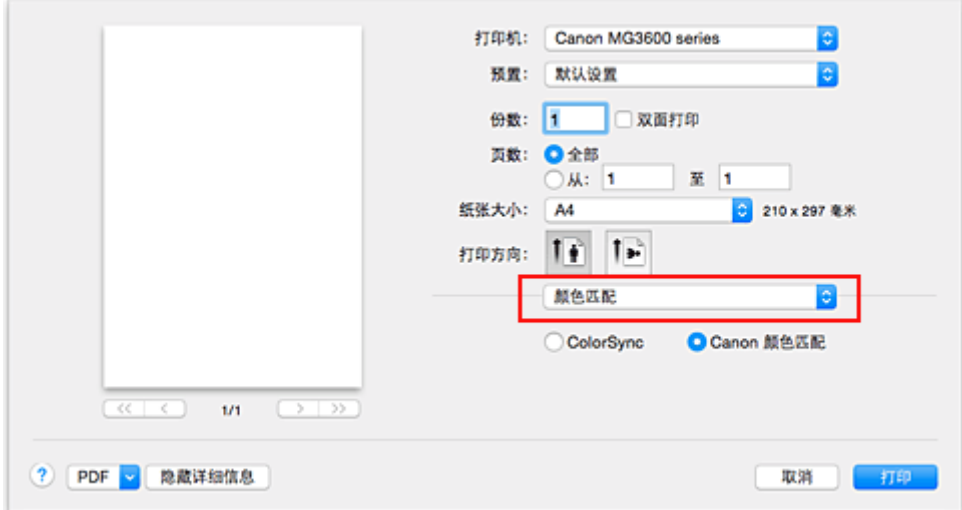

2. 选择色彩修正

选择 **ColorSync**。 您可以将配置文件设置为自动。

## 重要事项

- 根据使用的应用程序软件,可能无法选择除 **ColorSync** 之外的设置项目。
- 如果选择除自动之外的配置文件设置时, 打印机将无法以正确的颜色打印。
- 3. 完成设置

单击打印。

当执行打印时,打印机使用图像数据的色彩空间。

- [设置打印质量级别](#page-283-0)(用户定义)
- [指定色彩修正](#page-285-0)
- [调整色彩平衡](#page-290-0)
- [调节亮度](#page-292-0)
- [调节浓度](#page-294-0)
- [调节对比度](#page-296-0)

# 使用 **ICC** 配置文件进行打印**(**从打印机驱动程序中指定 **ICC** 配置文件**)**

从无法识别或指定输入 ICC 配置文件的应用程序软件打印, 或从找到的数据中通过输入 ICC 配置文件(sRGB) 的色彩空间进行应用程序打印。

1. [从打印对话框](#page-302-0)的弹出菜单中选择颜色匹配

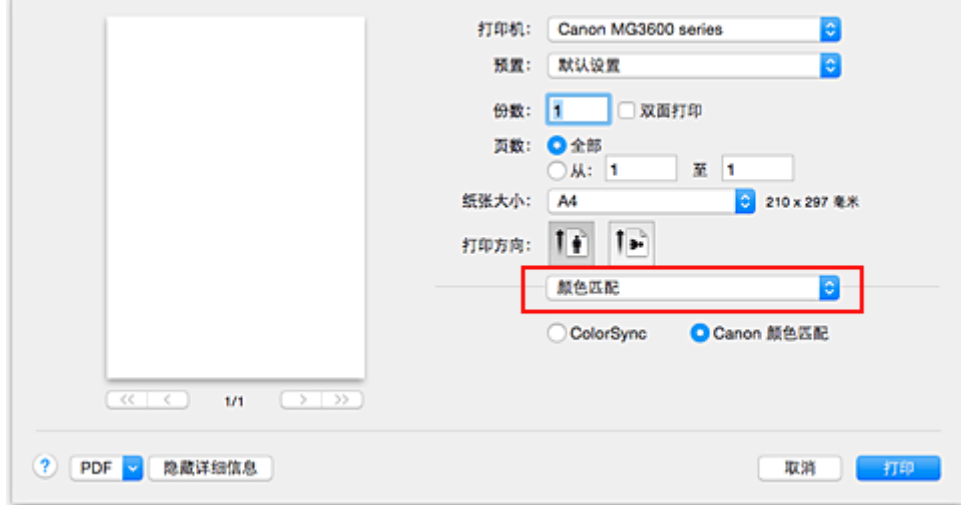

2. 选择色彩修正

选择 **ColorSync**。 您可以将配置文件设置为自动。

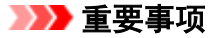

• 如果选择除自动之外的配置文件设置时, 打印机将无法以正确的颜色打印。

3. 完成设置

单击打印。

当执行打印时,打印机使用图像数据的色彩空间。

## 重要事项

• 您无法从打印机驱动程序中指定输入 ICC 配置文件。

- [设置打印质量级别](#page-283-0)(用户定义)
- [指定色彩修正](#page-285-0)
- [调整色彩平衡](#page-290-0)
- [调节亮度](#page-292-0)
- [调节浓度](#page-294-0)
- [调节对比度](#page-296-0)

## <span id="page-290-0"></span>调整色彩平衡

您可以在打印时调整色彩色调。

由于该功能通过更改每种色彩的墨水比率来调整输出的色彩平衡,因此它可以更改文档的整体色彩平衡。 当 您想有效地更改色彩平衡时,请使用应用程序软件。 仅当要细微调整色彩平衡时,使用打印机驱动程序。 以下示例显示使用色彩平衡加深青色及减淡黄色以使整体色彩显得更为均衡的情形。

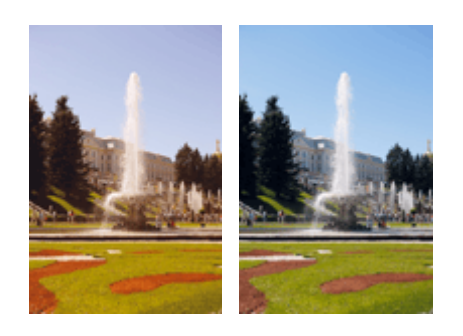

原始图像 调整色彩平衡

调整色彩平衡的步骤如下:

- 1. [从打印对话框](#page-302-0)的弹出菜单中选择色彩选项
- 2. 调整色彩平衡

青色、品红色和黄色各有一个滑块。 向右移动滑块时颜色变深,向左移动滑块时颜色变浅。 例如,当青 色变浅时,红色会变深。

也可以直接输入与滑块关联的数值。 输入从-50 到 50 范围内的数值。 当前设置显示在打印机驱动程序左 侧的设置预览中。

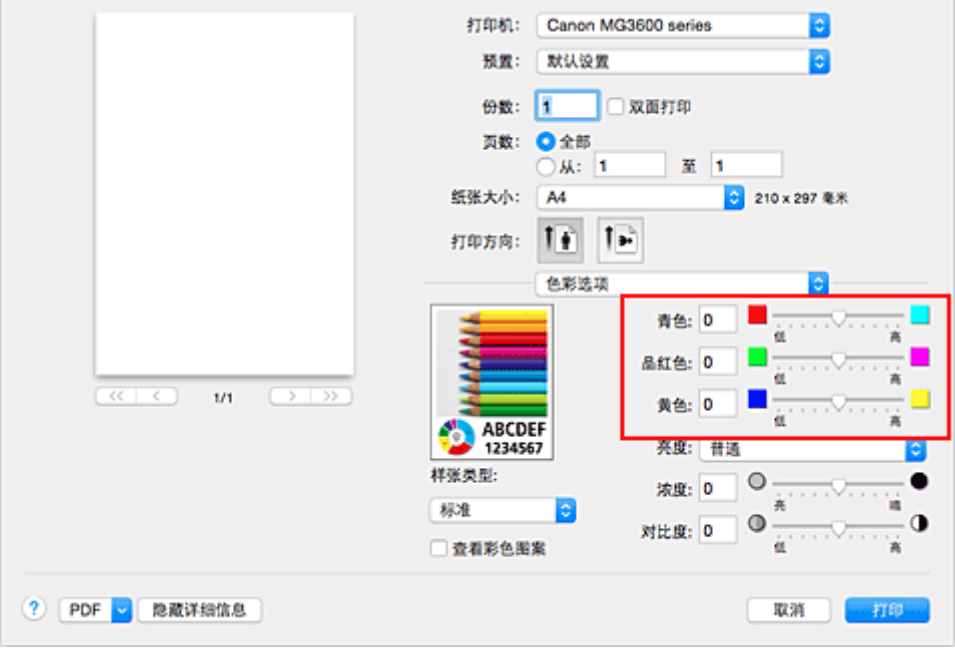

### 3. 完成设置

### 单击打印。

当执行打印时,将以调节后的色彩平衡打印文档。

## 重要事项

- 选中了质量与介质类型的灰度打印复选框时,色彩平衡(青色、品红色和黄色)显示为灰色且不可用。
- 如果将颜色匹配选择为 **ColorSync**,则色彩平衡(青色、品红色和黄色)显示为灰色且不可用。

- [设置打印质量级别](#page-283-0)(用户定义)
- [指定色彩修正](#page-285-0)
- [调节亮度](#page-292-0)
- [调节浓度](#page-294-0)
- [调节对比度](#page-296-0)

# <span id="page-292-0"></span>调节亮度

您可以在打印过程中更改整个图像数据的亮度。 此功能不会更改纯白色或纯黑色,但是会更改间色的亮度。 以下示例显示的是当更改亮度设置时的打印结果。

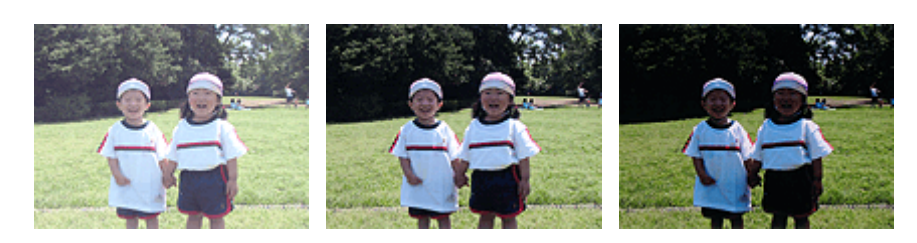

选择亮 法择普通 选择暗

调节亮度的步骤如下:

- 1. [从打印对话框](#page-302-0)的弹出菜单中选择色彩选项
- 2. 指定亮度

选择亮度为亮、普通或暗。 当前设置显示在打印机驱动程序左侧的设置预览中。

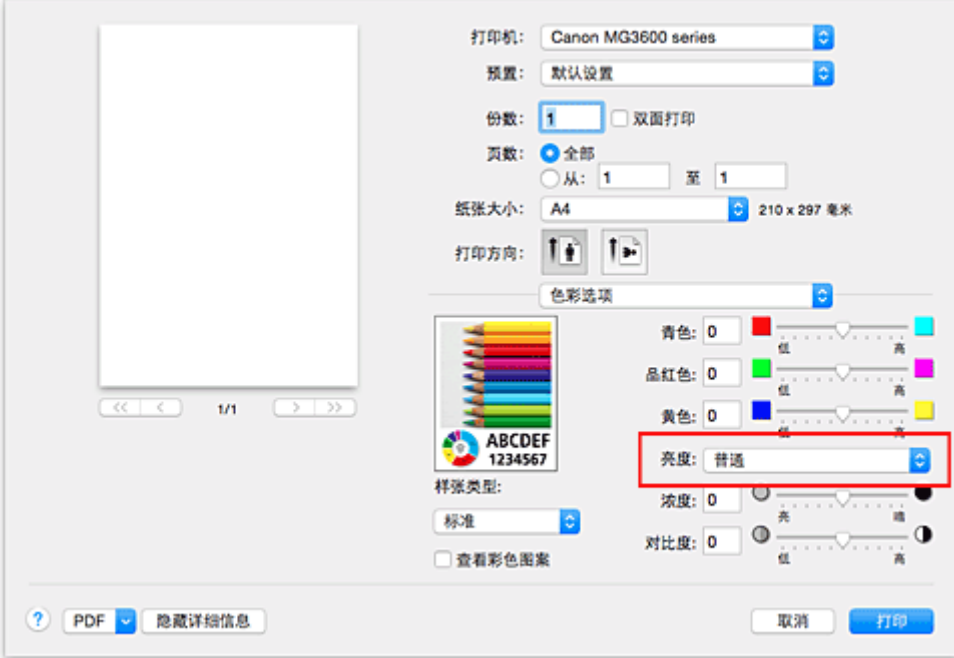

3. 完成设置

单击打印。

当执行打印时,将以指定的亮度打印数据。

### 重要事项

• 如果将颜色匹配选择为 **ColorSync**,则亮度显示为灰色且不可用。

- [设置打印质量级别](#page-283-0)(用户定义)
- [指定色彩修正](#page-285-0)
- [调整色彩平衡](#page-290-0)

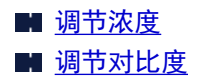

# <span id="page-294-0"></span>调节浓度

您可以在打印过程中减淡(变亮)或加深(变暗)整个图像数据的色彩。 以下示例显示打印图像数据时提高浓度以使所有颜色变得更深的情形。

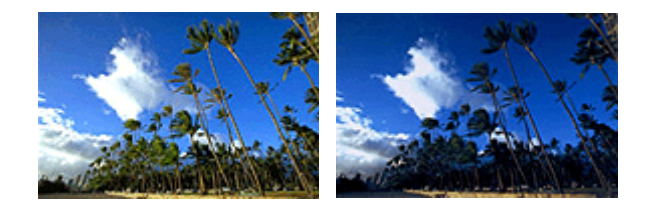

原始图像 提高浓度后的图像

调节浓度的步骤如下:

1. [从打印对话框](#page-302-0)的弹出菜单中选择色彩选项

### 2. 调节浓度

向右移动浓度滑块加深(变暗)颜色,向左移动此滑块将减淡(变亮)颜色。 也可以直接输入与滑块关联的数值。 输入从-50 到 50 范围内的数值。 当前设置显示在打印机驱动程序左 侧的设置预览中。

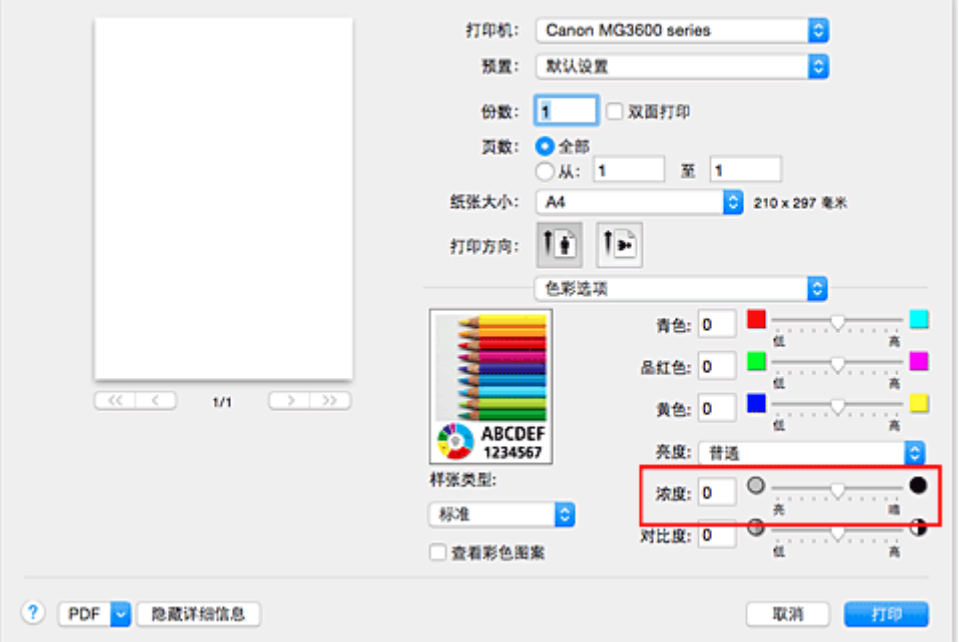

### 3. 完成设置

## 单击打印。

当执行打印时,将以调节后的浓度打印图像数据。

### 重要事项

• 如果将颜色匹配选择为 **ColorSync**,则浓度显示为灰色且不可用。

- [设置打印质量级别](#page-283-0)(用户定义)
- [指定色彩修正](#page-285-0)

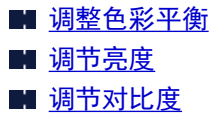

# <span id="page-296-0"></span>调节对比度

您可以在打印过程中调节图像的对比度。

要使图像中明暗部分的差别增大且更加清晰,请增加对比度。 相反,要使图像中明暗部分的差别减小且变得 模糊,请减少对比度。

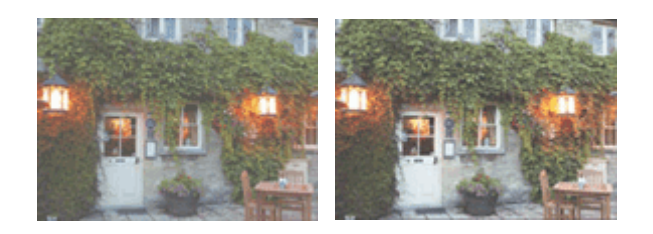

原始图像 调节对比度

调节对比度的步骤如下:

- 1. [从打印对话框](#page-302-0)的弹出菜单中选择色彩选项
- 2. 调节对比度

向右移动对比度滑块将增加对比度,向左移动滑块将减少对比度。 也可以直接输入与滑块关联的数值。 输入从-50 到 50 范围内的数值。 当前设置显示在打印机驱动程序左 侧的设置预览中。

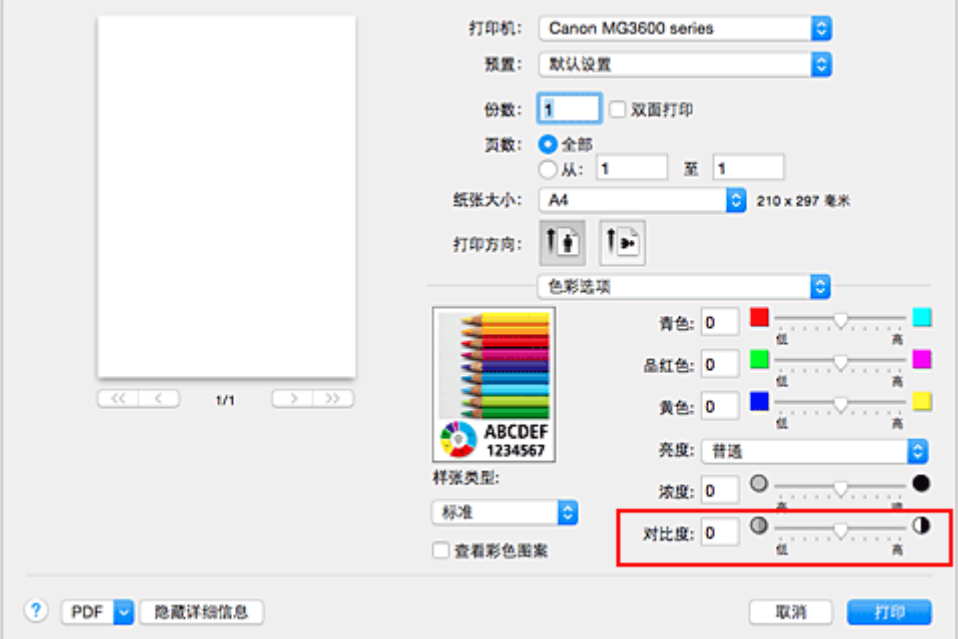

3. 完成设置

#### 单击打印。

当执行打印时,将以调节后的对比度打印图像。

### 重要事项

• 如果将颜色匹配选择为 **ColorSync**,则对比度显示为灰色且不可用。

### 相关主题

■ [设置打印质量级别](#page-283-0)(用户定义)

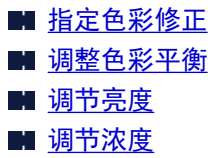

# 打印机驱动程序概述

- **Canon IJ** [打印机驱动程序](#page-299-0)
- > [如何打开打印机驱动程序设置窗口](#page-300-0)
- [页面设置对话框](#page-301-0)
- [打印对话框](#page-302-0)
- ▶ [质量与介质类型](#page-304-0)
- ▶ [色彩选项](#page-306-0)
- [无边距打印](#page-308-0)
- ▶ [边距](#page-309-0)
- **[Canon IJ Printer Utility](#page-310-0)**
- 打开 **[Canon IJ Printer Utility](#page-311-0)**
- [本打印机的维护](#page-312-0)
- [显示打印状态屏幕](#page-313-0)
- ▶ [删除不需要的打印作业](#page-315-0)
- 使用说明**(**[打印机驱动程序](#page-316-0)**)**

# <span id="page-299-0"></span>**Canon IJ** 打印机驱动程序

Canon IJ 打印机驱动程序(以下称为打印机驱动程序)是安装在计算机上、用于本打印机打印数据的软件。 打印机驱动程序将应用程序软件所生成的打印数据转换为打印机能够识别的数据,并将转换后的数据发送到 打印机。

由于不同的型号支持不同的打印数据格式,因此需要为使用的指定型号安装相应的打印机驱动程序。

## 使用打印机驱动程序的帮助

可以从[打印对话框显](#page-302-0)示帮助功能。

从打印对话框上的弹出菜单中选择设置项目。 然后单击屏幕左下角的<sup>2</sup> 以显示该项目的说明。 选择以下弹出菜单项目时显示打印机驱动程序的帮助:

- 质量与介质类型
- 色彩选项
- 无边距打印
- 边距

# <span id="page-300-0"></span>如何打开打印机驱动程序设置窗口

可以从正在使用的应用程序软件显示打印机驱动程序设置窗口。

## 打开页面设置对话框

使用此操作在打印前设置页面(纸张)设置。

1. 从应用程序软件的文件菜单上选择页设置**...** [页面设置对话框](#page-301-0)打开。

# 打开打印对话框

使用此操作在打印前设置打印设置。

1. 从应用程序软件的文件菜单上选择打印**...** [打印对话框打](#page-302-0)开。

# <span id="page-301-0"></span>页面设置对话框

在页面设置对话框中,可以配置基本打印设置,如装入打印机的纸张尺寸或缩放比例。

要打开页面设置对话框,可以从应用程序软件的文件菜单中选择页设置**...**。

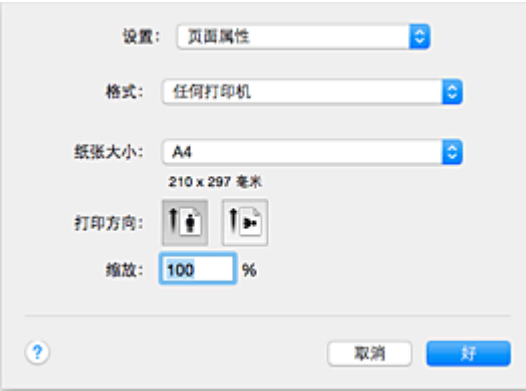

## 设置

单击弹出菜单,然后选择以下项目:

#### 页面属性

设置纸张尺寸或缩放打印。

### 存储为默认

可以将显示页面的属性保存为默认设置。

### 格式

选择要用于打印的打印机型号。

### 纸张大小

选择要用于打印的纸张尺寸。 要设置无标准的纸张尺寸,请选择管理自定大小**...**。

## 打印方向

选择打印方向。

### 缩放

设置缩放百分比。

打印时,您可以增加或减小文档的尺寸。

# <span id="page-302-0"></span>打印对话框

在打印对话框中,您可以设置纸张类型和打印质量以开始打印。

要打开打印对话框,可以从应用程序软件的文件菜单中选择打印**...**。

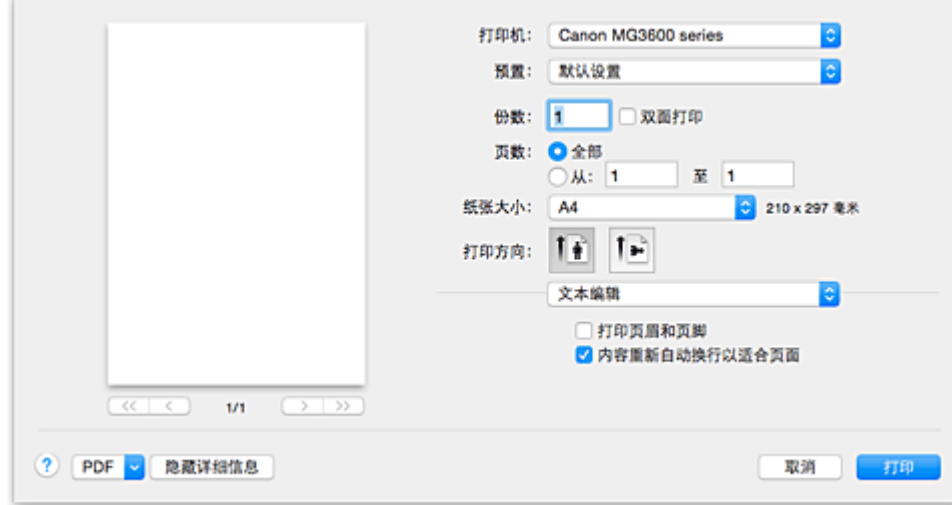

#### 打印机

选择要用于打印的打印机型号。

单击**添加打印机...**时, 指定打印机的对话框打开。

#### 预置

您可以保存或删除打印对话框的设置。

### 注释

• 可以选择显示预置**...**,以检查打印对话框中设置的打印设置。

### 份数

可以设置要打印的份数。

### 注释

• 可以从弹出菜单中选择纸张处理以设置逐份打印。

### 双面打印

可以设置双面打印。

### 页数

您可以设置要打印的页面的范围。

### 纸张大小

选择要用于打印的纸张尺寸。 要设置无标准的纸张尺寸,请选择管理自定大小**...**。

#### 打印方向

选择打印方向。

#### 弹出菜单

您可以通过弹出菜单在打印对话框中页面之间的转换。 根据打印对话框中打开的应用程序软件,显示的 第一个菜单会有所不同。

您可以从弹出菜单中选择以下一种项目。

#### 布局

您可以设置页面布局打印。

使用颠倒页面方向以更改纸张方向,使用水平翻转以打印文档的镜像。 也可以设置双面打印。

### 颜色匹配

可以选择色彩修正方法。

### 纸张处理

您可以设置要在纸张上打印的页数和打印顺序。

### 封面

您可以在文档前后输出封面。

### [质量与介质类型](#page-304-0)

您可以设置匹配打印机的基本打印设置。

### [色彩选项](#page-306-0)

您可以调整您想要的打印色彩。

### [无边距打印](#page-308-0)

您可以在执行无边距打印时调整超出纸张范围的文档扩展量。

## [边距](#page-309-0)

您可以设置装订边和装订边距。

### 耗材余量

显示剩余墨水量大致指示信息。

### **PDF**

可以以 PDF(可移植文档格式)格式保存文档。

# <span id="page-304-0"></span>质量与介质类型

该对话框可以使您根据纸张类型创建基本打印设置。 除非要求进行特殊打印,否则仅需在该对话框中设置各 项目即可执行常规打印。

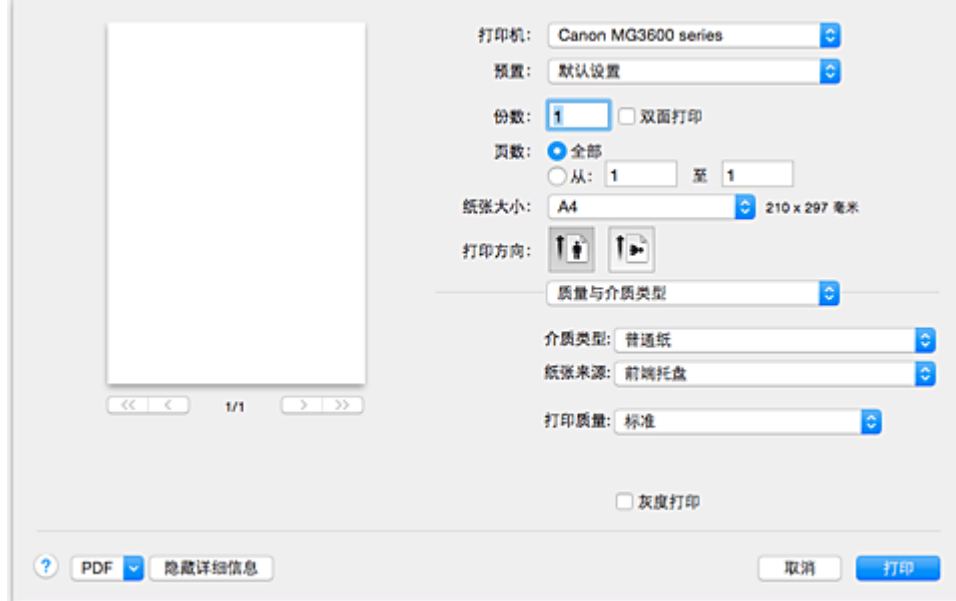

#### 介质类型

选择要使用的介质类型。

您需要选择实际装入打印机的介质类型。 该选择可以使得打印机根据所使用的介质材料执行正确打印。

## 注释

- 在双面明信片上打印时, 请将纸张尺寸选择为明信片一双面并重新打印。
- 如果在除 hagaki 以外的纸张上打印,请根据使用说明装入纸张,然后单击好。

#### 纸张来源

显示供入纸张的来源。

#### 打印质量

选择与原件文档类型和打印目的最接近的一个。 选择其中一个单选按钮时,将自动设置适当的质量。

#### 高

打印质量优于打印速度。

### 标准

以平均的速度和质量打印。

#### 草稿

该设置适用于测试打印。

#### 用户定义

选择该单选按钮可以指定质量。

#### 质量

选择打印质量中的用户定义时,可以调整打印质量级别。

#### 灰度打印

设置灰度打印。 灰度打印可以在打印机中将您的文档转化为灰度数据以用单色打印文档。 选中该复选框时,将以单色打印单色和彩色文档。 打印彩色文档时,请务必取消选择该复选框。

# 相关主题

■ [设置打印质量级别](#page-283-0)(用户定义)

■ [用单色打印彩色文档](#page-284-0)

# <span id="page-306-0"></span>色彩选项

 $\sim$ 

使用该对话框可以按照您的喜好调整打印色彩。 如果打印图像的色彩不理想,请调整对话框中的属性并重新 打印。

与应用程序软件用于图像处理不同,此处的调整并不影响原始打印数据的色彩。 使用该对话框可以进行细致 调整。

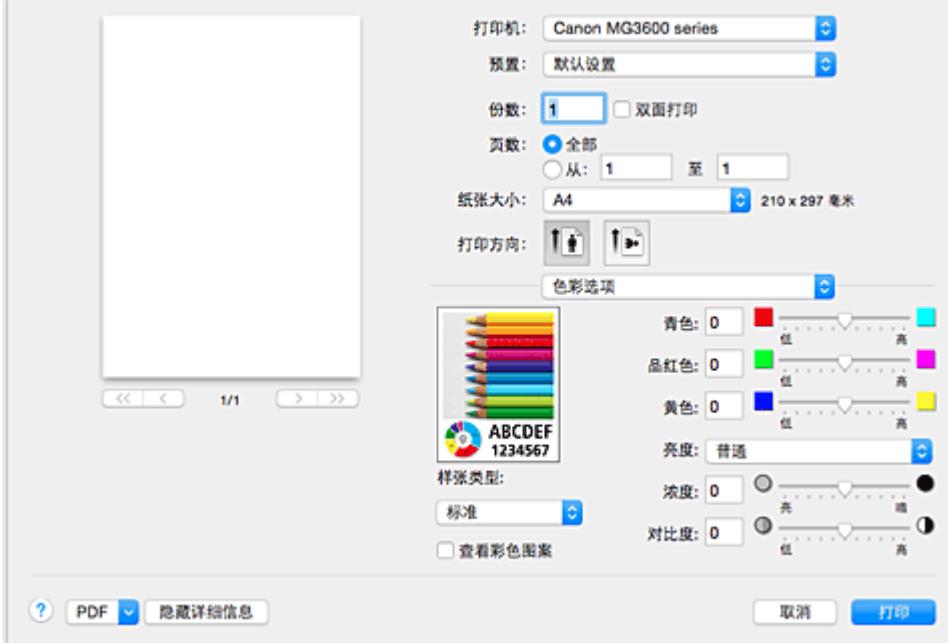

#### 预览

显示色彩调节的效果。 当调整各项目时,以颜色和亮度显示效果。

#### 样张类型

选择要作为样本显示的图像。

如有必要,可以从标准、风景或图形中选择一种最接近打印结果的图像。

#### 查看彩色图案

显示一个图案以查看色彩调节带来的颜色变更。 要以一种彩色图案显示样本图像时,请选中该复选框。 要以所选样张类型显示样本图像时,请取消选中该复选框。

#### 注释

• 选中质量与介质类型中的灰度打印复选框时,图形以单色显示。

## 色彩平衡**(**青色、品红色、黄色**)**

如有必要,调整各颜色强度。 要增强色彩,向右拖动相应滑块。 要减弱色彩,向左拖动相应滑块。 也可以直接输入与滑块关联的数值。 输入从-50 到 50 范围内的数值。 调整色彩平衡在总体上可以导致各颜色墨水量和此后打印出的文档色调的不平衡。 仅当细微调整色彩平衡时使用该打印机驱动程序。 要有效更改色彩平衡,请使用应用程序软件。

#### 亮度

选择打印图像的亮度。 您无法更改纯白色和纯黑色水平。 您可以更改白色和黑色之间色彩的对比度。 如有必要, 请从**亮、普通**或暗中进行选择。

### 浓度

选择该方式可以调整打印的整体浓度。 要增加整体浓度,向右拖动滑块。 要降低整体浓度,向左拖动滑块。 也可以直接输入与滑块关联的数值。 输入从-50 到 50 范围内的数值。

### 对比度

对比度功能可以在打印过程中更改图像中的明暗差别。 要使图像中明暗部分的差别增大且更加清晰,请增加对比度。 相反,要使图像中明暗部分的差别减小且 变得模糊,请减少对比度。

也可以直接输入与滑块关联的数值。 输入从-50 到 50 范围内的数值。

### 重要事项

- 选中了质量与介质类型的灰度打印复选框时,色彩平衡(青色、品红色和黄色)显示为灰色且不可用。
- 如果将颜色匹配选择为 **ColorSync**,色彩平衡(青色、品红色和黄色)、亮度、浓度和对比度显示为灰色 且不可用。

- [指定色彩修正](#page-285-0)
- [调整色彩平衡](#page-290-0)
- [调节亮度](#page-292-0)
- [调节浓度](#page-294-0)
- [调节对比度](#page-296-0)

# <span id="page-308-0"></span>无边距打印

当执行无边距打印时,该对话框允许您调整超出纸张的文档扩展量。

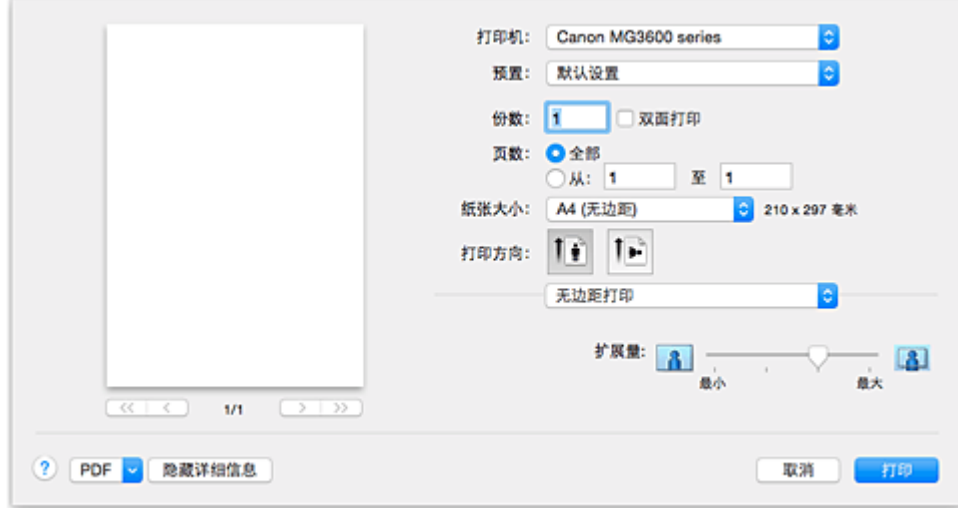

### 扩展量

使用扩展量滑块来调整超出纸张的文档扩展量。 向右移动滑块增加扩展量,向左移动滑块减少扩展量。

## 相关主题

■ [执行无边距打印](#page-272-0)

# <span id="page-309-0"></span>边距

该对话框可以为装订多页纸张设置装订边和边距大小。

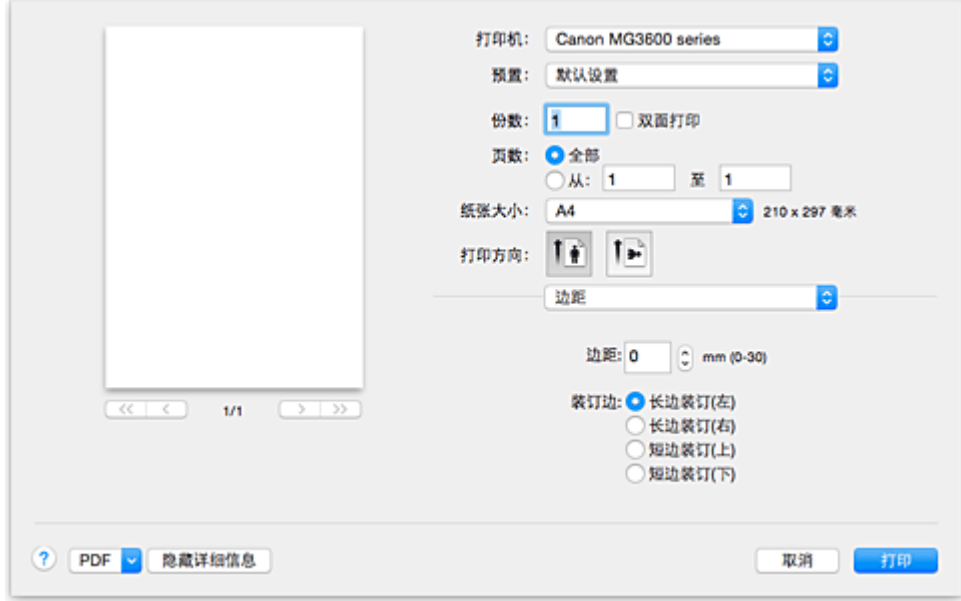

### 边距

为装订纸张指定边距的空间量。 输入 0 毫米(0 英寸)到 30 毫米(1.2 英寸)之间的数值。

### 装订边

指定装订边。

### 长边装订**(**左**)/**长边装订**(**右**)**

选择该选项可以装订纸张的长边。 选择左或右。

## 短边装订**(**上**)/**短边装订**(**下**)**

选择该选项可以装订纸张的短边。 选择上或下。

## 相关主题

■ [设置装订边](#page-271-0)

■ [双面打印](#page-278-0)

# <span id="page-310-0"></span>**Canon IJ Printer Utility**

通过 Canon IJ Printer Utility 可以执行打印机维护或更改打印机设置。

## **Canon IJ Printer Utility** 的功能

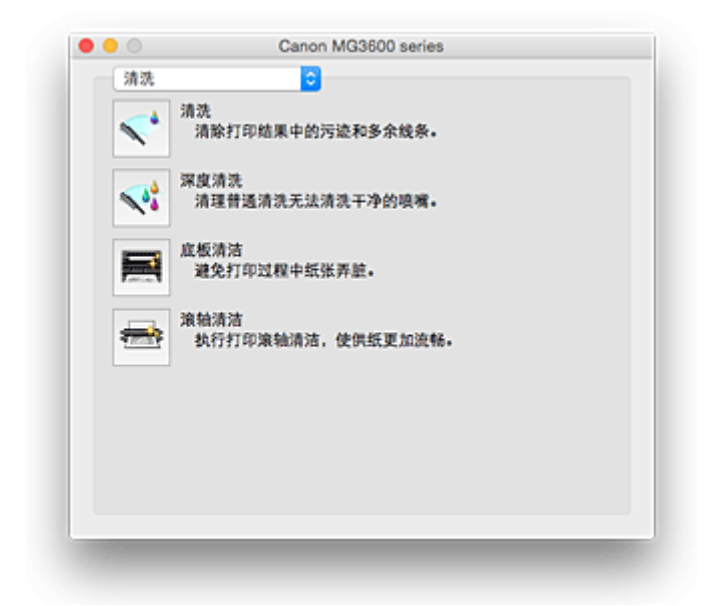

可以通过弹出菜单在 Canon IJ Printer Utility 中的页面之间转换。 您可以从弹出菜单中选择以下一种项目。

#### 清洗

清洗打印机以防止出现打印污迹并疏通阻塞的打印头喷嘴。

- [清洗打印头](#page-142-0)
- [清洁打印机内部](#page-144-0)
- [清洁进纸滚轴](#page-145-0)

#### 测试打印

执行测试打印可以查看打印头喷嘴的状态和调整打印头的位置。

■ [对齐打印头位置](#page-148-0)

■ [打印喷嘴检查图案](#page-146-0)

#### [电源设置](#page-185-0)

从打印机驱动程序操作打印机电源。

#### [墨水量信息](#page-153-0)

查看剩余墨水量。

## [墨盒设置](#page-184-0)

选择您用于打印的 FINE 墨盒。

### [静音设置](#page-186-0)

您可以降低打印机的操作噪音。

### [用户定义设置](#page-188-0)

更改该打印机的设置。

### 注释

- 要操作 Canon IJ Printer Utility, 首先需要开启打印机。
- 计算机根据所选项目与打印机通讯以获取信息。 如果计算机无法与打印机通讯, 可能会显示一条错误 信息。

如果发生此情况,单击取消可显示在计算机上新近指定的设置。

# <span id="page-311-0"></span>打开 **Canon IJ Printer Utility**

请按照以下步骤打开 Canon IJ Printer Utility。

- 1. 打开系统偏好设置,并选择打印机与扫描仪(打印与扫描)
- 2. 启动 Canon IJ Printer Utility 从打印机列表中选择您的型号,并单击选项与耗材**...**。 单击实用程序选项卡中的打开打印机实用程序。 Canon IJ Printer Utility 启动。

# <span id="page-312-0"></span>本打印机的维护

- [清洗打印头](#page-142-0)
- [清洁打印机内部](#page-144-0)
- ▶ [清洁进纸滚轴](#page-145-0)
- [打印喷嘴检查图案](#page-146-0)
- [对齐打印头位置](#page-148-0)
- [从计算机检查墨水状态](#page-153-0)
- [设置要使用的墨盒](#page-184-0)
- [管理打印机电源](#page-185-0)
- [降低打印机噪音](#page-186-0)
- [更改打印机操作模式](#page-188-0)

# <span id="page-313-0"></span>显示打印状态屏幕

根据以下步骤检查打印进程:

- 1. 启动打印状态屏幕
	- 如果打印数据已经发送到打印机
	- 打印状态屏幕则自动打开。 要显示打印状态屏幕,请单击 Dock 上显示的 \*\*\* (打印机图标)。 • 如果打印数据未发送到打印机
	- 打开系统偏好设置,并选择打印机与扫描仪(打印与扫描)。 要显示打印状态屏幕,从打印机列表中选择打印机型号名称,然后单击打开打印队列**...**。
- 2. 检查打印状态

您可以查看正在打印或准备打印的文件的名称。

• 如果正在使用 OS X Yosemite v10.10、OS X Mavericks v10.9 或 OS X Mountain Lion v10.8

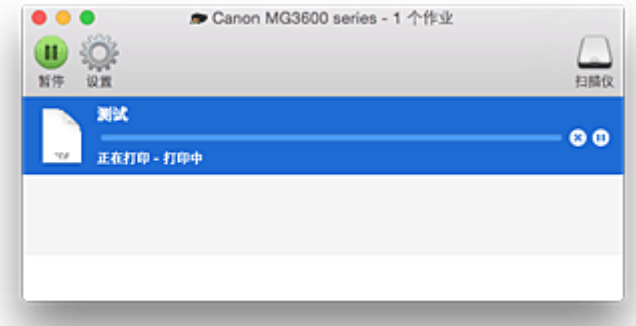

- 删除指定的打印作业。
- (1) 停止打印指定的文档。
- © 重新打印指定的文档。
- 停止打印所有文档。 π
	- 仅在所有文档的打印停止时显示,并重新开始打印所有文档。
	- 如果正在使用 OS X Lion v10.7

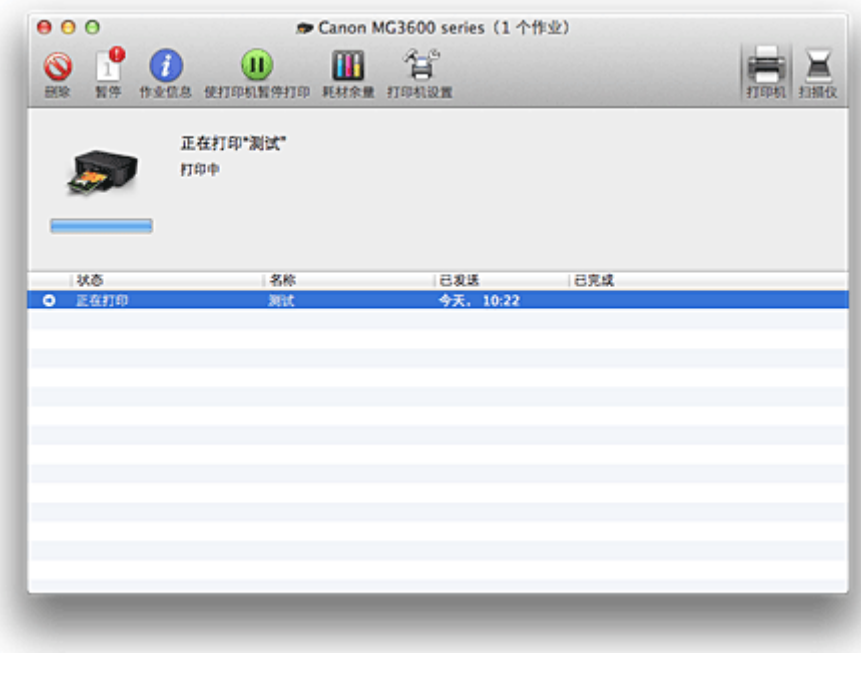

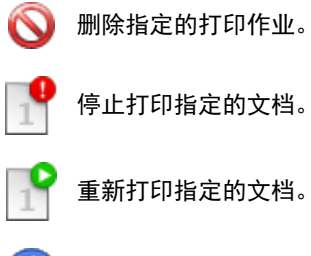

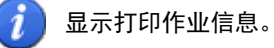

11 停止打印所有文档。

仅在所有文档的打印停止时显示,并重新开始打印所有文档。

# <span id="page-315-0"></span>删除不需要的打印作业

如果打印机未开始打印,则可能仍然保留已取消或失败的打印作业数据。 从打印状态检查屏幕中删除不需要的打印作业。

- 1. 打开系统偏好设置,并选择打印机与扫描仪(打印与扫描)
- 2. 选择型号,然后单击打开打印队列**...**

显示打印状态检查屏幕。

3. 选择不需要的打印作业并单击<mark>80</mark> 同删除) 将删除所选的打印作业。

# <span id="page-316-0"></span>使用说明**(**打印机驱动程序**)**

该打印机驱动程序受以下限制。 使用打印机驱动程序,请注意以下几点。

## 关于打印机驱动程序的限制

- 当设置页面设置对话框时,请务必从**格式**列表中选择使用的型号启动。 如果选择其他打印机,可能无 法正常执行打印。
- 如果 Canon IJ Printer Utility 在**墨水量信息**中不显示剩余墨水量,请检查是否正常安装了 FINE 墨盒。
- Canon IJ Printer Utility 显示**墨水量信息**时, 请关闭打印机的出纸盖板。
- 尽管在 Windows 计算机中可以使用,但在 Mac OS 中无法使用以下功能。
	- 双面打印(手动)
		- 书册打印
		- 平铺/海报打印
- 根据您使用的应用程序软件, 预览可能不会显示在打印对话框的左侧。
- 打印时, 请勿启动 Canon IJ Network Tool。
- Canon IJ Network Tool 运行时请勿执行打印。
- 如果使用 USB 电缆线连接打印机和 AirPort 并进行打印,必须安装最新的 AirPort 固件。
- 如果正在使用 OS X Mavericks v10.9, 从 Canon IJ Printer Utility 执行打印机维护时请关闭打印状态检 查窗口。

## 添加打印机的注意事项

- 如果要在 Mac OS 上安装 Canon 打印机驱动程序并通过网络连接使用打印机,则可以在**添加(添加打印** 机)对话框中选择 **Bonjour** 或 **Canon IJ Network**。 Canon 建议使用 **Canon IJ Network** 进行打印。 如果选择 **Bonjour**,剩余墨水量信息可能与 **Canon IJ Network** 显示的信息有所不同。
- 如果将 Canon 打印机驱动程序安装到 OS X Yosemite v10.10 或 OS X Mavericks v10.9 并使用 USB 连 接,则添加(添加打印机)对话框可能会显示多个使用选项。 建议使用 Canon XXX series(XXX 表示型号), 以便可以指定详细的打印设置。

# 更新打印机驱动程序

- [获取最新的打印机驱动程序](#page-318-0)
- [从打印机列表中删除不需要的](#page-319-0) **Canon IJ** 打印机
- [安装打印机驱动程序之前](#page-320-0)
- [安装打印机驱动程序](#page-321-0)

# <span id="page-318-0"></span>获取最新的打印机驱动程序

将打印机驱动程序更新为打印机驱动程序的最新版本,可能会解决一些未解决的问题。

您可以访问我们的网站,并为您的机型下载最新的打印机驱动程序。

## 重要事项

• 打印机驱动程序可以免费下载,但是您必须自己支付网络连接的费用。

- [安装打印机驱动程序之前](#page-320-0)
- [安装打印机驱动程序](#page-321-0)

# <span id="page-319-0"></span>从打印机列表中删除不需要的 **Canon IJ** 打印机

可以从打印机列表中删除不再使用的 Canon IJ 打印机。 删除 Canon IJ 打印机之前, 请断开将打印机连接到计算机的电缆线。

从打印机列表中删除不需要的 Canon IJ 打印机的步骤如下:

除非以具有管理权限的用户登录,否则无法删除 Canon IJ 打印机。 有关具有管理权限的用户的信息,请参阅 Mac OS 用户手册。

## 1. 打开系统偏好设置,并选择打印机与扫描仪(打印与扫描)

2. 从打印机列表中删除 Canon IJ 打印机

从打印机列表中,选择要删除的 Canon IJ 打印机,然后单击**-**。

出现确认信息时,单击删除打印机。

# <span id="page-320-0"></span>安装打印机驱动程序之前

本部分描述安装打印机驱动程序之前应检查的项目。 如果无法安装打印机驱动程序,也请参阅本部分内容。

## 检查计算机设置

- 终止所有运行的应用程序。
- 以具有管理员帐户的用户登录。 安装时会提示您输入管理员用户的名称和密码。 当多个用户使用 Mac OS 时, 将以最先注册的管理员帐户登录。

## 重要事项

• 从 Mac OS 升级时, 将会删除所有已安装的打印机驱动程序。 如果您要继续使用本打印机,请重新安装最新的打印机驱动程序。

## 相关主题

■ [获取最新的打印机驱动程序](#page-318-0)

■ [安装打印机驱动程序](#page-321-0)

# <span id="page-321-0"></span>安装打印机驱动程序

您可以通过互联网访问我们的网站,并为您的机型下载最新的打印机驱动程序。

安装下载的打印机驱动程序的步骤如下:

1. 装载磁盘

双击已下载的磁盘映像文件。 文件已解包,并装载磁盘。

2. 启动安装程序

双击磁盘中包含的"PrinterDriver\_XXX\_YYY.pkg"("XXX"表示型号名称, "YYY"表示版本)。

3. 开始安装

根据屏幕上的信息安装打印机驱动程序。

当显示软件许可协议时,请检查内容并单击继续。 如果您不同意软件许可协议的条款,将无法安装该软 件。

4. 选择安装目标

如有必要,请选择要安装打印机驱动程序的位置,然后单击继续。

5. 执行安装

```
单击安装。
```
当显示认证屏幕时,请输入管理员的名称和密码,然后单击安装软件。

6. 完成安装

当显示完成信息时,单击关闭。

已成功安装打印机驱动程序。

### 重要事项

- 如果安装程序无法正常运行,请从 Finder 的**安装程序**菜单中选择**退出安装程序**以退出安装程序。 重新启 动安装程序。
- 您可以免费下载打印机驱动程序,但您必须支付连接网络的费用。

- [获取最新的打印机驱动程序](#page-318-0)
- [从打印机列表中删除不需要的](#page-319-0) Canon IJ 打印机
- [安装打印机驱动程序之前](#page-320-0)

# 使用 **Canon** 应用程序软件打印

- **[My Image Garden](#page-323-0)** 指南
- **Easy-PhotoPrint+**指南

# <span id="page-323-0"></span>**My Image Garden** 指南

可以了解 My Image Garden 的操作和屏幕。

## 对于 **Windows**:

## 最新版本

## **My Image Garden V3.2.x**

建议使用最新版本的应用程序。

访问 Canon 网站并下载最新的应用程序。

如何检查版本▶

## 较早的版本

选择所用 My Image Garden 的版本。

- **M** V3.1.x/V3.0.x
- $W = V2.1.x$
- $\blacksquare$  V2.0. $x$
- $\blacksquare$  V1.1.x

# 对于 **Mac OS**:

## 最新版本

## **My Image Garden V3.2.x**

建议使用最新版本的应用程序。

访问 Canon 网站并下载最新的应用程序。

如何检查版本▶

## 较早的版本

选择所用 My Image Garden 的版本。

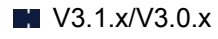

- **M** V2.1.x
- **N** V2.0.x
- $M$  V<sub>1.1.x</sub>
# 使用 **Web** 服务打印

- 使用 **[PIXMA/MAXIFY Cloud Link](#page-44-0)**
- 使用 **[Google Cloud Print](#page-326-0)** 进行打印

# 使用 **PIXMA/MAXIFY Cloud Link**

通过使用 PIXMA/MAXIFY Cloud Link, 可以将打印机连接到云服务(如 CANON iMAGE GATEWAY、 Evernote 或 Twitter), 且无需使用计算机即可使用以下功能:

- 从照片共享服务打印图像
- 从数据管理服务打印文档
- 将扫描图像保存到数据管理服务。
- 使用 Twitter 报告打印机状态(如无纸或墨水不足)。

此外,可以通过添加或注册链接到多种云服务的应用程序来使用多种功能。

- 从打印机使用 PIXMA/MAXIFY Cloud Link
- [从智能手机、平板电脑或计算机使用](#page-46-0) PIXMA/MAXIFY Cloud Link

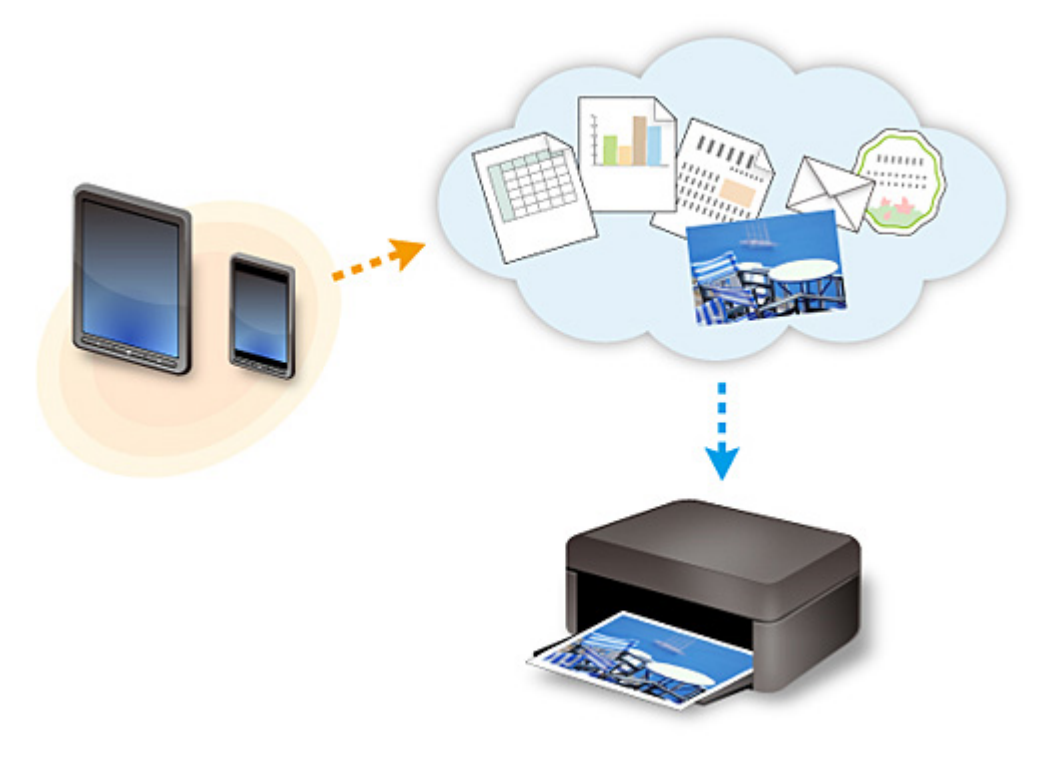

## 重要事项

- 在某些国家/地区,PIXMA/MAXIFY Cloud Link 可能不可用或可用的应用程序可能不同。
- 某些应用程序需要有帐户才能使用。 对于此类应用程序,请预先设置帐户。
- 要想知道哪些型号支持 PIXMA/MAXIFY Cloud Link, 请查看 Canon 主页。
- 屏幕显示可能会有变化,敬请留意。

# <span id="page-326-0"></span>使用 **Google Cloud Print** 进行打印

本机与 Google Cloud Print™兼容(Google Cloud Print 是 Google Inc.提供的一项服务)。

通过使用 Google Cloud Print, 无论您身在何处都可以使用支持 Google Cloud Print 的应用程序或服务进行打 印。

## 通过互联网发送打印数据并进行打印

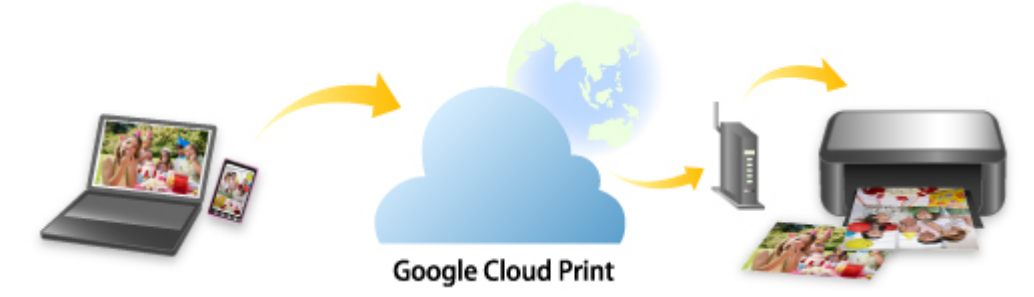

将本机注册至 Google Cloud Print 后,无需互联网连接,即可从支持 Google Cloud Print 的应用程序或服务进 行打印。

## 不通过互联网发送打印数据并进行打印

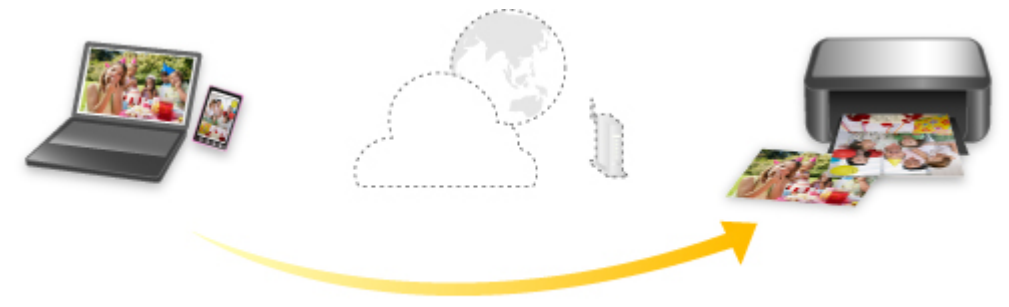

**Google Cloud Print** 

## 重要事项

- 根据所居住国家或地区的不同,此功能可能不可用。
- 要使用 Google Cloud Print,需要预先获取 Google 帐户并在 Google Cloud Print 上注册本机。

此外,需要将本机连接到 LAN 和互联网,以便将本机注册至 Google Cloud Print。 互联网连接需要支付 费用。

- 1. 获取 [Google](#page-327-0) 帐户
- 2. 在 [Google Cloud Print](#page-328-0) 注册本机
- 3. 使用 Google Cloud Print [从计算机或智能手机打印](#page-330-0)

## 重要事项

• 本机的所有者发生变化时,从 Google Cloud Print 删除其注册信息。

■从 [Google Cloud Print](#page-333-0) 删除本机

需要将本机连接到 LAN 和互联网,以便从 Google Cloud Print 删除本机。 互联网连接需要支付费用。

# <span id="page-327-0"></span>获取 **Google** 帐户

要使用 Google Cloud Print 进行打印,需要预先获取 Google 帐户并在 Google Cloud Print 注册本机。

## 注释

• 如果已有 Google 帐户,请将本机注册至 Google Cloud Print。

在 [Google Cloud Print](#page-328-0) 注册本机

使用计算机或移动设备上的 Web 浏览器访问 Google Cloud Print, 然后注册所需信息。

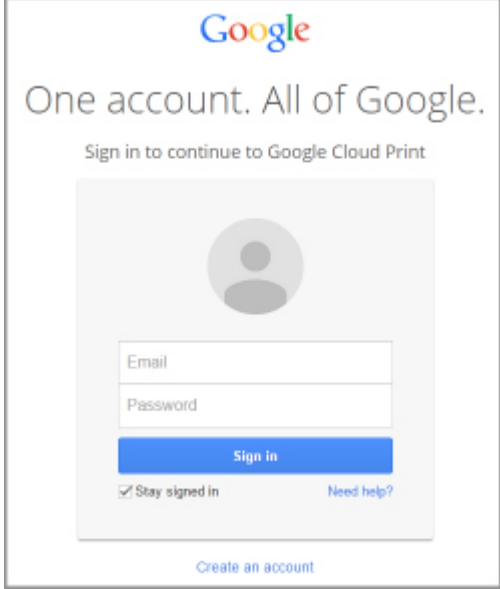

\* 以上屏幕可能会有变化,敬请留意。

# <span id="page-328-0"></span>在 **Google Cloud Print** 注册本机

可以用以下两种方法将本机注册至 Google Cloud Print。

- **使用 Google Chrome 注册**
- 使用其他 Web 浏览器注册

#### 重要事项

- 如果还没有 Google 帐户,请获取帐户。 获取 [Google](#page-327-0) 帐户
- 本机的所有者发生变化时,从 Google Cloud Print 删除其注册信息。 ■从 [Google Cloud Print](#page-333-0) 删除本机
- 需要将本机连接到 LAN 和互联网,以便将本机注册至 Google Cloud Print 以及将其删除。 互联网连接需 要支付费用。

## 使用 **Google Chrome** 注册

- 1. 启动计算机上的 Google Chrome 浏览器。
- 2. 从 <sup>三</sup> (Chrome 菜单)选择**登录到 Chrome...**。
- 3. 登录 Google 帐户。
- $\overline{A}_{4.}$  从  $\overline{=}$  (Chrome 菜单)选择设置。
- 5. 选择显示高级设置**...**以显示信息。
- 6. 在 **Google** 云打印中选择管理。
- 7. 显示 **Canon MG3600 series** 和添加打印机按钮时,选择添加打印机。
- 8. 显示注册本机的确认信息时, 选择**确定**。
- 9. 本机的 Wi-Fi 指示灯闪烁 3 次时, 按 Wi-Fi 按钮。 打印机注册完成。

## 使用其他 **Web** 浏览器注册

- 1. [确保本机已开启。](#page-175-0)
- 2. 在 Web [浏览器中显示打印机状态。](#page-107-0)
- 3. 选择 **Web** 服务连接设置 -> **Google Cloud Print** 设置 -> 注册 **Google Cloud Print**。

## 注释

• 如果已经在 Google Cloud Print 注册过本机,会显示重新注册本机的确认信息。

- 4. 显示注册本机的确认屏幕时,选择是。
- 5. 在 Google Cloud Print 的打印设置中选择显示语言。
- 6. 执行认证流程。
- 7. 出现注册完成信息时,选择 **OK**。

# <span id="page-330-0"></span>使用 **Google Cloud Print** 从计算机或智能手机打印

使用 Google Cloud Print 发送打印数据时,本机将自动接收打印数据并进行打印。

使用 Google Cloud Print 从智能手机、平板电脑、计算机或其他外部设备打印时,请预先将纸张装入本机。

可以用以下两种方法通过 Google Cloud Print 进行打印。

• 通过互联网打印

需要将本机连接到 LAN 和互联网。

图通过互联网发送打印数据

• 不通过互联网进行打印

需要将本机连接到本地网络或启用本机的 AP 模式。 需要在本机上启用 Bonjour。

工作通过互联网发送打印数据

## 注释

- 根据通讯状态,可能需要一段时间才能对打印数据进行打印或本机可能未接收到打印数据。
- 使用 Google Cloud Print 打印时,根据本机的状态(如本机正在运行或发生错误时),可能会取消打印。 要 恢复打印,检查本机的状态,然后重新使用 Google Cloud Print 进行打印。
- 对于打印设置:
	- 如果选择的介质类型不是普通纸,或选择的纸张尺寸不是 A4 或 Letter 尺寸, 则即便选择双面打印设 置,还是会以单面对打印数据进行打印。
	- 如果选择的介质类型是普通纸,或选择的纸张尺寸是 B5/A5,则即便选择无边距打印设置,还是会以 有边距对打印数据进行打印。
	- 根据打印数据,打印结果可能与打印图像有所不同。
	- 根据发送打印数据的设备,当使用 Google Cloud Print 发送打印数据时,可能无法选择打印设置。

## 通过互联网发送打印数据

本节描述从计算机上的 Google Chrome 浏览器发送打印数据的操作。 根据设备、应用程序或服务,操作会 有所不同。

## 重要事项

• 需要将本机连接到 LAN 和互联网才能通过互联网发送打印数据。 互联网连接需要支付费用。

## 1. [确保本机已开启。](#page-175-0)

## 注释

- 如果已启用本机的自动电源开启功能,本机将在收到打印数据时自动开启。
- 2. 启动计算机上的 Google Chrome 浏览器。
- 
- 3. 从 <sup>三</sup> (Chrome 菜单)选择**登录到 Chrome...**。
- 4. 登录 Google 帐户。
- 5. 从 <sup>三</sup> (Chrome 菜单)选择**打印**...。

<span id="page-331-0"></span>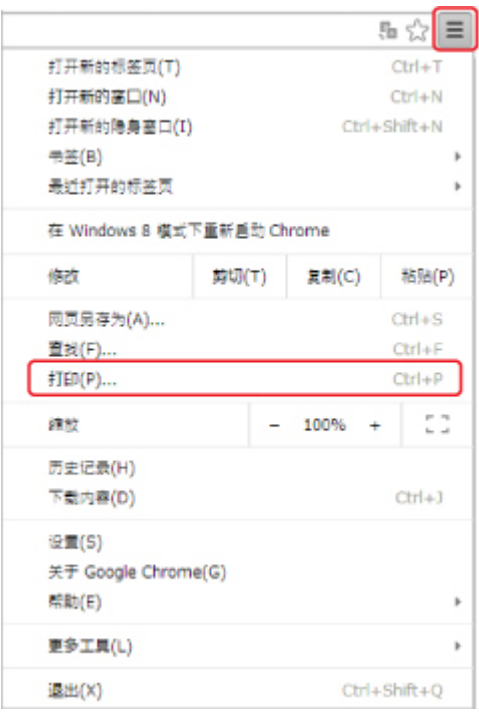

6. 选择目标打印机旁边的更改**...**。

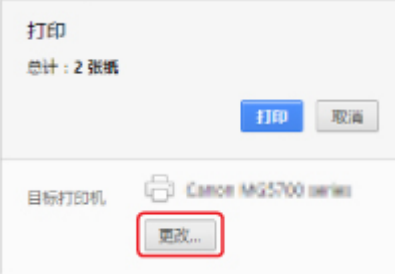

## 7. 在 **Google** 云打印中选择 **Canon MG3600 series**。

8. 选择打印。

使用 Google Cloud Print 进行打印的准备工作完成后,本机将自动接收打印数据并进行打印。

## 不通过互联网发送打印数据

本节描述从计算机上的 Google Chrome 浏览器发送打印数据的操作。 根据设备、应用程序或服务, 操作会 有所不同。

## 重要事项

- 需要将本机连接到本地网络或启用本机的 AP 模式。
- 需要在本机上启用 Bonjour。

## 1. [确保本机已开启。](#page-175-0)

## 注释

• 如果已启用本机的自动电源开启功能,本机将在收到打印数据时自动开启。

- 2. 启动计算机上的 Google Chrome 浏览器。
- 3. 从 <sup>三</sup> (Chrome 菜单)选择**登录到 Chrome...**。
- 4. 登录 Google 帐户。
- 5. 从 (Chrome 菜单)选择打印**...**。

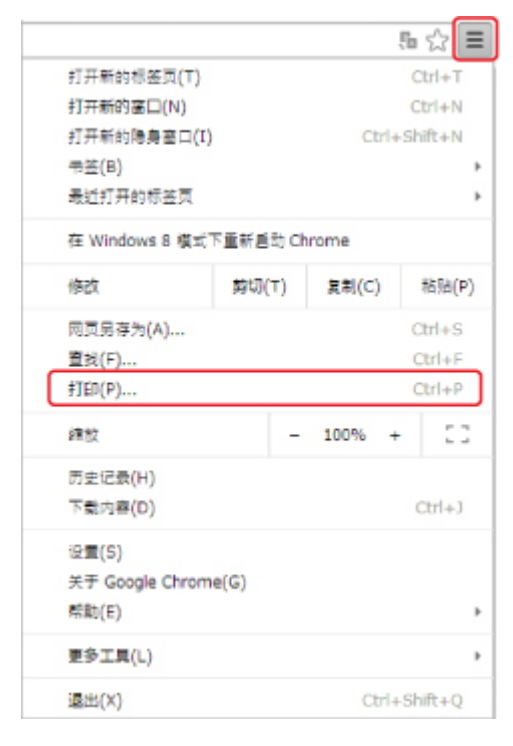

6. 选择目标打印机旁边的更改**...**。

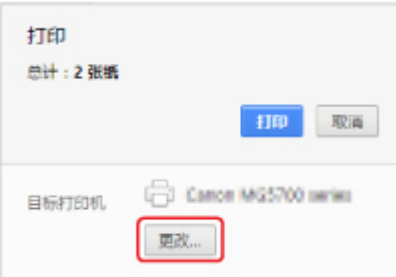

- 7. 在本地目标打印机中选择 **Canon MG3600 series**。
- 8. 选择打印。

使用 Google Cloud Print 进行打印的准备工作完成后,本机将自动接收打印数据并进行打印。

# <span id="page-333-0"></span>从 **Google Cloud Print** 删除本机

如果本机的所有者发生变化或要重新注册本机,则按照以下步骤从 Google Cloud Print 中删除本机。 可以用以下两种方法将本机从 Google Cloud Print 中删除。

- 使用 Google Chrome 删除
- 使用其他 Web 浏览器删除

## 重要事项

• 需要将本机连接到 LAN 和互联网,以便从 Google Cloud Print 删除本机。 互联网连接需要支付费用。

## 使用 **Google Chrome** 删除

- 1. 启动计算机上的 Google Chrome 浏览器。
- 2. 从 <sup>三</sup> (Chrome 菜单)选择**登录到 Chrome...**。
- 3. 登录 Google 帐户。
- $\overline{4. \mu}$   $\equiv$  (Chrome 菜单)选择设置。
- 5. 选择显示高级设置**...**以显示信息。
- 6. 在 **Google** 云打印中选择管理。
- 7. 选择设备列表上 **Canon MG3600 series** 旁边的管理。
- 8. 选择删除。
- 9. 显示删除本机的确认信息时, 选择确定。

## 使用其他 **Web** 浏览器删除

- 1. [确保本机已开启。](#page-175-0)
- 2. 在 Web [浏览器中显示打印机状态。](#page-107-0)
- 3. 选择 **Web** 服务连接设置 -> **Google Cloud Print** 设置 -> 从 **Google Cloud Print** 删除。
- 4. 显示删除本机的确认屏幕时, 选择是。

# <span id="page-334-0"></span>使用 **Mac** 从已启用 **AirPrint** 的打印机进行打印

从 iPhone、iPad、iPod touch 或 Mac 使用 AirPrint 进行打印。

通过 AirPrint 可以从 iPhone、iPad、iPod touch 和 Mac 打印照片、电子邮件、网页和文档,而无需安装驱动 程序,也无需下载应用程序或软件。

#### 注释

• 如果要从 iOS 设备使用 AirPrint 进行打印,请参见以下内容。 ■使用 iOS 设备从已启用 AirPrint [的打印机进行打印](#page-339-0)

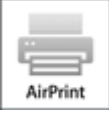

## 检查环境

首先,请检查环境。

- **AirPrint** 操作环境
	- 运行最新版本 iOS 的 iPhone、iPad 和 iPod touch
	- 运行最新版本 Mac OS 的 Mac
- 连接方法

iOS 设备或 Mac 以及本机必须通过 LAN 连接到相同的网络或不使用无线路由器直接连接。

## 将本机作为 **AirPrint** 打印机添加至 **Mac**

- 1. 打开系统偏好设置,并在 Mac 上选择打印机与扫描仪(打印与扫描)。
- 2. 单击**+**可显示打印机列表。
- 3. 选择列入 Bonjour 多功能中的本机名称。
- 4. 从使用中选择安全 **AirPrint** 或 **AirPrint**。
- 5. 单击添加。

## 从 **Mac** 使用 **AirPrint** 打印

1. [确保本机已开启。](#page-175-0)

#### 注释

• 如果已启用本机的自动电源开启功能,本机将在收到打印数据时自动开启。

2. [装入纸张。](#page-111-0)

3. 在应用程序软件上执行打印。

显示打印对话框。

- 4. 从打印对话框的打印机列表中选择添加为 AirPrint 打印机的型号名称。
- 5. 根据需要设置纸张尺寸、介质类型和其他设置。
- 6. 选择打印。

执行打印时,本机将根据指定的设置进行打印。

#### 注释

• 对于无线 LAN 连接:

- 开启本机后,可能需要几分钟本机才能通过无线 LAN 连接通讯。 确保本机已连接到无线 LAN 并 尝试打印。
- 如果本机上的 Bonjour 被禁用, 则无法使用 AirPrint。 检查本机上的 LAN 设置, 然后启用 Bonjour。
- 有关其他 AirPrint 故障排除,请参见以下内容。

■[无法使用](#page-508-0) AirPrint 打印

## 检查打印状态

[显示打印状态屏幕](#page-313-0)

## 删除打印作业

要使用 AirPrint 删除打印作业, 使用以下两种方法之一:

- 从本机: 使用**停止**按钮取消打印作业。
- 从 iOS 设备[:删除不需要的打印作业](#page-315-0)

# 从智能手机**/**平板电脑打印

- [直接从智能手机](#page-337-0)**/**平板电脑打印
- 使用 **Web** [服务打印](#page-345-0)

# <span id="page-337-0"></span>直接从智能手机**/**平板电脑打印

- **[Android](#page-338-0)** 打印
- 使用 **iOS** 设备从已启用 **AirPrint** [的打印机进行打印](#page-339-0)
- 以 **AP** [模式使用本机](#page-343-0)

# <span id="page-338-0"></span>**Android** 打印

## 使用 **Canon** 打印插件

**Canon Print Service** 是 Android 4.4.2 或更高版本的打印插件,在 Google Play 上免费提供。 安装并启用 插件可从 Android 智能手机或平板电脑通过无线 LAN 使用 Canon 打印机进行打印。

## 通过 **Mopria** 打印

可从支持 Mopria 的 Android 智能手机或平板电脑通过无线 LAN 使用 Canon 打印机进行打印。

有关支持的设备等详细资料,请参见 Mopria 主页(http://www.mopria.org)。

# <span id="page-339-0"></span>使用 **iOS** 设备从已启用 **AirPrint** 的打印机进行打印

从 iPhone、iPad、iPod touch 或 Mac 使用 AirPrint 进行打印。

通过 AirPrint 可以从 iPhone、iPad、iPod touch 和 Mac 打印照片、电子邮件、网页和文档,而无需安装驱动 程序,也无需下载应用程序或软件。

#### 注释

• 如果要从 Mac 使用 AirPrint 进行打印,请参见以下内容。 ■使用 Mac 从已启用 AirPrint [的打印机进行打印](#page-334-0)

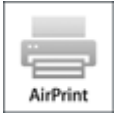

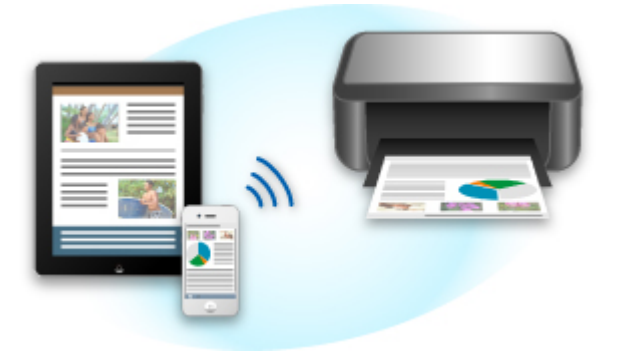

## 检查环境

首先,请检查环境。

- **AirPrint** 操作环境
	- 运行最新版本 iOS 的 iPhone、iPad 和 iPod touch
	- 运行最新版本 Mac OS 的 Mac
- 连接方法

iOS 设备或 Mac 以及本机必须通过 LAN 连接到相同的网络或不使用无线路由器直接连接。

## 从 **iOS** 设备使用 **AirPrint** 打印

1. [确保本机已开启。](#page-175-0)

#### 注释

• 如果已启用本机的自动电源开启功能,本机将在收到打印数据时自动开启。

- 2. [装入纸张。](#page-111-0)
- 3. 点击操作图标以显示 iOS 设备的应用程序中的菜单选项。

下图是从 iPad Web 浏览器打印的示例。 根据设备或应用程序,屏幕会有所不同。

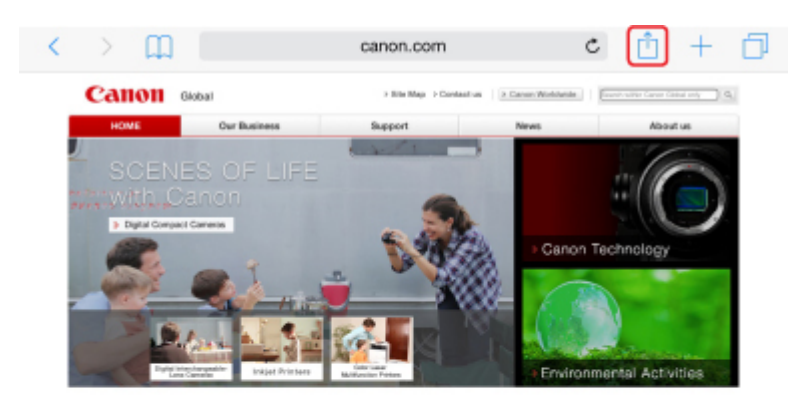

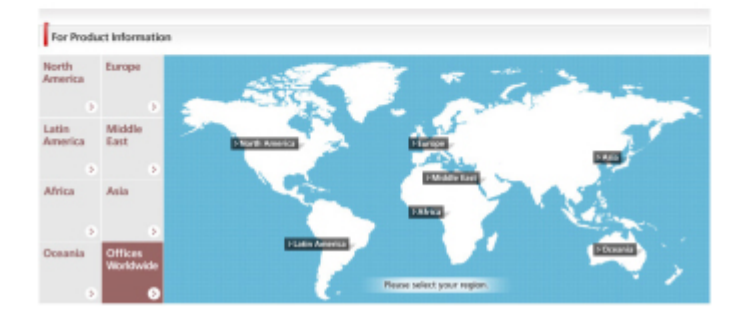

4. 从菜单选项中点击打印。

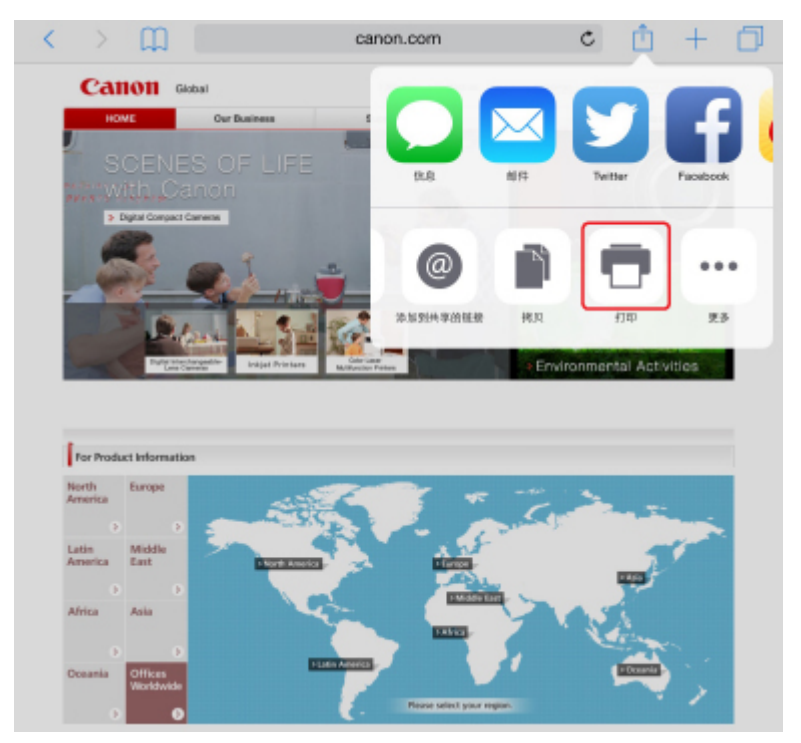

5. 从打印机选项上的打印机中选择所用型号名称。

## 重要事项

• 由于某些应用程序不支持 AirPrint, 可能不显示打印机选项。 如果应用程序不能使用打印机选 项,则无法从该应用程序打印。

## 注释

• 根据使用的应用程序, 打印机选项会有所不同。

- 6. 当打印包含多页的文件类型(如 PDF 文件)时, 点击范围, 然后点击全部或选择要打印的页 面范围。
- 7. 对于 **1** 份,点击**+**或**-**设置所需份数。
- 8. 对于双面打印,点击开启用双面打印或点击关禁用该功能。
- 9. 点击打印。

执行打印时,本机将根据指定的设置进行打印。

## 注释

- 对于无线 LAN 连接:
	- 开启本机后,可能需要几分钟本机才能通过无线 LAN 连接通讯。 确保本机已连接到无线 LAN 并 尝试打印。
	- 如果本机上的 Bonjour 被禁用,则无法使用 AirPrint。 检查本机上的 LAN 设置,然后启用 Bonjour。
- 有关其他 AirPrint 故障排除,请参见以下内容。

■[无法使用](#page-508-0) AirPrint 打印

### 纸张尺寸

使用 AirPrint 时,将根据 iOS 设备上使用的应用程序以及使用 AirPrint 的地区自动选择纸张尺寸。

使用照片应用程序时,在日本的默认纸张尺寸为 L 尺寸, 在其他国家和地区的默认纸张尺寸为 10x15 厘米 (4"x6")或 KG。

使用文档应用程序时,在美国地区的默认纸张尺寸为 Letter 尺寸, 在日本和欧洲的默认纸张尺寸为 A4。

#### 重要事项

- 根据设备或操作系统, 默认纸张尺寸可能不同于以上尺寸。 建议执行测试打印。
- 应用程序可能支持不同的纸张尺寸。

## 检查打印状态

在打印过程中,打印中心图标显示在最近使用的应用程序列表中,可用于检查打印进程。

按 iOS 设备上的主屏幕按钮两次可设置多任务模式。 向右滑动可显示打印中心图标和打印概要。

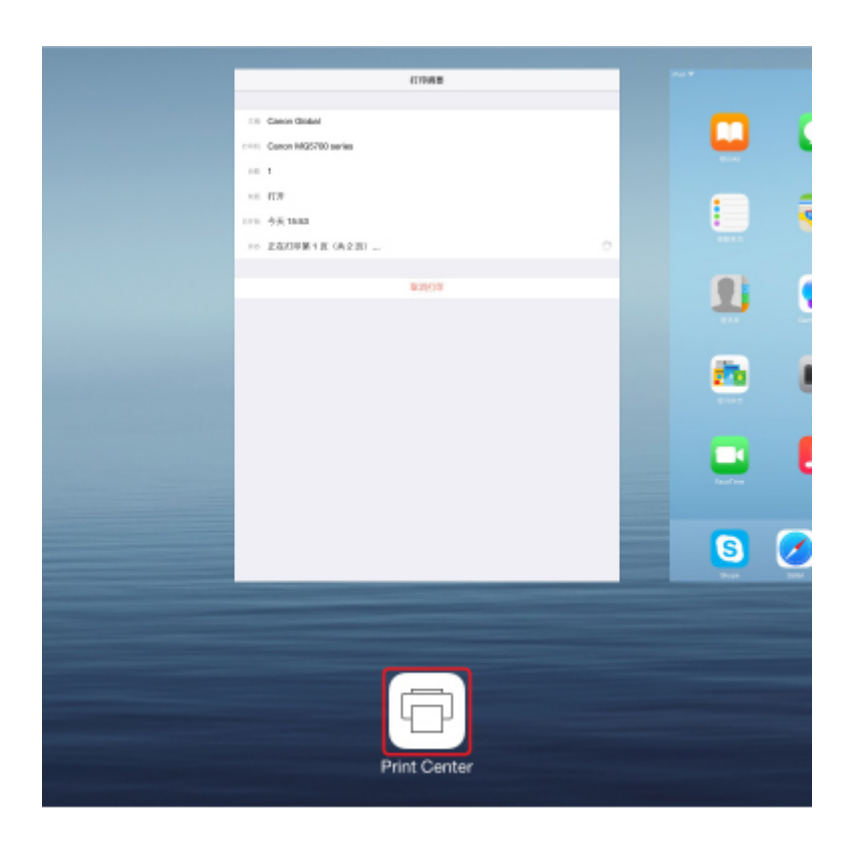

## 删除打印作业

要使用 AirPrint 删除打印作业,使用以下两种方法之一:

- 从本机: 使用**停止**按钮取消打印作业。
- 从 iOS 设备: 按 iOS 设备上的主屏幕按钮两次可设置多任务模式,然后向右滑动。 点击打印中心图标 以显示打印概要。点击要取消的打印作业,并点击取消打印。

## <span id="page-343-0"></span>以 **AP** 模式使用本机

AP 模式可以在无线路由器不可用的环境下,通过无线连接将本机连接至计算机、智能手机或平板电脑等设备 以进行打印或扫描。 此外,也可以在无线路由器可用时不使用无线路由器将本机连接至设备。

本节描述如何启用 AP 模式、本机的访问点名称(SSID)和安全设置。

#### ■启用 AP 模式

■以 AP 模式进行打印/扫描

#### ■终止 AP [模式](#page-344-0)

■AP [模式设置](#page-344-0)

#### 重要事项

• 以 AP 模式使用本机之前,检查使用限制,然后将本机切换至 AP 模式。

[限制](#page-39-0)

• 如果要以 AP 模式长时间使用本机,出于安全考虑,建议将默认密码更改为数字和字母的组合。

### 启用 **AP** 模式

按照以下步骤启用 AP 模式。

- 1. [确保本机已开启。](#page-175-0)
- 2. 按住 **Wi-Fi** 按钮,并在电源指示灯闪烁时松开。
- 3. 依次按黑白按钮、彩色按钮以及 **Wi-Fi** 按钮。

电源指示灯由闪烁变为亮起,并且 AP 模式将会启用。

#### 注释

- 要查看本机的 MAC 地址和序列号以及当前 AP 模式设置,请打印输出网络设置信息。 ■[打印网络设置](#page-199-0)
- 可以选择指定安全设置。

■AP [模式设置](#page-344-0)

## 以 **AP** 模式进行打印**/**扫描

按照以下步骤指定设备设置、将设备连接至本机,然后开始打印/扫描。

#### ▶ 注释

• 连接设备前,建议检查 AP 模式的访问点名称(SSID)和密码。 要查看访问点名称(SSID)和密码,请打印输出本机的网络设置信息。 ■[打印网络设置](#page-199-0)

1. 开启设备上的无线通讯。

在设备的"设置"菜单中启用"Wi-Fi"。 有关开启无线通讯的更多信息,请参见设备的说明手册。

- <span id="page-344-0"></span>2. 从设备上显示的列表中选择"XXXXXX-MG3600 series"("XXXXXX"表示本机 MAC 地 址的最后六位数字。)。
- 3. 输入密码。

设备已连接到本机。

4. 从设备开始打印或扫描。

#### 注释

• 有关通过无线 LAN 从设备打印或扫描的更多信息,请参阅此设备或应用程序的说明手册。

## 终止 **AP** 模式

在通常通过无线 LAN 连接本机与计算机的环境中,暂时以 AP 模式使用本机结束后,请按照以下步骤将本 机设置为无线 LAN 连接。

- 1. 按住 **Wi-Fi** 按钮,并在电源指示灯闪烁时松开。
- 2. 依次按彩色按钮、黑白按钮以及 **Wi-Fi** 按钮。

电源指示灯由闪烁变为亮起,**Wi-Fi** 指示灯亮起,然后无线 LAN 将会启用。

#### 注释

• 如果不以 AP 模式或通过无线 LAN 使用本机:

请按照以下步骤禁用 AP 模式和无线 LAN。

- 1. 按住 **Wi-Fi** 按钮,并在电源指示灯闪烁时松开。
- 2. 按黑白按钮两次,然后按 **Wi-Fi** 按钮。

电源指示灯由闪烁变为亮起,**Wi-Fi** 指示灯熄灭,然后无线 LAN 将会禁用。

## **AP** 模式设置

按如下设置 AP 模式的初始值。

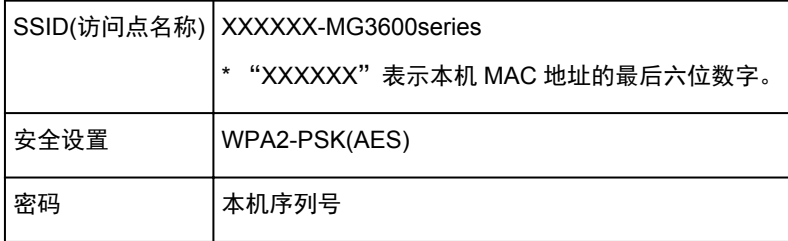

本机序列号打印于附在本机后部的贴纸标签上。 由 9 个字母数字字符(四个字母后跟五个数字)组成。

#### 注释

• 要查看本机的 MAC 地址和序列号以及当前 AP 模式设置,请打印输出网络设置信息。

#### ■[打印网络设置](#page-199-0)

• 可以使用 IJ Network Tool 更改安全设置和密码。 如果更改本机的 AP 模式设置,请同时更改设备的访问点设置。

# <span id="page-345-0"></span>使用 **Web** 服务打印

- 使用 **[PIXMA/MAXIFY Cloud Link](#page-44-0)**
- 使用 **[Google Cloud Print](#page-326-0)** 进行打印

# 使用 **PIXMA/MAXIFY Cloud Link**

通过使用 PIXMA/MAXIFY Cloud Link, 可以将打印机连接到云服务(如 CANON iMAGE GATEWAY、 Evernote 或 Twitter), 且无需使用计算机即可使用以下功能:

- 从照片共享服务打印图像
- 从数据管理服务打印文档
- 将扫描图像保存到数据管理服务。
- 使用 Twitter 报告打印机状态(如无纸或墨水不足)。

此外,可以通过添加或注册链接到多种云服务的应用程序来使用多种功能。

- 从打印机使用 PIXMA/MAXIFY Cloud Link
- [从智能手机、平板电脑或计算机使用](#page-46-0) PIXMA/MAXIFY Cloud Link

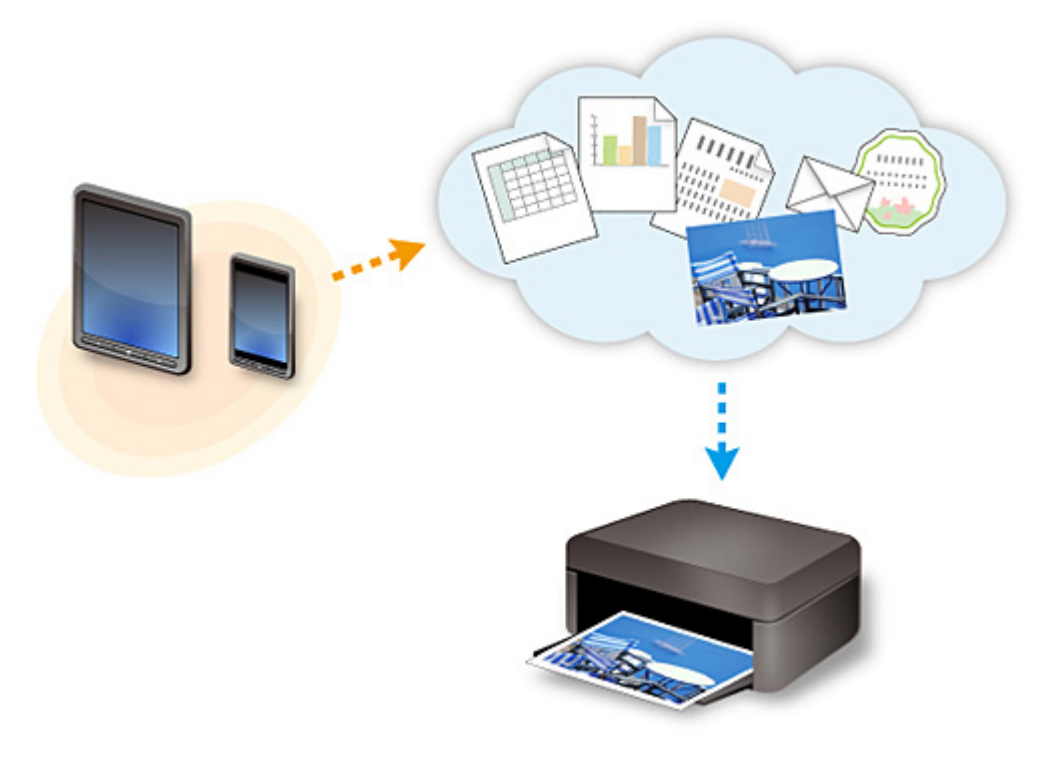

## 重要事项

- 在某些国家/地区,PIXMA/MAXIFY Cloud Link 可能不可用或可用的应用程序可能不同。
- 某些应用程序需要有帐户才能使用。 对于此类应用程序,请预先设置帐户。
- 要想知道哪些型号支持 PIXMA/MAXIFY Cloud Link, 请查看 Canon 主页。
- 屏幕显示可能会有变化,敬请留意。

# 使用 **Google Cloud Print** 进行打印

本机与 Google Cloud Print™兼容(Google Cloud Print 是 Google Inc.提供的一项服务)。

通过使用 Google Cloud Print, 无论您身在何处都可以使用支持 Google Cloud Print 的应用程序或服务进行打 印。

## 通过互联网发送打印数据并进行打印

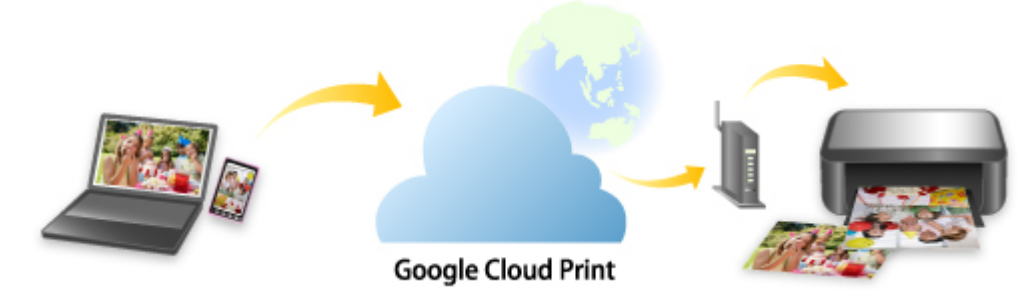

将本机注册至 Google Cloud Print 后,无需互联网连接,即可从支持 Google Cloud Print 的应用程序或服务进 行打印。

## 不通过互联网发送打印数据并进行打印

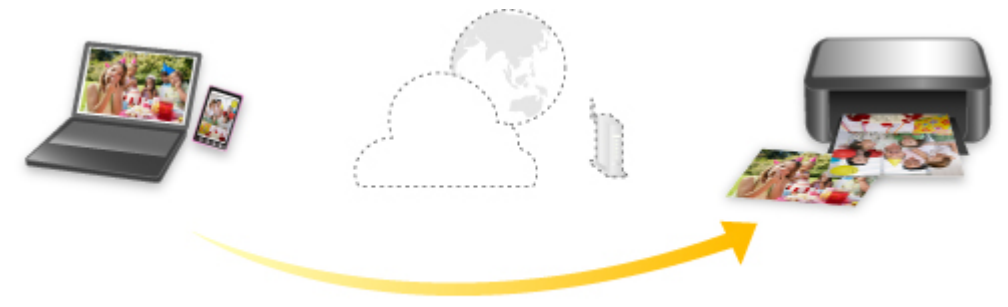

**Google Cloud Print** 

## 重要事项

- 根据所居住国家或地区的不同,此功能可能不可用。
- 要使用 Google Cloud Print,需要预先获取 Google 帐户并在 Google Cloud Print 上注册本机。

此外,需要将本机连接到 LAN 和互联网,以便将本机注册至 Google Cloud Print。 互联网连接需要支付 费用。

- 1. 获取 [Google](#page-327-0) 帐户
- 2. 在 [Google Cloud Print](#page-328-0) 注册本机
- 3. 使用 Google Cloud Print [从计算机或智能手机打印](#page-330-0)

## 重要事项

• 本机的所有者发生变化时,从 Google Cloud Print 删除其注册信息。

■从 [Google Cloud Print](#page-333-0) 删除本机

需要将本机连接到 LAN 和互联网,以便从 Google Cloud Print 删除本机。 互联网连接需要支付费用。

# 从数码相机打印

- 直接从兼容 **PictBridge(**无线 **LAN)**[的设备打印照片](#page-349-0)
- **[PictBridge\(](#page-350-0)**无线 **LAN)**打印设置

# <span id="page-349-0"></span>直接从兼容 **PictBridge(**无线 **LAN)**的设备打印照片

可以通过无线 LAN 将兼容 PictBridge(无线 LAN)的设备(如数码相机、数码摄像机或移动电话)连接至本机,并 且无需使用计算机即可直接打印记录的图像。

#### 可连接的设备:

兼容 PictBridge(无线 LAN)的设备

#### 可打印图像的数据格式:

本机支持使用兼容相机文件系统设计规则(Design rule for Camera File system)的相机拍摄的图像\*和 PNG 文 件。

\* 兼容 Exif 2.2/2.21/2.3

#### 重要事项

• 需要将本机连接到 LAN 才能使用该功能。

#### 注释

作。

• PictBridge 是一项行业标准,通过连接如数码静态相机、便携式数码摄像机或具备相机功能的移动电话等 设备无需使用计算机即可直接打印照片。

在本手册中,通过无线 LAN 连接进行 PictBridge 打印称为"PictBridge(无线 LAN)"。

- 使用连接到本机的兼容 PictBridge(无线 LAN)的设备打印照片时,建议使用设备附带的交流适配器。 如 果正在使用设备电池,请务必将其充满电。
- 根据设备型号或品牌,在连接设备之前可能必须选择一种兼容 PictBridge(无线 LAN)的打印模式。 将设 备连接到本机后,可能还必须手动开启设备或选择播放模式。 将兼容 PictBridge(无线 LAN)的设备连接到本机前,按照设备说明手册中提供的说明对其执行必要的操
- 1. [确保本机已开启。](#page-175-0)
- 2. [装入纸张。](#page-111-0)
- 3. 将兼容 PictBridge(无线 LAN)的设备连接到本机。

使用兼容 PictBridge(无线 LAN)的设备检测本机并通过无线 LAN 将兼容 PictBridge(无线 LAN)的设备连接 至本机。

#### 注释

- 有关检测本机的更多信息,请参阅兼容 PictBridge(无线 LAN)的设备的说明手册。
- 4. 指定纸张类型和布局等打印设置。

可以使用兼容 PictBridge(无线 LAN)的设备的 LCD 屏幕上的菜单进行设置。 选择装入本机的纸张的尺寸 和类型。

■兼容 PictBridge(无线 LAN)[的设备上的设置](#page-350-0)

5. 从兼容 PictBridge(无线 LAN)的设备开始打印。

## <span id="page-350-0"></span>**PictBridge(**无线 **LAN)**打印设置

## 兼容 **PictBridge(**无线 **LAN)**的设备上的设置

本节描述本机的 PictBridge(无线 LAN)功能。 有关兼容 PictBridge(无线 LAN)的设备上的打印设置,请参阅 设备说明手册中提供的说明。

## 注释

- 在以下描述中,将使用兼容 PictBridge(无线 LAN)的 Canon 品牌设备上所用的设置项目名称。 根据设 备的品牌或型号,设置项目名称可能会有所不同。
- 以下说明的部分设置项目在某些设备上可能不可用。 无法更改设备上的打印设置时, 打印机按以下设 置打印图像:

纸张尺寸: 10 x 15 厘米/4" x 6"

纸张类型:照片纸

布局:1-页面布局、无边距

日期/文件编号打印:不打印

图像优化:自动照片修复功能将用于优化打印。

从兼容 PictBridge(无线 LAN)的设备打印时,可以使用以下设置。

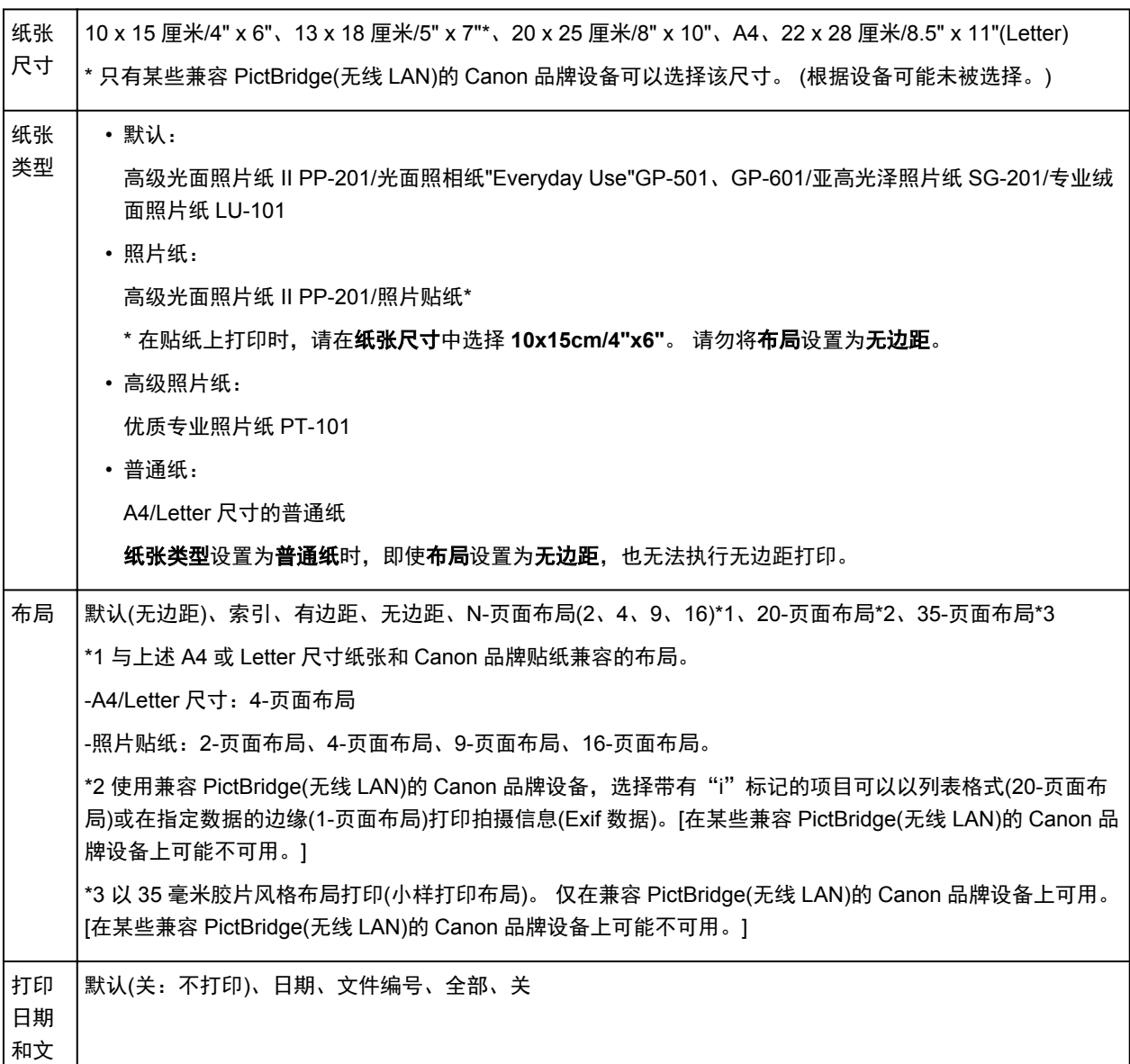

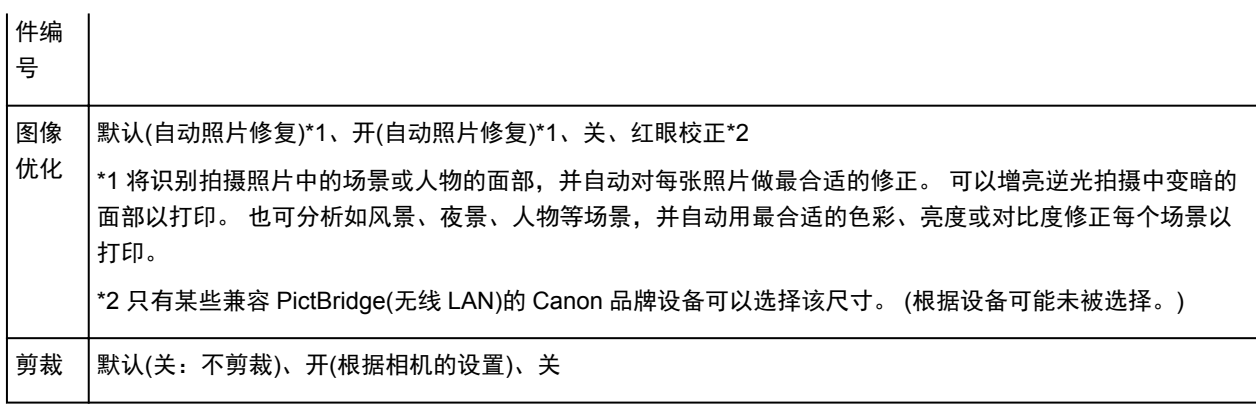

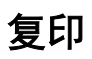

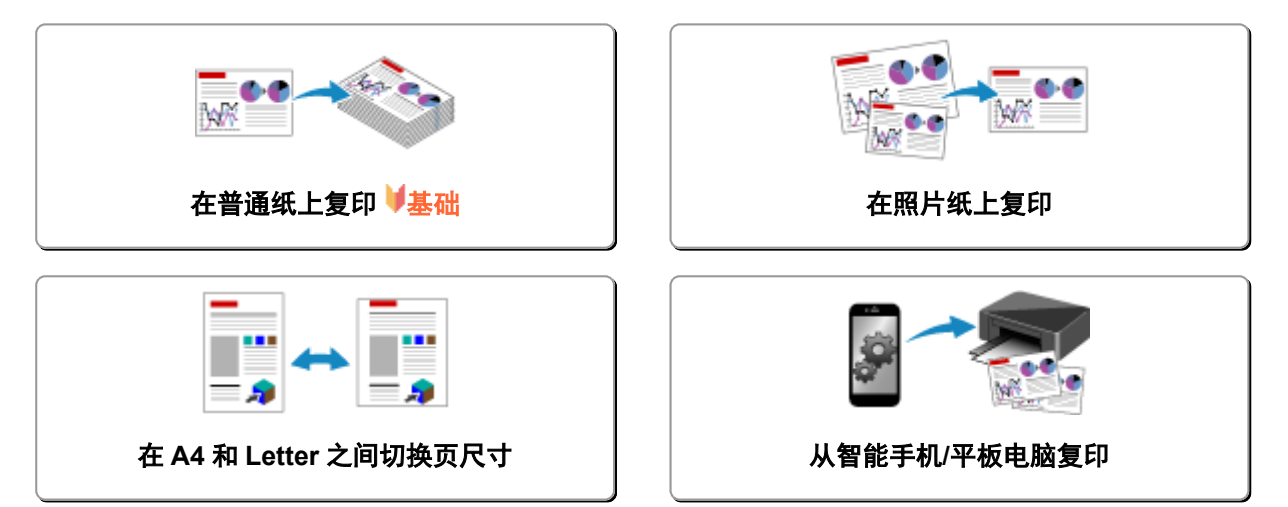

## <span id="page-353-0"></span>在普通纸上复印

将原稿放置在稿台玻璃在 A4 尺寸的普通纸上复印。

- 1. [确保本机已开启。](#page-175-0)
- 2. 装入 A4 或 Letter [尺寸的普通纸。](#page-111-0)
- 3. [将原稿放置在稿台玻璃上。](#page-118-0)
- 4. 按纸张按钮, 使上方纸张指示灯亮起。

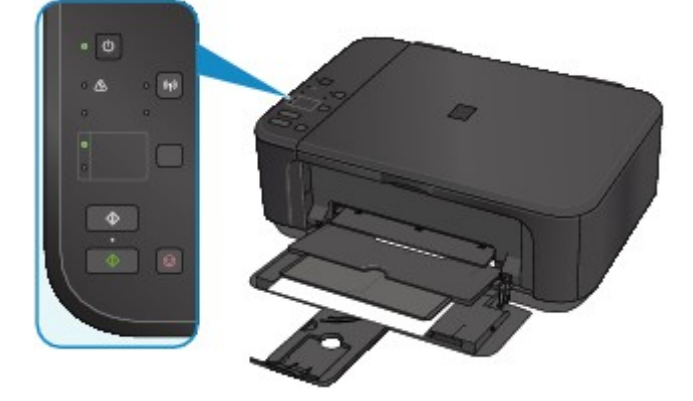

## 注释

• 可以在 A4 和 Letter 之间切换前端托盘中装入纸张的尺寸。 ■在 A4 和 Letter [之间切换页尺寸](#page-356-0)

5. 按彩色按钮执行彩色复印, 或按黑白按钮执行黑白复印。

本机开始复印。

复印完成后取出稿台玻璃上的原稿。

#### • 要进行多份复印:

根据所需的份数,重复按彩色按钮或黑白按钮。 按之前按过的相同按钮(彩色按钮或黑白按钮)。

• 要取消复印:

按停止按钮。

#### 重要事项

• 扫描结束之前,请勿打开文档盖板或从稿台玻璃上取出原稿。 本机正在扫描原稿时,电源指示灯会持续闪烁。

### 注释

#### • 将打印质量设置为"草稿"**(**速度优先**)**

可以按照以下步骤将打印质量设置为"草稿"(速度优先)。

1. 在步骤 5 中按住**彩色**或**黑白**按钮 2 秒或 2 秒以上。

电源指示灯闪烁一次。

2. 松开按钮。

本机开始复印。

打印质量设置为"草稿"时,打印速度优先于打印质量。要优先质量,按彩色或黑白按钮少于 2 秒, 以 "标准"打印质量进行复印。

## <span id="page-355-0"></span>在照片纸上复印

可以在 10 x 15 厘米或 4" x 6"的照片纸上对放置的原稿进行无边距复印。 自动放大或缩小原稿以适合纸张尺 寸。

- 1. [确保本机已开启。](#page-175-0)
- 2. 装入 10 x 15 厘米或 4" x 6"[的照片纸。](#page-111-0)
- 3. [将原稿放置在稿台玻璃上。](#page-118-0)
- 4. 按纸张按钮, 使下方纸张指示灯亮起。

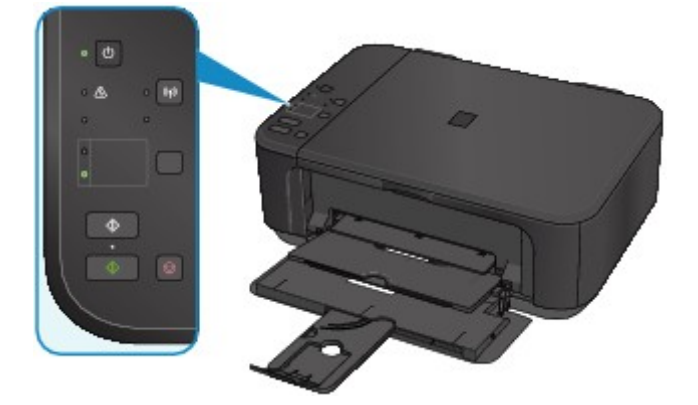

5. 按彩色按钮执行彩色复印,或按黑白按钮执行黑白复印。

本机开始自动比例复印。

复印完成后取出稿台玻璃上的原稿。

#### • 要进行多份复印:

根据所需的份数,重复按彩色按钮或黑白按钮。 按之前按过的相同按钮(彩色按钮或黑白按钮)。

• 要取消复印:

按停止按钮。

#### 重要事项

• 扫描结束之前,请勿打开文档盖板或从稿台玻璃上取出原稿。 本机正在扫描原稿时,电源指示灯会持续闪烁。

## 注释

• 讲行原稿复印时,因为复印的图像被放大到填充整个页面,可能出现图像边缘部分被稍微裁剪的现象。

# <span id="page-356-0"></span>在 **A4** 和 **Letter** 之间切换页尺寸

可以在 A4 和 Letter 之间切换前端托盘中装入纸张的尺寸。 如果经常在前端托盘中装入 Letter 尺寸的纸张,该设置很有用。

- 1. [确保本机已开启。](#page-175-0)
- 2. 按住停止按钮,并在警告指示灯闪烁 10 次后松开。 电源指示灯开始闪烁,而不是持续亮起。
- 3. 按黑白按钮选择 A4, 或按彩色按钮选择 Letter。

电源指示灯停止闪烁并持续亮起,且纸张尺寸将更改。

#### 注释

- 在将页尺寸切换为 A4 或 Letter 时, 装入所选尺寸的纸张。 页尺寸设置为 A4 时, 装入 A4 普通纸。 页尺寸设置为 Letter 时,装入 Letter 尺寸的普通纸。
- 即使关闭本机也会保留此设置。

# <span id="page-357-0"></span>从智能手机**/**平板电脑复印

通过在智能手机或平板电脑上安装 Canon PRINT Inkjet/SELPHY, 可以检查智能手机/平板电脑上的设置以复 印原稿。

可以从 App Store 和 Google Play 下载 Canon PRINT Inkjet/SELPHY。

- 1. [确保本机已开启。](#page-175-0)
- 2. [装入纸张。](#page-111-0)
- 3. 连接本机和智能手机/平板电脑。
	- 使用无线路由器连接:

■无线连接

• 不使用无线路由器连接:

以 AP [模式使用本机](#page-343-0)

- 4. 从智能手机/平板电脑启动 Canon PRINT Inkjet/SELPHY。
- 5. 确保已选择本机。

否则,请选择本机。

- 6. 点击复印。
- 7. 根据需要指定设置。

可以使用以下设置项目。

- 份数
- 介质类型
- 纸张尺寸
- 缩放
- 质量
- 8. [将原件放置在稿台玻璃上。](#page-118-0)
- 9. 点击彩色执行彩色复印或黑色执行黑白复印。
- 10. 如果显示要求输入密码的屏幕,请输入密码并点击确定。

本机开始复印。

#### 注释

• 购买时, 已将本机序列号用作密码。

■[管理员密码](#page-257-0)

# 扫描

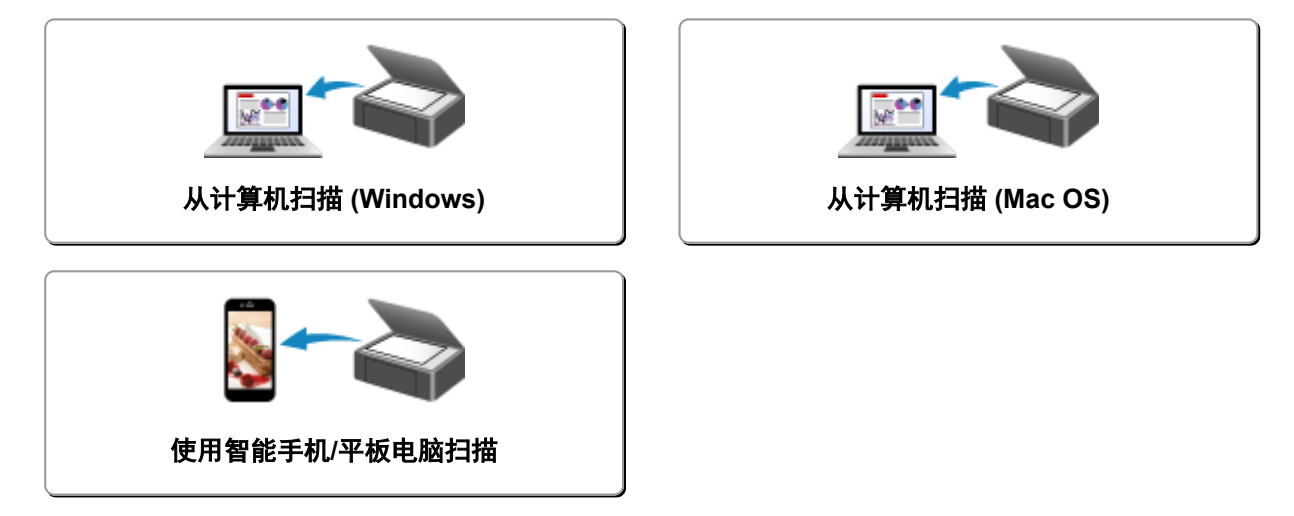

# <span id="page-359-0"></span>从计算机扫描 **(Windows)**

- 使用 **IJ Scan Utility**
- 使用应用程序软件**(ScanGear)**扫描
- 其他扫描方法
- **IJ Network Scanner Selector EX** 菜单和设置屏幕
- 扫描提示
- 放置原稿**(**从计算机扫描**)**
- 网络扫描设置
# 从计算机扫描 **(Mac OS)**

- 使用 **[IJ Scan Utility](#page-361-0)**
- [使用扫描仪驱动程序](#page-423-0)
- [扫描提示](#page-433-0)
- 放置原稿**(**[从计算机扫描](#page-436-0)**)**
- [网络扫描设置](#page-438-0)

# <span id="page-361-0"></span>使用 **IJ Scan Utility**

- 什么是 **[IJ Scan Utility\(](#page-362-0)**扫描仪软件**)**?
- 启动 **[IJ Scan Utility](#page-364-0)**
- ▶ [使用自动扫描轻松扫描](#page-365-0) ■基础
- [扫描文档](#page-366-0)
- [扫描照片](#page-367-0)
- [使用收藏夹设置扫描](#page-368-0)
- [扫描大于稿台的原稿](#page-369-0)**(**图像拼接**)**
	- [在图像拼接窗口中调整裁剪框](#page-373-0)
- [一次扫描多个原稿](#page-374-0)
- [检查扫描结果后保存](#page-377-0)
- [通过电子邮件发送扫描的图像](#page-380-0)
- [从扫描的图像中提取文本](#page-383-0)**(OCR)**
- **[IJ Scan Utility](#page-386-0)** 屏幕

# <span id="page-362-0"></span>什么是 **IJ Scan Utility(**扫描仪软件**)**?

IJ Scan Utility 是一个应用程序,使用该程序可以轻松地扫描文档和照片等。

只需通过在 IJ Scan Utility 主屏幕中单击相应图标就可以一次性完成从扫描到保存的整个过程。

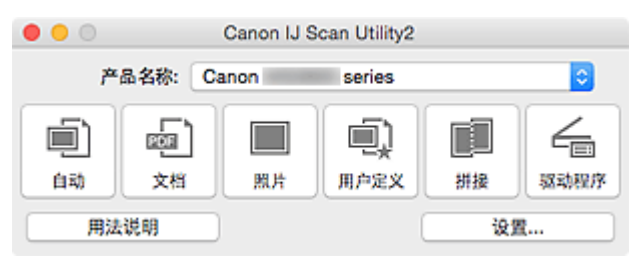

# **IJ Scan Utility** 的功能

## 根据用途轻松扫描

只需根据项目类型或用途单击图标即可进行扫描,如单击**自动**轻松进行扫描、单击**照片**锐化文档或杂志 中的文本以方便阅读或单击文档使用适用于照片的设置进行扫描。

## 注释

• 有关 [IJ Scan Utility](#page-387-0) 主屏幕的详细资料,请参阅"IJ Scan Utility 主屏幕"。

## 自动保存扫描的图像

自动保存扫描的图像至预设文件夹。 可以根据需要更改文件夹。

## 注释

- 默认保存至图片文件夹。
- 有关如何指定文件夹,请参阅"<u>设置对话框</u>"。

## 集成应用程序

可以通过集成其他应用程序来使用扫描的图像;在喜爱的应用程序中显示扫描的图像、将其附加到电子 邮件和从图像提取文本以及进行其他操作。

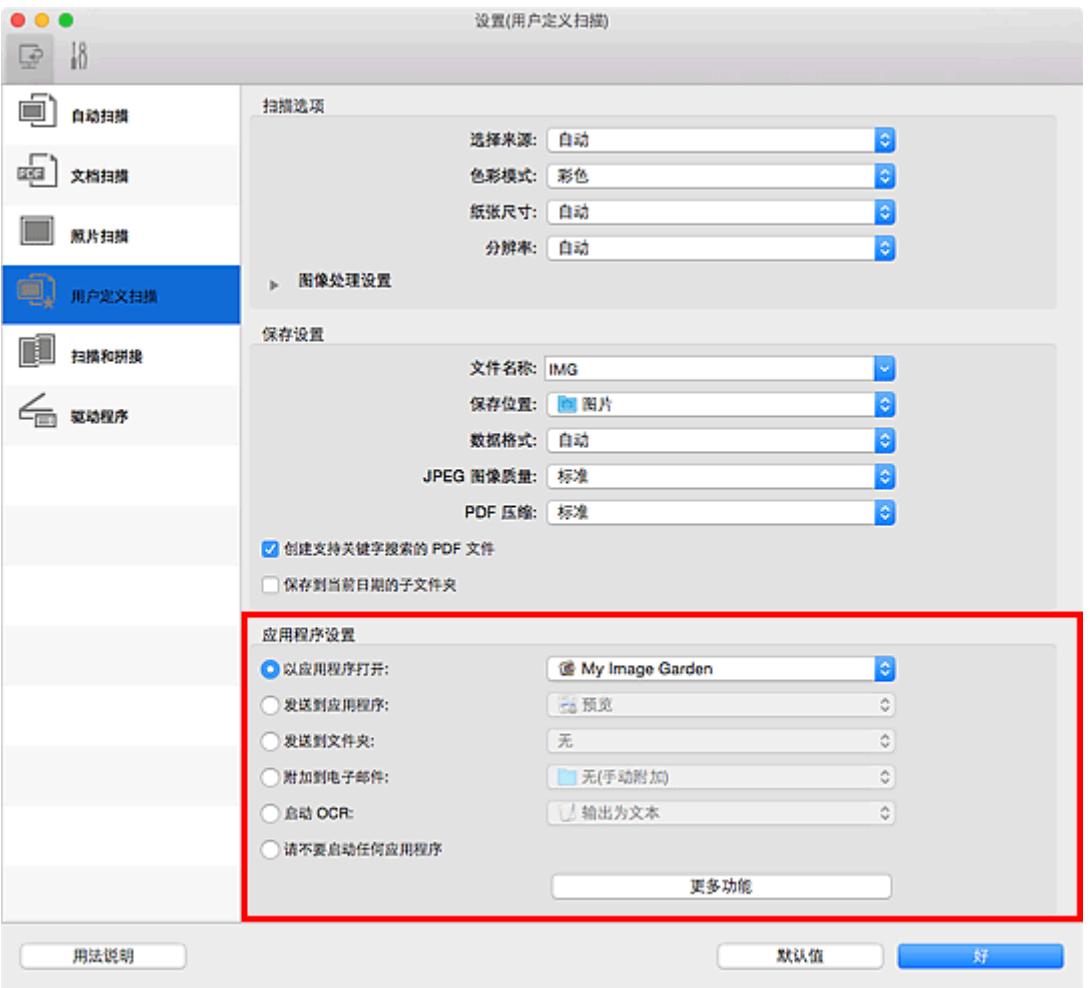

# 重要事项

• 某些功能只有在安装了 My Image Garden 时才可用。

# 注释

• 有关如何设置要集成的应用程序, 请参阅"<u>设置对话框</u>"。

# <span id="page-364-0"></span>启动 **IJ Scan Utility**

# 注释

• 如果存在多台扫描仪或将连接从 USB 连接改为网络连接, 请从 IJ Scan Utility 设置网络环境。

■ [网络扫描设置](#page-438-0)

从 Finder 的转到菜单选择应用程序, 双击 Canon Utilities 文件夹、IJ Scan Utility 文件夹, 然后双击 **Canon IJ Scan Utility2** 图标启动 IJ Scan Utility。

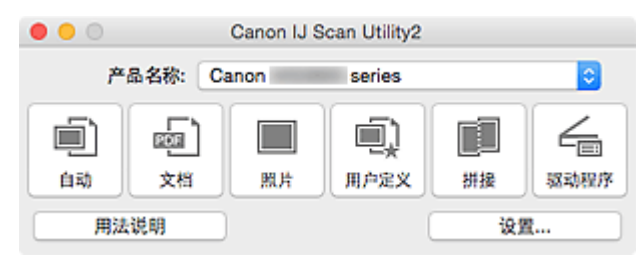

# <span id="page-365-0"></span>使用自动扫描轻松扫描

可以通过自动检测项目类型轻松进行扫描。

# 重要事项

- 可能无法正确扫描以下类型的项目。 在这种情况下,从单击 IJ Scan Utility 主屏幕的**驱动程序**后显示的屏 幕中调整裁剪框(选择框、扫描区域)然后重新扫描。
	- 背景发白的照片
	- 打印在白纸上的项目、手写文档和名片等
	- 薄的项目
	- 厚的项目
- 1. 确保扫描仪或打印机已开启。
- 2. 在扫描仪或打印机的稿台上放置项目。

■ 放置原稿([从计算机扫描](#page-436-0))

- 3. 启动 [IJ Scan Utility](#page-364-0)。
- 4. 单击自动。

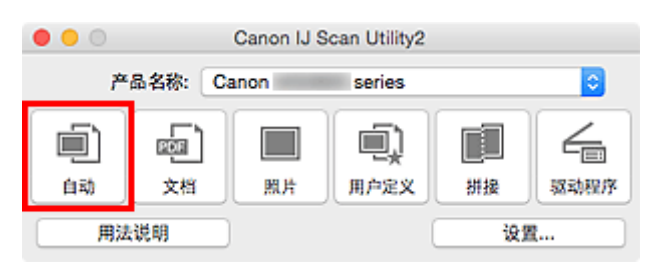

扫描开始。

# 注释

- 单击取消以取消扫描。
- 要根据项目类型应用合适的修正,单击设置**...**,然后选中设置**(**自动扫描**)**对话框中的应用推荐的图像修正 复选框。
- 扫描的图像保存在通过单击设置**...**显示的设置**(**[自动扫描](#page-389-0)**)**对话框中为保存位置设置的文件夹中。 在设置 (自动扫描)对话框中,还可以进行高级扫描设置。
- 请参阅以下页面以通过指定项目类型进行扫描。

■ [扫描照片](#page-367-0)

- [扫描文档](#page-366-0)
- [使用收藏夹设置扫描](#page-368-0)

# <span id="page-366-0"></span>扫描文档

可以使用适合文档的设置扫描放置在稿台上的项目。

1. 将项目放置在稿台上。

■ 放置原稿([从计算机扫描](#page-436-0))

- 2. 启动 [IJ Scan Utility](#page-364-0)。
- 3. 单击**设置…,**然后根据需要在这置([文档扫描](#page-392-0))对话框中设置纸张尺寸、分辨率等。 当设置完成时,单击好。
- 4. 单击文档。

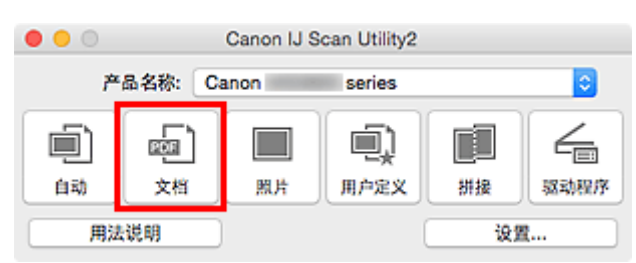

扫描开始。

# 注释

- 单击取消以取消扫描。
- 扫描的图像保存在通过单击设置**...**显示的设置**(**[文档扫描](#page-392-0)**)**对话框中为保存位置设置的文件夹中。 在设置 (文档扫描)对话框中,还可以进行高级扫描设置。

# <span id="page-367-0"></span>扫描照片

可以使用适合照片的设置扫描放置在稿台上的照片。

1. 将照片放置在稿台上。

■ 放置原稿([从计算机扫描](#page-436-0))

- 2. 启动 [IJ Scan Utility](#page-364-0)。
- 3. 单击**设置…,**然后根据需要在这置([照片扫描](#page-397-0))对话框中设置纸张尺寸、分辨率等。 当设置完成时,单击好。
- 4. 单击照片。

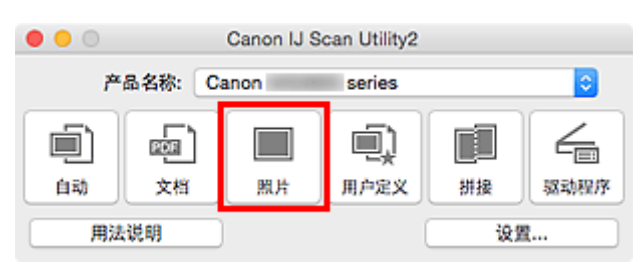

扫描开始。

# 注释

- 单击取消以取消扫描。
- 扫描的图像保存在通过单击设置**...**显示的设置**(**[照片扫描](#page-397-0)**)**对话框中为保存位置设置的文件夹中。 在设置 (**照片扫描)**对话框中,还可以进行高级扫描设置。

# <span id="page-368-0"></span>使用收藏夹设置扫描

可以使用预先保存的收藏夹设置扫描放置在稿台上的项目。

这样便于保存常用设置或详细指定扫描设置。

- 1. 启动 [IJ Scan Utility](#page-364-0)。
- 2. 单击设置**...**,然后根据需要在设置**(**[用户定义扫描](#page-400-0)**)**对话框中设置项目类型、分辨率等。

当设置完成时,单击好。

注释

• 完成设置后,下次可以使用相同的设置扫描。

3. 将项目放置在稿台上。

■ 放置原稿([从计算机扫描](#page-436-0))

4. 单击用户定义。

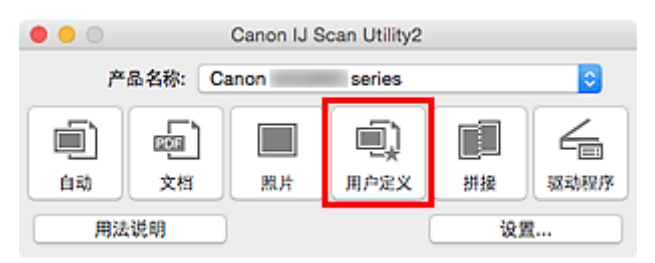

扫描开始。

### 注释

• 单击取消以取消扫描。

• 扫描的图像保存在通过单击设置**...**显示的设置**(**[用户定义扫描](#page-400-0)**)**对话框中为保存位置设置的文件夹中。 在设 置**(**用户定义扫描**)**对话框中,还可以进行高级扫描设置。

# <span id="page-369-0"></span>扫描大于稿台的原稿**(**图像拼接**)**

可以扫描大于稿台的项目的左半边和右半边并将其合并成一幅图像。 支持最大约两倍于稿台大小的项目。

## 注释

- 以下内容介绍如何从放置在左侧的项目扫描。
- 1. 启动 [IJ Scan Utility](#page-364-0)。
- 2. 单击**设置...,**然后根据需要在设置([扫描和拼接](#page-406-0))对话框中设置项目类型、分辨率等。 当设置完成时,单击好。
- 3. 单击拼接。

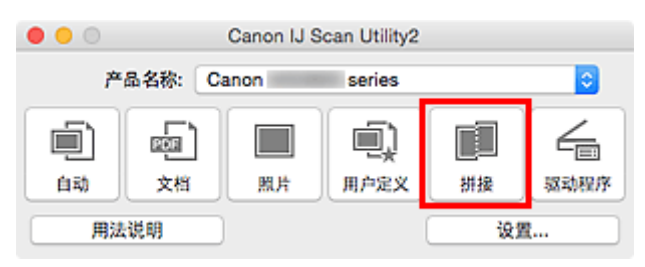

出现图像拼接窗口。

4. 在选择输出尺寸中, 根据纸张尺寸选择输出尺寸。

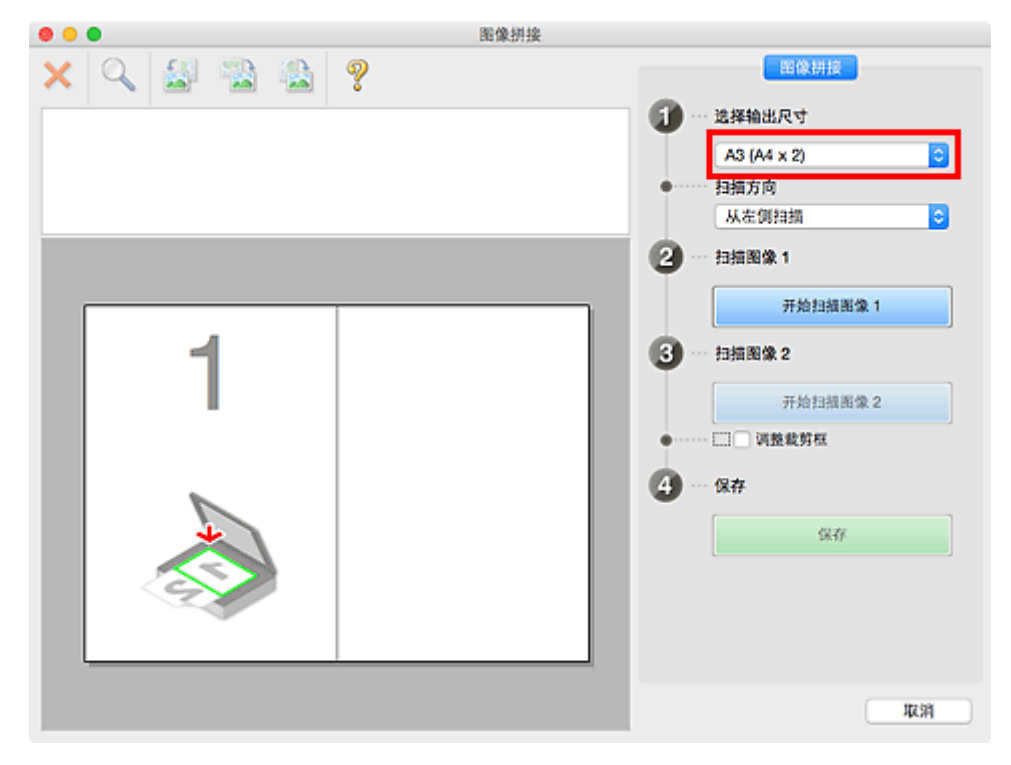

5. 确保已在扫描方向中选择从左侧扫描。

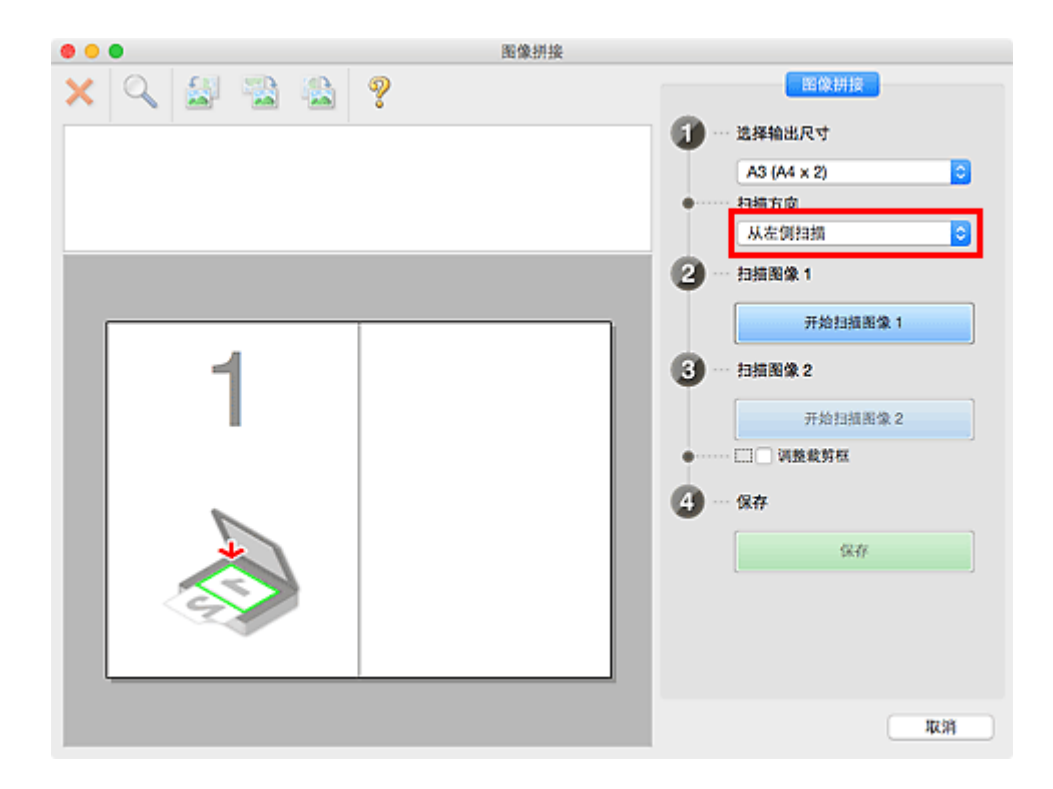

- 6. 将要在屏幕左侧显示的项目正面向下放置在稿台上。
- 7. 单击开始扫描图像 **1**。

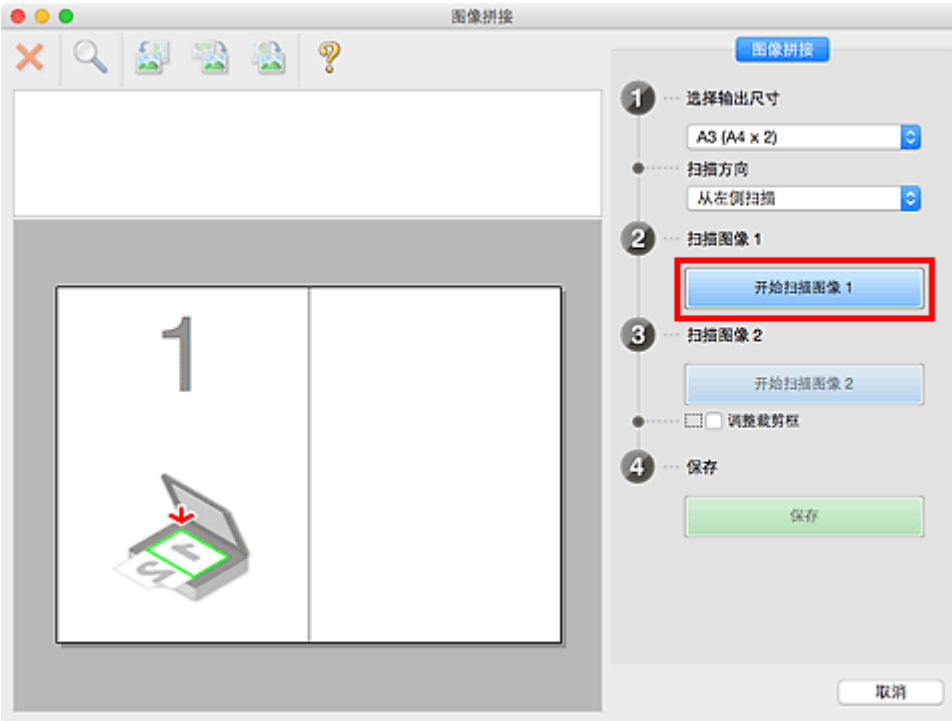

第一个项目被扫描并在 **1** 中出现。

## 注释

- 单击取消以取消扫描。
- 8. 将要在屏幕右侧显示的项目正面向下放置在稿台上。

9. 单击开始扫描图像 **2**。

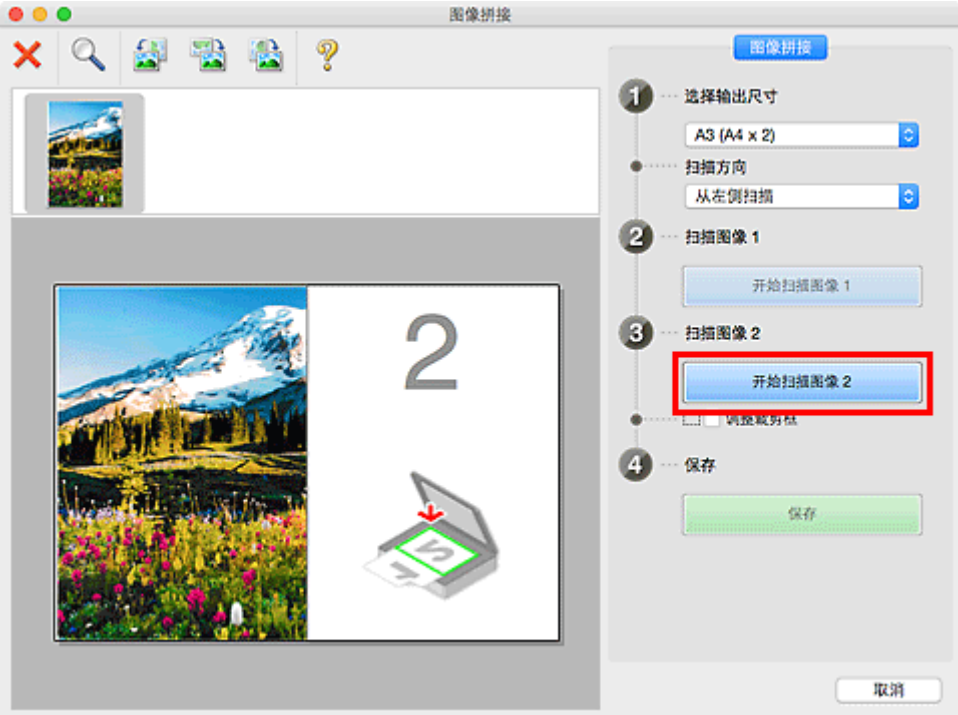

第二个项目被扫描并在 **2** 中出现。

# 注释 • 单击取消以取消扫描。

10. 根据需要调整扫描的图像。

使用工具栏旋转或放大/缩小图像或者拖动图像以调整其位置。

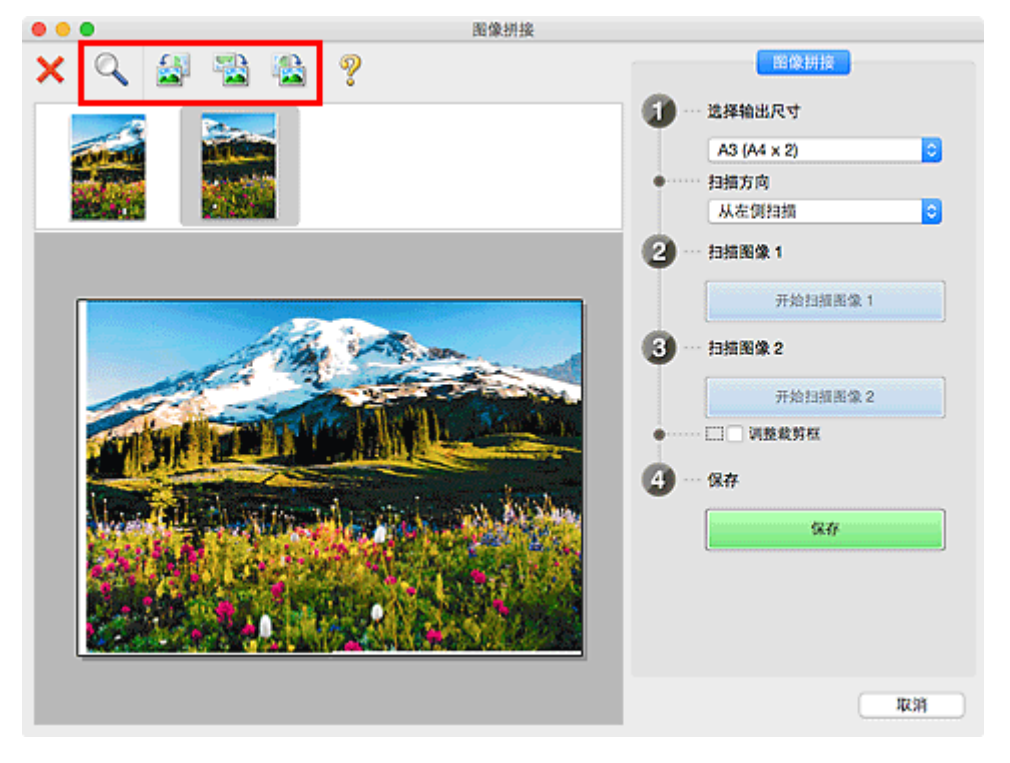

## 注释

• 选中**调整裁剪框**复选框以指定要保存的区域。

### ■ [在图像拼接窗口中调整裁剪框](#page-373-0)

- 要重新扫描项目,在预览区域或屏幕顶端的缩略图中选择图像,然后单击 \\(删除)。 删除所选图 像,然后可以重新扫描项目。
- 11. 单击保存。

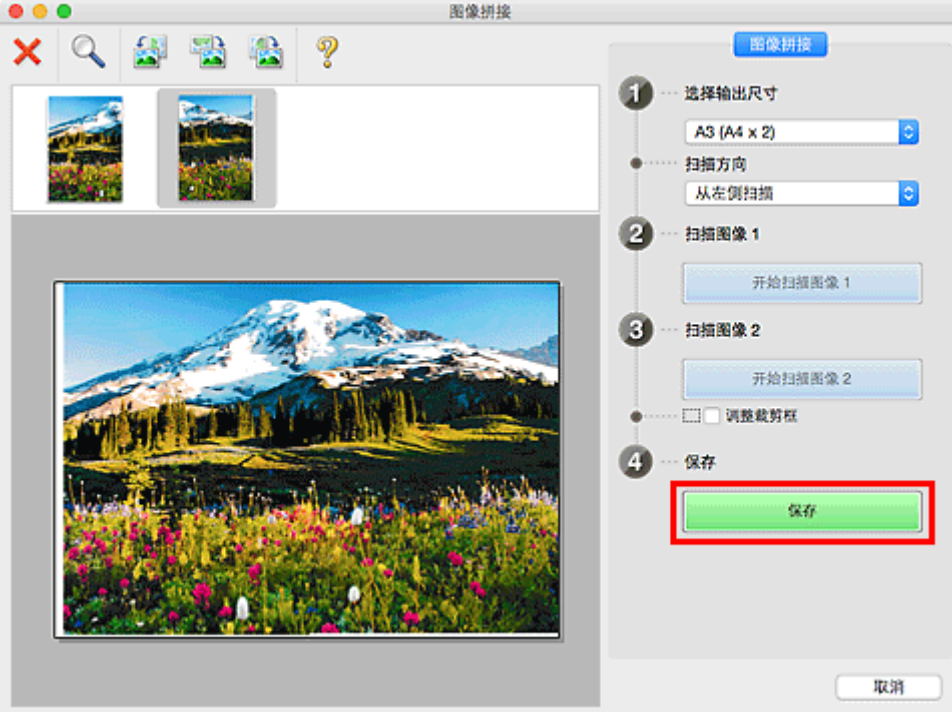

保存合并的图像。

## 注释

- 有关**图像拼接**窗口的详细资料,请参阅"[图像拼接窗口"](#page-419-0)。
- 可以在单击设置**...**后显示的设置**(**[扫描和拼接](#page-406-0)**)**对话框中进行高级扫描设置。

# <span id="page-373-0"></span>在图像拼接窗口中调整裁剪框

"裁剪"是扫描时选择想保留的照片区域并放弃其余部分的行为。

在图像拼接窗口,可以在预览区域中显示的图像上指定裁剪框。

## 注释

• 有关如何在从单击 IJ Scan Utility 主屏幕中的**驱动程序**后显示的屏幕中调整裁剪框(选择框),请参阅图像 捕捉的帮助文件。

## 初始裁剪框

未指定裁剪框。 选中调整裁剪框复选框时,会自动在预览区域中图像的周围指定一个活动的裁剪框。 可以 拖动裁剪框以指定区域。

执行扫描时,将扫描由裁剪框指定的区域内的图像。

# 调整裁剪框

当光标放置在裁剪框上时,光标将变为↔ ↓ (箭头)。 单击并拖动鼠标以放大或缩小裁剪框。

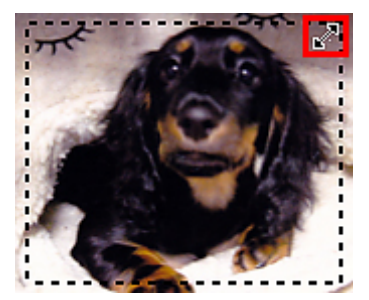

当光标放置在裁剪框内时,光标将变为<sup>《『『</sup>》(手形)。 单击并拖拽鼠标以移动整个裁剪框。

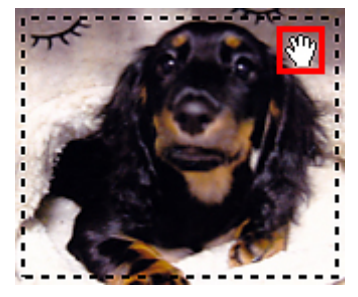

# 删除裁剪框

要删除裁剪框,请取消选择调整裁剪框复选框。

# <span id="page-374-0"></span>一次扫描多个原稿

可以同时扫描放置在稿台上的两张或更多张照片(小型项目)并分别保存每个图像。

### 重要事项

- 可能无法正确扫描以下类型的项目。 在这种情况下,从单击 IJ Scan Utility 主屏幕的**驱动程序**后显示的屏 幕中调整裁剪框(选择框、扫描区域)然后重新扫描。
	- 背景发白的照片
	- 打印在白纸上的项目、手写文档和名片等
	- 薄的项目
	- 厚的项目

## 使用自动扫描:

自动检测是否存在多个项目。 单击 IJ Scan Utility 主屏幕中的自动并进行扫描。

■ [使用自动扫描轻松扫描](#page-365-0)

# 不使用自动扫描:

在设置对话框中,将纸张尺寸设置为自动扫描并扫描。

### 注释

• 在以下说明中使用通过收藏夹设置进行扫描的屏幕作为示例。

1. 将项目放置在稿台上。

■ 放置原稿([从计算机扫描](#page-436-0))

- 2. 启动 [IJ Scan Utility](#page-364-0)。
- 3. 单击设置**...**。

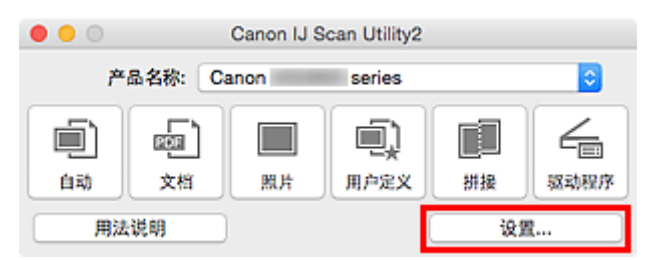

显示设置对话框。

4. 单击用户定义扫描。

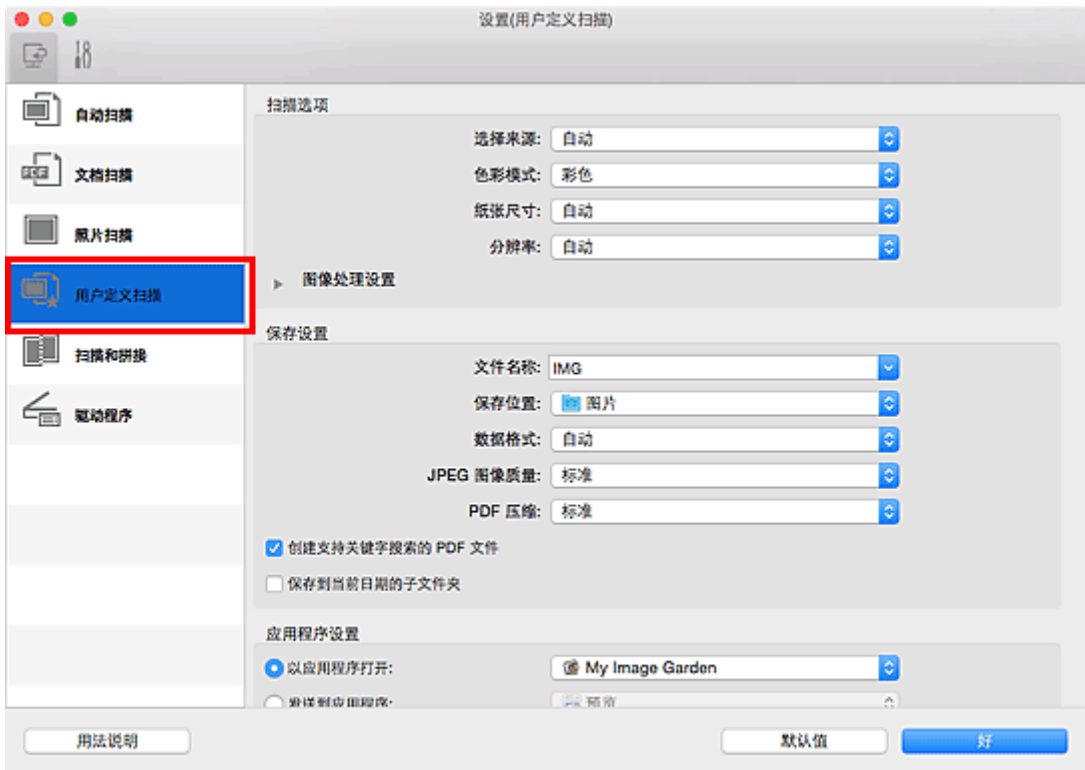

5. 根据要扫描的项目选择选择来源。

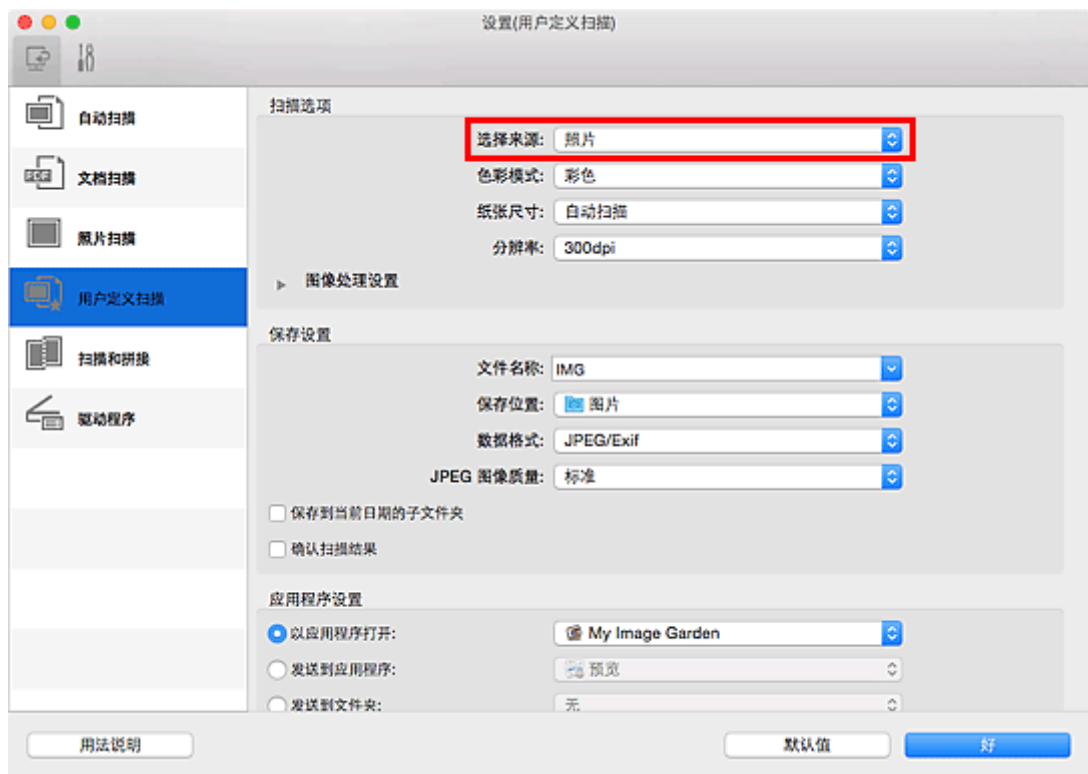

6. 为纸张尺寸选择自动扫描, 然后单击好。

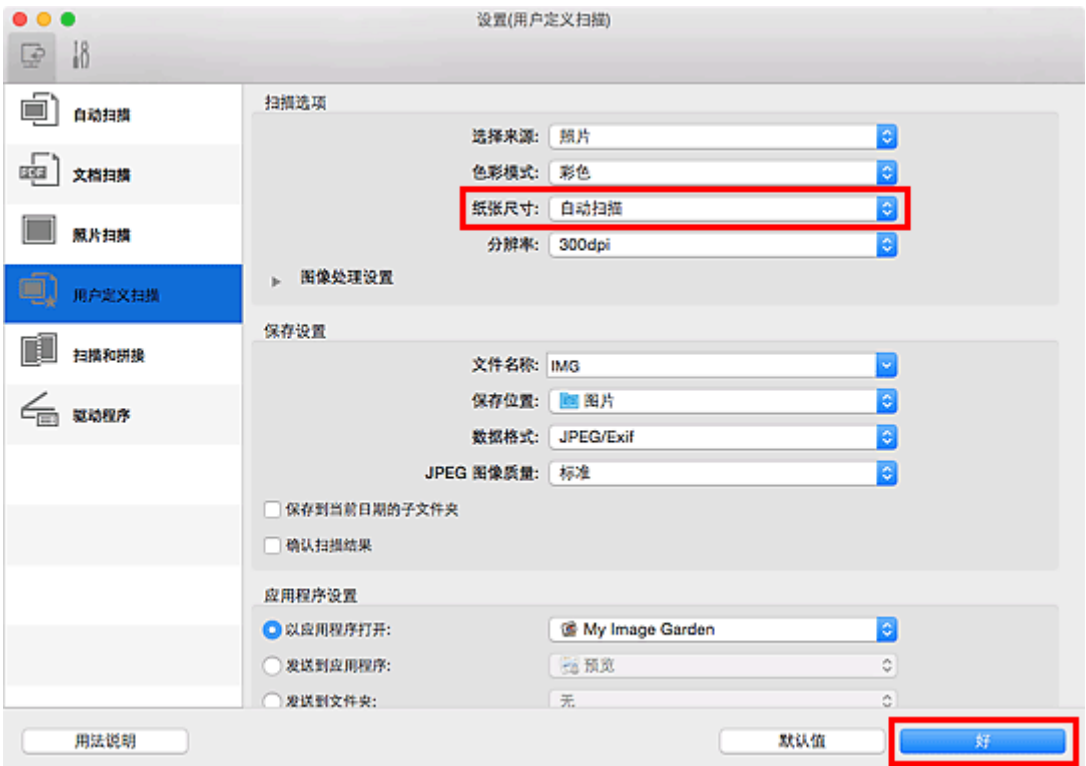

出现 IJ Scan Utility 主屏幕。

# 注释

• 有关在设置对话框中设置项目的详细资料,请参阅以下页面。

设置**(**[文档扫描](#page-392-0)**)**对话框 ■ 设置([照片扫描](#page-397-0))对话框 ■ 设置([用户定义扫描](#page-400-0))对话框

7. 单击用户定义。

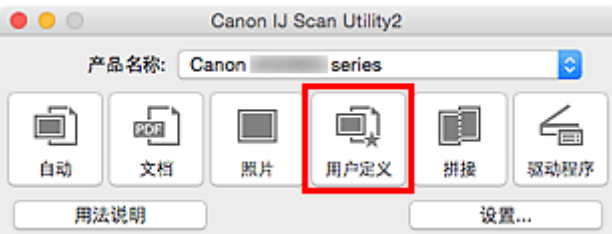

一次扫描多个项目。

# 注释

- 单击取消以取消扫描。
- 扫描的图像保存在通过单击设置**...**显示的对应设置对话框中为保存位置设置的文件夹中。 在各设置对话 框中,还可以进行高级扫描设置。

# <span id="page-377-0"></span>检查扫描结果后保存

可以检查扫描结果,然后将图像保存至计算机。

## 重要事项

• 使用**自动**扫描扫描时, 无法在保存前确认扫描结果。

## 注释

- 在以下说明中使用扫描照片的屏幕作为示例。
- 1. 启动 [IJ Scan Utility](#page-364-0)。
- 2. 单击设置**...**。

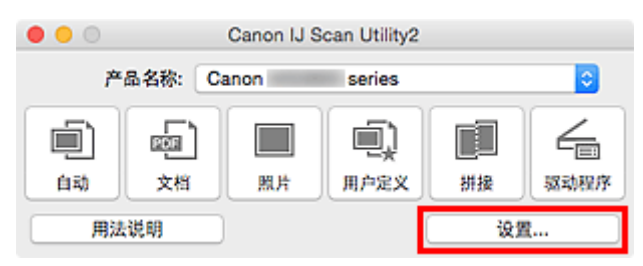

显[示设置对话框](#page-388-0)。

3. 单击照片扫描。

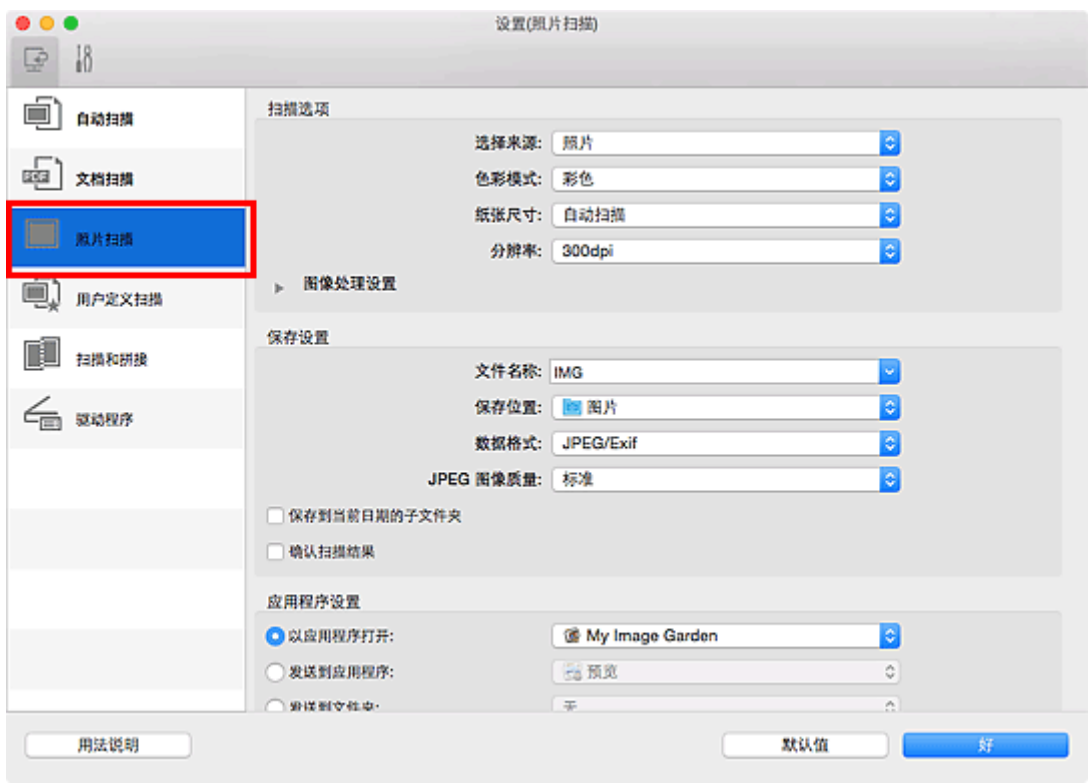

4. 选中确认扫描结果复选框,然后单击好。

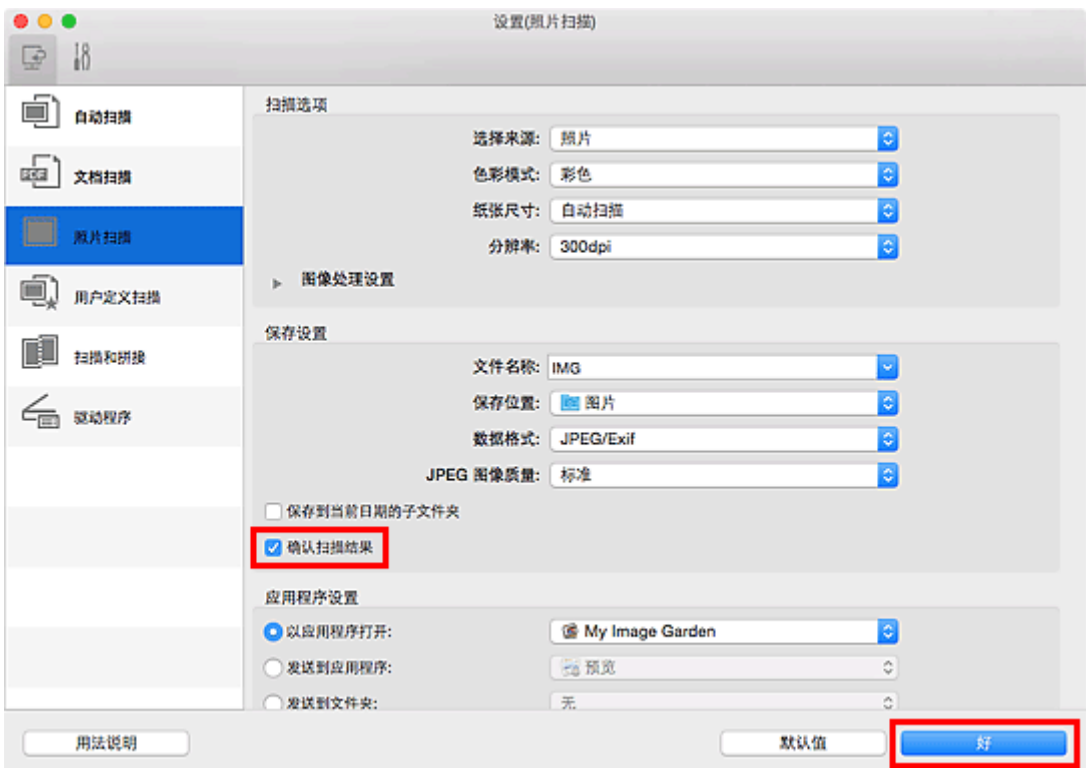

出现 IJ Scan Utility 主屏幕。

# 注释

• 有关在设置对话框中设置项目的详细资料,请参阅以下页面。

■ 设置([文档扫描](#page-392-0))对话框 **■ 设置([照片扫描](#page-397-0))**对话框 ■ 设置([用户定义扫描](#page-400-0))对话框 **■ 设置([扫描和拼接](#page-406-0))**对话框 **■ 设置([驱动程序](#page-410-0))对话框** 

5. 单击照片。

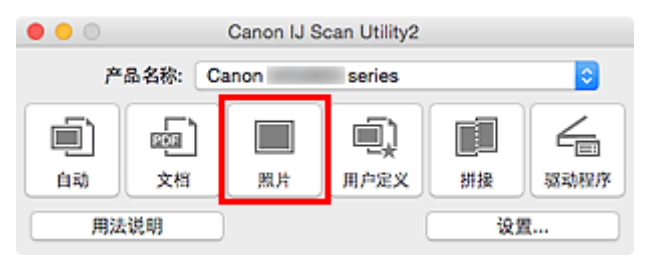

扫描开始。

扫描完成后, 将出现**保存设置**对话框。

# 注释

- 单击取消以取消扫描。
- 6. 根据需要更改图像顺序或文件保存选项。

可以[在保存设置对话框中](#page-416-0)更改图像顺序或文件保存选项。

注释

• 默认保存至**图片**文件夹。

7. 单击好。

根据设置保存扫描的图像。

# <span id="page-380-0"></span>通过电子邮件发送扫描的图像

可以通过电子邮件发送扫描的图像。

# 注释

• 在以下说明中使用扫描照片的屏幕作为示例。

- 1. 启动 [IJ Scan Utility](#page-364-0)。
- 2. 单击设置**...**。

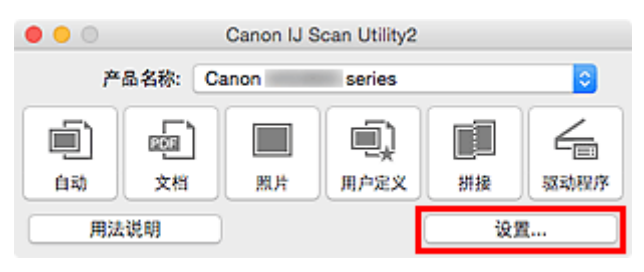

显[示设置对话框](#page-388-0)。

3. 单击照片扫描。

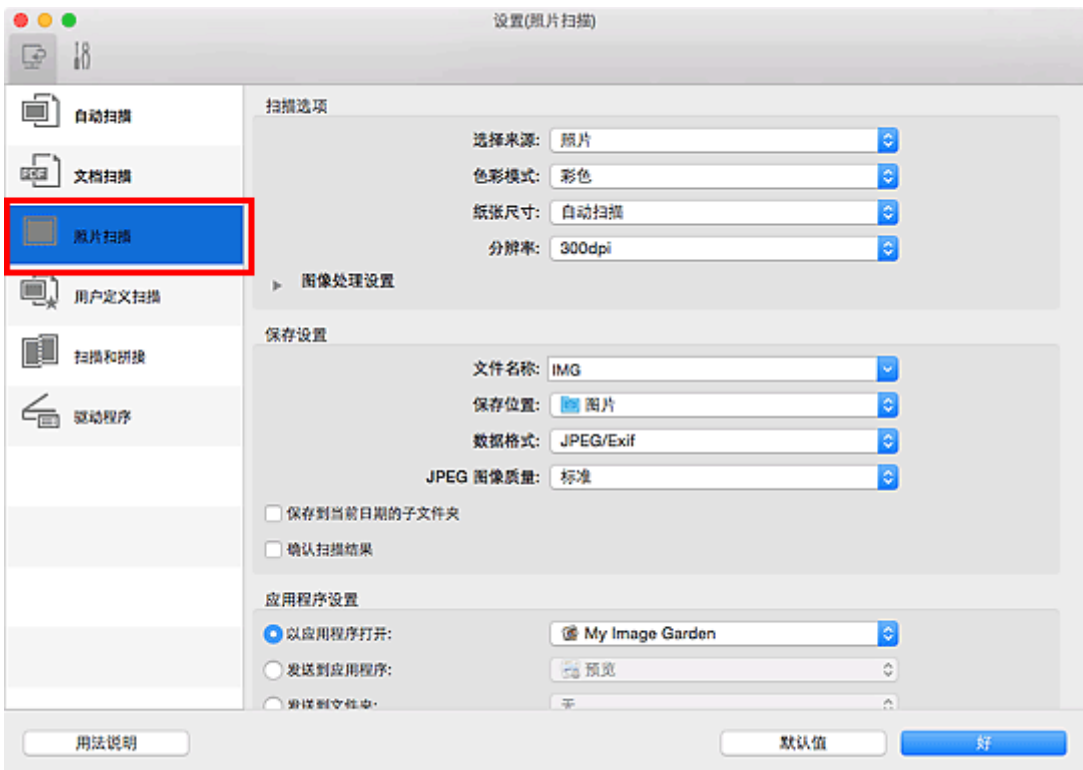

4. 在应用程序设置中选择附加到电子邮件,然后选择电子邮件客户端。

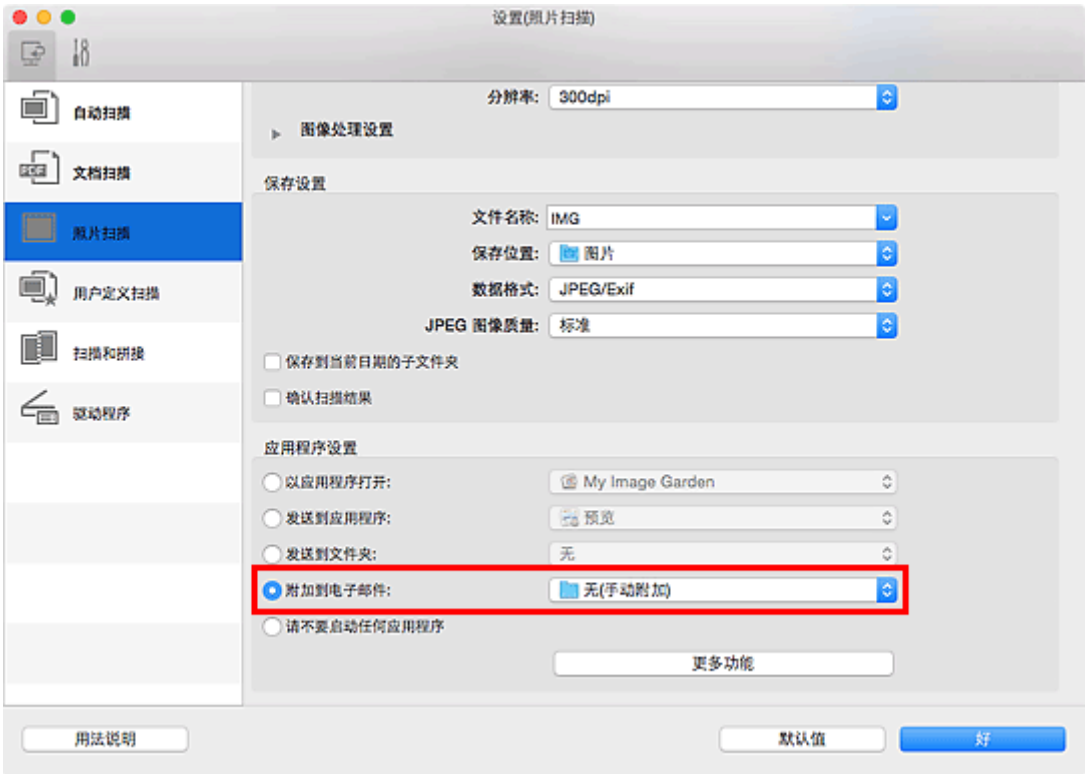

# 注释

- 可以从弹出菜单中添加附件要使用的电子邮件客户端。
- 如果选择**无(手动附加)**,请手动将扫描和保存的图像附加到电子邮件中。

## 5. 单击好。

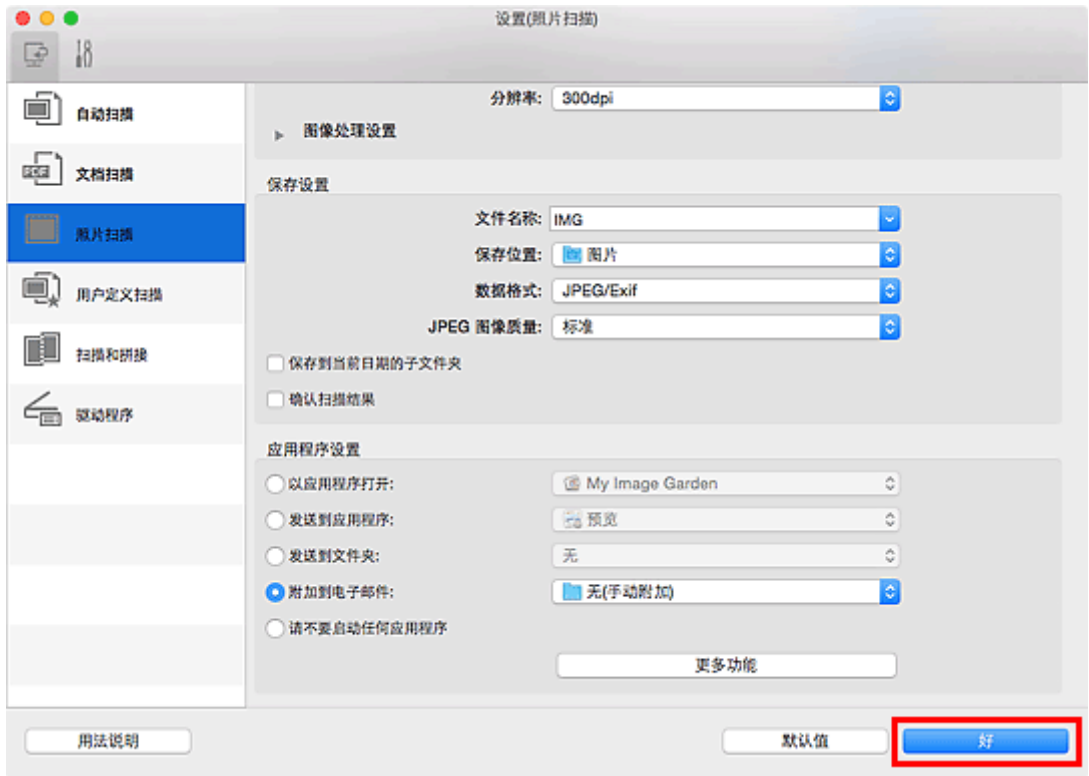

出现 IJ Scan Utility 主屏幕。

# 注释

• 有关在设置对话框中设置项目的详细资料,请参阅以下页面。

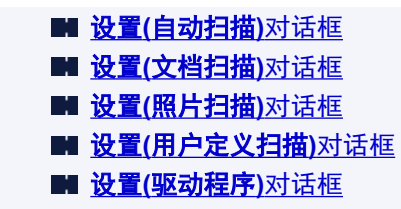

## 6. 单击照片。

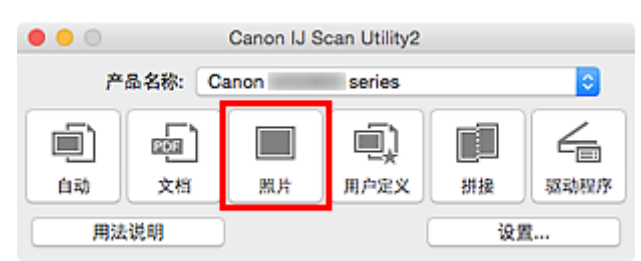

扫描开始。

扫描完成后,指定的电子邮件客户端启动并且将图像附加到新邮件。

## 注释

- 单击取消以取消扫描。
- 根据设置对话框中所做的设置保存扫描的图像。
- 在设置对话框中选中**确认扫描结果**复选框时,将出现<mark>保存设置</mark>对话框。 设置保存选项并单击**好**后, 扫描的图像保存并自动附加到指定电子邮件客户端的新邮件中。
- 7. 指定收件人,输入主题和信息,然后发送电子邮件。

有关电子邮件设置,请参阅电子邮件客户端的手册。

# <span id="page-383-0"></span>从扫描的图像中提取文本**(OCR)**

扫描已扫描杂志和报纸中的文本,并在文本编辑器中显示。

# 注释

- 可以在通过**文档、用户定义或驱动程序**扫描时提取文本。
- 在以下说明中使用扫描文档的屏幕作为示例。
- 1. 启动 [IJ Scan Utility](#page-364-0)。
- 2. 单击设置**...**。

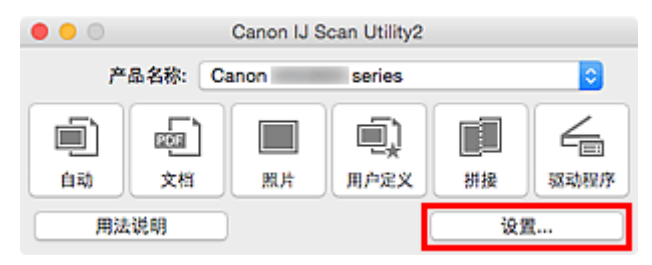

#### 显[示设置对话框](#page-388-0)。

### 3. 单击文档扫描。

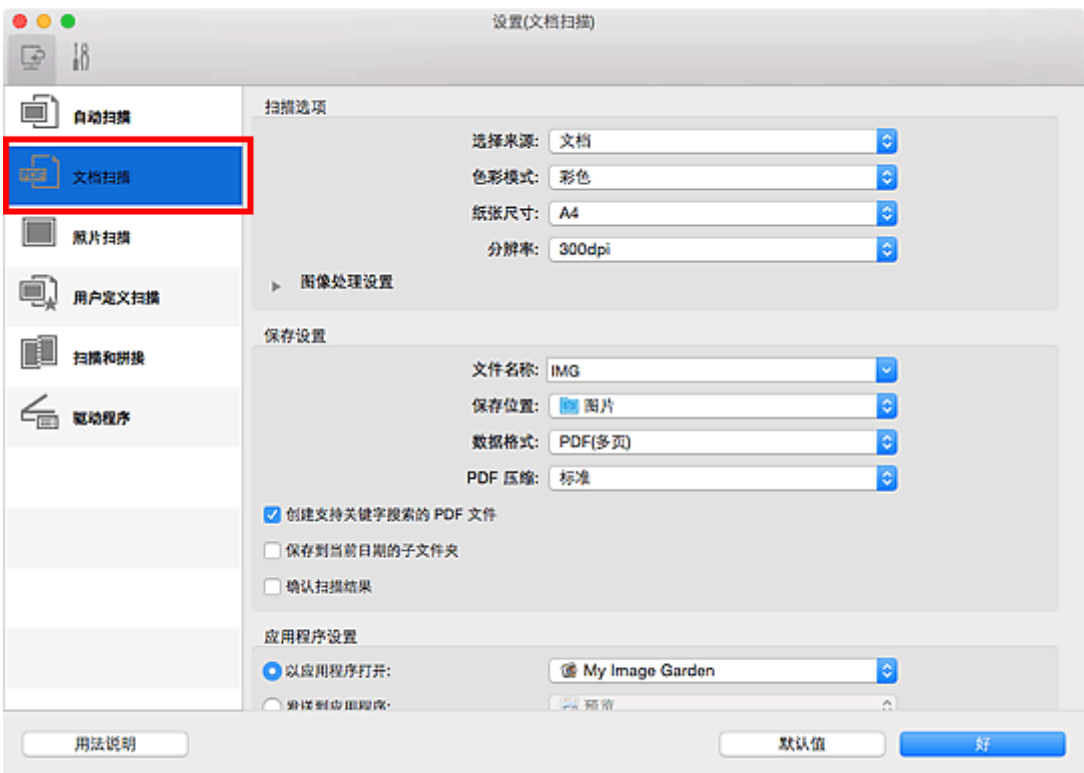

## 注释

- 在应用程序设置中选择启动 **OCR** 时,仅能为分辨率设置 **300dpi** 或 **400dpi**。
- 4. 为应用程序设置选择启动 OCR,然后选择要在其中显示效果的应用程序。

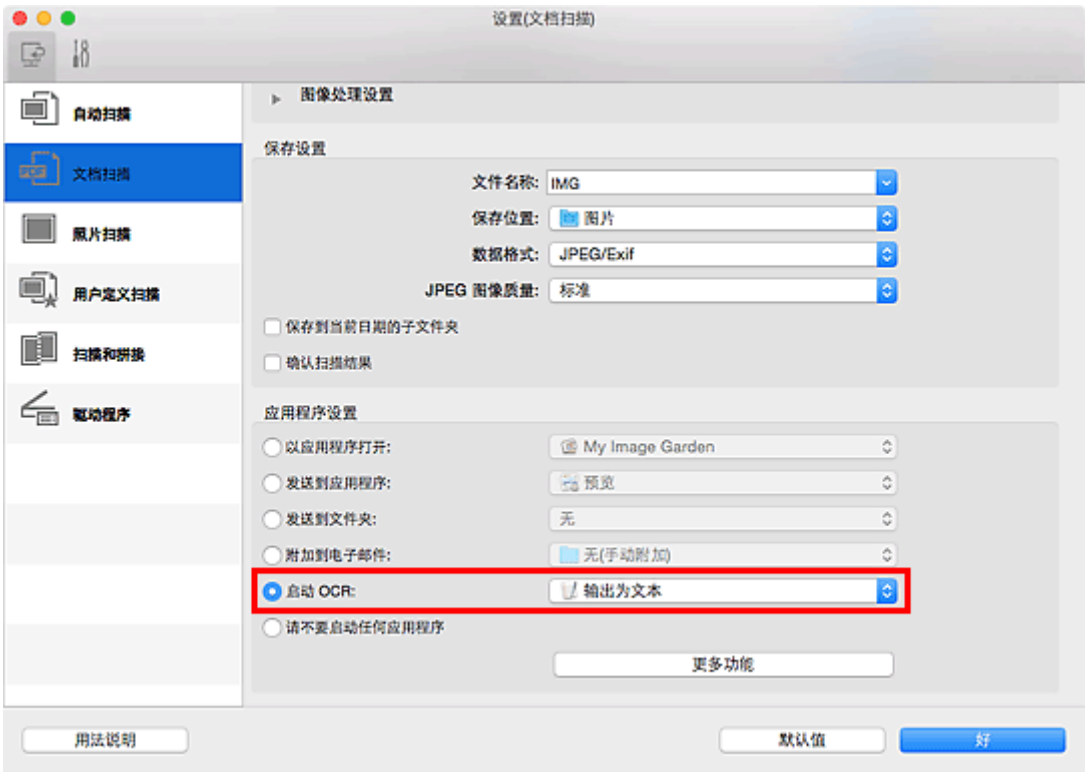

# 注释

• 如果未安装兼容的应用程序,从图像提取的文本会出现在文本编辑器中。 显示的文本取决于<mark>设置([基本设置](#page-413-0))对话框</mark>的**文档语言**。 在**文档语言**中选择要提取的语言并扫描。 • 可以从弹出菜单中添加应用程序。

# 5. 单击好。

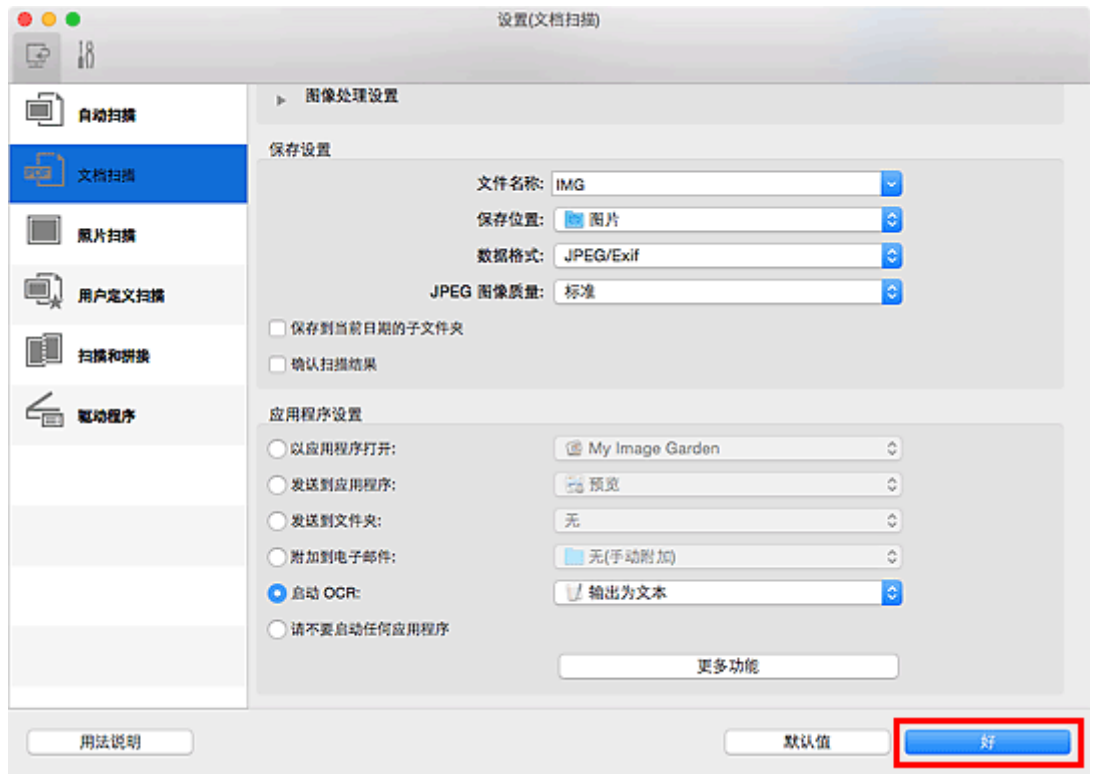

出现 IJ Scan Utility 主屏幕。

## 注释

• 有关在设置对话框中设置项目的详细资料,请参阅以下页面。

设置**(**[文档扫描](#page-392-0)**)**对话框 设置**(**[用户定义扫描](#page-400-0)**)**对话框 **■ 设置([驱动程序](#page-410-0))**对话框

6. 单击文档。

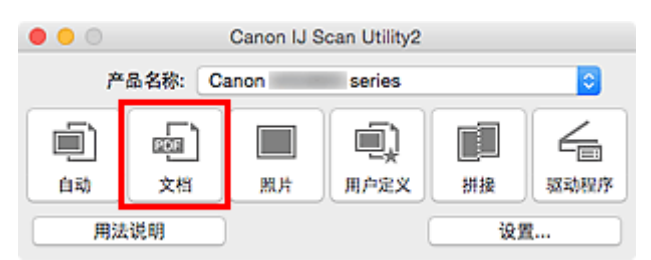

扫描开始。

扫描完成后,根据设置保存扫描的图像,提取的文本出现在指定的应用程序中。

## 注释

- 单击取消以取消扫描。
- 文本编辑器中显示的文本仅用于指导。 可能无法正确检测以下文档类型的图像中的文本。
	- 字体大小在 8 磅到 40 磅(分辨率为 300dpi)范围之外的文档
	- 倾斜的文档
	- 倒置的文档或文本处于错误方向的文档(转置的字符)
	- 包含特殊字体、效果、斜体字或手写文本的文档
	- 行间距紧缩的文档
	- 文本背景有色彩的文档
	- 包含多种语言的文档

# <span id="page-386-0"></span>**IJ Scan Utility** 屏幕

- **[IJ Scan Utility](#page-387-0)** 主屏幕
- [设置对话框](#page-388-0)
	- 设置([自动扫描](#page-389-0))对话框
	- 设置**(**[文档扫描](#page-392-0)**)**对话框
	- **心 设置([照片扫描](#page-397-0))**对话框
	- 设置**(**[用户定义扫描](#page-400-0)**)**对话框
	- 设置**(**[扫描和拼接](#page-406-0)**)**对话框
	- **@ 设置([驱动程序](#page-410-0))**对话框
	- 设置([基本设置](#page-413-0))对话框
- [网络选择屏幕](#page-415-0)
- [保存设置对话框](#page-416-0)
- [图像拼接窗口](#page-419-0)

# <span id="page-387-0"></span>**IJ Scan Utility** 主屏幕

从 Finder 的**转到**菜单选择**应用程序, 双击 Canon Utilities 文件夹、IJ Scan Utility** 文件夹, 然后双击 **Canon IJ Scan Utility2** 图标启动 IJ Scan Utility。

您只需通过单击相应图标就可以一次性完成从扫描到保存的整个过程。

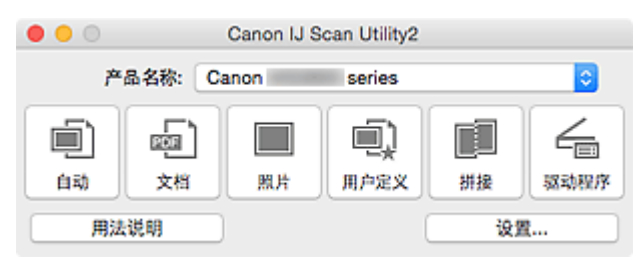

#### 产品名称

显示当前 IJ Scan Utility 设置使用的产品名称。

如果显示的产品不是要使用的产品,则从列表中选择所需产品。

此外,对于网络连接,选择产品名称后有"网络"的产品。

#### 注释

• 有关如何设置网络环境, 请参阅"[网络扫描设置"](#page-438-0)。

#### 自动

自动检测项目类型并将其保存至计算机。 保存的数据格式也会自动设置。

可以在设置**(**[自动扫描](#page-389-0)**)**对话框中指定保存设置和扫描后的响应。

#### 文档

将项目作为文档进行扫描并将其保存至计算机。

可以在设置**(**[文档扫描](#page-392-0)**)**对话框中指定扫描/保存设置和扫描后的响应。

#### 照片

将项目作为照片进行扫描并将其保存至计算机。

可以在设置**(**[照片扫描](#page-397-0)**)**对话框中指定扫描/保存设置和扫描后的响应。

#### 用户定义

使用收藏夹设置扫描项目并将图像保存至计算机。 可以自动检测项目类型。

可以在设置**(**[用户定义扫描](#page-400-0)**)**对话框中指定扫描/保存设置和扫描后的响应。

#### 拼接

显示图像拼接窗口,可以在此窗口中扫描大于稿台的项目的左半边和右半边,然后再将扫描的图像合并 成一幅图像。

可以在设置**(**[扫描和拼接](#page-406-0)**)**对话框中指定扫描/保存设置和扫描后的响应。

#### 驱动程序

可以在扫描时进行图像修正和色彩调整。

可以在设置**(**[驱动程序](#page-410-0)**)**对话框中指定扫描/保存设置和扫描后的响应。

#### 用法说明

打开该指南。

#### 设置**...**

显示[设置对话框,](#page-388-0)可以在该对话框中指定扫描/保存设置和扫描后的响应。

# <span id="page-388-0"></span>设置对话框

设置对话框中有两个选项卡: (从计算机扫描)和 (基本设置)。 单击选项卡时,会切换红框中的视图, 可以对各选项卡上的功能进行高级设置。

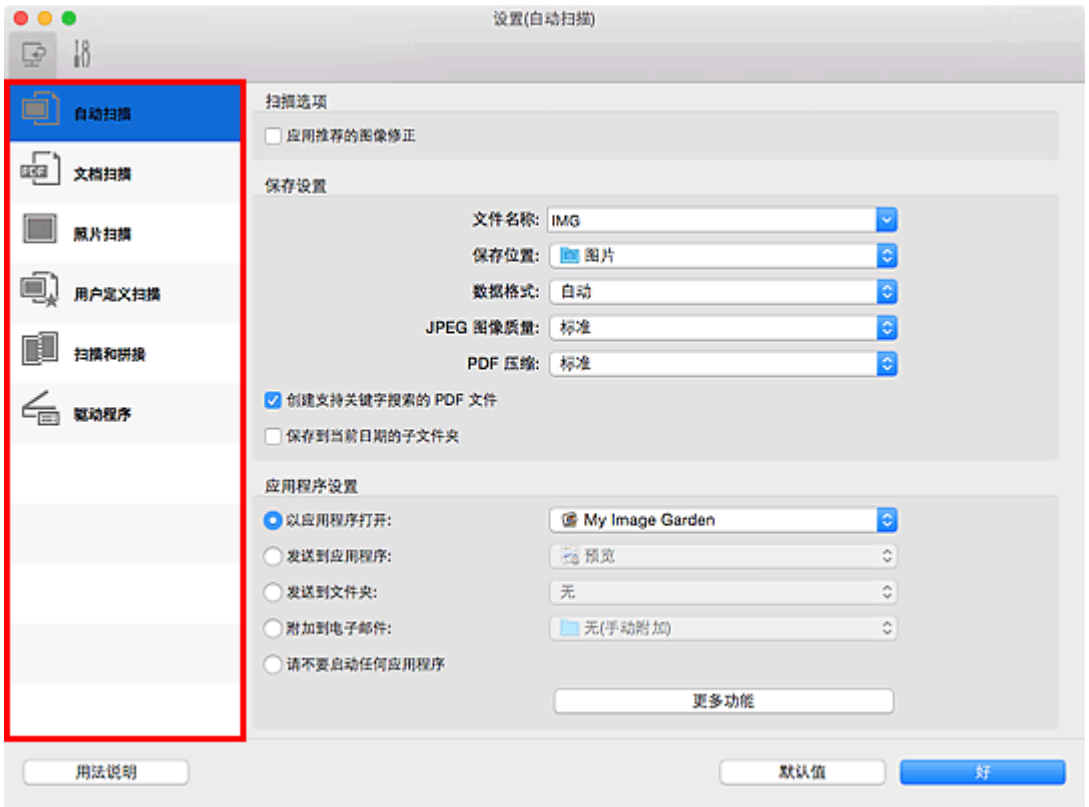

 **(**从计算机扫描**)**选项卡

可以指定从 IJ Scan Utility 或 My Image Garden 扫描时如何响应。

■ 设置([自动扫描](#page-389-0))对话框 ■ 设置([文档扫描](#page-392-0))对话框 ■ 设置([照片扫描](#page-397-0))对话框 **■ 设置([用户定义扫描](#page-400-0))**对话框 ■ 设置([扫描和拼接](#page-406-0))对话框 **■ 设置([驱动程序](#page-410-0))**对话框

# **(**基本设置**)**选项卡

可以设置要使用的产品、电子邮件附件的文件大小限制、检测图像文本的语言和临时保存图像的文件夹。

**■ 设置([基本设置](#page-413-0))对话框** 

# <span id="page-389-0"></span>设置**(**自动扫描**)**对话框

单击 (从计算机扫描)选项卡上的自动扫描以显示设置**(**自动扫描**)**对话框。

在**设置(自动扫描)**对话框中,还可以进行高级扫描设置以通过自动检测项目类型进行扫描。

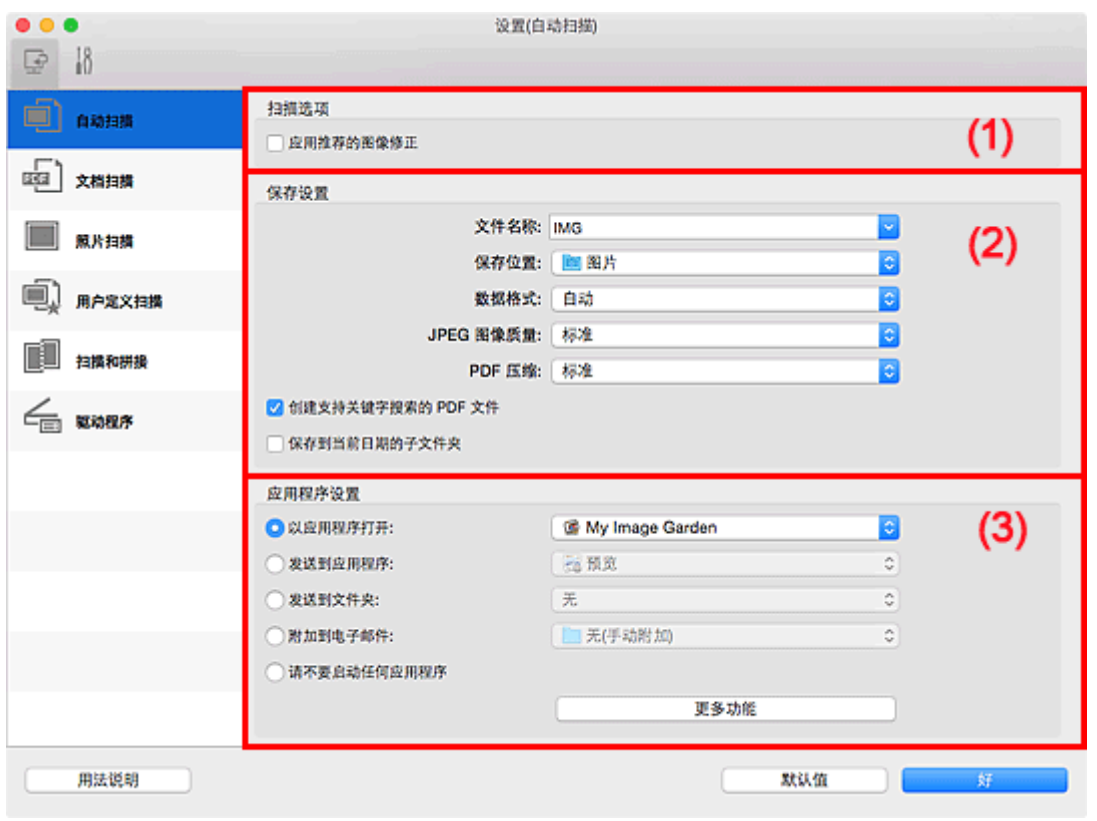

■ (1) [扫描选项区域](#page-390-0)

■(2) [保存设置区域](#page-390-0)

■ (3) [应用程序设置区域](#page-391-0)

## 重要事项

• 从 My Image Garden 显示设置对话框时, 不会出现应用程序设置的设置项目。

### 支持的项目

照片、明信片、名片、杂志、报纸、文档和 BD/DVD/CD。

## 重要事项

- 要扫描以下类型的项目,在设置**(**文档扫描**)**对话框、设置**(**照片扫描**)**对话框或设置**(**用户定义扫描**)**对话框 中指定项目类型和尺寸,然后在 IJ Scan Utility 主屏幕中单击**照片、文档或用户定义**。 无法使用**自动**正确 扫描。
	- A4 尺寸照片
	- 小于 2L(127 毫米 x 178 毫米)(5 英寸 x 7 英寸)的文本文档, 例如切除书脊的平装本页面
	- 在薄白纸上打印的项目
	- 如全景照片的长窄项目
- 可能无法按预期扫描反光的光盘标签。
- 将要扫描的项目正确放置在稿台上。 否则,可能无法正确扫描项目。

有关如何放置项目,请参阅"放置原稿([从计算机扫描](#page-436-0))"。

### <span id="page-390-0"></span>注释

• 要在扫描中减少莫尔条纹,请在设置**(**文档扫描**)**对话框或设置**(**用户定义扫描**)**对话框中将选择来源设置为 杂志,然后单击 IJ Scan Utility 主屏幕中的文档或用户定义。

### **(1)** 扫描选项区域

#### 应用推荐的图像修正

根据项目类型自动应用合适的修正。

#### 重要事项

• 修正可能使色调与源图像有所不同。 在这种情况下,不选中该复选框进行扫描。

#### 注释

• 启用此功能时,扫描时间要比平时长。

## **(2)** 保存设置区域

#### 文件名称

为要保存的图像输入文件名称。 保存文件时, 以"\_20XX0101\_0001"的格式在设置的文件名称后添 加日期和四位数字。

### 注释

• 当选择保存到当前日期的子文件夹复选框时,会在设置的文件名称后添加日期和四位数字。

#### 保存位置

显示要保存扫描图像的文件夹。 要添加文件夹,从弹出菜单中选择添加**...**,然后在显示的对话框中单 击 $\pm$  $\frac{+}{+}$ (加号)并指定目标文件夹。

默认保存至图片文件夹。

#### 重要事项

• 从 My Image Garden 显示设置对话框时,不会出现该选项。

#### 数据格式

选择自动。保存时,根据项目类型自动应用以下数据格式。

- 照片、明信片、BD/DVD/CD 和名片:JPEG
- 杂志、报纸和文档:PDF

#### 重要事项

• 根据如何放置项目,保存格式可能不同。

■ 放置原稿([从计算机扫描](#page-436-0))

#### **JPEG** 图像质量

可以指定 JPEG 文件的图像质量。

#### **PDF** 压缩

选择保存 PDF 文件时的压缩类型。

#### 标准

一般情况下建议选择此设置。

#### 高

保存时压缩文件大小可以减轻网络/服务器的负担。

#### <span id="page-391-0"></span>创建支持关键字搜索的 **PDF** 文件

选中该复选框以将图像中的文本转换为文本数据并创建支持关键字搜索的 PDF 文件。

#### ▶ 注释

• 将创建可以使用在设置对话框中 (基本设置)选项卡上的文档语言中选择的语言搜索的 PDF 文 件。

#### 保存到当前日期的子文件夹

选中该复选框以在保存位置指定的文件夹中创建一个当前日期文件夹,并将扫描的图像保存在其中。 将创建以如"20XX\_01\_01"(年\_月\_日)为名称的文件夹。

如果未选中该复选框,文件会直接保存在保存位置指定的文件夹中。

### **(3)** 应用程序设置区域

#### 以应用程序打开

要增强或修正扫描的图像时选择此项。

可以从弹出菜单中指定应用程序。

#### 发送到应用程序

要在可以浏览或组织图像的应用程序中使用扫描的图像时选择此项。

可以从弹出菜单中指定应用程序。

#### 发送到文件夹

要将扫描的图像同时保存到除保存位置中所指定文件夹以外的文件夹时选择此项。

可以从弹出菜单中指定文件夹。

#### 附加到电子邮件

要发送附加有扫描图像的电子邮件时选择此项。

可以从弹出菜单中指定要启动的电子邮件客户端。

#### 请不要启动任何应用程序

保存到保存位置中指定的文件夹。

### 注释

• 要将应用程序或文件夹添加至弹出菜单,从弹出菜单中选择**添加...**,然后在显示的对话框中单击<sup>上——</sup> (加号)并指定应用程序或文件夹。

#### 用法说明

打开该指南。

#### 默认值

可以将显示屏幕的设置恢复为默认设置。

# <span id="page-392-0"></span>设置**(**文档扫描**)**对话框

单击 (从计算机扫描)选项卡上的文档扫描以显示设置**(**文档扫描**)**对话框。

在设置(文档扫描)对话框中,还可以进行高级扫描设置以将项目作为文档进行扫描。

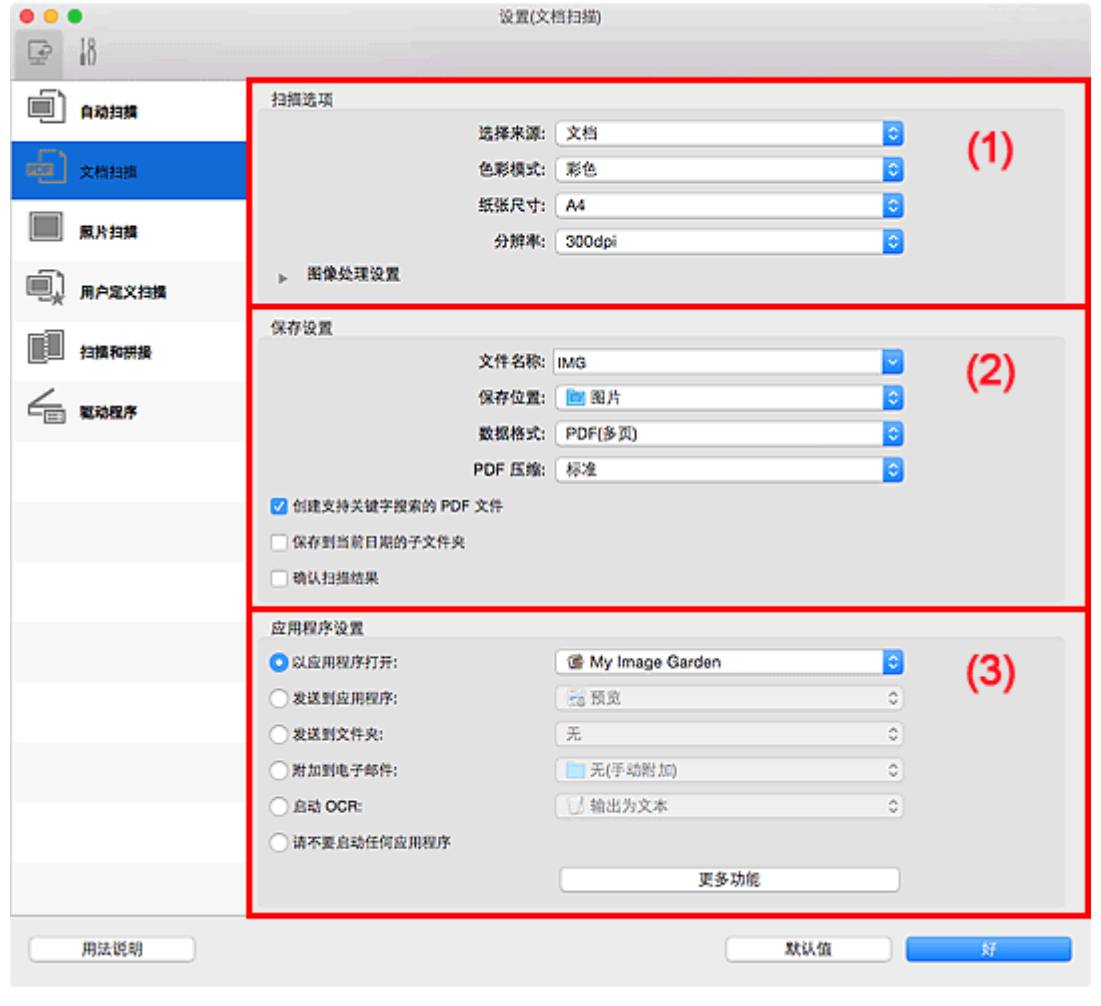

■(1) 扫描选项区域

■(2) [保存设置区域](#page-394-0)

■ (3) [应用程序设置区域](#page-396-0)

## 重要事项

• 从 My Image Garden 的扫描屏幕中显示设置对话框时,不会出现应用程序设置的设置项目。

# **(1)** 扫描选项区域

## 选择来源

选择要扫描项目的类型。

- 扫描文档: 文档
- 扫描杂志:杂志

### 色彩模式

选择要扫描项目的色彩模式。

### 纸张尺寸

选择要扫描项目的尺寸。

当选择用户定义时,出现可以指定纸张尺寸的屏幕。 选择一个单位,然后输入宽度和高度,然后单击 好。

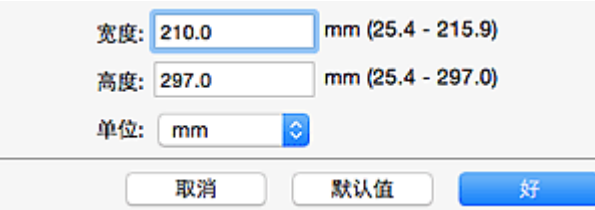

#### 注释

• 单击默认值以将指定的设置恢复为默认设置。

#### 分辨率

选择要扫描项目的分辨率。

分辨率(值)越高,图像越细致。

■ [分辨率](#page-434-0)

#### 注释

• 在应用程序设置中选择启动 **OCR** 时,仅能设置 **300dpi** 或 **400dpi**。

#### 图像处理设置

单击 (向右箭头)设置以下项目。

#### 注释

• 色彩模式为黑白时, 仅出现减少装订线阴影、修正倾斜文本文档和检测文本文档方向并旋转图 像。

#### 应用自动文档修复

选中该复选框以锐化文档或杂志中的文本方便阅读。

#### 重要事项

• 修正可能使色调与源图像有所不同。 在这种情况下,不选中该复选框进行扫描。

#### 注释

• 启用此功能时,扫描时间要比平时长。

#### 锐化轮廓

增强物体的轮廓以锐化图像。

#### 减少透视阴影

锐化项目中的文本或减少报纸中的透视阴影等。

#### 减少莫尔条纹

减小莫尔条纹。

印刷材料显示为精细点的集合。 "莫尔"现象即扫描印有细小点的照片或图片所导致的不均匀渐 变或条纹图案。

#### 注释

• 启用**减少莫尔条纹**时,扫描时间要比平时长。

#### 减少装订线阴影

减少扫描打开的书册时页面之间出现的装订线阴影。

#### <span id="page-394-0"></span>注释

• 当扫描非标准尺寸项目或指定区域时,单击 IJ Scan Utility 主屏幕中的驱动程序并扫描以修正 装订线阴影。

有关详细资料, 请参阅"**装订线阴影修正**"。

• 启用该功能时, 如果使用网络连接, 扫描时间可能要比平时长。

#### 修正倾斜文本文档

检测扫描的文本并修正文档的倾斜角度(-0.1 至-10 度内或+0.1 至+10 度内)。

#### 重要事项

- 由于无法正确检测文本,可能无法正确修正以下类型的文档。
	- 文档中文本线条的倾斜角度大于 10 度,或线条之间的角度不同
	- 同时包含垂直和水平方向文本的文档
	- 包含极大或极小字体的文档
	- 包含极少量文本的文档
	- 包含图形/图像的文档
	- 手写文本
	- 同时包含垂直和水平方向线条(表格)的文档

#### 注释

• 启用修正倾斜文本文档时, 扫描时间要比平时长。

#### 检测文本文档方向并旋转图像

通过检测扫描文档的文本方向将图像自动旋转至正确的方向。

#### 重要事项

- 仅支持从设置**(**[基本设置](#page-413-0)**)**对话框的文档语言中选择的语言书写的文本文档。
- 由于无法正确检测文本,可能无法检测以下类型设置或文档的方向。
	- 分辨率在 300dpi 到 600dpi 的范围之外
	- 字体大小在 8 磅到 48 磅的范围之外
	- 包含特殊字体、效果、斜体字或手写文本的文档
	- 带有图案背景的文档

在这种情况下,选中确认扫描结果复选框并在[保存设置对话框中](#page-416-0)旋转图像。

### **(2)** 保存设置区域

#### 文件名称

为要保存的图像输入文件名称。 保存文件时, 以" 20XX0101 0001"的格式在设置的文件名称后添 加日期和四位数字。

#### 注释

• 当选择**保存到当前日期的子文件夹**复选框时,会在设置的文件名称后添加日期和四位数字。

#### 保存位置

显示要保存扫描图像的文件夹。 要添加文件夹,从弹出菜单中选择添加**...**,然后在显示的对话框中单 击 (加号)并指定目标文件夹。

默认保存至图片文件夹。

#### 重要事项

• 从 My Image Garden 显示设置对话框时,不会出现该选项。

#### 数据格式

选择要保存扫描图像的数据格式。

可以选择 **JPEG/Exif**、**TIFF**、**PNG**、**PDF** 或 **PDF(**多页**)**。

#### 重要事项

- 当色彩模式为黑白时,无法选择 **JPEG/Exif**。
- 在应用程序设置中选择启动 **OCR** 时,无法选择 **PDF** 或 **PDF(**多页**)**。

#### 注释

• 使用网络连接时,如果在数据格式中设置 **TIFF** 或 **PNG**,扫描时间可能要比平时长。

#### **PDF** 压缩

选择保存 PDF 文件时的压缩类型。

#### 标准

一般情况下建议选择此设置。

#### 高

保存时压缩文件大小可以减轻网络/服务器的负担。

#### 重要事项

- 仅当数据格式选择为 **PDF** 或 **PDF(**多页**)**时,才会出现此项。
- 当在**色彩模式**中选择**黑白**时,不会出现该选项。

#### **JPEG** 图像质量

可以指定 JPEG 文件的图像质量。

#### 重要事项

• 仅当数据格式选择为 **JPEG/Exif** 时,才会出现此项。

#### 创建支持关键字搜索的 **PDF** 文件

选中该复选框以将图像中的文本转换为文本数据并创建支持关键字搜索的 PDF 文件。

#### 重要事项

• 仅当数据格式选择为 **PDF** 或 **PDF(**多页**)**时,才会出现此项。

### 注释

• 将创建可以使用在设置对话框中 (基本设置)选项卡上的文档语言中选择的语言搜索的 PDF 文 件。

#### 保存到当前日期的子文件夹

选中该复选框以在保存位置指定的文件夹中创建一个当前日期文件夹,并将扫描的图像保存在其中。 将创建以如"20XX 01 01"(年 月 日)为名称的文件夹。

如果未选中该复选框,文件会直接保存在保存位置指定的文件夹中。

#### 确认扫描结果

扫描后显示**保存设置**对话框。
# 重要事项

• 从 My Image Garden 显示设置对话框时,不会出现该选项。

# **(3)** 应用程序设置区域

## 以应用程序打开

要增强或修正扫描的图像时选择此项。

可以从弹出菜单中指定应用程序。

#### 发送到应用程序

要在可以浏览或组织图像的应用程序中使用扫描的图像时选择此项。

可以从弹出菜单中指定应用程序。

#### 发送到文件夹

要将扫描的图像同时保存到除**保存位置**中所指定文件夹以外的文件夹时选择此项。

可以从弹出菜单中指定文件夹。

#### 附加到电子邮件

要发送附加有扫描图像的电子邮件时选择此项。

可以从弹出菜单中指定要启动的电子邮件客户端。

#### 启动 **OCR**

要将扫描图像中的文本转换为文本数据时选择此项。

可以从弹出菜单中指定应用程序。

#### 请不要启动任何应用程序

保存到保存位置中指定的文件夹。

# 注释

• 要将应用程序或文件夹添加至弹出菜单,从弹出菜单中选择**添加...**,然后在显示的对话框中单击 (加号)并指定应用程序或文件夹。

# 用法说明

打开该指南。

#### 默认值

可以将显示屏幕的设置恢复为默认设置。

# 设置**(**照片扫描**)**对话框

单击 (从计算机扫描)选项卡上的照片扫描以显示设置**(**照片扫描**)**对话框。

在设置(照片扫描)对话框中,还可以进行高级扫描设置以将项目作为照片进行扫描。

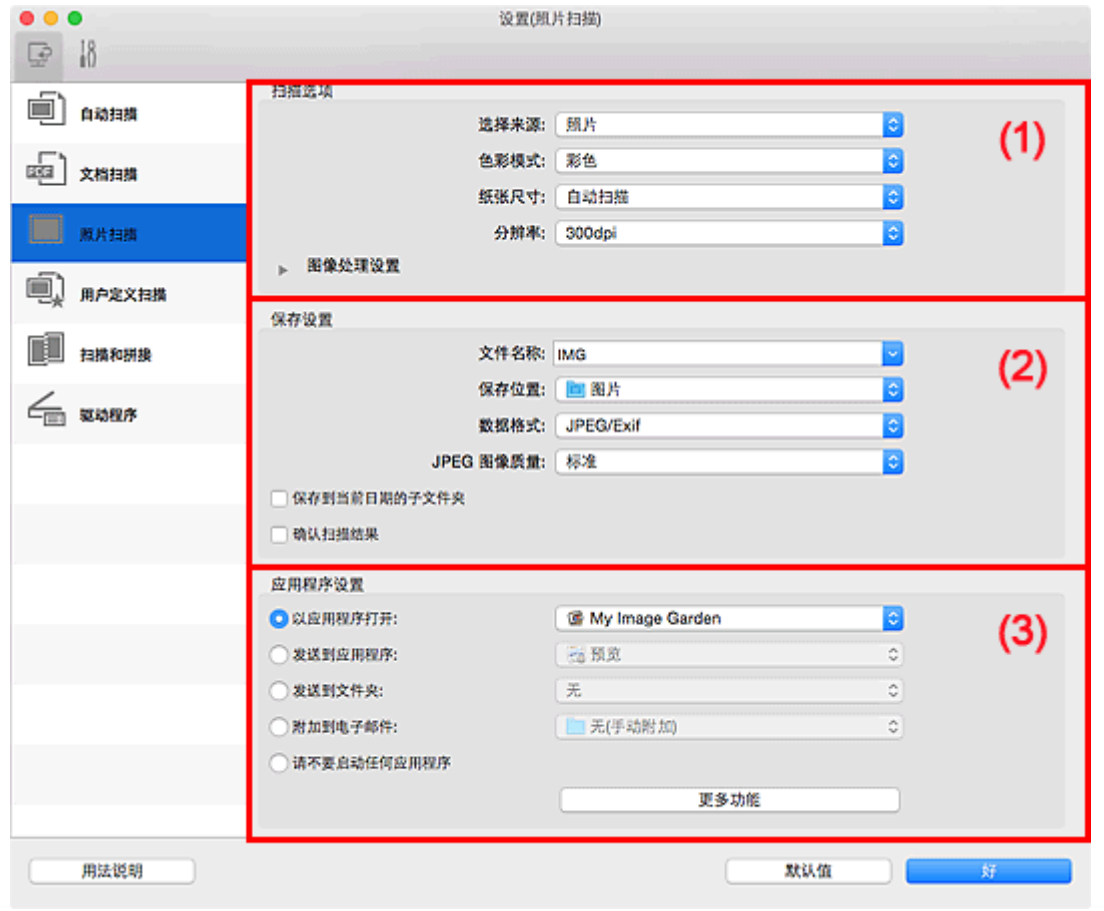

■ (1) 扫描选项区域

■ (2) [保存设置区域](#page-398-0)

■ (3) [应用程序设置区域](#page-399-0)

# 重要事项

• 从 My Image Garden 显示设置对话框时, 不会出现应用程序设置的设置项目。

# **(1)** 扫描选项区域

#### 选择来源

选择照片。

# 色彩模式

选择要扫描项目的色彩模式。

#### 纸张尺寸

选择要扫描项目的尺寸。

当选择用户定义时,出现可以指定纸张尺寸的屏幕。 选择一个单位,然后输入宽度和高度,然后单击 好。

<span id="page-398-0"></span>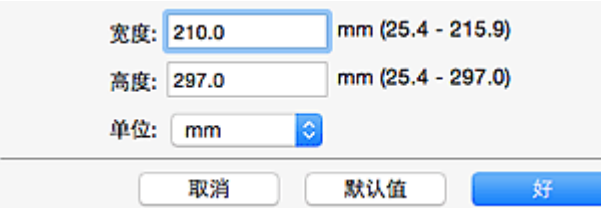

# 注释

• 单击**默认值**以将指定的设置恢复为默认设置。

#### 分辨率

选择要扫描项目的分辨率。

分辨率(值)越高,图像越细致。

■ [分辨率](#page-434-0)

## 图像处理设置

单击 (向右箭头)设置以下项目。

重要事项

• 色彩模式为黑白时,图像处理设置不可用。

## 锐化轮廓

增强物体的轮廓以锐化图像。

# **(2)** 保存设置区域

#### 文件名称

为要保存的图像输入文件名称。 保存文件时, 以" 20XX0101 0001"的格式在设置的文件名称后添 加日期和四位数字。

注释

• 当选择保存到当前日期的子文件夹复选框时, 会在设置的文件名称后添加日期和四位数字。

#### 保存位置

显示要保存扫描图像的文件夹。 要添加文件夹,从弹出菜单中选择添加**...**,然后在显示的对话框中单 击 $\boxed{+}$ (加号)并指定目标文件夹。

默认保存至图片文件夹。

#### 重要事项

• 从 My Image Garden 显示设置对话框时,不会出现该选项。

## 数据格式

选择要保存扫描图像的数据格式。

可以选择 **JPEG/Exif**、**TIFF** 或 **PNG**。

## 重要事项

• 当色彩模式为黑白时,无法选择 **JPEG/Exif**。

# 注释

• 使用网络连接时,如果在数据格式中设置 **TIFF** 或 **PNG**,扫描时间可能要比平时长。

#### <span id="page-399-0"></span>**JPEG** 图像质量

可以指定 JPEG 文件的图像质量。

#### 重要事项

• 仅当数据格式选择为 **JPEG/Exif** 时,才会出现此项。

#### 保存到当前日期的子文件夹

选中该复选框以在保存位置指定的文件夹中创建一个当前日期文件夹,并将扫描的图像保存在其中。 将创建以如"20XX\_01\_01"(年\_月\_日)为名称的文件夹。

如果未选中该复选框,文件会直接保存在保存位置指定的文件夹中。

#### 确认扫描结果

扫描后显示[保存设置对话框。](#page-416-0)

## 重要事项

• 从 My Image Garden 显示设置对话框时,不会出现该选项。

# **(3)** 应用程序设置区域

#### 以应用程序打开

要增强或修正扫描的图像时选择此项。

可以从弹出菜单中指定应用程序。

#### 发送到应用程序

要在可以浏览或组织图像的应用程序中使用扫描的图像时选择此项。

可以从弹出菜单中指定应用程序。

#### 发送到文件夹

要将扫描的图像同时保存到除保存位置中所指定文件夹以外的文件夹时选择此项。

可以从弹出菜单中指定文件夹。

#### 附加到电子邮件

要发送附加有扫描图像的电子邮件时选择此项。

可以从弹出菜单中指定要启动的电子邮件客户端。

#### 请不要启动任何应用程序

保存到保存位置中指定的文件夹。

## 注释

• 要将应用程序或文件夹添加至弹出菜单,从弹出菜单中选择**添加...**, 然后在显示的对话框中单击 (加号)并指定应用程序或文件夹。

#### 用法说明

打开该指南。

#### 默认值

可以将显示屏幕的设置恢复为默认设置。

# 设置**(**用户定义扫描**)**对话框

单击 (从计算机扫描)选项卡上的用户定义扫描以显示设置**(**用户定义扫描**)**对话框。

在**设置(用户定义扫描)**对话框中,还可以根据个人喜好进行高级扫描设置以进行扫描。

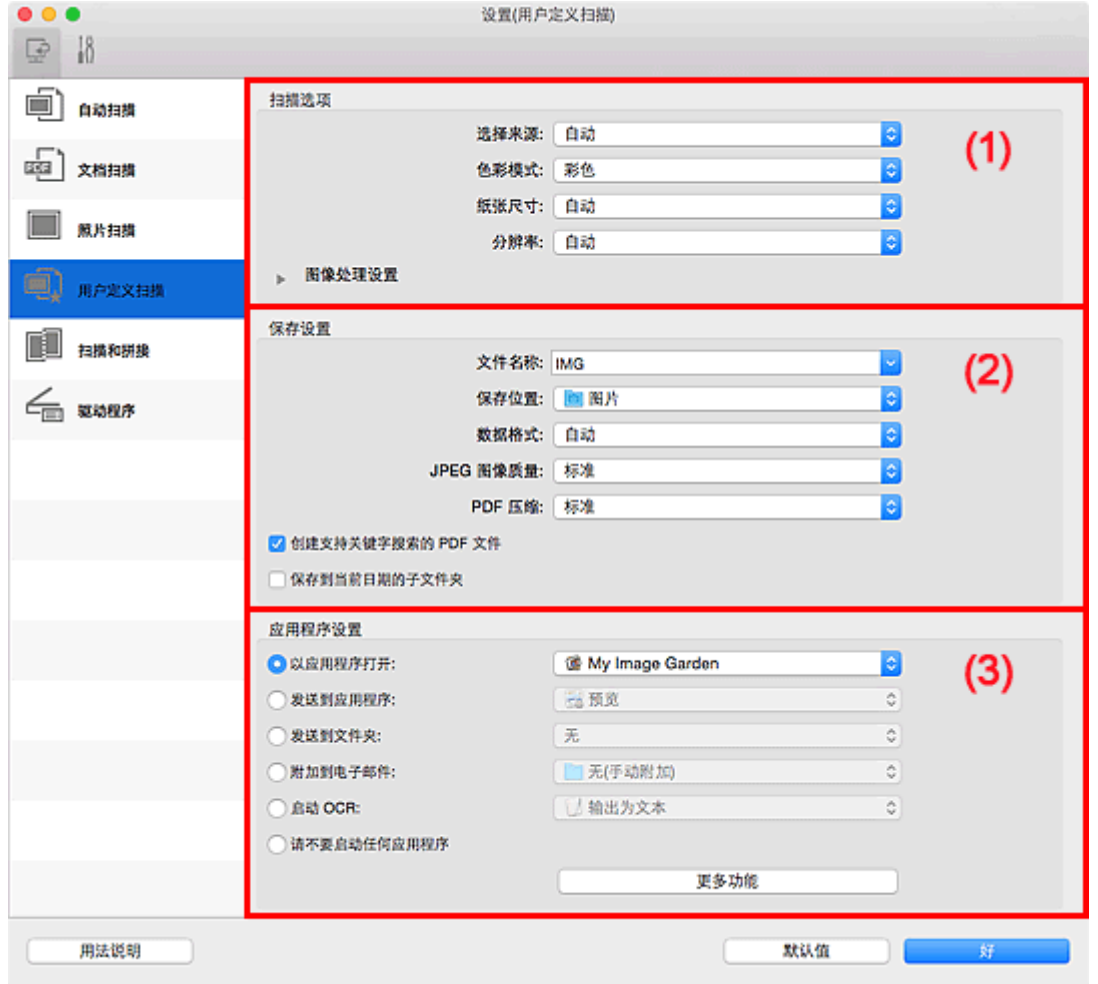

■ (1) 扫描选项区域

■ (2) [保存设置区域](#page-403-0)

■ (3) [应用程序设置区域](#page-404-0)

# 重要事项

• 从 My Image Garden 的扫描屏幕中显示设置对话框时,不会出现应用程序设置的设置项目。

# **(1)** 扫描选项区域

# 选择来源

选择要扫描项目的类型。 选择自动来自动检测项目类型并自动设置色彩模式、纸张尺寸和分辨率。

## 重要事项

- 自动支持的项目类型为照片、明信片、名片、杂志、报纸、文档和 BD/DVD/CD。
- 要扫描以下类型的项目,请指定项目类型或尺寸。 无法使用**自动**正确扫描。
	- A4 尺寸照片
	- 小于 2L(127 毫米 x 178 毫米)(5 英寸 x 7 英寸)的文本文档, 例如切除书脊的平装本页面
	- 在薄白纸上打印的项目
	- 如全景照片的长窄项目
- 可能无法按预期扫描反光的光盘标签。
- 根据要扫描的项目类型,正确放置项目。 否则,可能无法正确扫描项目。

有关如何放置项目,请参阅"放置原稿([从计算机扫描](#page-436-0))"。

# 注释

- 要在扫描后将图像中的文本转换为文本数据时,请指定选择来源,而不要选择自动。
- · 要减少莫尔条纹,请将选择来源设置为杂志,或选中图像处理设置中的减少莫尔条纹复选框。

#### 色彩模式

选择要扫描项目的色彩模式。

注释

• 选择来源为自动时, 仅彩色可用。

#### 纸张尺寸

选择要扫描项目的尺寸。

当选择用户定义时,出现可以指定纸张尺寸的屏幕。 选择一个单位,然后输入宽度和高度,然后单击 好。

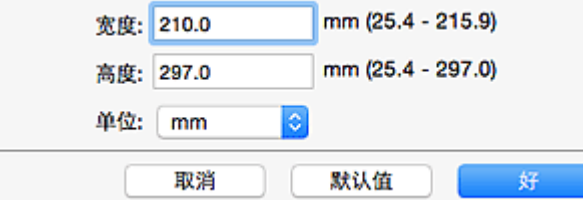

#### 注释

• 选择来源为自动时, 仅自动可用。

• 在可以指定纸张尺寸的屏幕上,单击默认值可以将指定的设置恢复为默认设置。

#### 分辨率

选择要扫描项目的分辨率。

分辨率(值)越高,图像越细致。

■ [分辨率](#page-434-0)

#### 注释

- 选择来源为自动时, 仅自动可用。
- 在应用程序设置中选择启动 **OCR** 时,仅能设置 **300dpi** 或 **400dpi**。

#### 图像处理设置

单击 (向右箭头)设置以下项目。 可用设置项目随**选择来源**而有所不同。

• 当选择来源为自动时:

#### 应用推荐的图像修正

根据项目类型自动应用合适的修正。

# 重要事项

• 修正可能使色调与源图像有所不同。 在这种情况下,不选中该复选框进行扫描。

#### 注释

• 启用此功能时,扫描时间要比平时长。

#### • 当选择来源为照片时:

# 重要事项

• 色彩模式为黑白时, 图像处理设置不可用。

#### 锐化轮廓

增强物体的轮廓以锐化图像。

#### • 当选择来源为杂志或文档时:

#### ▶▶ 注释

• 色彩模式为黑白时,仅出现减少装订线阴影、修正倾斜文本文档和检测文本文档方向并旋转图 像。

#### 应用自动文档修复

选中该复选框以锐化文档或杂志中的文本方便阅读。

#### 重要事项

• 修正可能使色调与源图像有所不同。 在这种情况下,不选中该复选框进行扫描。

# 注释

• 启用此功能时,扫描时间要比平时长。

#### 锐化轮廓

增强物体的轮廓以锐化图像。

#### 减少透视阴影

锐化项目中的文本或减少报纸中的透视阴影等。

#### 减少莫尔条纹

减小莫尔条纹。

印刷材料显示为精细点的集合。 "莫尔"现象即扫描印有细小点的照片或图片所导致的不均 匀渐变或条纹图案。

## 注释

• 启用减少莫尔条纹时, 扫描时间要比平时长。

#### 减少装订线阴影

减少扫描打开的书册时页面之间出现的装订线阴影。

# 注释

• 当扫描非标准尺寸项目或指定区域时,单击 IJ Scan Utility 主屏幕中的驱动程序并扫描以 修正装订线阴影。

有关详细资料, 请参阅"**装订线阴影修正**"。

• 启用该功能时, 如果使用网络连接, 扫描时间可能要比平时长。

#### 修正倾斜文本文档

检测扫描的文本并修正文档的倾斜角度(-0.1 至-10 度内或+0.1 至+10 度内)。

#### 重要事项

- 由于无法正确检测文本,可能无法正确修正以下类型的文档。
	- 文档中文本线条的倾斜角度大于 10 度,或线条之间的角度不同
	- 同时包含垂直和水平方向文本的文档
- <span id="page-403-0"></span>• 包含极大或极小字体的文档
- 包含极少量文本的文档
- 包含图形/图像的文档
- 手写文本
- 同时包含垂直和水平方向线条(表格)的文档

## 注释

• 启用修正倾斜文本文档时, 扫描时间要比平时长。

#### 检测文本文档方向并旋转图像

通过检测扫描文档的文本方向将图像自动旋转至正确的方向。

#### 重要事项

- 仅支持从设置**(**[基本设置](#page-413-0)**)**对话框的文档语言中选择的语言书写的文本文档。
- 由于无法正确检测文本,可能无法检测以下类型设置或文档的方向。
	- 分辨率在 300dpi 到 600dpi 的范围之外
	- 字体大小在 8 磅到 48 磅的范围之外
	- 包含特殊字体、效果、斜体字或手写文本的文档
	- 带有图案背景的文档

在这种情况下,选中确认扫描结果复选框并在[保存设置对话框中](#page-416-0)旋转图像。

# **(2)** 保存设置区域

#### 文件名称

为要保存的图像输入文件名称。 保存文件时, 以"\_20XX0101\_0001"的格式在设置的文件名称后添 加日期和四位数字。

# 注释

• 当选择**保存到当前日期的子文件夹**复选框时,会在设置的文件名称后添加日期和四位数字。

## 保存位置

显示要保存扫描图像的文件夹。 要添加文件夹,从弹出菜单中选择添加**...**,然后在显示的对话框中单 击 十 (加号)并指定目标文件夹。

默认保存至图片文件夹。

## 重要事项

• 从 My Image Garden 显示设置对话框时,不会出现该选项。

## 数据格式

选择要保存扫描图像的数据格式。

可以选择 **JPEG/Exif**、**TIFF**、**PNG**、**PDF**、**PDF(**多页**)**或自动。

#### 重要事项

• 当选择**自动**时, 根据如何放置项目, 保存格式可能不同。

■ 放置原稿([从计算机扫描](#page-436-0))

- 当色彩模式为黑白时,无法选择 **JPEG/Exif**。
- 在应用程序设置中选择启动 **OCR** 时,无法选择 **PDF**、**PDF(**多页**)**或自动。

## <span id="page-404-0"></span>注释

- 仅当**选择来源**选择为自动时, 才会出现自动。
- 使用网络连接时,如果在数据格式中设置 **TIFF** 或 **PNG**,扫描时间可能要比平时长。

#### **JPEG** 图像质量

可以指定 JPEG 文件的图像质量。

## 重要事项

• 仅当数据格式选择为 **JPEG/Exif** 或自动时,才会出现此项。

#### **PDF** 压缩

选择保存 PDF 文件时的压缩类型。

#### 标准

一般情况下建议选择此设置。

#### 高

保存时压缩文件大小可以减轻网络/服务器的负担。

#### 重要事项

• 仅当数据格式选择为 **PDF**、**PDF(**多页**)**或自动时,才会出现此项。

• 当在**色彩模式**中选择**黑白**时,不会出现该选项。

#### 创建支持关键字搜索的 **PDF** 文件

选中该复选框以将图像中的文本转换为文本数据并创建支持关键字搜索的 PDF 文件。

#### 重要事项

• 仅当数据格式选择为 **PDF**、**PDF(**多页**)**或自动时,才会出现此项。

#### 注释

• 将创建可以使用在设置对话框中 (基本设置)选项卡上的文档语言中选择的语言搜索的 PDF 文 件。

#### 保存到当前日期的子文件夹

选中该复选框以在保存位置指定的文件夹中创建一个当前日期文件夹,并将扫描的图像保存在其中。 将创建以如"20XX 01 01"(年 月 日)为名称的文件夹。

如果未选中该复选框, 文件会直接保存在**保存位置**指定的文件夹中。

## 确认扫描结果

扫描后显示[保存设置对话框。](#page-416-0)

#### 重要事项

- 选择来源为自动时, 不会出现此项。
- 从 My Image Garden 显示设置对话框时,不会出现该选项。

#### **(3)** 应用程序设置区域

#### 以应用程序打开

要增强或修正扫描的图像时选择此项。

可以从弹出菜单中指定应用程序。

#### 发送到应用程序

要在可以浏览或组织图像的应用程序中使用扫描的图像时选择此项。

可以从弹出菜单中指定应用程序。

#### 发送到文件夹

要将扫描的图像同时保存到除**保存位置**中所指定文件夹以外的文件夹时选择此项。

可以从弹出菜单中指定文件夹。

#### 附加到电子邮件

要发送附加有扫描图像的电子邮件时选择此项。

可以从弹出菜单中指定要启动的电子邮件客户端。

#### 启动 **OCR**

要将扫描图像中的文本转换为文本数据时选择此项。

可以从弹出菜单中指定应用程序。

# 请不要启动任何应用程序

保存到保存位置中指定的文件夹。

# 注释

• 要将应用程序或文件夹添加至弹出菜单,从弹出菜单中选择**添加...**,然后在显示的对话框中单击<sup>二—</sup> (加号)并指定应用程序或文件夹。

#### 用法说明

打开该指南。

# 默认值

可以将显示屏幕的设置恢复为默认设置。

# 设置**(**扫描和拼接**)**对话框

单击 (从计算机扫描)选项卡上的扫描和拼接以显示设置**(**扫描和拼接**)**对话框。

在设置(扫描和拼接)对话框中,还可以进行高级扫描设置以扫描比稿台长的项目。

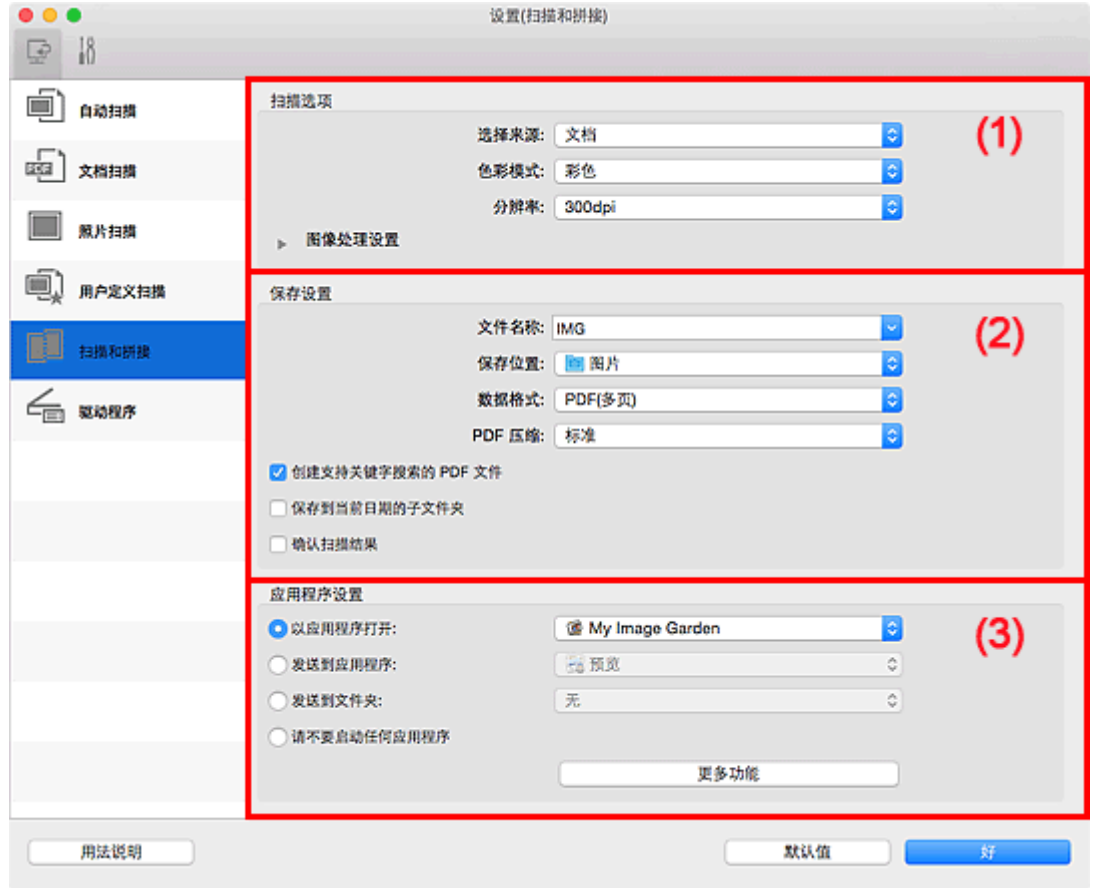

- (1) 扫描选项区域
- ■(2) [保存设置区域](#page-407-0)
- (3) [应用程序设置区域](#page-408-0)

# 重要事项

• 从 My Image Garden 的扫描屏幕中显示设置对话框时,不会出现应用程序设置的设置项目。

# **(1)** 扫描选项区域

#### 选择来源

选择要扫描项目的类型。

- 扫描照片: 照片
- 扫描文档:文档
- 扫描杂志:杂志

# 注释

· 要减少莫尔条纹,请将选择来源设置为杂志,或选中图像处理设置中的减少莫尔条纹复选框。

#### 色彩模式

选择要扫描项目的色彩模式。

#### 分辨率

选择要扫描项目的分辨率。

<span id="page-407-0"></span>分辨率(值)越高,图像越细致。

■ [分辨率](#page-434-0)

#### 图像处理设置

单击 (向右箭头)设置以下项目。 可用设置项目随**选择来源**而有所不同。

#### 重要事项

• 色彩模式为黑白时, 图像处理设置不可用。

#### • 当选择来源为照片时:

#### 锐化轮廓

增强物体的轮廓以锐化图像。

#### • 当选择来源为杂志或文档时:

#### 锐化轮廓

增强物体的轮廓以锐化图像。

#### 减少透视阴影

锐化项目中的文本或减少报纸中的透视阴影等。

## 减少莫尔条纹

减小莫尔条纹。

印刷材料显示为精细点的集合。 "莫尔"现象即扫描印有细小点的照片或图片所导致的不均 匀渐变或条纹图案。

# 注释

• 启用减少莫尔条纹时, 扫描时间要比平时长。

# **(2)** 保存设置区域

#### 文件名称

为要保存的图像输入文件名称。 保存文件时, 以" 20XX0101 0001"的格式在设置的文件名称后添 加日期和四位数字。

#### 注释

• 当选择保存到当前日期的子文件夹复选框时,会在设置的文件名称后添加日期和四位数字。

#### 保存位置

显示要保存扫描图像的文件夹。 要添加文件夹, 从弹出菜单中选择**添加...,** 然后在显示的对话框中单 **击 十 /加号)并指定目标文件夹。** 

默认保存至图片文件夹。

#### 重要事项

• 从 My Image Garden 显示设置对话框时,不会出现该选项。

# 数据格式

选择要保存扫描图像的数据格式。

可以选择 **JPEG/Exif**、**TIFF**、**PNG**、**PDF** 或 **PDF(**多页**)**。

#### 重要事项

• 当色彩模式为黑白时,无法选择 **JPEG/Exif**。

# <span id="page-408-0"></span>注释

• 使用网络连接时,如果在数据格式中设置 **TIFF** 或 **PNG**,扫描时间可能要比平时长。

#### **PDF** 压缩

选择保存 PDF 文件时的压缩类型。

#### 标准

一般情况下建议选择此设置。

#### 高

保存时压缩文件大小可以减轻网络/服务器的负担。

#### 重要事项

- 仅当数据格式选择为 **PDF** 或 **PDF(**多页**)**时,才会出现此项。
- 当在**色彩模式**中选择**黑白**时, 不会出现该选项。

#### 创建支持关键字搜索的 **PDF** 文件

选中该复选框以将图像中的文本转换为文本数据并创建支持关键字搜索的 PDF 文件。

# 重要事项

• 仅当数据格式选择为 **PDF** 或 **PDF(**多页**)**时,才会出现此项。

## 注释

• 将创建可以使用在设置对话框中 (基本设置)选项卡上的文档语言中选择的语言搜索的 PDF 文 件。

#### **JPEG** 图像质量

可以指定 JPEG 文件的图像质量。

#### 重要事项

• 仅当数据格式选择为 **JPEG/Exif** 时,才会出现此项。

#### 保存到当前日期的子文件夹

选中该复选框以在保存位置指定的文件夹中创建一个当前日期文件夹,并将扫描的图像保存在其中。 将创建以如"20XX 01 01"(年 月 日)为名称的文件夹。

如果未选中该复选框, 文件会直接保存在**保存位置**指定的文件夹中。

# 确认扫描结果

扫描后显示[保存设置对话框。](#page-416-0)

#### 重要事项

• 从 My Image Garden 显示设置对话框时,不会出现该选项。

## **(3)** 应用程序设置区域

#### 以应用程序打开

要增强或修正扫描的图像时选择此项。

可以从弹出菜单中指定应用程序。

#### 发送到应用程序

要在可以浏览或组织图像的应用程序中使用扫描的图像时选择此项。

可以从弹出菜单中指定应用程序。

# 发送到文件夹

要将扫描的图像同时保存到除保存位置中所指定文件夹以外的文件夹时选择此项。

可以从弹出菜单中指定文件夹。

#### 请不要启动任何应用程序

保存到保存位置中指定的文件夹。

# 注释

• 要将应用程序或文件夹添加至弹出菜单,从弹出菜单中选择**添加...**,然后在显示的对话框中单击<sup>——</sup> (加号)并指定应用程序或文件夹。

# 用法说明

打开该指南。

# 默认值

可以将显示屏幕的设置恢复为默认设置。

# <span id="page-410-0"></span>设置**(**驱动程序**)**对话框

单击 (从计算机扫描)选项卡上的驱动程序以显示设置**(**驱动程序**)**对话框。

在设置**(**驱动程序**)**对话框中,可以指定通过从 IJ Scan Utility 启动扫描仪驱动程序扫描项目时如何保存图像以 及保存后如何响应。

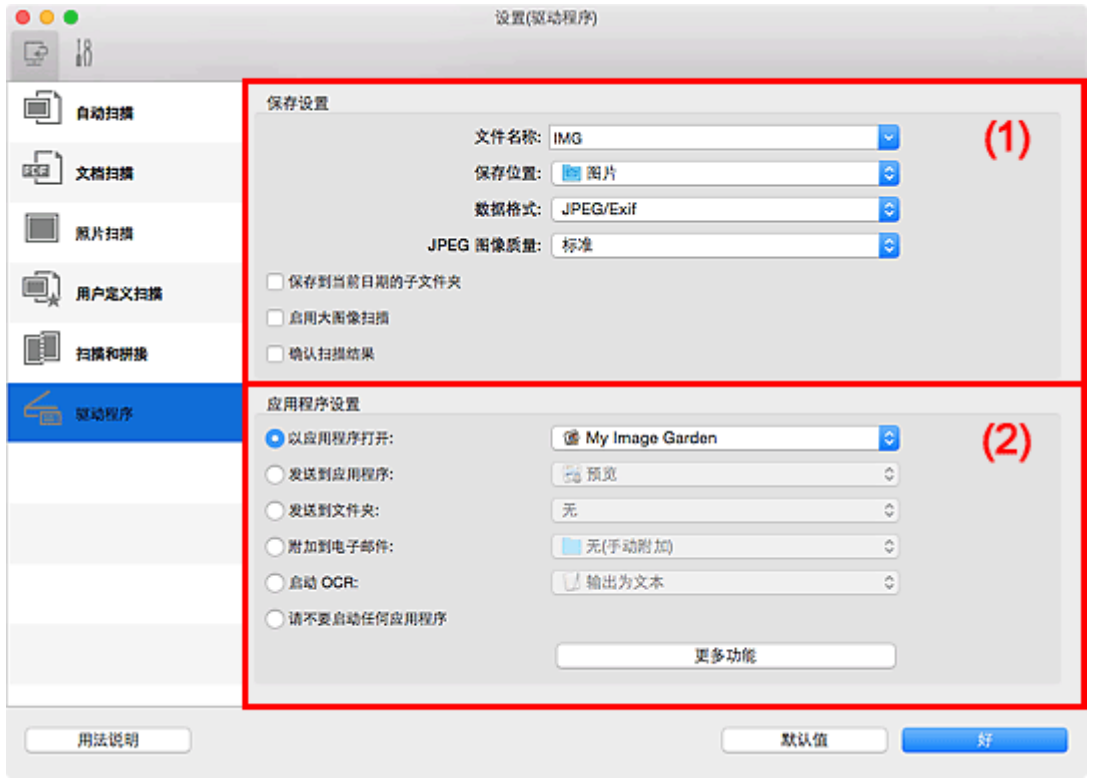

■ (1) 保存设置区域

■ (2) [应用程序设置区域](#page-412-0)

# 重要事项

• 从 My Image Garden 显示设置对话框时, 不会出现应用程序设置的设置项目。

# **(1)** 保存设置区域

#### 文件名称

为要保存的图像输入文件名称。 保存文件时, 以"\_20XX0101\_0001"的格式在设置的文件名称后添 加日期和四位数字。

# 注释

• 当选择保存到当前日期的子文件夹复选框时,会在设置的文件名称后添加日期和四位数字。

# 保存位置

显示要保存扫描图像的文件夹。 要添加文件夹, 从弹出菜单中选择**添加...**,然后在显示的对话框中单 击 $\pm$  (加号)并指定目标文件夹。

默认保存至图片文件夹。

#### 重要事项

• 从 My Image Garden 显示设置对话框时,不会出现该选项。

#### 数据格式

选择要保存扫描图像的数据格式。

可以选择 **JPEG/Exif**、**TIFF**、**PNG**、**PDF** 或 **PDF(**多页**)**。

#### 注释

- 选择 **PDF** 或 **PDF(**多页**)**时,最大可以扫描 9600 像素 x 9600 像素的图像。
- 在**保存设置**中选中**启用大图像扫描**复选框或在**应用程序设置**中选择**启动 OCR** 时,可以选择 **JPEG/Exif**、**TIFF** 或 **PNG**。
- 使用网络连接时,如果在**数据格式**中设置 TIFF 或 PNG,扫描时间可能要比平时长。

#### **JPEG** 图像质量

可以指定 JPEG 文件的图像质量。

#### 重要事项

• 仅当数据格式选择为 **JPEG/Exif** 时,才会出现此项。

## **PDF** 压缩

选择保存 PDF 文件时的压缩类型。

#### 标准

一般情况下建议选择此设置。

#### 高

保存时压缩文件大小可以减轻网络/服务器的负担。

#### 重要事项

• 仅当数据格式选择为 **PDF** 或 **PDF(**多页**)**时,才会出现此项。

#### 创建支持关键字搜索的 **PDF** 文件

选中该复选框以将图像中的文本转换为文本数据并创建支持关键字搜索的 PDF 文件。

#### 重要事项

• 仅当数据格式选择为 **PDF** 或 **PDF(**多页**)**时,才会出现此项。

#### >>> 注释

• 将创建可以使用在设置对话框中 (基本设置)选项卡上的**文档语言**中选择的语言搜索的 PDF 文 件。

#### 保存到当前日期的子文件夹

选中该复选框以在保存位置指定的文件夹中创建一个当前日期文件夹,并将扫描的图像保存在其中。 将创建以如"20XX 01 01"(年 月 日)为名称的文件夹。

如果未选中该复选框, 文件会直接保存在保存位置指定的文件夹中。

## 启用大图像扫描

选中该复选框可以扫描最大 21000 像素 x 30000 像素和 1.8GB 的图像。

#### 重要事项

- 选中该复选框时,无法选择发送到应用程序、发送到文件夹、附加到电子邮件或启动 **OCR**。
- 从 My Image Garden 显示设置对话框时,不会出现该选项。

#### >>> 注释

• 当未选中该复选框时,最大可以扫描 10208 像素 x 14032 像素的图像。

# <span id="page-412-0"></span>确认扫描结果

扫描后显示**保存设置**对话框。

# 重要事项

• 从 My Image Garden 显示设置对话框时,不会出现该选项。

# **(2)** 应用程序设置区域

#### 以应用程序打开

要增强或修正扫描的图像时选择此项。

可以从弹出菜单中指定应用程序。

#### 发送到应用程序

要在可以浏览或组织图像的应用程序中使用扫描的图像时选择此项。

可以从弹出菜单中指定应用程序。

## 发送到文件夹

要将扫描的图像同时保存到除保存位置中所指定文件夹以外的文件夹时选择此项。

可以从弹出菜单中指定文件夹。

#### 附加到电子邮件

要发送附加有扫描图像的电子邮件时选择此项。

可以从弹出菜单中指定要启动的电子邮件客户端。

#### 启动 **OCR**

要将扫描图像中的文本转换为文本数据时选择此项。

可以从弹出菜单中指定应用程序。

#### 请不要启动任何应用程序

保存到保存位置中指定的文件夹。

# 注释

• 要将应用程序或文件夹添加至弹出菜单,从弹出菜单中选择**添加...**,然后在显示的对话框中单击<mark> <sup>十</sup></mark> (加号)并指定应用程序或文件夹。

# 用法说明

打开该指南。

# 默认值

可以将显示屏幕的设置恢复为默认设置。

# <span id="page-413-0"></span>设置**(**基本设置**)**对话框

单击 (基本设置)选项卡以显示设置**(**基本设置**)**对话框。

在设置**(**基本设置**)**对话框中,可以设置要使用的产品、电子邮件附件的文件大小限制、检测图像文本的语言和 临时保存图像的文件夹。

# 重要事项

• 从 My Image Garden 显示设置对话框时,某些选项可能不会出现。

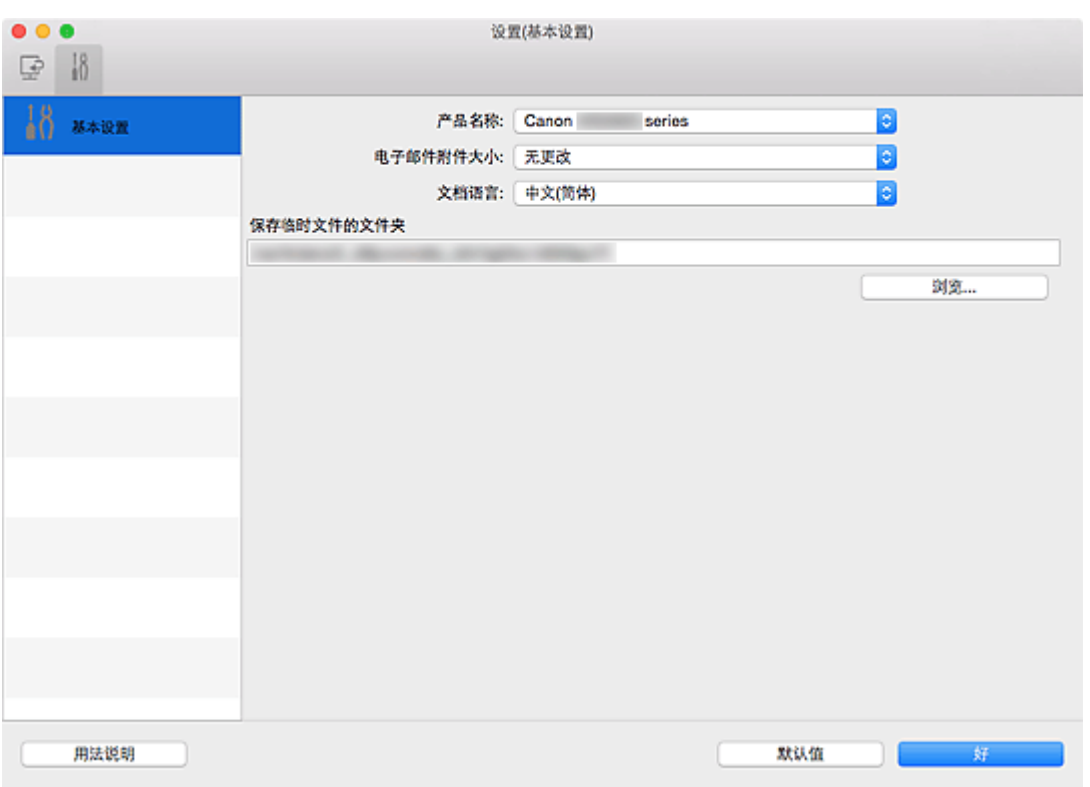

#### 产品名称

显示当前 IJ Scan Utility 设置使用的产品名称。

如果显示的产品不是要使用的产品,则从列表中选择所需产品。

此外,对于网络连接,选择产品名称后有"网络"的产品。

# 注释

• 通过网络连接时,**选择**出现在产品名称的右侧。 单击**选择**以显示网络选择屏幕,可以在该屏幕中更 改要使用的扫描仪。 有关设置步骤, 请参阅"[网络扫描设置"](#page-438-0)。

# 电子邮件附件大小

可以限制要附加到电子邮件的扫描图像的大小。

可以选择小**(**适用于 **640 x 480** 窗口**)**、中**(**适用于 **800 x 600** 窗口**)**、大**(**适用于 **1024 x 768** 窗口**)**或无更 改。

# 文档语言

可以为检测图像中的文本选择语言,也可以为创建的支持关键字搜索的 PDF 文件选择搜索时使用的语 言。

# 保存临时文件的文件夹

显示用于暂时保存图像的文件夹。 单击浏览**...**指定目标文件夹。

# 用法说明

打开该指南。

# 默认值

可以将显示屏幕的设置恢复为默认设置。

# 网络选择屏幕

可以选择通过网络从计算机进行扫描或打印的扫描仪或打印机。

# 网络选择屏幕

在设置**(**基本设置**)**对话框的产品名称中,从列表中选择产品名称后带有"网络"的项目,然后单击出现在产 品名称右侧的选择以显示网络选择屏幕。

#### 扫描仪

显示可以通过网络使用的扫描仪或打印机的 Bonjour 服务名称。

您可以为每个型号选择一个扫描仪或打印机。

# 重要事项

- 如果禁用 Bonjour,您将无法通过网络使用。 在所用的扫描仪或打印机上启用 Bonjour。
- 如果已通过 Bonjour 服务名称在选择扫描仪或打印机后更改了 Bonjour 服务名称, 则请重新打开网 络选择屏幕,并从扫描仪中选择新的 Bonjour 服务名称。

# 用法说明

打开该指南。

# 注释

• 如果所用的扫描仪或打印机的 Bonjour 服务名称未显示或无法选择,请检查以下内容,单击好以关闭屏 幕,然后重新打开屏幕并尝试重新选择。

- 已安装扫描仪驱动程序
- 安装扫描仪驱动程序后已完成扫描仪或打印机的网络设置
- 已启用扫描仪或打印机和计算机间的网络通讯

如果扫描仪或打印机仍未出现,请从*在线手册*的主页参阅所用型号的"网络通讯问题"。

# <span id="page-416-0"></span>保存设置对话框

在设置对话框的**保存设置**中选中确认扫描结果复选框以在扫描后显示保存设置对话框。

可以在查看扫描结果缩略图的同时指定数据格式和目标文件夹。

# 重要事项

• 从 My Image Garden 扫描后, 不会出现保存设置对话框。

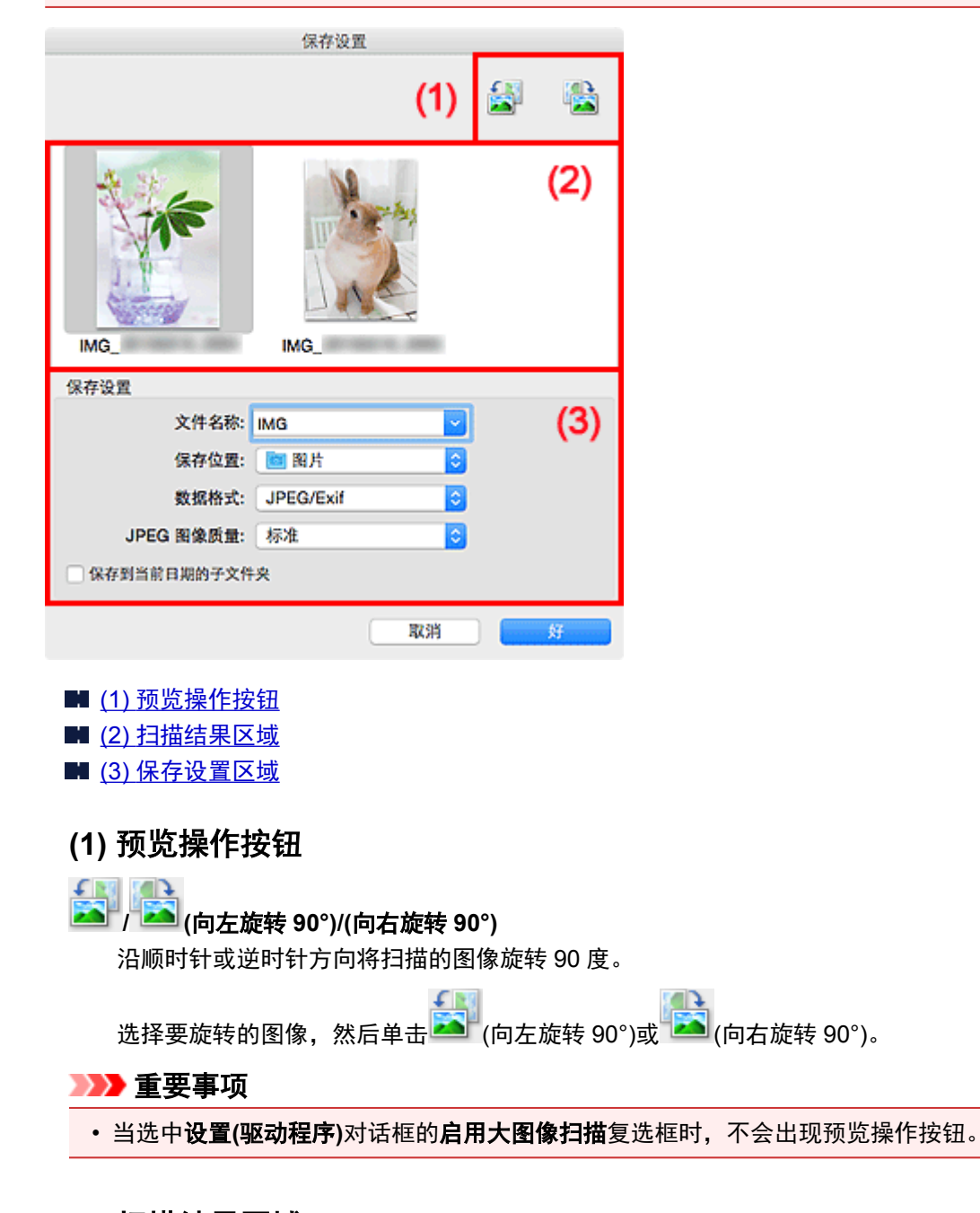

# **(2)** 扫描结果区域

显示扫描图像的缩略图。 可以通过拖拽操作更改图像的保存顺序。 缩略图下方出现要保存的文件名称。

# **(3)** 保存设置区域

# 文件名称

为要保存的图像输入文件名称。 保存文件时, 以"\_20XX0101\_0001"的格式在设置的文件名称后添 加日期和四位数字。

## 注释

• 当选择**保存到当前日期的子文件夹**复选框时,会在设置的文件名称后添加日期和四位数字。

#### 保存位置

显示要保存扫描图像的文件夹。 要添加文件夹,从弹出菜单中选择添加**...**,然后在显示的对话框中单 击 $\pm$  $\pm$  (加号)并指定目标文件夹。

默认保存至图片文件夹。

#### 数据格式

选择要保存扫描图像的数据格式。

可以选择 **JPEG/Exif**、**TIFF**、**PNG**、**PDF** 或 **PDF(**多页**)**。

#### 重要事项

• 在以下情况中,无法选择 **PDF** 或 **PDF(**多页**)**。

- 通过单击 IJ Scan Utility 主屏幕中的照片扫描时
- 在设置**(**驱动程序**)**对话框的保存设置中选中启用大图像扫描复选框时
- 在设置**(**文档扫描**)**、设置**(**用户定义扫描**)**或设置**(**驱动程序**)**对话框中的应用程序设置中选择启动 **OCR**
- 当色彩模式为黑白时,无法选择 **JPEG/Exif**。

#### ▶ 注释

• 使用网络连接时,如果在数据格式中设置 **TIFF** 或 **PNG**,扫描时间可能要比平时长。

#### **JPEG** 图像质量

可以指定 JPEG 文件的图像质量。

## 重要事项

• 仅当数据格式选择为 **JPEG/Exif** 时,才会出现此项。

## **PDF** 压缩

选择保存 PDF 文件时的压缩类型。

#### 标准

一般情况下建议选择此设置。

#### 高

保存时压缩文件大小可以减轻网络/服务器的负担。

#### 重要事项

- 仅当数据格式选择为 **PDF** 或 **PDF(**多页**)**时,才会出现此项。
- 当在**色彩模式**中选择**黑白**时,不会出现该选项。

#### 创建支持关键字搜索的 **PDF** 文件

选中该复选框以将图像中的文本转换为文本数据并创建支持关键字搜索的 PDF 文件。

#### 重要事项

• 仅当数据格式选择为 **PDF** 或 **PDF(**多页**)**时,才会出现此项。

# 注释

• 将创建可以使用在设置对话框中  $\overline{\phantom{a}0}$  (基本设置)选项卡上的**文档语言**中选择的语言搜索的 PDF 文 件。

# 保存到当前日期的子文件夹

选中该复选框以在保存位置指定的文件夹中创建一个当前日期文件夹,并将扫描的图像保存在其中。 将创建以如"20XX\_01\_01"(年\_月\_日)为名称的文件夹。

如果未选中该复选框,文件会直接保存在保存位置指定的文件夹中。

# <span id="page-419-0"></span>图像拼接窗口

在 IJ Scan Utility 主屏幕中单击拼接以显示图像拼接窗口。

可以扫描大于稿台的项目的左半边和右半边并将其合并成一幅图像。 可以扫描约两倍于稿台大小的项目。

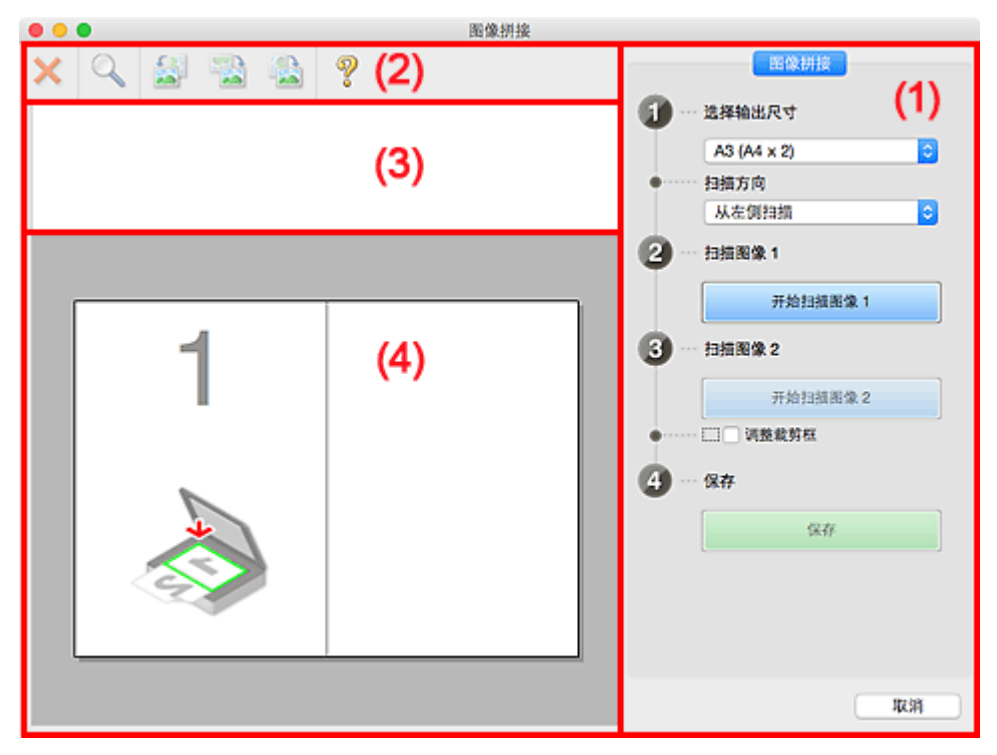

■ (1) 设置和操作按钮

- ■(2) [工具栏](#page-421-0)
- (3) [缩略图视图区域](#page-421-0)
- (4) [预览区域](#page-421-0)

# 注释

• 根据选择来源和视图,显示的项目有所不同。

# **(1)** 设置和操作按钮

# 选择输出尺寸

**B4 (B5 x 2)**

分别扫描 B4 尺寸项目的左半边和右半边。

# **A3 (A4 x 2)**

分别扫描 A3 尺寸项目的左半边和右半边。

**11 x 17 (Letter x 2)**

分别扫描两倍于 Letter 尺寸的项目的左半边和右半边。

# 全稿台 **x 2**

分别扫描两倍于稿台大小的项目的左半边和右半边。

# 扫描方向

## 从左侧扫描

在左侧显示第一个扫描图像。

# 从右侧扫描

在右侧显示第一个扫描图像。

# 扫描图像 **1**

# 开始扫描图像 **1**

扫描第一个项目。

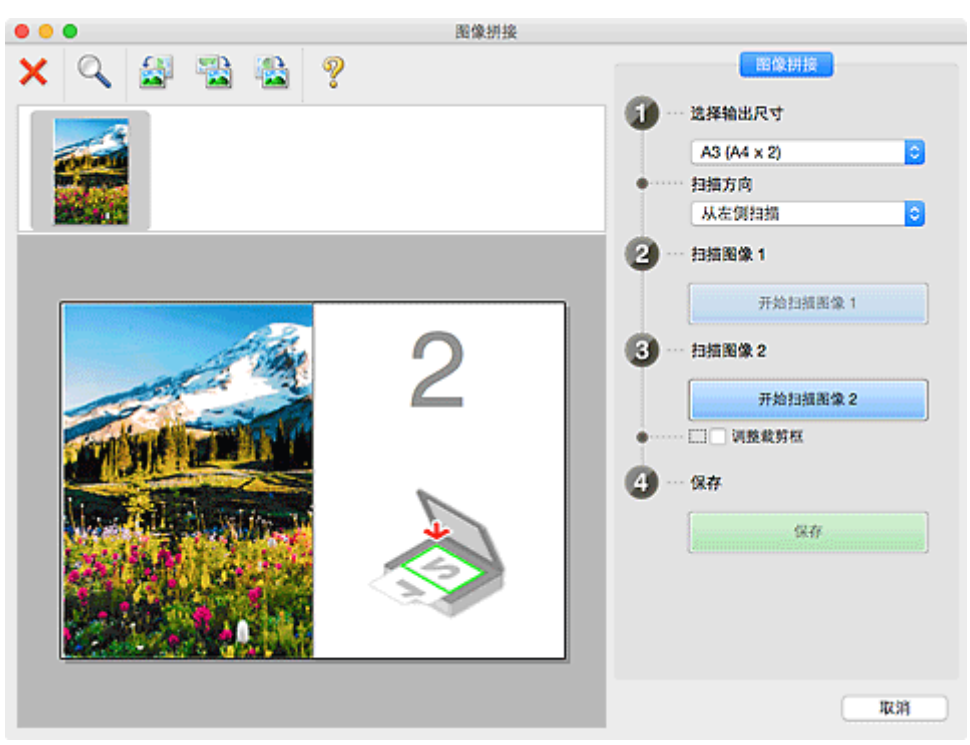

# 扫描图像 **2**

开始扫描图像 **2**

扫描第二个项目。

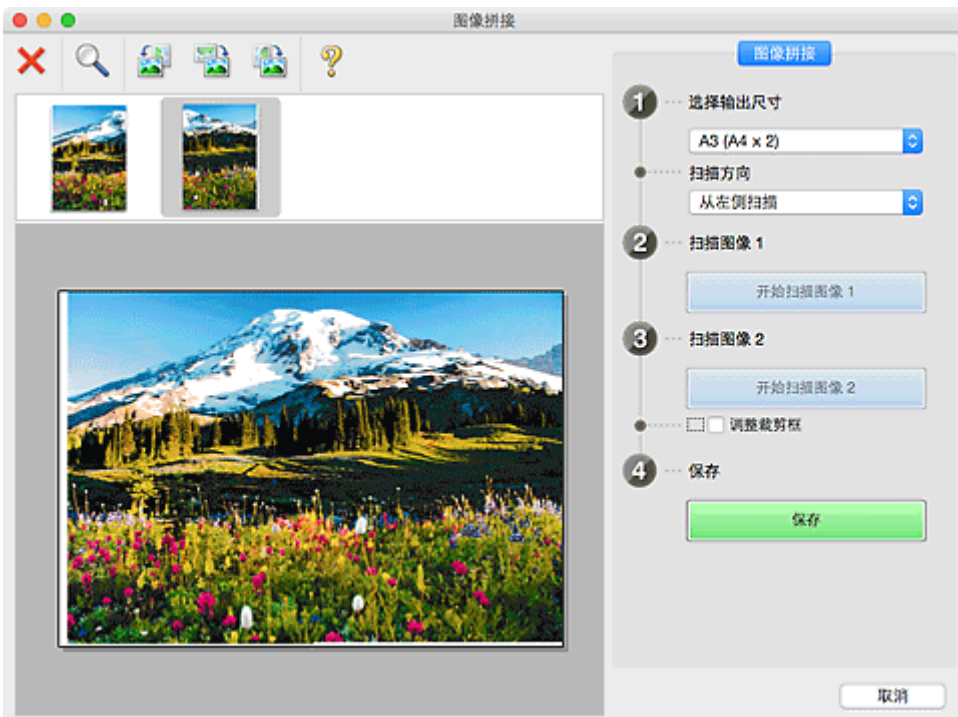

# 调整裁剪框

可以在预览中调整扫描区域。

如果未指定区域,将保存选择输出尺寸所选尺寸的图像。如果指定了区域,则仅扫描和保存裁剪框内 的图像。

■ [在图像拼接窗口中调整裁剪框](#page-373-0)

# <span id="page-421-0"></span>保存

# 保存

将两个扫描图像保存为一幅图像。

# 取消

取消拼接扫描。

# **(2)** 工具栏

可以删除扫描的图像或调整预览的图像。

# **(**删除**)**

删除在缩略图视图区域中选择的图像。

# **(**放大**/**缩小**)**

可以放大或缩小预览图像。

左键单击预览区域放大显示的图像。

按住 Control 键的同时单击预览区域缩小显示的图像。

# <del>【</del>】<br>(向左旋转)<br>□ <sub>(母)</sub>

将预览图像逆时针旋转 90 度。

 **(**旋转 **180°)**

将预览图像旋转 180 度。

Œ

 **(**向右旋转**)** 将预览图像顺时针旋转 90 度。

# **(**打开指南**)**

打开该页面。

# **(3)** 缩略图视图区域

显示扫描图像的缩略图。 如果未进行任何扫描, 则显示空白。

# **(4)** 预览区域

显示扫描的图像。 可以通过拖动扫描的图像调整布局或检查"(1) [设置和操作按钮"](#page-419-0)中的设置效果。

# 未扫描任何图像时:

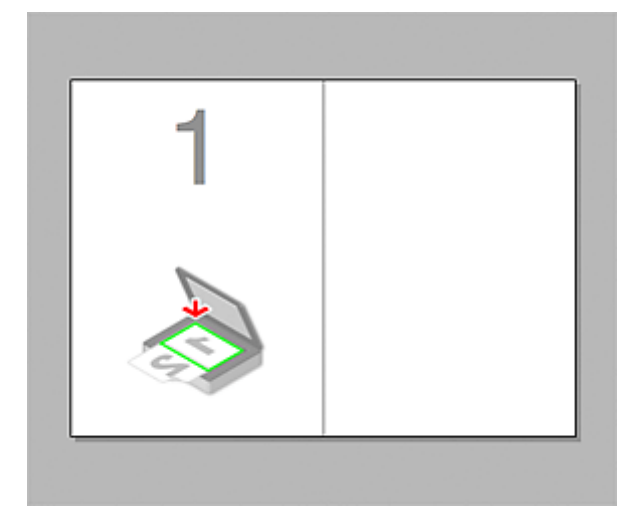

# 通过单击开始扫描图像 **1** 扫描第一个项目后:

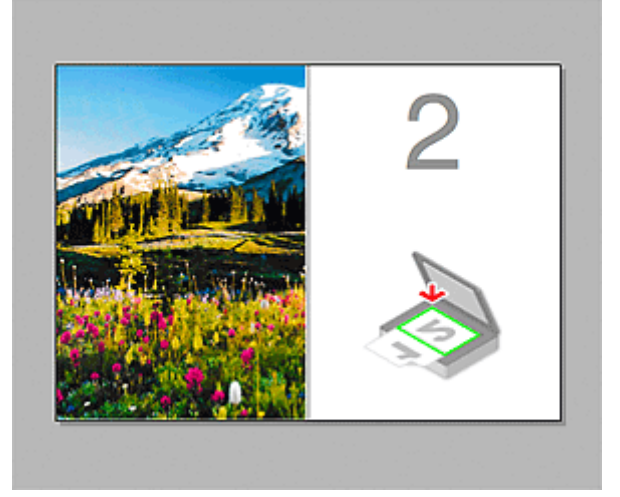

图像按照在扫描方向中指定的方向进行扫描,并在其旁边出现 **2**。

# 通过单击开始扫描图像 **2** 扫描第二个项目后:

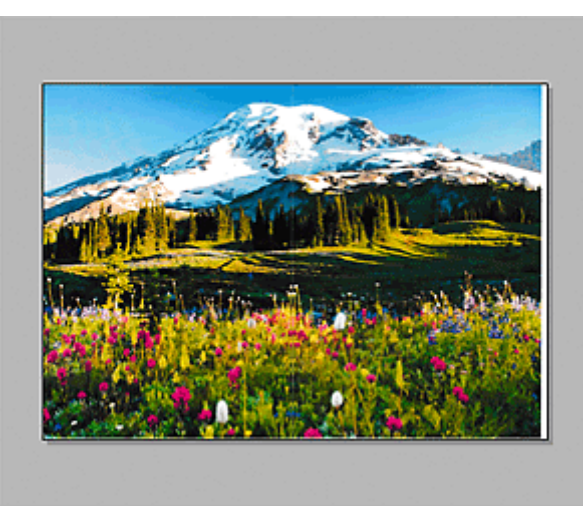

出现两个扫描图像。

# 相关主题

■ [扫描大于稿台的原稿](#page-369-0)(图像拼接)

# 使用扫描仪驱动程序

可以通过从多种应用程序启动扫描仪驱动程序进行扫描。

有关如何扫描,请参阅 Mac OS 的帮助文件。

# 注释

- 有关图像修正和色彩调整的设置步骤的详细资料,请参阅"<u>图像修正和色彩调整</u>"。
- 有关[扫描仪驱动程序](#page-428-0), 请参阅"注意事项(扫描仪驱动程序)"。
- 有关扫描仪驱动程序,请参阅"<u>更新扫描仪驱动程序</u>"。
- 在 IJ Scan Utility 的设置**(**[驱动程序](#page-410-0)**)**对话框中,也可以使用扫描仪驱动程序进行高级扫描设置。

# <span id="page-424-0"></span>图像修正和色彩调整

可以使用扫描仪驱动程序进行图像修正和色彩调整。

# 重要事项

- 将图像修正或色彩调整应用到没有莫尔条纹、灰尘/划痕或褪色的项目时,色调可能会受到不利影响。
- 图像修正效果不会显示在测试扫描屏幕中。

# 注释

- 根据应用程序,屏幕会有所不同。
- 根据种类设置, 有不同可选的设置。
- 当应用图像修正或色彩调整时,扫描时间要比平时长。

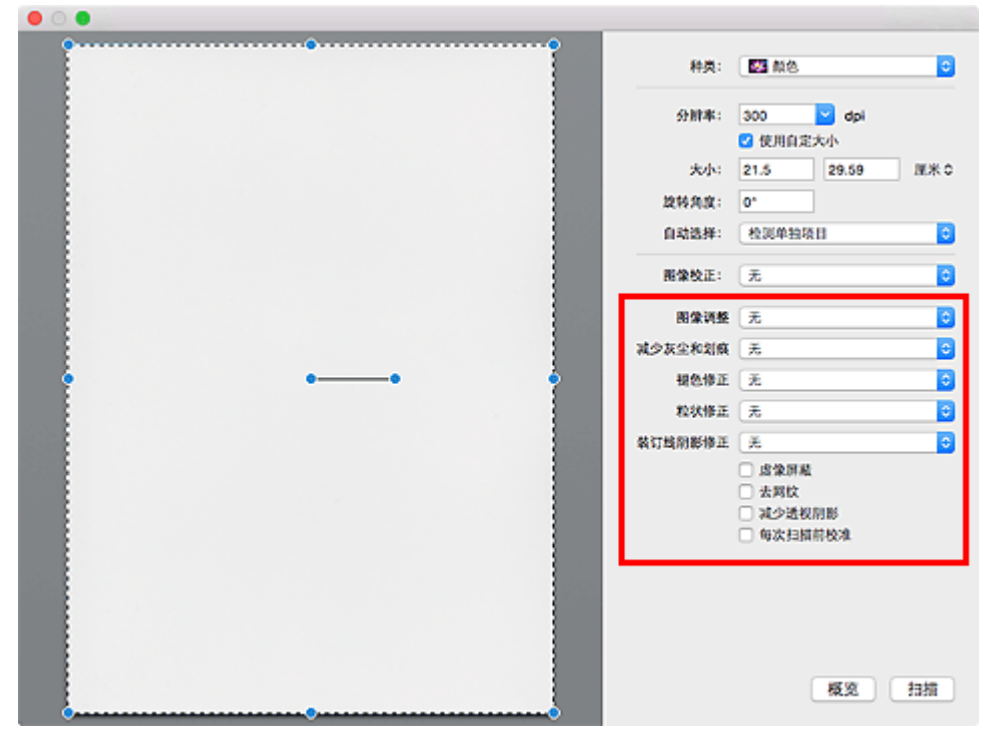

#### 图像调整

当设置图像调整时,指定范围内图像的亮度将调整到最佳状态。 根据自动检测的项目类型或指定的项目 类型,图像可以被调整。 调整的效果将体现在整幅图像上。

# 无

将不会应用图像调整。

自动

通过自动检测项目类型应用图像调整。 一般情况下建议选择此设置。

# 照片

应用适用于照片的图像调整。

# 杂志

应用适用于杂志的图像调整。

## 文档

应用适用于文本文档的图像调整。

# 注释

- 如果使用自动不能正确调整图像,请指定项目类型。
- 图像调整可能使源图像的色调有所变化。 在这种情况下,请将图像调整设置为无。

#### 减少灰尘

扫描的照片可能包含灰尘或划痕造成的白点。 使用此功能以减少此类噪音。

#### 无

将不能减少灰尘和划痕。

#### 低

选择该项以减少灰尘颗粒和划痕。 大颗粒可能仍然残留。

## 中

一般情况下建议选择此设置。

#### 高

选择此选项以减少大灰尘颗粒和划痕;但是,可能会残留消除处理的痕迹或去除图像的细节部分。

# 重要事项

• 该功能对某些类型照片可能无效。

# 注释

• 推荐您在扫描打印的材料时选择无。

#### 褪色修正

使用该功能以修正因年代久远或有色偏的照片。 "色偏"是指由于天气或周围环境的强烈色彩而导致某 种特定色彩影响整个画面的一种现象。

# 无

将不能应用褪色修正。

#### 低

选择该项以修正轻微的褪色和色偏。

中

一般情况下建议选择此设置。

#### 高

选择该项以修正明显的褪色和色偏。 这会影响图像的色调。

#### 重要事项

- 如果扫描区域太小,可能无法正确应用修正。
- 如果没有为种类选择色彩, 将无效。

#### 粒状修正

使用该功能以减少使用高速或敏感胶片等拍摄照片产生的粒状(噪点)。

# 无

将不能减少粒状。

#### 低

当照片有轻微粒状时,选择该项。

# 中

一般情况下建议选择此设置。

#### 高

当照片有明显粒状时,选择该项。 这会影响图像的渐变和锐化。

## 重要事项

• 如果扫描区域太小,可能无法正确应用修正。

#### <span id="page-426-0"></span>装订线阴影修正

使用该功能以修正扫描打开的书册时页面之间出现的阴影。 无法修正由于折皱页面造成的污渍或污损文本/线条。

无

将不会修正装订线阴影。

低

当使用中级设置效果级别太强时,请选择该项。

中

一般情况下建议选择此设置。

高

当使用中级设置效果级别太弱时,请选择该项。

# 重要事项

- 请勿将 2.0 千克(4.4 磅)或更重的物体放在稿台上。 此外, 请勿以超过 2.0 千克(4.4 磅)的力量按压项 目。 如果压力过重,扫描仪可能无法正常工作或可能损坏玻璃。
- 将项目与稿台边缘对齐。 如果倾斜放置,可能无法正确应用修正。

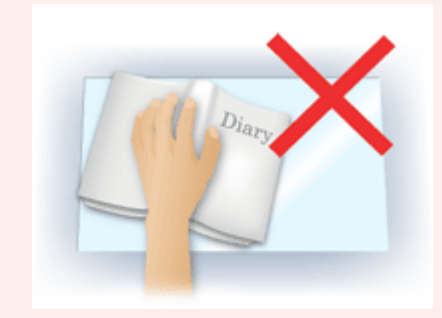

- 根据项目,可能无法正确应用修正。 如果页面背景不是白色,可能无法正确或根本无法检测出阴 影。
- 扫描过程中,以预览扫描时所用相同大小的压力按压书脊。 如果装订部分不平,将无法正确应用修 正。

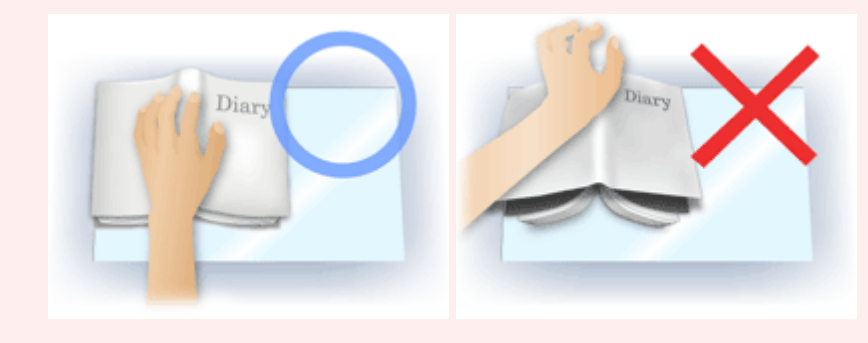

• 项目放置方式取决于您的机器型号和要扫描的项目。

#### 虚像屏蔽

增强物体的轮廓以锐化图像。

#### 去网纹

减小莫尔条纹。

印刷材料显示为精细点的集合。 "莫尔"现象即扫描印有细小点的照片或图片所导致的不均匀渐变或条 纹图案。

# 重要事项 • 启用**去网纹**时,禁用**虚像屏蔽**。 如果启用**虚像屏蔽**,可能仍有莫尔效果。

# 注释

• 启用去网纹时, 扫描时间要比平时长。

# 减少透视阴影

扫描文档时使用此功能减少双面文档中的透视阴影或将再生纸及其他彩色纸的底色变亮。

# 重要事项

• 仅当为图像调整选择文档或杂志时, 减少透视阴影才有效。

#### 每次扫描前校准

每次测试扫描和扫描前校准扫描仪,以在扫描的图像中再现修正色调。

# 注释

• 根据计算机, 校准可能要花费一些时间。

# <span id="page-428-0"></span>注意事项**(**扫描仪驱动程序**)**

本扫描仪驱动程序遵循以下限制条件。 使用扫描仪驱动程序时,请注意以下要点。

# 扫描仪驱动程序的限制

- 如果计算机在多用户之间共享或如果您已经注销并又开启,可能出现一个表明扫描仪驱动程序正在使用 的信息。 在这种情况下,请从计算机上断开 USB 电缆线,然后重新连接。
- 如果当扫描仪驱动程序处于激活状态时计算机已从睡眠状态恢复,则可能无法扫描。 在这种情况下, 按照以下步骤并重新扫描。
	- 1. 关闭本机。
	- 2. 退出扫描仪驱动程序,然后从计算机上断开 USB 电缆线,并重新连接。
	- 3. 开启本机。
- 请勿将两台或更多台扫描仪,或具有扫描仪功能的多功能打印机同时连接到同一台计算机上。 如果连 接了多个扫描设备,可能会在访问设备时出现错误。
- 通过连接至网络使用兼容网络的型号时,无法同时从多台计算机访问本机。
- 通过连接至网络使用兼容网络的型号时, 扫描时间要比平时长。
- 当以高分辨率扫描大型图像时,请确保有足够的可用磁盘空间。 例如,至少需要 300MB 可用空间才能 以全彩 600dpi 扫描 A4 文档。
- 请勿在扫描过程中将计算机设置为待机或睡眠状态。

# <span id="page-429-0"></span>更新扫描仪驱动程序

- ▶ [获取最新的扫描仪驱动程序](#page-430-0)
- [安装扫描仪驱动程序之前](#page-431-0)
- [安装扫描仪驱动程序](#page-432-0)

# <span id="page-430-0"></span>获取最新的扫描仪驱动程序

将您当前的扫描仪驱动程序升级为最新的扫描仪驱动程序,可能会解决所遇到的一些问题。

要获取扫描仪驱动程序,请访问我们的网站并为您的机型下载扫描仪驱动程序。

# 重要事项

• 扫描仪驱动程序可以免费下载;但是,网络连接需要支付费用。

# 相关主题

■ [安装扫描仪驱动程序之前](#page-431-0)

■ [安装扫描仪驱动程序](#page-432-0)

# <span id="page-431-0"></span>安装扫描仪驱动程序之前

安装扫描仪驱动程序前请检查以下几点。 无法安装扫描仪驱动程序时也请确认这些项目。

# 本机状态

• 如果本机与计算机通过 USB 电缆线连接,请从计算机拔下 USB 电缆线。

#### 计算机设置

- 关闭所有运行中的应用程序。
- 以计算机管理员身份登录。 将需要输入具有计算机管理员权限的用户的名称和密码。 如果在 Mac OS X 上有多个用户帐号,请以第一次创建的计算机管理员身份登录。

#### 重要事项

• 如果您在安装新版本扫描仪驱动程序后再安装旧版本,扫描仪驱动程序可能无法正常操作。 在这种情况 下,重新安装较新的扫描仪驱动程序。

# 注释

• 当安装多个版本的扫描仪驱动程序时,请首先安装旧版本的扫描仪驱动程序。

# 相关主题

- [获取最新的扫描仪驱动程序](#page-430-0)
- [安装扫描仪驱动程序](#page-432-0)
# 安装扫描仪驱动程序

通过网络访问我们的网站以下载最新的扫描仪驱动程序。 按照以下步骤安装下载的扫描仪驱动程序。

1. 显示磁盘。

双击已下载的磁盘图像文件。 文件解压缩并释放磁盘。

- 2. 启动安装程序。 双击解压缩磁盘中的".pkg"文件。 安装开始。
- 3. 安装驱动程序。

根据提示完成安装。

当出现许可协议屏幕时,请阅读条款并单击继续。如果不接受许可协议,您不能安装该软件。 如果出现认证屏幕,请输入管理员的名称和密码,然后单击安装软件。

4. 完成安装。

已安装扫描仪驱动程序。

如果存在多台扫描仪或存在兼容网络的型号并已将连接从 USB 连接更改为网络连接,请设置网络环境。 有关设置步骤,请参阅"[网络扫描设置](#page-438-0)"。

#### 重要事项

- 如果在安装过程中单击**返回,** 安装可能失败。 在这种情况下, 请从**安装程序**菜单中选择**退出安装程序**以 结束安装,然后重新启动安装。
- 扫描仪驱动程序可以免费下载;但是,网络连接需要支付费用。

#### 相关主题

■ [获取最新的扫描仪驱动程序](#page-430-0)

■ [安装扫描仪驱动程序之前](#page-431-0)

# 扫描提示

- [分辨率](#page-434-0)
- [数据格式](#page-435-0)

# <span id="page-434-0"></span>分辨率

扫描图像中的数据为携带亮度和色彩信息的点集。 这些点的密度称为"分辨率",而分辨率决定图像所包含 的细节量。 分辨率的单位是每英寸点数(dpi)。 Dpi 即每英寸(2.5 厘米)点的个数。

分辨率(值)越高,图像越细致;分辨率(值)越低,图像越粗略。

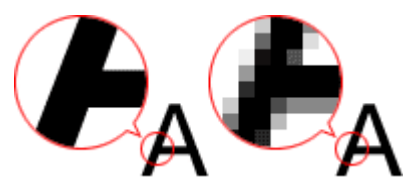

#### 如何设置分辨率

可以在设置对话框的 <sup>[\_\_]</sup> (从计算机扫描)选项卡的**分辨率**中设置分辨率。

#### 适当的分辨率设置

根据扫描图像的用途来设置分辨率。

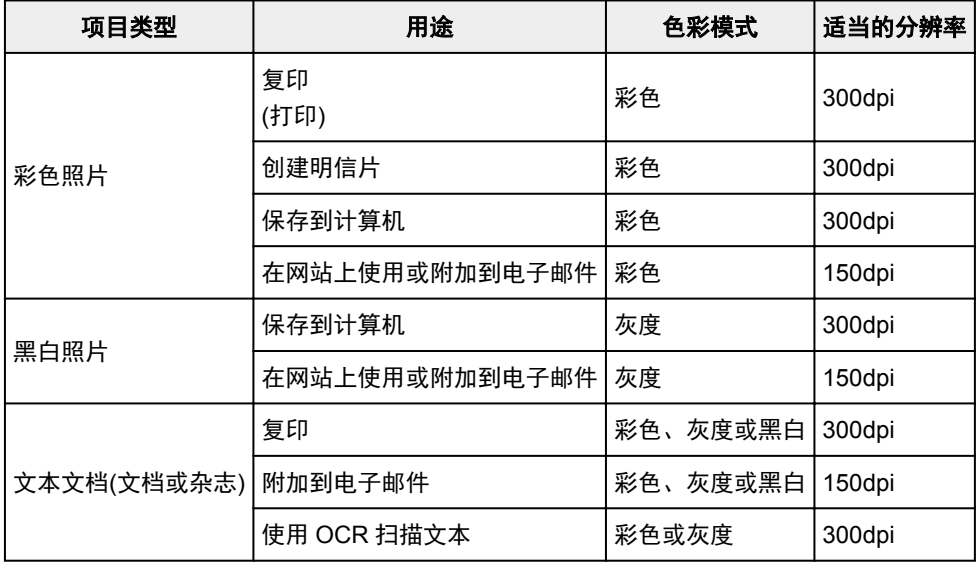

#### 重要事项

• 如果将分辨率变为两倍, 则扫描图像的数据大小为原来的四倍。 如果文件过大, 处理速度将显著降 低,而且您将会遇到内存不足等问题。 根据图像的用途来设置需要的最小分辨率。

#### 注释

• 要放大打印扫描的图像时,请通过设置比以上推荐的分辨率更高的分辨率进行扫描。

# <span id="page-435-0"></span>数据格式

在保存扫描的图像时可以选择数据格式。 根据想在哪个应用程序中如何使用图像,应该指定最合适的数据格 式。

可用的数据格式根据应用程序和操作系统(Windows 或 Mac OS)不同而有所不同。

请参见以下每种图像数据格式的特征。

#### **PNG(**标准文件扩展名:**.png)**

该数据格式经常用于网站。

PNG 适合编辑保存的图像。

#### **JPEG(**标准文件扩展名:**.jpg)**

该数据格式经常用于网站和数码相机图像。

JPEG 具有较高的压缩比。 每次保存时 JPEG 图像质量都会稍有下降,且无法返回到原始状态。

JPEG 不适用于黑白图像。

#### **TIFF(**标准文件扩展名:**.tif)**

该数据格式在不同计算机和应用程序之间具有相对较高的兼容性。

TIFF 适合编辑保存的图像。

#### 注释

- 某些 TIFF 文件不兼容。
- IJ Scan Utility 支持以下 TIFF 文件格式。
	- 非压缩的黑白二进制
	- 非压缩的 RGB(每通道 8 位)
	- 非压缩的灰度

#### **PDF(**标准文件扩展名:**.pdf)**

Adobe Systems Incorporated 开发的电子文档的数据格式。

可以用于不同的计算机和操作系统,也可以嵌入字体;因此,不同环境下的人们可以交换文件,而无需考虑 不同之处。

# 放置原稿**(**从计算机扫描**)**

了解如何在扫描仪或打印机的稿台上放置项目。 根据要扫描的项目类型,正确放置项目。 否则,可能无法正 确扫描项目。

#### 重要事项

- 请勿在文档盖板上放置物体。 打开文档盖板时,物体可能会落入扫描仪或打印机内部,导致故障。
- 扫描时关闭文档盖板。

#### 放置项目

根据以下说明放置项目以通过自动检测项目类型或尺寸进行扫描。

#### 重要事项

- 当在 IJ Scan Utility 或扫描仪驱动程序中指定纸张尺寸进行扫描时, 将项目的一个顶角与稿台箭头(对齐 标记)指向的角对齐。
- 扫描时剪切成各种形状的照片和小于 3 厘米(1.2 英寸)见方的项目无法被正确裁剪。
- 可能无法按预期扫描反光的光盘标签。
- 使用扫描仪驱动程序扫描时,响应会有所不同。 在这种情况下,手动调整裁剪框(选择框)。

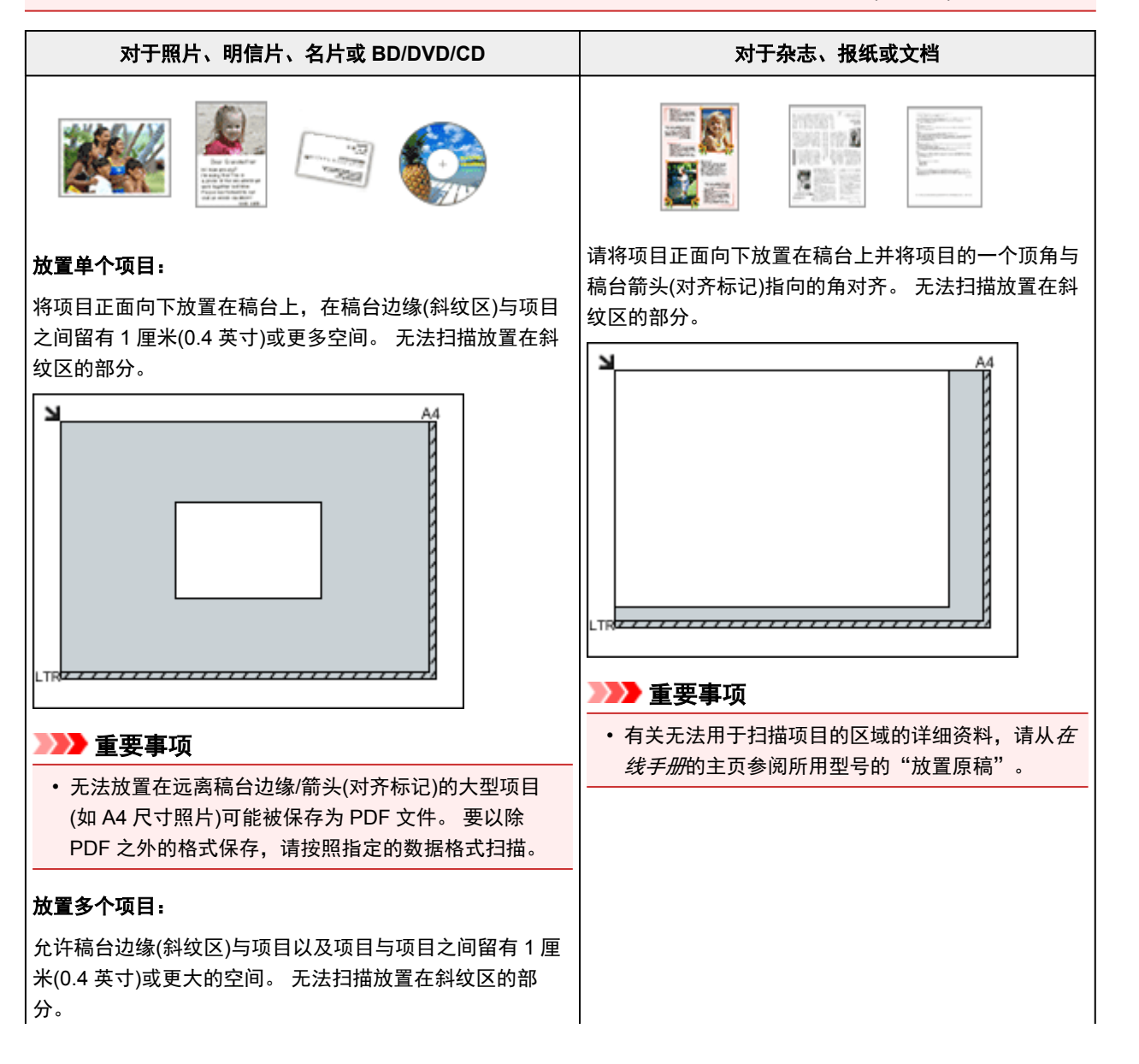

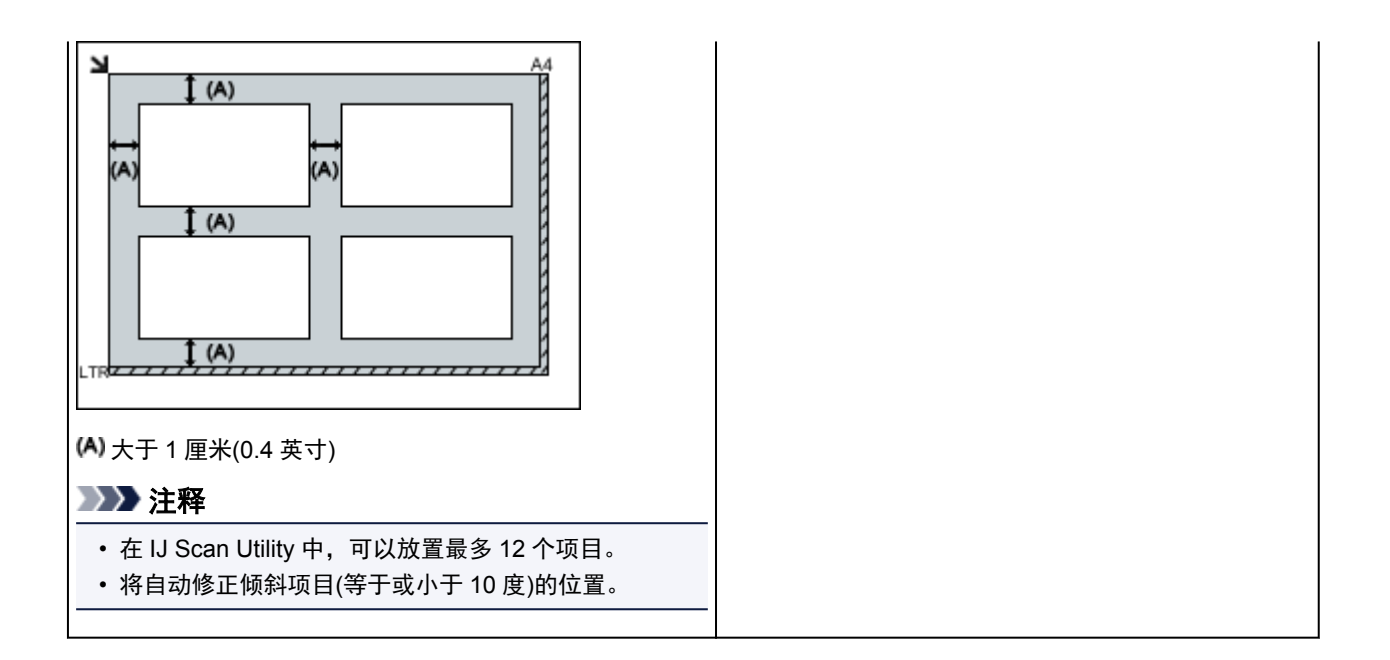

# <span id="page-438-0"></span>网络扫描设置

可以将扫描仪或打印机连接到网络上以在多台计算机中共享它。

#### 重要事项

- 多个用户无法同时扫描。
- 要通过网络进行扫描,需要在所用的扫描仪或打印机上启用 Bonjour。

#### 注释

- 预先按照网页上的以下说明完成所用扫描仪或打印机的网络设置。
- 通过网络连接时,扫描时间要比 USB 连接的扫描时间长。

# 使用 **IJ Scan Utility** 扫描的设置

在 IJ Scan Utility 主屏幕中, 选择连接到网络的扫描仪或打印机。

#### 1. 启动 [IJ Scan Utility](#page-364-0)。

2. 在产品名称中选择"Canon XXX series Network"( "XXX" 表示型号名称)。

可以通过网络连接进行扫描。

#### 注释

• 如果无法扫描,请检查是否在<u>网络选择屏幕</u>中选择了所用扫描仪或打印机。

# 使用智能手机**/**平板电脑扫描

本机支持以下扫描功能。

#### **PIXMA/MAXIFY Cloud Link**

PIXMA/MAXIFY Cloud Link 是由 Canon 提供的一项 Web 服务。 在不使用计算机的情况下, 通过与多种云 服务协作,将扫描的图像保存至数据存储服务。

■ 使用 [PIXMA/MAXIFY Cloud Link](#page-44-0)

# 使用 **PIXMA/MAXIFY Cloud Link**

通过使用 PIXMA/MAXIFY Cloud Link, 可以将打印机连接到云服务(如 CANON iMAGE GATEWAY、 Evernote 或 Twitter),且无需使用计算机即可使用以下功能:

- 从照片共享服务打印图像
- 从数据管理服务打印文档
- 将扫描图像保存到数据管理服务。
- 使用 Twitter 报告打印机状态(如无纸或墨水不足)。

此外,可以通过添加或注册链接到多种云服务的应用程序来使用多种功能。

- 从打印机使用 PIXMA/MAXIFY Cloud Link
- [从智能手机、平板电脑或计算机使用](#page-46-0) PIXMA/MAXIFY Cloud Link

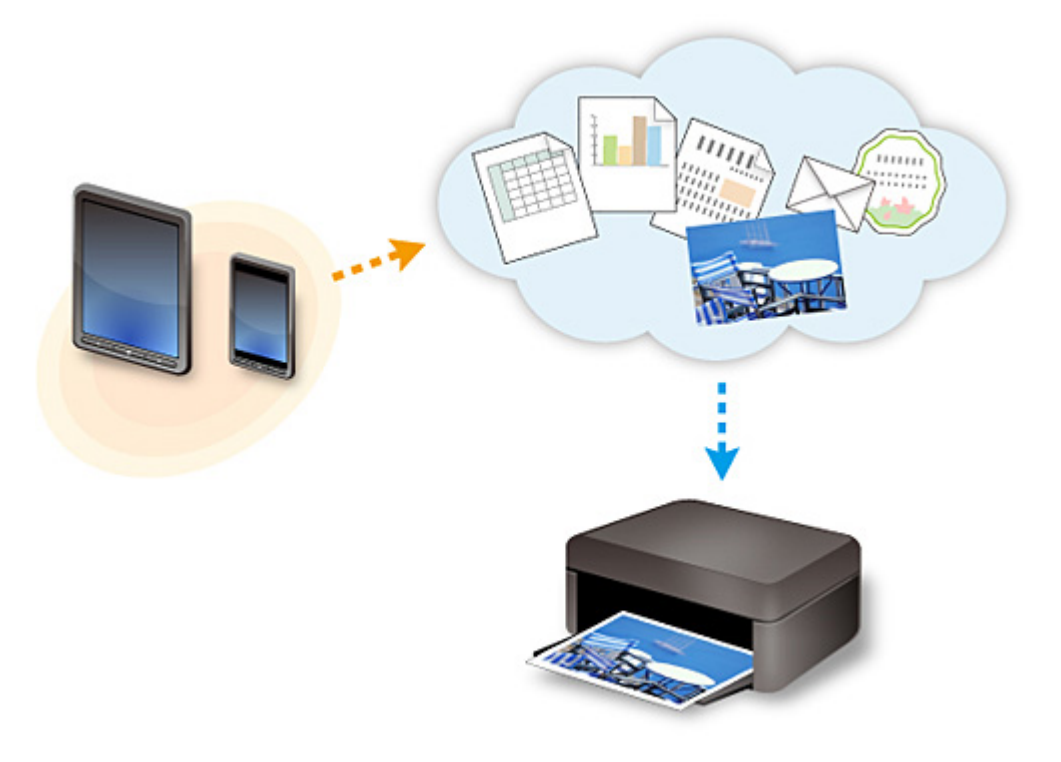

#### 重要事项

- 在某些国家/地区,PIXMA/MAXIFY Cloud Link 可能不可用或可用的应用程序可能不同。
- 某些应用程序需要有帐户才能使用。 对于此类应用程序,请预先设置帐户。
- 要想知道哪些型号支持 PIXMA/MAXIFY Cloud Link, 请查看 Canon 主页。
- 屏幕显示可能会有变化,敬请留意。

#### 常见问题

- [无法在网络上找到本机](#page-444-0)
- [无法在无线](#page-452-0) LAN 上找到本机
- [打印未开始](#page-479-0)
- 纸张空白/[打印模糊不清](#page-486-0)/颜色错误/出现白色条纹
- [如果发生错误](#page-543-0)
- [打印结果不理想](#page-483-0)
- [出现信息](#page-546-0)
- 无法安装 [MP Drivers](#page-536-0)
- [网络密钥未知](#page-460-0)
- [卡纸](#page-482-0)

#### 问题示例

- 本机无法移动
	- [电源未打开](#page-530-0)
	- [电源自动关闭](#page-531-0)
	- [本机突然无法使用](#page-456-0)
	- [打印未开始](#page-479-0)
	- [卡纸](#page-482-0)
	- 扫描的问题 (Windows)
	- [扫描的问题](#page-510-0) (Mac OS)
	- 无法从智能手机/[平板电脑进行打印](#page-475-0)/扫描
- 无法正确设置
	- [无法在检查打印机设置屏幕上找到本机](#page-445-0)
	- [设置过程中计算机上出现信息](#page-467-0)
	- [无法在无线](#page-452-0) LAN 上找到本机
	- USB [连接问题](#page-532-0)
	- 无法通过 USB [与本机通讯](#page-533-0)
	- [网络密钥未知](#page-460-0)
	- [更换无线路由器或更改其设置后无法使用本机](#page-463-0)
	- [为本机设置的管理员密码未知](#page-462-0)
	- [检查网络信息](#page-470-0)
	- [恢复至出厂默认值](#page-473-0)
	- 无法安装 [MP Drivers](#page-536-0)
	- Easy-WebPrint EX 未启动或未显示 [Easy-WebPrint EX](#page-538-0) 菜单(Windows)
	- 在网络环境中更新 [MP Drivers\(Windows\)](#page-539-0)
- 打印/扫描结果不理想
	- [打印未开始](#page-479-0)
	- [打印速度慢](#page-464-0)
	- 复印/[打印中止](#page-507-0)
	- [打印结果不理想](#page-483-0)
- [没有墨水喷出](#page-502-0)
- [卡纸](#page-482-0)
- [纸张无法正确地送入](#page-503-0)/"无纸"错误
- [自动双面打印的问题](#page-505-0)
- 扫描结果不理想 (Windows)
- <u>[扫描结果不理想](#page-520-0)</u> (Mac OS)
- 出现错误或信息
	- [如果发生错误](#page-543-0)
	- [出现信息](#page-546-0)
	- [与错误对应的支持代码列表](#page-555-0)
	- 兼容 PictBridge(无线 LAN)[的设备出现错误信息](#page-552-0)
	- IJ Scan Utility 错误信息 (Windows)
	- [IJ Scan Utility](#page-526-0) 错误信息 (Mac OS)
	- ScanGear(扫描仪驱动程序)错误信息
	- [扫描仪驱动程序错误信息](#page-528-0)

#### 操作的问题

- [网络通讯问题](#page-443-0)
- [打印问题](#page-478-0)
- 从智能手机/[平板电脑进行打印](#page-474-0)/扫描的问题
- 扫描的问题(Windows)
- [扫描的问题](#page-509-0)(Mac OS)
- [机械问题](#page-529-0)
- **© [安装和下载问题](#page-535-0)**
- [错误和信息](#page-542-0)
- [如果无法解决问题](#page-554-0)

# <span id="page-443-0"></span>网络通讯问题

- [无法在网络上找到本机](#page-444-0)
- [网络连接问题](#page-455-0)
- [其他网络问题](#page-466-0)

# <span id="page-444-0"></span>无法在网络上找到本机

- [无法在网络上打印机的列表屏幕上找到本机](#page-450-0)
- [无法在检查打印机设置屏幕上找到本机](#page-445-0)
- [无法在无线](#page-452-0) **LAN** 上找到本机

# <span id="page-445-0"></span>无法在检查打印机设置屏幕上找到本机

如果在网络通讯设置过程中无法在检查打印机设置屏幕上找到本机,请检查网络设置并重试。

■进行无线 LAN [设置时无法找到本机:检查](#page-446-0) 1

#### 重要事项

• 如果在使用 USB 电缆线设置网络通讯时无法检测到本机,本机可能处于 AP 模式。 在这种情况下,结束 AP 模式并启用无线 LAN, 然后尝试重新检测本机。

以 AP [模式使用本机](#page-343-0)

#### 注释

· 要通过 USB 设置网络通讯,请选择检查打印机设置屏幕上的通过 USB 设置网络连接复选框,然后单击 下一步。

<span id="page-446-0"></span>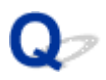

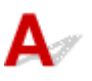

#### 计算机和网络设备**(**路由器等**)**是否已配置以及计算机是否可以连接到网络?

确保可以在计算机上查看网页。

#### 如果无法查看网页:

配置计算机和网络设备。

有关步骤,请参阅计算机和网络设备附带的说明手册,或联系其制造商。

如果在配置计算机和网络设备之后可以查看网页,请单击**检查打印机设置**屏幕上的重新检测以检测本机。 找到本机时,请按照屏幕上的说明操作继续设置网络通讯。

#### 如果可以查看网页:

转到检查 2。

■进行无线 LAN [设置时无法找到本机:检查](#page-447-0) 2

<span id="page-447-0"></span>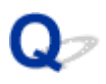

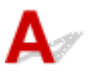

#### 安全软件的防火墙或计算机操作系统是否干扰网络通讯的设置?

计算机的安全软件或操作系统的防火墙可能限制本机和计算机之间的通讯。 检查安全软件或操作系统的防 火墙设置或计算机上显示的信息。

#### 如果防火墙干扰设置:

#### • 如果出现信息:

如果出现 Canon 软件正在尝试访问网络的警告信息,将安全软件设置为允许访问。 允许软件访问后,单击检查打印机设置屏幕上的重新检测以重新检测本机。 找到本机时,请按照屏幕上的说明操作继续设置网络通讯。

#### • 如果未出现信息:

取消设置,然后将安全软件设置为允许 Canon 软件访问网络。

◦ 对于 Windows:

安装光盘中 **win** > **Driver** > **DrvSetup** 文件夹下的 **Setup.exe** 或 **Setup64.exe** 文件

◦ 对于 Mac OS:

**Setup.app**、**Canon IJ Network Tool.app**、**canonijnetwork.bundle**、 **CIJScannerRegister.app**、**Canon IJ Scan Utility2.app** 和 **CIJSUAgent.app**

设置完安全软件后,从开始重新执行网络通讯设置。

#### 注释

• 有关操作系统或安全软件的防火墙设置的更多信息,请参见说明手册或联系其制造商。

#### 如果不是防火墙设置造成问题:

转到检查 3。

■进行无线 LAN [设置时无法找到本机:检查](#page-448-0) 3

<span id="page-448-0"></span>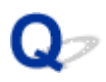

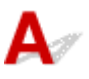

#### 检查无线路由器设置。

检查无线路由器的网络连接设置,如 IP 地址筛选、MAC 地址筛选和 DHCP 功能。 确保指派给无线路由器与指派给本机的无线电通道相同。 要检查无线路由器的设置,请参见无线路由器附带的说明手册或联系其制造商。 检查无线路由器的设置后,单击检查打印机设置屏幕上的重新检测以重新检测本机。 找到本机时,请按照屏幕上的说明操作继续设置网络通讯。

#### 如果不是无线路由器设置造成问题:

转到检查 4。

■进行无线 LAN [设置时无法找到本机:检查](#page-449-0) 4

<span id="page-449-0"></span>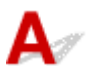

#### 检查无线路由器配置并确保未将本机放置于距离无线路由器过远的位置。

确保使用的无线路由器配置为 2.4GHz 频宽。

有关检查无线路由器设置的更多信息,请参阅无线路由器附带的说明手册或联系其制造商。

检查无线路由器设置后,确保未将本机放置于距离无线路由器过远的位置。

本机最远可距离室内无线路由器 50 米(164 英尺)。 确保本机离要使用的无线路由器足够近。

此外,检查本机和无线路由器的位置并采取适当措施。

• 检查本机与无线路由器之间是否存在障碍物。

在不同房间或楼层的无线通讯通常不佳。 调整本机和无线路由器的位置。

• 确保本机或无线路由器附近没有无线电波干扰源。

如果附近有发出与无线路由器相同频率频宽的无线电波的设备(如微波炉),则可能会造成干扰。 将本机 或无线路由器放置于尽量远离干扰源的地方。

采取上述措施后,单击检查打印机设置屏幕上的重新检测以重新检测本机。

找到本机时,请按照屏幕上的说明操作继续设置网络通讯。

如果仍未检测到本机,请选择检查打印机设置屏幕上的通过 **USB** 设置网络连接复选框,然后单击下一步以 通过 USB 设置网络通讯。

<span id="page-450-0"></span>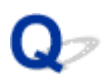

# 无法在网络上打印机的列表屏幕上找到本机

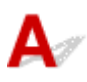

使用当前设置方法无法检测到本机。

选中在列表中无法找到设置的打印机复选框,并单击下一步。 将显示指示其他设置方法的屏幕。

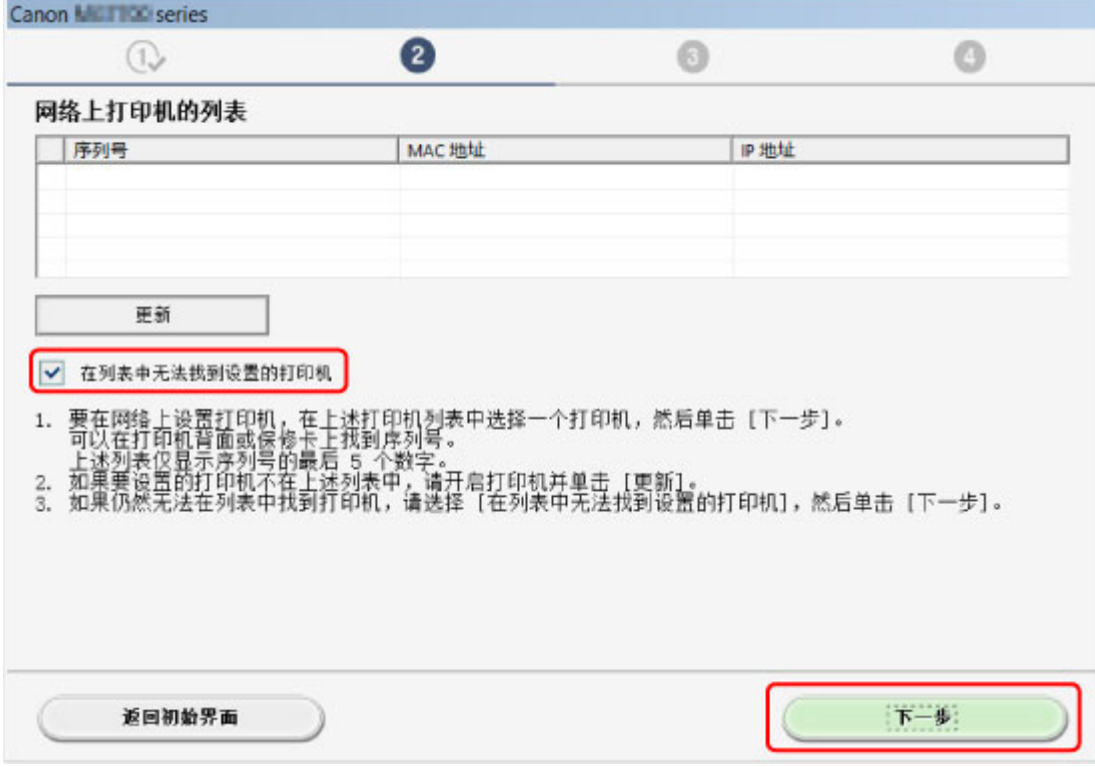

请按照屏幕上的说明执行设置。

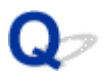

## 在打印机连接屏幕**/**连接电缆线屏幕无法继续操作

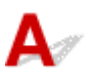

如果在**打印机连接**屏幕或**连接电缆线**屏幕无法继续操作,请检查以下内容。

■ 检查 1 ■ 确保 USB 电缆线已稳固地插入本机和计算机中。

如图所示,使用 USB 电缆线连接本机和计算机。 USB 端口位于本机后部。

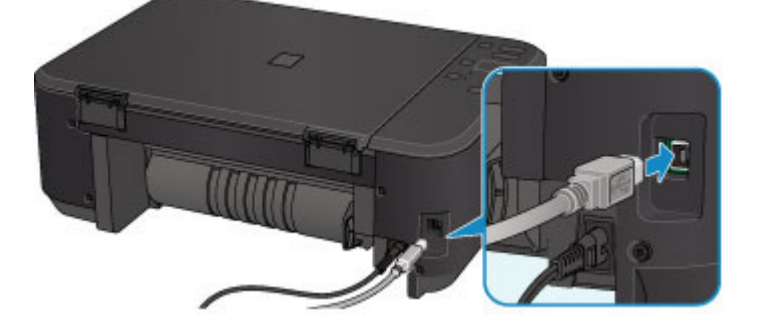

#### 请仅在打印机连接屏幕无法继续操作时检查以下各项。

■检查 2 ■请按照以下步骤再次连接本机和计算机。

#### 重要事项

• 对于 Mac OS,确保锁定图标位于打印机和扫描仪屏幕(Mac OS X v10.8 或 Mac OS X v10.7 中的打印与扫 描屏幕)的左下方。

如果显示 ■ 图标(锁定), 单击该图标可解锁。(需要管理员名称和密码才能解锁。)

- 1. 关闭本机。
- 2. 从本机和计算机拔出 USB 电缆线, 然后再次连接。
- 3. 开启本机。

检查 3 如果无法解决问题,请按照以下步骤重新安装 MP Drivers。

- 1. 单击取消。
- 2. 在安装失败屏幕上单击返回开始。
- 3. 单击开始设置屏幕上的退出并完成设置。
- 4. 关闭本机。
- 5. 重新启动计算机。
- 6. 确保没有应用程序软件正在运行。
- 7. 按照 Canon 网站上的说明恢复设置。

#### 注释

• 对于 Windows, 可以使用安装光盘恢复设置。

<span id="page-452-0"></span>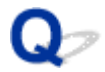

## 无法在无线 **LAN** 上找到本机

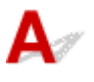

检查 1 确保本机已开启。

 $\;$  检查 2  $\;$  [确保本机上的 Wi-Fi 指示灯亮起。

如果 **Wi-Fi** 指示灯熄灭,则无线 LAN 已禁用。 请按照以下步骤启用无线 LAN。

- 1. 按住 **Wi-Fi** 按钮,并在电源指示灯闪烁时松开。
- 2. 依次按彩色按钮、黑白按钮以及 **Wi-Fi** 按钮。

电源指示灯由闪烁变为亮起且 **Wi-Fi** 指示灯亮起时,无线 LAN 将会启用。

■检查 3 │通过 USB 电缆线将本机暂时连接到计算机时,确保正确连接了 USB 电缆线。

如果通过 USB 连接使用 IJ Network Tool 设置无线 LAN 连接或更改无线 LAN 设置, 如下图所示请使用 USB 电缆 线连接本机和计算机。 USB 端口位于本机后部。

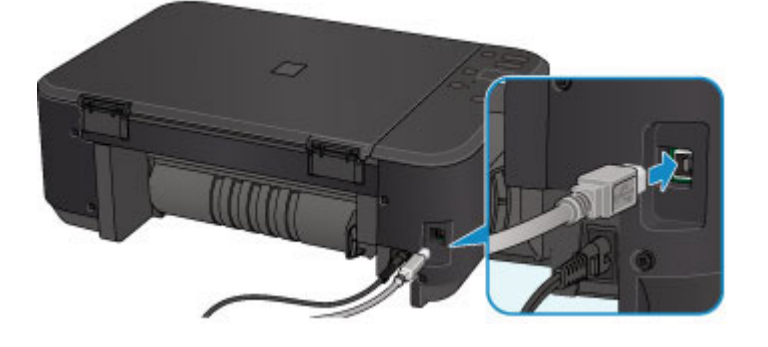

检查 4 确保本机设置已完成。

如果未完成,请执行设置。

• 对于 Windows:

使用安装光盘或按照 Canon 网站上的说明进行操作。

• 对于 Mac OS:

按照 Canon 网站上的说明进行操作。

检查 5 加果使用 IJ Network Tool. 请重新查找本机。

• 对于 Windows:

■Canon IJ Network Tool 屏幕

• 对于 Mac OS:

■[Canon IJ Network Tool](#page-205-0) 屏幕

检查 6 通过网络搜索本机时,请确保本机与端口已关联。(Windows)

如果 IJ Network Tool 中的名称下显示没有驱动程序, 则本机没有与端口关联。在设置菜单中选择关联端口, 以将 端口与本机进行关联。

□检查 7 ▌确保本机与无线路由器网络设置相符。

请参见无线路由器附带的说明手册或联系其制造商以检查无线路由器设置,然后修改本机设置使其相符。 ■[设置加密密钥](#page-460-0)

检查 8 <mark>检查是否存在障碍物</mark>。

在不同房间或楼层的无线通讯通常不佳。 根据需要移动本机和无线路由器。

要检查无线电状态,

• 对于 Windows:

监视无线网络状态

• 对于 Mac OS:

■[监视无线网络状态](#page-219-0)

■检查9 ▌确保未将本机放置于距离无线路由器过远的位置。

本机最远可距离室内无线路由器 50 米(164 英尺)。 确保本机离要使用的无线路由器足够近。

要检查无线电状态,

• 对于 Windows:

■监视无线网络状态

• 对于 Mac OS:

[监视无线网络状态](#page-219-0)

□检查 10 □ 确保附近没有无线电波干扰源。

如果附近有发出与无线路由器相同频率频宽的无线电波的设备(如微波炉),则可能会造成干扰。 将无线路由器放置 于尽量远离干扰源的地方。

要检查无线电状态,

• 对于 Windows:

■监视无线网络状态

• 对于 Mac OS:

[监视无线网络状态](#page-219-0)

□检查 11 <mark>确保计算机网络设置正确。</mark>

请确保计算机可以通过无线 LAN 与无线路由器进行通讯。

**下检查 12 】确保已在打印机驱动程序属性对话框的端口选项卡中选择启用双向支持。** (Windows)

□检查 13 □确保安全软件的防火墙已关闭。

如果开启了安全软件的防火墙,则可能显示 Canon 软件正在尝试访问网络的警告信息。 如果出现警告信息,请将 安全性软件设置为永远允许访问。

如果正在使用任何切换网络环境的程序,请检查其设置。 某些程序默认使用防火墙。

检查 14 如果使用路由器,请将本机和计算机连接到 LAN 一侧(同一网络区域)。

检查 15 如果通过 LAN 将本机连接到 AirPort 基站, 请为网络名称(SSID)使用字母数字字 符。(Mac OS)

**检查 16 检查本机的 TCP/IP 设置, 并禁用 IPv6。** 要检查当前 TCP/IP 设置,请使用操作面板打印输出网络设置信息。 ■[打印网络设置](#page-199-0)

如果"TCP/IPv6"设置为"启用", IPv4 和 IPv6 均会启用。 按住停止按钮,并在警告指示灯闪烁 23 次后松开。 将禁用 IPv6,仅启用 IPv4。 如果问题未解决,请恢复设置。

- 对于 Windows: 使用安装光盘或按照 Canon 网站上的说明进行操作。
- 对于 Mac OS:

按照 Canon 网站上的说明进行操作。

## <span id="page-455-0"></span>网络连接问题

- [本机突然无法使用](#page-456-0)
- [网络密钥未知](#page-460-0)
- [为本机设置的管理员密码未知](#page-462-0)
- [更换无线路由器或更改其设置后无法使用本机](#page-463-0)
- ▶ [打印速度慢](#page-464-0)
- [打印机状态监视器上未显示墨水量](#page-465-0)**(Windows)**

# <span id="page-456-0"></span>本机突然无法使用

■网络设置更改后无法与本机通讯(Windows) ■无法通过无线 LAN 与本机通讯 ■无法与使用 AP [模式的本机通讯](#page-457-0) [无法从网络计算机打印或扫描](#page-458-0)

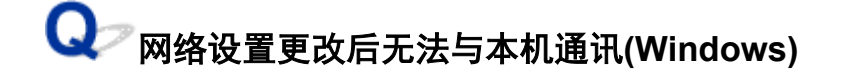

计算机获取 IP 地址可能会花费一些时间,或需要重新启动计算机。 确保计算机获得有效的 IP 地址, 然后再次尝试查找本机。

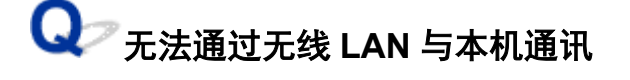

检查 1 确保本机已开启。

□检查 2 □确保本机与无线路由器网络设置相符。

要检查无线路由器的设置,请参阅无线路由器附带的说明手册或联系其制造商。

要检查本机的当前网络设置,请打印出网络设置信息。

■[打印网络设置](#page-199-0)

如果本机的网络设置与无线路由器的网络设置不符,使用 IJ Network Tool 更改本机的网络设置,使其与无线路 由器的网络设置相符。

□ 检查 3 ▌确保未将本机放置于距离无线路由器过远的位置。

本机最远可距离室内无线路由器 50 米(164 英尺)。 确保本机离要使用的无线路由器足够近。

检查 4 检查是否存在障碍物。

在不同房间或楼层的无线通讯通常不佳。 根据需要移动本机和无线路由器。

**\_检查 5 \_\_确保附近没有无线电波干扰源。** 

如果附近有发出与无线路由器相同频率频宽的无线电波的设备(如微波炉),则可能会造成干扰。 将无线路由器 放置于尽量远离干扰源的地方。

\_检查 6 \_\_**确保计算机网络设置正确。** 

有关连接和设置网络设备的更多信息,请参见设备说明手册或联系其制造商。

■检查7 │确保有较强的无线信号。 监视信号状态,并根据需要移动本机和无线路由器。

• 对于 Windows:

监视无线网络状态

<span id="page-457-0"></span>• 对于 Mac OS:

■[监视无线网络状态](#page-219-0)

检查 8 确保正在使用有效的通道。

根据计算机所使用的无线网络设备,可用的无线通道可能会受限制。 请参见计算机或无线网络设备随附的说明 手册以查看可用的无线通道。

■检查 9 ■确保无线路由器上设置的通道是检查 8 中确认的可用通道。

否则,请更改无线路由器上的通道设置。

\_检查 10 \_\_<mark>确保安全软件的防火墙已关闭</mark>。

如果开启了安全软件的防火墙,则可能显示 Canon 软件正在尝试访问网络的警告信息。 如果出现警告信息,请 将安全性软件设置为永远允许访问。

如果正在使用任何切换网络环境的程序,请检查其设置。 某些程序默认使用防火墙。

检查 11 】如果使用路由器,请将本机和计算机连接到 LAN 一侧(同一网络区域)。

检查 12 】如果通过 LAN 将本机连接到 AirPort 基站,请为网络名称(SSID)使用字母数字 字符。(Mac OS)

如果问题未解决,请恢复设置。

• 对于 Windows:

使用安装光盘或按照 Canon 网站上的说明进行操作。

• 对于 Mac OS:

按照 Canon 网站上的说明进行操作。

• 定位:

确保在无线路由器与本机之间没有障碍物。

#### 注释

• 要使用无电缆线设置将本机连接到 **Windows XP** 计算机,请执行以下步骤:

请按照以下步骤设置本机和计算机。

- 1. [将本机设置为](#page-343-0) AP 模式。
- 2. 右键单击桌面上通知区域的无线网络连接图标,然后单击查看可用的无线网络。
- 3. 在出现的屏幕上选择网络名称, 然后单击连接。 选择"XXXXXX-MGXXXXseries"( "XX"表示字母数字字符)作为网络名称。
- 4. 在出现的屏幕上输入网络密钥, 然后单击连接。

默认情况下,本机的序列号会用作网络密钥。 检查本机后部的序列号。

5. 使用安装光盘或按照 Canon 网站上的说明进行操作。

# **入**<br>不法与使用 AP 模式的本机通讯

#### <span id="page-458-0"></span>检查 1 确保本机已开启。

检查 2 AP 模式是否已禁用?

按照以下步骤启用 AP 模式。

- 1. 按住 **Wi-Fi** 按钮,并在电源指示灯闪烁时松开。
- 2. 依次按黑白按钮、彩色按钮以及 **Wi-Fi** 按钮。

电源指示灯由闪烁变为亮起,并且 AP 模式将会启用。

□检查 3 ▌确保已选择本机连接无线通讯设备(例如计算机、智能手机或平板电脑)。

选择为本机指定的访问点名称(SSID)作为通讯设备的连接目标。

**检查 4 是否已输入为 AP 模式指定的正确密码?** 

如果已启用 AP 模式的安全设置,则将通讯设备连接到本机时需要输入密码。

布检查 5 确保未将本机放置于过远的位置。

将无线通讯设备放置在与本机距离适当的位置。

检查 6 <mark>检查是否存在障碍物</mark>。

在不同房间或楼层的无线通讯通常不佳。 根据需要移动本机。

检查 7 确保附近没有无线电波干扰源。

如果附近有发出与无线路由器相同频率频宽的无线电波的设备(如微波炉),则可能会造成干扰。 将本机放置于 尽量远离干扰源的地方。

**检查 8 在保已连接 5 台设备。** 

AP 模式不允许连接超过 5 台设备。

**人**》无法从网络计算机打印或扫描

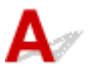

**检查 1 确保计算机网络设置正确。** 

有关计算机设置的更多信息,请参见计算机说明手册或联系其制造商。

检查 2 如果 MP Drivers 尚未安装, 请进行安装。

• 对于 Windows:

使用安装光盘或从 Canon 网站安装 MP Drivers。

• 对于 Mac OS:

从 Canon 网站安装 MP Drivers。

□检查 3 ■ 确保无线路由器未限制计算机访问。

有关连接和设置无线路由器的更多信息,请参见无线路由器说明手册或联系其制造商。

#### 注释

• 要检查计算机的 MAC 地址或 IP 地址,请参[见检查计算机](#page-470-0) IP 地址或 MAC 地址。

# <span id="page-460-0"></span>网络密钥未知

■为访问点设置的 WEP 或 WPA/WPA2 密钥未知, 无法连接

■设置加密密钥

# **Q** 为访问点设置的 WEP 或 WPA/WPA2 密钥未知,无法连接

# ${\mathbf A}$

有关设置无线路由器的详细资料,请参见无线路由器附带的说明手册或联系其制造商。 确保计算机可以与 无线路由器进行通讯。

使用 IJ Network Tool 设置本机使其与无线路由器的设置相符。

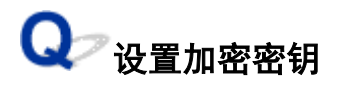

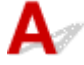

有关设置无线路由器的详细资料,请参见无线路由器附带的说明手册或联系其制造商。 确保计算机可以与 无线路由器进行通讯。

使用 IJ Network Tool 设置本机使其与无线路由器的设置相符。

#### • 使用 **WEP**

无线路由器、本机以及计算机的密钥长度、密钥格式、要使用的密钥(密钥 1 到 4 中的一个)和认证方法 都必须一致。

要与使用自动产生的 WEP 密钥的无线路由器通讯,必须将本机设置为使用无线路由器产生的密钥并以 十六进制格式输入。

◦ 对于 Windows:

通常,将将认证方法选择为自动。 否则,根据无线路由器的设置选择**开放系统**或共享密钥。

在搜索屏幕中单击设置后出现 **WEP** 详细信息屏幕时,请按照屏幕上的说明操作并设置密钥长度、 密钥格式、密钥号码和认证方法以输入 WEP 密钥。

有关详细资料,请参见更改 WEP 详细信息设置。

◦ 对于 Mac OS:

通常, 将认证方法选择为自动。 否则, 根据无线路由器的设置选择开放系统或共享密钥。

在无线路由器屏幕中单击设置后出现 **WEP** 详细信息屏幕时,请按照屏幕上的说明操作并设置密钥 长度、密钥格式、密钥号码和认证方法以输入 WEP 密钥。

有关详细资料,请参见更改 WEP [详细信息设置。](#page-213-0)

#### 注释

• 如果通过 LAN 将本机连接到 AirPort 基站:

如果通过 LAN 将本机连接到 AirPort 基站,请检查 **AirPort** 实用工具的无线安全性中的设置。

- 如果在 AirPort 基站中选择了 **WEP 40 bit** 作为密钥长度,则选择 **64** 位。
- 为密钥 **ID** 选择 **1**。 否则计算机将无法通过无线路由器与本机通讯。

#### • 使用 **WPA/WPA2**

无线路由器、本机以及计算机上的认证方法、密码和动态加密类型都必须一致。

输入在无线路由器上配置的密码(由 8 至 63 个字母数字字符组成的序列, 或 64 个字符的十六进制数 字)。

自动选择 TKIP(基本加密)或 AES(安全加密)作为动态加密方法。

◦ 对于 Windows:

有关详细资料,请参见更改 WPA/WPA2 详细信息设置。

◦ 对于 Mac OS:

有关详细资料,请参见更改 WPA/WPA2 [详细信息设置。](#page-215-0)

#### 注释

• 本机支持 WPA/WPA2-PSK(WPA/WPA2-个人)和 WPA2-PSK(WPA2-个人)。

# <span id="page-462-0"></span>为本机设置的管理员密码未知

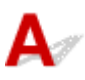

初始化本机设置。

化[初始化本机设置](#page-192-0)

初始化本机设置后,恢复设置。

### • 对于 **Windows**:

使用安装光盘或按照 Canon 网站上的说明进行操作。

• 对于 **Mac OS**:

按照 Canon 网站上的说明进行操作。

# <span id="page-463-0"></span>更换无线路由器或更改其设置后无法使用本机

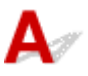

更换无线路由器时,请重新执行本机的网络设置。

• 对于 Windows:

使用安装光盘或按照 Canon 网站上的说明进行操作。

• 对于 Mac OS:

按照 Canon 网站上的说明进行操作。

如果此操作未能解决问题,请参见以下内容。

■在无线路由器上启用 MAC/IP 地址筛选或加密密钥后无法与本机通讯

■启用加密时,在无线路由器上更改加密类型后无法与本机通讯

# 在无线路由器上启用 **MAC/IP** 地址筛选或加密密钥后无法与本机通讯

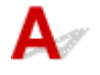

\_检查 1 \_ <mark>检查无线路由器设置</mark>。

要检查无线路由器设置,请参见无线路由器附带的说明手册或联系其制造商。 请确保在此设置下计算机和无线 路由器之间可以相互通讯。

□检查 2 ■ 如果在无线路由器上筛选 MAC 地址或 IP 地址,请确认计算机、网络设备和本 机的 MAC 地址或 IP 地址是否已注册。

\_检查3 \_ 如果使用 WEP 或 WPA/WPA2 密钥,请确保计算机、网络设备和本机的加密密 钥与为无线路由器设置的密钥相符。

除 WEP 密钥自身外,本机、无线路由器以及计算机的密钥长度、密钥格式、要使用的密钥 ID 和认证方法都必 须相符。

通常,将认证方法选择为自动。要手动设置,请根据无线路由器的设置选择开放系统或共享密钥。 有关详细资料,请参见[设置加密密钥](#page-460-0)。

# ● 启用加密时,在无线路由器上更改加密类型后无法与本机通讯

# Δ.

如果更改本机的加密类型后本机无法与计算机通讯,请确保计算机和无线路由器的加密类型与为本机设置 的加密类型相符。

■在无线路由器上启用 MAC/IP 地址筛选或加密密钥后无法与本机通讯

# <span id="page-464-0"></span>打印速度慢

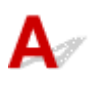

检查 1 本机可能正在打印或扫描从另一台计算机传出的较大作业。

检查 2 监视信号状态,并根据需要移动本机和无线路由器。

• 对于 Windows:

■监视无线网络状态

• 对于 Mac OS:

[监视无线网络状态](#page-219-0)

确保在无线路由器与本机之间没有障碍物。 在不同房间或楼层的无线通讯通常不佳。 含金属或混凝土的建筑材料 可能会阻碍无线通讯。 如果由于墙壁而使本机无法通过无线 LAN 与计算机通讯,请将本机和计算机放置在同一房 间。

#### │ 检查 3 │确保附近没有无线电波干扰源。

如果附近有发出与无线路由器相同频率频宽的无线电波的设备(如微波炉),则可能会造成干扰。 将无线路由器放置 于尽量远离干扰源的地方。

<span id="page-465-0"></span>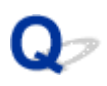

# 打印机状态监视器上未显示墨水量**(Windows)**

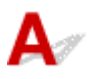

通过双向通讯使用打印机驱动程序。

在打印机驱动程序属性对话框的端口选项卡中选择启用双向支持。

■如何打开打印机驱动程序设置窗口

# <span id="page-466-0"></span>其他网络问题

- [设置过程中计算机上出现信息](#page-467-0)
- [不断发送数据包](#page-469-0)**(Windows)**
- [检查网络信息](#page-470-0)
- [恢复至出厂默认值](#page-473-0)

# <span id="page-467-0"></span>设置过程中计算机上出现信息

设置过程中出现输入密码屏幕 从搜索屏幕选择访问点时,出现加密设置屏幕 ■[出现"正在连接本机到非加密无线网络"](#page-468-0)

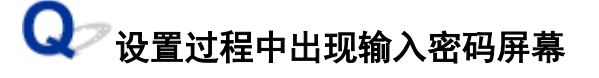

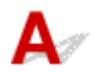

如果本机已设置为通过网络使用并已设置了管理员密码,则会出现以下屏幕。

• 对于 Windows:

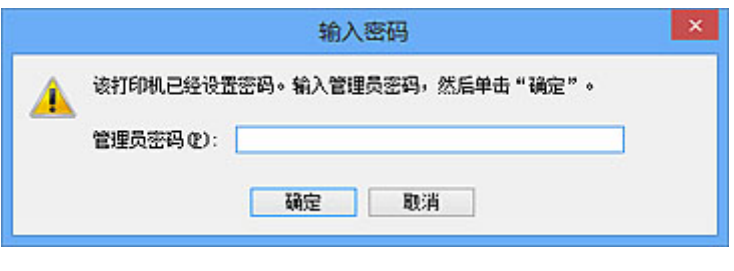

• 对于 Mac OS:

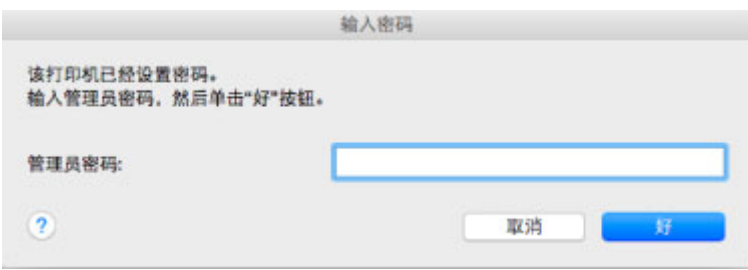

输入为本机设置的管理员密码。

#### 注释

Δ.

• 购买时,已为本机设置管理员密码。

有关详细资料:

■[管理员密码](#page-257-0)

为了提高安全性,建议更改管理员密码。

• 对于 Windows:

更改管理员密码选项卡中的设置

• 对于 Mac OS:

[更改管理员密码选项卡中的设置](#page-217-0)

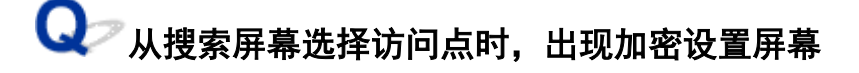

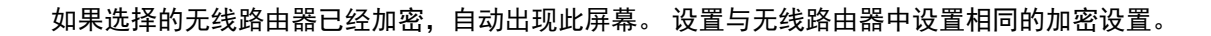
• 对于 Windows:

有关加密设置的更多信息,请参见更改无线 LAN 选项卡中的设置。

• 对于 Mac OS:

有关加密设置的更多信息,请参见更改无线 LAN [选项卡中的设置](#page-209-0)。

# **Q** 出现"正在连接本机到非加密无线网络"

# $\overline{\mathbf{A}}$

未在无线路由器上配置安全性。 本机仍可使用,所以继续设置步骤并将其完成。

#### 重要事项

• 如果连接到一个没有安全性措施保护的网络, 则会有将数据(如个人信息)泄漏给第三方的风险。

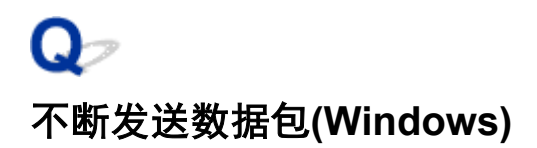

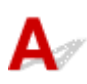

IJ Network Scanner Selector EX 启用时,会定期发送数据包以检查通过网络与本机的通讯。 如果正在设置本 机以外的网络环境下使用计算机,请禁用 IJ Network Scanner Selector EX。

要禁用 IJ Network Scanner Selector EX,右键单击桌面上通知区域的 图标,然后选择禁用 **Canon IJ Network Scanner Selector EX**。

### 检查网络信息

■检查本机 IP 地址或 MAC 地址 ■检查计算机 IP 地址或 MAC 地址 ■[检查计算机、打印机和无线路由器之间的通讯](#page-471-0) ■[检查网络设置信息](#page-472-0)

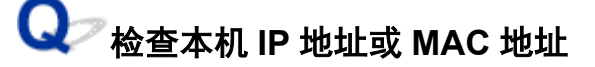

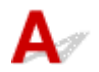

要检查本机的 IP 地址或 MAC 地址,请使用操作面板打印输出网络设置信息。

■[打印网络设置](#page-199-0)

也可以在计算机屏幕上检查网络设置信息。

• 对于 Windows:

■Canon IJ Network Tool 屏幕

• 对于 Mac OS:

■[Canon IJ Network Tool](#page-207-0) 菜单

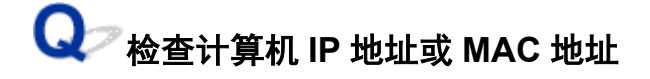

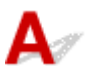

要检查计算机的 IP 地址或 MAC 地址,请按照以下说明操作。

- 对于 Windows:
	- 1. 如下所示,选择命令提示符。
		- 。在 Windows 8.1 或 Windows 8 环境下, 从开始屏幕上选择命令提示符。 如果开始屏幕上未显 示命令提示符,请选择搜索超级按钮,然后搜索"命令提示符"。
		- 在 Windows 7、Windows Vista 或 Windows XP 环境下, 单击**开始 > 所有程序 > 附件 > 命令** 提示符。
	- 2. 输入"ipconfig/all"并按回车。

将出现计算机的 IP 地址和 MAC 地址。 如果计算机未连接到网络, 则不会显示 IP 地址。

- 对于 Mac OS:
	- 1. 从 Apple 菜单选择系统偏好设置, 然后单击网络。
	- 2. 确保已选择计算机使用的网络接口,然后单击高级。 确保将 **Wi-Fi** 选择为网络接口。
	- 3. 检查 IP 地址或 MAC 地址。

单击 **TCP/IP** 以检查 IP 地址。

单击硬件以检查 MAC 地址。

<span id="page-471-0"></span>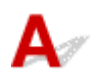

执行 ping 测试以检查是否发生通讯。

- 对于 Windows:
	- 1. 如下所示,选择命令提示符。
		- 。在 Windows 8.1 或 Windows 8 环境下, 从开始屏幕上选择命令提示符。 如果开始屏幕上未显 示命令提示符,请选择搜索超级按钮,然后搜索"命令提示符"。
		- 在 Windows 7、Windows Vista 或 Windows ⅩP 环境下, 单击**开始 > 所有程序 > 附件 > 命令** 提示符。
	- 2. 键入 ping 命令并按回车。

ping 命令如下: ping XXX.XXX.XXX.XXX

"XXX.XXX.XXX.XXX"是目标设备的 IP 地址。

如果发生通讯,会出现如下信息。

来自 XXX.XXX.XXX.XXX 的回复: 字节=32 时间=10ms TTL=255

如果出现**请求超时,**则未发生通讯。

- 对于 Mac OS:
	- 1. 如下所示启动网络实用工具。
		- 。在 Mac OS X v10.10 或 Mac OS X v10.9 中, 在 Finder 的**转到**菜单上选择**电脑**, 双击 **Macintosh HD** > 系统 > 资源库 > **CoreServices** > 应用程序 > 网络实用工具。
		- 在 Mac OS X v10.8 或 Mac OS X v10.7 中, 打开**应用程序**文件夹中的**实用工具**文件夹并双击 网络实用工具。
	- 2. 单击 **Ping**。
	- 3. 确保已选择仅发送 **XX** 个 **ping**(XX 为数字)。
	- 4. 在输入要 **ping** 的网络地址中输入目标无线路由器或本机的 IP 地址。
	- 5. 单击 **Ping**。

"XXX.XXX.XXX.XXX"是目标设备的 IP 地址。

出现如下信息。

64 bytes from XXX.XXX.XXX.XXX: icmp\_seq=0 ttl=64 time=3.394 ms

64 bytes from XXX.XXX.XXX.XXX: icmp\_seq=1 ttl=64 time=1.786 ms

64 bytes from XXX.XXX.XXX.XXX: icmp\_seq=2 ttl=64 time=1.739 ms

--- XXX.XXX.XXX.XXX ping statistics ---

3 packets transmitted, 3 packets received, 0% packet loss

如果数据包丢失(packet loss)为 100%, 则未发生通讯。 否则, 计算机与目标设备通讯。

<span id="page-472-0"></span>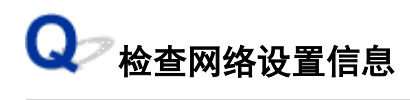

要检查本机的网络设置信息,请使用操作面板打印输出网络设置信息。

■[打印网络设置](#page-199-0)

 $\mathbf{A}$ 

# Q 恢复至出厂默认值

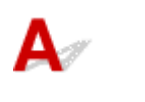

#### 重要事项

• 对于 Windows:

初始化会删除本机上的所有网络设置,导致无法通过网络从计算机进行打印或扫描操作。 要在恢复至出 厂默认值后再次通过网络使用本机,请使用安装光盘或按照 Canon 网站上的说明恢复设置。

• 对于 Mac OS:

初始化会删除本机上的所有网络设置,导致无法通过网络从计算机进行打印或扫描操作。 要在恢复至出 厂默认值后再次通过网络使用本机,请按照 Canon 网站上的说明恢复设置。

按住停止按钮,并在警告指示灯闪烁 19 次后松开。 网络设置已初始化。

## 从智能手机**/**平板电脑进行打印**/**扫描的问题

无法从智能手机**/**[平板电脑进行打印](#page-475-0)**/**扫描

### <span id="page-475-0"></span>无法从智能手机**/**平板电脑进行打印**/**扫描

如果无法从智能手机/平板电脑进行打印/扫描,则所用智能手机/平板电脑可能无法与本机进行通讯。 根据连接方法检查问题的原因。

■无法通过无线 LAN 与本机通讯

■无法与处于 AP [模式的本机通讯](#page-476-0)

#### 注释

• 有关使用其他连接方法进行打印的问题或有关执行各连接方法的设置的详细资料: ■使用 [PIXMA/MAXIFY Cloud Link](#page-44-0) ■使用 [Google Cloud Print](#page-326-0) 进行打印 ■使用 iOS 设备从已启用 AirPrint [的打印机进行打印](#page-339-0)

# 无法通过无线 **LAN** 与本机通讯

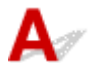

如果智能手机/平板电脑无法与本机进行通讯,请检查以下各项。

检查 1 确保本机已开启。

- 检查 2 【本机的 Wi-Fi 指示灯是否亮起?

如果 **Wi-Fi** 指示灯熄灭,则无线 LAN 已禁用。 请按照以下步骤启用无线 LAN。

- 1. 按住 Wi-Fi 按钮, 然后在电源指示灯闪烁时松开按钮。
- 2. 依次按彩色按钮、黑白按钮以及 **Wi-Fi** 按钮。

电源指示灯由闪烁变为亮起且 **Wi-Fi** 指示灯亮起时,无线 LAN 将会启用。

■ 检查 3 ■ 本机的网络设置是否与无线路由器的网络设置相同?

确保本机的网络设置(例如,无线路由器名称、SSID、网络密钥等)与无线路由器的网络设置相同。

要检查无线路由器的设置,请参阅无线路由器附带的说明手册或联系其制造商。

要检查本机的当前网络设置,请打印出网络设置信息。

#### ■[打印网络设置](#page-199-0)

如果本机的网络设置与无线路由器的网络设置不同,使用 IJ Network Tool 更改本机的网络设置,使其与无线路 由器的网络设置相符。

检查 4 所用智能手机/平板电脑的网络设置是否与无线路由器的网络设置相同?

确保智能手机/平板电脑的网络设置(例如,无线路由器名称、SSID、网络密钥等)与无线路由器的网络设置相 同。

要检查所用智能手机/平板电脑的设置,请参阅智能手机/平板电脑附带的说明手册。

如果所用智能手机/平板电脑的网络设置与无线路由器的网络设置不同,请更改智能手机/平板电脑的网络设置, 使其与无线路由器的网络设置相符。

检查 5 】确保未将本机放置于距离无线路由器过远的位置。

<span id="page-476-0"></span>将无线路由器放置在室内的无线通讯有效范围内。 将本机放置在距离无线路由器 50 米/164 英尺以内。

检查 6 检查是否存在障碍物。

在不同房间或楼层的无线通讯通常不佳。 根据需要移动本机和无线路由器。

\_检查7 \_\_<mark>确保附近没有无线电波干扰源。</mark>

如果附近有发出与无线路由器相同频率频宽的无线电波的设备(如微波炉),则可能会造成干扰。 将无线路由器 放置于尽量远离干扰源的地方。

# **Q** 无法与处于 AP 模式的本机通讯

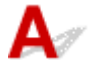

如果智能手机/平板电脑无法与处于 AP 模式的本机进行通讯,请检查以下各项。

检查 1 确保本机已开启。

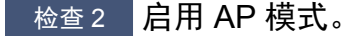

按照以下步骤启用 AP 模式。

- 1. 按住 Wi-Fi 按钮, 然后在电源指示灯闪烁时松开按钮。
- 2. 依次按黑白按钮、彩色按钮以及 **Wi-Fi** 按钮。 电源指示灯由闪烁变为亮起,并且 AP 模式将会启用。

\_检查 3 \_ 检查智能手机/平板电脑的设置。

确保智能手机/平板电脑可以使用无线 LAN。

有关执行无线 LAN 设置的详细资料,请参阅智能手机/平板电脑附带的说明手册。

□检查4 ■是否已选择本机作为智能手机/平板电脑的目标?

使用智能手机/平板电脑选择本机的访问点名称(SSID)。

检查 5 是否已输入为 AP 模式指定的正确密码?

如果已启用 AP 模式的安全设置, 则将智能手机/平板电脑连接到本机时需要输入密码。

\_检查6 \_ 确保未将本机放置于过远的位置。

将智能手机/平板电脑放置于离本机足够近的位置以与本机通讯。

检查 7 检查是否存在障碍物。

在不同房间或楼层的无线通讯通常不佳。 根据需要移动本机。

□检查 8 │确保附近没有无线电波干扰源。

如果附近有发出与无线路由器相同频率频宽的无线电波的设备(如微波炉),则可能会造成干扰。 将本机放置于 尽量远离干扰源的地方。

检查 9 确保已连接 5 台设备。

AP 模式不允许连接超过 5 台设备。

## 打印问题

- [打印未开始](#page-479-0)
- [卡纸](#page-482-0)
- [打印结果不理想](#page-483-0)
- [没有墨水喷出](#page-502-0)
- [纸张无法正确地送入](#page-503-0)**/**"无纸"错误
- [自动双面打印的问题](#page-505-0)
- 复印**/**[打印中止](#page-507-0)
- [无法使用](#page-508-0) **AirPrint** 打印

# <span id="page-479-0"></span>打印未开始

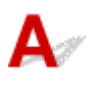

1检查 1 】确保本机插头已稳固地插入,然后按**电源**按钮开启本机。

本机正在初始化时,电源指示灯将闪烁。 请等待至电源指示灯停止闪烁并持续亮起。

#### ▶ 注释

• 如果正在打印大量数据(如照片或其他图形),可能需要更长的时间才能开始打印。 计算机正在处理数据并将 其发送到本机时,电源指示灯会闪烁。 请等待至打印开始。

\_\_检查2 \_\_**确保本机已正确连接到计算机**。

如果正在使用 USB 电缆线,确保其已稳固地连接到本机和计算机。 USB 电缆线插头已稳固地插入时,请检查以 下内容:

- 如果正在使用继电设备(如 USB 集线器),请断开连接,将本机直接连接到计算机,并重试打印。 如果打印正 常开始, 则继电设备有问题。 请与继电设备厂商联系。
- 也可能是 USB 电缆线有问题。 更换 USB 电缆线并重试打印。

如果通过 LAN 使用本机,请确保已正确设置本机以供网络使用。

检查 3 <mark>是否启用 AP 模式</mark> ?

要使用 AP 模式以外的其他模式打印,请先禁用 AP 模式。

■以 AP [模式使用本机](#page-343-0)

检查 4 确保出纸托盘已打开。

检查 5 如果从计算机打印,请删除不需要的打印作业。

• 对于 Windows:

删除不需要的打印作业

• 对于 Mac OS:

[删除不需要的打印作业](#page-315-0)

检查 6 打印时是否已选择本机的打印机驱动程序?

如果使用的是其他打印机的打印机驱动程序,则本机将无法正确打印。

• 对于 Windows:

确保在打印对话框中选择了"Canon XXX series Printer"( "XXX"表示本机的名称)。

#### 注释

• 要将本机作为默认选择的打印机, 请选择设置为默认打印机。

• 对于 Mac OS:

确保在打印对话框的打印机中选择了本机的名称。

#### 注释

• 要将本机作为默认选择的打印机, 请将本机选择为默认打印机。

检查 7 设置正确的打印机端口。(Windows)

确保已设置正确的打印机端口。

- 1. 使用具有管理员权限的帐户登录。
- 2. 请进行以下设置。
	- 在 Windows 8.1 或 Windows 8 环境下,从**桌面的设置**超级按钮选择**控制面板 > 硬件和声音 > 设备和打** 印机。
	- 在 Windows 7 环境下, 从开始菜单选择设备和打印机。
	- 在 Windows Vista 环境下,选择**开始**菜单 > **控制面板 > 硬件和声音 > 打印机**。
	- 在 Windows XP 环境下,选择**开始**菜单 > **控制面板 > 打印机和其它硬件 > 打印机和传真**。
- 3. 打开打印机驱动程序属性对话框。
	- 在 Windows 8.1、Windows 8 或 Windows 7 环境下,右键单击"Canon XXX series Printer"图标 ("XXX"表示本机的名称),然后选择打印机属性。
	- 在 Windows Vista 或 Windows XP 环境下, 右键单击 "Canon XXX series Printer"图标( "XXX"表示 本机的名称),然后选择属性。
- 4. 单击端口选项卡以检查端口设置。

确保为打印到下列端口选择名称为"USBnnn"(此处"n"代表一个数字)并且打印机栏显示"Canon XXX series Printer" 的端口。

#### 注释

- 通过 LAN 使用本机时,本机的端口名称显示为"CNBJNP\_xxxxxxxxxxxx"。 "xxxxxxxxxxx"是安装本机 时从 MAC 地址生成的字符串或用户指定的字符串。
- 如果设置不正确:

从安装光盘或 Canon 网站重新安装 MP Drivers。

• 即使使用 USB 电缆线将本机连接到计算机并选择名为"USBnnn"的端口,也不会开始打印:

在 Windows 8.1 或 Windows 8 环境下,选择开始屏幕上的 **My Printer** 以启动 **My Printer**。 如果开始屏 幕上未显示 **My Printer**,请选择搜索超级按钮,然后搜索"**My Printer**"。

在诊断并修复打印机中设置正确的打印机端口。 按照屏幕上的说明设置正确的打印机端口,然后选择本 机的名称。

在 Windows 7、Windows Vista 或 Windows XP 环境下,单击开始并选择所有程序、**Canon Utilities**、 **Canon My Printer、Canon My Printer, 然后选择诊断并修复打印机。** 按照屏幕上的说明设置正确的 打印机端口,然后选择本机的名称。

如果问题未解决,请从安装光盘或 Canon 网站重新安装 MP Drivers。

• 通过 LAN 使用本机时,即使已选择名为"CNBJNP\_xxxxxxxxxxx"的端口也不会开始打印:

启动 IJ Network Tool,根据在步骤 4 中确认的信息选择"CNBJNP\_xxxxxxxxxxx",然后使用**设置**菜单 中的关联端口将端口关联至打印机。

如果问题未解决,请从安装光盘或 Canon 网站重新安装 MP Drivers。

#### 检查 8 打印数据是否过大? (Windows)

单击打印机驱动程序**页设置**选项卡上的**打印选项**。 然后,在在显示的对话框中将**防止打印数据丢失**设置为**开**。

\* 这可能会降低打印质量。

**● 检查 9 刘果从计算机打印,请重新启动计算机。** 

<span id="page-482-0"></span>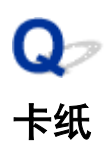

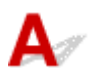

卡纸时,警告指示灯闪烁并且计算机屏幕上自动显示故障排除信息。 采取信息中描述的适当措施。

• 对于 Windows:

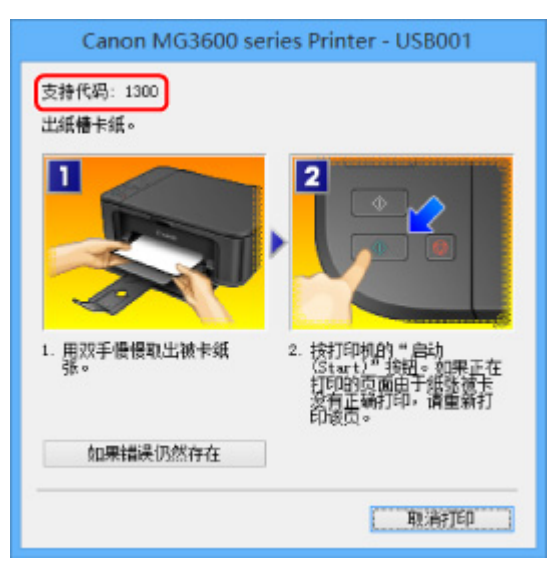

• 对于 Mac OS:

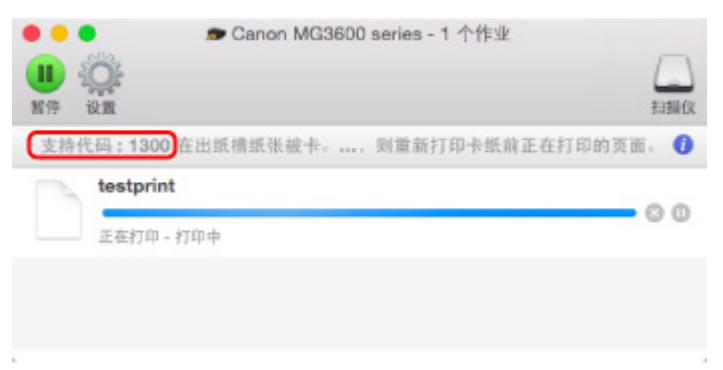

\*根据使用的操作系统,屏幕会有所不同。

要取出卡纸,请参见[与错误对应的支持代码列表](#page-556-0)(卡纸)。

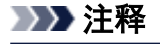

• 也可以搜索有关解决错误的详细资料,这些错误用所示的支持代码表示。

#### [搜索](#page-20-0)

# <span id="page-483-0"></span>打印结果不理想

 $\blacktriangle$ 

如果由于白色条纹、线条偏移或颜色不均匀而造成打印结果不理想,请首先确认纸张和打印质量设置。

■检查 1 ■ 页尺寸和介质类型设置是否与已装入纸张的尺寸和类型一致?

如果这些设置不匹配,则无法获得理想的结果。

如果打印照片或插图,不正确的纸张类型设置可能会降低打印输出色彩的质量。

同样,如果使用错误的纸张类型设置打印,则打印面可能出现划痕。

如果使用无边距打印,根据不同的纸张类型设置和所装入纸张的组合,可能出现颜色不均匀。

根据本机的用途,检查纸张和打印质量设置的方法有所不同。

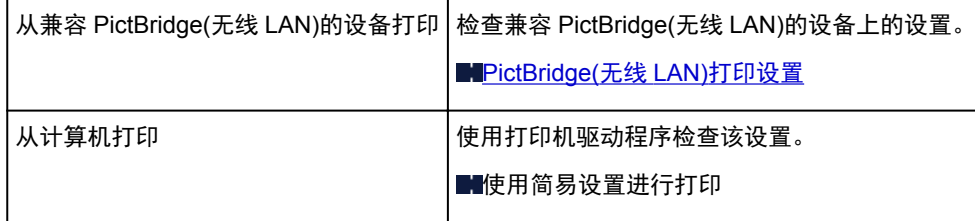

□检查2 □确保选择了适当的打印质量(参见上表)。

选择适用于纸张和打印内容的打印质量。 如果发现模糊不清或颜色不均匀,请提高打印质量设置并重试打印。

#### 注释

• 无法在兼容 PictBridge(无线 LAN)的设备上进行此设置。

**【检查3】如果问题未解决,请检查是否存在其他原因。** 

另请参见以下章节:

[无法完成打印](#page-484-0)

[部分页面未打印](#page-485-0)(Windows)

■纸张空白/[打印模糊不清](#page-486-0)/颜色错误/出现白色条纹

[颜色不清晰](#page-489-0)

[直线未对齐](#page-490-0)

■[线条不完整或缺失](#page-491-0)(Windows)

■[图像不完整或缺失](#page-492-0)(Windows)

墨水渍/[纸张卷曲](#page-493-0)

[纸张出现污迹](#page-494-0)/打印面有划痕

出[纸张背面出现污迹](#page-498-0)

[图像旁边有垂直线条](#page-499-0)

[颜色不均匀或有条纹](#page-500-0)

# <span id="page-484-0"></span>无法完成打印

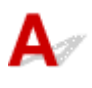

检查1 选择不压缩打印数据的设置。(Windows)

如果通过正在使用的应用程序软件选择不压缩打印数据的设置,打印结果可能会有所改善。

单击打印机驱动程序页设置选项卡上的打印选项。 选中不允许应用程序软件压缩打印数据复选框,并单击确定。 \* 打印完成后,清除该复选框。

■ 检查2 打印数据是否过大? (Windows)

单击打印机驱动程序页设置选项卡上的打印选项。然后,在显示的对话框中将防止打印数据丢失设置为开。 \* 这可能会降低打印质量。

□检查3 <mark>硬盘可能没有足够空间来存储作业。</mark>

删除不需要的文件以释放磁盘空间。

<span id="page-485-0"></span>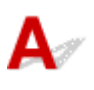

布查 是否正在使用自动双面打印?

如果正在使用自动双面打印,页面顶部的可打印区域将比通常的可打印区域窄 2 毫米/0.08 英寸。 因此,可能无法打印页面的底部。 要避免这种情况,请在打印机驱动程序中设置缩小打印。

#### 重要事项

• 缩小打印尺寸可能会影响文档的布局。 如果用于创建文档的应用程序具有缩放功能,请在该应用程序中设置缩小的尺寸。

- 1. 打开打印机驱动程序设置窗口。 如何打开打印机驱动程序设置窗口
- 2. 在页设置选项卡中选中双面打印复选框。
- 3. 单击打印区域设置,然后选择使用缩小打印。

<span id="page-486-0"></span>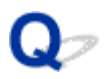

纸张空白**/**打印模糊不清**/**颜色错误**/**出现白色条纹

### ■ 纸张空白

■ 打印模糊不清

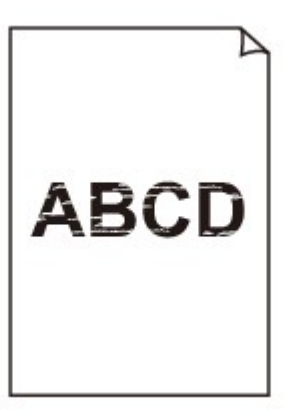

■ 颜色错误

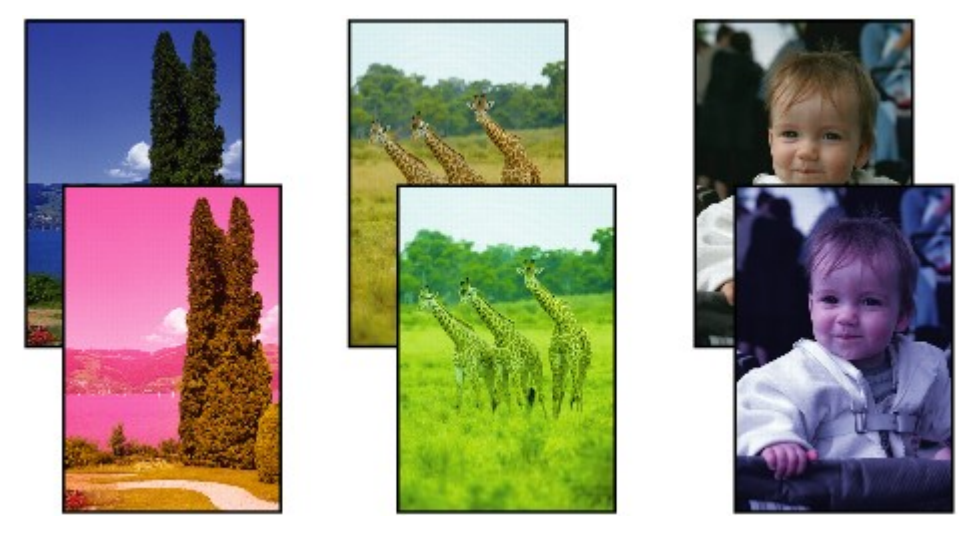

■ 出现白色条纹

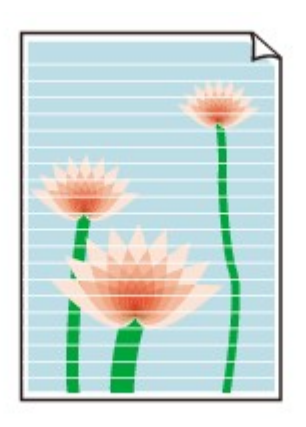

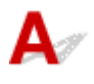

#### 检查 1 检查纸张和打印质量设置。

■[打印结果不理想](#page-483-0)

1检查2 打印喷嘴检查图案, 并执行打印头清洗等必要的维护操作。

打印喷嘴检查图案以确定打印头喷嘴是否正常地喷出墨水。

有关打印喷嘴检查图案、打印头清洗和打印头深度清洗的详细资料,请参见[如果打印变得暗淡或不均匀。](#page-132-0)

- 如果喷嘴检查图案打印不正确: 执行打印头清洗后,打印并检查喷嘴检查图案。
- 如果执行两次打印头清洗后问题仍未解决: 执行打印头深度清洗。 如果执行打印头深度清洗后问题仍未解决,请关闭本机并在 24 小时后再次执行打印头深度清洗。
- 如果执行两次打印头深度清洗后问题仍未解决: 墨水可能已用完。 更换 FINE 墨盒。

检查 3 FINE 墨盒中的墨水用完时, 请更换新的墨盒。

■ 检查4 ■ 使用仅一面可打印的纸张时,确保将纸张可打印面向下装入。

在这种纸张错误的一面上打印可能会造成打印不清晰或打印质量降低。

将可打印面向下装入纸张。

有关可打印面的详细信息,请参阅纸张附带的说明手册。

■检查5 FINE 墨盒是否安装正确?

如果 FINE 墨盒未牢固地安装,则墨水可能不会正确地喷出。

打开出纸盖板后,顶盖开启。

向上推动墨盒锁定杆,确保 FINE 墨盒正确安装。

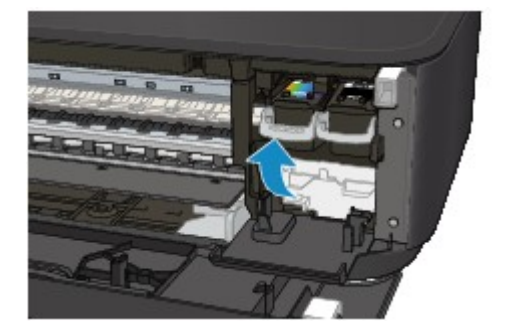

确保 FINE 墨盒正确安装后,关闭出纸盖板。 如果问题仍未解决,取出 FINE 墨盒并重新安装。 有关安装 FINE 墨盒的更多信息,请参见更换 [FINE](#page-124-0) 墨盒。

#### • 复印时,另请参见以下部分:

检查 6 <mark>稿台玻璃是否脏污</mark>?

清洁稿台玻璃。

■ [清洁稿台玻璃和文档盖板](#page-156-0)

█ 检查7 █ 确保原稿正确地装入到稿台玻璃上。

[放置原稿](#page-118-0)

■检查 8 是否将原稿要复印的一面向下放置在稿台玻璃上?

│ 检查 9 │<mark>是否复印了本机的打印输出</mark>?

如果将本机的打印输出作为原稿使用,根据原稿的状况打印质量可能会降低。 如果可以,请从计算机重新打印。

# <span id="page-489-0"></span>颜色不清晰

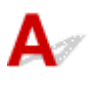

■检查 1 <mark>喷嘴检查图案是否正确打印?</mark>

打印喷嘴检查图案以确定打印头喷嘴是否正常地喷出墨水。

有关打印喷嘴检查图案、打印头清洗和打印头深度清洗的详细资料,请参见[如果打印变得暗淡或不均匀。](#page-132-0)

- 如果喷嘴检查图案打印不正确: 执行打印头清洗后,打印并检查喷嘴检查图案。
- 如果执行两次打印头清洗后问题仍未解决:
	- 执行打印头深度清洗。

如果执行打印头深度清洗后问题仍未解决,请关闭本机并在 24 小时后再次执行打印头深度清洗。

• 如果执行两次打印头深度清洗后问题仍未解决: 墨水可能已用完。 更换 FINE 墨盒。

**Adamy Prome 墨盒中的墨水用完时,请更换新的墨盒。** 

检查 3 FINE 墨盒是否安装正确?

如果 FINE 墨盒未牢固地安装,则墨水可能不会正确地喷出。

打开出纸盖板后,顶盖开启。

向上推动墨盒锁定杆,确保 FINE 墨盒正确安装。

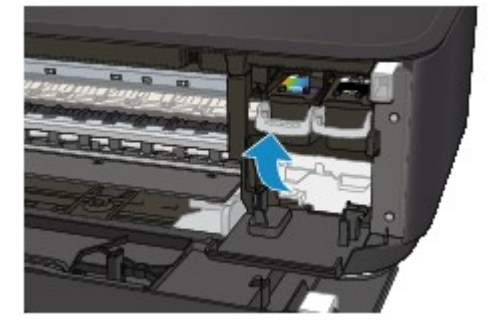

确保 FINE 墨盒正确安装后,关闭出纸盖板。 如果问题仍未解决,取出 FINE 墨盒并重新安装。 有关安装 [FINE](#page-124-0) 墨盒的更多信息,请参见更换 FINE 墨盒。

#### 注释

• 由于生成色彩的方法存在根本性的差异,打印色彩可能与屏幕色彩不一致。 色彩控制设置和环境的差别 也会影响色彩在屏幕上的显示效果。 因此,打印结果的颜色可能与屏幕上显示的颜色有所不同。

<span id="page-490-0"></span>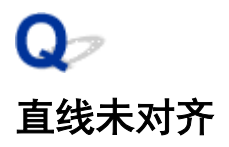

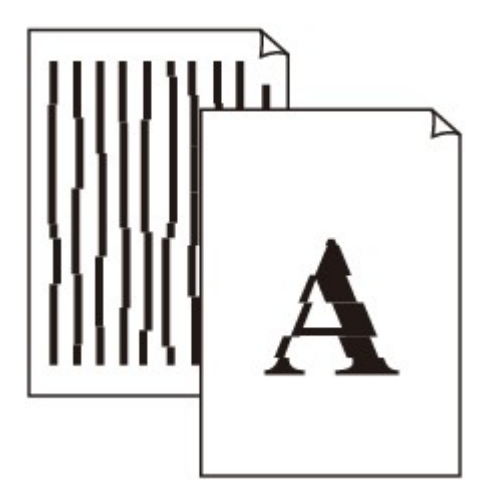

 ${\mathbf A}$ 

\_检查 1 \_ <mark>检查纸张和打印质量设置。</mark>

■[打印结果不理想](#page-483-0)

检查 2 执行打印头对齐。

如果打印的线条没有对齐或打印效果不理想,请调整打印头位置。

[对齐打印头](#page-139-0)

#### 注释

• 如果执行打印头对齐后问题未解决,请从计算机手动执行打印头对齐。

• 对于 Windows:

对齐打印头位置

- 对于 Mac OS:
	- [对齐打印头位置](#page-148-0)

检查 3 提高打印质量并再次尝试打印。

使用打印机驱动程序提高打印质量可能改善打印结果。

<span id="page-491-0"></span>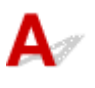

■检查 1 是否正在使用页面布局打印或装订边距功能?

使用页面布局打印或装订边距功能时,细线条可能无法打印。 尝试加粗文档中的线条。

检查 2 打印数据是否过大?

单击打印机驱动程序页设置选项卡上的打印选项。 然后,在显示的对话框中将防止打印数据丢失设置为开。 \* 这可能会降低打印质量。

## <span id="page-492-0"></span>图像不完整或缺失**(Windows)**

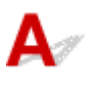

一<sub>检查1</sub> 选择不压缩打印数据的设置。

如果通过正在使用的应用程序软件选择不压缩打印数据的设置,打印结果可能会有所改善。

单击打印机驱动程序页设置选项卡上的打印选项。 选中不允许应用程序软件压缩打印数据复选框,并单击确定。 \* 打印完成后,清除该复选框。

│ 检查2 <mark>打印数据是否过大?</mark>

单击打印机驱动程序页设置选项卡上的打印选项。 然后,在显示的对话框中将防止打印数据丢失设置为开。 \* 这可能会降低打印质量。

<span id="page-493-0"></span>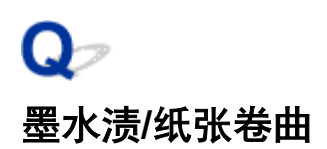

### 墨水渍

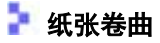

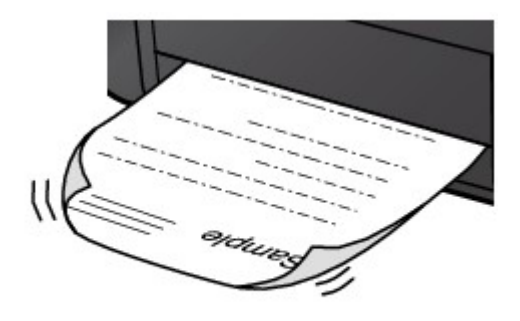

 ${\mathbf A}$ 

一<sub>检查 1</sub> 检查纸张和打印质量设置。

出力印结果不理想

■检查2 对果浓度设置较高,请降低浓度设置并再次尝试打印。

如果正在使用高浓度设置在普通纸上打印,纸张可能会吸收过多墨水并卷曲,造成纸张磨损。 检查打印机驱动程序中的浓度设置。

• 对于 Windows:

■调节浓度

• 对于 Mac OS:

■[调节浓度](#page-294-0)

检查 3 使用照片纸打印照片。

要打印高色彩饱和度的数据(如深色照片或图像),建议使用高级光面照片纸 II 或其他 Canon 专业纸张。

同以使用的介质类型

## <span id="page-494-0"></span>纸张出现污迹**/**打印面有划痕

■ 纸张出现污迹

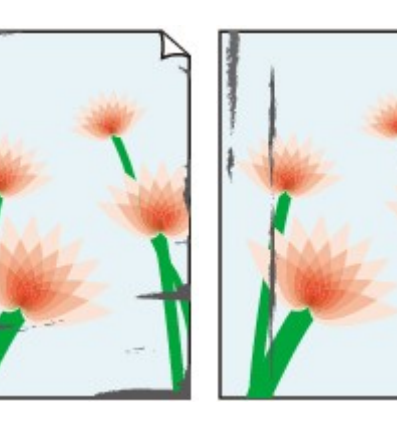

边缘有污迹 面有污迹

#### 

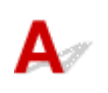

检查 1 检查纸张和打印质量设置。

■[打印结果不理想](#page-483-0)

■ 打印面有划痕

- ,检查2 <mark>检查纸张类型</mark>。
	- 确保正在使用正确的纸张进行打印。 [可以使用的介质类型](#page-247-0)
	- 对于无边距打印,请使用适合无边距打印的纸张。 如果正在使用的纸张不适合无边距打印,纸张上边缘和下边缘处的打印质量可能会有所降低。 [打印区域](#page-252-0)

\_检查 3 \_\_<mark>装入纸张前平整卷曲。</mark>

使用亚高光泽照片纸时,即使纸张卷曲,也请按原样一次装入一张纸。 如果向相反方向卷起纸张以平整纸张,可 能造成纸张表面出现裂纹并降低打印质量。

建议将未用完的纸张放回包装并将其平展放置。

• 普通纸

翻转纸张并重新装入以在另一面上打印。

将纸张装入前端托盘较长时间可能会造成纸张卷曲。 在这种情况下,请将纸张的另一面向上装入。 这可能会 解决问题。

#### • 其他纸张

如果纸张角的卷曲高度超过 3 毫米/0.1 英寸(A), 纸张可能出现污迹或可能无法正确送入。 按照以下说明平整 纸张卷曲。

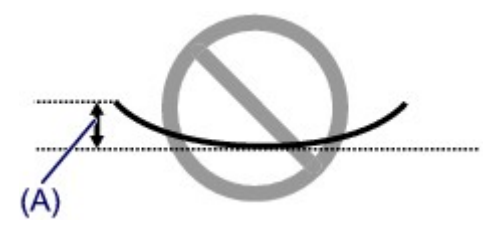

1. 如下图所示,向纸张卷曲的相反方向卷起纸张。

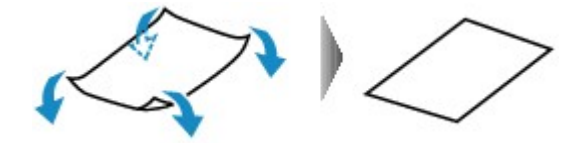

2. 确认纸张现在是否已平展。 建议每次使用一张平整后的纸张打印。

#### 注释

• 根据纸张类型,即使纸张未向内卷曲也可能出现污迹或无法正确送入。 打印前请按照以下说明向外卷曲纸 张,并且高度在 3 毫米/0.1 英寸(B)以内。 这可能会改善打印效果。

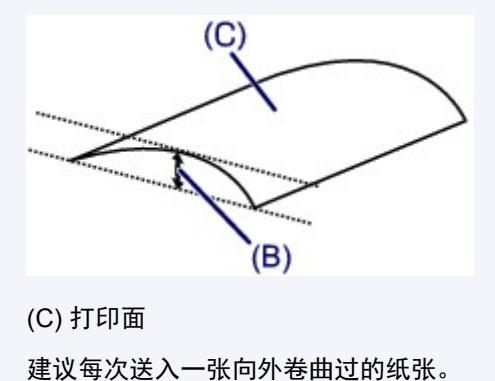

\_检查 4 \_\_<mark>设置打印机以防止纸张磨损。</mark>

调整防止纸张磨损的设置时会增加打印头与纸张之间的间隙。 如果发现介质类型设置与纸张正确匹配时仍出现磨 损,请使用操作面板或计算机设置本机以防止纸张磨损。

这可能会降低打印速度。

\* 完成打印后,请撤销此设置。 否则,此设置将应用于后续打印作业。

• 从操作面板

按住停止按钮,直至警告指示灯闪烁 11 次,松开按钮,然后按彩色按钮以启用防止纸张磨损功能。

要禁用防止纸张磨损功能,按住**停止**按钮,直至**警告**指示灯闪烁 11 次,松开按钮,然后按**黑白**按钮。

- 从计算机
	- 对于 Windows:

打开打印机驱动程序设置窗口,在维护选项卡的用户定义设置中,选择防止纸张磨损复选框,然后单击 确定。

要打开打印机驱动程序设置窗口,请参见如何打开打印机驱动程序设置窗口。

◦ 对于 Mac OS:

在 Canon IJ Printer Utility 中, 在弹出菜单中选择用户定义设置, 选择防止纸张磨损复选框, 然后单击应 用。

要打开 [Canon IJ Printer Utility](#page-311-0), 请参见打开 Canon IJ Printer Utility。

■ 检查 5 ■ 如果浓度设置较高,请降低浓度设置并再次尝试打印。

如果正在使用高浓度设置在普通纸上打印,纸张可能会吸收过多墨水并卷曲,造成纸张磨损。 检查打印机驱动程序中的浓度设置。

• 对于 Windows:

■调节浓度

• 对于 Mac OS:

■[调节浓度](#page-294-0)

,检查6 【请勿在推荐的打印区域外打印。

如果在纸张的推荐打印区域外打印,则墨水可能会弄脏纸张的下边缘。

使用应用程序软件重新设置文档的尺寸。

[打印区域](#page-252-0)

一<sub>检查 7</sub> <mark>稿台玻璃是否脏污</mark>?

清洁稿台玻璃。

制[清洁稿台玻璃和文档盖板](#page-156-0)

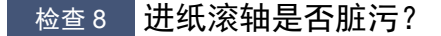

清洁进纸滚轴。

■[清洁进纸滚轴](#page-157-0)

#### 注释

• 清洁进纸滚轴会磨损进纸滚轴,因此,请仅在需要时执行此操作。

\_检查9 \_本机内部是否脏污?

在双面打印过程中,墨水可能会弄脏本机内部,使打印输出脏污。

执行底板清洁可清洁本机内部。

#### ■[清洁本机内部](#page-158-0)(底板清洁)

#### 注释

• 要防止本机内部脏污,请确保设置正确的纸张尺寸。

检查 10 <mark>设置更长的墨水晾干时间</mark>。

此功能可以晾干打印面,避免出现污迹和划痕。

- 对于 Windows:
	- 1. 确保本机已开启。
	- 2. 打开打印机驱动程序设置窗口。
		- 如何打开打印机驱动程序设置窗口
	- 3. 单击维护选项卡,然后单击用户定义设置。
- 4. 拖动**墨水晾干等待时间**滑动条以设置等待时间, 然后单击确定。
- 5. 查看信息,并单击确定。
- 对于 Mac OS:
	- 1. 确保本机已开启。
	- 2. 打开 Canon IJ Printer Utility。

■打开 [Canon IJ Printer Utility](#page-311-0)

- 3. 在弹出菜单中选择用户定义设置。
- 4. 拖动墨水晾干等待时间**:**滑动条以设置等待时间,然后单击应用。
- 5. 查看信息,并单击好。

<span id="page-498-0"></span>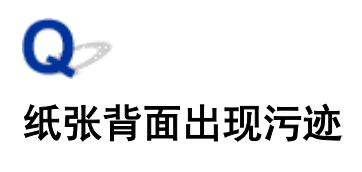

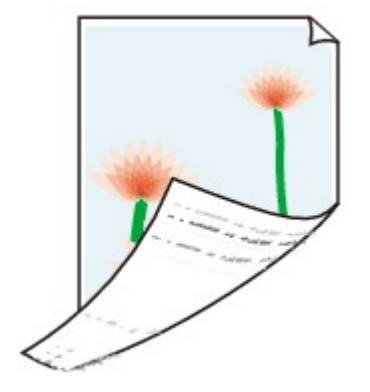

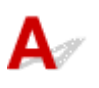

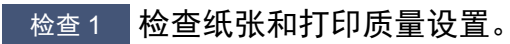

[打印结果不理想](#page-483-0)

■ 检查2 | 执行底板清洁可清洁本机内部。

**【[清洁本机内部](#page-158-0)(底板清洁)** 

#### 注释

• 进行无边距打印、双面打印或过量打印时,本机内部可能会被墨水弄脏。

## <span id="page-499-0"></span>图像旁边有垂直线条

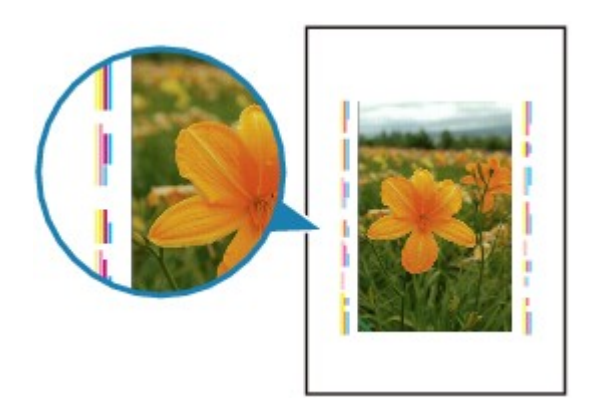

 ${\mathbf A}$ 

检查 装入的纸张尺寸是否正确?

如果装入的纸张尺寸大于指定的尺寸,边距上可能会出现垂直线条。

设置纸张尺寸以匹配装入的纸张。

工厂工作

#### 注释

- 根据图像数据或打印设置,垂直线条图案的方向可能有所不同。
- 本机在必要时自动进行清洁以保持打印输出干净。 清洁时会喷出少量的墨水。

虽然墨水通常喷在纸张外边缘的墨水收集器上,但如果装入的纸张尺寸大于设置的尺寸,墨水也可能会喷到 纸张上。

<span id="page-500-0"></span>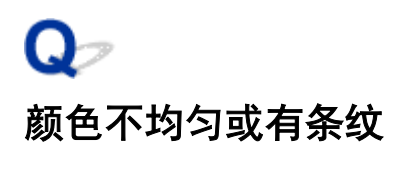

■ 颜色不均匀

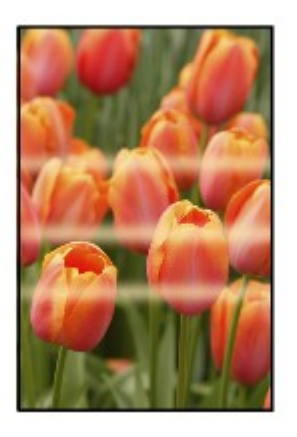

■ 颜色有条纹

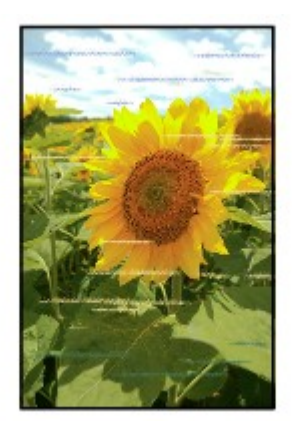

 ${\mathbf A}$ 

一<sub>检查 1</sub> 检查纸张和打印质量设置。

[打印结果不理想](#page-483-0)

检查 2 打印喷嘴检查图案,并执行打印头清洗等必要的维护操作。

打印喷嘴检查图案以确定打印头喷嘴是否正常地喷出墨水。

有关打印喷嘴检查图案、打印头清洗和打印头深度清洗的详细资料,请参见[如果打印变得暗淡或不均匀。](#page-132-0)

- 如果喷嘴检查图案打印不正确: 执行打印头清洗后,打印并检查喷嘴检查图案。
- 如果执行两次打印头清洗后问题仍未解决: 执行打印头深度清洗。

如果执行打印头深度清洗后问题仍未解决,请关闭本机并在 24 小时后再次执行打印头深度清洗。

• 如果执行两次打印头深度清洗后问题仍未解决:

墨水可能已用完。 更换 FINE 墨盒。

检查 3 执行打印头对齐。

[对齐打印头](#page-139-0)

#### 注释

- 如果执行打印头对齐后问题未解决,请从计算机手动执行打印头对齐。
	- 对于 Windows:
		- 对齐打印头位置
	- 对于 Mac OS:
		- [对齐打印头位置](#page-148-0)

# <span id="page-502-0"></span>没有墨水喷出

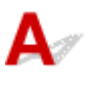

检查 1 FINE 墨盒中的墨水用完时,请更换新的墨盒。

**A检查 2 FINE 墨盒是否安装正确?** 

如果 FINE 墨盒未牢固地安装,则墨水可能不会正确地喷出。

打开出纸盖板后,顶盖开启。

向上推动墨盒锁定杆,确保 FINE 墨盒正确安装。

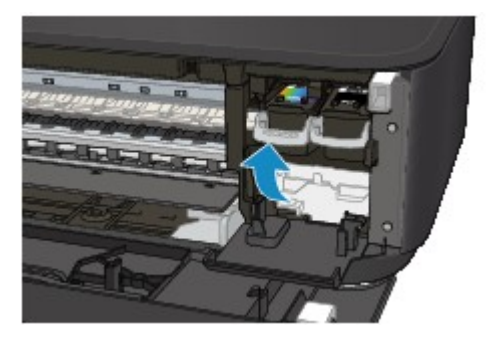

确保 FINE 墨盒正确安装后,关闭出纸盖板。 如果问题仍未解决,取出 FINE 墨盒并重新安装。 有关安装 [FINE](#page-124-0) 墨盒的更多信息,请参见更换 FINE 墨盒。

检查 3 打印头喷嘴是否堵塞?

打印喷嘴检查图案以确定打印头喷嘴是否正常地喷出墨水。

有关打印喷嘴检查图案、打印头清洗和打印头深度清洗的详细资料,请参见[如果打印变得暗淡或不均匀。](#page-132-0)

- 如果喷嘴检查图案打印不正确: 执行打印头清洗后,打印并检查喷嘴检查图案。
- 如果执行两次打印头清洗后问题仍未解决: 执行打印头深度清洗。

如果执行打印头深度清洗后问题仍未解决,请关闭本机并在 24 小时后再次执行打印头深度清洗。

- 如果执行两次打印头深度清洗后问题仍未解决:
	- 墨水可能已用完。 更换 FINE 墨盒。

### <span id="page-503-0"></span>纸张无法正确地送入**/**"无纸"错误

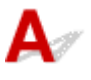

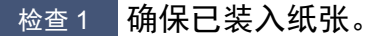

#### ■[装入纸张](#page-111-0)

#### □检查 2 □ 装入纸张时, 请注意以下事项。

- 装入两张或更多纸张时,装入纸张前请首先将纸张的边缘对齐。
- 装入两页或更多纸张时, 请确保纸叠不超过纸张装入限量。

但是,根据纸张的类型或环境状况(很高或很低的温度或湿度),纸张可能无法以此最大容量正确送入。 在这 种情况下,请将一次装入的纸张数减少到纸张装入限量的一半以下。

- 无论打印方向如何,请务必纵向装入纸张。
- 装入纸张时, 将打印面向下放置纸张并移动纸张导片以使其与纸张的两侧对齐。

#### ■[装入纸张](#page-111-0)

• 装入纸张时,插入纸叠直至导入边接触到前端托盘的另一端。

检查3 <mark>纸张是否过厚或卷曲?</mark>

#### 工[无法使用的介质类型](#page-251-0)

检查 4 装入明信片或信封时,请注意以下事项:

- 如果明信片卷曲, 则即使纸叠未超过纸张装入限量, 可能也无法正确送入。 将邮编栏朝向前端托盘的另一端装入日本明信片。
- 在信封上打印时,请参[见装入纸张](#page-111-0)并在打印前准备好信封。 准备好信封后,请将其纵向装入。 如果信封横向装入,将无法正确地送入。

■ 检查 5 ■ 确保介质类型和纸张尺寸设置与已装入的纸张一致。

□检查 6 <mark>是否可以一次送入多张纸张?</mark>

• 从操作面板

按住停止按钮,直至警告指示灯闪烁 12 次,松开按钮,然后按彩色按钮以启用防止重复进纸功能。 要禁用防止重复进纸功能,按住停止按钮,直至警告指示灯闪烁 12 次,松开按钮,然后按黑白按钮。

- 从计算机
	- 对于 Windows:

打开打印机驱动程序设置窗口,在**维护**选项卡的用**户定义设置**中,选择防止重复进纸复选框,然后单击 确定。

要打开打印机驱动程序设置窗口,请参见如何打开打印机驱动程序设置窗口。

◦ 对于 Mac OS:
在 Canon IJ Printer Utility 中, 在弹出菜单中选择用户定义设置, 选择防止重复进纸复选框, 然后单击应 用。

要打开 [Canon IJ Printer Utility](#page-311-0), 请参见打开 Canon IJ Printer Utility。

#### 注释

• 防止重复进纸功能会降低打印速度。

检查 7 清洁进纸滚轴。

制[清洁进纸滚轴](#page-157-0)

#### 注释

• 清洁进纸滚轴会磨损进纸滚轴,因此,请仅在需要时执行此操作。

如果以上措施未能解决问题,请与最近的 Canon 服务中心联系以要求维修。

## 自动双面打印的问题

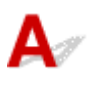

检查 1 是否选择了自动双面打印?

• 对于 Windows:

确保在打印机驱动程序设置窗口中的**页设置**选项卡上选中**双面打印**和**自动**复选框。

双面打印

• 对于 Mac OS:

确保在打印对话框中选中**双面打印**复选框。

[双面打印](#page-278-0)

检查2 桶保装入纸张的尺寸适合自动双面打印。

适用于自动双面打印的纸张尺寸有 A4 和 Letter。

装入合适尺寸的纸张,然后按彩色按钮或黑白按钮。

一<sub>检查 3</sub> <mark>确保纸张尺寸设置正确。</mark>

确保纸张尺寸设置适用于自动双面打印。

检查应用程序软件中的纸张尺寸设置。

然后,检查打印机驱动程序中的纸张尺寸设置。

• 对于 Windows:

检查打印机驱动程序设置窗口的页设置选项卡上的页尺寸设置。

• 对于 Mac OS:

检查页设置对话框上的纸张尺寸。

#### 注释

• 根据应用程序软件的版本,双面打印可能不可用。

\_检查 4 \_\_<mark>确保介质类型设置正确。</mark>

确保介质类型设置适用于自动双面打印。

• 对于 Windows:

确保装入的纸张适用于打印机驱动程序设置窗口的主要选项卡中的自动双面打印。

• 对于 Mac OS:

确保装入的纸张适用于打印对话框的质量与介质类型选项卡中的自动双面打印。

#### 注释

• 对于 Windows:

要切换至手动双面打印,请按照以下步骤操作。

打开打印机驱动程序设置窗口,在页设置选项卡上清除自动复选框,然后重新打印。

执行手动双面打印时,请注意以下事项。

• 如果使用手动双面打印打印三页或三页以上的文档,将首先打印每页纸的一面。 翻转并重新装入纸 张以打印其背面。 请勿更改纸张的顺序。

• 根据装订边和打印方向的不同,翻转纸张的步骤会有所不同。 请按照屏幕上的说明进行操作。

• 对于 Mac OS:

手动双面打印不可用。

# 复印**/**打印中止

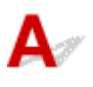

检查 1 纸张是否装入?

确保已装入纸张。

如有必要,请装入纸张。

■检查2 要打印的文档是否包含许多照片或插图?

由于本机和计算机需要时间处理大量数据(如照片或其他图形),因此本机可能看似未在工作。

此外,在普通纸上连续打印需耗用大量墨水的数据时,本机可能会暂停。 不论在哪一种情况下,都需等待至处理 完毕。

#### 注释

• 如果打印具有较大打印区域的文档或打印多份文档,打印可能会暂停以使墨水晾干。

检查 3 本机是否已长时间连续打印?

如果本机已连续打印了较长时间,则打印头或其周围的其他部件可能会过热。 本机可能会在换行时停止打印一段 时间,然后恢复打印。

在这种情况下,请不要进行操作,等待一段时间。 如果无法恢复打印,请中止打印进程,并关闭本机至少 15 分 钟。

#### 注意

• 打印头及其周围区域会变得极为灼热。 切勿接触打印头或附近的部件。

**【检查4】如果复印未完成而中止,请重试复印。** 

如果复印过程中某些故障出现并持续了一段时间,则本机会停止操作。

# 无法使用 **AirPrint** 打印

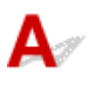

一<sub>检查1</sub> 确保本机已开启。

如果本机电源已开启,将其关闭并重新开启,然后检查问题是否已解决。

\_检查2 】通过 LAN 打印时,确保本机通过 LAN 与兼容 AirPrint 的设备连接到同一网络子 网。

一<sub>检查 3</sub> 】确保本机具有足够的纸张与墨水。

一<sub>检查4</sub> 确保本机的**警告**指示灯没有闪烁。

如果问题未解决,使用计算机上的打印机驱动程序执行打印并检查本机是否可以正常打印文档。

## 扫描的问题 **(Mac OS)**

- [扫描的问题](#page-510-0)
- [扫描结果不理想](#page-520-0)
- **[IJ Scan Utility](#page-526-0)** 错误信息
- [扫描仪驱动程序错误信息](#page-528-0)

## <span id="page-510-0"></span>扫描的问题

- ▶ [扫描仪无法工作](#page-511-0)
- > [无法启动扫描仪驱动程序](#page-512-0)
- [显示错误信息并且不显示扫描仪驱动程序屏幕](#page-513-0)
- [无法一次扫描多个原稿](#page-514-0)
- [无法使用自动扫描进行正常扫描](#page-515-0)
- [扫描速度很慢](#page-516-0)
- [显示信息:"内存不足。"](#page-517-0)
- [计算机在扫描时停止操作](#page-518-0)
- [扫描的图像没有打开](#page-519-0)

<span id="page-511-0"></span>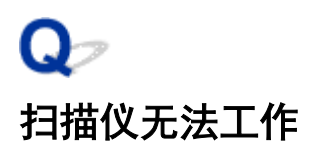

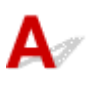

■检查1 ● 确保扫描仪或打印机已开启。

■检查2 ■ 将 USB 电缆线连接到计算机上的另一个 USB 端口。

 $\blacksquare$ 检查 3 】如果 USB 电缆线连接到 USB 集线器, 请将其从 USB 集线器上移除并连接到计算 机上的 USB 端口。

检查 4 重新启动计算机。

## <span id="page-512-0"></span>无法启动扫描仪驱动程序

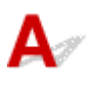

检查 1 确保扫描仪驱动程序已安装。

如果未安装,从网页安装扫描仪驱动程序。

■检查2 ■在应用程序的菜单中选择所用的扫描仪或打印机。

#### 注释

• 操作可能因应用程序而有所不同。

■检查 3 】确保应用程序支持 ICA(图像捕捉结构)驱动程序。

无法从不支持 ICA 驱动程序的应用程序启动扫描仪驱动程序。

**A 检查 4 使用 IJ Scan Utility 扫描并保存图像并在应用程序中打开文件。** 

<span id="page-513-0"></span>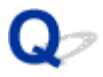

### 显示错误信息并且不显示扫描仪驱动程序屏幕

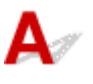

**检查 1 确保扫描仪或打印机已开启。** 

 $^{-}$ 检查 2 】关闭扫描仪或打印机,然后重新连接 USB 电缆线并重新插入电源线。

 $\frac{1}{160}$ 检查 3 → 将 USB 电缆线连接到计算机上的另一个 USB 端口。

 $\overline{\phantom{a} }$ 检查 4 】如果 USB 电缆线连接到 USB 集线器,请将其从 USB 集线器上移除并连接到计算 机上的 USB 端口。

一<sub>检查 5</sub> 确保扫描仪驱动程序已安装。

如果未安装,从网页安装扫描仪驱动程序。

□检查 6 □在应用程序的菜单中选择所用的扫描仪或打印机。

#### 注释

• 操作可能因应用程序而有所不同。

■ 检查 7 ■ 确保应用程序支持 ICA 驱动程序。

无法从不支持 ICA 驱动程序的应用程序启动扫描仪驱动程序。

■检查 8 ■ 如果已在其他应用程序中运行, 则退出扫描仪驱动程序。

<span id="page-514-0"></span>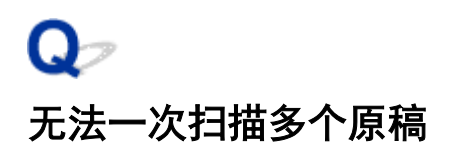

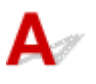

检查 1 确保已正确放置项目。

■ 放置原稿([从计算机扫描](#page-436-0))

一检查2 检查是否可以正常扫描一个项目。

一些应用程序不支持多个图像扫描。 在这种情况下,请分别扫描各项目。

## <span id="page-515-0"></span>无法使用自动扫描进行正常扫描

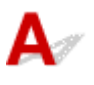

一<sub>检查 1</sub> <mark>确保已正确放置项目。</mark>

■ 放置原稿([从计算机扫描](#page-436-0))

一<sub>检查 2</sub> <mark>可能不支持多个项目扫描。</mark>

一些应用程序不支持多个图像扫描。 在这种情况下,请分别扫描各项目。

## <span id="page-516-0"></span>Q-扫描速度很慢

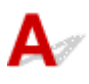

**【检查 1 】要在监视器上查看图像,将输出分辨率设置为 150dpi 左右。** 要打印,将输出分 辨率设置为 300dpi 左右。

■ [分辨率](#page-434-0)

#### 布检查 2 将褪色修正、粒状修正等设置为无。

有关详细资料,请参阅["图像修正和色彩调整"](#page-424-0)。

**检查 3 在 IJ Scan Utility 中, 取消选择修正倾斜文本文档/检测文本文档方向并旋转图像** 复选框,然后重新扫描。

设置**(**[文档扫描](#page-392-0)**)**对话框 **■ 设置([用户定义扫描](#page-400-0))**对话框

<span id="page-517-0"></span>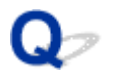

## 显示信息: "内存不足。"

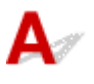

<mark>【检查1】</mark>退出其他应用程序,然后重试。

■检查2 ■减小分辨率或输出尺寸,然后重新扫描。

■ [分辨率](#page-434-0)

## <span id="page-518-0"></span>计算机在扫描时停止操作

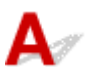

■检查1 ■重新启动计算机,减小输出分辨率并重新扫描。

■ [分辨率](#page-434-0)

■检查2 | 删除不需要的文件以获得足够的可用硬盘空间, 然后重新扫描。

当图像尺寸太大(如使用高分辨率扫描超大项目)时,如果没有足够的硬盘空间来扫描和保存,则可能会出现错误信 息。

**極查 3 在 IJ Scan Utility 的保存临时文件的文件夹**中,请指定具有足够空间的驱动器文件 夹。

设置**(**[基本设置](#page-413-0)**)**对话框

检查4 多种设备可能连接到 USB 端口。

断开所用扫描仪或打印机以外的设备。

<span id="page-519-0"></span>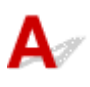

■检查 | 如果应用程序不支持数据格式,请重新扫描图像并选择常用的数据格式保存, 如 JPEG。

有关详细资料,请参阅应用程序手册。 如果有任何问题,请联系应用程序的制造商。

### <span id="page-520-0"></span>扫描结果不理想

- 扫描质量**(**[监视器上显示的图像](#page-521-0)**)**差
- [扫描的图像被额外的白色区域环绕](#page-522-0)
- [无法以正确的尺寸扫描](#page-523-0)
- [原稿放置正确,但是扫描的图像发生倾斜](#page-524-0)
- [扫描的图像在计算机监视器上放大](#page-525-0)**(**缩小**)**

<span id="page-521-0"></span>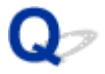

### 扫描质量**(**监视器上显示的图像**)**差

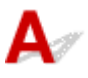

检查 1 如果图像出现锯齿,请增加扫描分辨率,或在设置对话框的数据格式中选择 **TIFF** 或 **PNG**。

■ [分辨率](#page-434-0) ■ [设置对话框](#page-388-0)

检查 2 将显示尺寸设为 100%。

如果显示尺寸太小,某些应用程序无法清晰地显示图像。

检查 3 如果出现莫尔条纹(条纹图案),请采取以下措施并再次扫描。

- 在 IJ Scan Utility 的设置**(**文档扫描**)**对话框、设置**(**用户定义扫描**)**对话框或设置**(**扫描和拼接**)**对话框中设置以下 一个设置,然后从 IJ Scan Utility 主屏幕进行扫描。
	- 将选择来源设置为杂志并将色彩模式设置为彩色
	- 选中图像处理设置中的减少莫尔条纹复选框
	- 设置([文档扫描](#page-392-0))对话框
	- 设置**(**[用户定义扫描](#page-400-0)**)**对话框
	- 设置**(**[扫描和拼接](#page-406-0)**)**对话框
- 在 IJ Scan Utility 主屏幕中单击驱动程序, 然后设置以下一个设置。
	- 为图像调整选择杂志
	- 。选中**去网纹**复选框

有关详细资料,请参阅["图像修正和色彩调整](#page-424-0)"。

#### 注释

• 如果扫描数码打印的照片时出现莫尔条纹,请采取以上措施并再次扫描。

检查 4 清洁稿台和文档盖板。

■检查5 → 如果项目较差(变脏、褪色等),请在 IJ Scan Utility 主屏幕中单击**驱动程序,**然后 设置减少灰尘和划痕、褪色修正、粒状修正等。

有关详细资料,请参阅["图像修正和色彩调整"](#page-424-0)。

1 检查6 1如果图像色调与原始文档不同时,请采取以下措施并再次扫描。

在 IJ Scan Utility 主屏幕中单击驱动程序,然后将图像调整设置为无。

有关详细资料,请参阅["图像修正和色彩调整"](#page-424-0)。

## <span id="page-522-0"></span>扫描的图像被额外的白色区域环绕

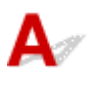

一检查 <mark>指定扫描区域。</mark>

当图像拼接窗口中的已扫描图像边缘出现白边或不需要的区域时,请手动指定扫描区域。

■ [在图像拼接窗口中调整裁剪框](#page-373-0)

<span id="page-523-0"></span>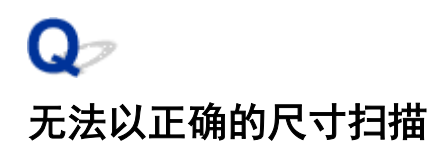

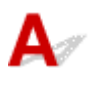

一<sub>检查</sub> 确保已正确放置项目。

■ 放置原稿([从计算机扫描](#page-436-0))

<span id="page-524-0"></span>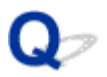

## 原稿放置正确,但是扫描的图像发生倾斜

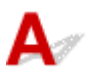

**高检查 法择来源选择为文档或杂志时, 取消选择修正倾斜文本文档复选框, 然后再次扫** 描。

设置**(**[文档扫描](#page-392-0)**)**对话框 ■ 设置([用户定义扫描](#page-400-0))对话框

## <span id="page-525-0"></span>扫描的图像在计算机监视器上放大**(**缩小**)**

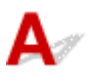

检查 1 在应用程序中更改显示设置。

有关详细资料,请参阅应用程序手册。 如果有任何问题,请联系应用程序的制造商。

**检查 2 在 IJ Scan Utility 主屏幕中单击驱动程序, 然后更改分辨率设置并重新扫描。** 分辨率越高,产生的图像越大。

■ [分辨率](#page-434-0)

## <span id="page-526-0"></span>**IJ Scan Utility** 错误信息

如果出现 IJ Scan Utility 错误信息,请检查错误代码并按照相应解决方法操作。

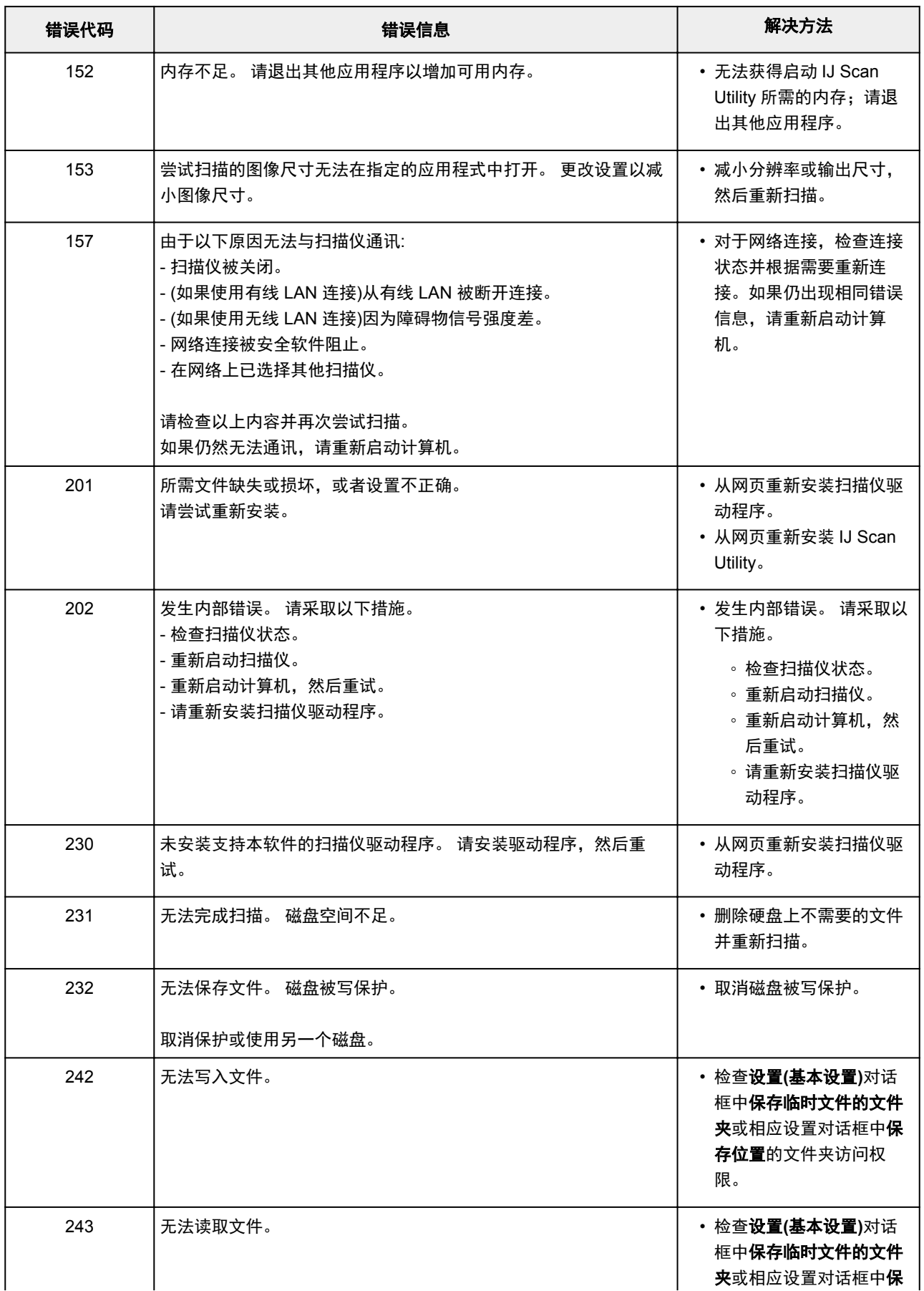

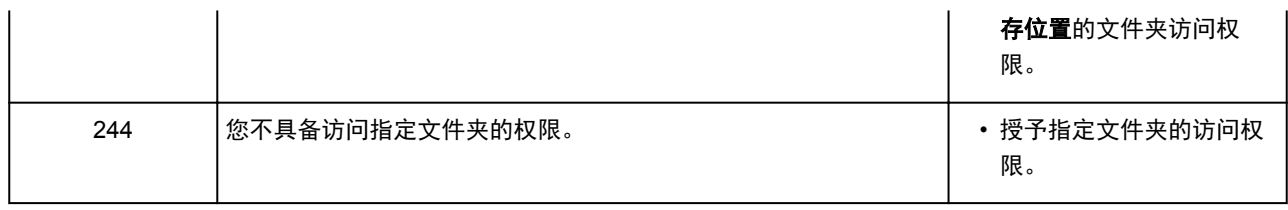

## <span id="page-528-0"></span>扫描仪驱动程序错误信息

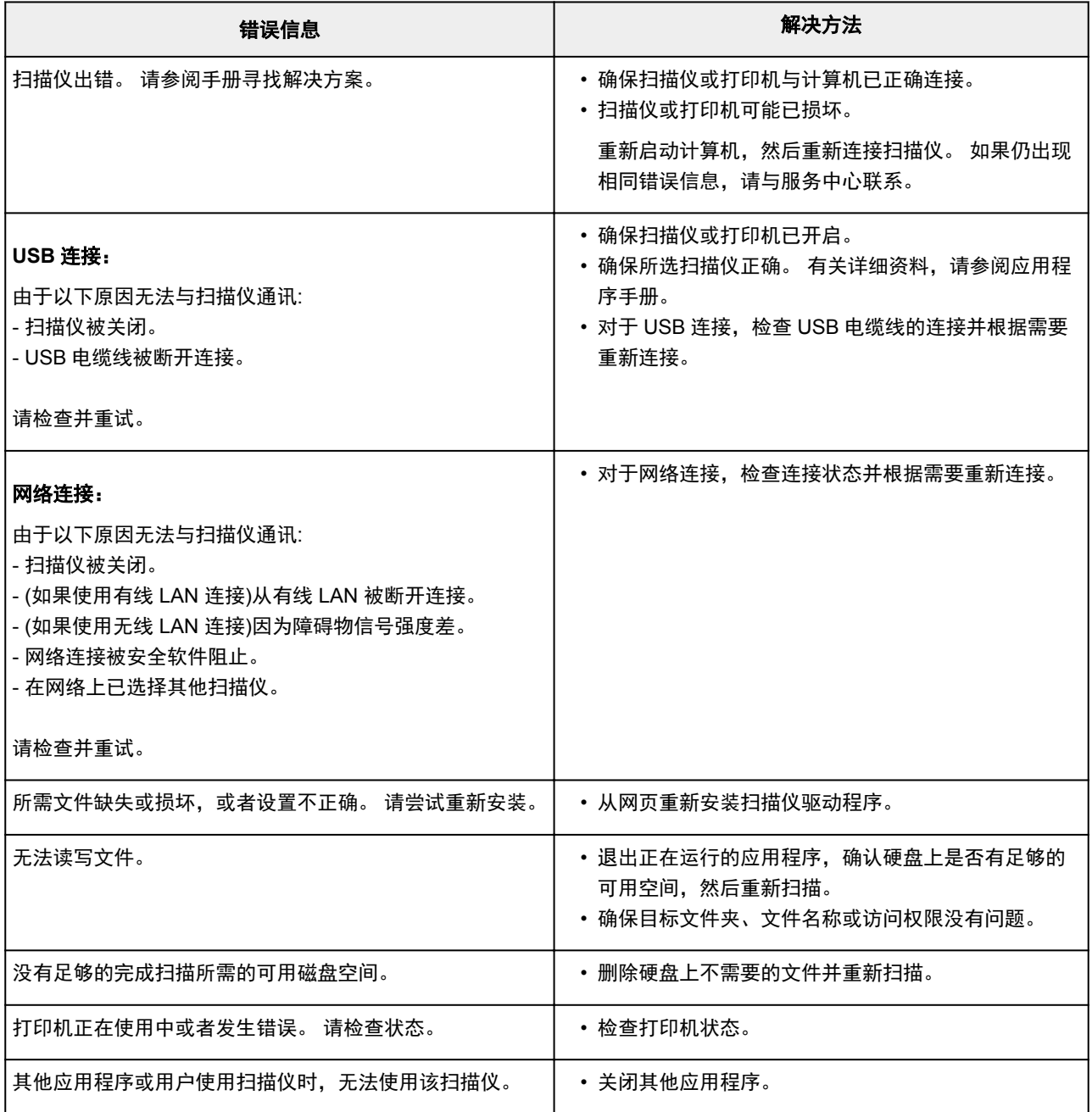

## 机械问题

- [电源未打开](#page-530-0)
- [电源自动关闭](#page-531-0)
- **USB** [连接问题](#page-532-0)
- 无法通过 **USB** [与本机通讯](#page-533-0)
- [未显示打印机状态监视器](#page-534-0)**(Windows)**

## <span id="page-530-0"></span>Q 电源未打开

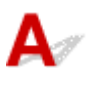

检查 1 <mark>按电源</mark>按钮。

**【检查2】确保电源插头已稳固地连接到本机,然后重新开启。** 

检查 3 断开本机插头,至少等待 2 分钟,然后重新插入插头并再次启动。 如果此操作未能解决问题,请与最近的 Canon 服务中心联系以要求维修。

# <span id="page-531-0"></span>电源自动关闭

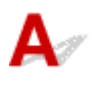

**下检查 如果将本机设置为一段时间后自动关闭,请禁用此设置。** 

如果将本机设置为在指定时间后自动关闭,则该时间过后,电源将自动关闭。

- 如果正在使用 Windows 并且不想本机自动关闭: 打开打印机驱动程序设置窗口,在维护选项卡的自动电源中,将自动电源关闭选择为禁用。
- 如果正在使用 Mac OS 并且不想本机自动关闭: 打开 Canon IJ Printer Utility, 在弹出菜单中选择电源设置, 然后将自动电源上的自动电源关闭选择为禁用。

#### 注释

• 也可以从操作面板启用自动开启/关闭本机的设置。 ■自动开启/[关闭本机](#page-191-0)

• 如果正在使用 Windows, 也可以从 ScanGear(扫描仪驱动程序)启用自动开启/关闭本机的设置。 扫描仪选项卡

## <span id="page-532-0"></span>打印或扫描速度慢**/Hi-Speed USB** 连接不能工作**/**出现信息"此设备可提高 性能"**(Windows)**

## Δ

如果系统环境不支持 Hi-Speed USB, 本机将以 USB 1.1 的较慢速度运行。 在这种情况下, 本机可正常工 作,但打印或扫描速度可能会因通讯速度而降低。

检查 A检查以下各项以确保系统环境支持 Hi-Speed USB 连接。

- 计算机的 USB 端口是否支持 Hi-Speed USB 连接?
- USB 电缆线或 USB 集线器是否支持 Hi-Speed USB 连接? 务必使用合格的 Hi-Speed USB 电缆线。 建议使用长度不超过约 3 米/10 英尺的 USB 电缆线。
- 计算机的操作系统是否支持 Hi-Speed USB 连接? 将最新版本的更新程序安装到计算机。
- Hi-Speed USB 驱动程序是否正常工作? 如有必要,为计算机获取并安装最新版本的 Hi-Speed USB 驱动程序。

#### 重要事项

• 有关更多信息,请联系计算机、USB 电缆线或 USB 集线器制造商。

<span id="page-533-0"></span>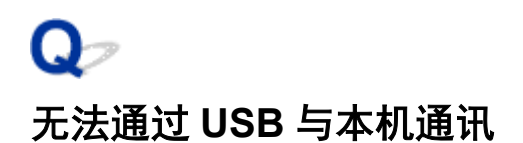

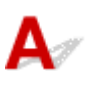

检查 1 确保本机已开启。

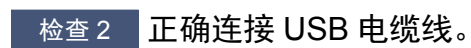

如下图所示,USB 端口位于本机后部。

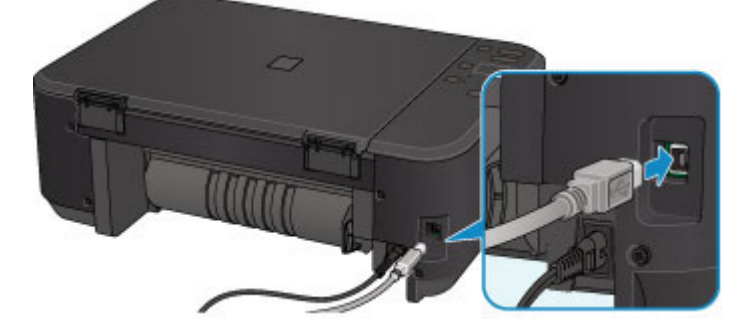

检查 3 请勿在打印时启动 IJ Network Tool。

检查 4 请勿在运行 IJ Network Tool 时进行打印。

□检查 5 □确保已在打印机驱动程序属性对话框的**端口**选项卡中选择**启用双向支持**。

(Windows)

如何打开打印机驱动程序设置窗口

## <span id="page-534-0"></span>未显示打印机状态监视器**(Windows)**

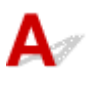

检查 是否启用了打印机状态监视器?

确保在打印机状态监视器的选项菜单上选择启动状态监视器。

1. 打开打印机驱动程序设置窗口。

如何打开打印机驱动程序设置窗口

- 2. 在维护选项卡上,单击查看打印机状态。
- 3. 如果没有在选项菜单上选择启动状态监视器, 请选择。

## 安装和下载问题

- 无法安装 **[MP Drivers](#page-536-0)**
- **Easy-WebPrint EX** 未启动或未显示 **[Easy-WebPrint EX](#page-538-0)** 菜单**(Windows)**
- 在网络环境中更新 **[MP Drivers\(Windows\)](#page-539-0)**
- 卸载 **[IJ Network Tool](#page-540-0)**

# <span id="page-536-0"></span>无法安装 **MP Drivers**

Δ.  $\blacksquare$ 对于 Windows $\colon$ ■对于 [Mac OS](#page-537-0):

#### 对于 **Windows**:

#### • 如果插入安装光盘后安装未开始:

请按照以下说明开始安装。

- 1. 请进行以下设置。
	- 在 Windows 8.1 或 Windows 8 环境下, 选择**桌面上任务栏**中的 Explorer 图标, 然后从左侧列 表中选择计算机。
	- 。在 Windows 7 或 Windows Vista 环境下, 单击开始, 然后单击计算机。
	- 。在 Windows XP 环境下,单击开始,然后单击我的电脑。
- 2. 在出现的窗口中双击<br> **2. 在出现的窗口中**双击

如果出现了光盘的内容,双击 **MSETUP4.EXE**。

如果无法使用安装光盘安装 MP Drivers, 请从 Canon 网站进行安装。

#### 注释

- 如果未出现光盘图标,请尝试以下操作:
	- 从计算机中取出光盘,然后将其重新插入。
	- 重新启动计算机。

如果仍未出现光盘图标,请试用其他光盘,然后查看是否会出现光盘图标。 如果出现, 则此安装 光盘存在问题。 请与最近的 Canon 服务中心联系以要求维修。

#### <span id="page-537-0"></span>• 如果无法跳过打印机连接屏幕:

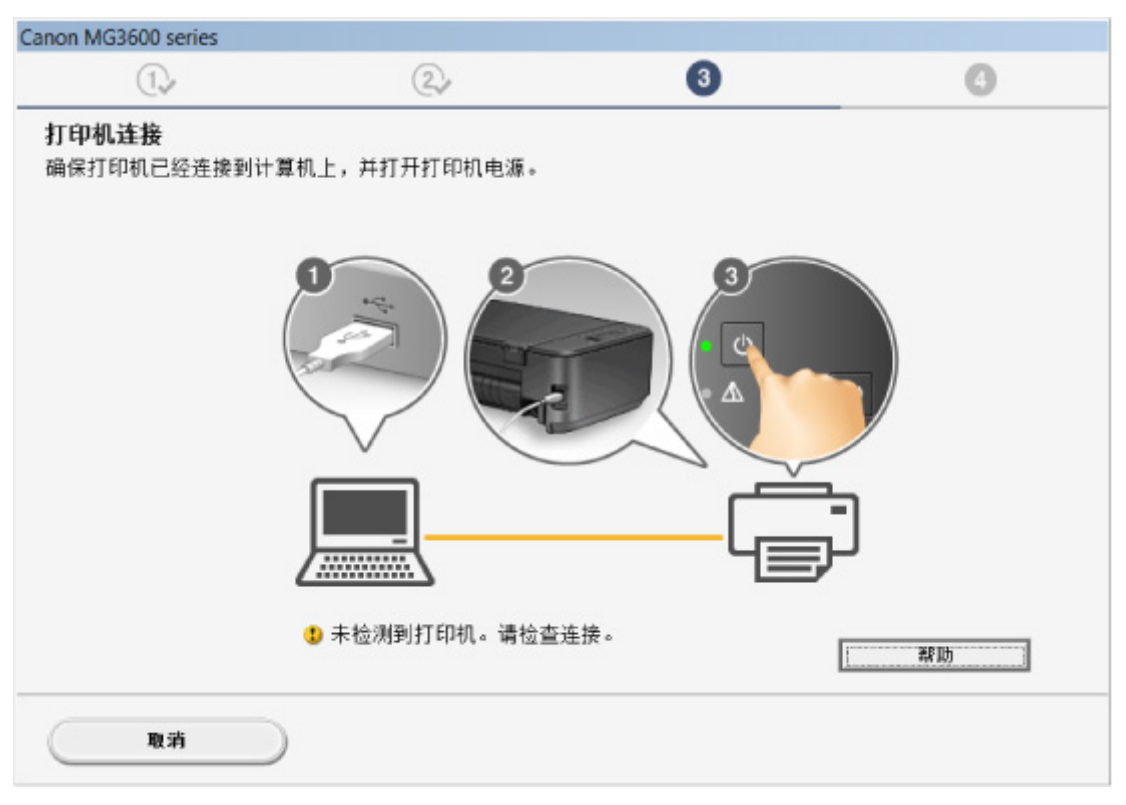

■在打印机连接屏幕/[连接电缆线屏幕无法继续操作](#page-451-0)

#### • 其他情况:

重新安装 MP Drivers。

如果没有正确地安装 MP Drivers, 请卸载 MP Drivers, 重新启动计算机, 然后重新安装 MP Drivers。

■删除不需要的 MP Drivers

使用安装光盘或从 Canon 网站重新安装 MP Drivers。

#### 注释

• 如果因 Windows 错误而导致安装程序停止,Windows 操作可能不稳定,并且可能无法安装驱动程 序。 请重新启动计算机,然后重新安装驱动程序。

### 对于 **Mac OS**:

请从 Canon 网站的支持页面下载驱动程序,然后重新安装。

<span id="page-538-0"></span>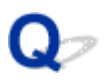

## **Easy-WebPrint EX** 未启动或未显示 **Easy-WebPrint EX** 菜单 **(Windows)**

## Δ

如果 Easy-WebPrint EX 未启动或 Internet Explorer 上未显示其菜单,请检查以下内容。

检查 1 Internet Explorer 的查看菜单中的工具栏菜单中是否显示 **Canon Easy-WebPrint EX**?

如果未显示 Canon Easy-WebPrint EX, 则计算机上未安装 Easy-WebPrint EX。 从 Canon 网站安装最新版本的 Easy-WebPrint EX。

#### 注释

- 如果未安装 Easy-WebPrint EX, 则桌面的通知区域中可能会显示要求安装 Easy-WebPrint EX 的信息。 单 击该信息,然后按照说明安装 Easy-WebPrint EX。
- 安装或下载 Easy-WebPrint EX 需要访问互联网。

### 检查 2 是否在 **Internet Explorer** 的查看菜单中的工具栏菜单中选择了 **Canon Easy-WebPrint EX**?

如果未选择 **Canon Easy-WebPrint EX**,则 Easy-WebPrint EX 禁用。 选择 **Canon Easy-WebPrint EX** 以启用该 项。

检查 3 检查以下各项以确保系统环境支持 Easy-WebPrint EX。

- 是否按照正确的系统要求将其安装在计算机上?
- 是否使用兼容的 Internet Explorer 版本将其启动?

有关 Easy-WebPrint EX 系统要求的更多信息,请访问 Canon 网站。

## <span id="page-539-0"></span>在网络环境中更新 **MP Drivers(Windows)**

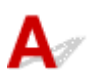

下载最新的 MP Drivers。

可从 Canon 网站为所用型号下载最新的 MP Drivers。

卸载现有的 MP Drivers, 并按照安装说明安装下载的最新 MP Drivers。 在连接方法选择屏幕中, 选择通过无 线 **LAN** 连接使用打印机。 将会自动在网络中检测本机。

确保已找到本机,并按照屏幕上的说明安装 MP Drivers。

#### 注释

• 本机上的网络设置不会受到影响,因此可以在网络上使用本机而无需恢复设置。
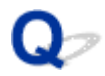

### 卸载 **IJ Network Tool**

## $\blacktriangle$

要从计算机卸载 IJ Network Tool,请执行以下步骤。

■对于 Windows :

 $\blacksquare$ 对于 Mac OS $:$ 

### 对于 **Windows**:

#### 重要事项

- 即使卸载了 IJ Network Tool, 也可以使用网络打印或从计算机进行扫描。 但是, 无法使用网络更改网 络设置。
- 登录到具有管理员权限的用户帐户。
- 1. 要卸载 IJ Network Tool,请执行以下步骤。
	- Windows 8.1 或 Windows 8:
		- 1. 从桌面上的设置超级按钮中选择控制面板 > 程序 > 程序和功能。
		- 2. 从程序列表中选择 Canon IJ Network Tool, 然后单击卸载。

如果出现用户帐户控制屏幕,单击继续。

- Windows 7 或 Windows Vista:
	- 1. 单击开始 > 控制面板 > 程序 > 程序和功能。
	- 2. 从程序列表中选择 Canon IJ Network Tool, 然后单击卸载。 如果出现用户帐户控制屏幕,单击继续。
- Windows XP:
	- 1. 单击开始 > 控制面板 > 添加或删除程序。
	- 2. 从程序列表中选择 **Canon IJ Network Tool** 并单击删除。
- 2. 出现确认信息时,单击是。

出现提示重新启动计算机的信息时,单击确定并重新启动计算机。

### 对于 **Mac OS**:

#### 重要事项

- 即使卸载了 IJ Network Tool, 也可以使用网络打印或从计算机进行扫描。 但是, 无法使用网络更改网 络设置。
- 1. 在 Finder 的**转到**菜单上选择**应用程序, 双击 Canon Utilities > IJ Network Tool**, 然后将 **Canon IJ Network Tool** 图标拖至废纸篓。

#### 2. 重新启动计算机。

清空废纸篓并重新启动计算机。

### 注释

• 要重新安装 IJ Network Tool, 请先卸载 IJ Network Tool, 然后从 Canon 网站重新安装。

### 错误和信息

- [如果发生错误](#page-543-0)
- [出现信息](#page-546-0)
- 兼容 **PictBridge(**无线 **LAN)**[的设备出现错误信息](#page-552-0)

### <span id="page-543-0"></span>如果发生错误

如果打印时发生错误(例如,纸张用完或卡纸),会自动显示故障排除信息。 采取信息中描述的适当措施。

发生错误时,警告指示灯闪烁并且支持代码(错误编号)会显示在计算机屏幕上。 对于某些错误, 电源指示灯和 警告指示灯会交替闪烁。 检查指示灯的状态和信息,然后采取适当措施。

### 警告指示灯闪烁的次数所对应的支持代码

闪烁 2 次的示例:

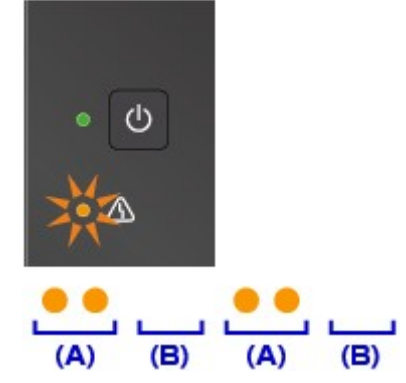

(A) 闪烁

(B) 熄灭

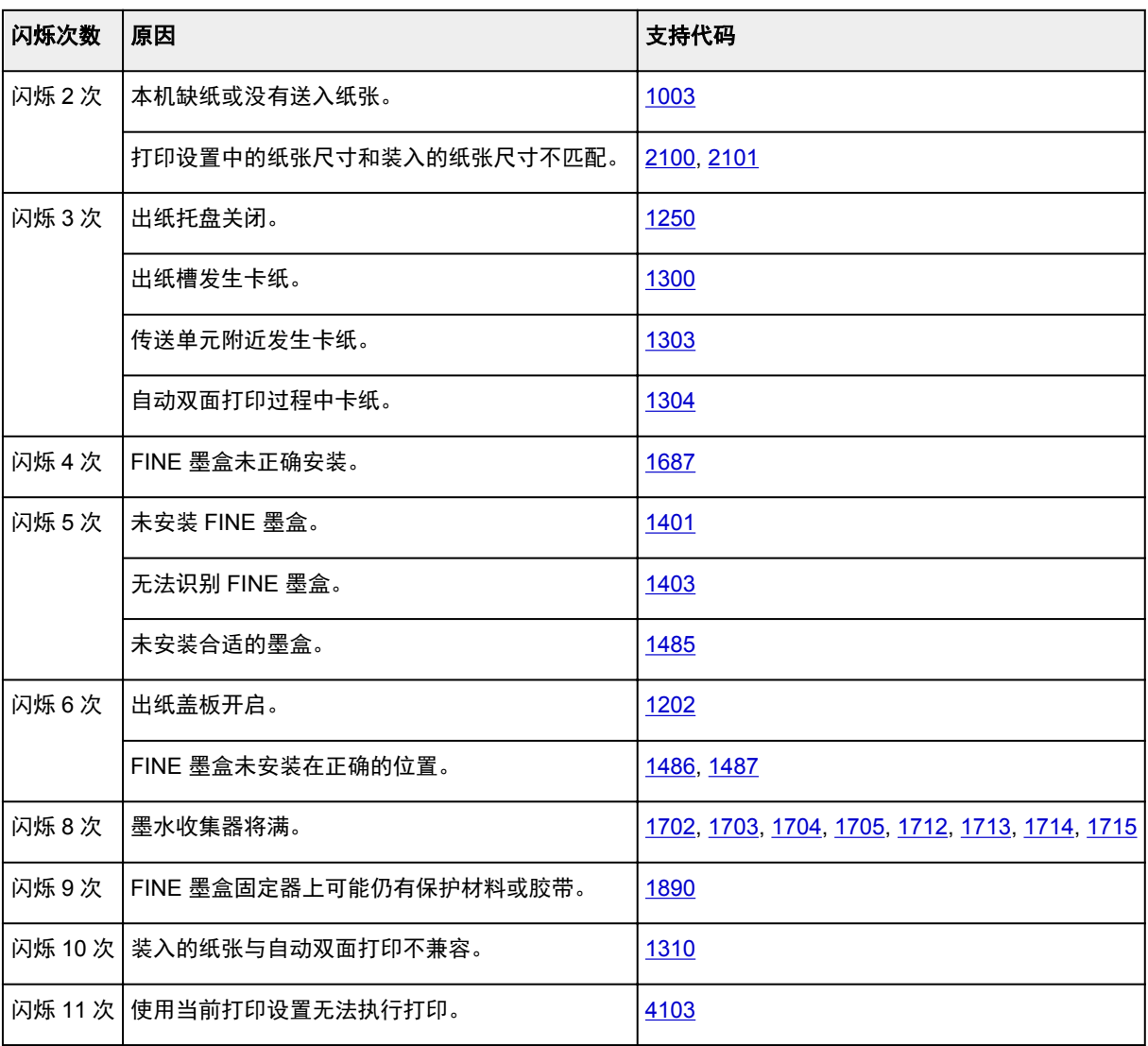

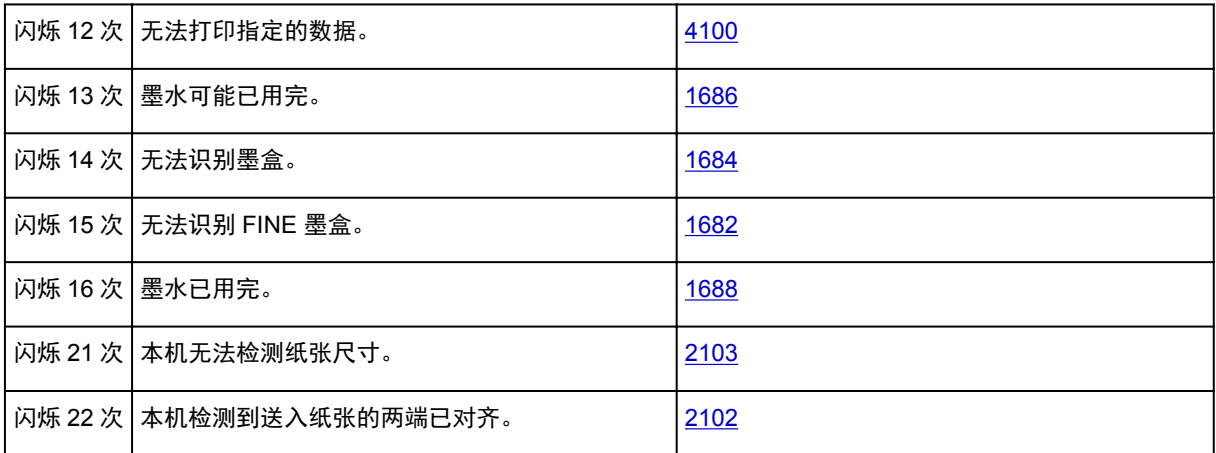

### 电源指示灯和警告指示灯交替闪烁次数对应的支持代码

闪烁 2 次的示例:

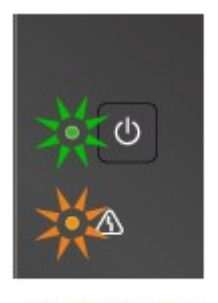

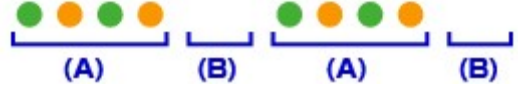

(A) 交替闪烁

(B) 熄灭

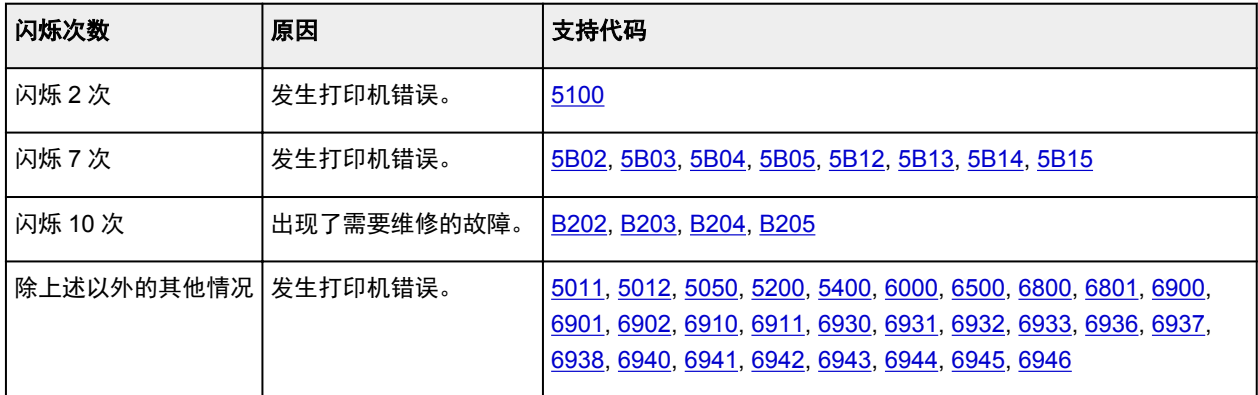

### 支持代码和信息显示在计算机屏幕上时:

• 对于 Windows:

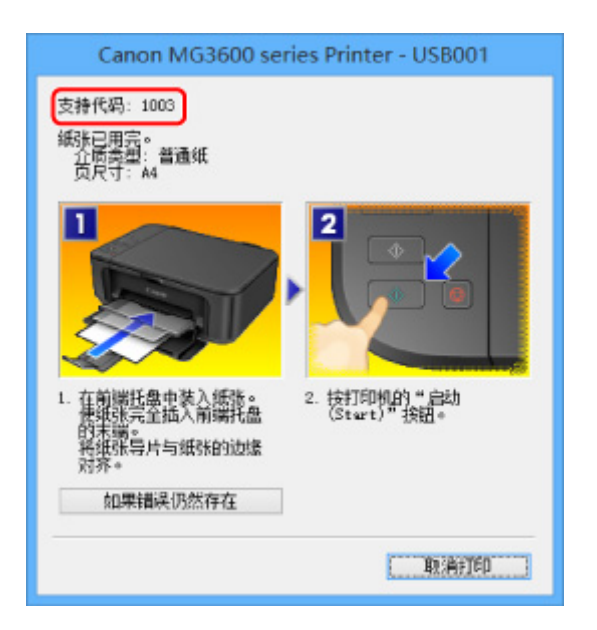

• 对于 Mac OS:

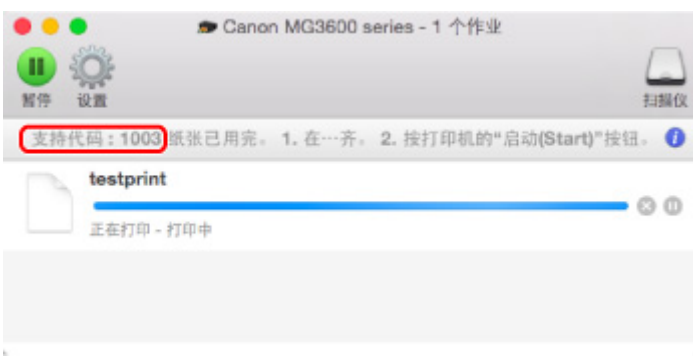

\*根据使用的操作系统,屏幕会有所不同。

#### 注释

• 也可以搜索有关解决错误的详细资料,这些错误用所示的支持代码表示。

#### [搜索](#page-20-0)

要解决不带支持代码的错误,请参见[出现信息。](#page-546-0)

### <span id="page-546-0"></span>出现信息

本节描述可能出现的部分错误和信息。

#### 注释

• 计算机上会显示某些错误的支持代码(错误编号)。 有关带支持代码的错误的详细资料,请参见<u>与错误对</u> [应的支持代码列表。](#page-555-0)

品显示与自动双面打印有关的错误

■显示有关电源线被拔出的错误(Windows)

**■写入错误/输出错误/通讯错误(Windows)** 

■[其他错误信息](#page-548-0)(Windows)

■显示 Inkiet Printer/Scanner/Fax Extended Survey Program 屏幕(Windows)

■出现 [Inkjet Printer/Scanner/Fax Extended Survey Program](#page-550-0) 图标(Mac OS)

## ● 显示与自动双面打印有关的错误

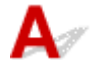

**检查 情参[见自动双面打印的问题](#page-505-0), 并采取适当措施。** 

显示有关电源线被拔出的错误**(Windows)**

 $\blacktriangle$ 

本机插头可能在其处于开启状态时被拔出。 检查计算机屏幕上显示的错误信息,并单击确定。 本机开始打印。

请参见[拔出电源线的注意事项了](#page-179-0)解有关拔出电源线的问题。

## 写入错误**/**输出错误**/**通讯错误 **(Windows)**

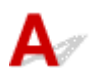

■检查 1 ■ 如果**电源**指示灯已熄灭,请确保插入本机插头并将其开启。 本机正在初始化时,电源指示灯将闪烁。 请等待至电源指示灯停止闪烁并持续亮起。

■检查2 ■确保在打印机驱动程序中设置了正确的打印机端口。

\* 在以下说明中, "XXX"表示本机的名称。

- 1. 使用具有管理员权限的帐户登录。
- 2. 请进行以下设置。
- <span id="page-547-0"></span>• 在 Windows 8.1 或 Windows 8 环境下, 从桌面的设置超级按钮选择控制面板 > 硬件和声音 > 设备和 打印机。
- 在 Windows 7 环境下, 从开始菜单选择设备和打印机。
- 在 Windows Vista 环境下, 选择开始菜单 > 控制面板 > 硬件和声音 > 打印机。
- 在 Windows XP 环境下,选择**开始**菜单 > **控制面板 > 打印机和其它硬件 > 打印机和传真**。
- 3. 打开打印机驱动程序属性对话框。
	- 在 Windows 8.1、Windows 8 或 Windows 7 环境下, 右键单击 "Canon XXX series Printer"图标 ("XXX"表示本机的名称),然后选择打印机属性。
	- 在 Windows Vista 或 Windows XP 环境下, 右键单击 "Canon XXX series Printer"图标( "XXX"表 示本机的名称),然后选择属性。
- 4. 单击端口选项卡以检查端口设置。

确保为打印到下列端口选择名称为"USBnnn"(此处"n"代表一个数字)并且打印机栏显示"Canon XXX series Printer" 的端口。

#### 注释

- 通过 LAN 使用本机时,本机的端口名称显示为"CNBJNP\_xxxxxxxxxxx"。 "xxxxxxxxxx"是安装本 机时从 MAC 地址生成的字符串或用户指定的字符串。
- 如果设置不正确:

从安装光盘或 Canon 网站重新安装 MP Drivers。

• 即使使用 USB 电缆线将本机连接到计算机并选择名为"USBnnn"的端口,也不会开始打印:

在 Windows 8.1 或 Windows 8 环境下,选择开始屏幕上的 **My Printer** 以启动 **My Printer**。 如果开始 屏幕上未显示 My Printer, 请选择搜索超级按钮, 然后搜索"My Printer"。

在诊断并修复打印机中设置正确的打印机端口。 按照屏幕上的说明设置正确的打印机端口,然后选择 本机的名称。

在 Windows 7、Windows Vista 或 Windows XP 环境下,单击开始并选择所有程序、**Canon Utilities**、**Canon My Printer**、**Canon My Printer**,然后选择诊断并修复打印机。 按照屏幕上的说明 设置正确的打印机端口,然后选择本机的名称。

如果问题未解决,请从安装光盘或 Canon 网站重新安装 MP Drivers。

• 通过 LAN 使用本机时, 即使已选择名为"CNBJNP\_xxxxxxxxxxx"的端口也不会开始打印:

启动 IJ Network Tool,根据在步骤 4 中确认的信息选择"CNBJNP\_xxxxxxxxxxx",然后使用**设**置菜 单中的关联端口将端口关联至打印机。

如果问题未解决,请从安装光盘或 Canon 网站重新安装 MP Drivers。

#### \_检查 3 \_\_确保本机已正确连接到计算机*。*

如果正在使用 USB 电缆线,确保其已稳固地连接到本机和计算机。 USB 电缆线插头已稳固地插入时,请检查 以下内容:

- 如果正在使用继电设备(如 USB 集线器),请断开连接,将本机直接连接到计算机,并重试打印。 如果打印 正常开始,则继电设备有问题。 请与继电设备厂商联系。
- 也可能是 USB 电缆线有问题。 更换 USB 电缆线并重试打印。

如果通过 LAN 使用本机,请确保已正确设置本机以供网络使用。

- 检查 4 |确保 MP Drivers 安装正确。

按照删除不需要的 MP Drivers 中描述的步骤卸载 MP Drivers,然后从安装光盘或 Canon 网站重新安装。

<span id="page-548-0"></span>检查 5 使用 USB 电缆线将本机连接到计算机时,从计算机检查设备状态。

请按照以下步骤检查设备状态。

1. 打开计算机的设备管理器,如下所示。

如果显示用户帐户控制屏幕,请按照屏幕上的说明操作。

- 在 Windows 8.1 或 Windows 8 环境下, 从桌面的**设置**超级按钮选择**控制面板 > 硬件和声音 > 设备管** 理器。
- 在 Windows 7 或 Windows Vista 环境下, 单击**控制面板、硬件和声音,** 然后单击**设备管理器。**
- 在 Windows XP 环境下,单击控制面板、性能和维护、系统和硬件选项卡上的设备管理器。
- 2. 双击通用串行总线控制器,然后双击 **USB** 打印支持。

如果没有显示 **USB** 打印支持属性屏幕,请确保本机已正确连接到计算机。

▇▌ 检查 3 <mark>[确保本机已正确连接到计算机。](#page-547-0)</mark>

3. 单击常规选项卡并检查设备问题。 如果显示设备错误,请参见 Windows 帮助以解决该错误。

### 其他错误信息**(Windows)**

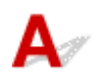

检查 如果打印机状态监视器外出现错误信息,请检查以下内容:

• "硬盘空间不足,无法成功地执行后台处理"

删除不需要的文件以增加磁盘可用空间。

• "内存不足,无法成功地执行后台处理"

关闭其他应用程序以增加可用的内存。

如果仍然无法打印,请重新启动计算机并重试打印。

• "找不到打印机驱动程序"

按照删除不需要的 MP Drivers 中描述的步骤卸载 MP Drivers, 然后从安装光盘或 Canon 网站重新安装。

• "无法打印应用程序名称 - 文件名称" 完成当前作业后,请再次试打印。

### 显示 **Inkjet Printer/Scanner/Fax Extended Survey Program** 屏幕 **(Windows)**

如果已安装 Inkjet Printer/Scanner/Fax Extended Survey Program,在大约十年内每隔一个月将显示请求许 可发送本机和应用程序使用信息的屏幕。

请阅读屏幕上的信息并按照以下说明操作。

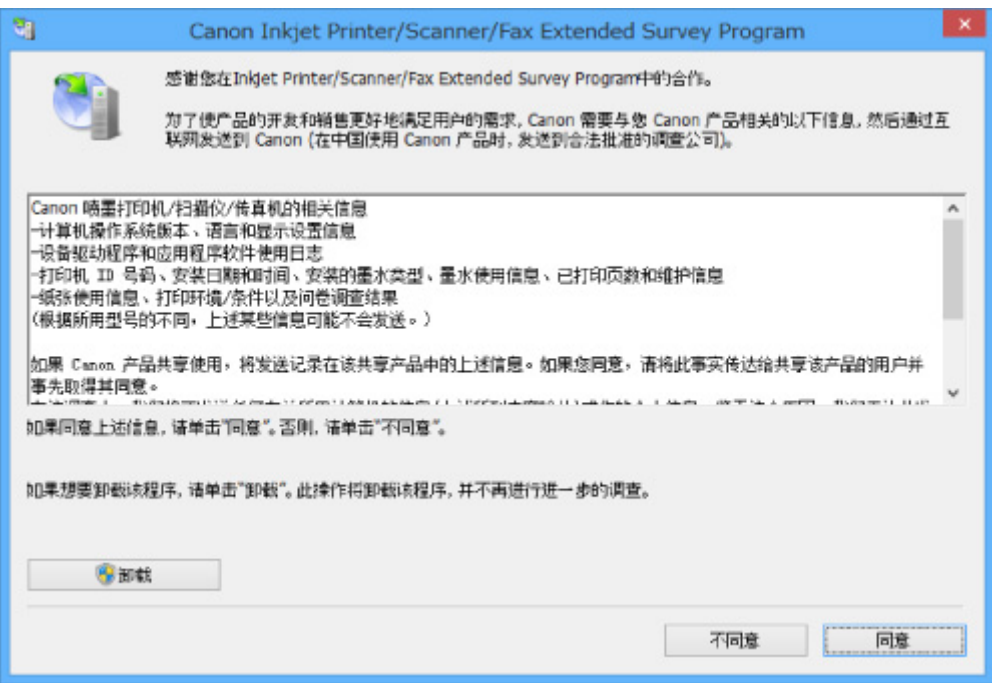

#### • 如果同意参加调查计划:

单击同意,然后按照屏幕上的说明操作。 打印机使用信息将通过互联网发送。 完成该步骤后,以后将 自动发送该信息,并且不会再次出现该确认屏幕。

#### 注释

- 发送信息时,可能会出现警告(如互联网安全信息)。 确保该计划名称为"IJPLMUI.exe",然后同 意发送。
- 如果清除**下一次自动发送**复选框,则从下一次起将不会自动发送信息并且下次调查时将显示确认屏 幕。 要自动发送信息,请参见更改确认屏幕设置:。

#### • 如果不同意参加调查计划:

单击不同意。 确认屏幕将关闭,同时会跳过调查。 一个月后将会再次出现确认屏幕。

#### • 卸载 **Inkjet Printer/Scanner/Fax Extended Survey Program**:

要卸载 Inkjet Printer/Scanner/Fax Extended Survey Program,请单击卸载,然后按照屏幕上的说明操 作。

#### • 更改确认屏幕设置:

- 1. 请进行以下设置。
	- 。在 Windows 8.1 或 Windows 8 环境下, 从**桌面的设置**超级按钮选择**控制面板 > 程序 > 程序和** 功能。
	- 在 Windows 7 或 Windows Vista 环境下, 选择**开始**菜单 > **控制面板 > 程序 > 程序和功能**。
	- 在 Windows XP 环境下, 选择开始菜单 > 控制面板 > 添加或删除程序。

#### 注释

• 在 Windows 8.1、Windows 8、Windows 7 或 Windows Vista 环境下,安装、卸载或启动软件 时可能会出现确认/警告对话框。

当需要管理权限以执行任务时,会出现该对话框。

如果登录到具有管理员权限的帐户,请按照屏幕上的说明进行操作。

- <span id="page-550-0"></span>2. 选择 **Canon Inkjet Printer/Scanner/Fax Extended Survey Program**。
- 3. 选择更改。

按照屏幕上的说明进行操作后,如果选择是,下次调查时将出现确认屏幕。

如果选择否,将自动发送信息。

#### ▶ 注释

• 如果选择卸载(或 Windows XP 中的删除), 会卸载 Inkjet Printer/Scanner/Fax Extended Survey Program。 请按照屏幕上的说明进行操作。

### 出现 **Inkjet Printer/Scanner/Fax Extended Survey Program** 图标**(Mac OS)**

# $\blacktriangle$

如果已安装 Inkjet Printer/Scanner/Fax Extended Survey Program, 在大约十年内每隔一个月将发送一次打 印机和应用程序软件使用信息。 到发送打印机使用信息的时间时,Dock 中将出现 **Inkjet Printer/ Scanner/Fax Extended Survey Program** 图标。

单击图标,阅读出现的信息,然后按照以下说明操作。

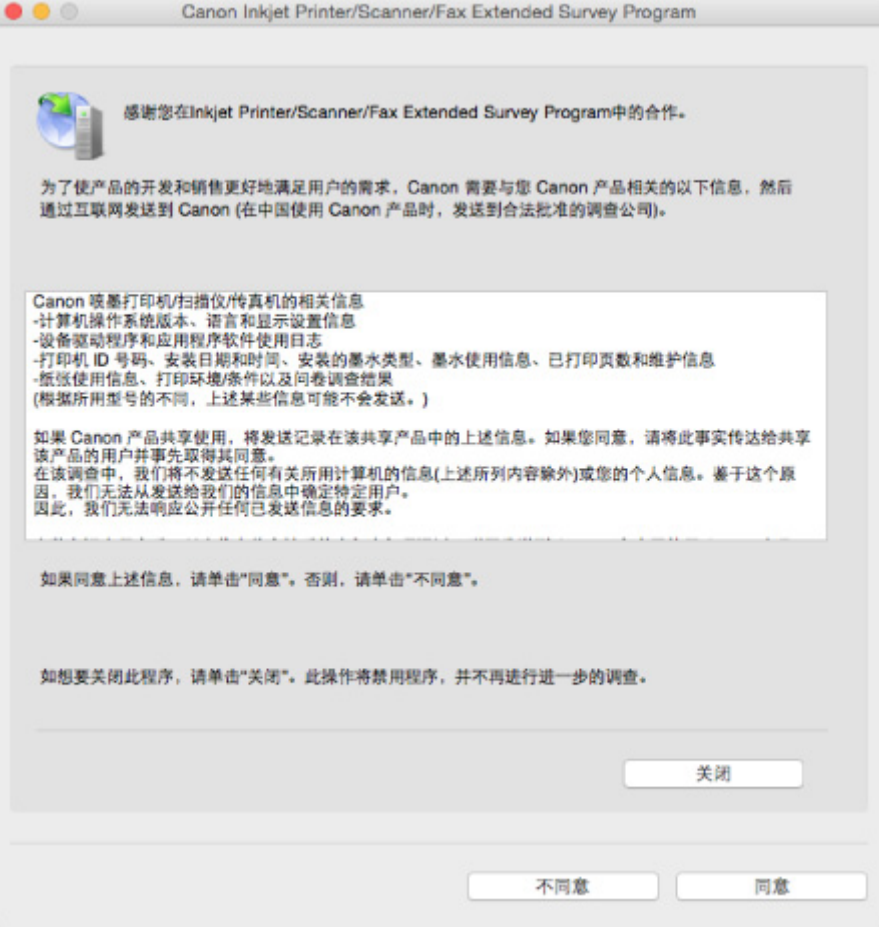

#### • 如果同意参加调查计划:

单击同意,然后按照屏幕上的说明操作。 打印机使用信息将通过互联网发送。 完成该步骤后,以后将 自动发送该信息,并且不会再次出现该确认屏幕。

#### 注释

- 如果清除下一次自动发送复选框,则从下一次起将不会自动发送信息,并且在下次调查时 **Inkjet Printer/Scanner/Fax Extended Survey Program** 图标将出现在 Dock 中。
- 如果不同意参加调查计划:

单击不同意。 确认屏幕将关闭,同时会跳过调查。 一个月后将会再次出现确认屏幕。

#### • 要停止发送信息:

单击关闭。 这将停止 Inkiet Printer/Scanner/Fax Extended Survey Program, 并且不会发送信息。 要 恢复调查,请参见更改设置: 。

#### • 卸载 **Inkjet Printer/Scanner/Fax Extended Survey Program**:

1. 停止 Inkjet Printer/Scanner/Fax Extended Survey Program。

#### 更改设置:

- 2. 从 Finder 的**转到**菜单中选择应用程序, 双击 Canon Utilities 文件夹, 然后双击 Inkjet Extended **Survey Program** 文件夹。
- 3. 将 **Canon Inkjet Printer/Scanner/Fax Extended Survey Program.app** 移动至废纸篓。
- 4. 重新启动计算机。

清空废纸篓并重新启动计算机。

#### • 更改设置:

要每次发送打印机使用信息时显示确认屏幕或要恢复调查,请按照以下步骤操作。

- 1. 从 Finder 的**转到**菜单中选择应用程序, 双击 Canon Utilities 文件夹, 然后双击 Inkjet Extended **Survey Program** 文件夹。
- 2. 双击 **Canon Inkjet Printer/Scanner/Fax Extended Survey Program** 图标。

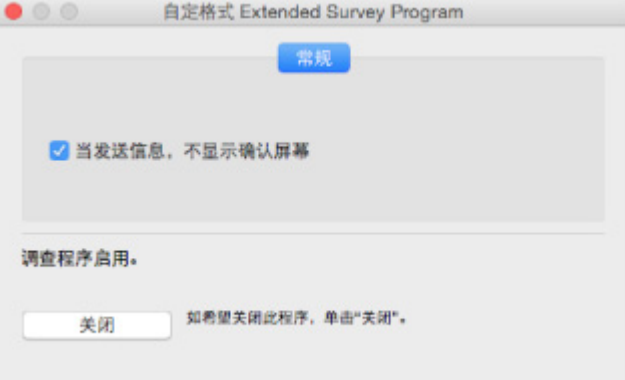

#### ◦ 当信息发送,不显示确认屏幕:

如果已选择复选框,将自动发送信息。

如果没有选中复选框,下次调查时 **Inkjet Printer/Scanner/Fax Extended Survey Program** 图标将出现在 Dock 中。 单击图标并按照屏幕上的说明进行操作。

◦ 关闭/启用按钮:

单击关闭按钮以停止 Inkjet Printer/Scanner/Fax Extended Survey Program。

单击启用按钮以重新启动 Inkjet Printer/Scanner/Fax Extended Survey Program。

<span id="page-552-0"></span>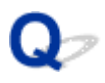

### 兼容 **PictBridge(**无线 **LAN)**的设备出现错误信息

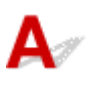

直接从兼容 PictBridge(无线 LAN)的设备打印时,可能会出现以下错误。 请按照以下说明解决错误。

#### 注释

- 本节描述兼容 PictBridge(无线 LAN)的 Canon 品牌设备上出现的错误。 根据所用的设备,错误信息和操 作可能有所不同。 对于兼容 PictBridge(无线 LAN)的其他品牌设备上的错误,请检查警告指示灯的状 态,并采取适当措施清除错误。 有关详细资料,请参见[如果发生错误。](#page-543-0)
- 有关兼容 PictBridge(无线 LAN)的设备上提示的错误及其解决方案,也可参阅设备的说明手册。 有关其 他设备问题,请联系制造商。

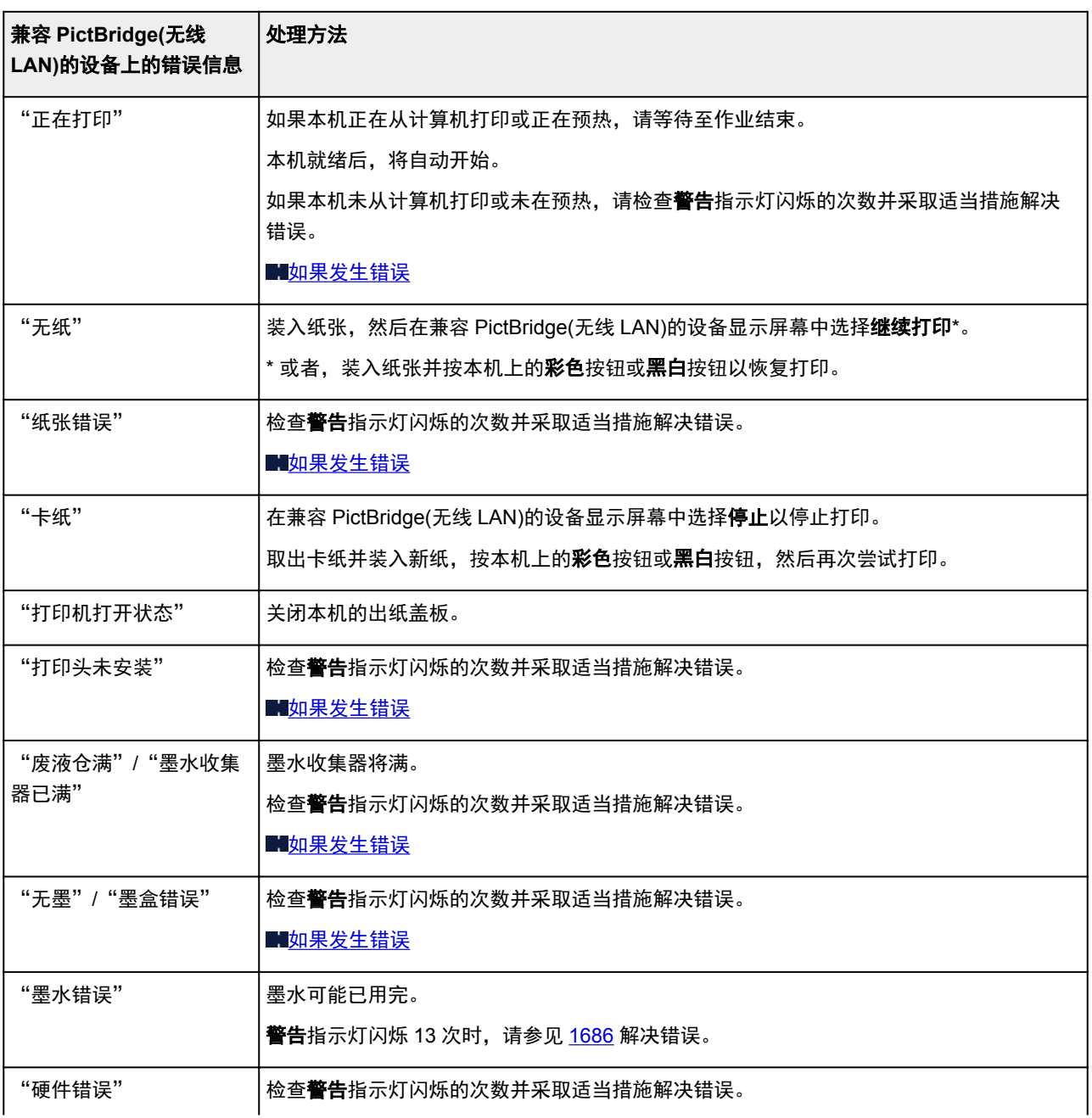

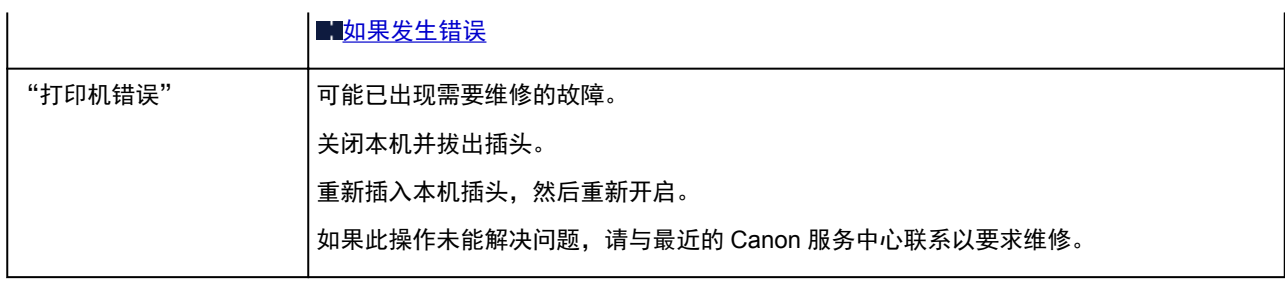

### 如果无法解决问题

如果按照本章中的说明进行操作无法解决问题,请通过 Canon 网站的支持页面联系 Canon 或联系最近的 Canon 服务中心。

Canon 客户支持员工都经过专业的培训,能够提供令客户满意的技术支持。

#### 注意

- 如果本机发出任何异常声音、烟雾或气味,请立即关闭本机。 断开本机插头,然后联系本机的经销商或 最近的 Canon 服务中心。 切勿尝试自行修理或拆卸本机。
- 即使未过保修期, 尝试自行修理或拆卸本机也将导致保修失效。

联系服务中心前,请注意以下事项:

• 产品名称

(将本机的名称写在安装手册的封面上。)

- 序列号(请参见安装手册)
- 问题的详细资料
- 尝试解决问题的操作以及结果

### <span id="page-555-0"></span>与错误对应的支持代码列表

发生错误时,计算机屏幕上会出现支持代码。 "支持代码"表示错误编号,并伴随错误信息一起出现。 发生错误时,检查显示在计算机屏幕上的支持代码并采取适当响应措施。

#### 计算机屏幕上出现支持代码

#### • **1000** 到 **1ZZZ**

 [1200](#page-569-0) [1202](#page-570-0) [1250](#page-571-0) [1300](#page-557-0) [1303](#page-558-0) [1310](#page-572-0) [1401](#page-573-0) [1403](#page-574-0) [1485](#page-575-0) [1486](#page-576-0) [1682](#page-578-0) [1684](#page-579-0) [1686](#page-580-0) [1687](#page-581-0) [1688](#page-582-0) [1703](#page-584-0) [1704](#page-585-0) [1705](#page-586-0) [1712](#page-587-0) [1713](#page-588-0) [1715](#page-590-0) [1890](#page-591-0)

#### • **2000** 到 **2ZZZ**

[2100](#page-592-0) [2101](#page-593-0) [2102](#page-594-0) [2103](#page-595-0) [2900](#page-596-0) [2901](#page-597-0)

#### • **3000** 到 **3ZZZ**

[3402](#page-598-0) [3403](#page-599-0) [3405](#page-600-0) [3412](#page-601-0)

• **4000** 到 **4ZZZ**

[4100](#page-602-0) [4103](#page-603-0)

#### • **5000** 到 **5ZZZ**

[5011](#page-604-0) [5012](#page-605-0) [5050](#page-606-0) [5100](#page-607-0) [5200](#page-608-0) [5400](#page-609-0)

[5B02](#page-610-0) [5B03](#page-611-0) [5B04](#page-612-0) [5B05](#page-613-0) [5B12](#page-614-0) [5B13](#page-615-0)

[5B14](#page-616-0) [5B15](#page-617-0)

#### • **6000** 到 **6ZZZ**

 [6500](#page-619-0) [6800](#page-620-0) [6801](#page-621-0) [6900](#page-622-0) [6901](#page-623-0) [6910](#page-625-0) [6911](#page-626-0) [6930](#page-627-0) [6931](#page-628-0) [6932](#page-629-0) [6936](#page-631-0) [6937](#page-632-0) [6938](#page-633-0) [6940](#page-634-0) [6941](#page-635-0) [6943](#page-637-0) [6944](#page-638-0) [6945](#page-639-0) [6946](#page-640-0)

• **A000** 到 **ZZZZ**

[B202](#page-641-0) [B203](#page-642-0) [B204](#page-643-0) [B205](#page-644-0)

有关卡纸支持代码,另请参见<u>[与错误对应的支持代码列表](#page-556-0)(卡纸)</u>。

### <span id="page-556-0"></span>与错误对应的支持代码列表**(**卡纸**)**

如果卡纸,请按照如下所示的适当步骤取出卡纸。

• 如果可以看见出纸槽中卡纸:

**[1300](#page-557-0)** 

• 如果无法看见出纸槽中的卡纸:

**[1303](#page-558-0)** 

• 如果进行自动双面打印时卡纸:

**[1304](#page-561-0)** 

• 如果纸张撕裂且无法从出纸槽或传送单元中取出:

[本机内卡纸](#page-564-0)

• 除上述以外的其他情况:

[其他情况](#page-567-0)

#### <span id="page-557-0"></span>原因

出纸槽发生卡纸。

### 处理方法

如果可以看见出纸槽中卡纸,请按照以下步骤取出卡纸。

1. 慢慢地拉出卡纸。

用双手托住纸张,然后慢慢将其拉出以免撕裂。

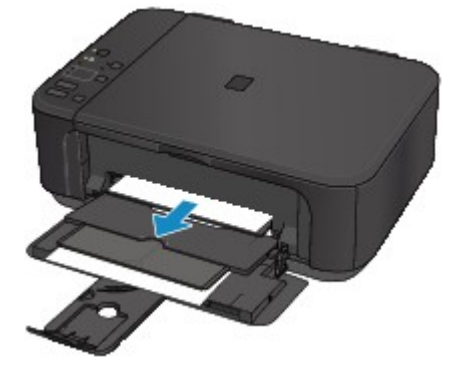

#### 重要事项

• 即使可以看见前端托盘中的卡纸,也不要从前端托盘拉出纸张。 从前端托盘强行拉出纸张可能会 损坏本机。

#### 注释

- 如果无法拉出卡纸,请重新开启本机。 纸张可能会自动输出。
- 如果在打印过程中卡纸,并且需要关闭本机才能将其取出,请在关闭本机前按停止按钮停止打 印。
- 如果无法从出纸槽拉出纸张,尝试从传送单元拉出纸张。

**M1300** 

• 如果纸张撕裂并无法从出纸槽中取出卡纸,则从本机内部取出卡纸。

[本机内卡纸](#page-564-0)

2. 重新装入纸张并按本机的黑白或彩色按钮。

打印机恢复打印。 如果正在打印的页面因为卡纸而未正确打印,请重新打印该页。 如果在步骤 1 中关闭本机,将清除发送到打印机的打印数据。 重新打印。

#### 注释

- 重新装入纸张时,请确保使用合适的纸张并将其正确装入打印机。
- 建议使用除 A5 以外的纸张尺寸打印照片或图形文档。因为本机出纸时,A5 纸张可能会卷曲并卡 纸。

如果以上措施未能解决问题,请与最近的 Canon 服务中心联系以要求维修。

#### <span id="page-558-0"></span>原因

传送单元附近发生卡纸。

### 处理方法

如果无法看见出纸槽中的纸张,请从传送单元取出纸张。

要取出纸张,请执行以下步骤。

#### 注释

• 如果在打印过程中卡纸, 并且需要关闭本机才能将其取出, 请在关闭本机前按**停止**按钮停止打印。

- 1. 关闭本机并拔出插头。
- 2. 将右侧向下竖起本机。

如果在前端托盘中可以看到卡纸,竖起本机并保持前端托盘开启。

#### 重要事项

- 将右侧向下竖起本机前,确保已关闭文档盖板。
- 在较宽的平面(如桌子)上竖起本机。
- 用双手扶稳本机,将其竖起,请勿碰撞任何物体。
- 3. 如果传送单元的保护材料还附在其中,请将其移除。

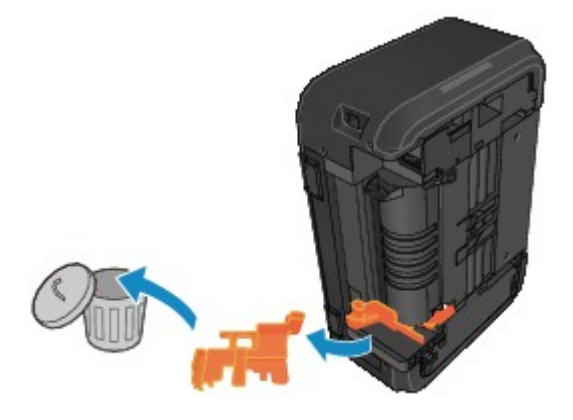

4. 推动打开杆打开传送单元。

打开或关闭传送单元时,请用手扶住本机以免掉落。

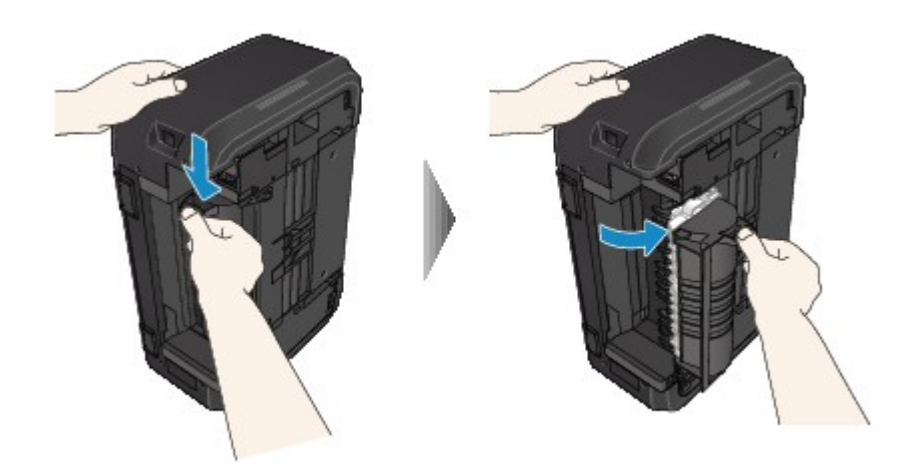

5. 慢慢地拉出卡纸。

拉出卡纸时,请用手扶住本机以免掉落。

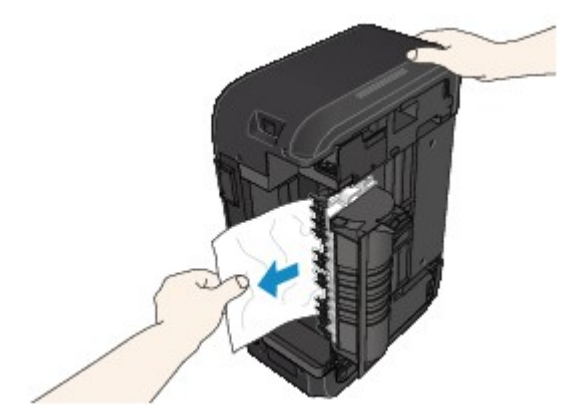

#### 注释

- 如果纸张卷曲难以取出,先拉出纸张边缘。
- 如果不能从传送单元中取出卡纸,关闭传送单元,将本机恢复原位,然后从本机内部取出纸张。 ■[本机内卡纸](#page-564-0)
- 6. 关闭传送单元。

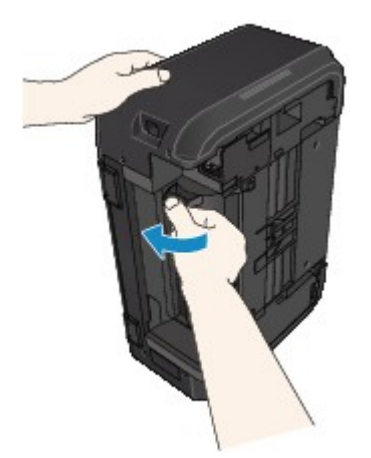

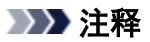

• 关闭传送单元后,立即将打印机恢复原位。

- 7. 重新插入本机插头并将其重新开启。
- 8. 重新装入纸张。

打印队列中所有的作业将被取消。 重新打印。

如果以上措施未能解决问题,请与最近的 Canon 服务中心联系以要求维修。

#### <span id="page-561-0"></span>原因

自动双面打印过程中卡纸。

### 处理方法

如果在执行自动双面打印过程中卡纸,请按照以下步骤取出卡纸。

#### 注释

• 如果在打印过程中卡纸, 并且需要关闭本机才能将其取出, 请在关闭本机前按停止按钮停止打印。

1. 从出纸槽慢慢地拉出卡纸。

用双手托住纸张,然后慢慢将其拉出以免撕裂。

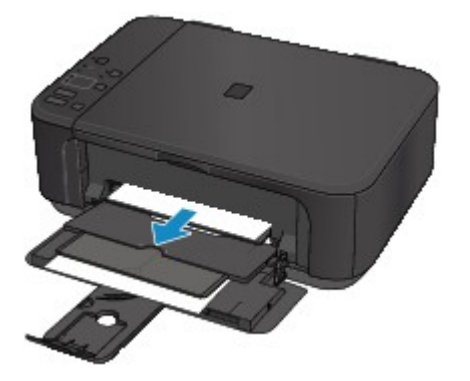

#### 重要事项

• 即使可以看见前端托盘中的卡纸,也不要从前端托盘拉出纸张。 从前端托盘强行拉出纸张可能会 损坏本机。

2. 重新装入纸张并按本机的黑白或彩色按钮。

#### 如果在步骤 **1** 中无法取出卡纸:

按照以下说明从传送单元取出卡纸。

- 1. 关闭本机并拔出插头。
- 2. 将右侧向下竖起本机。

#### 重要事项

- 将右侧向下竖起本机前,确保已关闭文档盖板。
- 在较宽的平面(如桌子)上竖起本机。
- 用双手扶稳本机, 将其竖起, 请勿碰撞任何物体。

3. 如果传送单元的保护材料还附在其中,请将其移除。

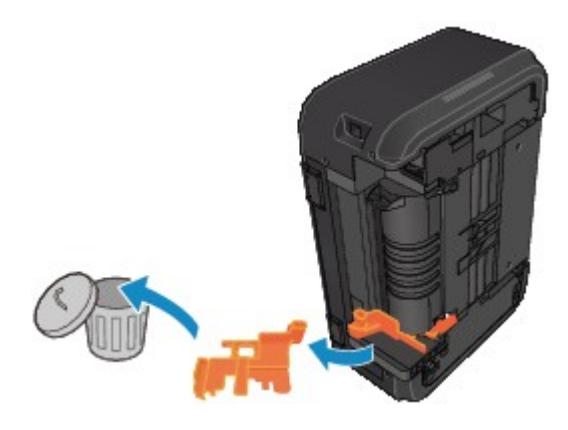

4. 推动打开杆打开传送单元。

打开或关闭传送单元时,请用手扶住本机以免掉落。

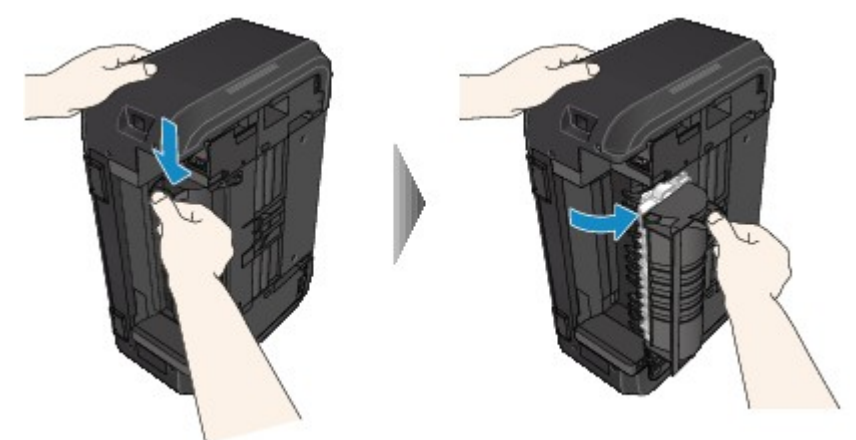

5. 慢慢地拉出卡纸。

拉出卡纸时,请用手扶住本机以免掉落。

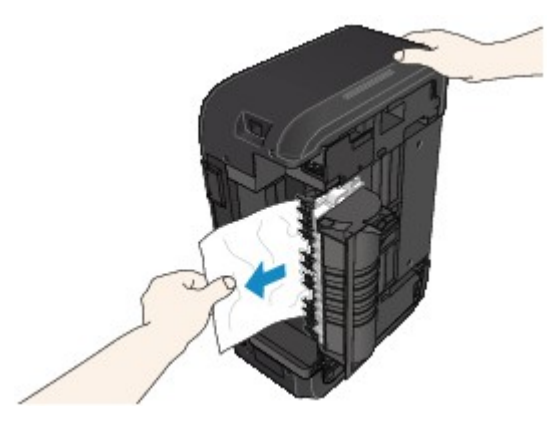

#### 注释

- 如果纸张卷曲难以取出,先拉出纸张边缘。
- 如果不能从传送单元中取出卡纸,关闭传送单元,将本机恢复原位,然后从本机内部取出纸张。 [本机内卡纸](#page-564-0)
- 6. 关闭传送单元。

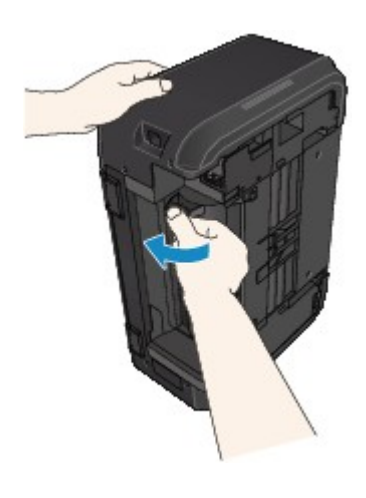

### 注释

• 关闭传送单元后,立即将打印机恢复原位。

- 7. 重新插入本机插头并将其重新开启。
- 8. 重新装入纸张。

打印队列中所有的作业将被取消。 重新打印。 如果以上措施未能解决问题,请与最近的 Canon 服务中心联系以要求维修。

### <span id="page-564-0"></span>本机内卡纸

如果卡纸撕裂且无法从出纸槽或传送单元中取出,或卡纸留在本机内,请按照以下说明取出卡纸。

#### 注释

• 如果在打印过程中卡纸,并且需要关闭本机才能将其取出,请在关闭本机前按**停止**按钮停止打印。

- 1. 关闭本机并拔出插头。
- 2. 打开出纸盖板。

如果纸盒中有纸张,请将其取出。

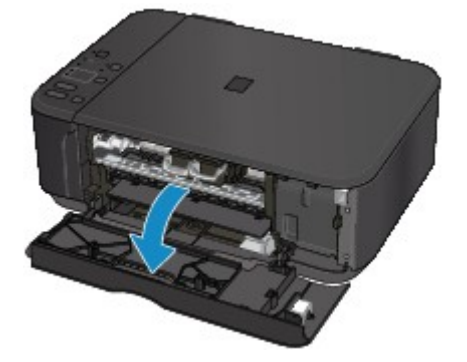

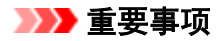

• 请勿触摸透明薄膜(A)。

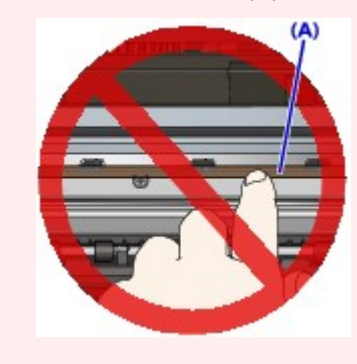

如果用纸张或手碰触到透明薄膜并将其弄脏或划伤,可能会损坏本机。

3. 检查卡纸是否在 FINE 墨盒固定器下方。

如果卡纸在 FINE 墨盒固定器下方,请将 FINE 墨盒固定器移动到右边缘或左边缘,以便更容易取出卡 纸。

移动 FINE 墨盒固定器时,握住 FINE 墨盒固定器的顶端并慢慢地将其移动到右边缘或左边缘。

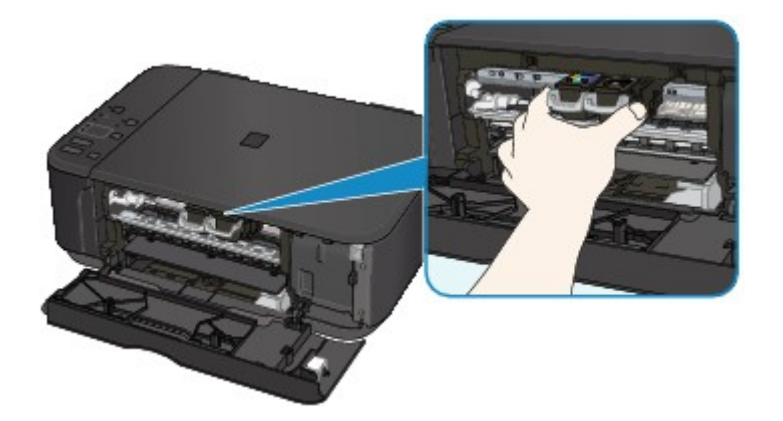

4. 用双手紧握卡纸。

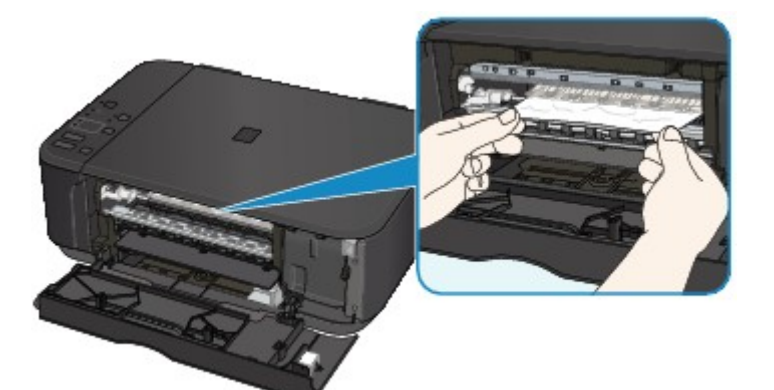

如果纸张卷曲,将其拉出。

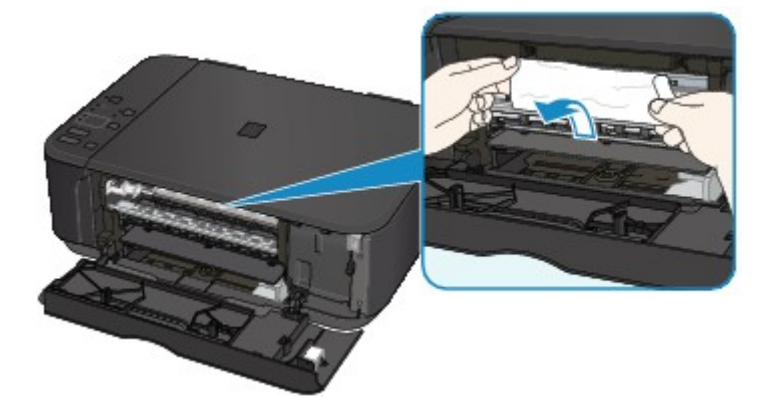

5. 慢慢拉出纸张以免其撕裂。

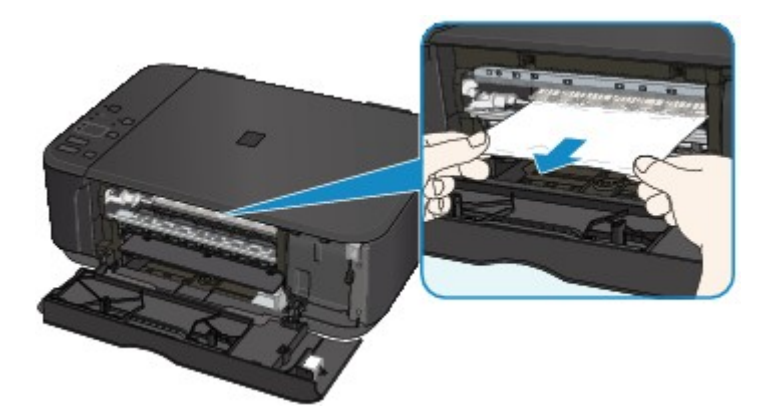

6. 确保已取出所有卡纸。

如果拉出纸张时纸张撕裂,本机内可能残留纸张碎片。 检查以下各项并取出所有残留纸张。

- FINE 墨盒固定器下方是否有纸张残留?
- 本机内部是否有纸张碎片残留?
- 本机内部的左侧和右侧空间(B)是否有纸张残留?

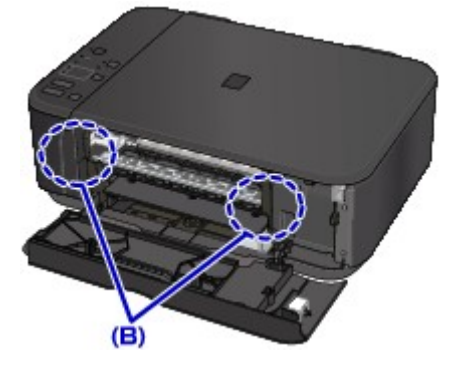

7. 关闭出纸盖板,然后重新装入纸张。

打印队列中所有的作业将被取消。 重新打印。

#### 注释

• 重新装入纸张时,请确保使用合适的纸张并将其正确装入打印机。 如果取出所有卡纸后恢复打印 时,计算机屏幕上出现卡纸信息,本机内可能仍残留纸张碎片。 再次检查本机是否有任何残留纸张 碎片。

如果以上措施未能解决问题,请与最近的 Canon 服务中心联系以要求维修。

### <span id="page-567-0"></span>其他情况

检查以下各项:

<mark> 检查1 </mark>是否有物体阻塞出纸槽?

心检查2 纸张是否卷曲?

装入平整后的纸张。

### <span id="page-568-0"></span>原因

本机缺纸或没有送入纸张。

### 处理方法

重新装入纸张并按本机的黑白或彩色按钮。

装入纸张时,插入纸叠直至导入边接触到前端托盘的另一端。

### <span id="page-569-0"></span>原因

出纸盖板开启。

### 处理方法

关闭出纸盖板并等待一段时间。 更换 FINE 墨盒时请勿将其关闭。

### <span id="page-570-0"></span>原因

出纸盖板开启。

### 处理方法

关闭出纸盖板。

### <span id="page-571-0"></span>原因

出纸托盘关闭。

### 处理方法

打开出纸托盘并恢复打印。

### <span id="page-572-0"></span>原因

纸张尺寸可能不兼容自动双面打印。

### 处理方法

适用于自动双面打印的介质尺寸有 A4 和 Letter。 确保装入的纸张尺寸正确。 按**黑白**或**彩色**按钮可输出该 纸张,并从下一张纸的正面重新开始打印。 不会在输出纸张的背面打印。

### <span id="page-573-0"></span>原因

未安装 FINE 墨盒。

### 处理方法

安装 FINE 墨盒。

如果错误未解决,FINE 墨盒可能已损坏。 请与最近的 Canon 服务中心联系以要求维修。

### <span id="page-574-0"></span>原因

无法识别 FINE 墨盒。

### 处理方法

更换 FINE 墨盒。

如果错误未解决,FINE 墨盒可能已损坏。 请与最近的 Canon 服务中心联系以要求维修。

### <span id="page-575-0"></span>原因

未安装合适的墨盒。

### 处理方法

因为墨盒不支持本机,所以无法执行打印。 请安装合适的墨盒。 如果要取消打印,请按本机的停止按钮。
## 原因

FINE 墨盒未安装在正确的位置。

## 处理方法

确保每个 FINE 墨盒都安装在正确的位置。

# 原因

FINE 墨盒未安装在正确的位置。

## 处理方法

确保每个 FINE 墨盒都安装在正确的位置。

### 原因

无法识别 FINE 墨盒。

# 处理方法

更换 FINE 墨盒。

如果错误未解决,FINE 墨盒可能已损坏。 请与最近的 Canon 服务中心联系以要求维修。

### 原因

无法识别墨盒。

## 处理方法

因为墨盒可能没有正确安装或与本机不兼容,所以无法执行打印。 请安装合适的墨盒。 如果要取消打印,请按本机的停止按钮。

#### 原因

墨水可能已用完。

### 处理方法

因为无法正确检测墨水量,剩余墨水量检测功能将被禁用。

如果希望在不使用该功能的情况下继续打印,请按本机的停止按钮至少 5 秒。

为获得最佳质量,Canon 建议使用新的原装 Canon 墨盒。

请注意,对于因在墨水用完的情况下继续打印而导致的故障或问题,Canon 将不承担任何责任。

### 原因

FINE 墨盒未正确安装。

## 处理方法

打开出纸盖板。 顶盖开启时, 向上推动墨盒锁定杆确保 FINE 墨盒正确安装。

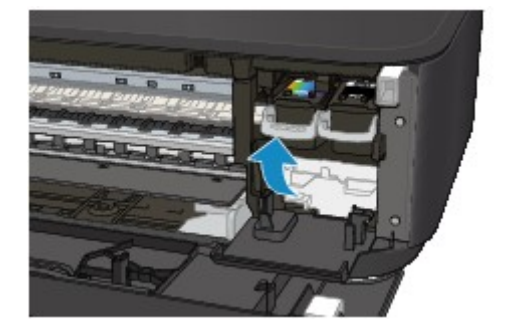

此后,关闭出纸盖板。

如果错误未解决,取出 FINE 墨盒并重新安装。

#### 原因

墨水已用完。

### 处理方法

请更换墨盒,然后关闭出纸盖板。

如果打印正在进行并希望继续打印,请在不取出墨盒的情况下按本机的停止按钮至少 5 秒。 然后可以在墨 水用完的情况下继续打印。

剩余墨水量检测功能将被禁用。

打印完成后请立即更换空墨盒。 如果在墨水用完的情况下继续打印,打印结果的质量不会令人满意。

# 原因

墨水收集器将满。

# 处理方法

# 原因

墨水收集器将满。

# 处理方法

# 原因

墨水收集器将满。

# 处理方法

# 原因

墨水收集器将满。

# 处理方法

# 原因

墨水收集器将满。

# 处理方法

# 原因

墨水收集器将满。

# 处理方法

# 原因

墨水收集器将满。

# 处理方法

# 原因

墨水收集器将满。

# 处理方法

### 原因

FINE 墨盒固定器上可能仍有保护材料或胶带。

## 处理方法

打开出纸盖板,确保保护材料和胶带已从 FINE 墨盒固定器上取下。 如果保护材料或胶带还未取下,请将其取下并关闭出纸盖板。

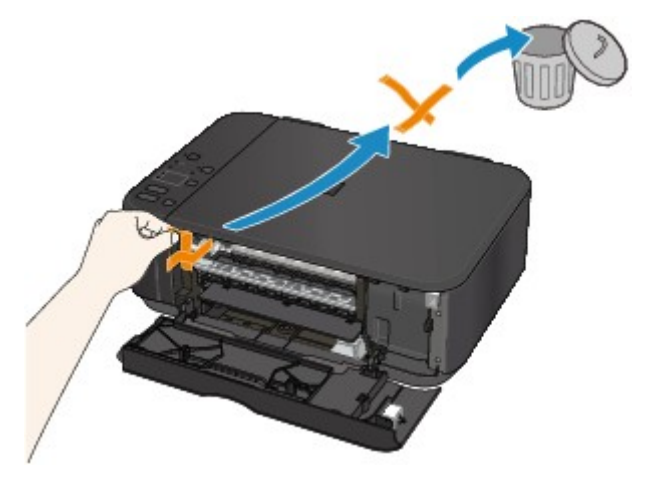

### 原因

打印设置中的纸张尺寸和装入的纸张尺寸不匹配。

## 处理方法

检查打印设置和装入的纸张,装入正确尺寸的纸张,然后按本机的黑白或彩色按钮。 要取消打印,按本机的停止按钮。

### 原因

打印设置中的纸张尺寸和装入的纸张尺寸不匹配。

## 处理方法

检查打印设置和装入的纸张,装入正确尺寸的纸张,然后按本机的黑白或彩色按钮。 要取消打印,按本机的停止按钮。

# 原因

本机检测到送入纸张的两端已对齐。

## 处理方法

将纸张装入前端托盘中央,然后移动纸张导片以使其与纸叠的两侧对齐。

按本机的黑白或彩色按钮。

### 原因

本机无法检测纸张尺寸。

## 处理方法

按本机的停止按钮并再次尝试打印。

如果重新打印后仍然出现此错误,请使用操作面板、打印机驱动程序或远程用户界面将本机设置为不检测 纸张宽度。

#### 注释

• 根据纸张类型,本机可能无法检测纸张宽度。

• 如果在打印过程中打开出纸盖板,本机可能无法检测纸张宽度。

#### 原因

扫描打印头对齐页失败。

## 处理方法

按本机的黑白或彩色按钮。 检查以下几点,重新执行自动打印头对齐。

- 确保以正确的位置和方向将打印头对齐页放置在稿台玻璃上。
- 确保稿台玻璃和打印头对齐页没有污迹。
- 确保装入的纸张正确。

对于自动打印头对齐,请装入 A4 或 Letter 尺寸的普通纸。

• 确保打印头喷嘴没有堵塞。

打印喷嘴检查图案以检查打印头状况。

如果错误未解决,请执行手动打印头对齐。

#### 原因

已打印打印头对齐图案,并且本机正在等待扫描页。

### 处理方法

扫描打印的对齐图案。

1. 将打印头对齐页放置在稿台玻璃上。

将打印面向下放置,并将该页左上角的标记*▼ 与对*齐标记<sup>20</sup>对齐。

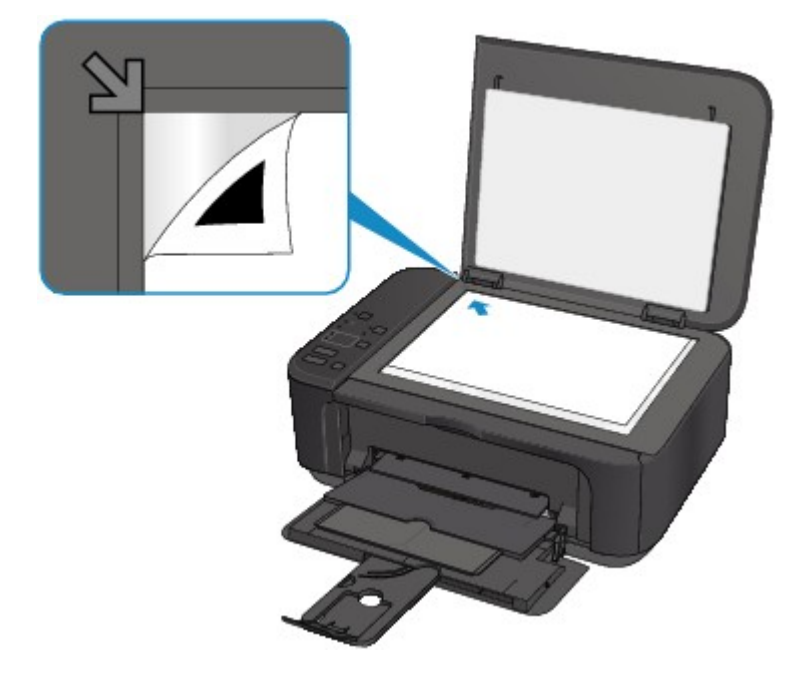

2. 轻轻关闭文档盖板,然后按本机的黑白或彩色按钮。 本机开始扫描打印头对齐页,并且将自动调整打印头位置。

# 原因

由于本机存储器已满,无法进行复印。

### 处理方法

按本机的**黑白**或**彩色**按钮。

等待一段时间,然后重试复印。

### 原因

由于本机存储器已满,无法进行复印。

### 处理方法

按本机的**黑白**或**彩色**按钮。

等待一段时间,然后重试复印。

### 原因

由于本机存储器已满,无法进行复印。

### 处理方法

按本机的**黑白**或**彩色**按钮。

等待一段时间,然后重试复印。

## 原因

扫描原稿已失败。

## 处理方法

按本机的**黑白**或彩色按钮,然后按照以下说明操作。

- 确保原稿放置在稿台玻璃上。
- 确保原稿的放置位置和方向正确。

采取上述操作后,重试扫描或复印。

如果错误仍未解决,请指定原稿尺寸。

#### 重要事项

• 可能无法正确扫描小于 3 厘米(1.2 英寸)的方形原稿。

# 原因

无法打印指定的数据。

## 处理方法

如果正在打印 CREATIVE PARK PREMIUM 内容,请检查计算机上显示的信息,确保已正确安装所有颜色 的原装 Canon FINE 墨盒,并重试打印。

# 原因

使用当前打印设置无法执行打印。

## 处理方法

按本机的停止按钮取消打印。

然后,更改打印设置并重试打印。

## 原因

发生打印机错误。

## 处理方法

关闭本机并拔出插头。

重新插入本机插头,然后重新开启。

### 原因

发生打印机错误。

## 处理方法

关闭本机并拔出插头。

重新插入本机插头,然后重新开启。

### 原因

发生打印机错误。

## 处理方法

关闭本机并拔出插头。

重新插入本机插头,然后重新开启。

#### 原因

发生打印机错误。

## 处理方法

取消打印,关闭本机。

检查以下各项:

- 确保 FINE 墨盒固定器的移动不受稳定器、卡纸等阻碍。 移除任何阻碍物。
- 确保 FINE 墨盒已正确安装。

打开出纸盖板。 顶盖开启时,向上推动墨盒锁定杆确保 FINE 墨盒正确安装。 此后,关闭出纸盖板。 重新开启本机。

如果此操作未能解决问题,请与最近的 Canon 服务中心联系以要求维修。

#### 重要事项

• 清除对 FINE 墨盒固定器移动的阻碍物时,请注意不要触摸透明薄膜(A)。

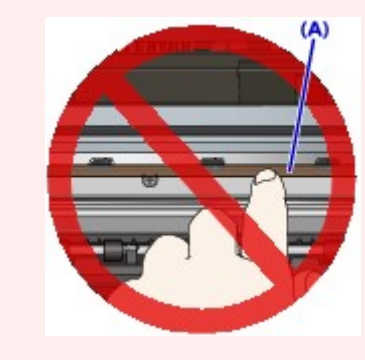

### 原因

发生打印机错误。

## 处理方法

关闭本机并拔出插头。

重新插入本机插头,然后重新开启。

## 原因

发生打印机错误。

## 处理方法

关闭本机并拔出插头。

重新插入本机插头,然后重新开启。

## **5B02**

## 原因

发生打印机错误。

# 处理方法

请与最近的 Canon 服务中心联系以要求维修。

## **5B03**

## 原因

发生打印机错误。

# 处理方法

请与最近的 Canon 服务中心联系以要求维修。
### 原因

发生打印机错误。

# 处理方法

### 原因

发生打印机错误。

# 处理方法

# 原因

发生打印机错误。

# 处理方法

## 原因

发生打印机错误。

# 处理方法

## 原因

发生打印机错误。

# 处理方法

# 原因

发生打印机错误。

# 处理方法

#### 原因

发生打印机错误。

#### 处理方法

关闭本机并拔出插头。

重新插入本机插头,然后重新开启。

#### 原因

发生打印机错误。

#### 处理方法

关闭本机并拔出插头。

重新插入本机插头,然后重新开启。

#### 原因

发生打印机错误。

#### 处理方法

关闭本机并拔出插头。

重新插入本机插头,然后重新开启。

#### 原因

发生打印机错误。

#### 处理方法

关闭本机并拔出插头。

重新插入本机插头,然后重新开启。

#### 原因

发生打印机错误。

#### 处理方法

关闭本机并拔出插头。

重新插入本机插头,然后重新开启。

#### 原因

发生打印机错误。

#### 处理方法

关闭本机并拔出插头。

重新插入本机插头,然后重新开启。

#### 原因

发生打印机错误。

#### 处理方法

关闭本机并拔出插头。

重新插入本机插头,然后重新开启。

#### 原因

发生打印机错误。

#### 处理方法

关闭本机并拔出插头。

重新插入本机插头,然后重新开启。

#### 原因

发生打印机错误。

#### 处理方法

关闭本机并拔出插头。

重新插入本机插头,然后重新开启。

#### 原因

发生打印机错误。

#### 处理方法

关闭本机并拔出插头。

重新插入本机插头,然后重新开启。

#### 原因

发生打印机错误。

#### 处理方法

关闭本机并拔出插头。

重新插入本机插头,然后重新开启。

#### 原因

发生打印机错误。

#### 处理方法

关闭本机并拔出插头。

重新插入本机插头,然后重新开启。

#### 原因

发生打印机错误。

#### 处理方法

关闭本机并拔出插头。

重新插入本机插头,然后重新开启。

#### 原因

发生打印机错误。

#### 处理方法

关闭本机并拔出插头。

重新插入本机插头,然后重新开启。

#### 原因

发生打印机错误。

#### 处理方法

关闭本机并拔出插头。

重新插入本机插头,然后重新开启。

#### 原因

发生打印机错误。

#### 处理方法

关闭本机并拔出插头。

重新插入本机插头,然后重新开启。

#### 原因

发生打印机错误。

#### 处理方法

关闭本机并拔出插头。

重新插入本机插头,然后重新开启。

#### 原因

发生打印机错误。

#### 处理方法

关闭本机并拔出插头。

重新插入本机插头,然后重新开启。

#### 原因

发生打印机错误。

#### 处理方法

关闭本机并拔出插头。

重新插入本机插头,然后重新开启。

#### 原因

发生打印机错误。

#### 处理方法

关闭本机并拔出插头。

重新插入本机插头,然后重新开启。

#### 原因

发生打印机错误。

#### 处理方法

关闭本机并拔出插头。

重新插入本机插头,然后重新开启。

# 原因

发生打印机错误。

#### 处理方法

关闭本机并拔出插头。

重新插入本机插头,然后重新开启。

#### 原因

发生打印机错误。

#### 处理方法

关闭本机并拔出插头。

重新插入本机插头,然后重新开启。

## 原因

出现了需要维修的故障。

# 处理方法

关闭本机并拔出插头。

## 原因

出现了需要维修的故障。

### 处理方法

关闭本机并拔出插头。

## 原因

出现了需要维修的故障。

# 处理方法

关闭本机并拔出插头。

## 原因

出现了需要维修的故障。

### 处理方法

关闭本机并拔出插头。